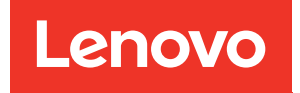

# Руководство по обслуживанию оборудования ThinkSystem SR635 V3

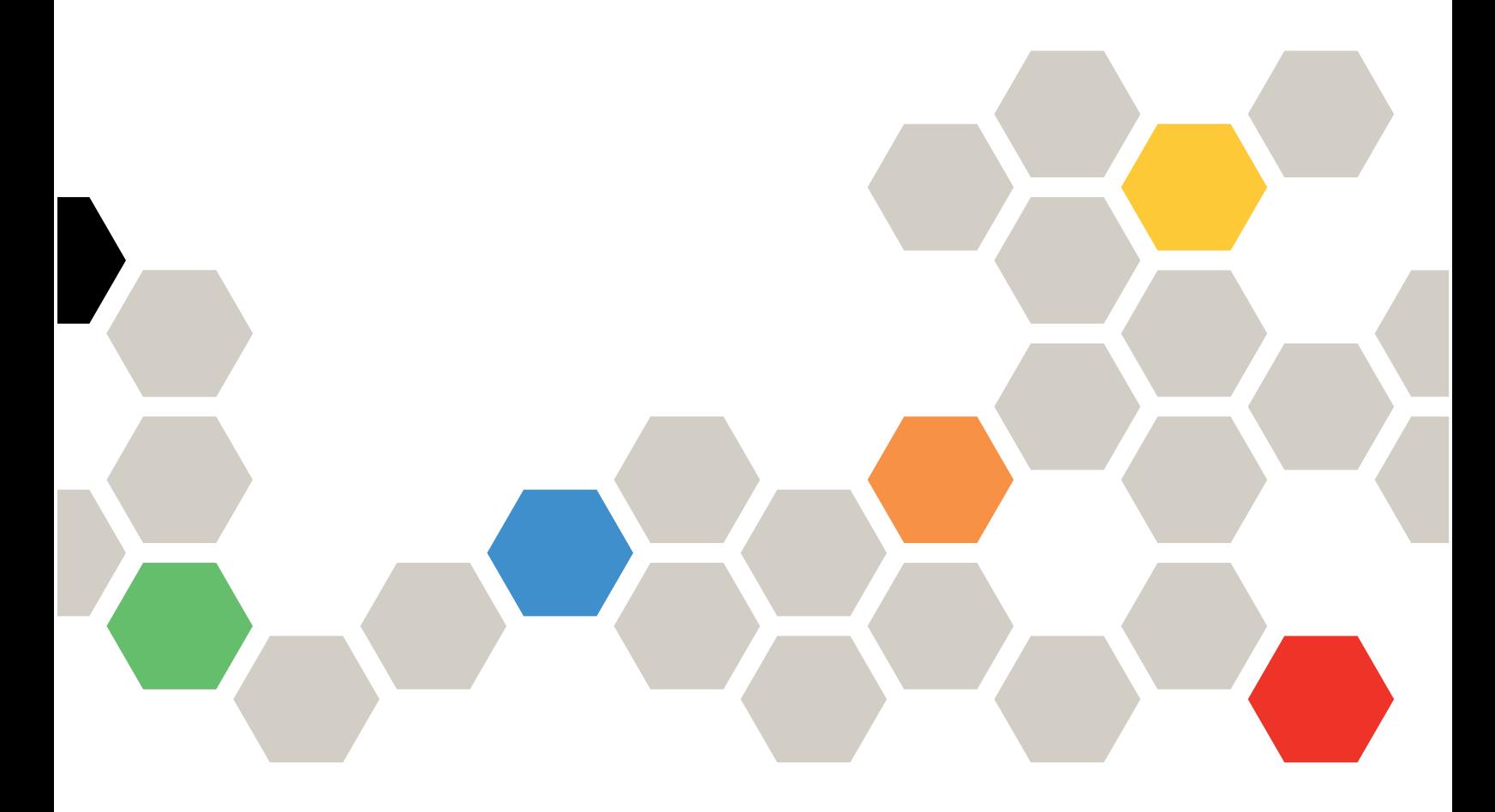

Типы компьютеров: 7D9G, 7D9H

#### Примечание

Перед использованием этой информации и сопутствующего продукта внимательно прочитайте сведения и инструкции по технике безопасности на веб-странице по следующему адресу: [https://pubs.lenovo.com/safety\\_documentation/](https://pubs.lenovo.com/safety_documentation/)

Кроме того, обязательно ознакомьтесь с условиями гарантии Lenovo для своего сервера, которые можно найти по следующему адресу: <http://datacentersupport.lenovo.com/warrantylookup>

#### Шестое издание (Апрель 2024 г.)

#### © Copyright Lenovo 2023, 2024.

УВЕДОМЛЕНИЕ ОБ ОГРАНИЧЕНИИ ПРАВ. Если данные или программное обеспечение предоставляются в соответствии с контрактом Управления служб общего назначения США (GSA), на их использование, копирование и разглашение распространяются ограничения, установленные соглашением № GS-35F-05925.

# <span id="page-2-0"></span>Содержание

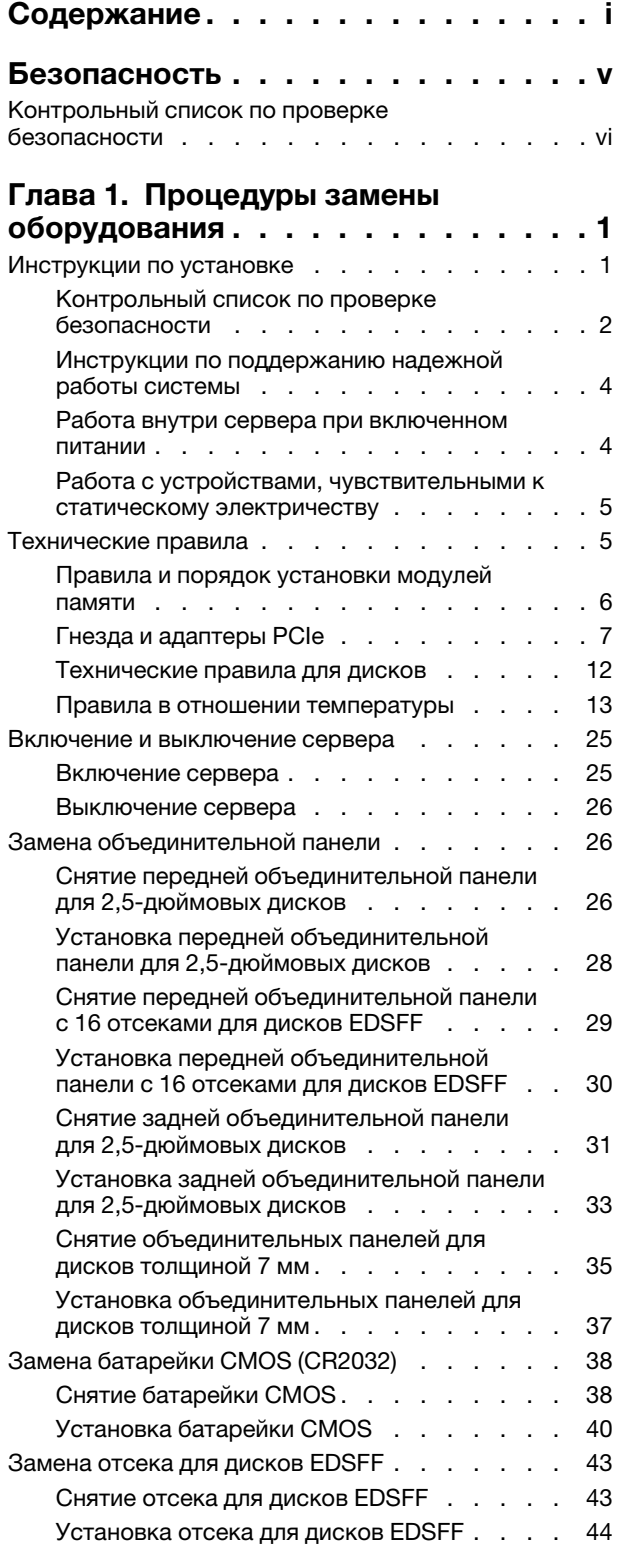

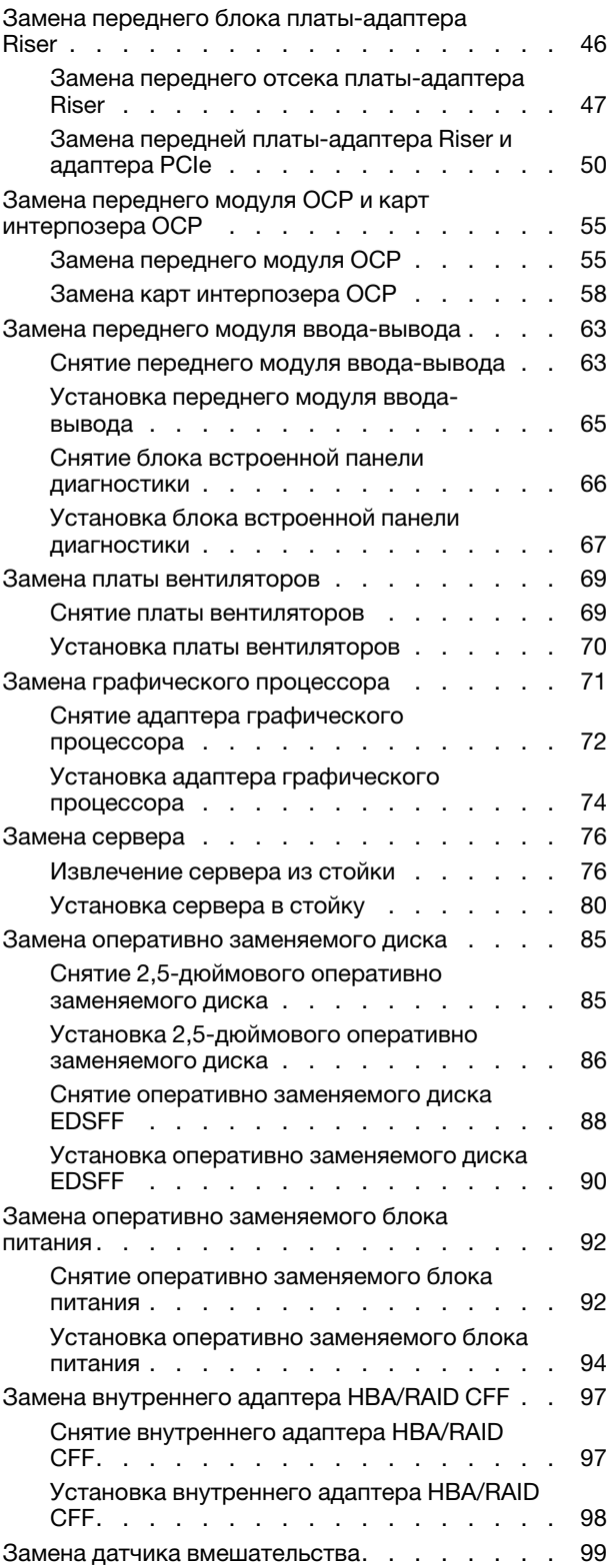

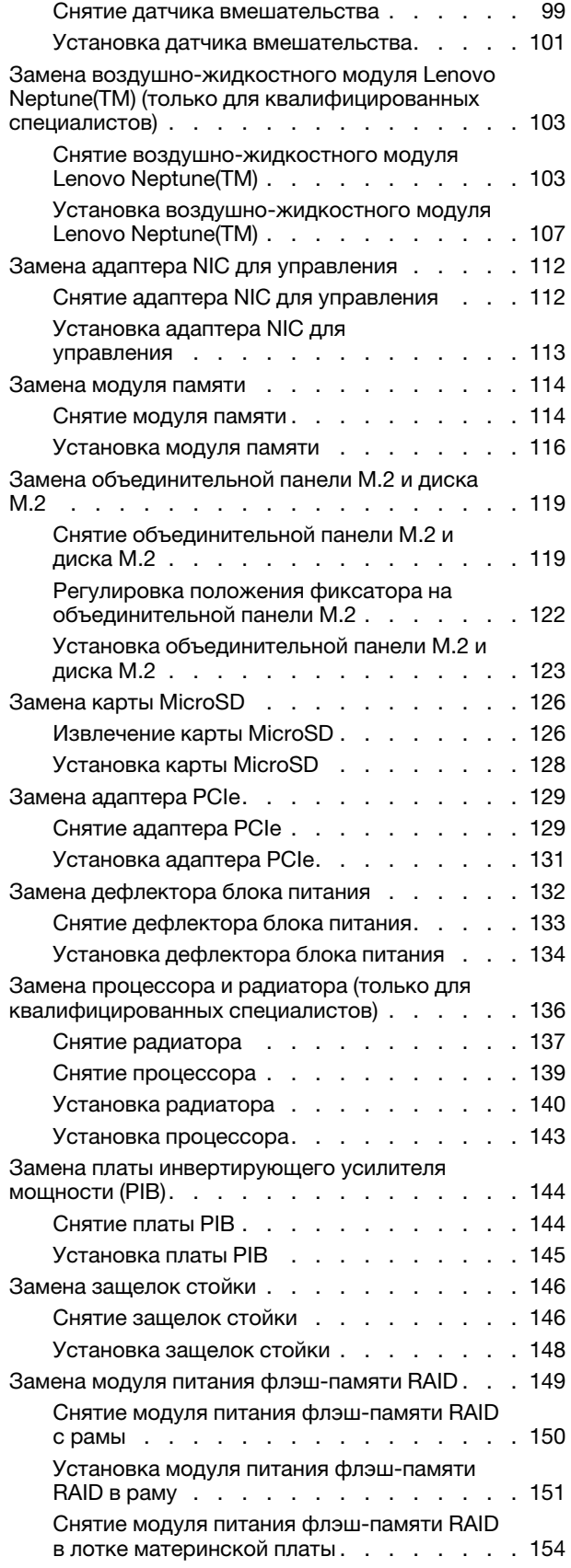

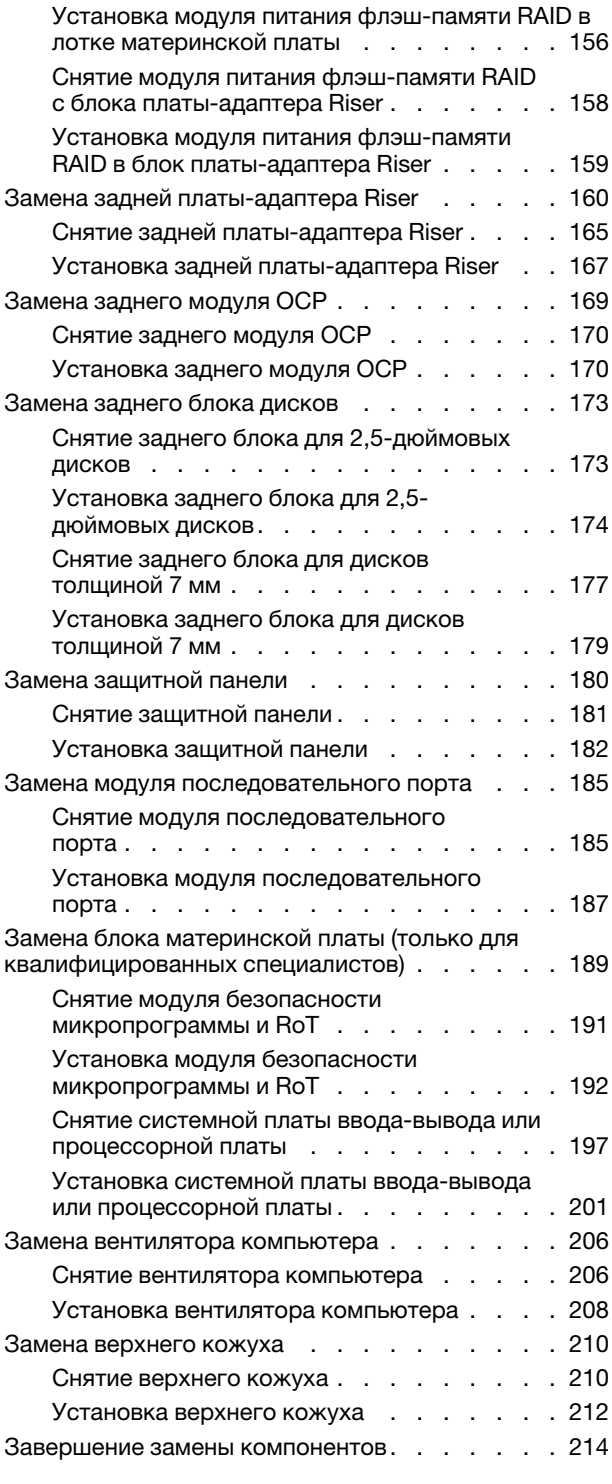

#### [Глава 2. Прокладка внутренних](#page-226-0)

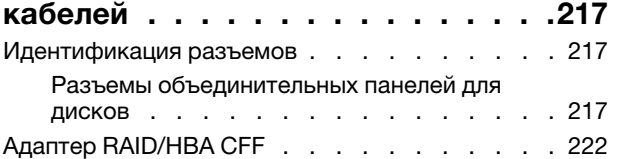

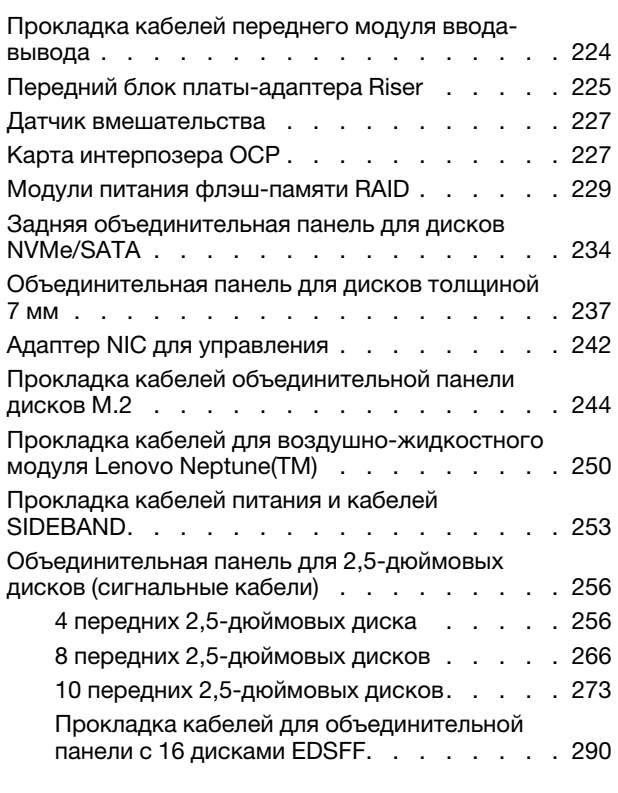

# [Глава 3. Диагностика](#page-302-0)

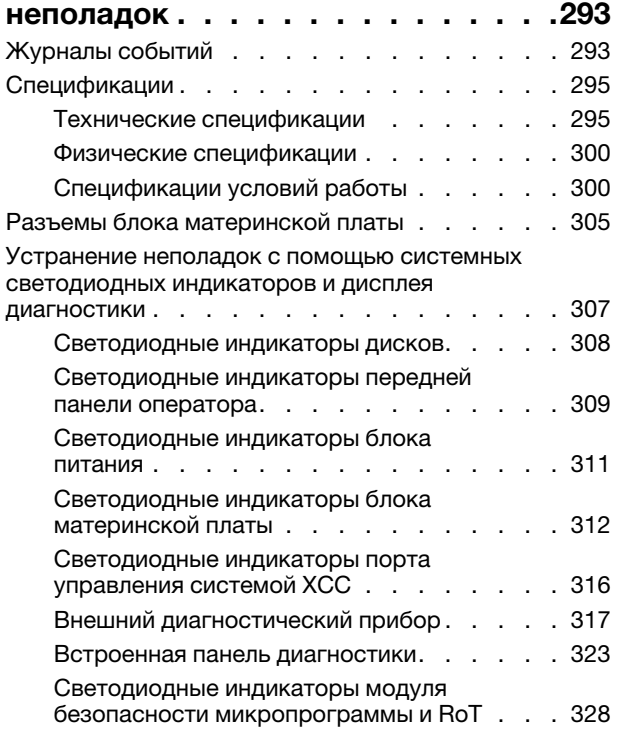

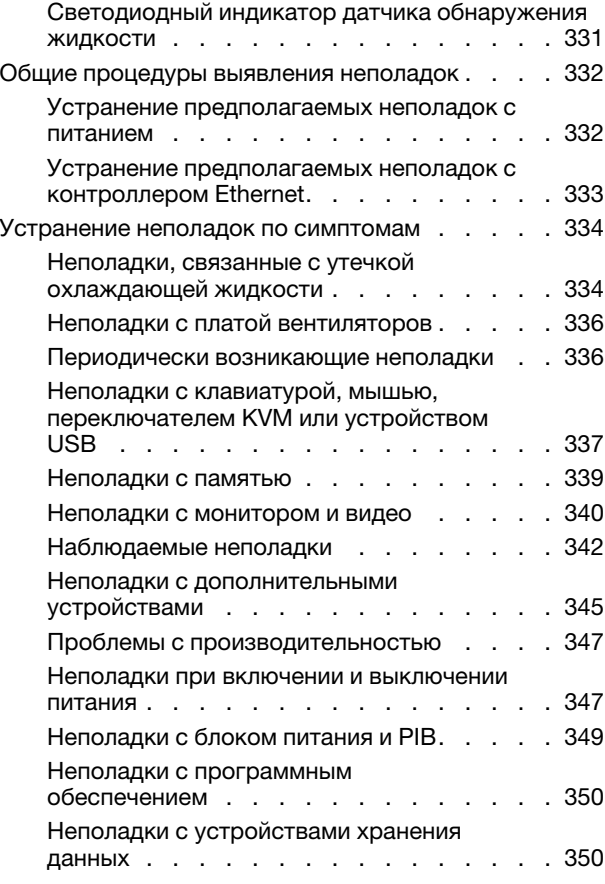

# [Приложение A. Получение помощи](#page-364-0)

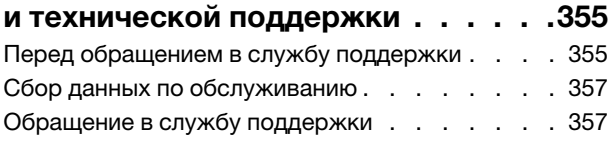

# [Приложение B. Документы и](#page-368-0)

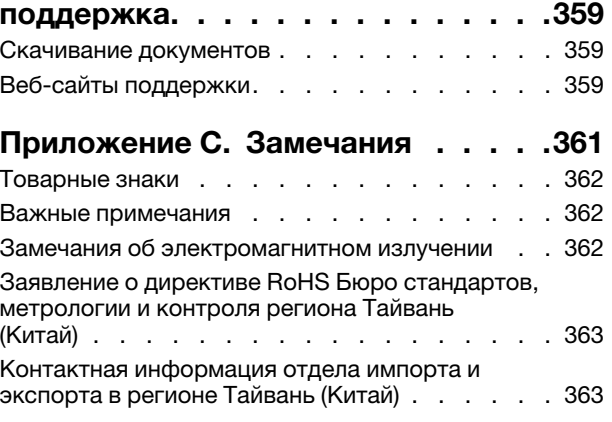

# <span id="page-6-0"></span>Безопасность

Before installing this product, read the Safety Information.

قبل تركيب هذا المنتج، يجب قر اءة الملاحظات الآمنية

Antes de instalar este produto, leia as Informações de Segurança.

在安装本产品之前,请仔细阅读 Safety Information (安全信息)。

安裝本產品之前,請先閱讀「安全資訊」。

Prije instalacije ovog produkta obavezno pročitajte Sigurnosne Upute.

Před instalací tohoto produktu si přečtěte příručku bezpečnostních instrukcí.

Læs sikkerhedsforskrifterne, før du installerer dette produkt.

Lees voordat u dit product installeert eerst de veiligheidsvoorschriften.

Ennen kuin asennat tämän tuotteen, lue turvaohjeet kohdasta Safety Information.

Avant d'installer ce produit, lisez les consignes de sécurité.

Vor der Installation dieses Produkts die Sicherheitshinweise lesen.

Πριν εγκαταστήσετε το προϊόν αυτό, διαβάστε τις πληροφορίες ασφάλειας (safety information).

לפני שתתקינו מוצר זה, קראו את הוראות הבטיחות.

A termék telepítése előtt olvassa el a Biztonsági előírásokat!

Prima di installare questo prodotto, leggere le Informazioni sulla Sicurezza.

製品の設置の前に、安全情報をお読みください。

본 제품을 설치하기 전에 안전 정보를 읽으십시오.

Пред да се инсталира овој продукт, прочитајте информацијата за безбедност.

$$
\begin{array}{cccccccccccccc} \mathbf{1} & \mathbf{2} & \mathbf{3} & \mathbf{4} & \mathbf{5} & \mathbf{5} & \mathbf{5} & \mathbf{6} & \mathbf{6} & \mathbf{7} & \mathbf{8} & \mathbf{8} & \mathbf{9} & \mathbf{1} & \mathbf{1} & \
$$

Les sikkerhetsinformasjonen (Safety Information) før du installerer dette produktet.

Przed zainstalowaniem tego produktu, należy zapoznać się z książką "Informacje dotyczące bezpieczeństwa" (Safety Information).

Antes de instalar este produto, leia as Informações sobre Segurança.

Перед установкой продукта прочтите инструкции по технике безопасности.

Pred inštaláciou tohto zariadenia si pečítaje Bezpečnostné predpisy.

Pred namestitvijo tega proizvoda preberite Varnostne informacije.

Antes de instalar este producto, lea la información de seguridad.

Läs säkerhetsinformationen innan du installerar den här produkten.

Bu ürünü kurmadan önce güvenlik bilgilerini okuyun.

مەزكۇر مەھسۇلاتنى ئورنىتىشتىن بۇرۇن بىخەتەرلىك ئۇچۇرلىرىنى ئوقۇپ چىقىڭ.

Youq mwngz yungh canjbinj neix gaxgonq, itdingh aeu doeg aen canjbinj soengq cungj vahgangj ancien siusik.

# <span id="page-7-0"></span>Контрольный список по проверке безопасности

Сведения в этом разделе предназначены для выявления потенциально небезопасных состояний сервера. При разработке и создании всех компьютеров в них предусматриваются необходимые компоненты безопасности для защиты пользователей и специалистов по техническому обслуживанию от травм.

Примечание: Он не подходит для использования на рабочем месте с устройством визуального отображения в соответствии с §2 руководства по использованию рабочего места.

Примечание: Настройка сервера выполняется только в серверной.

#### ОСТОРОЖНО:

Это оборудование должно устанавливаться и обслуживаться квалифицированным персоналом, как это определено стандартами NEC, IEC 62368-1 и IEC 60950-1 (стандарт безопасности электронного оборудования для аудио/видео, информационных и коммуникационных технологий). Lenovo исходит из того, что вы имеете надлежащие квалификации для обслуживания оборудования и умеете распознавать опасности в продуктах с выделением значительной энергии. Доступ к оборудованию осуществляется с использованием специального инструмента, замка и ключа или других средств обеспечения безопасности и контролируется полномочным лицом, ответственным за данное расположение.

Важно: Для обеспечения безопасности работы и правильного функционирования системы требуется электрическое заземление сервера. Правильность заземления электрической розетки может проверить квалифицированный электрик.

Чтобы выяснить, нет ли потенциально небезопасных состояний, воспользуйтесь представленным ниже контрольным списком:

- 1. Убедитесь, что питание выключено и шнур питания отключен.
- 2. Проверьте шнур питания.
	- Убедитесь, что третий контакт заземления находится в хорошем состоянии. С помощью измерительного прибора измерьте непрерывность третьего провода заземления:

сопротивление между внешним контактом заземления и заземлением корпуса должно составлять 0,1 Ом или меньше.

• Убедитесь, что используется шнур питания надлежащего типа.

Чтобы просмотреть шнуры питания, доступные для сервера, выполните указанные ниже действия:

a. Откройте веб-страницу по следующему адресу:

<http://dcsc.lenovo.com/#/>

- b. Щелкните Preconfigured Model (Преднастроенная модель) или Configure to order (Конфигурация на заказ).
- c. Укажите тип и модель компьютера, чтобы на сервере отобразилась страница конфигуратора.
- d. Щелкните Power (Питание)  $\rightarrow$  Power Cables (Кабели питания) для просмотра всех шнуров питания.
- Убедитесь, что изоляция не истерта и не изношена.
- 3. Проверьте, нет ли очевидных изменений, внесенных не компанией Lenovo. При оценке безопасности любых изменений, внесенных не компанией Lenovo, проявите здравый смысл.
- 4. Убедитесь, что внутри сервера нет явно небезопасных компонентов, например металлических опилок, загрязнений, воды или другой жидкости, признаков возгорания или задымления.
- 5. Убедитесь в отсутствии изношенных, истертых или поврежденных кабелей.
- 6. Убедитесь, что крепление крышки блока питания (винты или заклепки) не было извлечено или повреждено.

# <span id="page-10-0"></span>Глава 1. Процедуры замены оборудования

В этом разделе описаны процедуры установки и удаления всех обслуживаемых системных компонентов. В описании каждой процедуры замены компонентов указано, какие задачи необходимо выполнить, чтобы получить доступ к заменяемому компоненту.

# <span id="page-10-1"></span>Инструкции по установке

Перед установкой компонентов на сервер ознакомьтесь с инструкциями по установке.

Перед установкой дополнительных устройств внимательно прочитайте приведенные ниже примечания:

Внимание: Не допускайте воздействия статического электричества на устройство, поскольку это может привести к остановке системы и потере данных. Для этого храните компоненты, чувствительные к статическому электричеству, в антистатической упаковке до самой установки. При работе с такими устройствами обязательно используйте антистатический браслет или другую систему заземления.

- Прочитайте информацию по технике безопасности и инструкции, чтобы обеспечить безопасность работы.
	- Полный список всех сведений по технике безопасности по всем продуктам доступен по адресу: [https://pubs.lenovo.com/safety\\_documentation/](https://pubs.lenovo.com/safety_documentation/)
	- Кроме того, доступны следующие инструкции: [«Работа внутри сервера при включенном](#page-13-1) [питании» на странице 4](#page-13-1) и [«Работа с устройствами, чувствительными к статическому](#page-14-0)  [электричеству» на странице 5.](#page-14-0)
- Убедитесь, что устанавливаемые компоненты поддерживаются сервером.
	- Список поддерживаемых дополнительных компонентов для сервера см. по адресу [https://](https://serverproven.lenovo.com) [serverproven.lenovo.com](https://serverproven.lenovo.com).
	- Содержимое комплекта поставки см. по адресу <https://serveroption.lenovo.com/>.
- Для получения дополнительных сведений о заказе комплектующих выполните указанные ниже действия:
	- 1. Перейдите на веб-страницу по адресу <http://datacentersupport.lenovo.com> и откройте страницу поддержки для своего сервера.
	- 2. Нажмите Parts (Комплектующие).
	- 3. Введите серийный номер, чтобы просмотреть список компонентов для своего сервера.
- При установке нового сервера загрузите и примените последние обновления микропрограмм. Это позволит обеспечить устранение известных проблем и готовность сервера к работе с оптимальной производительностью. Перейдите по ссылке [https://datacentersupport.lenovo.com/products/servers/](https://datacentersupport.lenovo.com/products/servers/thinksystem/sr635v3/7d9h//downloads/driver-list/)  [thinksystem/sr635v3/7d9h//downloads/driver-list/](https://datacentersupport.lenovo.com/products/servers/thinksystem/sr635v3/7d9h//downloads/driver-list/), чтобы загрузить обновления микропрограммы для сервера.

Важно: Для некоторых кластерных решений требуются определенные уровни кода или скоординированные обновления кода. Если компонент входит в кластерное решение, прежде чем обновлять код, убедитесь, что последний уровень кода поддерживается кластерным решением.

• При замене компонента, содержащего микропрограмму, например адаптера, может также потребоваться обновить микропрограмму этого компонента. Дополнительные сведения об обновлении микропрограммы см. в разделе «Обновление микропрограммы» в Руководстве пользователя или Руководстве по настройке системы.

- Перед установкой дополнительного компонента рекомендуется убедиться, что сервер работает нормально.
- Поддерживайте рабочую область в чистоте, а снимаемые компоненты кладите на плоскую, гладкую, ненаклонную и устойчивую поверхность.
- Не пытайтесь поднимать слишком тяжелые предметы. Если необходимо поднять тяжелый предмет, внимательно прочитайте следующие меры предосторожности:
	- Встаньте в устойчивую позу.
	- Распределите вес предмета поровну на обе ноги.
	- Поднимайте предмет медленно. Не делайте резких движений и поворотов при подъеме тяжелых предметов.
	- Чтобы не растянуть мышцы спины, сначала присядьте, а затем поднимите предмет, используя мышцы ног.
- Перед действиями с дисками выполните резервное копирование всех важных данных.
- Подготовьте маленькую плоскую отвертку, маленькую крестовую отвертку, отвертку T8 и звездообразную отвертку T20.
- Для отслеживания состояния светодиодных индикаторов ошибок в материнской плате (блоке материнской платы) и на внутренних компонентах оставьте питание включенным.
- Для снятия и установки оперативно заменяемых блоков питания, оперативно заменяемых вентиляторов и оперативно подключаемых USB-устройств выключать сервер не требуется. Однако необходимо выключать сервер перед любыми действиями, связанными со снятием или установкой кабелей адаптеров, а перед выполнением действий, связанных со снятием или установкой платыадаптера Riser необходимо отключать блок питания.
- При замене блоков питания и вентиляторов обязательно соблюдайте правила резервирования этих компонентов.
- Синий цвет на компоненте означает точки касания, за которые можно брать компонент, чтобы удалить его из сервера или вставить в сервер, открыть или закрыть защелку и так далее.
- Оранжевый цвет на компоненте или оранжевая наклейка на нем или рядом с ним означает, что компонент допускает оперативную замену, то есть, если сервер и операционная система поддерживают функцию оперативной замены, компонент можно снять или установить во время работы сервера. (Оранжевый также указывает точки касания на оперативно заменяемых компонентах.) Дополнительные процедуры, которые может быть необходимо выполнить перед снятием или установкой компонента, см. в инструкциях по снятию или установке определенного оперативно заменяемого компонента.
- Красная полоска на дисках рядом с защелкой указывает на то, что диск можно заменить оперативно, если сервер и операционная система поддерживают функцию оперативной замены. Это означает, что диск можно снять или установить при работающем сервере.

Примечание: Дополнительные процедуры, которые может быть необходимо выполнить перед снятием или установкой диска, см. в инструкциях по снятию или установке оперативно заменяемого диска для определенной системы.

• После завершения работы с сервером обязательно установите на место все защитные экраны, предохранители, наклейки и провода заземления.

# <span id="page-11-0"></span>Контрольный список по проверке безопасности

Сведения в этом разделе предназначены для выявления потенциально небезопасных состояний сервера. При разработке и создании всех компьютеров в них предусматриваются необходимые компоненты безопасности для защиты пользователей и специалистов по техническому обслуживанию от травм.

Примечание: Он не подходит для использования на рабочем месте с устройством визуального отображения в соответствии с §2 руководства по использованию рабочего места.

Примечание: Настройка сервера выполняется только в серверной.

#### ОСТОРОЖНО:

Это оборудование должно устанавливаться и обслуживаться квалифицированным персоналом, как это определено стандартами NEC, IEC 62368-1 и IEC 60950-1 (стандарт безопасности электронного оборудования для аудио/видео, информационных и коммуникационных технологий). Lenovo исходит из того, что вы имеете надлежащие квалификации для обслуживания оборудования и умеете распознавать опасности в продуктах с выделением значительной энергии. Доступ к оборудованию осуществляется с использованием специального инструмента, замка и ключа или других средств обеспечения безопасности и контролируется полномочным лицом, ответственным за данное расположение.

Важно: Для обеспечения безопасности работы и правильного функционирования системы требуется электрическое заземление сервера. Правильность заземления электрической розетки может проверить квалифицированный электрик.

Чтобы выяснить, нет ли потенциально небезопасных состояний, воспользуйтесь представленным ниже контрольным списком:

- 1. Убедитесь, что питание выключено и шнур питания отключен.
- 2. Проверьте шнур питания.
	- Убедитесь, что третий контакт заземления находится в хорошем состоянии. С помощью измерительного прибора измерьте непрерывность третьего провода заземления: сопротивление между внешним контактом заземления и заземлением корпуса должно составлять 0,1 Ом или меньше.
	- Убедитесь, что используется шнур питания надлежащего типа.

Чтобы просмотреть шнуры питания, доступные для сервера, выполните указанные ниже действия:

a. Откройте веб-страницу по следующему адресу:

<http://dcsc.lenovo.com/#/>

- b. Щелкните Preconfigured Model (Преднастроенная модель) или Configure to order (Конфигурация на заказ).
- c. Укажите тип и модель компьютера, чтобы на сервере отобразилась страница конфигуратора.
- d. Щелкните Power (Питание) ➙ Power Cables (Кабели питания) для просмотра всех шнуров питания.
- Убедитесь, что изоляция не истерта и не изношена.
- 3. Проверьте, нет ли очевидных изменений, внесенных не компанией Lenovo. При оценке безопасности любых изменений, внесенных не компанией Lenovo, проявите здравый смысл.
- 4. Убедитесь, что внутри сервера нет явно небезопасных компонентов, например металлических опилок, загрязнений, воды или другой жидкости, признаков возгорания или задымления.
- 5. Убедитесь в отсутствии изношенных, истертых или поврежденных кабелей.
- 6. Убедитесь, что крепление крышки блока питания (винты или заклепки) не было извлечено или повреждено.

# <span id="page-13-0"></span>Инструкции по поддержанию надежной работы системы

Изучите инструкции по поддержанию надежной работы системы, чтобы обеспечить надлежащее охлаждение и надежность системы.

Убедитесь, что выполняются следующие требования:

- Если сервер поставляется с резервным источником питания, в каждом отсеке блока питания необходимо установить по блоку питания.
- Вокруг сервера необходимо обеспечить достаточное свободное пространство для надлежащей работы его системы охлаждения. Перед передней и задней панелями сервера должно быть примерно 50 мм (2,0 дюйма) свободного пространства. Перед вентиляторами не должны находиться никакие предметы.
- Для надлежащего охлаждения и правильного воздушного потока перед включением сервера следует повторно установить на него кожух. Работа сервера более 30 минут со снятым кожухом может повредить компоненты сервера.
- Необходимо соблюдать инструкции по прокладке кабелей, входящие в комплект поставки дополнительных компонентов.
- Неисправный вентилятор необходимо заменить в течение 48 часов с момента обнаружения неполадки.
- Снятый оперативно заменяемый вентилятор необходимо заменить в течение 30 секунд после снятия.
- Снятый оперативно заменяемый диск необходимо заменить в течение двух минут после снятия.
- Снятый оперативно заменяемый блок питания необходимо заменить в течение двух минут после снятия.
- Все дефлекторы, поставляемые с сервером, должны быть установлены на момент запуска сервера (некоторые серверы поставляются с несколькими дефлекторами). Использование сервера без дефлектора может привести к повреждению процессора.
- Все гнезда для процессоров должны быть закрыты специальными кожухами, либо в них должны быть вставлены процессоры с радиатором.
- При установке нескольких процессоров необходимо строго соблюдать правила установки вентиляторов для каждого сервера.

# <span id="page-13-1"></span>Работа внутри сервера при включенном питании

Иногда приходится снимать кожух с включенного сервера, чтобы изучить системную информацию на дисплее или заменить оперативно заменяемые компоненты. Перед выполнением такой операции изучите следующие инструкции.

Внимание: При воздействии статического электричества на внутренние компоненты сервера возможны остановка сервера и потеря данных. Чтобы избежать этой проблемы, во время работы с сервером при включенном питании обязательно используйте антистатический браслет или другие системы заземления.

- Не допускайте свободного свисания рукавов, особенно ниже локтей. Застегните пуговицы или закатайте длинные рукава, прежде чем приступать к работе внутри сервера.
- Следите за тем, чтобы галстук, шарф, шнурок бейджа или волосы не нависали над сервером.
- Снимите ювелирные украшения (например, браслеты, цепочки, кольца, запонки и часы).
- Удаляйте из карманов рубашек предметы (например, ручки и карандаши), которые могут упасть внутрь сервера, когда вы наклонитесь над ним.
- Не роняйте внутрь сервера металлические предметы, например скрепки, шпильки и винты.

# <span id="page-14-0"></span>Работа с устройствами, чувствительными к статическому электричеству

Чтобы снизить вероятность повреждения от электростатического разряда, необходимо изучить данные инструкции перед началом работы с устройствами, чувствительными к статическому электричеству.

Внимание: Не допускайте воздействия статического электричества на устройство, поскольку это может привести к остановке системы и потере данных. Для этого храните компоненты, чувствительные к статическому электричеству, в антистатической упаковке до самой установки. При работе с такими устройствами обязательно используйте антистатический браслет или другую систему заземления.

- Старайтесь как можно меньше двигаться, чтобы не допустить образования вокруг себя поля статического электричества.
- Соблюдайте особую осторожность при работе с устройствами в холодную погоду, поскольку отопление снижает влажность внутри помещения и увеличивает статическое электричество.
- Всегда используйте антистатический браслет или другую систему заземления, особенно при работе с внутренними компонентами сервера при включенном питании.
- Пока устройство находится в антистатической упаковке, приложите его к неокрашенной металлической поверхности вне сервера по крайней мере на две секунды. При этом статическое электричество будет отведено от упаковки и вашего тела.
- Извлеките устройство из упаковки и установите его непосредственно в сервер, не опуская. Если требуется положить устройство, поместите его обратно в антистатическую упаковку. Никогда не кладите устройство на кожух сервера или любую металлическую поверхность.
- При работе с устройством аккуратно удерживайте его за края или раму.
- Не касайтесь паяных соединений, контактов и открытых участков печатных схем.
- <span id="page-14-1"></span>• Во избежание повреждения храните устройство в недоступном для других месте.

# Технические правила

При установке соответствующих компонентов сервера см. технические правила и ограничения ниже.

# <span id="page-15-0"></span>Правила и порядок установки модулей памяти

Модули памяти следует устанавливать в определенном порядке в зависимости от реализуемой конфигурации памяти и модулей памяти на сервере.

#### Поддерживаемые типы памяти

Сведения о типах модулей памяти, поддерживаемых данным сервером, см. в подразделе «Память» в [«Технические спецификации» на странице 295.](#page-304-1)

Сведения об оптимизации производительности памяти и настройке памяти доступны на веб-сайте Lenovo Press:

#### <https://lenovopress.lenovo.com/servers/options/memory>

Кроме того, можно воспользоваться конфигуратором памяти, который доступен на следующем сайте:

#### [https://dcsc.lenovo.com/#/memory\\_configuration](https://dcsc.lenovo.com/#/memory_configuration)

Конкретные сведения о требуемом порядке установки модулей памяти на сервере в зависимости от используемой конфигурации системы и режима памяти приводятся ниже.

#### Руководство по установке модулей памяти

При установке модулей DIMM следуйте перечисленным ниже правилам.

- В системе поддерживается использование модулей DIMM разных производителей.
- Одновременное использование в системе модулей DIMM x4 и x8 не допускается.
- Одновременное использование модулей 3DS RDIMM и модулей, отличных от 3DS RDIMM, в системе не допускается.
- Одновременное использование четырехранговых модулей 3DS RDIMM и восьмиранговых модулей 3DS RDIMM в системе не допускается.
- Одновременное использование в системе модулей DIMM EC4 и EC8 не допускается.
- Одновременное использование в системе модулей DIMM 16 Гбит/с (16, 32 и 64 ГБ) и DIMM 24 Гбит/ с (24, 48 и 96 ГБ) не допускается.
- В системе допускается одновременное использование только одноранговых и двухранговых модулей DIMM.
- При установке модулей DIMM разной емкости сначала установите модуль DIMM самой большой емкости, следуя последовательности установки.
- Для обеспечения максимальной производительности рекомендуется использовать память одинаковой емкости и ранга во всех 12 каналах.
- Одновременное использование в системе модулей 3DS RDIMM 128 ГБ и 3DS RDIMM 256 ГБ не допускается.

#### Порядок установки модулей памяти

Примечания: В следующих таблицах:

- Обозначениями S1–S12 указываются гнезда DIMM 1–12.
- Числами 1–12 указывается порядок установки.

В следующей таблице показана последовательность установки модулей DIMM.

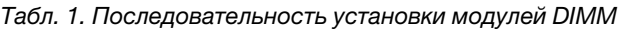

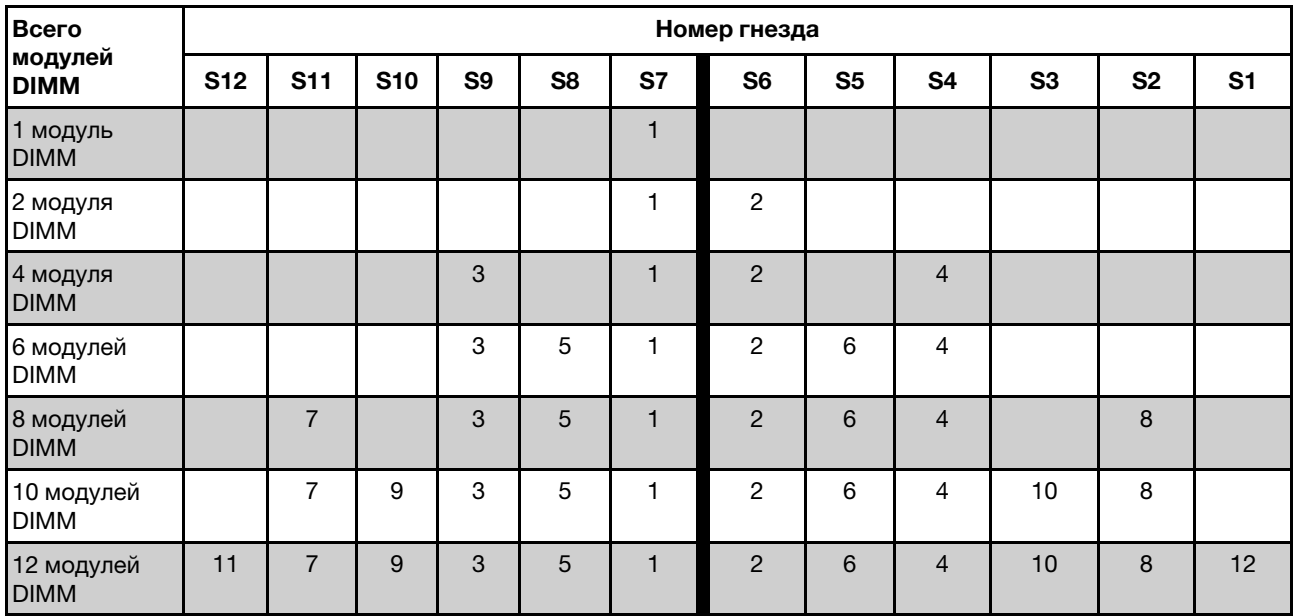

# <span id="page-16-0"></span>Гнезда и адаптеры PCIe

Понимание технических правил для адаптеров PCIe позволяет правильно устанавливать и настраивать адаптеры PCIe в системе.

Технические правила для адаптеров PCIe см. в следующих разделах с подробными сведениями.

- [«Адаптеры PCIe, поддерживаемые различными моделями» на странице 8](#page-17-0)
- [«Правила и порядок установки адаптера PCIe» на странице 9](#page-18-0)
- [«Рекомендованный приоритет установки в гнезда для адаптеров PCIe» на странице 9](#page-18-1)
- [«Технические правила одновременного использования адаптеров OCP/PCIe с адаптерами RAID/](#page-20-0) [HBA» на странице 11](#page-20-0)
- [«Технические правила одновременного использования адаптеров PCIe с процессорами» на](#page-21-1) [странице 12](#page-21-1)

#### <span id="page-17-0"></span>Адаптеры PCIe, поддерживаемые различными моделями

Табл. 2. Поддерживаемые адаптеры PCIe и их расположение

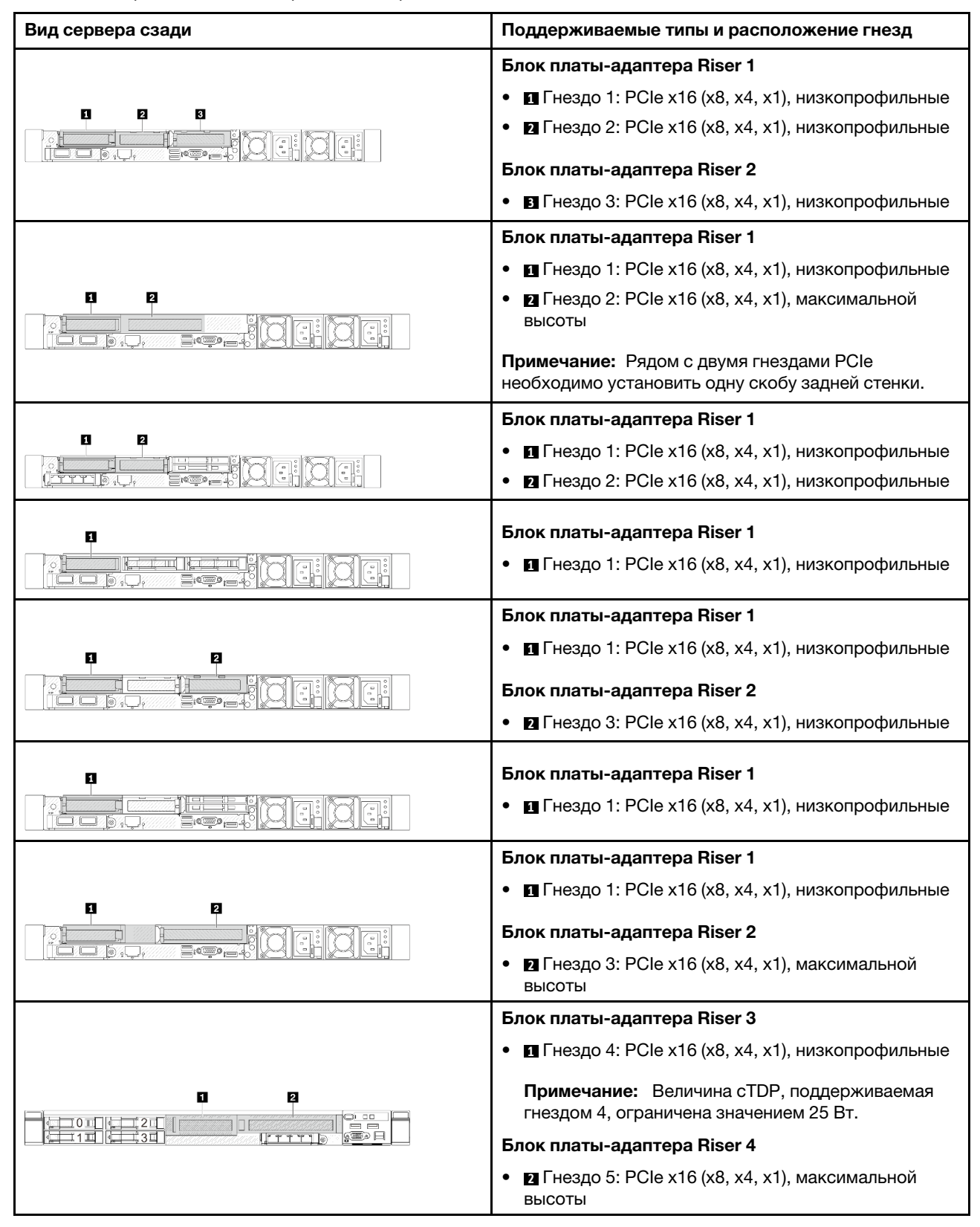

#### <span id="page-18-0"></span>Правила и порядок установки адаптера PCIe

При установке различных типов адаптеров PCIe соблюдайте следующий предлагаемый приоритет установки:

Табл. 3. Рекомендованный приоритет установки для различных типов адаптеров PCIe

| Приоритет установки                                                   |                                                  |
|-----------------------------------------------------------------------|--------------------------------------------------|
| 1. Модуль ОСР                                                         | 6. Адаптер InfiniBand                            |
| 2. Внутренний адаптер HBA/RAID с настраиваемым<br>форм-фактором (СЕЕ) | 7. Адаптер Fiber Channel                         |
| 3. Адаптер RAID со стандартным форм-фактором<br>(SFF)                 | 8. Сетевой адаптер                               |
| 4. Внутренний адаптер HBA SFF                                         | 9. Контроллер внешней подсистемы хранения данных |
| 5. Адаптер графического процессора                                    | 10. Скоба СОМ-портапримечание                    |

Примечание: Если установлена карта COM-порта, она занимает одно гнездо PCIe (гнездо 3) и для нее требуется низкопрофильная скоба платы-адаптера Riser. Подробные сведения о скобах платадаптеров Riser см. в разделе [«Замена задней платы-адаптера Riser» на странице 160](#page-169-0).

#### <span id="page-18-1"></span>Рекомендованный приоритет установки в гнезда для адаптеров PCIe

При установке определенного адаптера PCIe соблюдайте следующий предлагаемый приоритет установки в гнезда:

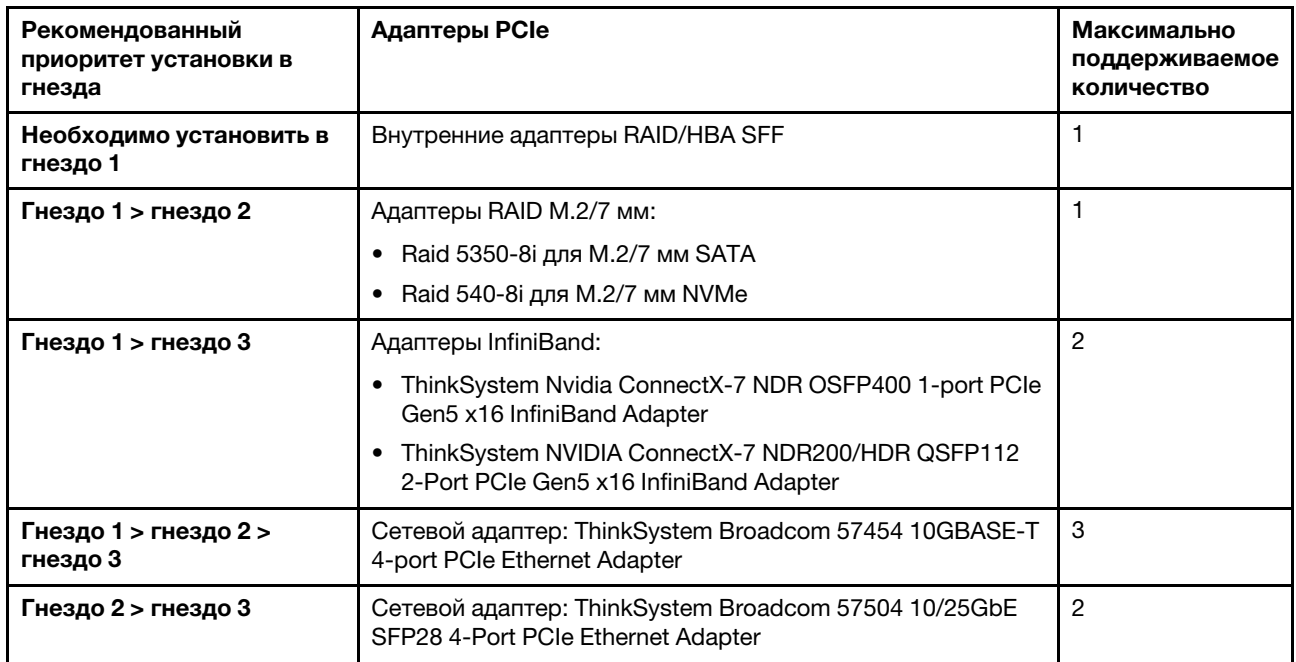

Табл. 4. Рекомендованный приоритет установки в гнезда для адаптеров PCIe

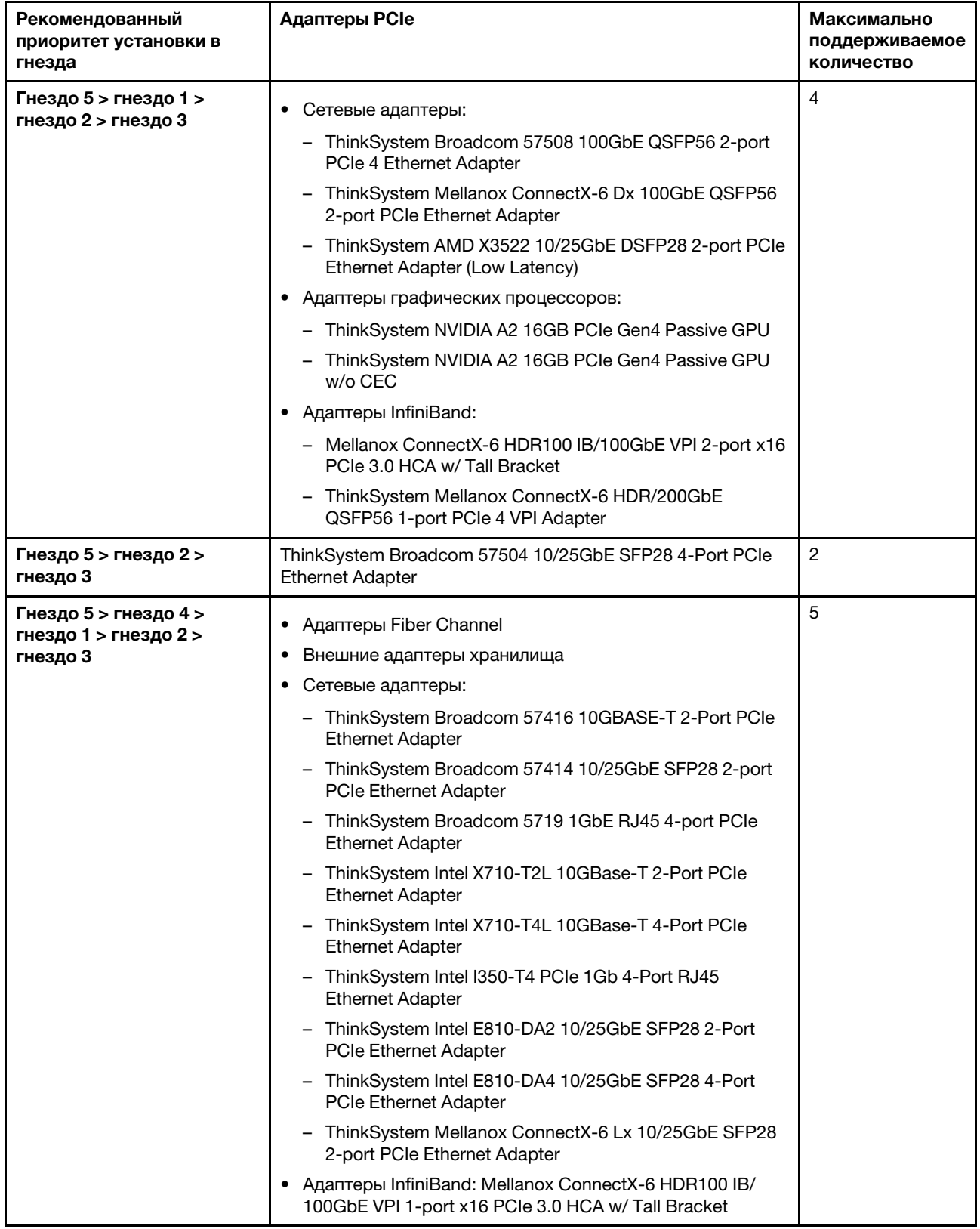

Табл. 4. Рекомендованный приоритет установки в гнезда для адаптеров PCIe (продолж.)

#### Примечания:

- В конфигурации с низкопрофильными компонентами и компонентами максимальной высоты перечисленные ниже адаптеры PCIe Ethernet невозможно установить в гнездо 1.
	- Lenovo ThinkSystem NetXtreme PCIe 1Gb 4-Port RJ45 Ethernet Adapter By Broadcom
	- Lenovo ThinkSystem I350-T4 PCIe 1Gb 4-Port RJ45 Ethernet Adapter By Intel
	- ThinkSystem Intel I350-T4 ML2 1Gb 4-Port RJ45 Ethernet Adapter
	- ThinkSystem Broadcom 57454 10GBASE-T 4-port PCIe Ethernet Adapter
- ThinkSystem Broadcom 57504 10/25GbE SFP28 4-port PCIe Ethernet Adapter можно установить только в гнездо со скобой платы-адаптера Riser максимальной высоты.

#### Примечания: Правила для адаптеров RAID/HBA:

- Адаптеры RAID серии 940 требуют использования модуля питания флэш-памяти RAID.
- Адаптеры RAID 940-8i и RAID 940-16i поддерживают трехрежимную работу. Если трехрежимная функция включена, сервер одновременно поддерживает диски SAS, SATA и U.3 NVMe. Диски NVMe подключаются к контроллеру по линии PCIe x1. Для поддержки в трехдиапазонном режиме дисков U.3 NVMe необходимо с помощью графического интерфейса XCC Web GUI включить на материнской плате режим U.3 х1 для выбранных разъемов диска. В противном случае, распознать диски U.3 NVMe невозможно. Дополнительные сведения см. в разделе [«Диск U.3 NVMe можеть](#page-361-0)  [распознаваться в разъеме NVMe, в трехдиапазонном режиме \(Tri-mode\) диск не распознается» на](#page-361-0) [странице 352.](#page-361-0)
- Если установлена объединительная панель M.2 Gen 3, серии RAID 5350 и RAID 540 не поддерживаются.
- Адаптеры HBA 4350/440 не поддерживают функцию управления самошифруемыми дисками (SED).
- Для жестких/твердотельных дисков SED и FIPS массивы RAID не поддерживаются. FIPS (Federal Information Processing Standard) 140-2 — это стандарт правительства США, где описывается шифрование и связанные с ним требования к безопасности продуктов, в которых используются несекретные, но важные (SBU) информационные технологии (ИТ). Стандарт FIPS 140-2 определяет четыре уровня безопасности. SED — это диски, соответствующие стандарту FIPS 140-2 уровня 2.

#### <span id="page-20-0"></span>Технические правила одновременного использования адаптеров OCP/PCIe с адаптерами RAID/ **HBA**

Адаптеры OCP/PCIe, перечисленные в левом столбце, нельзя использовать одновременно с адаптерами RAID/HBA, указанными в правом столбце.

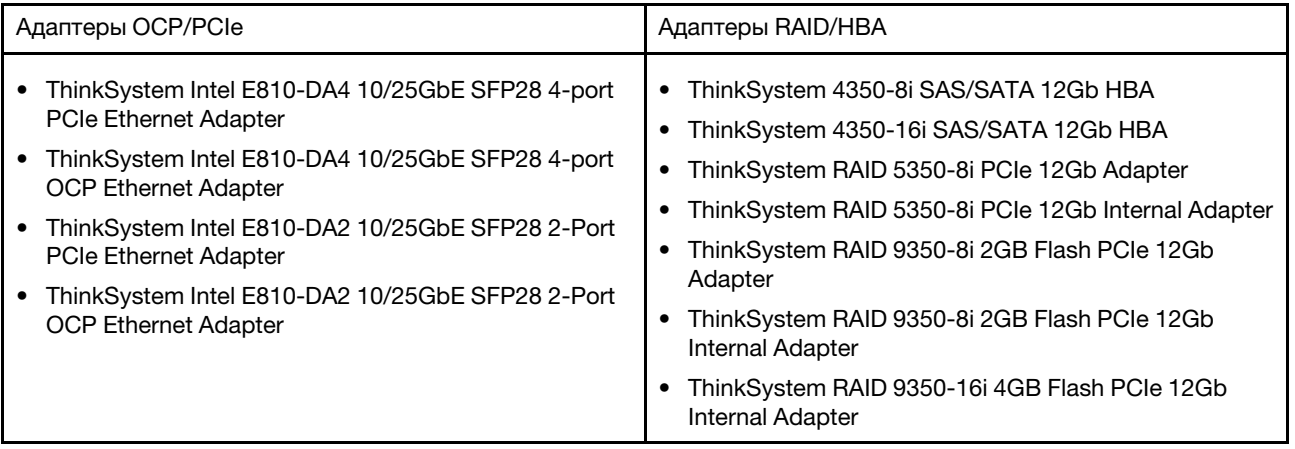

#### <span id="page-21-1"></span>Технические правила одновременного использования адаптеров PCIe с процессорами

Если выбраны процессоры 9254, 9334, 9224, 9124, 9754 или 9734, установить Broadcom 5719 1GbE RJ45 4-port OCP Ethernet Adapter или Broadcom 5719 1GbE RJ45 4-port PCIE Ethernet Adapter невозможно.

### <span id="page-21-0"></span>Технические правила для дисков

В этом разделе представлены технические правила для дисков.

#### Правила установки дисков

В представленных ниже правилах для дисков содержатся сведения, необходимые для установки дисков.

#### Общие правила

- 1. Отсеки для дисков имеют номера (начинающиеся с 0), которые указывают порядок установки. При установке диска соблюдайте порядок установки. См. раздел «Вид спереди» в Руководстве пользователя или Руководстве по настройке системы.
- 2. Диски в одном массиве RAID должны быть одного типа (например, жесткие диски (HDD), твердотельные диски (SSD) и т. д.), одинакового размера и одинаковой емкости.
- 3. Если сервер поставляется с задними дисками, сначала всегда устанавливайте заднюю объединительную панель. Установка дисков должна выполняться в задний отсек для дисков 16  $\rightarrow$ 17, а затем в передний отсек для дисков 0 → 1 → 2 → 3 → 4 → 5 → 6 → 7 → 8 → 9.
- 4. Рекомендуемый приоритет разных типов дисков: SSD NVMe → SSD SAS → SSD SATA → HDD SAS → HDD SATA.
- 5. Порядок установки различных типов интерфейсов дисков: NVMe → SAS → SATA.
- 6. Для дисков EDSFF соблюдайте числовой порядок последовательности отсеков для дисков. Не пропускайте отсеки при установке дисков EDSFF.

#### Правила смешивания

- 1. Можно использовать диски разных производителей.
- 2. В одной системе можно использовать диски разных типов и емкости, но в одном массиве RAID все диски должны быть одинаковыми. При развертывании дисков различных типов сначала установите диски меньшей емкости.
- 3. При смешении дисков NVMe/SAS/SATA в одной системе устанавливайте диски NVMe в последовательности отсеков по убыванию ( $9 \rightarrow 8 \rightarrow$ 7...), а диски SAS/SATA – в последовательности отсеков по возрастанию  $(0 \rightarrow 1 \rightarrow 2...)$ .
- 4. Диски EDSFF, U.2 и U.3 это диски NVMe, однако одновременное использование дисков EDSFF с дисками U.2 или U.3 в одном массиве RAID не поддерживается.

#### Специальные примечания

- 1. Для моделей серверов с дисками одного типа или разных типов рассмотрим, например, десять 2,5-дюймовых дисков AnyBay:
	- Порядок установки дисков одного типа (SAS/SATA/NVMe) следующий: передний отсек для дисков 0 → 1 → 2 → 3 → 4 → 5 → 6 → 7 → 8 → 9.
	- Порядок установки дисков смешанного типа следующий: SAS/SATA устанавливаются в передний отсек для дисков 0 → 1 → 2..., NVMe — в передний отсек для дисков 9 → 8 → 7 → 6 → 5→  $4 \rightarrow 3 \rightarrow 2 \rightarrow 1 \rightarrow 0$ .
- 2. Для моделей серверов с установленными задними дисками рассмотрим, например, 8 передних 2,5-дюймовых дисков SAS/SATA и 2 задних 2,5-дюймовых диска SAS/SATA:

Сначала диски можно установить в задний отсек для дисков 16 → 17, а затем в передний отсек для дисков  $0 \rightarrow 1 \rightarrow 2 \rightarrow 3 \rightarrow 4 \rightarrow 5 \rightarrow 6 \rightarrow 7$ .

- 3. Встроенные подключения поддерживают только жесткие и твердотельные диски SATA, но не поддерживают жесткие диски SAS.
- 4. Трехрежимные карты RAID поддерживают твердотельные диски NVMe U.3, но не поддерживают твердотельные диски NVMe U.2.
- 5. Если установлены диски 7 мм, с задней стороны можно установить максимум два адаптера PCIe.
- 6. Если установлены два 2,5-дюймовых твердотельных диска, с задней стороны можно установить только один адаптер PCIe.
- 7. При выборе вспомогательного комплекта с 2 отсеками для дисков M.2 SATA Gen 3 требуется установить как минимум один диск M.2.
- 8. VMware ESXi не поддерживает ThinkSystem 2.5 U.3 6500 ION 30.72TB Read Intensive NVMe PCIe 4.0 x4 HS SSD.

# <span id="page-22-0"></span>Правила в отношении температуры

В этом разделе представлены правила в отношении температуры для сервера.

- [«Типовые конфигурации: модели серверов только с передними отсеками для дисков» на странице](#page-22-1) [13](#page-22-1)
- [«Конфигурации хранилища: модели серверов с задними отсеками» на странице 17](#page-26-0)
- [«Конфигурации с графическими процессорами: модели серверов с адаптерами графических](#page-27-0)  [процессоров» на странице 18](#page-27-0)
- [«Правила в отношении температуры для модулей RDIMM 3DS 256 ГБ» на странице 20](#page-29-0)
- [«Модели серверов с установленными адаптерами PCIe/OCP \(≥ 100 Гбит/с\)» на странице 22](#page-31-0)
- [«Расположение и поддерживаемое количество вентиляторов для разных конфигураций» на](#page-34-2) [странице 25](#page-34-2)

#### Примечания:

- Поддерживается максимум 12 модулей DIMM.
- cTDP это сокращение от Configurable Thermal Design Power (настраиваемая величина отвода тепловой мощности). Это максимальная поддерживаемая мощность процессора.

Группы процессоров определяются следующим образом:

- Группа B: 200 Вт ≤ cTDP ≤ 240 Вт
- Группа A: 240 Вт < cTDP ≤ 300 Вт
- Группа E: 320 Вт ≤ cTDP ≤ 400 Вт

Сокращения для типов радиаторов и вентиляторов в таблицах следующие:

- Радиатор воздушного охлаждения: воздушного охлаждения
- Радиатор с замкнутым контуром: с замкнутым контуром
- Вентилятор повышенной мощности: повышенной мощности
- Стандартный вентилятор: стандартный

#### <span id="page-22-1"></span>Типовые конфигурации: модели серверов только с передними отсеками для дисков

В этом разделе представлены сведения о температурах только для моделей серверов с передними отсеками для дисков.

Примечание: При использовании ThinkSystem 128GB TruDDR5 4800MHz (4Rx4) 3DS RDIMM-A v1 необходимо установить вентиляторы повышенной мощности.

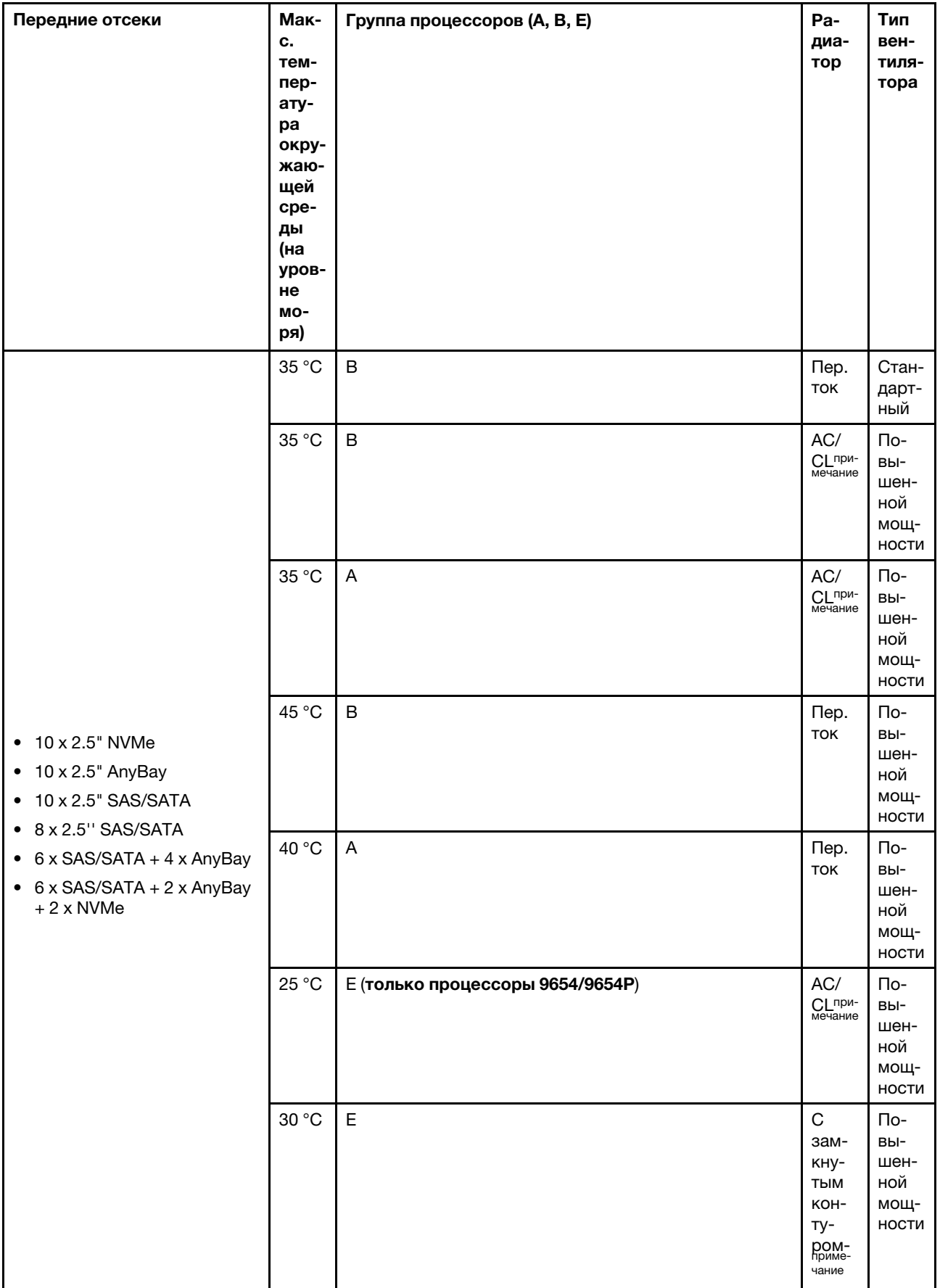

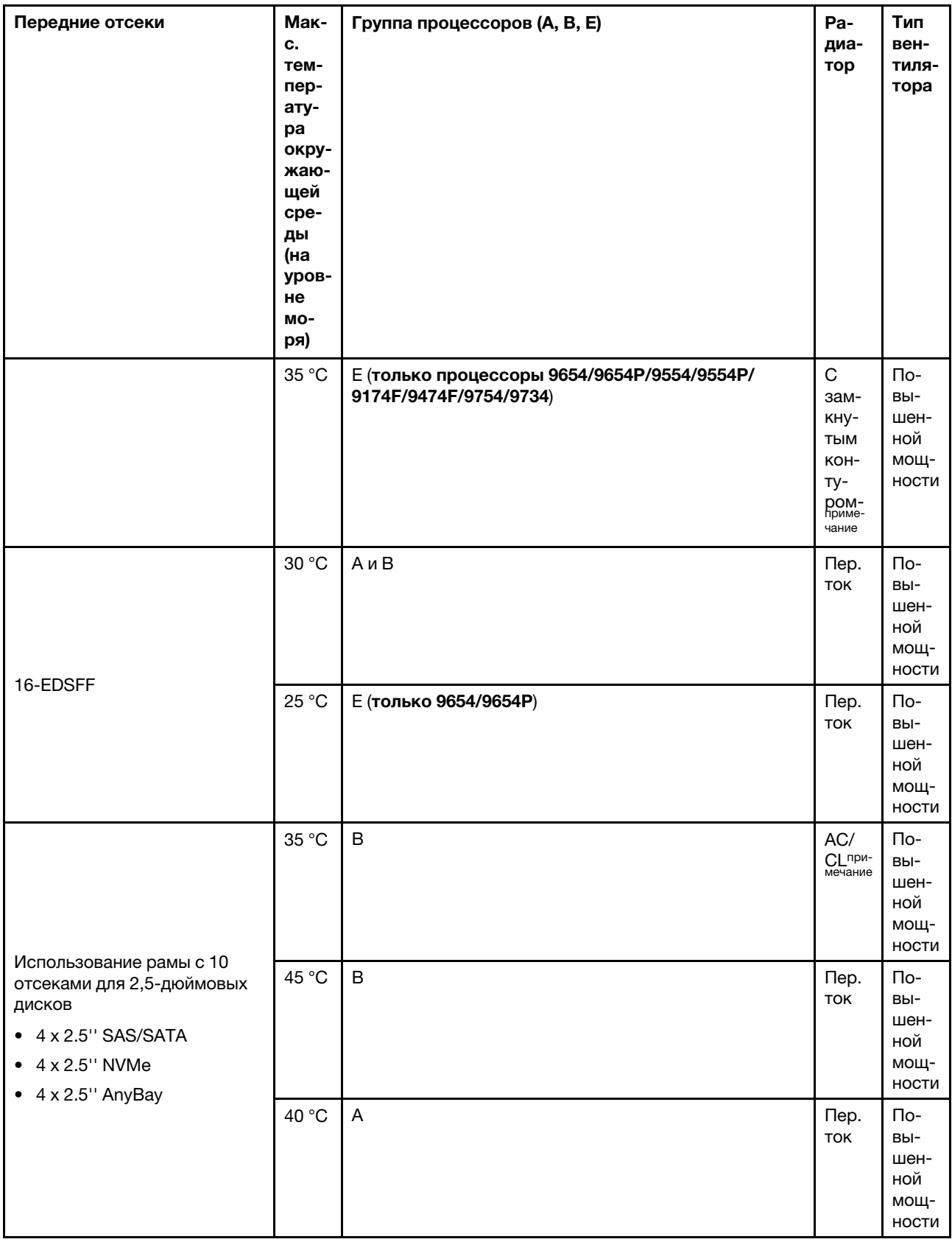

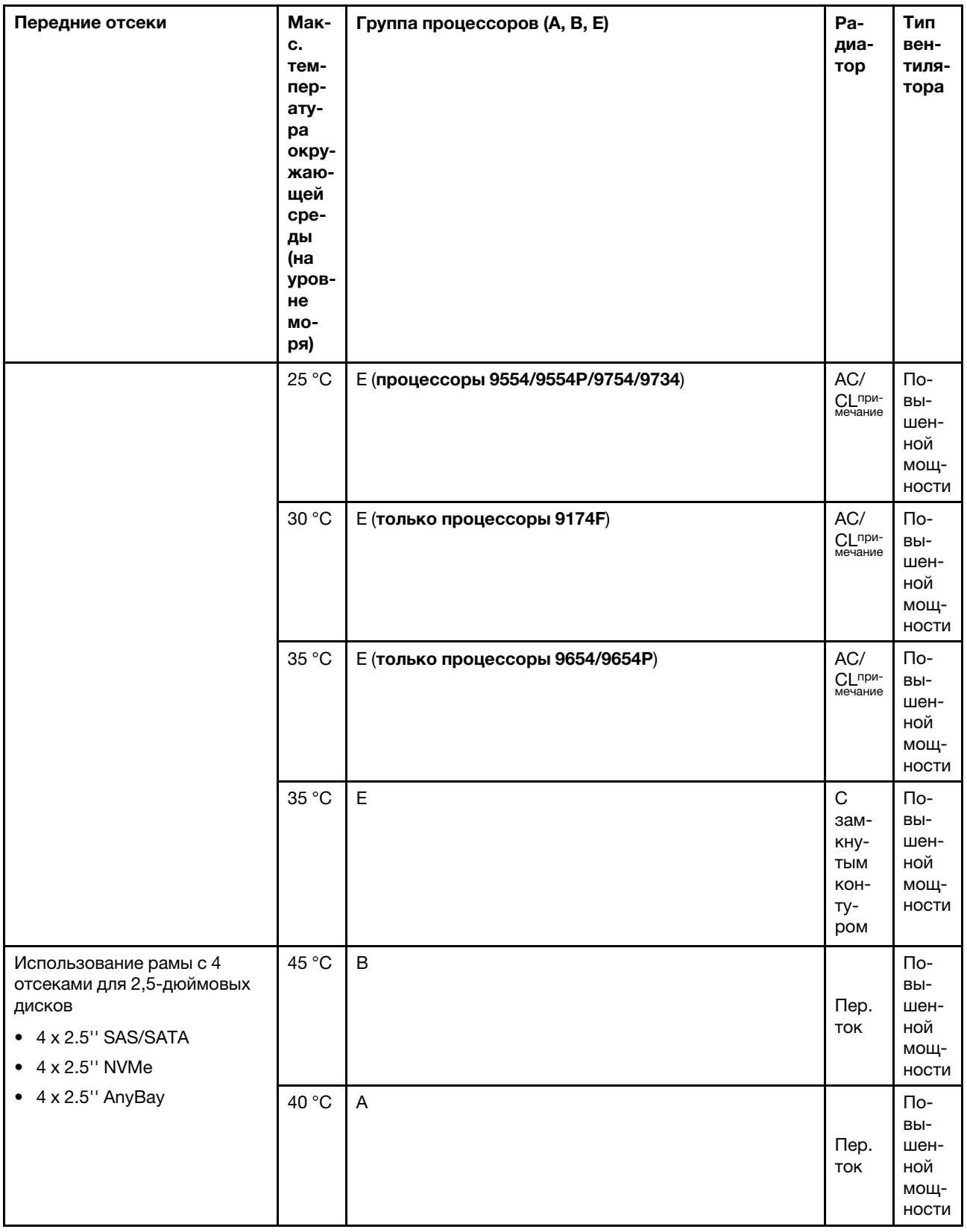

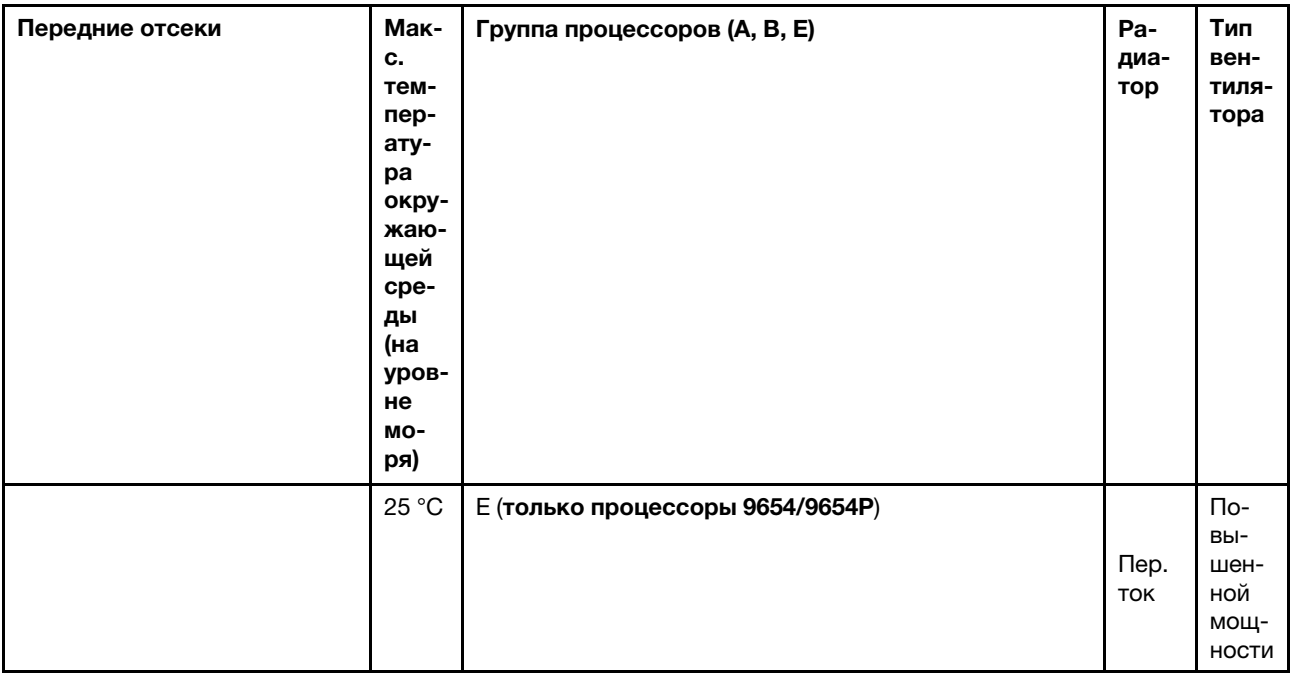

#### Примечания:

- Среди конфигураций с 10 отсеками для 2,5-дюймовых дисков AnyBay радиатор с замкнутым контуром поддерживается только в конфигурации с 10 отсеками для 2,5-дюймовых дисков NVMe Gen 4, где используется объединительная панель с 10 отсеками для 2,5-дюймовых дисков AnyBay Gen 4, и в конфигурации с 8 отсеками для 2,5-дюймовых дисков NVMe, где используется объединительная панель с 10 отсеками для 2,5-дюймовых дисков AnyBay Gen 5.
- При рабочей температуре выше 35 °C производительность системы может снизиться.

#### <span id="page-26-0"></span>Конфигурации хранилища: модели серверов с задними отсеками

В этом разделе приведены сведения о температуре для конфигурации хранилища при установленных задних дисках (except 7mm drives).

Примечание: Если установлены задние диски (кроме дисков толщиной 7 мм), модуль ThinkSystem 128GB TruDDR5 4800MHz (4Rx4) 3DS RDIMM-A v1 не поддерживается.

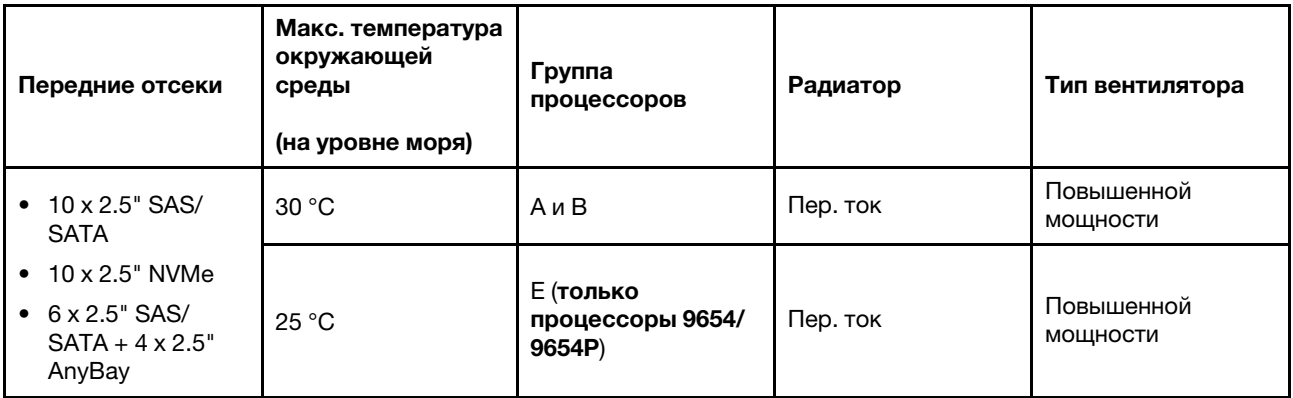

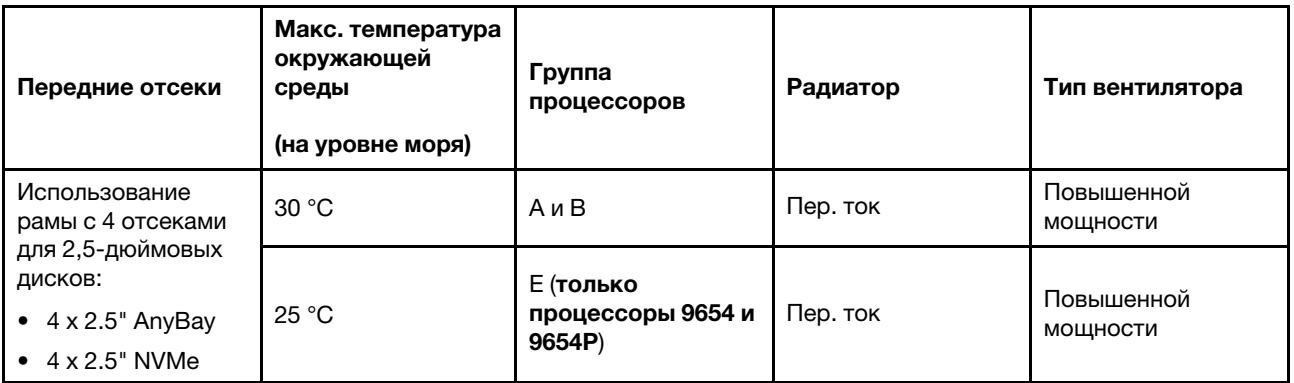

#### Примечания:

- Для поддержки двух задних 2,5-дюймовых дисков SAS/SATA или NVMe (U.2/U.3) необходимо выполнение следующих условий:
	- На плате-адаптере Riser 1 установлена низкопрофильная плата-адаптер Riser Gen 4
	- Платы-адаптеры Riser 2 не установлены
	- Нет дисков 7 мм
	- Адаптеры PCIe не установлены в гнезда 2 и 3
- Передние объединительные панели с 10 отсеками для 2,5-дюймовых дисков AnyBay поддерживают задние диски NVMe (U.2/U.3), но не поддерживают задние диски SAS/SATA.

#### <span id="page-27-0"></span>Конфигурации с графическими процессорами: модели серверов с адаптерами графических процессоров

В этом разделе приведены сведения о температуре для конфигураций с графическими процессорами.

Графические процессоры, поддерживаемые сервером:

- Низкопрофильные, половинной длины, одинарной ширины:
	- NVIDIA® A2

#### Примечания:

- Для всех конфигураций с графическими процессорами требуются вентиляторы повышенной мощности.
- Если установлены графические процессоры ThinkSystem 128GB TruDDR5 4800MHz (4Rx4) 3DS RDIMM-A v1, не поддерживается.

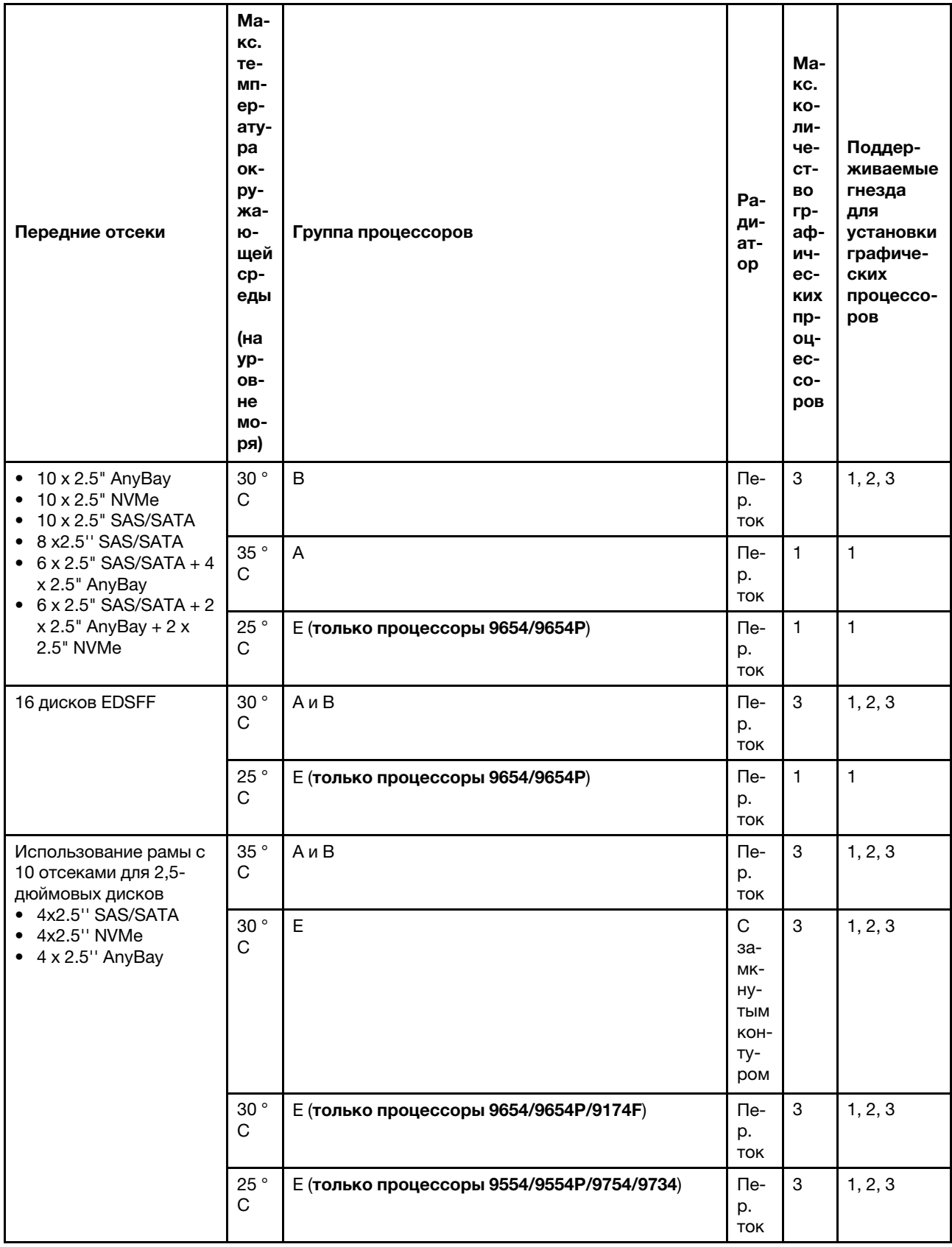

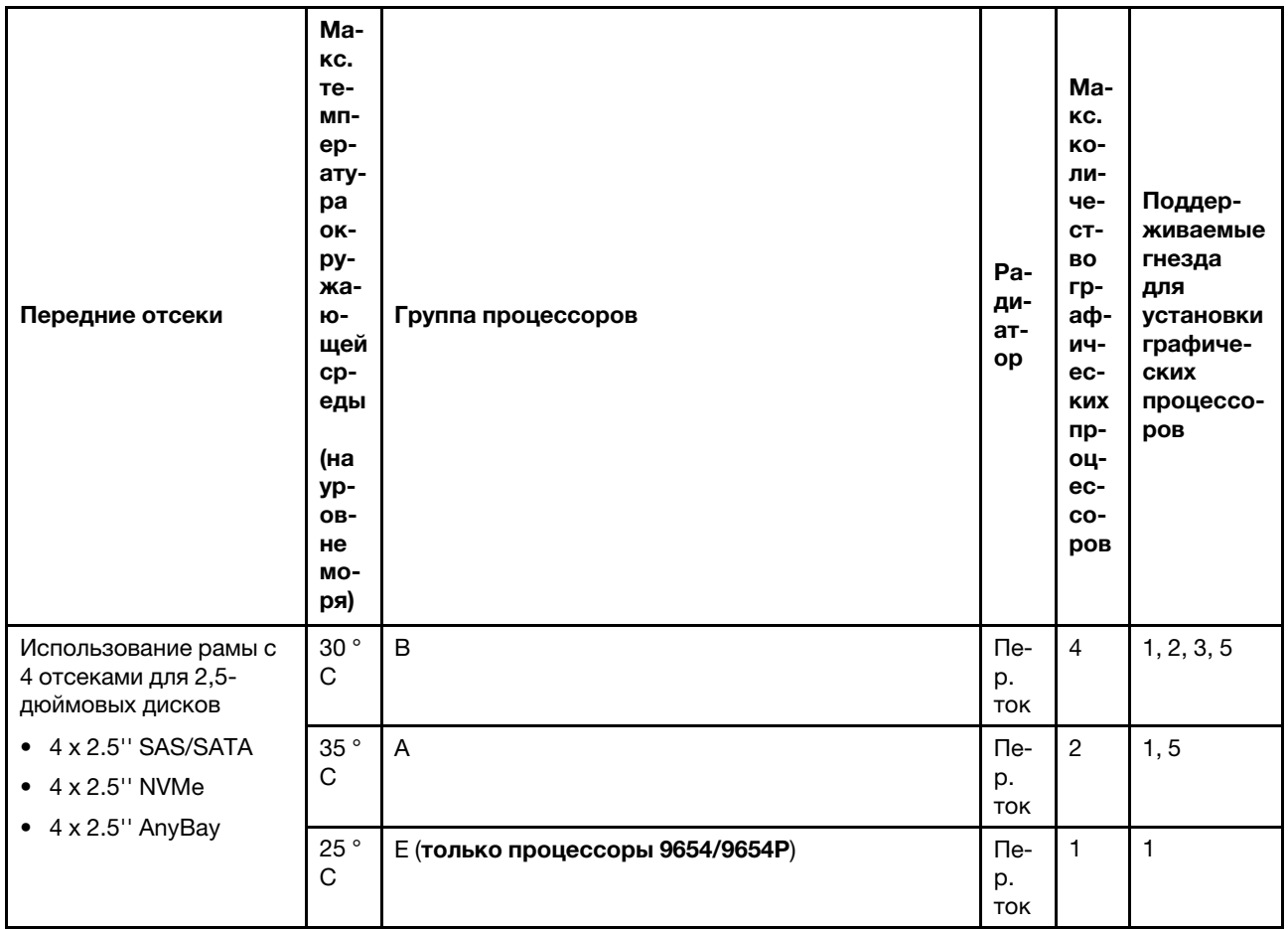

#### <span id="page-29-0"></span>Правила в отношении температуры для модулей RDIMM 3DS 256 ГБ

В этом разделе представлены сведения о температурах при установке модуля ThinkSystem 256GB TruDDR5 4800MHz (8Rx4) 3DS RDIMM-A v1.

Примечание: Если установлены задние диски (кроме дисков толщиной 7 мм), адаптеры графических процессоров или адаптеры PCIe/OCP (≥ 100 Гбит/с), модуль ThinkSystem 256GB TruDDR5 4800MHz (8Rx4) 3DS RDIMM-A v1 не поддерживается.

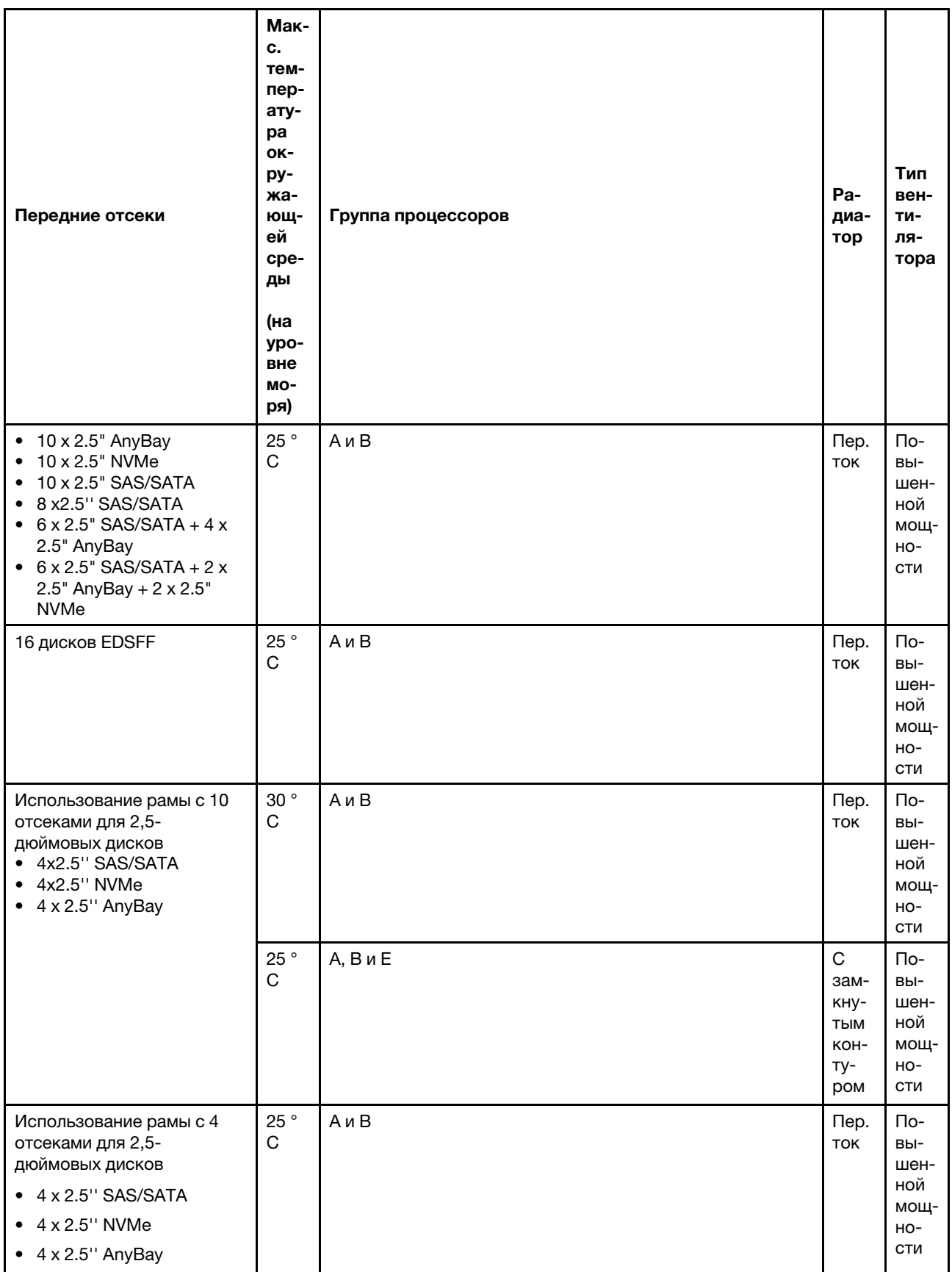

#### <span id="page-31-0"></span>Модели серверов с установленными адаптерами PCIe/OCP (≥ 100 Гбит/с)

- AOC: активные оптические кабели
- DAC: кабели прямого подключения

Примечание: Для следующих условий требуются вентиляторы повышенной мощности.

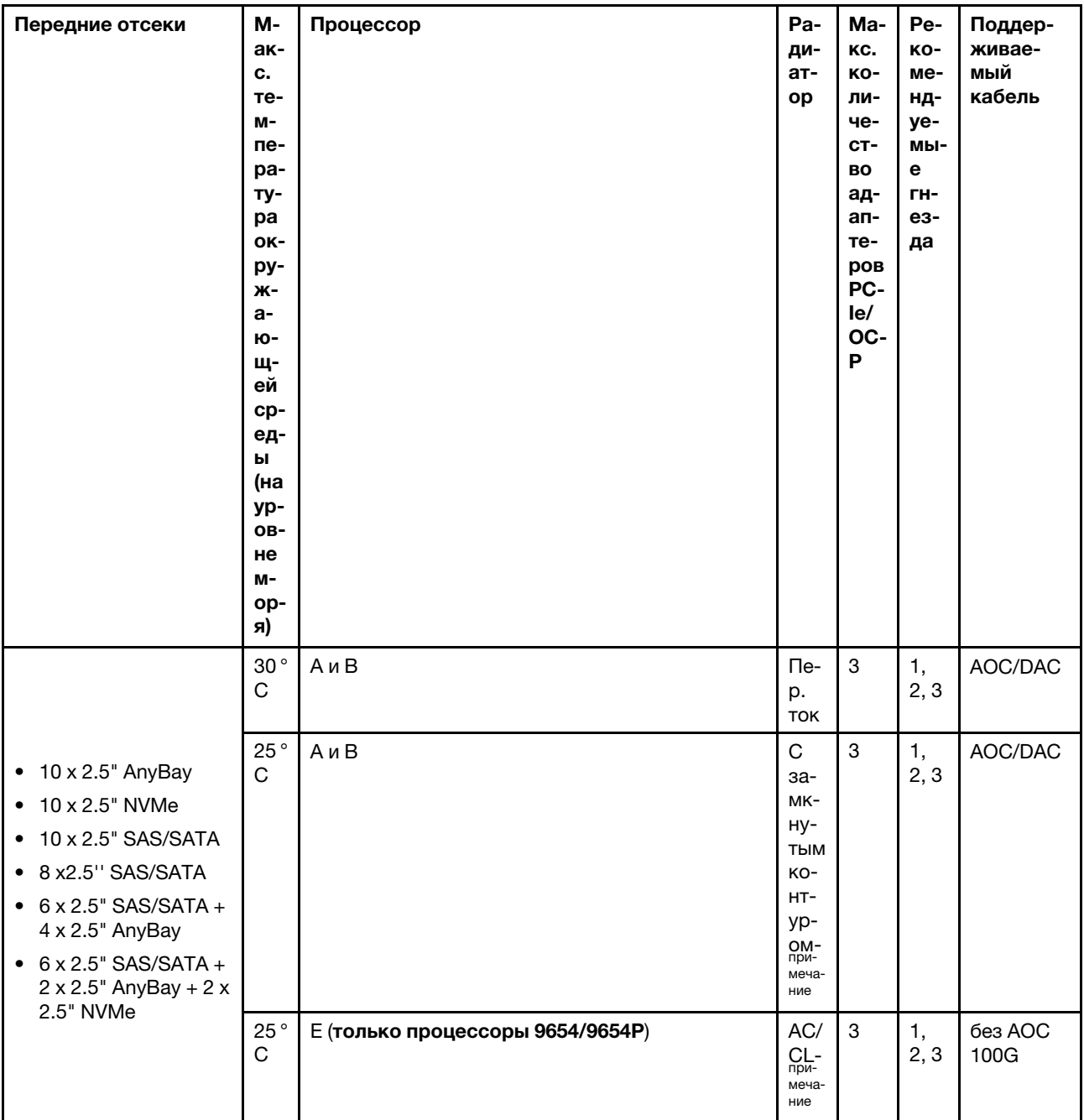

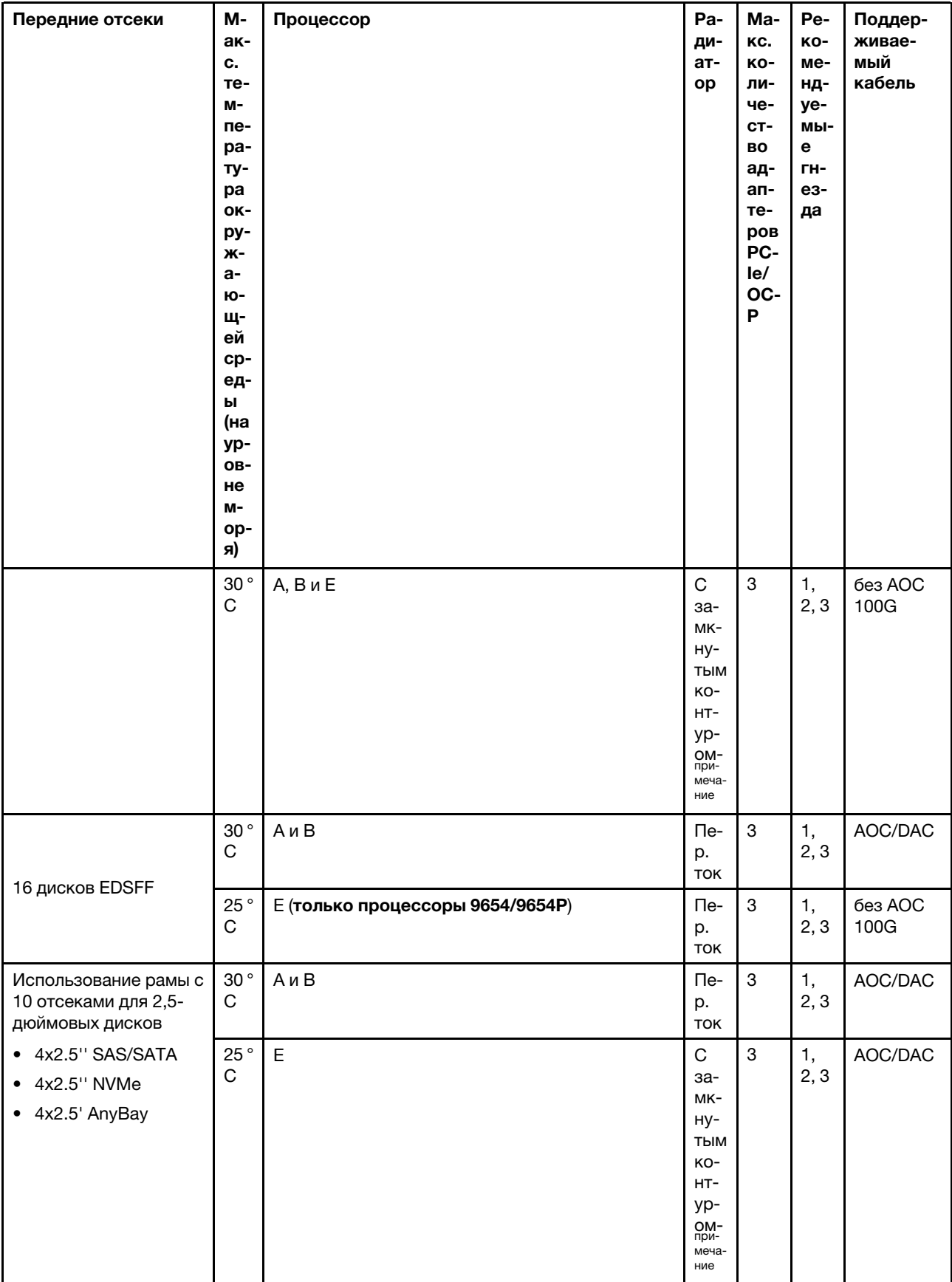

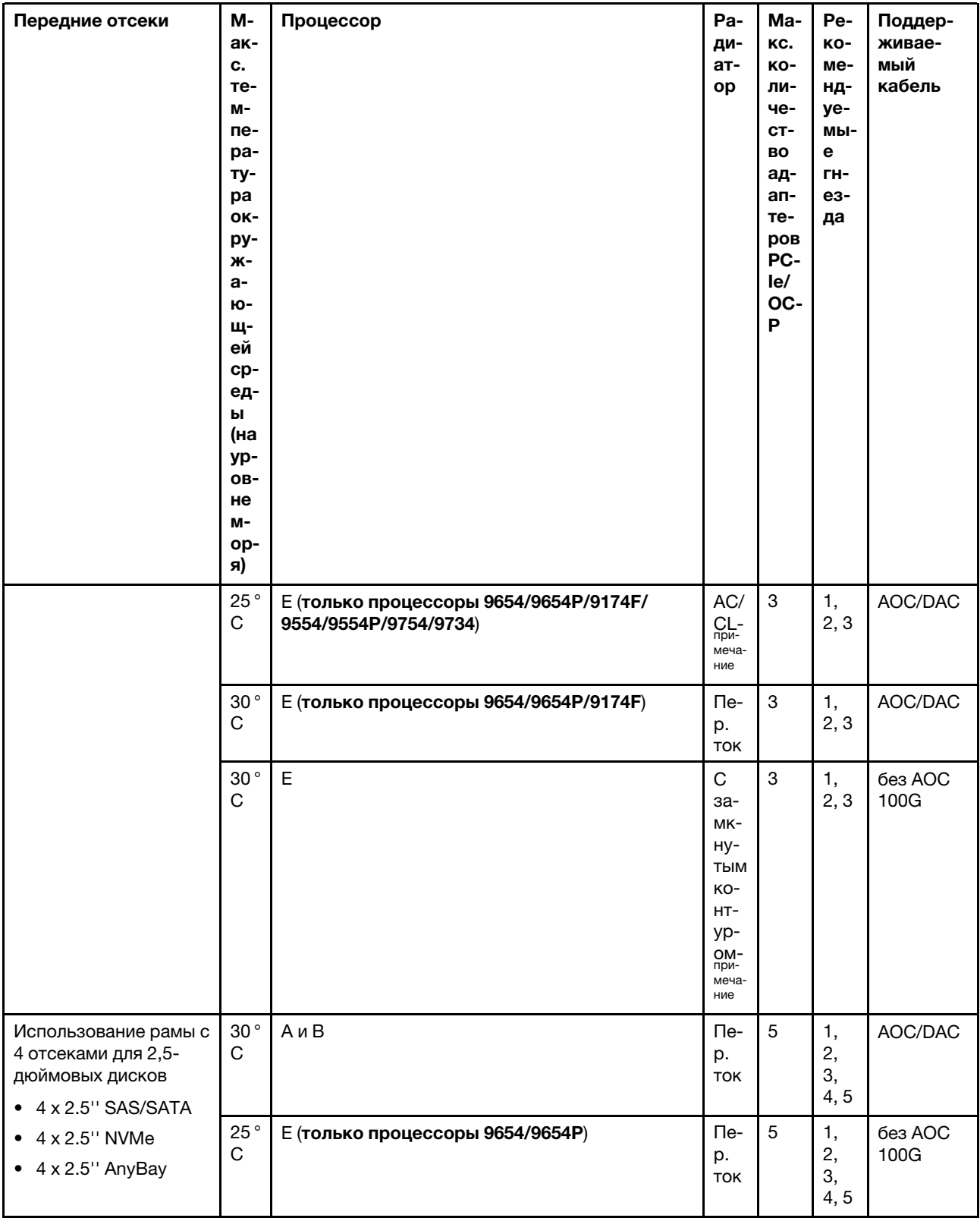

Примечание: Среди конфигураций с 10 отсеками для 2,5-дюймовых дисков AnyBay радиатор с замкнутым контуром поддерживается только в конфигурации с 10 отсеками для 2,5-дюймовых дисков NVMe Gen 4, где используется объединительная панель с 10 отсеками для 2,5-дюймовых дисков AnyBay Gen 4, и в конфигурации с 8 отсеками для 2,5-дюймовых дисков NVMe, где используется объединительная панель с 10 отсеками для 2,5-дюймовых дисков AnyBay Gen 5.

#### <span id="page-34-2"></span>Расположение и поддерживаемое количество вентиляторов для разных конфигураций

Поддерживаемое количество вентиляторов и рекомендуемые гнезда для их установки зависят от конфигурации. Подробные сведения см. в следующей таблице.

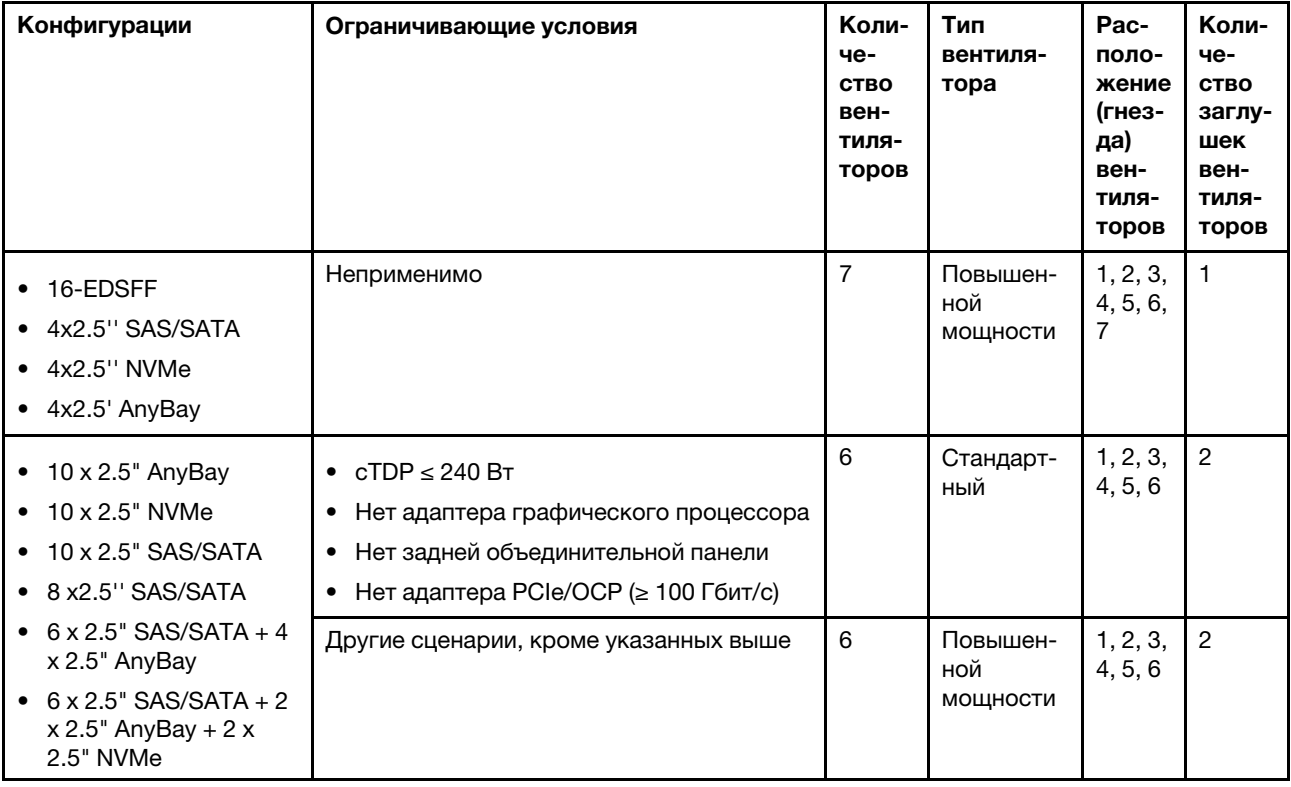

# <span id="page-34-0"></span>Включение и выключение сервера

В этом разделе приведены инструкции по включению и выключению сервера.

# <span id="page-34-1"></span>Включение сервера

После короткой самопроверки (светодиодный индикатор состояния питания быстро мигает) при подключении к источнику питания сервер переходит в режим ожидания (светодиодный индикатор состояния питания мигает раз в секунду).

Расположение кнопки питания и светодиодного индикатора питания представлено в следующих разделах:

- «Компоненты сервера» в Руководстве пользователя или Руководстве по настройке системы
- «Устранение неполадок с помощью системных светодиодных индикаторов и дисплея диагностики» [на странице 307](#page-316-0)

Сервер может быть включен (светодиодный индикатор питания будет гореть) любым из следующих способов:

- Можно нажать кнопку питания.
- Сервер может перезапуститься автоматически после перебоя питания.

• Сервер может реагировать на удаленные запросы на включение, отправляемые контроллеру Lenovo XClarity Controller.

Важно: Поддерживаемая версия Lenovo XClarity Controller (XCC) зависит от продукта. Все версии Lenovo XClarity Controller в этом документе называются Lenovo XClarity Controller и XCC, если не указано иное. См. информацию о версии XCC, поддерживаемой вашим сервером, по адресу [https://](https://pubs.lenovo.com/lxcc-overview/) [pubs.lenovo.com/lxcc-overview/](https://pubs.lenovo.com/lxcc-overview/).

Сведения о выключении сервера см. в разделе [«Выключение сервера» на странице 26.](#page-35-0)

# <span id="page-35-0"></span>Выключение сервера

Если сервер подключен к источнику питания, он остается в режиме ожидания, что позволяет Lenovo XClarity Controller реагировать на удаленные запросы на включение. Чтобы полностью обесточить сервер (светодиодный индикатор состояния питания выключен), необходимо отсоединить все кабели питания.

Расположение кнопки питания и светодиодного индикатора питания представлено в следующих разделах:

- «Компоненты сервера» в Руководстве пользователя или Руководстве по настройке системы
- [«Устранение неполадок с помощью системных светодиодных индикаторов и дисплея диагностики»](#page-316-0) [на странице 307](#page-316-0)

Чтобы перевести сервер в режим ожидания (в котором светодиодный индикатор состояния питания мигает раз в секунду), выполните указанные ниже действия.

Примечание: Lenovo XClarity Controller может перевести сервер в режим ожидания автоматически при обнаружении критической системной ошибки.

- Запустите стандартную процедуру завершения работы из операционной системы (если эта функция поддерживается вашей операционной системой).
- Нажмите кнопку питания, чтобы запустить стандартную процедуру завершения работы (если эта функция поддерживается вашей операционной системой).
- Нажмите и удерживайте кнопку питания более 4 секунд, чтобы выполнить принудительное завершение работы.

Находясь в режиме ожидания, сервер может реагировать на удаленные запросы на включение, отправляемые контроллеру Lenovo XClarity Controller. Сведения о включении сервера см. в разделе [«Включение сервера» на странице 25.](#page-34-1)

# <span id="page-35-1"></span>Замена объединительной панели

Ниже приведены сведения по снятию и установке объединительной панели.

# <span id="page-35-2"></span>Снятие передней объединительной панели для 2,5-дюймовых дисков

Ниже приведены сведения по снятию объединительной панели для десяти 2,5-дюймовых оперативно заменяемых дисков.

#### Об этой задаче
Ниже описано, как снять объединительную панель для десяти 2,5-дюймовых оперативно заменяемых дисков. Снятие объединительной панели для четырех или восьми 2,5-дюймовых оперативно заменяемых дисков выполняется аналогично.

#### Внимание:

- Прочитайте разделы [«Инструкции по установке» на странице 1](#page-10-0) и [«Контрольный список по проверке](#page-11-0) [безопасности» на странице 2,](#page-11-0) чтобы обеспечить безопасность работы.
- Выключите сервер и отключите все шнуры питания для этой задачи.
- Не допускайте воздействия статического электричества на устройство, поскольку это может привести к остановке системы и потере данных. Для этого храните компоненты, чувствительные к статическому электричеству, в антистатической упаковке до самой установки. При работе с такими устройствами обязательно используйте антистатический браслет или другую систему заземления.

# Процедура

- Шаг 1. Снимите верхний кожух. См. раздел [«Снятие верхнего кожуха» на странице 210.](#page-219-0)
- Шаг 2. Извлеките из отсеков для дисков все установленные диски и заглушки. См. раздел «Снятие [2,5-дюймового оперативно заменяемого диска» на странице 85.](#page-94-0)
- Шаг 3. Возьмитесь за объединительную панель и осторожно снимите ее с рамы.

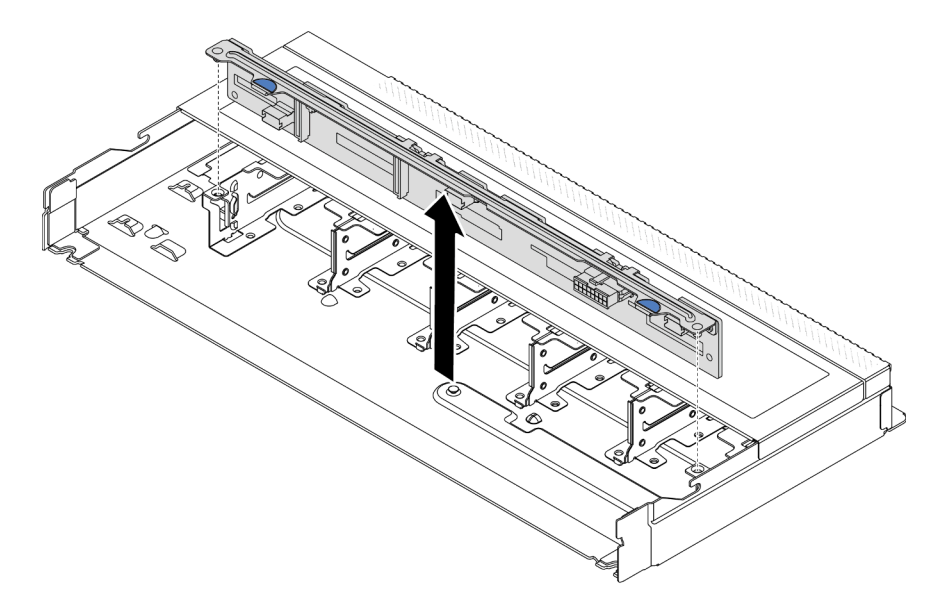

Рис. 1. Снятие объединительной панели для десяти 2,5-дюймовых оперативно заменяемых дисков

Шаг 4. Отключите кабели от объединительной панели. См. раздел [Глава 2 «Прокладка внутренних](#page-226-0)  [кабелей» на странице 217](#page-226-0).

#### После завершения

При необходимости вернуть снятую объединительную панель производителю следуйте всем инструкциям по упаковке и используйте предоставленные упаковочные материалы.

#### Демонстрационное видео

[Посмотрите видео процедуры на YouTube](https://www.youtube.com/watch?v=i0bEcSmGzKI)

# Установка передней объединительной панели для 2,5-дюймовых дисков

Ниже приведены сведения по установке объединительной панели для десяти 2,5-дюймовых оперативно заменяемых дисков.

# Об этой задаче

Ниже описано, как снять объединительную панель для десяти 2,5-дюймовых оперативно заменяемых дисков. Снятие объединительной панели для четырех или восьми 2,5-дюймовых оперативно заменяемых дисков выполняется аналогично.

#### Внимание:

- Прочитайте разделы [«Инструкции по установке» на странице 1](#page-10-0) и [«Контрольный список по проверке](#page-11-0)  [безопасности» на странице 2,](#page-11-0) чтобы обеспечить безопасность работы.
- Выключите сервер и отключите все шнуры питания для этой задачи.
- Не допускайте воздействия статического электричества на устройство, поскольку это может привести к остановке системы и потере данных. Для этого храните компоненты, чувствительные к статическому электричеству, в антистатической упаковке до самой установки. При работе с такими устройствами обязательно используйте антистатический браслет или другую систему заземления.

- Шаг 1. Коснитесь антистатической упаковкой, в которой находится объединительная панель, любой неокрашенной поверхности вне сервера. Затем извлеките объединительную панель из упаковки и разместите ее на антистатической поверхности.
- Шаг 2. Подключите к объединительной панели кабели. См. раздел [Глава 2 «Прокладка внутренних](#page-226-0)  [кабелей» на странице 217.](#page-226-0)
- Шаг 3. Совместите два штырька на объединительной панели с соответствующими отверстиями на раме.

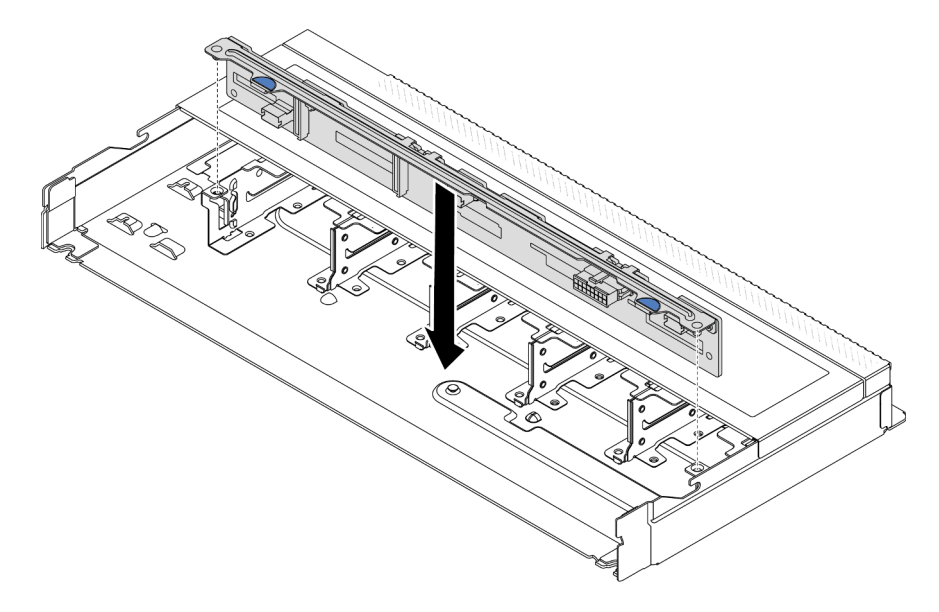

Рис. 2. Установка объединительной панели для десяти 2,5-дюймовых оперативно заменяемых дисков

- Шаг 4. Опустите объединительную панель в раму. Убедитесь, что штырьки проходят через отверстия и объединительная панель встала на место.
- Шаг 5. Подключите кабели к материнской плате или гнездам расширения. См. раздел [Глава 2](#page-226-0)  [«Прокладка внутренних кабелей» на странице 217](#page-226-0).

### После завершения

- 1. Установите в отсеки для дисков все диски и заглушки дисков. См. раздел [«Установка 2,5](#page-95-0) [дюймового оперативно заменяемого диска» на странице 86](#page-95-0).
- 2. Завершите замену компонентов. См. раздел [«Завершение замены компонентов» на странице 214.](#page-223-0)

#### Демонстрационное видео

[Посмотрите видео процедуры на YouTube](https://www.youtube.com/watch?v=xQ2bGCTa5Sk)

# Снятие передней объединительной панели с 16 отсеками для дисков EDSFF

Ниже приведены сведения по снятию передней объединительной панели с 16 отсеками для дисков EDSFF.

### Об этой задаче

#### Внимание:

- Прочитайте разделы [«Инструкции по установке» на странице 1](#page-10-0) и [«Контрольный список по проверке](#page-11-0) [безопасности» на странице 2,](#page-11-0) чтобы обеспечить безопасность работы.
- Выключите сервер и отключите все шнуры питания для этой задачи.
- Не допускайте воздействия статического электричества на устройство, поскольку это может привести к остановке системы и потере данных. Для этого храните компоненты, чувствительные к статическому электричеству, в антистатической упаковке до самой установки. При работе с такими устройствами обязательно используйте антистатический браслет или другую систему заземления.

- Шаг 1. Снимите верхний кожух. См. раздел [«Снятие верхнего кожуха» на странице 210.](#page-219-0)
- Шаг 2. Извлеките все установленные диски и отсеки для дисков из отсеков для дисков. См. раздел [«Снятие оперативно заменяемого диска EDSFF» на странице 88.](#page-97-0)

Шаг 3. Снимите объединительную панель с рамы.

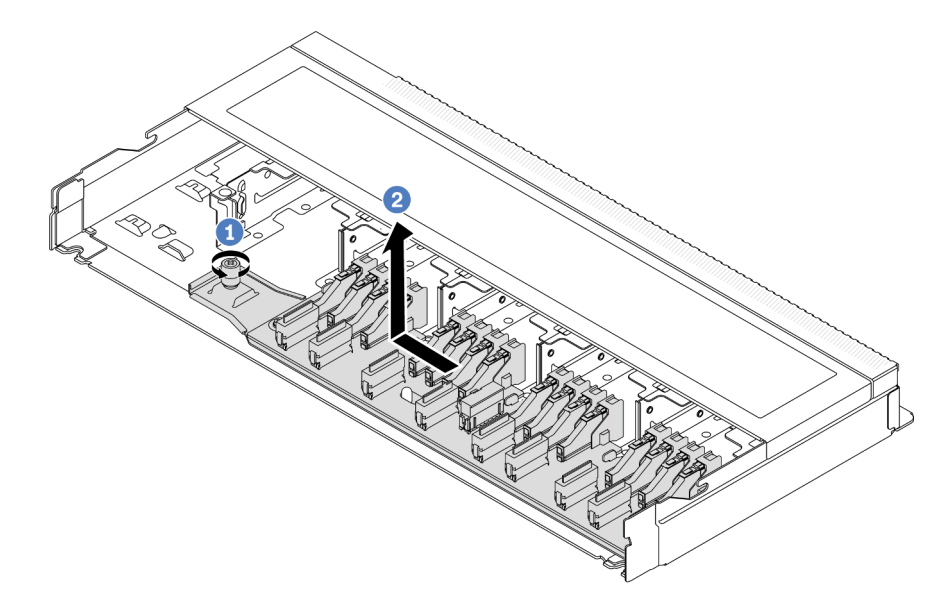

Рис. 3. Снятие объединительной панели с 16 отсеками для дисков EDSFF

- a. Ослабьте винт.
- b. Слегка сдвиньте объединительную панель, как показано на рисунке, и поднимите ее.
- Шаг 4. Отключите кабели от объединительной панели. См. раздел [Глава 2 «Прокладка внутренних](#page-226-0) [кабелей» на странице 217.](#page-226-0)

#### После завершения

При необходимости вернуть снятую объединительную панель производителю следуйте всем инструкциям по упаковке и используйте предоставленные упаковочные материалы.

#### Демонстрационное видео

[Посмотрите видео процедуры на YouTube](https://www.youtube.com/watch?v=zyz9uYDpTUs)

# Установка передней объединительной панели с 16 отсеками для дисков EDSFF

Ниже приведены сведения по установке передней объединительной панели с 16 отсеками для дисков EDSFF.

### Об этой задаче

#### Внимание:

- Прочитайте разделы [«Инструкции по установке» на странице 1](#page-10-0) и [«Контрольный список по проверке](#page-11-0)  [безопасности» на странице 2,](#page-11-0) чтобы обеспечить безопасность работы.
- Выключите сервер и отключите все шнуры питания для этой задачи.
- Не допускайте воздействия статического электричества на устройство, поскольку это может привести к остановке системы и потере данных. Для этого храните компоненты, чувствительные к статическому электричеству, в антистатической упаковке до самой установки. При работе с

такими устройствами обязательно используйте антистатический браслет или другую систему заземления.

# Процедура

- Шаг 1. Коснитесь антистатической упаковкой, в которой находится объединительная панель, любой неокрашенной поверхности вне сервера. Затем извлеките объединительную панель из упаковки и разместите ее на антистатической поверхности.
- Шаг 2. Подключите к объединительной панели кабели. См. раздел [Глава 2 «Прокладка внутренних](#page-226-0)  [кабелей» на странице 217](#page-226-0).
- Шаг 3. Опустите объединительную панель на место.

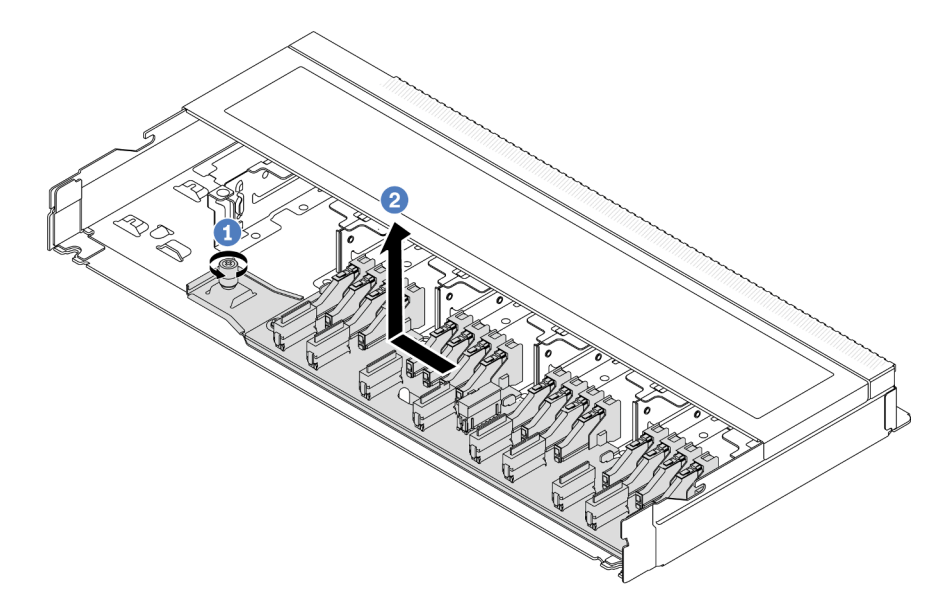

Рис. 4. Установка объединительной панели с 16 отсеками для дисков EDSFF

- a. Совместите отверстие на объединительной панели со шпилькой на раме, а затем опустите и слегка сдвиньте панель, как показано на рисунке.
- b. Закрепите объединительную панель винтом.
- Шаг 4. Подключите кабели к материнской плате или гнездам расширения. См. раздел [Глава 2](#page-226-0)  [«Прокладка внутренних кабелей» на странице 217](#page-226-0).Если кабельные разъемы поставляются с пылезащитными колпачками, снимите их перед подключением кабелей.

### После завершения

- 1. Установите все диски и отсеки для дисков в отсеки для дисков. См. раздел [«Установка](#page-99-0) [оперативно заменяемого диска EDSFF» на странице 90.](#page-99-0)
- 2. Завершите замену компонентов. См. раздел [«Завершение замены компонентов» на странице 214.](#page-223-0)

#### Демонстрационное видео

[Посмотрите видео процедуры на YouTube](https://www.youtube.com/watch?v=JBwD0R5-95Y)

# Снятие задней объединительной панели для 2,5-дюймовых дисков

Ниже приведены сведения по снятию задней объединительной панели для 2,5-дюймовых дисков.

# Об этой задаче

#### Внимание:

- Прочитайте разделы [«Инструкции по установке» на странице 1](#page-10-0) и [«Контрольный список по проверке](#page-11-0)  [безопасности» на странице 2,](#page-11-0) чтобы обеспечить безопасность работы.
- Выключите сервер и отключите все шнуры питания для этой задачи.
- Не допускайте воздействия статического электричества на устройство, поскольку это может привести к остановке системы и потере данных. Для этого храните компоненты, чувствительные к статическому электричеству, в антистатической упаковке до самой установки. При работе с такими устройствами обязательно используйте антистатический браслет или другую систему заземления.

# Процедура

- Шаг 1. Подготовьте сервер.
	- a. Снимите верхний кожух. См. раздел [«Снятие верхнего кожуха» на странице 210](#page-219-0).
	- b. Извлеките из отсеков для дисков все установленные диски и заглушки (если имеются). См. раздел [«Снятие 2,5-дюймового оперативно заменяемого диска» на странице 85](#page-94-0).
- Шаг 2. Аккуратно нажмите и удерживайте вкладку на заднем отсеке для оперативно заменяемых дисков (см. рисунок) и снимите дефлектор с заднего отсека для оперативно заменяемых дисков.

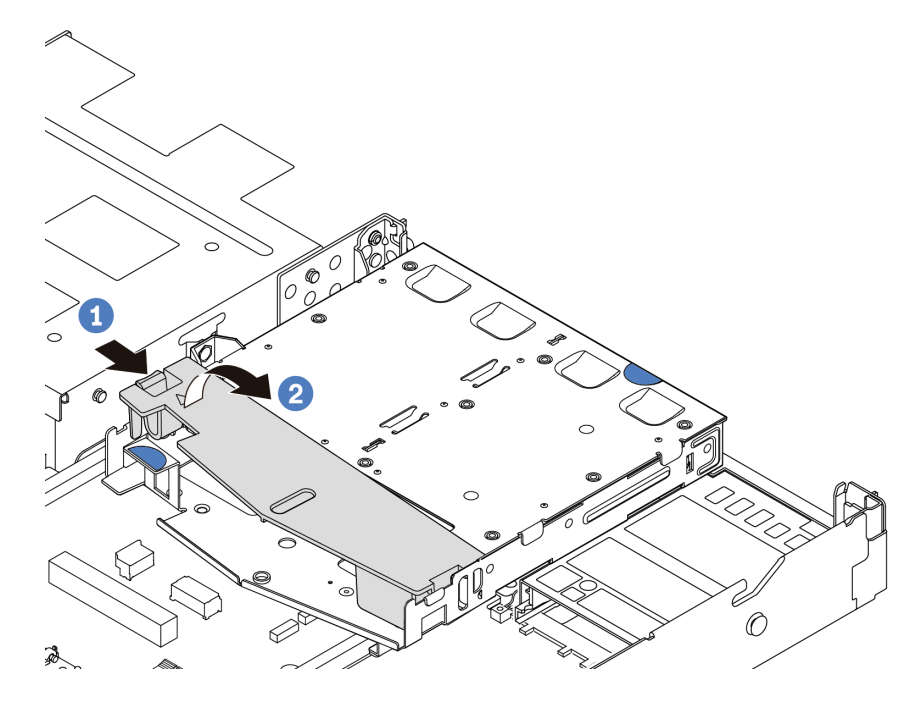

Рис. 5. Снятие дефлектора

Шаг 3. Запишите, как подключены кабели для задних 2,5-дюймовых дисков, а затем отключите все кабели от объединительных панелей. Сведения о прокладке кабелей объединительной панели см. в разделе [Глава 2 «Прокладка внутренних кабелей» на странице 217.](#page-226-0)

Шаг 4. Осторожно извлеките заднюю объединительную панель для 2,5-дюймовых дисков из заднего отсека для оперативно заменяемых дисков.

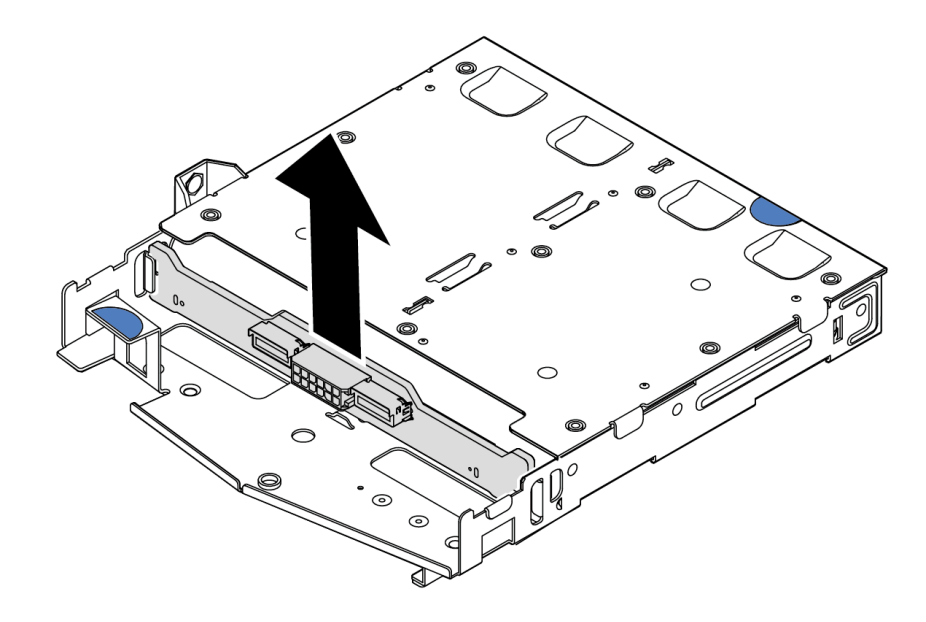

Рис. 6. Снятие задней объединительной панели для 2,5-дюймовых дисков

### После завершения

При необходимости вернуть снятую объединительную панель производителю следуйте всем инструкциям по упаковке и используйте предоставленные упаковочные материалы.

#### Демонстрационное видео

#### [Посмотрите видео процедуры на YouTube](https://www.youtube.com/watch?v=R-tQ7ghQez0)

# Установка задней объединительной панели для 2,5-дюймовых дисков

Ниже приведены сведения по установке задней объединительной панели для 2,5-дюймовых дисков.

### Об этой задаче

#### Внимание:

- Прочитайте разделы [«Инструкции по установке» на странице 1](#page-10-0) и [«Контрольный список по проверке](#page-11-0) [безопасности» на странице 2,](#page-11-0) чтобы обеспечить безопасность работы.
- Выключите сервер и отключите все шнуры питания для этой задачи.
- Не допускайте воздействия статического электричества на устройство, поскольку это может привести к остановке системы и потере данных. Для этого храните компоненты, чувствительные к статическому электричеству, в антистатической упаковке до самой установки. При работе с такими устройствами обязательно используйте антистатический браслет или другую систему заземления.

- Шаг 1. Коснитесь антистатической упаковкой, в которой находится задняя объединительная панель, любой неокрашенной поверхности вне сервера. Затем извлеките заднюю объединительную панель из упаковки и разместите ее на антистатической поверхности.
- Шаг 2. Выровняйте заднюю объединительную панель относительно заднего отсека для оперативно заменяемых дисков и опустите ее в задний отсек для оперативно заменяемых дисков.

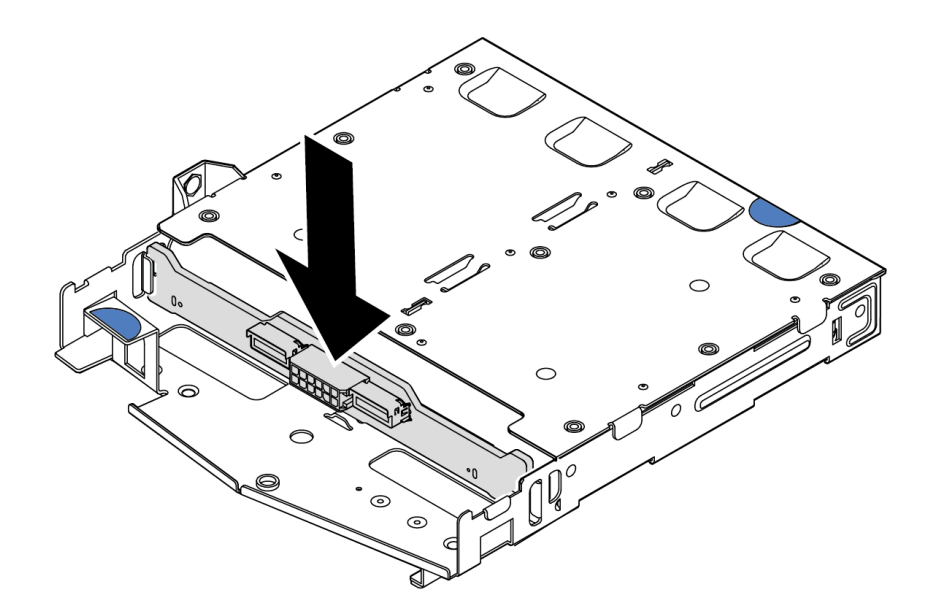

Рис. 7. Установка задней объединительной панели

- Шаг 3. Подключите к объединительной панели кабели. См. раздел [Глава 2 «Прокладка внутренних](#page-226-0)  [кабелей» на странице 217.](#page-226-0) Если кабельные разъемы поставляются с пылезащитными колпачками, снимите их перед подключением кабелей.
- Шаг 4. Установите дефлектор на задний отсек для оперативно заменяемых дисков (см. рисунок).

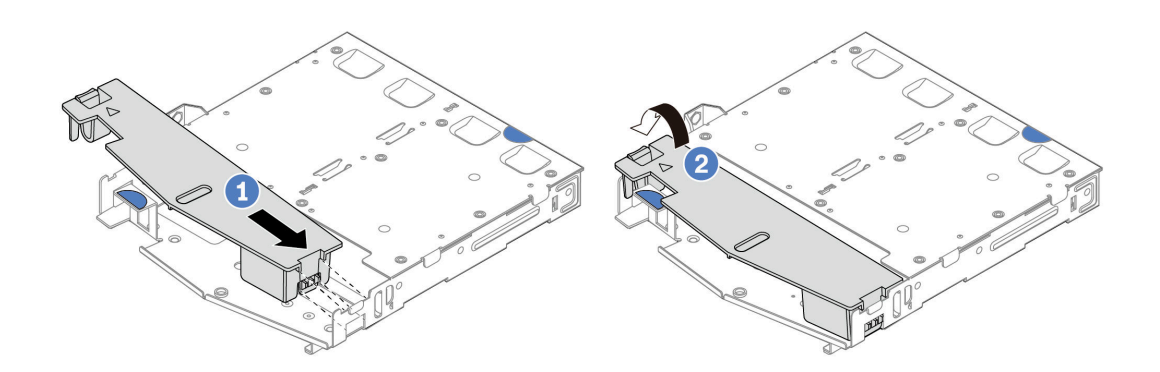

Рис. 8. Установка дефлектора

- a. Совместите край дефлектора с пазом на отсеке для дисков.
- b. <sup>2</sup> Нажмите на дефлектор и убедитесь, что он встал на место.
- Шаг 5. Подключите кабели к материнской плате или гнездам расширения. См. раздел [Глава 2](#page-226-0) [«Прокладка внутренних кабелей» на странице 217.](#page-226-0)

### После завершения

- 1. Установите в задний отсек для оперативно заменяемых дисков диски или заглушки для них. См. раздел [«Установка 2,5-дюймового оперативно заменяемого диска» на странице 86.](#page-95-0)
- 2. Установите блок дисков в сервер. См. раздел [«Установка заднего блока для 2,5-дюймовых](#page-183-0)  [дисков» на странице 174](#page-183-0).
- 3. Завершите замену компонентов. См. раздел [«Завершение замены компонентов» на странице 214.](#page-223-0)

### Демонстрационное видео

[Посмотрите видео процедуры на YouTube](https://www.youtube.com/watch?v=OCN3jKMtYOM)

# Снятие объединительных панелей для дисков толщиной 7 мм

Ниже приведены сведения по снятию объединительных панелей для дисков толщиной 7 мм.

### Об этой задаче

#### Внимание:

- Прочитайте разделы [«Инструкции по установке» на странице 1](#page-10-0) и [«Контрольный список по проверке](#page-11-0) [безопасности» на странице 2,](#page-11-0) чтобы обеспечить безопасность работы.
- Выключите сервер и отключите все шнуры питания для этой задачи.
- Не допускайте воздействия статического электричества на устройство, поскольку это может привести к остановке системы и потере данных. Для этого храните компоненты, чувствительные к статическому электричеству, в антистатической упаковке до самой установки. При работе с такими устройствами обязательно используйте антистатический браслет или другую систему заземления.

# Процедура

Примечание: В зависимости от типа объединительные панели могут выглядеть иначе, чем на рисунке в данном разделе.

- Шаг 1. Подготовьте сервер.
	- a. Снимите верхний кожух. См. раздел [«Снятие верхнего кожуха» на странице 210.](#page-219-0)
	- b. Извлеките из отсеков для дисков все установленные диски и снимите заглушки. См. раздел [«Снятие 2,5-дюймового оперативно заменяемого диска» на странице 85](#page-94-0).
	- c. Запишите, как подключены кабели для дисков толщиной 7 мм, а затем отключите все кабели от объединительных панелей. См. разделы [Глава 2 «Прокладка внутренних](#page-226-0) [кабелей» на странице 217](#page-226-0) и [«Объединительная панель для дисков толщиной 7 мм» на](#page-246-0) [странице 237.](#page-246-0)Если кабельные разъемы поставляются с пылезащитными колпачками, снимите их перед подключением кабелей.
	- d. Извлеките блок дисков 7 мм из задней части рамы. См. раздел [«Снятие заднего блока](#page-182-0)  [для 2,5-дюймовых дисков» на странице 173](#page-182-0).

Шаг 2. Снимите объединительную панель для дисков толщиной 7 мм в верхней части.

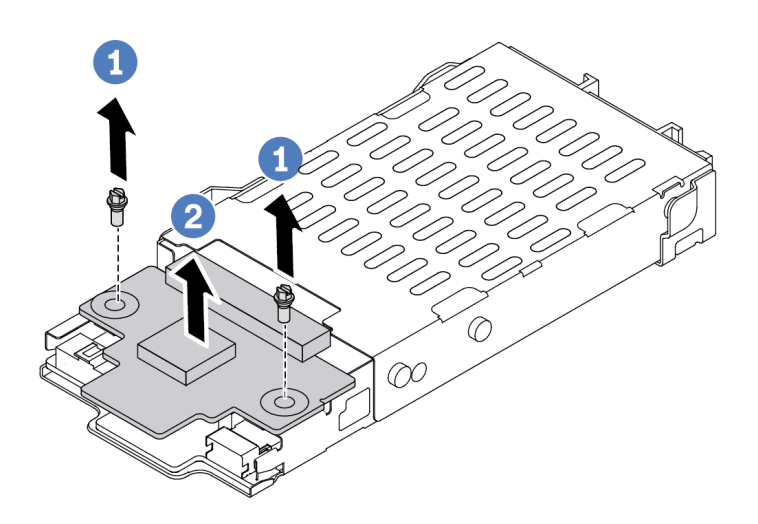

Рис. 9. Снятие объединительной панели для дисков толщиной 7 мм (сверху)

- a. Открутите два винта, как показано на рисунке.
- b. Поднимите верхнюю объединительную панель и отложите ее в сторону.

Шаг 3. Снимите объединительную панель для дисков толщиной 7 мм в нижней части.

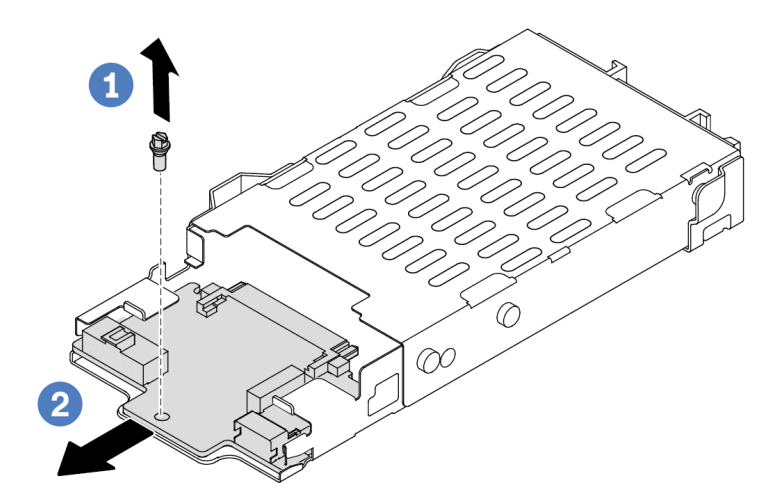

Рис. 10. Снятие объединительной панели для дисков толщиной 7 мм (снизу)

- a. Открутите винт, как показано на рисунке.
- $b.$  Извлеките нижнюю объединительную панель из отсека, как показано на рисунке.

#### После завершения

При необходимости вернуть снятые объединительные панели производителю следуйте всем инструкциям по упаковке и используйте предоставленные упаковочные материалы.

#### Демонстрационное видео

[Посмотрите видео процедуры на YouTube](https://www.youtube.com/watch?v=9foiBVCcQHE)

# Установка объединительных панелей для дисков толщиной 7 мм

Ниже приведены сведения по установке объединительных панелей для дисков толщиной 7 мм.

### Об этой задаче

#### Внимание:

- Прочитайте разделы [«Инструкции по установке» на странице 1](#page-10-0) и [«Контрольный список по проверке](#page-11-0) [безопасности» на странице 2,](#page-11-0) чтобы обеспечить безопасность работы.
- Выключите сервер и отключите все шнуры питания для этой задачи.
- Не допускайте воздействия статического электричества на устройство, поскольку это может привести к остановке системы и потере данных. Для этого храните компоненты, чувствительные к статическому электричеству, в антистатической упаковке до самой установки. При работе с такими устройствами обязательно используйте антистатический браслет или другую систему заземления.

#### Посмотрите видео процедуры.

Видео этой процедуры можно найти на YouTube: [https://www.youtube.com/playlist?list=PLYV5R7hVcs-](https://www.youtube.com/playlist?list=PLYV5R7hVcs-DrpxDWLMfgtXO4O6BVYTim)[DrpxDWLMfgtXO4O6BVYTim](https://www.youtube.com/playlist?list=PLYV5R7hVcs-DrpxDWLMfgtXO4O6BVYTim).

- Шаг 1. Коснитесь антистатической упаковкой, в которой находятся новые объединительные панели, любой неокрашенной поверхности вне сервера. Затем извлеките новые объединительные панели из упаковки и разместите их на антистатической поверхности.
- Шаг 2. Установите объединительную панель для дисков толщиной 7 мм в нижней части.

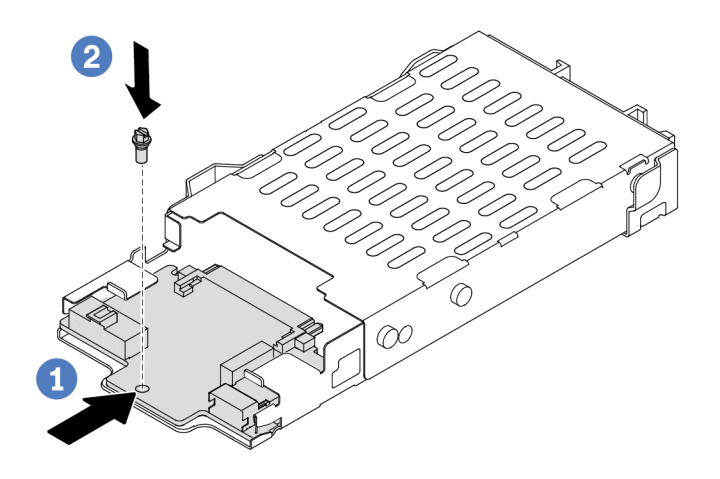

Рис. 11. Установка объединительной панели для дисков толщиной 7 мм (снизу)

- a. Совместите штырек на отсеке и слегка сдвиньте нижнюю объединительную панель в отсек, чтобы она встала на место.
- **b.** <sup>2</sup> Установите винт, как показано на рисунке.
- Шаг 3. Установите объединительную панель для дисков толщиной 7 мм в верхней части.

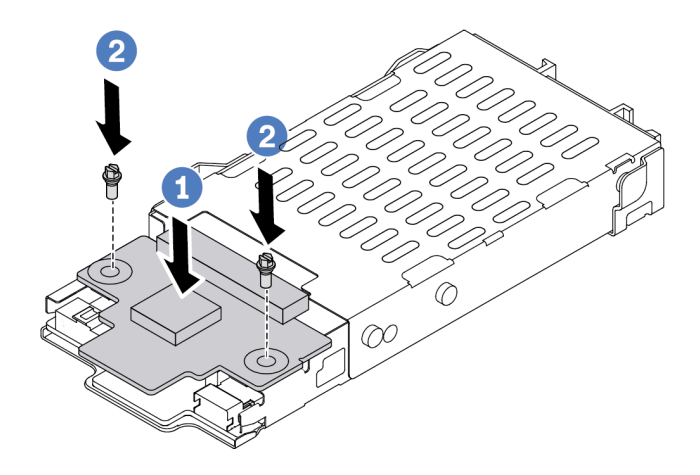

Рис. 12. Установка объединительной панели для дисков толщиной 7 мм (сверху)

- a. Опустите объединительную панель в отсек, как показано на рисунке.
- b. Зафиксируйте верхнюю объединительную панель двумя винтами.
- Шаг 4. Подключите кабели от объединительной панели к материнской плате и гнезду платыадаптера Riser. См. разделы [Глава 2 «Прокладка внутренних кабелей» на странице 217](#page-226-0) и [«Объединительная панель для дисков толщиной 7 мм» на странице 237.](#page-246-0)Если кабельные разъемы поставляются с пылезащитными колпачками, снимите их перед подключением кабелей.

### После завершения

- 1. Установите отсек для дисков толщиной 7 мм в заднюю часть рамы. См. раздел [«Установка](#page-183-0)  [заднего блока для 2,5-дюймовых дисков» на странице 174.](#page-183-0)
- 2. Установите в отсеки для дисков все диски и заглушки (если имеются). См. раздел [«Установка 2,5](#page-95-0) [дюймового оперативно заменяемого диска» на странице 86.](#page-95-0)
- 3. Завершите замену компонентов. См. раздел [«Завершение замены компонентов» на странице 214](#page-223-0).

#### Демонстрационное видео

[Посмотрите видео процедуры на YouTube](https://www.youtube.com/watch?v=Q10-ej16nzM)

# Замена батарейки CMOS (CR2032)

Ниже приведены сведения по снятию и установке батарейки CMOS.

# Снятие батарейки CMOS

Ниже приведены сведения по извлечению батарейки CMOS.

# Об этой задаче

В представленных ниже рекомендациях приведены сведения, которые необходимо принять во внимание при извлечении батарейки CMOS.

- Компания Lenovo разработала данный продукт с учетом техники безопасности. Во избежание возможной опасности с литиевой батарейкой CMOS следует обращаться надлежащим образом. При замене батарейки CMOS необходимо соблюдать местные постановления и нормы утилизации батареек.
- При замене оригинальной литиевой батарейки батарейкой с тяжелыми металлами примите во внимание следующие соображения, связанные с загрязнением окружающей среды. Батарейки и аккумуляторы, содержащие тяжелые металлы, нельзя утилизировать вместе с обычными бытовыми отходами. Они бесплатно принимаются обратно производителем, дистрибьютором или соответствующим представителем для надлежащей переработки или утилизации.
- Чтобы заказать батарейки для замены, позвоните в центр поддержки или бизнес-партнеру. Номера телефонов службы поддержки Lenovo по регионам см. на странице [https://](https://datacentersupport.lenovo.com/supportphonelist)  [datacentersupport.lenovo.com/supportphonelist](https://datacentersupport.lenovo.com/supportphonelist).

Примечание: После замены батарейки CMOS необходимо перенастроить сервер и переустановить системную дату и системное время.

#### S004

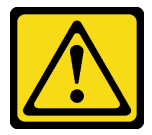

#### ОСТОРОЖНО:

Заменяйте литиевую батарейку только на компонент Lenovo с указанным номером или на батарейку эквивалентного типа, рекомендованного изготовителем. Если в системе есть модуль, содержащий литиевую батарейку, заменяйте его только на модуль того же типа, произведенный тем же изготовителем. В батарейке содержится литий, поэтому она может взорваться при неправильном использовании, обращении или утилизации.

#### Запрещается:

- Бросать или погружать батарейку в воду.
- Нагревать батарейку до температуры выше 100 °C (212 °F).
- Чинить или разбирать ее.

Утилизируйте батарейку в соответствии с правилами, установленными в вашей стране.

S002

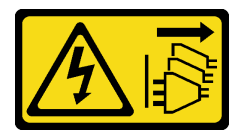

#### ОСТОРОЖНО:

Кнопки питания на устройстве и блоке питания не отключают подачу тока на устройство. Кроме того, у устройства может быть несколько шнуров питания. Чтобы прекратить подачу тока на устройство, убедитесь, что все шнуры питания отсоединены от блока питания.

#### Внимание:

- Прочитайте разделы [«Инструкции по установке» на странице 1](#page-10-0) и [«Контрольный список по проверке](#page-11-0)  [безопасности» на странице 2,](#page-11-0) чтобы обеспечить безопасность работы.
- Выключите сервер и отключите все шнуры питания для этой задачи.
- Не допускайте воздействия статического электричества на устройство, поскольку это может привести к остановке системы и потере данных. Для этого храните компоненты, чувствительные к статическому электричеству, в антистатической упаковке до самой установки. При работе с такими устройствами обязательно используйте антистатический браслет или другую систему заземления.

# Процедура

- Шаг 1. Снимите верхний кожух. См. раздел [«Снятие верхнего кожуха» на странице 210](#page-219-0).
- Шаг 2. Снимите все компоненты и отключите все кабели, которые препятствуют доступу к батарейке CMOS.
- Шаг 3. Найдите батарейку CMOS. См. [«Разъемы блока материнской платы» на странице 305](#page-314-0).
- Шаг 4. Откройте зажим батарейки, как показано на рисунке, и осторожно вытащите батарейку CMOS из гнезда.

#### Внимание:

- При неправильном извлечении батарейки CMOS можно повредить гнездо на материнской плате. При любом повреждении гнезда может потребоваться замена материнской платы.
- Не наклоняйте и не выдавливайте батарейку CMOS с чрезмерным усилием.

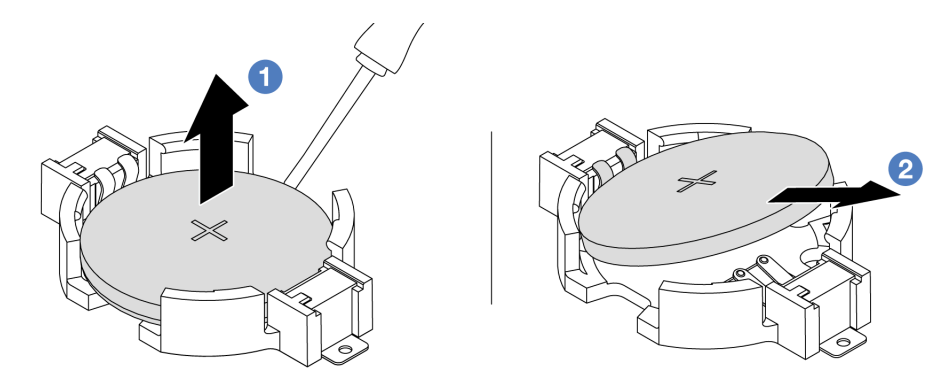

1. <sup>О</sup> Извлеките батарейку CMOS из гнезда с помощью шлицевой отвертки.

2. Снимите батарейку CMOS.

Рис. 13. Извлечение батарейки CMOS

### После завершения

- 1. Установите новую батарейку. См. раздел [«Установка батарейки CMOS» на странице 40.](#page-49-0)
- 2. Утилизируйте батарейку CMOS в соответствии с правилами, установленными в вашей стране.

#### Демонстрационное видео

[Посмотрите видео процедуры на YouTube](https://www.youtube.com/watch?v=Se1XzVEerTA)

# <span id="page-49-0"></span>Установка батарейки CMOS

Ниже приведены сведения по установке батарейки CMOS.

# Об этой задаче

В следующих советах представлены сведения, которые необходимо принять во внимание при установке батарейки CMOS.

- Компания Lenovo разработала данный продукт с учетом техники безопасности. Во избежание возможной опасности с литиевой батарейкой CMOS следует обращаться надлежащим образом. При замене батарейки CMOS необходимо соблюдать местные постановления и нормы утилизации батареек.
- При замене оригинальной литиевой батарейки батарейкой с тяжелыми металлами примите во внимание следующие соображения, связанные с загрязнением окружающей среды. Батарейки и аккумуляторы, содержащие тяжелые металлы, нельзя утилизировать вместе с обычными бытовыми отходами. Они бесплатно принимаются обратно производителем, дистрибьютором или соответствующим представителем для надлежащей переработки или утилизации.
- Чтобы заказать батарейки для замены, позвоните в центр поддержки или бизнес-партнеру. Номера телефонов службы поддержки Lenovo по регионам см. на странице [https://](https://datacentersupport.lenovo.com/supportphonelist)  [datacentersupport.lenovo.com/supportphonelist](https://datacentersupport.lenovo.com/supportphonelist).

Примечание: После замены батарейки CMOS необходимо перенастроить сервер и переустановить системную дату и системное время.

#### S004

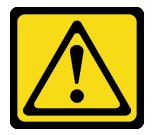

#### ОСТОРОЖНО:

Заменяйте литиевую батарейку только на компонент Lenovo с указанным номером или на батарейку эквивалентного типа, рекомендованного изготовителем. Если в системе есть модуль, содержащий литиевую батарейку, заменяйте его только на модуль того же типа, произведенный тем же изготовителем. В батарейке содержится литий, поэтому она может взорваться при неправильном использовании, обращении или утилизации.

#### Запрещается:

- Бросать или погружать батарейку в воду.
- Нагревать батарейку до температуры выше 100 °C (212 °F).
- Чинить или разбирать ее.

Утилизируйте батарейку в соответствии с правилами, установленными в вашей стране.

S002

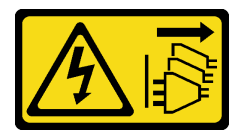

#### ОСТОРОЖНО:

Кнопки питания на устройстве и блоке питания не отключают подачу тока на устройство. Кроме того, у устройства может быть несколько шнуров питания. Чтобы прекратить подачу тока на устройство, убедитесь, что все шнуры питания отсоединены от блока питания.

#### Внимание:

- Прочитайте разделы [«Инструкции по установке» на странице 1](#page-10-0) и [«Контрольный список по проверке](#page-11-0)  [безопасности» на странице 2,](#page-11-0) чтобы обеспечить безопасность работы.
- Выключите сервер и отключите все шнуры питания для этой задачи.
- Не допускайте воздействия статического электричества на устройство, поскольку это может привести к остановке системы и потере данных. Для этого храните компоненты, чувствительные к статическому электричеству, в антистатической упаковке до самой установки. При работе с такими устройствами обязательно используйте антистатический браслет или другую систему заземления.

# Процедура

- Шаг 1. Установите все снятые компоненты и подключите кабели.
- Шаг 2. Коснитесь антистатической упаковкой, в которой находится батарейка CMOS, любой неокрашенной поверхности вне сервера. Затем извлеките батарею CMOS из упаковки.
- Шаг 3. Установите батарейку CMOS. Убедитесь, что батарейка CMOS встала на место.

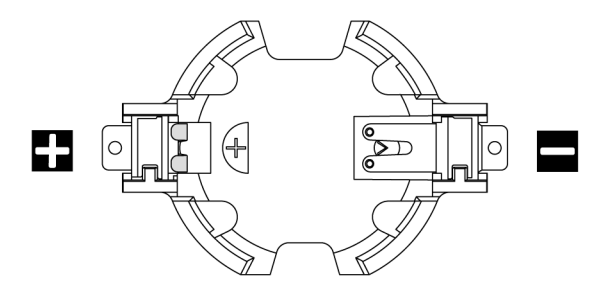

Примечание: Перед извлечением батарейки CMOS из гнезда и ее установкой в гнездо обратите внимание на различие между положительным и отрицательным полюсами. Для этого воспользуйтесь приведенным выше рисунком.

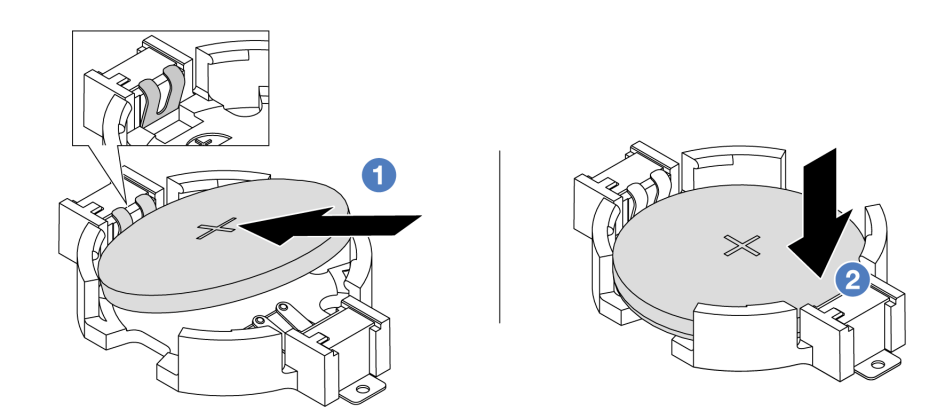

Примечание: Перед установкой батарейки в гнездо убедитесь, что ее положительная сторона направлена вверх.

- 1. Наклоните батарейку и вставьте ее в гнездо положительной стороной вверх так, чтобы она плотно прилегала к металлической защелке.
- 2. <sup>2</sup> Нажмите на батарейку в направлении вниз, чтобы она защелкнулась в гнезде.

Рис. 14. Установка батарейки CMOS

### После завершения

- 1. Завершите замену компонентов. См. раздел [«Завершение замены компонентов» на странице 214.](#page-223-0)
- 2. С помощью программы Setup Utility установите дату, время и пароли.

### Демонстрационное видео

### [Посмотрите видео процедуры на YouTube](https://www.youtube.com/watch?v=mWD2kW_p_zk)

# Замена отсека для дисков EDSFF

Ниже приведены сведения по снятию и установке отсека для дисков EDSFF.

# Снятие отсека для дисков EDSFF

Ниже приведены сведения по снятию отсека для дисков EDSFF.

# Об этой задаче

#### Внимание:

- Прочитайте разделы [«Инструкции по установке» на странице 1](#page-10-0) и [«Контрольный список по проверке](#page-11-0) [безопасности» на странице 2,](#page-11-0) чтобы обеспечить безопасность работы.
- Выключите сервер и отключите все шнуры питания для этой задачи.
- Не допускайте воздействия статического электричества на устройство, поскольку это может привести к остановке системы и потере данных. Для этого храните компоненты, чувствительные к статическому электричеству, в антистатической упаковке до самой установки. При работе с такими устройствами обязательно используйте антистатический браслет или другую систему заземления.

- Шаг 1. Если установлена защитная панель, сначала снимите ее. См. раздел [«Снятие защитной](#page-190-0)  [панели» на странице 181](#page-190-0).
- Шаг 2. Найдите отсек для дисков EDSFF, который необходимо снять, и снимите все установленные в него диски EDSFF. См. раздел [«Снятие оперативно заменяемого диска EDSFF» на странице](#page-97-0) [88.](#page-97-0)

#### Шаг 3. Снимите отсек для дисков EDSFF с рамы.

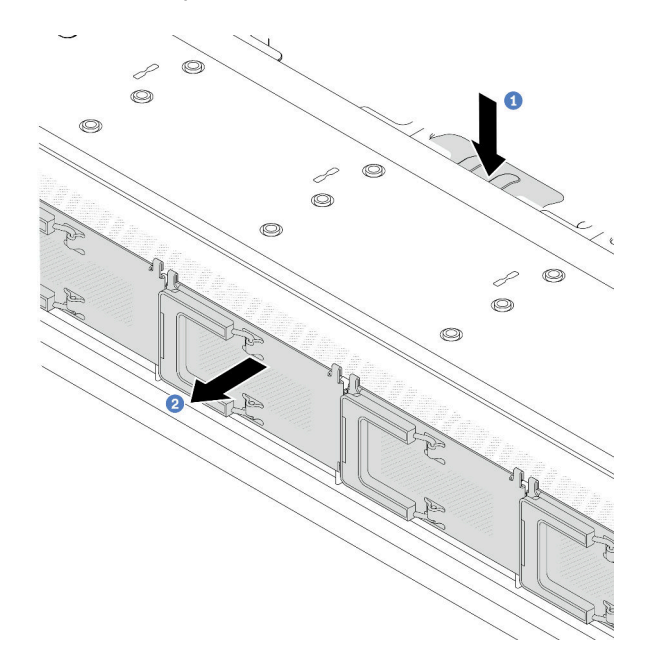

Рис. 15. Снятие отсека для дисков EDSFF

- a. Нажмите на выдвинутый язычок на другой стороне передней части рамы.
- b. Выдвиньте отсек для дисков EDSFF из передней части рамы.

#### После завершения

- 1. Установите новый отсек для дисков EDSFF. См. раздел [«Установка отсека для дисков EDSFF» на](#page-53-0)  [странице 44](#page-53-0).
- 2. При необходимости вернуть снятый отсек для дисков EDSFF производителю следуйте всем инструкциям по упаковке и используйте предоставленные упаковочные материалы.

#### Демонстрационное видео

[Посмотрите видео процедуры на YouTube](https://www.youtube.com/watch?v=YQYpFlVbN60)

# <span id="page-53-0"></span>Установка отсека для дисков EDSFF

Ниже приведены сведения по установке отсека для дисков EDSFF.

### Об этой задаче

#### Внимание:

- Прочитайте разделы [«Инструкции по установке» на странице 1](#page-10-0) и [«Контрольный список по проверке](#page-11-0)  [безопасности» на странице 2,](#page-11-0) чтобы обеспечить безопасность работы.
- Выключите сервер и отключите все шнуры питания для этой задачи.
- Не допускайте воздействия статического электричества на устройство, поскольку это может привести к остановке системы и потере данных. Для этого храните компоненты, чувствительные к статическому электричеству, в антистатической упаковке до самой установки. При работе с такими устройствами обязательно используйте антистатический браслет или другую систему заземления.

- Шаг 1. Коснитесь антистатической упаковкой, в которой находится отсек для дисков EDSFF, любой неокрашенной поверхности вне сервера. Затем извлеките отсек для дисков EDSFF из упаковки и разместите его на антистатической поверхности.
- Шаг 2. Вставьте блок панели диагностики в переднюю часть рамы, как показано на рисунке. Убедитесь, что он встал на место.

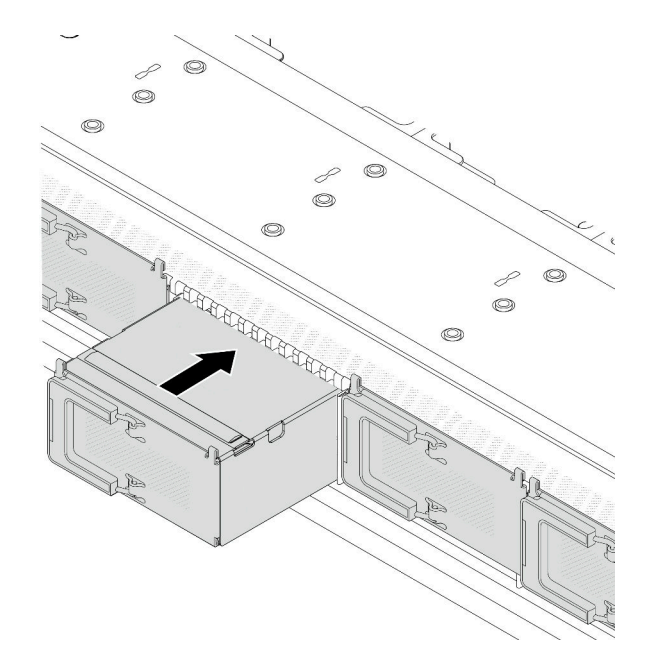

Рис. 16. Установка отсека для дисков EDSFF

Шаг 3. Снимите кожух отсека для дисков EDSFF.

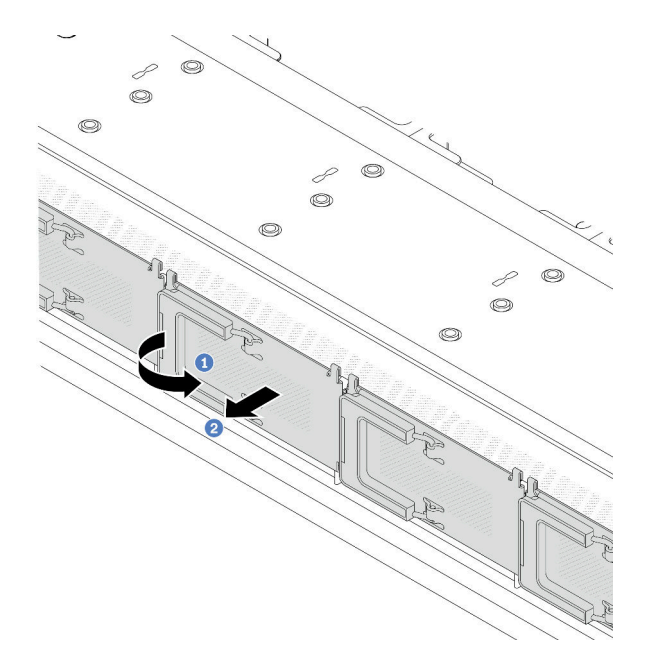

Рис. 17. Снятие кожуха отсека для дисков EDSFF

- a. Откройте ручку, как показано на рисунке.
- b. Возьмитесь за ручку и снимите кожух отсека для дисков.
- Шаг 4. Установите диски EDSFF в отсек для дисков EDSFF. См. раздел [«Установка оперативно](#page-99-0) [заменяемого диска EDSFF» на странице 90.](#page-99-0)

#### После завершения

Завершите замену компонентов. См. раздел [«Завершение замены компонентов» на странице 214](#page-223-0).

#### Демонстрационное видео

[Посмотрите видео процедуры на YouTube](https://www.youtube.com/watch?v=qEhwKvCDMF4)

# Замена переднего блока платы-адаптера Riser

Полный передний блок платы-адаптера Riser состоит из двух передних отсеков плат-адаптеров Riser, двух передних плат-адаптеров Riser и двух адаптеров PCIe. В этом разделе представлены сведения по снятию и сборке переднего блока платы-адаптера Riser.

#### Конфигурация передней панели сервера и блоки плат-адаптеров Riser

В этом разделе представлены взаимосвязи между конфигурацией передней панели сервера и блоками плат-адаптеров Riser.

Табл. 5. Конфигурация передней панели сервера и блоки плат-адаптеров Riser

| Конфигурация передней панели<br>сервера                                              | Блок платы-адаптера Riser 3                 | Блок платы-адаптера Riser 4                 |
|--------------------------------------------------------------------------------------|---------------------------------------------|---------------------------------------------|
| н<br>$\overline{2}$<br>⊇ oo<br>alima<br>alima e<br>Рис. 18. Два передних гнезда PCIe |                                             |                                             |
|                                                                                      | Рис. 19. Скоба платы-адаптера<br>Riser 3 LP | Рис. 21. Скоба платы-адаптера<br>Riser 4 FH |
|                                                                                      |                                             |                                             |
|                                                                                      | Рис. 20. Плата-адаптер Riser 3              | Рис. 22. Плата-адаптер Riser 4              |

- [«Замена переднего отсека платы-адаптера Riser» на странице 47](#page-56-0)
- [«Замена передней платы-адаптера Riser и адаптера PCIe» на странице 50](#page-59-0)

# <span id="page-56-0"></span>Замена переднего отсека платы-адаптера Riser

Следуйте инструкциям в этом разделе, чтобы снять и установить передний отсек платы-адаптера Riser.

- [«Снятие переднего отсека платы-адаптера Riser» на странице 47](#page-56-1)
- [«Установка переднего отсека платы-адаптера Riser» на странице 48](#page-57-0)

### <span id="page-56-1"></span>Снятие переднего отсека платы-адаптера Riser

В этом разделе приведены инструкции по снятию компонента «передний отсек платы-адаптера Riser».

# Об этой задаче

#### Внимание:

- Прочитайте разделы [«Инструкции по установке» на странице 1](#page-10-0) и [«Контрольный список по проверке](#page-11-0) [безопасности» на странице 2,](#page-11-0) чтобы обеспечить безопасность работы.
- Выключите сервер и периферийные устройства и отсоедините шнуры питания и все внешние кабели. См. раздел [«Выключение сервера» на странице 26.](#page-35-0)
- Не допускайте воздействия статического электричества на устройство, поскольку это может привести к остановке системы и потере данных. Для этого храните компоненты, чувствительные к статическому электричеству, в антистатической упаковке до самой установки. При работе с такими устройствами обязательно используйте антистатический браслет или другую систему заземления.

# Процедура

Шаг 1. Снимите верхний кожух (см. раздел [«Снятие верхнего кожуха» на странице 210\)](#page-219-0).

- Шаг 2. Отключите кабели, подключенные к процессорной плате (см. раздел [«Передний блок платы](#page-234-0)[адаптера Riser» на странице 225](#page-234-0)).
- Шаг 3. Снимите передний отсек платы-адаптера Riser.

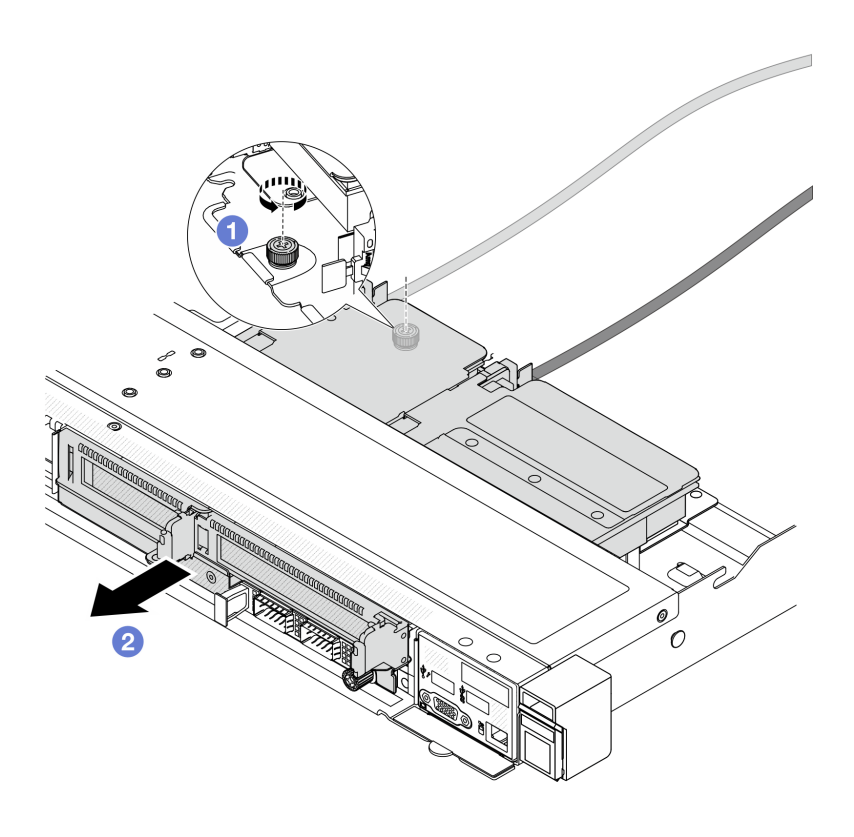

Рис. 23. Снятие переднего отсека платы-адаптера Riser

- a. Ослабьте винт с задней стороны передний отсек платы-адаптера Riser.
- b. Извлеките передний отсек платы-адаптера Riser из рамы.
- Шаг 4. Снимите передний блок платы-адаптера Riser и адаптер PCIe с передний отсек платыадаптера Riser (см. раздел [«Снятие передней платы-адаптера Riser и адаптера PCIe» на](#page-59-1)  [странице 50](#page-59-1)).

#### После завершения

При необходимости вернуть компонент или дополнительное устройство следуйте всем инструкциям по упаковке и используйте для отправки предоставленный упаковочный материал.

#### Демонстрационное видео

[Посмотрите видео процедуры на YouTube](https://www.youtube.com/watch?v=TEjgzsHAS7E)

#### <span id="page-57-0"></span>Установка переднего отсека платы-адаптера Riser

Следуйте инструкциям в этом разделе, чтобы установить компонент «передний отсек платы-адаптера Riser».

#### Об этой задаче

#### Внимание:

- Прочитайте разделы [«Инструкции по установке» на странице 1](#page-10-0) и [«Контрольный список по проверке](#page-11-0) [безопасности» на странице 2,](#page-11-0) чтобы обеспечить безопасность работы.
- Выключите сервер и периферийные устройства и отсоедините шнуры питания и все внешние кабели. См. раздел [«Выключение сервера» на странице 26.](#page-35-0)
- Не допускайте воздействия статического электричества на устройство, поскольку это может привести к остановке системы и потере данных. Для этого храните компоненты, чувствительные к статическому электричеству, в антистатической упаковке до самой установки. При работе с такими устройствами обязательно используйте антистатический браслет или другую систему заземления.

## Процедура

- Шаг 1. Установите передний блок платы-адаптера Riser и адаптер PCIe на передний отсек платыадаптера Riser (см. раздел [«Установка передней платы-адаптера Riser и адаптера PCIe» на](#page-61-0) [странице 52](#page-61-0)).
- Шаг 2. Снимите верхний кожух. См. раздел [«Снятие верхнего кожуха» на странице 210.](#page-219-0)
- Шаг 3. Установите передний отсек платы-адаптера Riser.

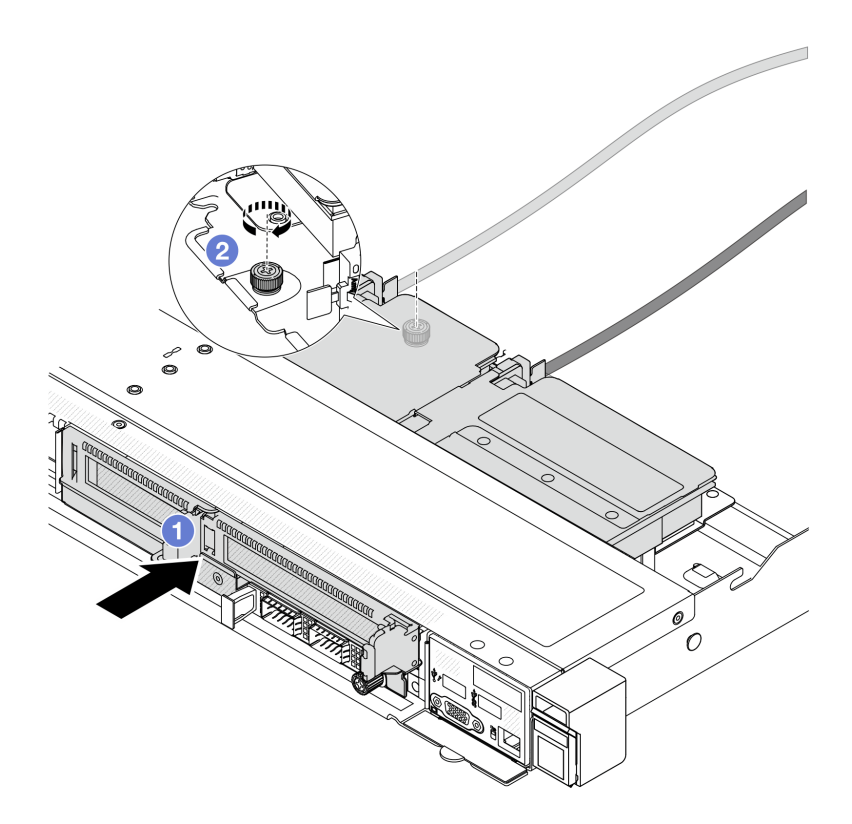

Рис. 24. Установка переднего отсека платы-адаптера Riser

- a.  **Вставьте передний отсек платы-адаптера Riser в раму.**
- b. <sup>2</sup> Затяните винт с задней стороны передний отсек платы-адаптера Riser, чтобы зафиксировать его в раме.

#### После завершения

Завершите замену компонентов. См. раздел [«Завершение замены компонентов» на странице 214](#page-223-0).

#### Демонстрационное видео

[Посмотрите видео процедуры на YouTube](https://www.youtube.com/watch?v=ZudcLwa-pyM)

# <span id="page-59-0"></span>Замена передней платы-адаптера Riser и адаптера PCIe

В этом разделе приведены инструкции по снятию и установке переднего блока платы-адаптера Riser и адаптера PCIe.

- [«Снятие передней платы-адаптера Riser и адаптера PCIe» на странице 50](#page-59-1)
- [«Установка передней платы-адаптера Riser и адаптера PCIe» на странице 52](#page-61-0)

### <span id="page-59-1"></span>Снятие передней платы-адаптера Riser и адаптера PCIe

В этом разделе приведены инструкции по снятию передней платы-адаптера Riser и адаптера PCIe.

### Об этой задаче

#### Внимание:

- Прочитайте разделы [«Инструкции по установке» на странице 1](#page-10-0) и [«Контрольный список по проверке](#page-11-0)  [безопасности» на странице 2,](#page-11-0) чтобы обеспечить безопасность работы.
- Выключите сервер и периферийные устройства и отсоедините шнуры питания и все внешние кабели. См. раздел [«Выключение сервера» на странице 26](#page-35-0).
- Не допускайте воздействия статического электричества на устройство, поскольку это может привести к остановке системы и потере данных. Для этого храните компоненты, чувствительные к статическому электричеству, в антистатической упаковке до самой установки. При работе с такими устройствами обязательно используйте антистатический браслет или другую систему заземления.

- Шаг 1. Снимите передний отсек платы-адаптера Riser (см. раздел [«Снятие переднего отсека платы](#page-56-1)[адаптера Riser» на странице 47\)](#page-56-1).
- Шаг 2. Отделите низкопрофильный отсек платы-адаптера Riser от отсека платы-адаптера Riser максимальной высоты.

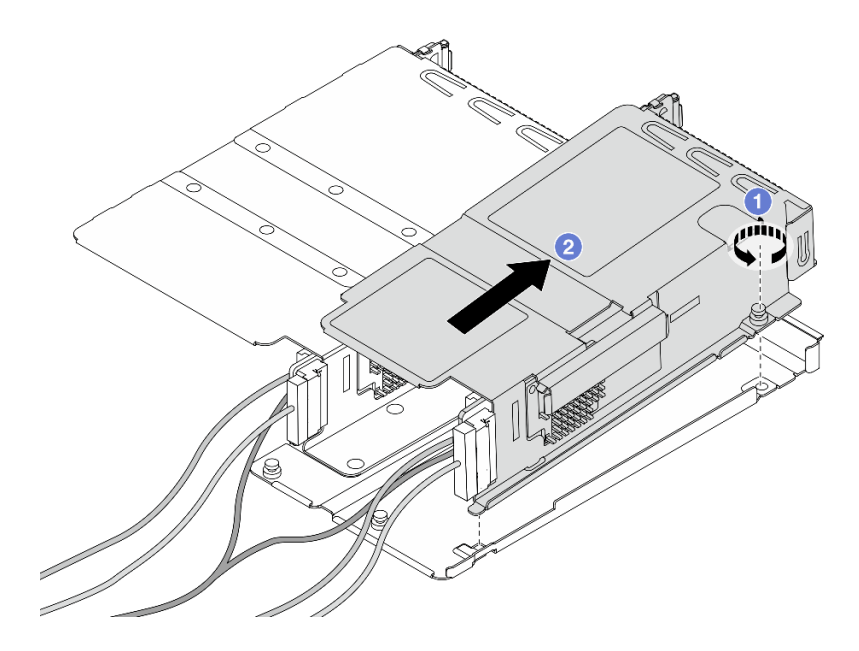

Рис. 25. Отделение двух отсеков

- a. Ослабьте винт, фиксирующий низкопрофильный отсек на отсеке максимальной высоты.
- **b. •** Наклоните отсек и поднимите его.
- Шаг 3. Снимите адаптер PCIe с отсека платы-адаптера Riser.

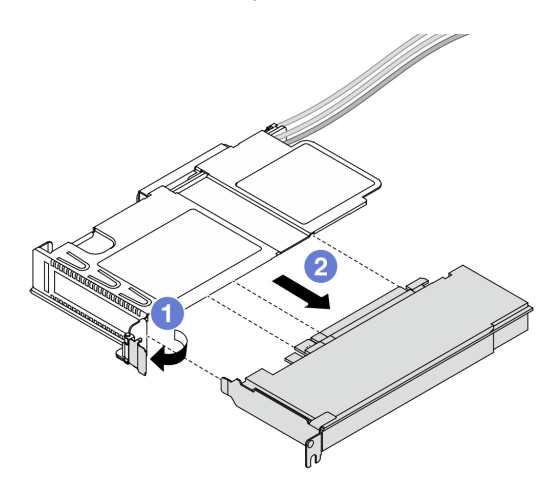

Рис. 26. Снятие адаптера PCIe

- a. Переведите защелку на отсеке платы-адаптера Riser в открытое положение.
- b. Отсоедините адаптер PCIe от отсека.
- Шаг 4. Отключите кабели от платы-адаптера Riser. Дополнительные сведения см. в разделе [«Передний блок платы-адаптера Riser» на странице 225](#page-234-0).
- Шаг 5. Повторите предыдущие два шага с отсеком максимальной высоты.

Шаг 6. Снимите платы-адаптеры Riser с обоих отсеков плат-адаптеров Riser.

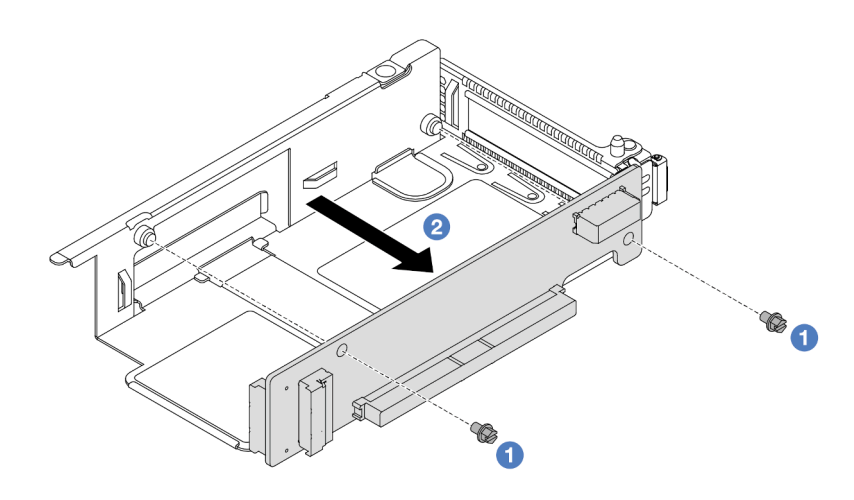

Рис. 27. Снятие платы-адаптера Riser с низкопрофильного отсека

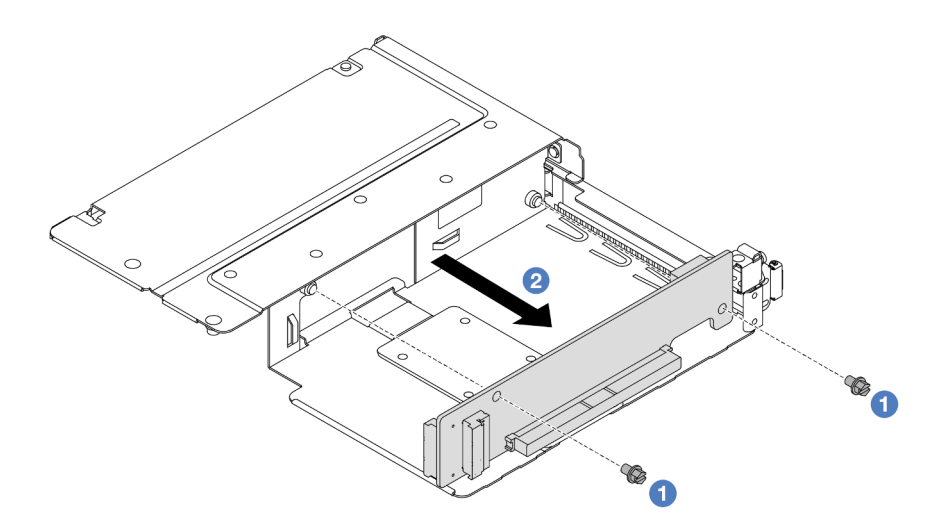

Рис. 28. Снятие платы-адаптера Riser с отсека максимальной высоты

- a. Снимите два винта, фиксирующие плату-адаптер Riser на отсеке.
- b. Снимите плату-адаптер Riser.

#### После завершения

При необходимости вернуть компонент или дополнительное устройство следуйте всем инструкциям по упаковке и используйте для отправки предоставленный упаковочный материал.

#### Демонстрационное видео

#### [Посмотрите видео процедуры на YouTube](https://www.youtube.com/watch?v=2jYxuH9Ldb8)

### <span id="page-61-0"></span>Установка передней платы-адаптера Riser и адаптера PCIe

В этом разделе приведены инструкции по установке передней платы-адаптера Riser и адаптера PCIe.

# Об этой задаче

#### Внимание:

- Прочитайте разделы [«Инструкции по установке» на странице 1](#page-10-0) и [«Контрольный список по проверке](#page-11-0) [безопасности» на странице 2,](#page-11-0) чтобы обеспечить безопасность работы.
- Выключите сервер и периферийные устройства и отсоедините шнуры питания и все внешние кабели. См. раздел [«Выключение сервера» на странице 26.](#page-35-0)
- Не допускайте воздействия статического электричества на устройство, поскольку это может привести к остановке системы и потере данных. Для этого храните компоненты, чувствительные к статическому электричеству, в антистатической упаковке до самой установки. При работе с такими устройствами обязательно используйте антистатический браслет или другую систему заземления.

- Шаг 1. Коснитесь антистатической упаковкой, в которой находится передняя плата-адаптер Riser и адаптер PCIe, любой неокрашенной поверхности вне сервера. Затем извлеките переднюю плату-адаптер Riser и адаптер PCIe из упаковки и разместите их на антистатической поверхности.
- Шаг 2. Установите передние платы-адаптеры Riser в оба отсека.

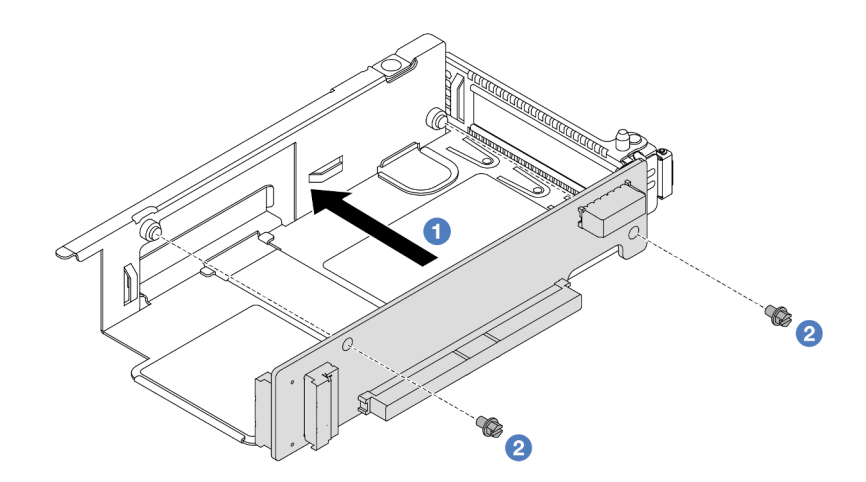

Рис. 29. Установка платы-адаптера Riser в низкопрофильный отсек

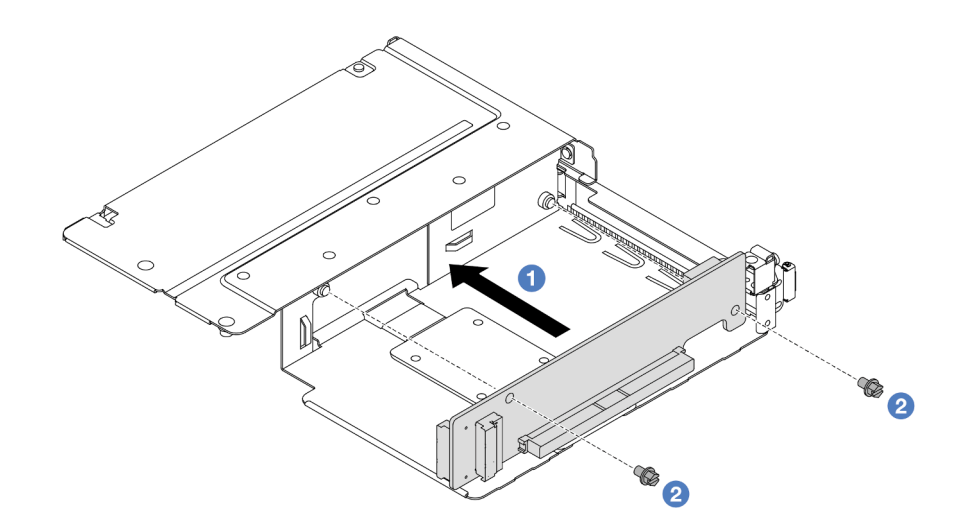

Рис. 30. Установка платы-адаптера Riser в отсек максимальной высоты

- a. Совместите отверстия для винтов на платах-адаптерах Riser с соответствующими отверстиями на отсеках.
- b. Закрепите платы-адаптеры Riser на отсеках двумя винтами.
- Шаг 3. Подключите кабели к платам-адаптерам Riser. Дополнительные сведения см. в разделе [«Передний блок платы-адаптера Riser» на странице 225](#page-234-0).
- Шаг 4. Установите адаптер PCIe в отсек платы-адаптера Riser.

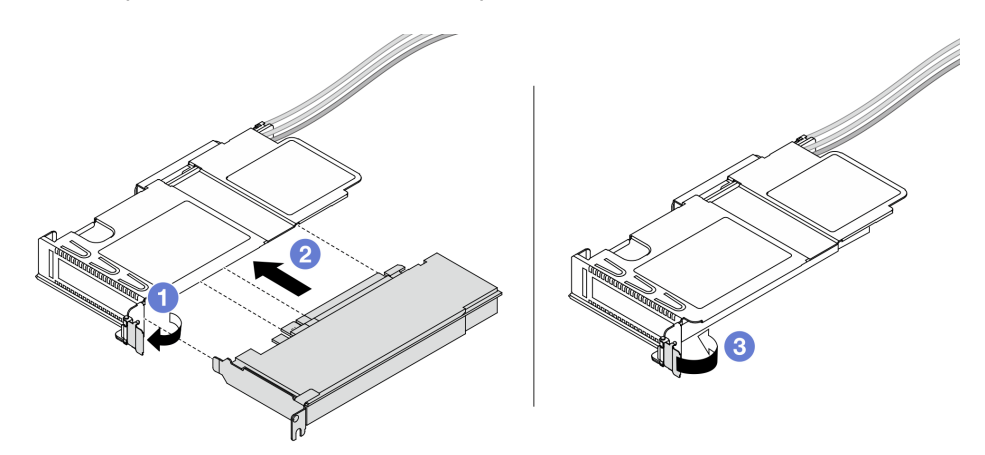

Рис. 31. Установка адаптера PCIe

- a. Переведите защелку на отсеке платы-адаптера Riser в открытое положение.
- b. Совместите адаптер PCIe с гнездом PCIe на плате-адаптере Riser. Затем аккуратно нажмите на адаптер PCIe, чтобы он плотно вошел в гнездо.
- c. Переведите защелку на отсеке платы-адаптера Riser в закрытое положение.
- Шаг 5. Повторите предыдущий шаг с отсеком максимальной высоты.
- Шаг 6. Выполните сборку низкопрофильного отсека платы-адаптера Riser и отсека платы-адаптера Riser максимальной высоты.

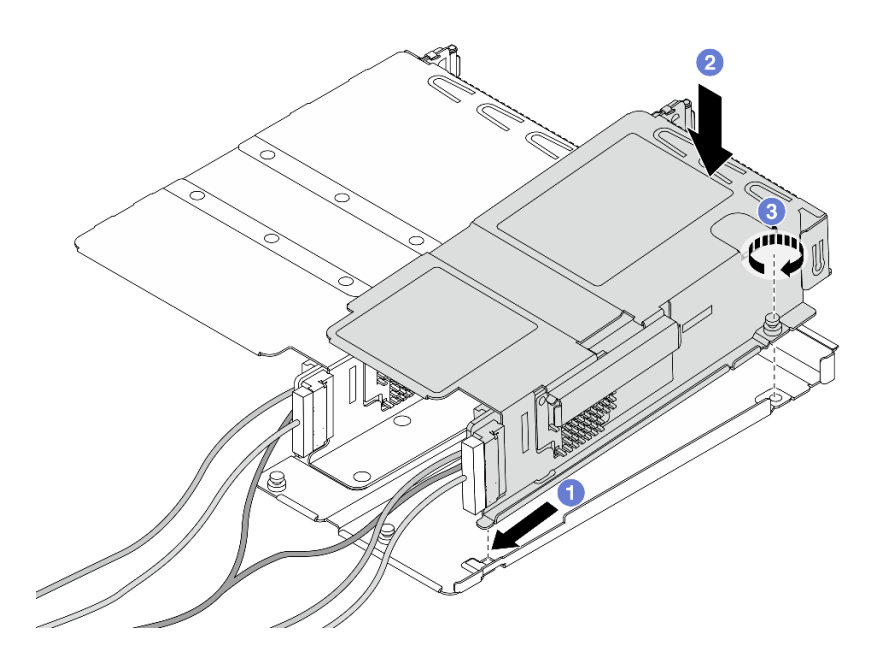

Рис. 32. Сборка двух отсеков плат-адаптеров Riser

- a. Наклоните низкопрофильный отсек и вставьте его в защелку на отсеке максимальной высоты.
- b. Опустите низкопрофильный отсек и совместите отверстия для винтов.
- c. Затяните винт и убедитесь, что низкопрофильный отсек зафиксирован.

#### После завершения

Завершите замену компонентов. См. раздел [«Завершение замены компонентов» на странице 214.](#page-223-0)

#### Демонстрационное видео

[Посмотрите видео процедуры на YouTube](https://www.youtube.com/watch?v=0luDfQCGMnc)

# Замена переднего модуля OCP и карт интерпозера OCP

Некоторые модели серверов поддерживают передний модуль OCP. Передний модуль OCP и передняя и задняя карты интерпозера OCP созависимы. В этом разделе приведены инструкции по снятию и установке переднего модуля OCP, а также передней и задней карт интерпозера OCP.

- [«Замена переднего модуля OCP» на странице 55](#page-64-0)
- [«Замена карт интерпозера OCP» на странице 58](#page-67-0)

# <span id="page-64-0"></span>Замена переднего модуля OCP

В этом разделе приведены инструкции по снятию и установке переднего модуля OCP.

- [«Снятие переднего модуля OCP» на странице 56](#page-65-0)
- [«Установка переднего модуля OCP» на странице 57](#page-66-0)

Примечание: Модуль OCP доступен только в некоторых моделях.

### <span id="page-65-0"></span>Снятие переднего модуля OCP

Следуйте инструкциям в этом разделе, чтобы снять передний модуль OCP.

### Об этой задаче

### Внимание:

- Прочитайте разделы [«Инструкции по установке» на странице 1](#page-10-0) и [«Контрольный список по проверке](#page-11-0)  [безопасности» на странице 2,](#page-11-0) чтобы обеспечить безопасность работы.
- Выключите сервер и периферийные устройства и отсоедините шнуры питания и все внешние кабели. См. раздел [«Выключение сервера» на странице 26](#page-35-0).
- Не допускайте воздействия статического электричества на устройство, поскольку это может привести к остановке системы и потере данных. Для этого храните компоненты, чувствительные к статическому электричеству, в антистатической упаковке до самой установки. При работе с такими устройствами обязательно используйте антистатический браслет или другую систему заземления.

# Процедура

Шаг 1. Снимите передний модуль OCP.

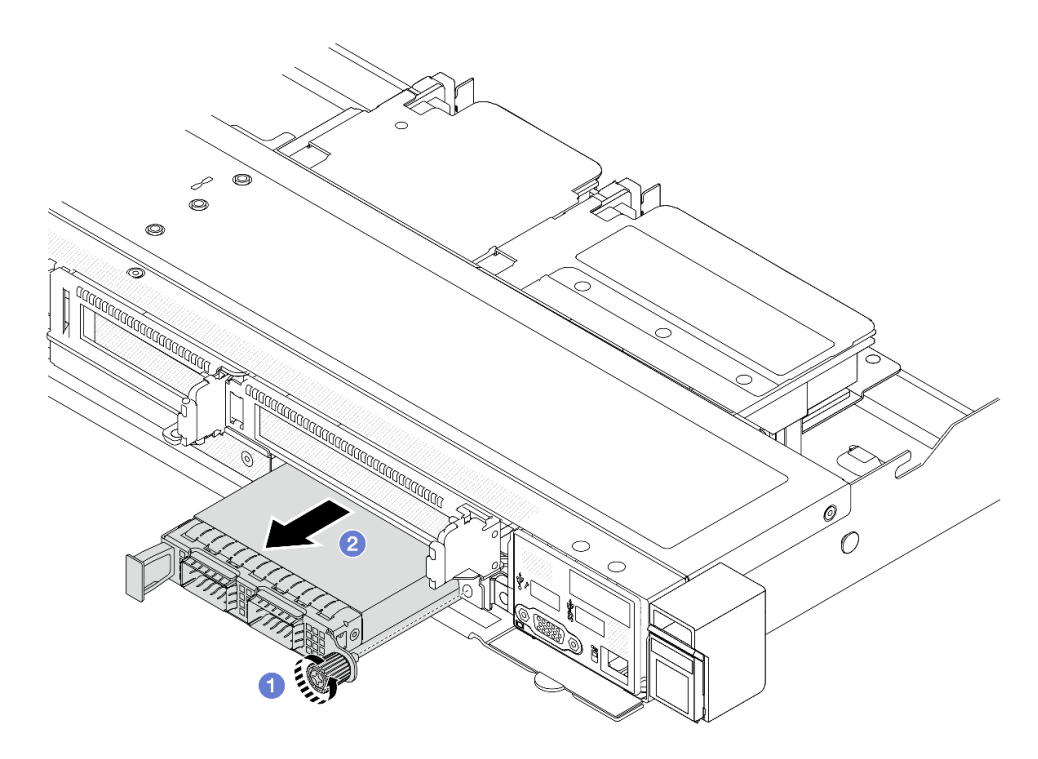

Рис. 33. Снятие переднего модуля OCP

- a. Ослабьте барашковый винт, фиксирующий модуль OCP. При необходимости используйте отвертку.
- **b.** Извлеките модуль ОСР.

### После завершения

- 1. Установите новый передний модуль OCP или заглушку модуля. См. раздел [«Установка переднего](#page-66-0) [модуля OCP» на странице 57.](#page-66-0)
- 2. При необходимости вернуть компонент или дополнительное устройство следуйте всем инструкциям по упаковке и используйте для отправки предоставленный упаковочный материал.

#### Демонстрационное видео

[Посмотрите видео процедуры на YouTube](https://www.youtube.com/watch?v=_xxT9MjckNc)

### <span id="page-66-0"></span>Установка переднего модуля OCP

В этом разделе приведены инструкции по установке переднего модуля OCP.

## Об этой задаче

#### Внимание:

- Прочитайте разделы [«Инструкции по установке» на странице 1](#page-10-0) и [«Контрольный список по проверке](#page-11-0) [безопасности» на странице 2,](#page-11-0) чтобы обеспечить безопасность работы.
- Выключите сервер и периферийные устройства и отсоедините шнуры питания и все внешние кабели. См. раздел [«Выключение сервера» на странице 26.](#page-35-0)
- Не допускайте воздействия статического электричества на устройство, поскольку это может привести к остановке системы и потере данных. Для этого храните компоненты, чувствительные к статическому электричеству, в антистатической упаковке до самой установки. При работе с такими устройствами обязательно используйте антистатический браслет или другую систему заземления.

### Процедура

- Шаг 1. Коснитесь антистатической упаковкой, в которой находится модуль OCP, любой неокрашенной поверхности вне сервера. Затем извлеките модуль OCP из упаковки и разместите его на антистатической поверхности.
- Шаг 2. Установите передний модуль OCP.

Примечание: Убедитесь, что адаптер Ethernet встал на место и винт-барашек надежно затянут. В противном случае качественное подключение модуля OCP не гарантируется, и он может не работать.

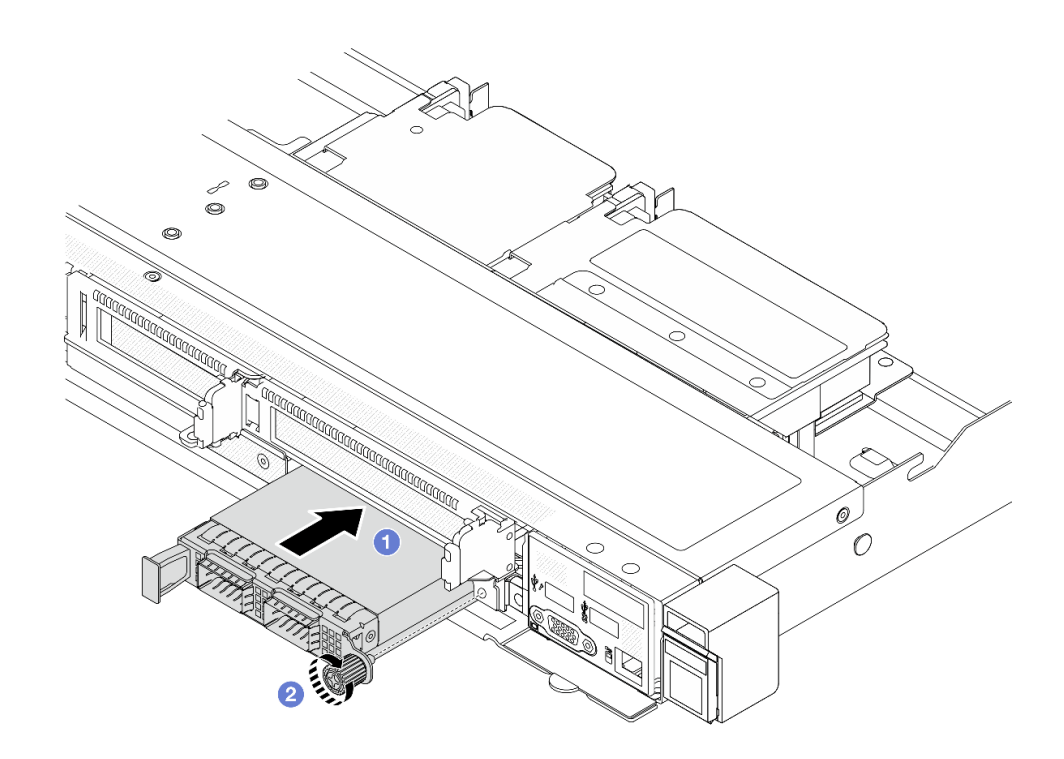

Рис. 34. Установка переднего модуля OCP

- a. Нажмите на модуль OCP с помощью ручки слева, чтобы полностью вставить его в разъем на передней карте интерпозера OCP.
- b. Полностью затяните барашковый винт, чтобы закрепить адаптер. При необходимости используйте отвертку.

#### После завершения

Завершите замену компонентов. См. раздел [«Завершение замены компонентов» на странице 214](#page-223-0).

#### Демонстрационное видео

[Посмотрите видео процедуры на YouTube](https://www.youtube.com/watch?v=gy2vpzN62dg)

# <span id="page-67-0"></span>Замена карт интерпозера OCP

В этом разделе приведены инструкции по снятию и установке передней и задней карт интерпозера OCP.

- [«Снятие передней карты интерпозера OCP» на странице 58](#page-67-1)
- «Установка передней карты интерпозера ОСР» на странице 60
- [«Снятие задней карты интерпозера OCP» на странице 61](#page-70-0)
- «Установка задней карты интерпозера ОСР» на странице 62

### <span id="page-67-1"></span>Снятие передней карты интерпозера OCP

В этом разделе приведены инструкции по снятию передней карты интерпозера OCP.

### Об этой задаче

#### Внимание:

- Прочитайте разделы [«Инструкции по установке» на странице 1](#page-10-0) и [«Контрольный список по проверке](#page-11-0) [безопасности» на странице 2,](#page-11-0) чтобы обеспечить безопасность работы.
- Выключите сервер и периферийные устройства и отсоедините шнуры питания и все внешние кабели. См. раздел [«Выключение сервера» на странице 26.](#page-35-0)
- Не допускайте воздействия статического электричества на устройство, поскольку это может привести к остановке системы и потере данных. Для этого храните компоненты, чувствительные к статическому электричеству, в антистатической упаковке до самой установки. При работе с такими устройствами обязательно используйте антистатический браслет или другую систему заземления.

## Процедура

- Шаг 1. Снимите верхний кожух. См. раздел [«Снятие верхнего кожуха» на странице 210.](#page-219-0)
- Шаг 2. Снимите передний отсек платы-адаптера Riser. См. раздел [«Снятие переднего отсека платы](#page-56-1)[адаптера Riser» на странице 47](#page-56-1).
- Шаг 3. Снимите передний модуль OCP. См. раздел [«Снятие переднего модуля OCP» на странице 56](#page-65-0).
- Шаг 4. Снимите переднюю карту интерпозера OCP.

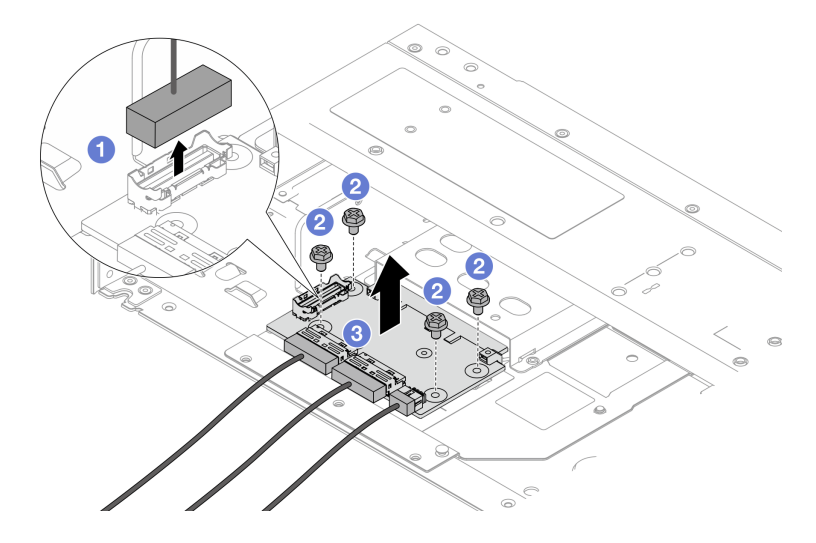

Рис. 35. Снятие передней карты интерпозера OCP

- a. Отключите разъем SIDEBAND, чтобы получить доступ к винту снизу.
- b. Ослабьте четыре винта.
- c. **В Извлеките переднюю карту интерпозера ОСР из рамы, потянув вверх.**
- Шаг 5. Отключите кабели на передней карте интерпозера OCP. Дополнительные сведения см. в разделе [«Карта интерпозера OCP» на странице 227.](#page-236-0)

#### После завершения

- 1. Установите новую переднюю карту интерпозера OCP. См. раздел [«Установка передней карты](#page-69-0)  [интерпозера OCP» на странице 60.](#page-69-0)
- 2. При необходимости вернуть компонент или дополнительное устройство следуйте всем инструкциям по упаковке и используйте для отправки предоставленный упаковочный материал.

#### Демонстрационное видео

#### [Посмотрите видео процедуры на YouTube](https://www.youtube.com/watch?v=uwilPdaf9T4)

### <span id="page-69-0"></span>Установка передней карты интерпозера OCP

В этом разделе приведены инструкции по установке передней карты интерпозера OCP.

### Об этой задаче

#### Внимание:

- Прочитайте разделы [«Инструкции по установке» на странице 1](#page-10-0) и [«Контрольный список по проверке](#page-11-0)  [безопасности» на странице 2,](#page-11-0) чтобы обеспечить безопасность работы.
- Выключите сервер и периферийные устройства и отсоедините шнуры питания и все внешние кабели. См. раздел [«Выключение сервера» на странице 26](#page-35-0).
- Не допускайте воздействия статического электричества на устройство, поскольку это может привести к остановке системы и потере данных. Для этого храните компоненты, чувствительные к статическому электричеству, в антистатической упаковке до самой установки. При работе с такими устройствами обязательно используйте антистатический браслет или другую систему заземления.

# Процедура

- Шаг 1. Коснитесь антистатической упаковкой, в которой находится передняя карта интерпозера OCP, любой неокрашенной поверхности вне сервера. Затем извлеките переднюю карту интерпозера OCP из упаковки и разместите ее на антистатической поверхности.
- Шаг 2. Снимите верхний кожух. См. раздел [«Снятие верхнего кожуха» на странице 210](#page-219-0).
- Шаг 3. Подключите кабели к передней карте интерпозера OCP. Дополнительные сведения см. в разделе [«Карта интерпозера OCP» на странице 227](#page-236-0).
- Шаг 4. Установите переднюю карту интерпозера OCP в раму.

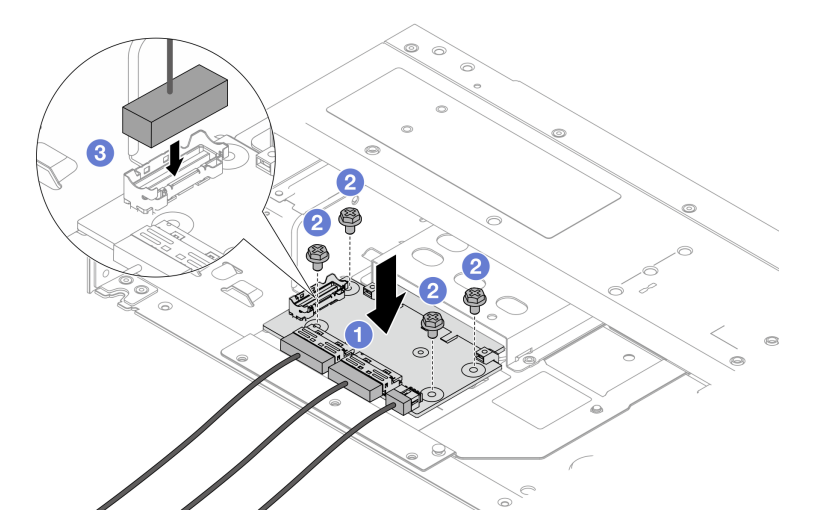

Рис. 36. Установка передней карты интерпозера OCP

- a. Поместите переднюю карту интерпозера OCP на раму и совместите отверстия для винтов.
- b. Затяните четыре винта.

c. Подключите разъем SIDEBAND.

### После завершения

Завершите замену компонентов. См. раздел [«Завершение замены компонентов» на странице 214.](#page-223-0)

#### Демонстрационное видео

[Посмотрите видео процедуры на YouTube](https://www.youtube.com/watch?v=BHSSlOApmBM)

### <span id="page-70-0"></span>Снятие задней карты интерпозера OCP

В этом разделе приведены инструкции по снятию задней карты интерпозера OCP.

### Об этой задаче

#### Внимание:

- Прочитайте разделы [«Инструкции по установке» на странице 1](#page-10-0) и [«Контрольный список по проверке](#page-11-0) [безопасности» на странице 2,](#page-11-0) чтобы обеспечить безопасность работы.
- Выключите сервер и периферийные устройства и отсоедините шнуры питания и все внешние кабели. См. раздел [«Выключение сервера» на странице 26.](#page-35-0)
- Не допускайте воздействия статического электричества на устройство, поскольку это может привести к остановке системы и потере данных. Для этого храните компоненты, чувствительные к статическому электричеству, в антистатической упаковке до самой установки. При работе с такими устройствами обязательно используйте антистатический браслет или другую систему заземления.

# Процедура

- Шаг 1. Снимите верхний кожух. См. раздел [«Снятие верхнего кожуха» на странице 210.](#page-219-0)
- Шаг 2. Отключите кабели на задней карте интерпозера OCP. Дополнительные сведения см. в разделе [«Карта интерпозера OCP» на странице 227.](#page-236-0)
- Шаг 3. Снимите заднюю карту интерпозера OCP.

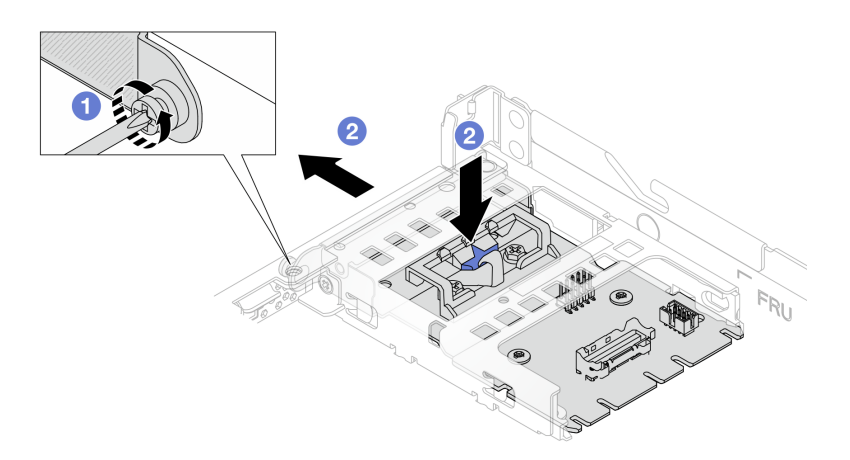

Рис. 37. Снятие задней карты интерпозера OCP

a. Ослабьте винт, фиксирующий заднюю карту интерпозера OCP.

b. Нажмите и удерживайте синюю защелку. Извлеките заднюю карту интерпозера OCP из рамы за защелку.

### После завершения

- 1. Установите новую заднюю карту интерпозера OCP. См. раздел [«Установка задней карты](#page-71-0)  [интерпозера OCP» на странице 62](#page-71-0).
- 2. При необходимости вернуть компонент или дополнительное устройство следуйте всем инструкциям по упаковке и используйте для отправки предоставленный упаковочный материал.

### Демонстрационное видео

[Посмотрите видео процедуры на YouTube](https://www.youtube.com/watch?v=xVjkdUFl1as)

## <span id="page-71-0"></span>Установка задней карты интерпозера OCP

В этом разделе приведены инструкции по установке задней карты интерпозера OCP.

## Об этой задаче

#### Внимание:

- Прочитайте разделы [«Инструкции по установке» на странице 1](#page-10-0) и [«Контрольный список по проверке](#page-11-0)  [безопасности» на странице 2,](#page-11-0) чтобы обеспечить безопасность работы.
- Выключите сервер и периферийные устройства и отсоедините шнуры питания и все внешние кабели. См. раздел [«Выключение сервера» на странице 26](#page-35-0).
- Не допускайте воздействия статического электричества на устройство, поскольку это может привести к остановке системы и потере данных. Для этого храните компоненты, чувствительные к статическому электричеству, в антистатической упаковке до самой установки. При работе с такими устройствами обязательно используйте антистатический браслет или другую систему заземления.

- Шаг 1. Коснитесь антистатической упаковкой, в которой находится задняя карта интерпозера OCP, любой неокрашенной поверхности вне сервера. Затем извлеките заднюю карту интерпозера OCP из упаковки и разместите ее на антистатической поверхности.
- Шаг 2. Снимите верхний кожух. См. раздел [«Снятие верхнего кожуха» на странице 210](#page-219-0).
- Шаг 3. Установите заднюю карту интерпозера OCP.

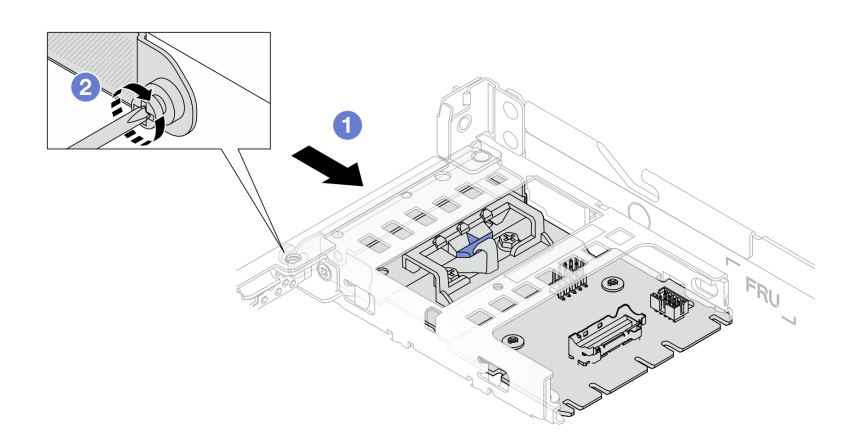

Рис. 38. Установка задней карты интерпозера OCP
- a. Вставьте заднюю карту интерпозера OCP в гнездо до упора.
- b. <sup>2</sup> Затяните винт, фиксирующий заднюю карту интерпозера ОСР.
- Шаг 4. Подключите кабели к задней карте интерпозера OCP. Дополнительные сведения см. в разделе [«Карта интерпозера OCP» на странице 227.](#page-236-0)

### После завершения

Завершите замену компонентов. См. раздел [«Завершение замены компонентов» на странице 214.](#page-223-0)

### Демонстрационное видео

[Посмотрите видео процедуры на YouTube](https://www.youtube.com/watch?v=-DCk3uqSCAQ)

# Замена переднего модуля ввода-вывода

Ниже приведены сведения по снятию и установке переднего модуля ввода-вывода.

# Снятие переднего модуля ввода-вывода

Ниже приведены сведения по снятию переднего модуля ввода-вывода.

# Об этой задаче

Ниже показано, как снять передний модуль ввода-вывода с панелью диагностики. Снятие других передних модулей ввода-вывода выполняется аналогично.

### Внимание:

- Прочитайте разделы [«Инструкции по установке» на странице 1](#page-10-0) и [«Контрольный список по проверке](#page-11-0) [безопасности» на странице 2,](#page-11-0) чтобы обеспечить безопасность работы.
- Выключите сервер и отключите все шнуры питания для этой задачи.
- Не допускайте воздействия статического электричества на устройство, поскольку это может привести к остановке системы и потере данных. Для этого храните компоненты, чувствительные к статическому электричеству, в антистатической упаковке до самой установки. При работе с такими устройствами обязательно используйте антистатический браслет или другую систему заземления.

# Процедура

- Шаг 1. Снимите верхний кожух. См. раздел [«Снятие верхнего кожуха» на странице 210.](#page-219-0)
- Шаг 2. Если установлена защитная панель, снимите ее. См. раздел [«Снятие защитной панели» на](#page-190-0)  [странице 181.](#page-190-0)
- Шаг 3. Отсоедините кабели переднего блока ввода-вывода от материнской платы. См. раздел [«Прокладка кабелей переднего модуля ввода-вывода» на странице 224](#page-233-0).

### Примечания:

- Если требуется отключить кабели от блока материнской платы, сначала откройте все защелки или язычки на кабельных разъемах. Если перед отключением кабелей этого не сделать, гнезда кабелей на блоке материнской плате будут повреждены. При любом повреждении кабельных гнезд может потребоваться замена блока материнской платы.
- Разъемы на блоке материнской плате могут выглядеть иначе, чем на рисунке, но процедура снятия одна и та же.
- 1. Нажмите на язычок, чтобы освободить разъем.
- 2. Снимите разъем с гнезда кабеля.

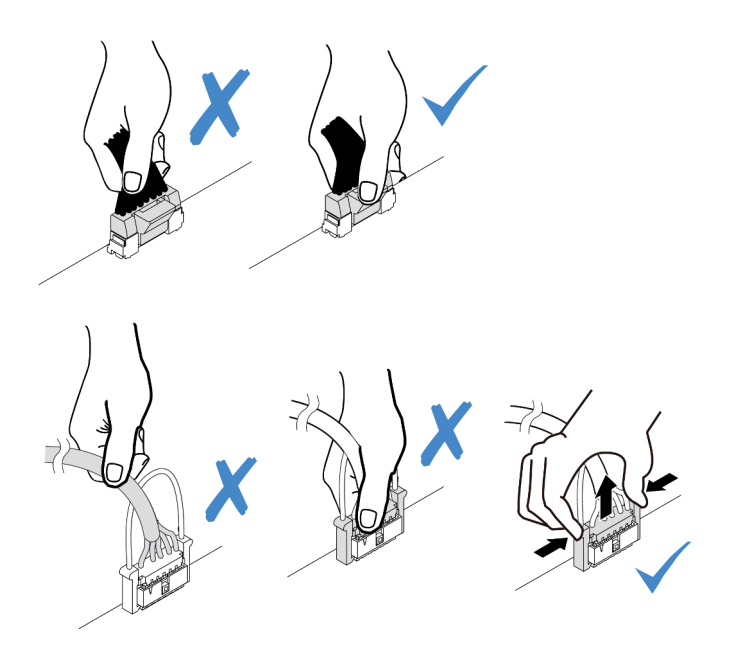

Рис. 39. Отключение кабелей от блока материнской платы

Шаг 4. Снимите передний модуль ввода-вывода.

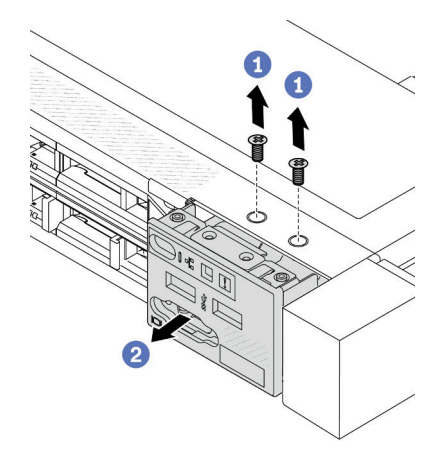

- a. Открутите винты, фиксирующие передний модуль ввода-вывода.
- b. Выдвиньте передний модуль ввода/вывода из передней части рамы.

# После завершения

При необходимости вернуть снятый передний модуль ввода-вывода производителю следуйте всем инструкциям по упаковке и используйте предоставленные упаковочные материалы.

### Демонстрационное видео

[Посмотрите видео процедуры на YouTube](https://www.youtube.com/watch?v=ITLDuy5xwIs)

# Установка переднего модуля ввода-вывода

Ниже приведены сведения по установке переднего модуля ввода-вывода.

# Об этой задаче

Ниже показано, как установить передний модуль ввода-вывода с панелью диагностики. Установка других передних модулей ввода-вывода выполняется аналогично.

### Внимание:

- Прочитайте разделы [«Инструкции по установке» на странице 1](#page-10-0) и [«Контрольный список по проверке](#page-11-0) [безопасности» на странице 2,](#page-11-0) чтобы обеспечить безопасность работы.
- Выключите сервер и отключите все шнуры питания для этой задачи.
- Не допускайте воздействия статического электричества на устройство, поскольку это может привести к остановке системы и потере данных. Для этого храните компоненты, чувствительные к статическому электричеству, в антистатической упаковке до самой установки. При работе с такими устройствами обязательно используйте антистатический браслет или другую систему заземления.

# Процедура

- Шаг 1. Коснитесь антистатической упаковкой, в которой находится передний модуль ввода-вывода, любой неокрашенной поверхности вне сервера. Затем извлеките передний модуль вводавывода из упаковки и разместите его на антистатической поверхности.
- Шаг 2. Установите передний модуль ввода-вывода.

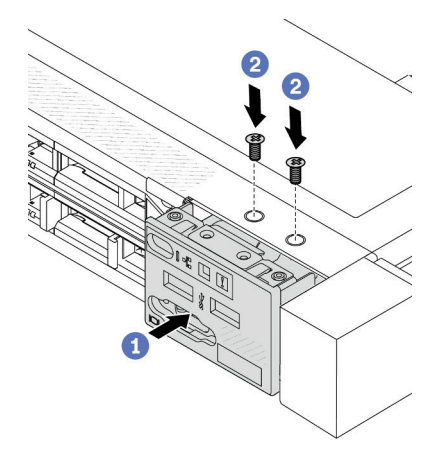

- a. Вставьте передний модуль ввода-вывода в переднюю часть рамы.
- **b.** Зафиксируйте передний модуль ввода-вывода винтами.

### После завершения

- 1. Подключите кабели переднего блока ввода-вывода к материнской плате. См. раздел [«Прокладка](#page-233-0)  [кабелей переднего модуля ввода-вывода» на странице 224.](#page-233-0)
- 2. Завершите замену компонентов. См. раздел [«Завершение замены компонентов» на странице 214.](#page-223-0)

### Демонстрационное видео

[Посмотрите видео процедуры на YouTube](https://www.youtube.com/watch?v=bIvDHNef8JE)

# Снятие блока встроенной панели диагностики

Ниже приведены сведения по снятию блока встроенной панели диагностики.

# Об этой задаче

### Внимание:

- Прочитайте разделы [«Инструкции по установке» на странице 1](#page-10-0) и [«Контрольный список по проверке](#page-11-0)  [безопасности» на странице 2,](#page-11-0) чтобы обеспечить безопасность работы.
- Выключите сервер и отключите все шнуры питания для этой задачи.
- Не допускайте воздействия статического электричества на устройство, поскольку это может привести к остановке системы и потере данных. Для этого храните компоненты, чувствительные к статическому электричеству, в антистатической упаковке до самой установки. При работе с такими устройствами обязательно используйте антистатический браслет или другую систему заземления.

# Процедура

- Шаг 1. Снимите верхний кожух. См. раздел [«Снятие верхнего кожуха» на странице 210](#page-219-0).
- Шаг 2. Если установлена защитная панель, снимите ее. См. раздел [«Снятие защитной панели» на](#page-190-0) [странице 181.](#page-190-0)
- Шаг 3. Снимите блок встроенной панели диагностики с рамы.

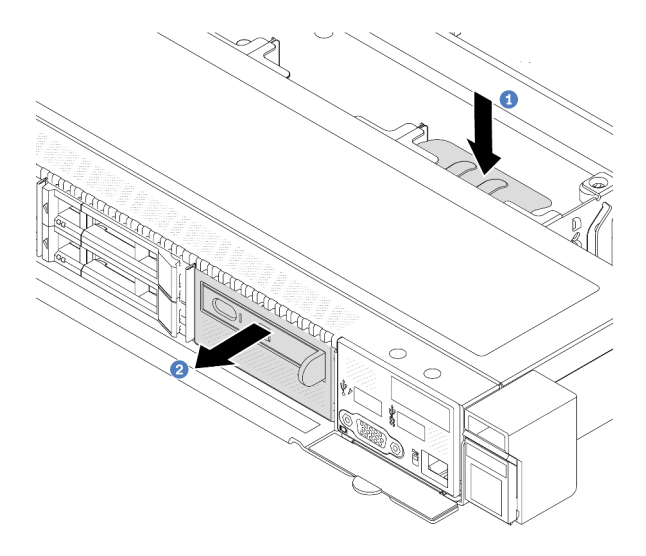

Рис. 40. Снятие блока встроенной панели диагностики

- a. Нажмите на выдвинутый язычок на другой стороне передней части рамы.
- b. Выдвиньте блок из передней части рамы.

Шаг 4. Снимите встроенную панель диагностики с блока.

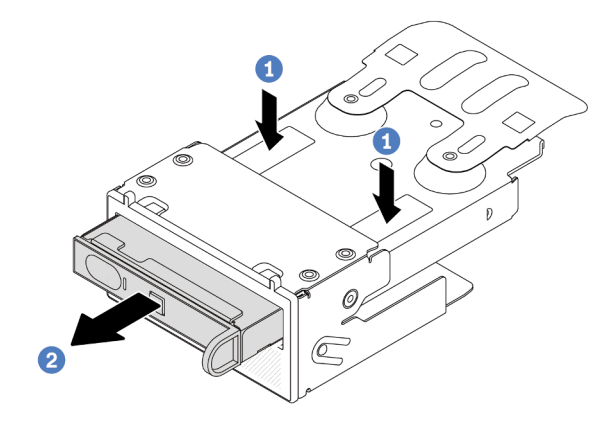

Рис. 41. Снятие встроенной панели диагностики

- **а. Нажмите на защелки, как показано на рисунке.**
- b. <sup>2</sup> Потяните встроенную панель диагностики за ручку, чтобы извлечь ее из блока.

### После завершения

- 1. Установите новый блок встроенной панели диагностики или заглушку. См. раздел [«Установка](#page-76-0) [блока встроенной панели диагностики» на странице 67.](#page-76-0)
- 2. При необходимости вернуть снятый блок встроенной панели диагностики производителю следуйте всем инструкциям по упаковке и используйте предоставленные упаковочные материалы.

### Демонстрационное видео

### [Посмотрите видео процедуры на YouTube](https://www.youtube.com/watch?v=pUbarvYYBaQ)

# <span id="page-76-0"></span>Установка блока встроенной панели диагностики

Ниже приведены сведения по установке блока панели диагностики.

# Об этой задаче

### Внимание:

- Прочитайте разделы [«Инструкции по установке» на странице 1](#page-10-0) и [«Контрольный список по проверке](#page-11-0) [безопасности» на странице 2,](#page-11-0) чтобы обеспечить безопасность работы.
- Выключите сервер и отключите все шнуры питания для этой задачи.
- Не допускайте воздействия статического электричества на устройство, поскольку это может привести к остановке системы и потере данных. Для этого храните компоненты, чувствительные к статическому электричеству, в антистатической упаковке до самой установки. При работе с такими устройствами обязательно используйте антистатический браслет или другую систему заземления.

# Процедура

Шаг 1. Коснитесь антистатической упаковкой, в которой находится блок панели диагностики, любой неокрашенной поверхности вне сервера. Затем извлеките блок из упаковки и разместите его на антистатической поверхности.

Шаг 2. Если в передней части рамы установлена заглушка, снимите ее, как показано на рисунке.

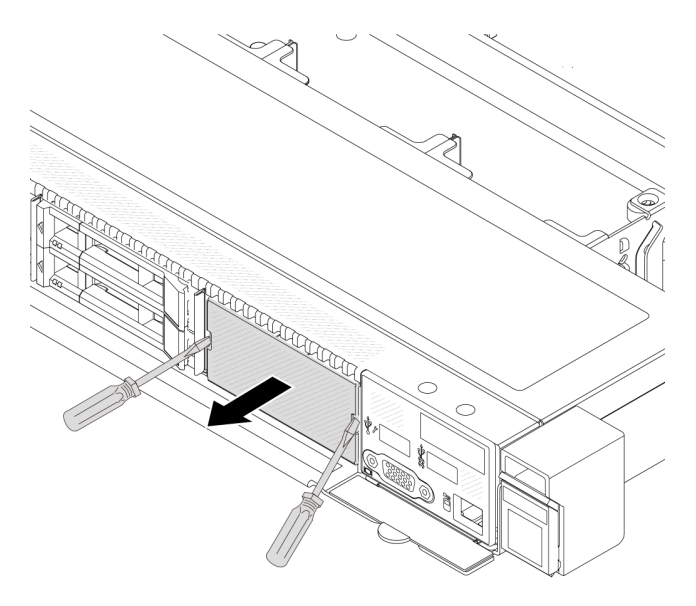

Рис. 42. Снятие заглушки

Шаг 3. Вставьте встроенную панель диагностики в предназначенный для нее блок. Убедитесь, что панель встала на место в блоке.

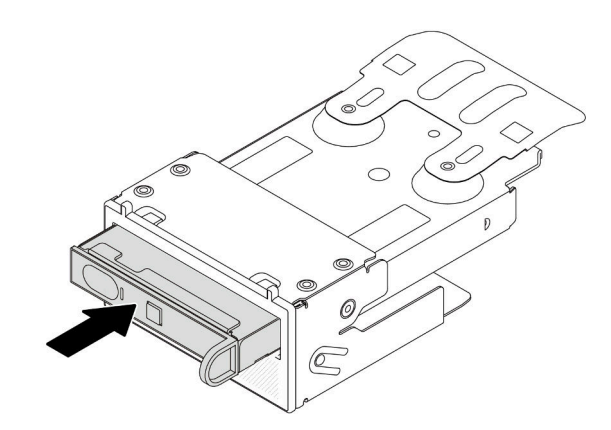

Рис. 43. Установка встроенной панели диагностики в предназначенный для нее блок

Шаг 4. Вставьте блок панели диагностики в переднюю часть рамы, как показано на рисунке. Убедитесь, что он встал на место.

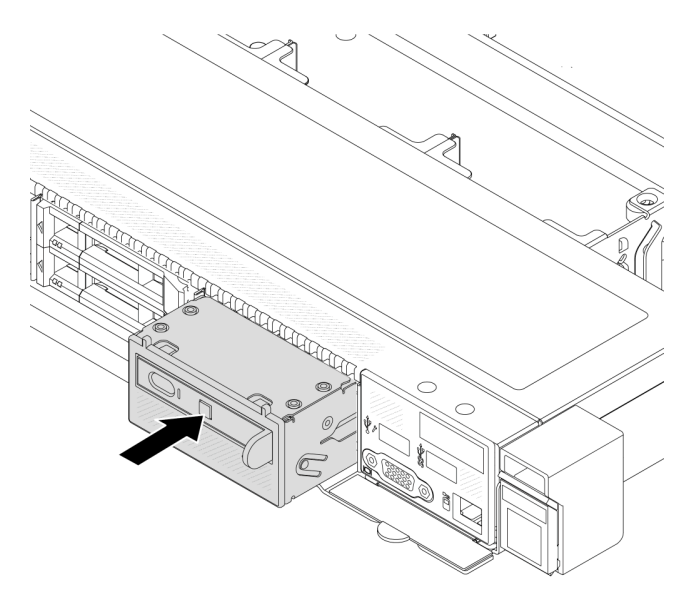

Рис. 44. Установка блока панели диагностики

# После завершения

Завершите замену компонентов. См. раздел [«Завершение замены компонентов» на странице 214.](#page-223-0)

### Демонстрационное видео

[Посмотрите видео процедуры на YouTube](https://www.youtube.com/watch?v=7rFLkeZ8geA)

# Замена платы вентиляторов

Ниже приведены сведения по снятию и установке платы вентиляторов.

# Снятие платы вентиляторов

Ниже приведены сведения по снятию платы вентиляторов.

### Внимание:

- Прочитайте разделы [«Инструкции по установке» на странице 1](#page-10-0) и [«Контрольный список по проверке](#page-11-0) [безопасности» на странице 2,](#page-11-0) чтобы обеспечить безопасность работы.
- Выключите сервер и отключите все шнуры питания для этой задачи.
- Не допускайте воздействия статического электричества на устройство, поскольку это может привести к остановке системы и потере данных. Для этого храните компоненты, чувствительные к статическому электричеству, в антистатической упаковке до самой установки. При работе с такими устройствами обязательно используйте антистатический браслет или другую систему заземления.

Перед снятием платы вентиляторов выполните указанные ниже действия.

- 1. Снимите верхний кожух. См. раздел [«Снятие верхнего кожуха» на странице 210](#page-219-0).
- 2. Снимите вентиляторы компьютера. См. раздел [«Снятие вентилятора компьютера» на странице](#page-215-0)  [206](#page-215-0).
- 3. Отключите кабель питания и кабель SIDEBAND платы вентиляторов. См. раздел [«Прокладка](#page-262-0)  [кабелей питания и кабелей SIDEBAND» на странице 253.](#page-262-0)
- 4. Отключите все кабели, препятствующие доступу к плате вентиляторов. Перед отключением кабеля запишите, где подключены кабели к материнской плате. См. раздел [Глава 2 «Прокладка](#page-226-0) [внутренних кабелей» на странице 217](#page-226-0).

Чтобы снять плату вентиляторов, выполните указанные ниже действия.

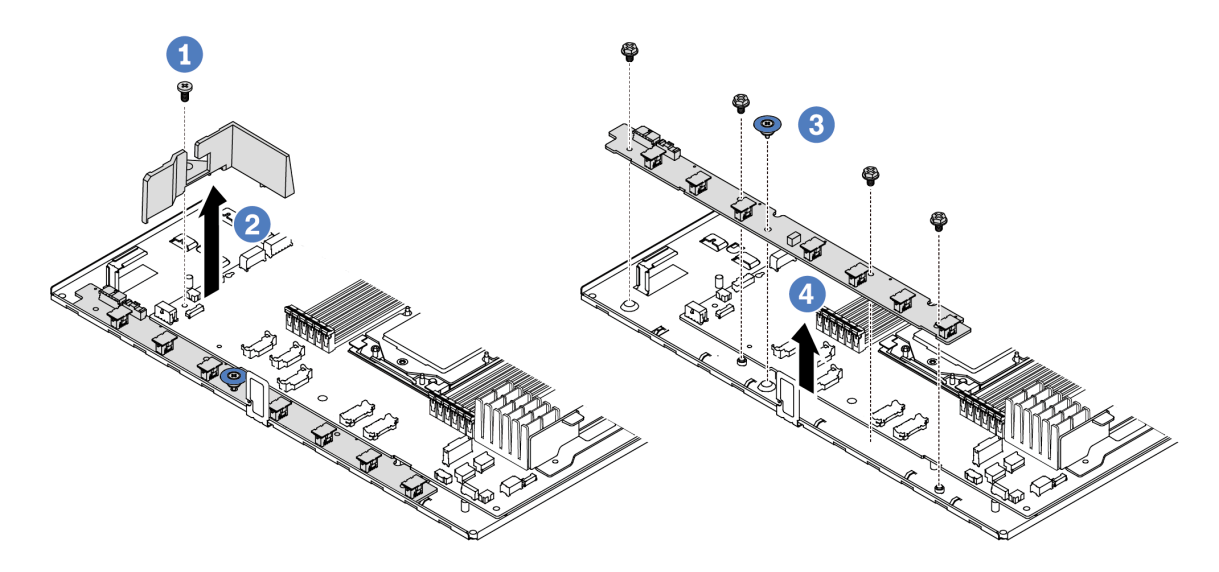

Рис. 45. Снятие платы вентиляторов

- Шаг 1. Открутите винт дефлектора небольшого размера.
- Шаг 2. <sup>2</sup> Аккуратно возьмитесь за дефлектор небольшого размера и осторожно извлеките его из лотка материнской платы.
- Шаг 3. Отверните четыре винта и поднимите ручку с платы вентиляторов.
- Шаг 4. Аккуратно поднимите плату вентиляторов из лотка материнской платы.

При необходимости вернуть снятую плату вентиляторов производителю следуйте всем инструкциям по упаковке и используйте предоставленные упаковочные материалы.

### Демонстрационное видео

[Посмотрите видео процедуры на YouTube](https://www.youtube.com/watch?v=K0zdKXhZ7tI)

# Установка платы вентиляторов

Ниже приведены сведения по установке платы вентиляторов.

#### Внимание:

- Прочитайте разделы [«Инструкции по установке» на странице 1](#page-10-0) и [«Контрольный список по проверке](#page-11-0)  [безопасности» на странице 2,](#page-11-0) чтобы обеспечить безопасность работы.
- Выключите сервер и отключите все шнуры питания для этой задачи.
- Не допускайте воздействия статического электричества на устройство, поскольку это может привести к остановке системы и потере данных. Для этого храните компоненты, чувствительные к статическому электричеству, в антистатической упаковке до самой установки. При работе с

такими устройствами обязательно используйте антистатический браслет или другую систему заземления.

Перед установкой платы вентиляторов коснитесь антистатической упаковкой, в которой находится новая плата вентиляторов, любой неокрашенной поверхности вне сервера. Затем извлеките новую плату вентиляторов из упаковки и разместите ее на антистатической поверхности.

Чтобы установить плату вентиляторов, выполните указанные ниже действия.

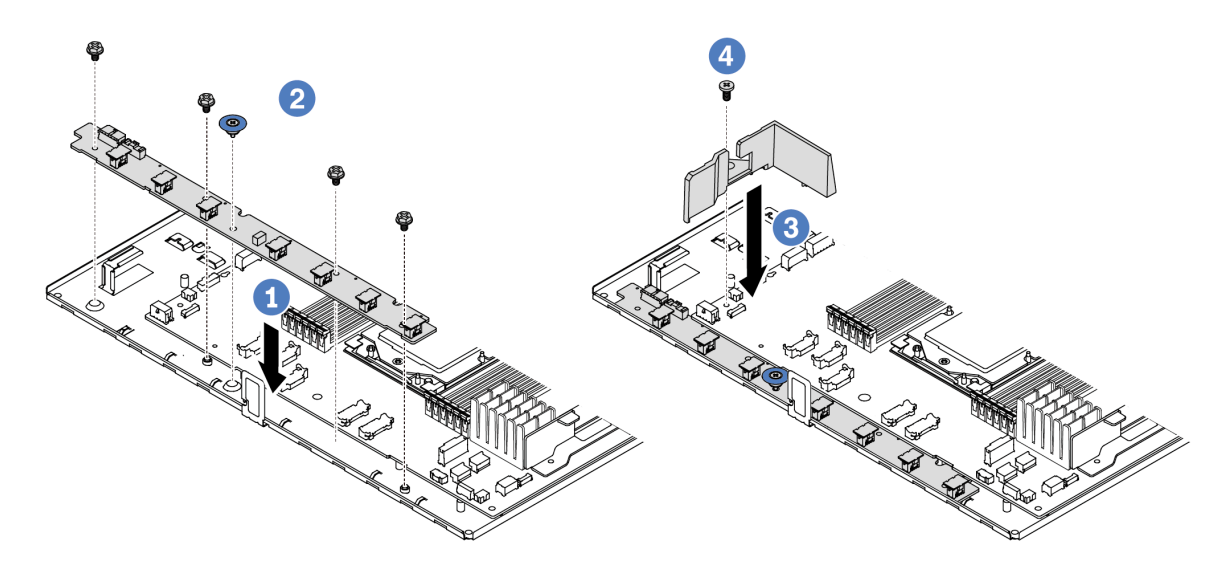

Рис. 46. Установка платы вентиляторов

- Шаг 1. Аккуратно опустите плату вентиляторов в лоток материнской платы.
- Шаг 2. Установите четыре винта и подъемную ручку, чтобы зафиксировать плату вентиляторов.
- Шаг 3. Установите винт дефлектора.
- Шаг 4. Установите дефлектор небольшого размера в лоток материнской платы.

После установки платы вентиляторов выполните указанные ниже действия.

- 1. Подключите кабель питания платы вентиляторов, кабель SIDEBAND и другие кабели, отключенные ранее. См. раздел [Глава 2 «Прокладка внутренних кабелей» на странице 217](#page-226-0).
- 2. Установите вентиляторы компьютера. См. раздел [«Установка вентилятора компьютера» на](#page-217-0)  [странице 208](#page-217-0).
- 3. Завершите замену компонентов. См. раздел [«Завершение замены компонентов» на странице 214.](#page-223-0)

### Демонстрационное видео

[Посмотрите видео процедуры на YouTube](https://www.youtube.com/watch?v=wul9Puy6VZs)

# Замена графического процессора

Ниже приведены сведения по снятию и установке адаптера графического процессора.

- [«Снятие адаптера графического процессора» на странице 72](#page-81-0)
- [«Установка адаптера графического процессора» на странице 74](#page-83-0)

# <span id="page-81-0"></span>Снятие адаптера графического процессора

Ниже приведены сведения по снятию адаптера графического процессора.

# Об этой задаче

### Внимание:

- Прочитайте разделы [«Инструкции по установке» на странице 1](#page-10-0) и [«Контрольный список по проверке](#page-11-0)  [безопасности» на странице 2,](#page-11-0) чтобы обеспечить безопасность работы.
- Выключите сервер и периферийные устройства и отсоедините шнуры питания и все внешние кабели. См. раздел [«Выключение сервера» на странице 26](#page-35-0).
- Не допускайте воздействия статического электричества на устройство, поскольку это может привести к остановке системы и потере данных. Для этого храните компоненты, чувствительные к статическому электричеству, в антистатической упаковке до самой установки. При работе с такими устройствами обязательно используйте антистатический браслет или другую систему заземления.
- В зависимости от типа адаптер графического процессора может выглядеть иначе, чем на рисунках в данном разделе.

# Процедура

- Шаг 1. Выполните подготовительные действия для данной задачи.
	- a. Если сервер установлен в стойку, сдвиньте его по направляющим, чтобы получить доступ к верхнему кожуху, или извлеките сервер из стойки. См. [«Извлечение сервера из](#page-85-0) [стойки» на странице 76](#page-85-0).
	- b. Снимите верхний кожух. См. раздел [«Снятие верхнего кожуха» на странице 210](#page-219-0).
	- c. В случае замены адаптера графического процессора с блока платы-адаптера Riser 1 или 2 снимите соседний блок платы-адаптера Riser, чтобы упростить работу. См. раздел [«Снятие задней платы-адаптера Riser» на странице 165.](#page-174-0)
- Шаг 2. Снимите плату-адаптер Riser, в которой установлен адаптер графического процессора, с материнской платы (блока материнской платы).

Примечание: Далее в качестве примера для иллюстрации используется блок платыадаптера Riser 1. Для других блоков плат-адаптеров Riser процедура аналогична. См. раздел [«Снятие задней платы-адаптера Riser» на странице 165.](#page-174-0)

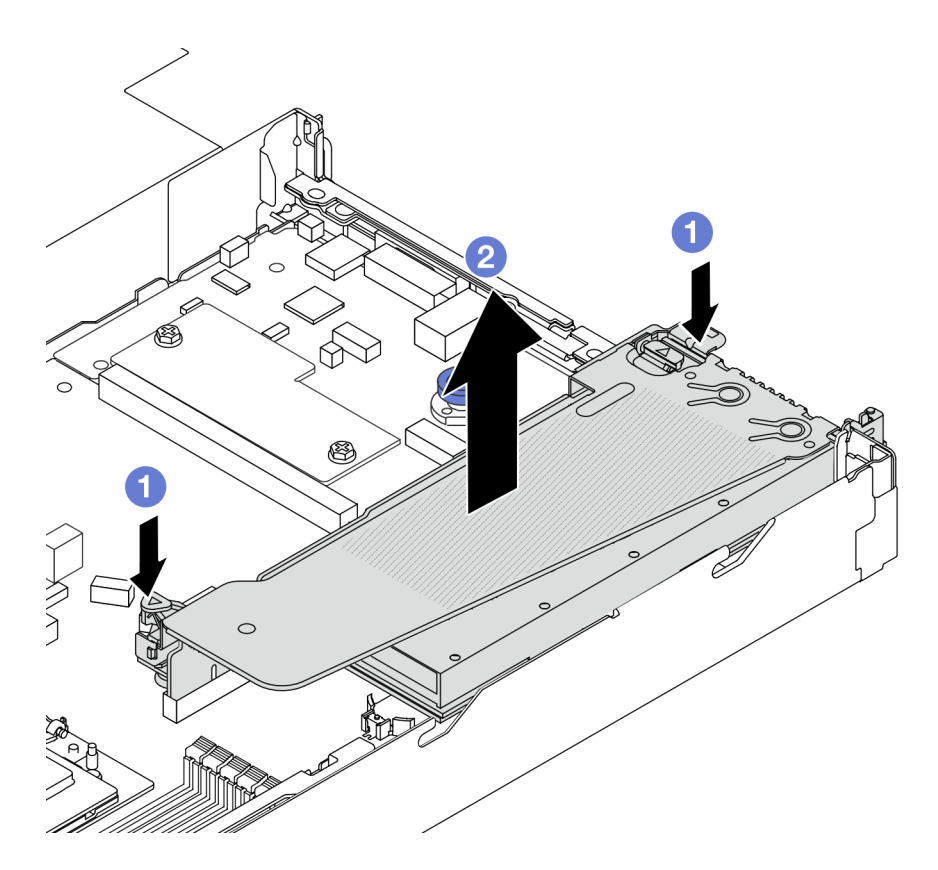

Рис. 47. Снятие блока платы-адаптера Riser

- a. Откройте защелки на скобе платы-адаптера Riser.
- b. Возьмите блок платы-адаптера Riser за края и аккуратно потяните его вертикально вверх, чтобы извлечь из рамы.

Примечание: При снятии адаптера графического процессора, расположенного на блоке платы-адаптера Riser 3, слегка поднимите блок платы-адаптера Riser и сначала отключите кабели от материнской платы (блока материнской платы).

Шаг 3. Снимите адаптер графического процессора со скобы платы-адаптера Riser.

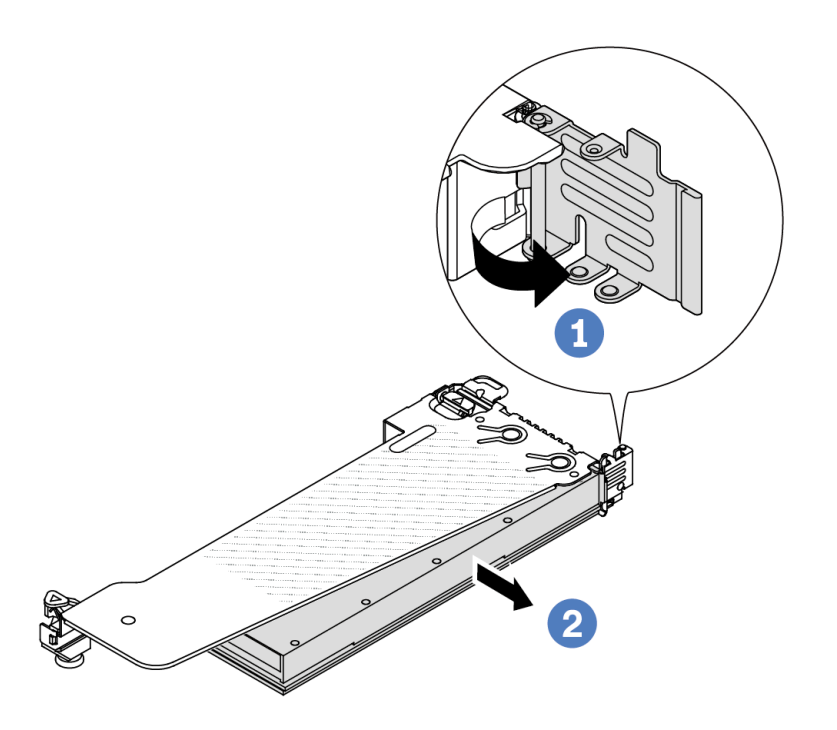

Рис. 48. Снятие адаптера графического процессора

- a. Переведите фиксирующую защелку адаптера графического процессора в открытое положение.
- b. <sup>2</sup> Возьмите адаптер графического процессора за края и аккуратно извлеките его из гнезда PCIe.

# После завершения

При необходимости вернуть компонент или дополнительное устройство следуйте всем инструкциям по упаковке и используйте для отправки предоставленный упаковочный материал.

### Демонстрационное видео

Примечание: Процедуры замены адаптеров графических процессоров такие же, как для адаптеров PCIe.

[Посмотрите видео процедуры на YouTube](https://www.youtube.com/watch?v=Mb_I6Otn-3c)

# <span id="page-83-0"></span>Установка адаптера графического процессора

Ниже приведены сведения по установке адаптера графического процессора.

# Об этой задаче

### Внимание:

- Прочитайте разделы [«Инструкции по установке» на странице 1](#page-10-0) и [«Контрольный список по проверке](#page-11-0) [безопасности» на странице 2,](#page-11-0) чтобы обеспечить безопасность работы.
- Выключите сервер и периферийные устройства и отсоедините шнуры питания и все внешние кабели. См. раздел [«Выключение сервера» на странице 26.](#page-35-0)
- Не допускайте воздействия статического электричества на устройство, поскольку это может привести к остановке системы и потере данных. Для этого храните компоненты, чувствительные к статическому электричеству, в антистатической упаковке до самой установки. При работе с такими устройствами обязательно используйте антистатический браслет или другую систему заземления.
- Адаптеры графических процессоров поддерживаются в некоторых моделях серверов в соответствии с требованиями. См. раздел [«Правила в отношении температуры» на странице 13](#page-22-0).
- Все устанавливаемые адаптеры графических процессоров должны быть идентичными.

# Процедура

- Шаг 1. Выполните подготовительные действия для данной задачи.
- Шаг 2. Найдите соответствующее гнездо PCIe для нового адаптера графического процессора. См. раздел [«Гнезда и адаптеры PCIe» на странице 7](#page-16-0).
- Шаг 3. Установите адаптер графического процессора в гнездо PCIe на плате-адаптере Riser.

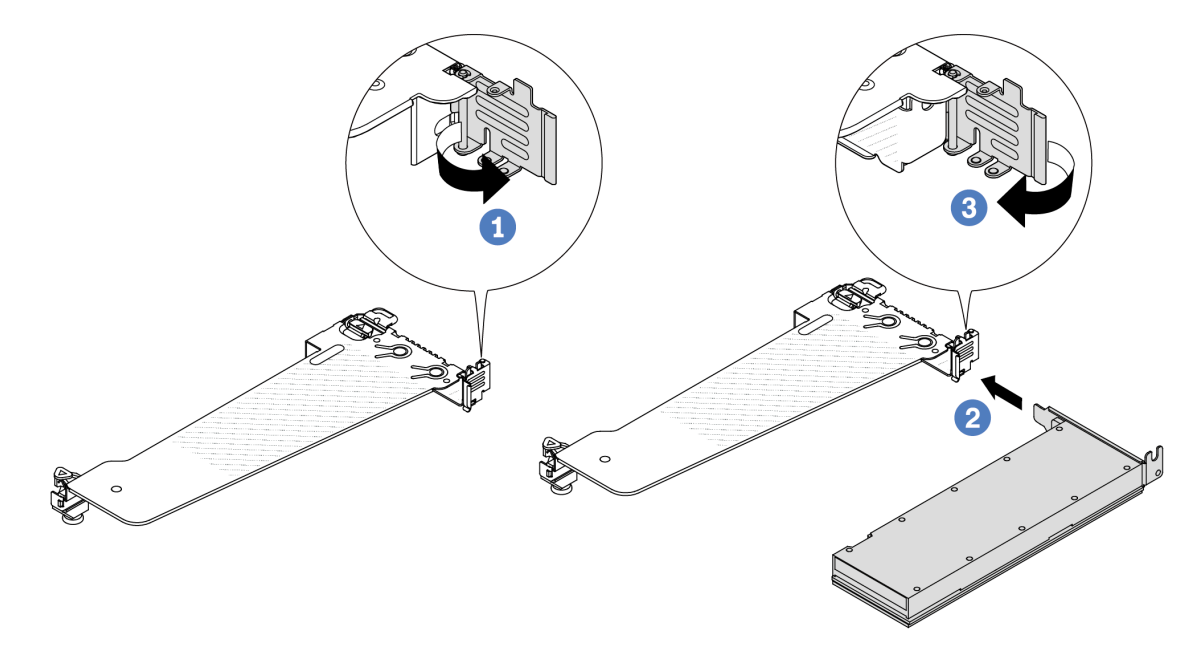

Рис. 49. Установка адаптера графического процессора

- a. Откройте синюю защелку в отсеке платы-адаптера Riser.
- b. Совместите адаптер графического процессора с гнездом PCIe на плате-адаптере Riser. Затем аккуратно нажмите на адаптер графического процессора, чтобы он плотно вошел в гнездо.
- c. **3** Закройте синюю защелку.
- Шаг 4. Установите блок платы-адаптера Riser с адаптером графического процессора: совместите плату-адаптер Riser с гнездом PCIe на материнской плате (блоке материнской платы). Аккуратно нажмите на плату-адаптер Riser, чтобы она плотно вошла в гнездо.

Примечание: Далее в качестве примера для иллюстрации используется блок платыадаптера Riser 1. Для других блоков плат-адаптеров Riser процедура аналогична. См. раздел [«Установка задней платы-адаптера Riser» на странице 167.](#page-176-0)

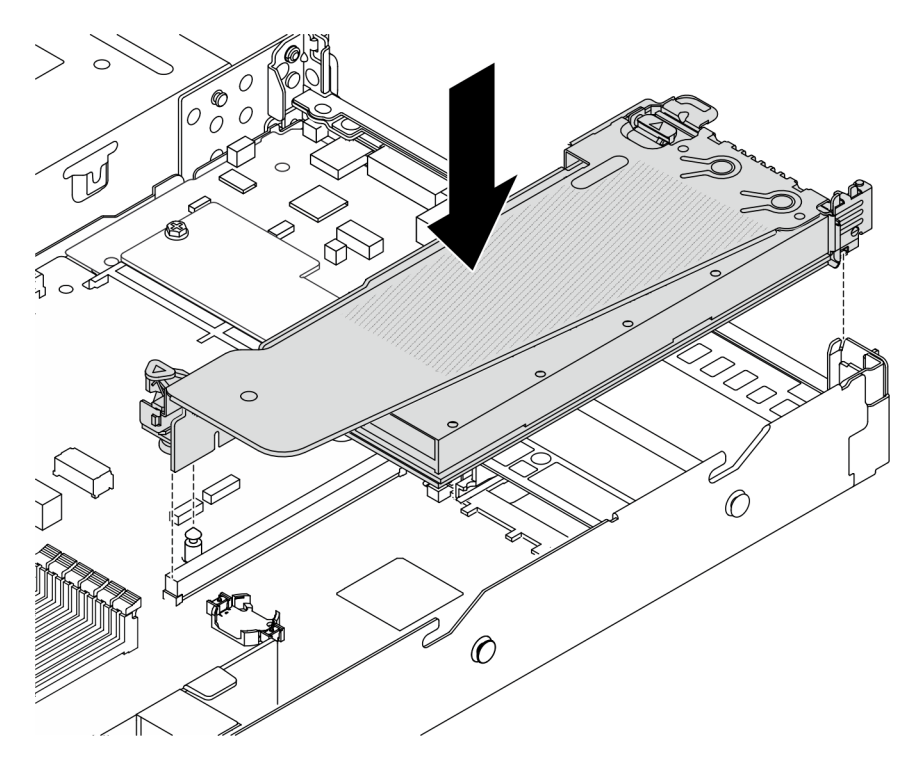

Рис. 50. Установка блока платы-адаптера Riser

# После завершения

Завершите замену компонентов. См. раздел [«Завершение замены компонентов» на странице 214](#page-223-0).

### Демонстрационное видео

Примечание: Процедуры замены адаптеров графических процессоров такие же, как для адаптеров PCIe.

[Посмотрите видео процедуры на YouTube](https://www.youtube.com/watch?v=1kzx_6-hQeI)

# Замена сервера

Следуйте инструкциям в этом разделе, чтобы снять и установить сервер.

# <span id="page-85-0"></span>Извлечение сервера из стойки

Следуйте инструкциям в этом разделе, чтобы снять сервер со стойки.

# S036

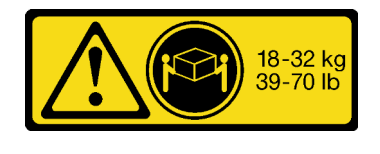

18 – 32 кг (39 – 70 фунтов) 32 – 55 кг (70 – 121 фунтов)

### ОСТОРОЖНО:

Соблюдайте правила техники безопасности при подъеме.

S006

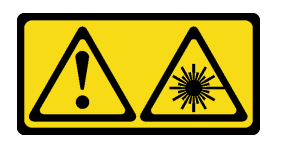

### ОСТОРОЖНО:

Если установлены лазерные продукты (CD- или DVD-дисководы, оптоволоконные устройства или передатчики), обратите внимание на следующее:

- Не снимайте кожухи. Снятие кожуха лазерного продукта может привести к воздействию опасного лазерного излучения. Внутри устройства нет обслуживаемых частей.
- Использование органов управления или регулировки либо выполнение действий, не указанных в этом руководстве, может привести к воздействию опасного излучения.

### Об этой задаче

### Внимание:

- Прочитайте разделы [«Инструкции по установке» на странице 1](#page-10-0) и [«Контрольный список по проверке](#page-11-0) [безопасности» на странице 2,](#page-11-0) чтобы обеспечить безопасность работы.
- Выключите сервер и периферийные устройства и отсоедините шнуры питания и все внешние кабели. См. раздел [«Выключение сервера» на странице 26.](#page-35-0)

### ОСТОРОЖНО:

Во избежание травм процедуры снятия сервера должны выполняться силами трех людей.

# Процедура

Шаг 1. Ослабьте два винта, расположенных на передней панели сервера, чтобы отсоединить сервер от стойки.

# Лицевая сторона стойки

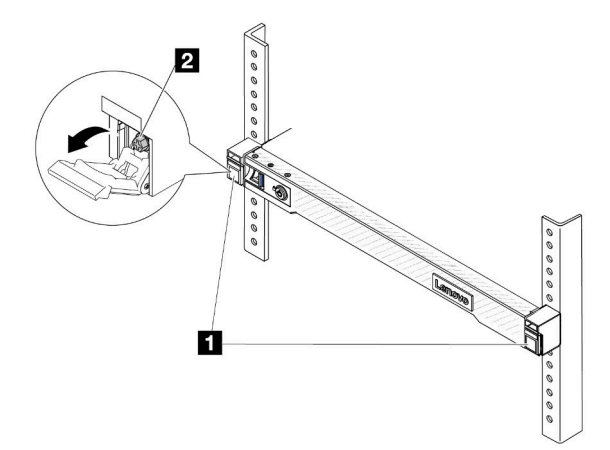

Рис. 51. Отсоединение сервера от стойки

| $\mathbf{H}$   | целки<br>הנ |
|----------------|-------------|
| $\overline{2}$ | Винт        |

Шаг 2. Удерживая монтажные проушины на передней панели сервера, выдвиньте сервер до упора.

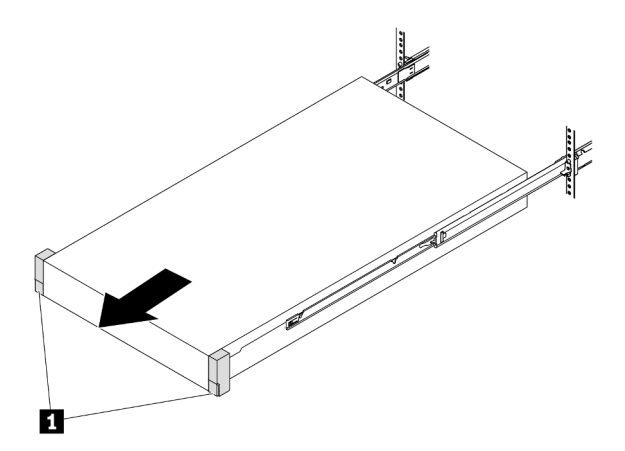

Рис. 52. Извлечение сервера

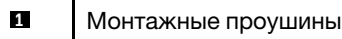

Шаг 3. Извлеките сервер из стойки.

### ОСТОРОЖНО:

Сервер должны поднимать три человека, держась за точки подъема.

# Лицевая сторона стойки

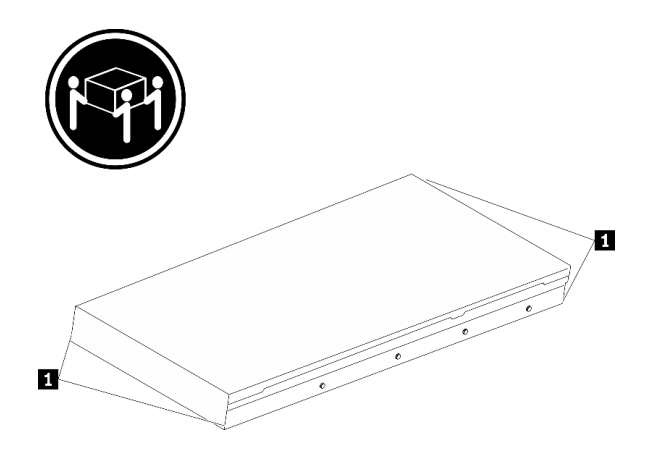

Рис. 53. Подъем сервера

**1** Точки подъема

# Лицевая сторона стойки

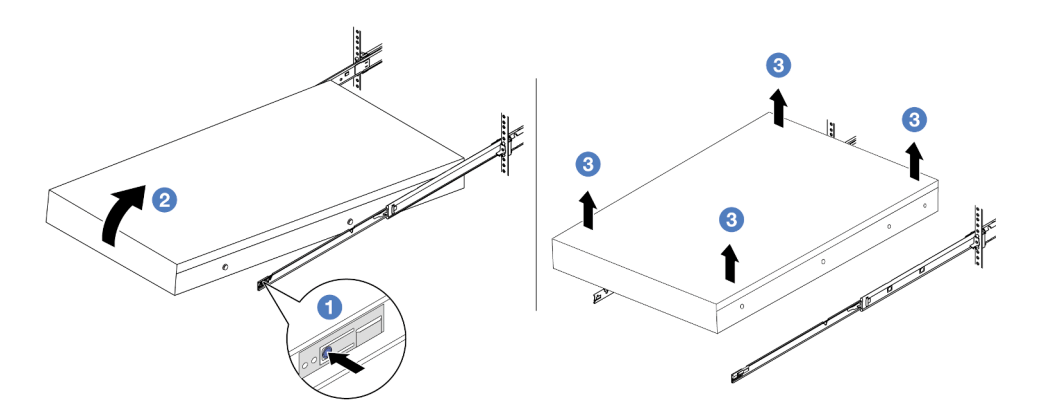

Рис. 54. Снятие сервера со стойки

- а.  **Нажмите на язычки, чтобы отсоединить направляющие от сервера.**
- b. Аккуратно приподнимите переднюю часть сервера, чтобы вынуть шляпки гвоздей из гнезд на направляющих.
- c. Силами трех людей поднимите сервер, чтобы полностью снять его с направляющих. Поместите сервер на плоскую и устойчивую поверхность.

# После завершения

Аккуратно разместите сервер на плоской антистатической поверхности.

### Демонстрационное видео

[Посмотрите видео процедуры на YouTube](https://www.youtube.com/watch?v=fo2RyxINlDg)

# Установка сервера в стойку

Следуйте инструкциям в этом разделе, чтобы установить сервер в стойку.

# S036

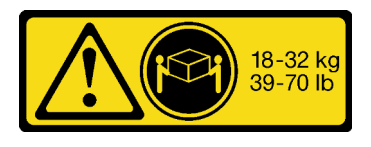

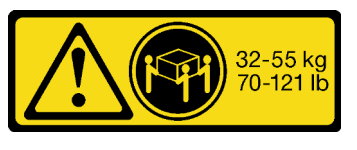

18 – 32 кг (39 – 70 фунтов) 32 – 55 кг (70 – 121 фунтов)

### ОСТОРОЖНО:

Соблюдайте правила техники безопасности при подъеме.

S006

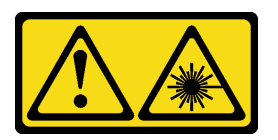

### ОСТОРОЖНО:

Если установлены лазерные продукты (CD- или DVD-дисководы, оптоволоконные устройства или передатчики), обратите внимание на следующее:

- Не снимайте кожухи. Снятие кожуха лазерного продукта может привести к воздействию опасного лазерного излучения. Внутри устройства нет обслуживаемых частей.
- Использование органов управления или регулировки либо выполнение действий, не указанных в этом руководстве, может привести к воздействию опасного излучения.

# Об этой задаче

### Внимание:

- Прочитайте разделы [«Инструкции по установке» на странице 1](#page-10-0) и [«Контрольный список по проверке](#page-11-0)  [безопасности» на странице 2,](#page-11-0) чтобы обеспечить безопасность работы.
- Выключите сервер и периферийные устройства и отсоедините шнуры питания и все внешние кабели. См. раздел [«Выключение сервера» на странице 26](#page-35-0).

### ОСТОРОЖНО:

Во избежание травм процедуры установки сервера должны выполняться силами трех людей.

# Процедура

Шаг 1. Находясь с лицевой стороны стойки, выдвиньте направляющие до упора.

Внимание: Успешно установить сервер можно только при полностью выпрямленных направляющих.

# Лицевая сторона стойки

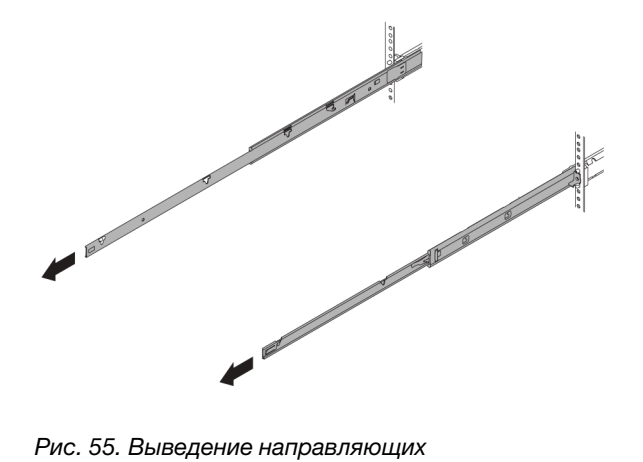

Шаг 2. Осторожно поднимите сервер силами трех людей.

### ОСТОРОЖНО:

Сервер должны поднимать три человека, держась за точки подъема.

# Ø П

Лицевая сторона стойки

Рис. 56. Подъем сервера

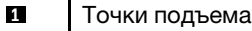

Шаг 3. Находясь с лицевой стороны стойки, установите сервер в направляющие.

Внимание: Успешно установить сервер можно только при полностью выпрямленных направляющих.

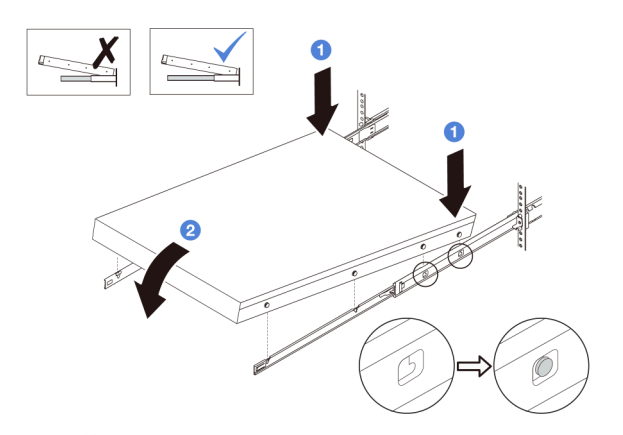

- а. Наклоните сервер и медленно опустите его заднюю часть. Затем надавите на направляющие в направлении сервера и убедитесь, что самые дальние шляпки гвоздей на левой и правой сторонах сервера вошли в гнезда на направляющей.
- b. Медленно опустите сервер и убедитесь, что три другие шляпки гвоздей на левой и правой сторонах сервера вошли в соответствующие гнезда.

Шаг 4. Задвиньте сервер в стойку.

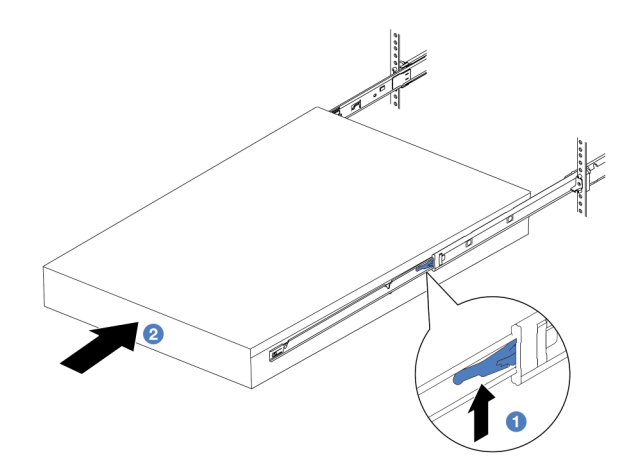

Рис. 57. Установка сервера в стойку

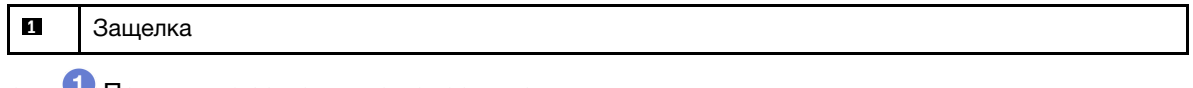

- a. Поднимите защелки на направляющих.
- b. Вставьте сервер в стойку до упора, чтобы обе защелки зафиксировались со щелчком.
- Шаг 5. (Необязательно) Зафиксируйте сервер в стойке.
	- a. Установите на каждую направляющую по одному винту M6, чтобы прикрепить сервер к задней части стойки.

# Задняя сторона стойки

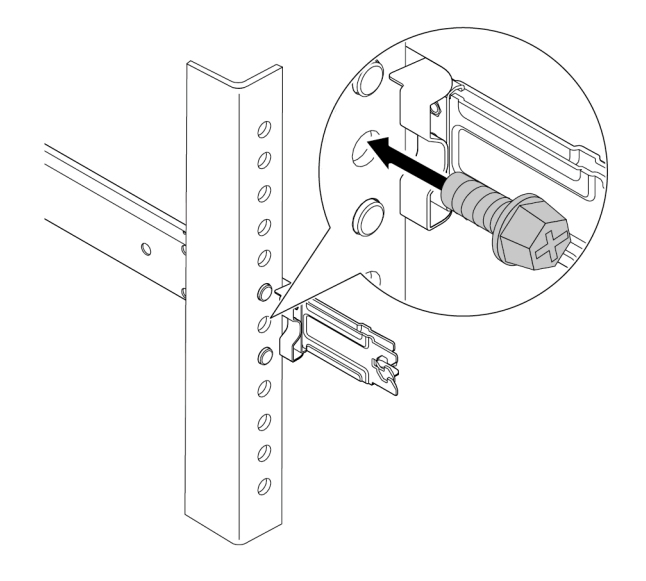

Рис. 58. Фиксация сервера на задней стороне стойки

b. Зафиксируйте сервер на лицевой стороне стойки. Закрутите два винта, расположенные с лицевой стороны сервера.

# Лицевая сторона стойки

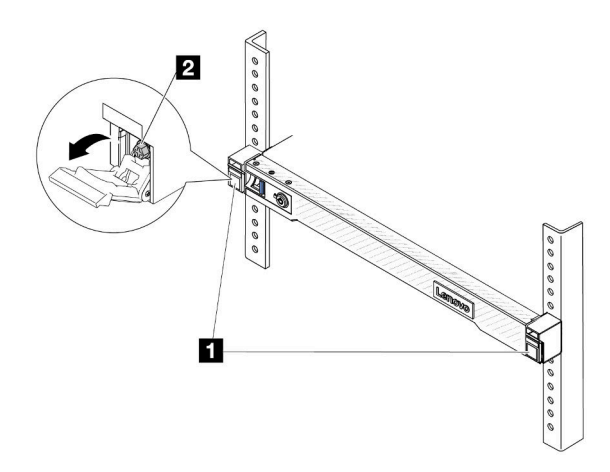

Рис. 59. Фиксация сервера на лицевой стороне стойки

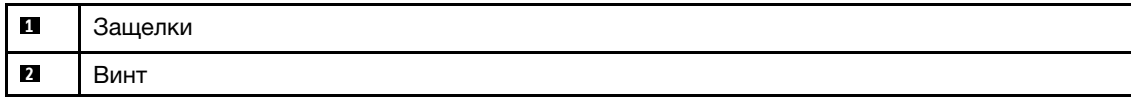

# После завершения

- 1. Подключите шнуры питания и все отключенные кабели.
- 2. Включите сервер и все периферийные устройства. См. раздел [«Включение сервера» на странице](#page-34-0) [25.](#page-34-0)
- 3. Обновите конфигурацию сервера. См. раздел [«Завершение замены компонентов» на странице](#page-223-0)  [214](#page-223-0).

### Демонстрационное видео

[Посмотрите видео процедуры на YouTube](https://www.youtube.com/watch?v=H7tTLsPmPG0)

# Замена оперативно заменяемого диска

Ниже приведены сведения по снятию и установке оперативно заменяемого диска. Оперативно заменяемый диск можно извлечь или установить, не выключая сервер, что помогает избежать продолжительного перерыва в работе системы.

### Примечания:

- Термин «оперативно заменяемый диск» относится ко всем поддерживаемым типам оперативно заменяемых жестких, твердотельных дисков и дисков NVMe.
- Используйте любую документацию, поставляемую с диском, и следуйте приведенным в ней инструкциям, а также инструкциям в данном разделе.
- Для защиты от электромагнитных помех и охлаждения сервера все отсеки для дисков должны быть закрыты или заняты. Свободные отсеки закрываются панелями защиты от электромагнитных помех или заглушками дисков. При установке дисков сохраняйте все снятые с них заглушки для использования в будущем для закрытия свободных отсеков.
- Во избежание повреждения разъемов диска при каждой установке и каждом снятии диска следует убедиться, что верхний кожух установлен и полностью закрыт.

# Снятие 2,5-дюймового оперативно заменяемого диска

Ниже приведены сведения по снятию 2,5-дюймового оперативно заменяемого диска.

# Об этой задаче

Ниже приведены сведения, которые необходимо принять во внимание при выполнении этой задачи:

- Убедитесь в создании резервной копии данных диска, особенно если он входит в RAID-массив.
	- Перед внесением изменений в диски, адаптеры RAID или объединительные панели дисков создайте резервную копию всех важных данных, хранящихся на дисках.
	- Перед извлечением любого компонента массива RAID создайте резервную копию всей информации о конфигурации RAID.
- Если необходимо снять один или несколько дисков NVMe, рекомендуется сначала выключить их в разделе «Безопасное извлечение устройств и дисков» (Windows) или filesystem (Linux). Выполните вход в XClarity Controller и перейдите в меню Хранилище, чтобы определить и найти тип диска и соответствующий номер отсека для диска. Если рядом с номерами отсеков для дисков указано NVMe, это означает, что установленные диски являются дисками NVMe.

### Внимание:

- Прочитайте разделы [«Инструкции по установке» на странице 1](#page-10-0) и [«Контрольный список по проверке](#page-11-0)  [безопасности» на странице 2,](#page-11-0) чтобы обеспечить безопасность работы.
- Не допускайте воздействия статического электричества на устройство, поскольку это может привести к остановке системы и потере данных. Для этого храните компоненты, чувствительные к статическому электричеству, в антистатической упаковке до самой установки. При работе с такими устройствами обязательно используйте антистатический браслет или другую систему заземления.
- Чтобы обеспечить достаточное охлаждение системы, не используйте сервер в течение более двух минут без установленных во все отсеки дисков или заглушек дисков.

# Процедура

- Шаг 1. Если установлена защитная панель, сначала снимите ее. См. раздел [«Снятие защитной](#page-190-0) [панели» на странице 181.](#page-190-0)
- Шаг 2. Снимите оперативно заменяемый диск.

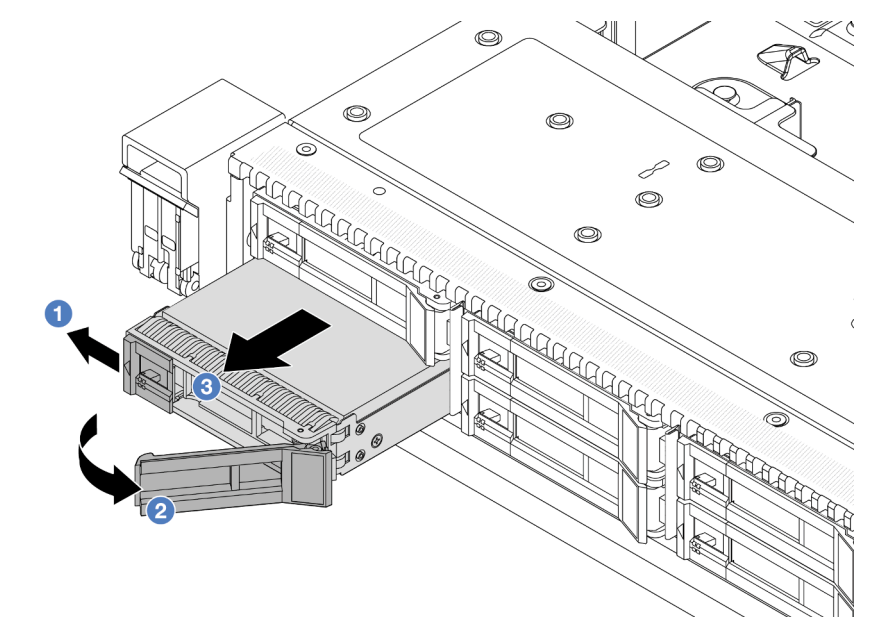

- a. Переместите защелку влево, чтобы открыть ручку лотка для дисков.
- b. Откройте ручку диска.
- c. Выдвиньте диск из отсека.

### После завершения

- 1. Установите заглушку диска или новый диск, чтобы закрыть отсек для диска. См. раздел [«Установка 2,5-дюймового оперативно заменяемого диска» на странице 86.](#page-95-0)
- 2. При необходимости вернуть снятый оперативно заменяемый диск производителю следуйте всем инструкциям по упаковке и используйте предоставленные упаковочные материалы.

### Демонстрационное видео

[Посмотрите видео процедуры на YouTube](https://www.youtube.com/watch?v=3Fea4jvIbf8)

# <span id="page-95-0"></span>Установка 2,5-дюймового оперативно заменяемого диска

Ниже приведены сведения по установке 2,5-дюймового оперативно заменяемого диска.

# Об этой задаче

# Внимание:

- Прочитайте разделы [«Инструкции по установке» на странице 1](#page-10-0) и [«Контрольный список по проверке](#page-11-0) [безопасности» на странице 2,](#page-11-0) чтобы обеспечить безопасность работы.
- Не допускайте воздействия статического электричества на устройство, поскольку это может привести к остановке системы и потере данных. Для этого храните компоненты, чувствительные к статическому электричеству, в антистатической упаковке до самой установки. При работе с такими устройствами обязательно используйте антистатический браслет или другую систему заземления.

# Процедура

- Шаг 1. Коснитесь антистатической упаковкой, в которой находится диск, любой неокрашенной поверхности вне сервера. Затем извлеките диск из упаковки и разместите его на антистатической поверхности.
- Шаг 2. Снимите заглушку диска с отсека для диска и сохраните ее в надежном месте.

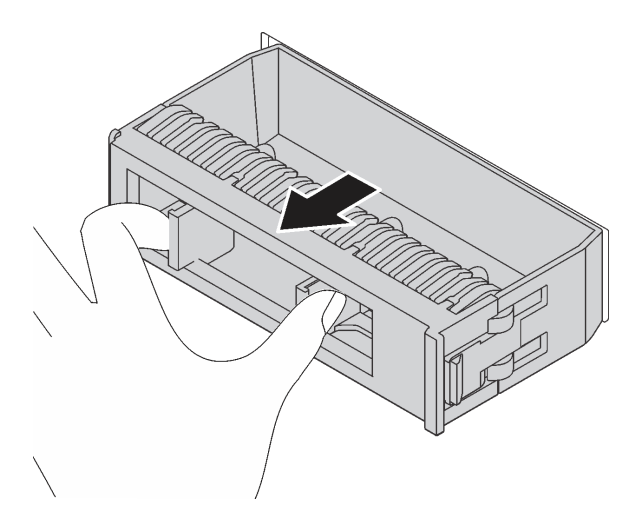

Рис. 60. Снятие заглушки диска

### Шаг 3. Установите диск в отсек для диска.

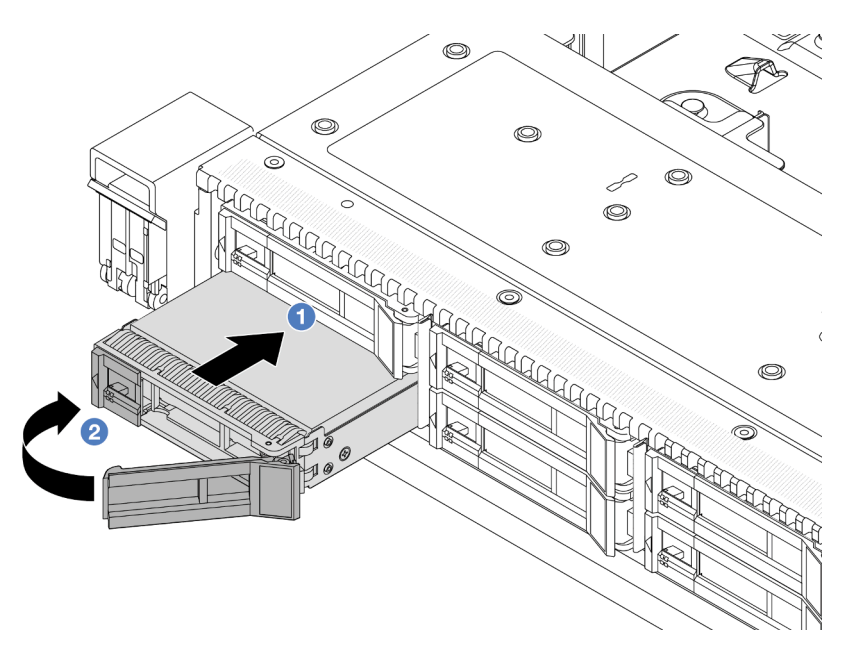

Рис. 61. Установка оперативно заменяемого диска

- a. Убедитесь, что ручка лотка диска находится в открытом положении. Вставьте диск в отсек для диска до упора.
- b. <sup>2</sup> Закройте ручку лотка для диска, чтобы зафиксировать диск.
- Шаг 4. Посмотрите на светодиодные индикаторы диска, чтобы убедиться в том, что диск работает нормально. Подробные сведения см. в разделе [«Светодиодные индикаторы дисков» на](#page-317-0) [странице 308.](#page-317-0)
- Шаг 5. При необходимости затем установите дополнительные оперативно заменяемые диски.

### После завершения

- 1. Установите на место защитную панель, если она была снята. См. раздел [«Установка защитной](#page-191-0)  [панели» на странице 182](#page-191-0).
- 2. При необходимости настройте RAID с помощью программы Lenovo XClarity Provisioning Manager. Дополнительные сведения см. по следующему адресу: <https://pubs.lenovo.com/lxpm-overview/>.

#### Демонстрационное видео

[Посмотрите видео процедуры на YouTube](https://www.youtube.com/watch?v=0i9sEM9q3NM)

# Снятие оперативно заменяемого диска EDSFF

Ниже приведены сведения по снятию диска EDSFF.

### Об этой задаче

Ниже приведены сведения, которые необходимо принять во внимание при выполнении этой задачи:

• Убедитесь в создании резервной копии данных диска, особенно если он входит в RAID-массив.

- Перед внесением изменений в диски, адаптеры RAID или объединительные панели дисков создайте резервную копию всех важных данных, хранящихся на дисках.
- Перед извлечением любого компонента массива RAID создайте резервную копию всей информации о конфигурации RAID.
- Если необходимо снять один или несколько дисков NVMe, рекомендуется сначала выключить их в разделе «Безопасное извлечение устройств и дисков» (Windows) или filesystem (Linux). Выполните вход в XClarity Controller и перейдите в меню Хранилище, чтобы определить и найти тип диска и соответствующий номер отсека для диска. Если рядом с номерами отсеков для дисков указано NVMe, это означает, что установленные диски являются дисками NVMe.

### Внимание:

- Прочитайте разделы [«Инструкции по установке» на странице 1](#page-10-0) и [«Контрольный список по проверке](#page-11-0) [безопасности» на странице 2,](#page-11-0) чтобы обеспечить безопасность работы.
- Не допускайте воздействия статического электричества на устройство, поскольку это может привести к остановке системы и потере данных. Для этого храните компоненты, чувствительные к статическому электричеству, в антистатической упаковке до самой установки. При работе с такими устройствами обязательно используйте антистатический браслет или другую систему заземления.
- Чтобы обеспечить достаточное охлаждение системы, не используйте сервер в течение более двух минут без установленных во все отсеки дисков или заглушек дисков.

# Процедура

- Шаг 1. Если установлена защитная панель, сначала снимите ее. См. раздел [«Снятие защитной](#page-190-0)  [панели» на странице 181](#page-190-0).
- Шаг 2. Снимите кожух отсека для дисков EDSFF.

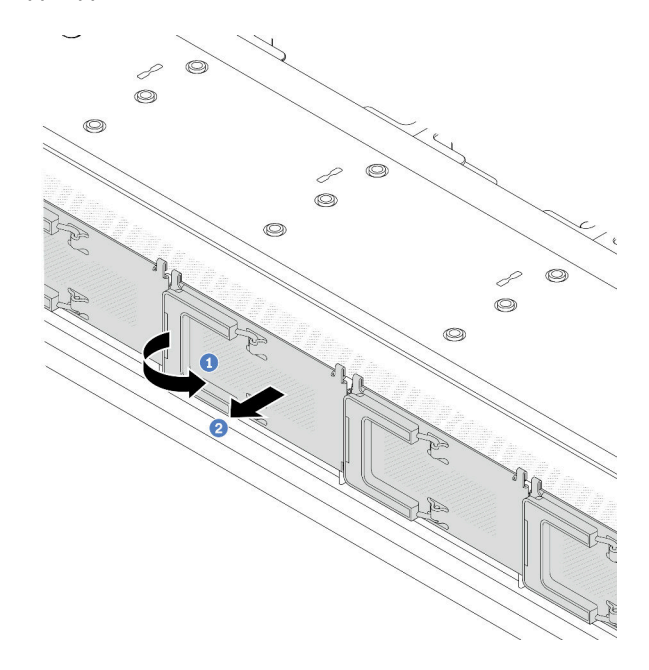

Рис. 62. Снятие кожуха отсека для дисков EDSFF

- a. Откройте ручку, как показано на рисунке.
- b. Возьмитесь за ручку и снимите кожух отсека для дисков.

### Шаг 3. Снимите диск EDSFF.

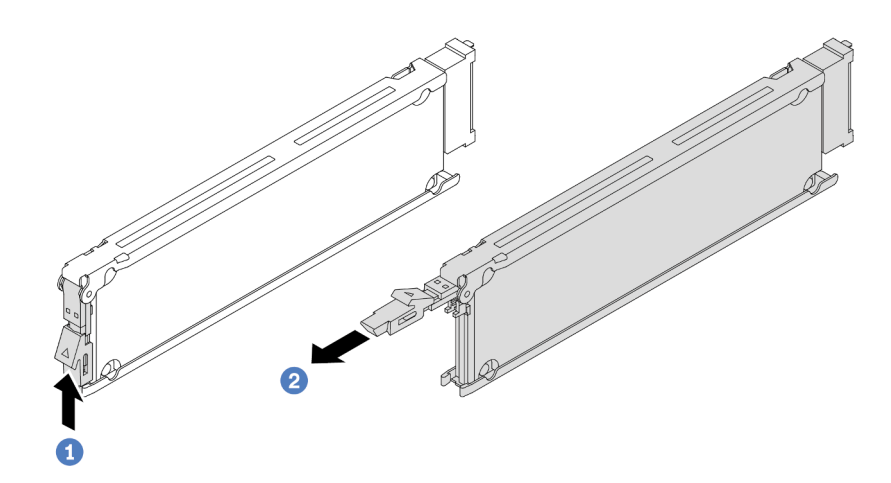

Рис. 63. Снятие диска EDSFF

- a. Сдвиньте защелку, как показано на рисунке, чтобы открыть ручку лотка для дисков.
- b. Возьмитесь за ручку и вытащите диск из отсека для диска.

### После завершения

- 1. Установите новый диск или кожух отсека для диска, чтобы закрыть отсек. См. раздел [«Установка](#page-99-0) [оперативно заменяемого диска EDSFF» на странице 90](#page-99-0).
- 2. При необходимости вернуть снятый диск EDSFF производителю следуйте всем инструкциям по упаковке и используйте предоставленные упаковочные материалы.

### Демонстрационное видео

[Посмотрите видео процедуры на YouTube](https://www.youtube.com/watch?v=lUJr3nIAcFA)

# <span id="page-99-0"></span>Установка оперативно заменяемого диска EDSFF

Ниже приведены сведения по установке диска EDSFF.

### Об этой задаче

### Внимание:

- Прочитайте разделы [«Инструкции по установке» на странице 1](#page-10-0) и [«Контрольный список по проверке](#page-11-0)  [безопасности» на странице 2,](#page-11-0) чтобы обеспечить безопасность работы.
- Не допускайте воздействия статического электричества на устройство, поскольку это может привести к остановке системы и потере данных. Для этого храните компоненты, чувствительные к статическому электричеству, в антистатической упаковке до самой установки. При работе с такими устройствами обязательно используйте антистатический браслет или другую систему заземления.

# Процедура

Шаг 1. Коснитесь антистатической упаковкой, в которой находится диск, любой неокрашенной поверхности вне сервера. Затем извлеките диск из упаковки и разместите его на антистатической поверхности.

Шаг 2. Снимите заглушку диска с отсека для диска и сохраните ее в надежном месте.

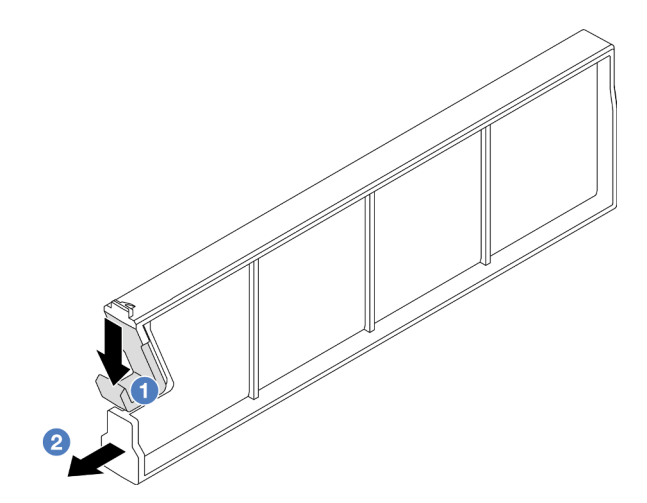

Рис. 64. Снятие заглушки диска EDSFF

- а. Нажмите на защелку, чтобы отсоединить фиксатор диска от отсека.
- b. Снимите заглушку, потянув за нее.
- Шаг 3. Установите диск EDSFF.

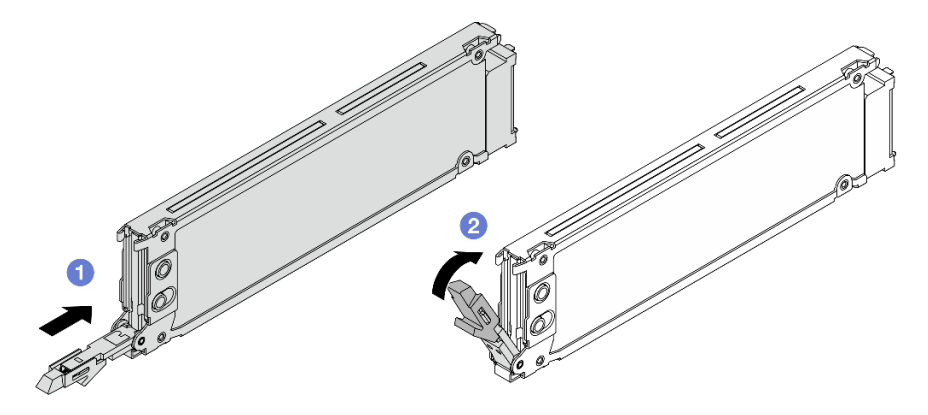

Рис. 65. Установка диска EDSFF

- a. Убедитесь, что ручка лотка диска находится в открытом положении. Вставьте диск в отсек для диска до упора.
- b. <sup>2</sup> Закройте ручку лотка для диска, чтобы зафиксировать диск.
- Шаг 4. При необходимости затем установите дополнительные диски EDSFF.

### Шаг 5. Установите кожух отсека для дисков EDSFF.

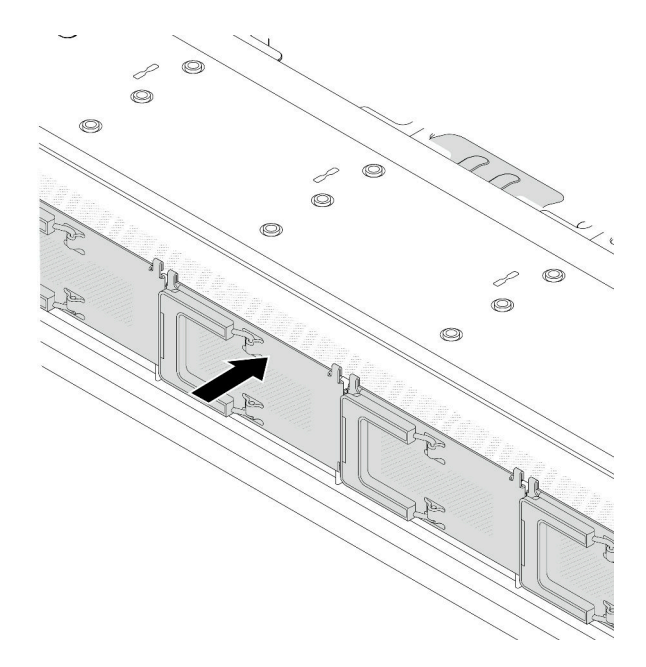

Рис. 66. Установка кожуха отсека для дисков EDSFF

### После завершения

- 1. Установите на место защитную панель, если она была снята. См. раздел [«Установка защитной](#page-191-0)  [панели» на странице 182](#page-191-0).
- 2. При необходимости настройте RAID с помощью программы Lenovo XClarity Provisioning Manager. Дополнительные сведения см. в разделе: <https://pubs.lenovo.com/lxpm-overview/>

### Демонстрационное видео

[Посмотрите видео процедуры на YouTube](https://www.youtube.com/watch?v=pvjpivudUaY)

# Замена оперативно заменяемого блока питания

Ниже приведены сведения по снятию и установке оперативно заменяемого блока питания.

# Снятие оперативно заменяемого блока питания

В этом разделе приведены инструкции по снятию блока питания.

# Об этой задаче

Если блок питания, который требуется снять, является единственным установленным блоком питания, это не оперативно заменяемый блок. Перед его снятием необходимо выключить сервер. Для обеспечения режима резервирования или возможности оперативной замены установите дополнительный оперативно заменяемый блок питания.

### Внимание:

• Прочитайте разделы [«Инструкции по установке» на странице 1](#page-10-0) и [«Контрольный список по проверке](#page-11-0)  [безопасности» на странице 2,](#page-11-0) чтобы обеспечить безопасность работы.

• Не допускайте воздействия статического электричества на устройство, поскольку это может привести к остановке системы и потере данных. Для этого храните компоненты, чувствительные к статическому электричеству, в антистатической упаковке до самой установки. При работе с такими устройствами обязательно используйте антистатический браслет или другую систему заземления.

# Процедура

- Шаг 1. Если установлен кабельный органайзер (CMA), скорректируйте его, чтобы получить доступ к отсеку для блоков питания.
	- a. Нажмите на стопорную крепежную скобу **1** и поверните ее в открытое положение.
	- b. Поверните кабельный органайзер так, чтобы получить доступ к блоку питания.

Примечание: Комплект CMA может выглядеть иначе, чем показано на рисунке.

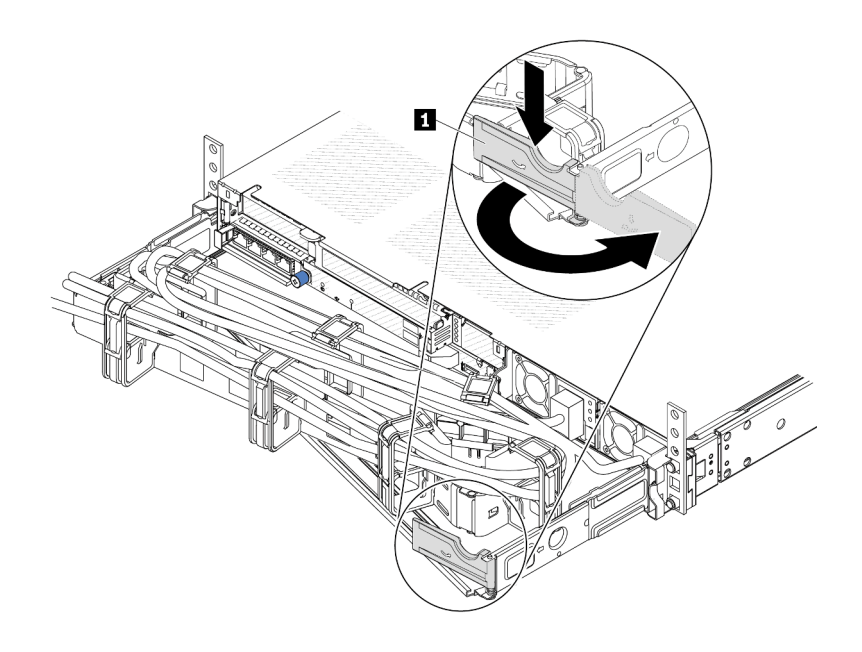

Рис. 67. Регулировка кабельного органайзера

- Шаг 2. Отключите шнур питания от оперативно заменяемого блока питания и электрической розетки.
	- Для модулей блока питания переменного тока: отсоедините оба конца шнура питания и положите шнур в защищенное от электростатических разрядов место.
	- Для модулей блока питания 240 В постоянного тока: выключите сервер, а затем отсоедините оба конца шнура питания и положите шнур в защищенное от электростатических разрядов место.
	- Для входа блока питания –48 В пост. тока:
		- 1. Отключите шнуры питания от электрической розетки.
		- 2. Используйте розетку со шлицами, чтобы ослабить фиксирующие винты на клеммном блоке блока питания.
		- 3. Отключите шнуры питания от модуля блока питания, изолируйте клемму провода и положите их в защищенное от ЭСР место.

Примечание: При замене двух блоков питания заменяйте их по одному, чтобы обеспечить бесперебойное питание сервера. Не отключайте шнур питания от блока питания,

замененного вторым, пока не загорится светодиодный индикатор выходного напряжения блока питания, замененного первым. Сведения о расположении светодиодного индикатора выходного напряжения питания см. в разделе [«Светодиодные индикаторы блока питания» на](#page-320-0) [странице 311.](#page-320-0)

Шаг 3. Нажмите на язычок в направлении рукоятки и одновременно потяните за рукоятку, чтобы извлечь модуль оперативно заменяемого блока питания из рамы.

Примечание: Если комплект CMA мешает доступу, слегка потяните блок питания в направлении вверх при извлечении его из рамы.

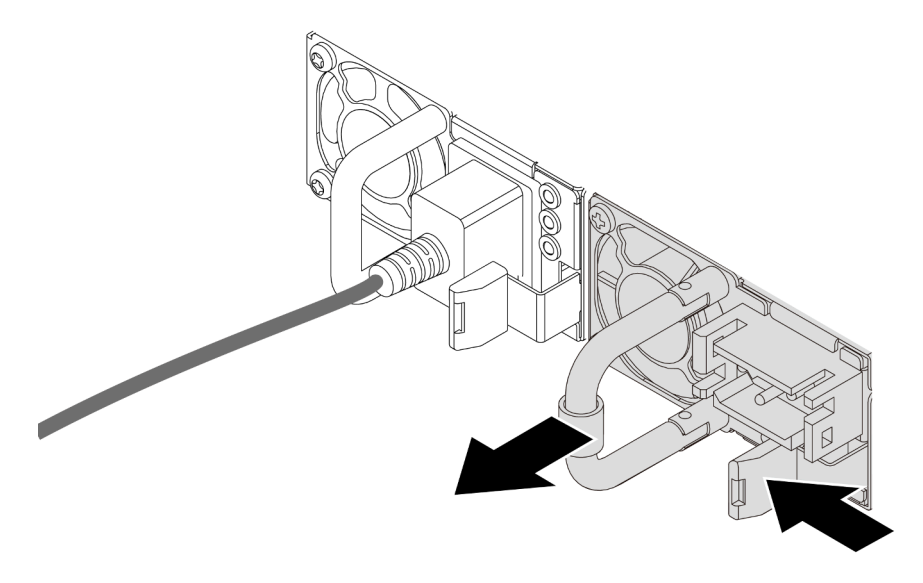

Рис. 68. Снятие блока питания

### После завершения

1. Установите новый блок питания или заглушку блока питания, чтобы закрыть отсек блока питания. См. раздел [«Установка оперативно заменяемого блока питания» на странице 94](#page-103-0).

Важно: Чтобы обеспечить должное охлаждение во время нормальной работы сервера, оба отсека блоков питания должны быть заняты. Это означает, что в каждом отсеке должен быть установлен блок питания. Также можно установить один блок питания и одну заглушку.

2. При необходимости вернуть компонент или дополнительное устройство следуйте всем инструкциям по упаковке и используйте для отправки предоставленный упаковочный материал.

### Демонстрационное видео

[Посмотрите видео процедуры на YouTube](https://www.youtube.com/watch?v=6lNUKBkFUo8)

# <span id="page-103-0"></span>Установка оперативно заменяемого блока питания

Ниже приведены сведения по установке оперативно заменяемого блока питания.

# Об этой задаче

При замене существующего блока питания новым:

• Используйте Lenovo Capacity Planner для расчета требуемой мощности настраиваемого для сервера оборудования. Дополнительные сведения о Lenovo Capacity Planner см. на странице:

### <https://datacentersupport.lenovo.com/solutions/lnvo-lcp>

- Убедитесь, что устанавливаемые устройства поддерживаются. Список поддерживаемых дополнительных устройств для сервера см. по следующему адресу: <https://serverproven.lenovo.com>
- Приклейте этикетку с информацией о мощности, которая поставляется с данным дополнительным компонентом, на существующую этикетку рядом с блоком питания.

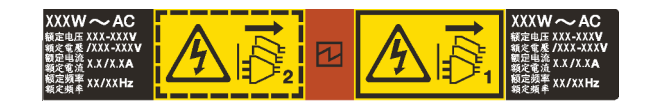

Рис. 69. Пример этикетки модуля блока питания на верхнем кожухе

#### Внимание:

- Прочитайте разделы [«Инструкции по установке» на странице 1](#page-10-0) и [«Контрольный список по проверке](#page-11-0) [безопасности» на странице 2,](#page-11-0) чтобы обеспечить безопасность работы.
- Не допускайте воздействия статического электричества на устройство, поскольку это может привести к остановке системы и потере данных. Для этого храните компоненты, чувствительные к статическому электричеству, в антистатической упаковке до самой установки. При работе с такими устройствами обязательно используйте антистатический браслет или другую систему заземления.

# Процедура

- Шаг 1. Коснитесь антистатической упаковкой, в которой находится оперативно заменяемый блок питания, любой неокрашенной поверхности вне сервера. Затем извлеките оперативно заменяемый блок питания из упаковки и разместите его на антистатической поверхности.
- Шаг 2. Если установлена заглушка блока питания, снимите ее.

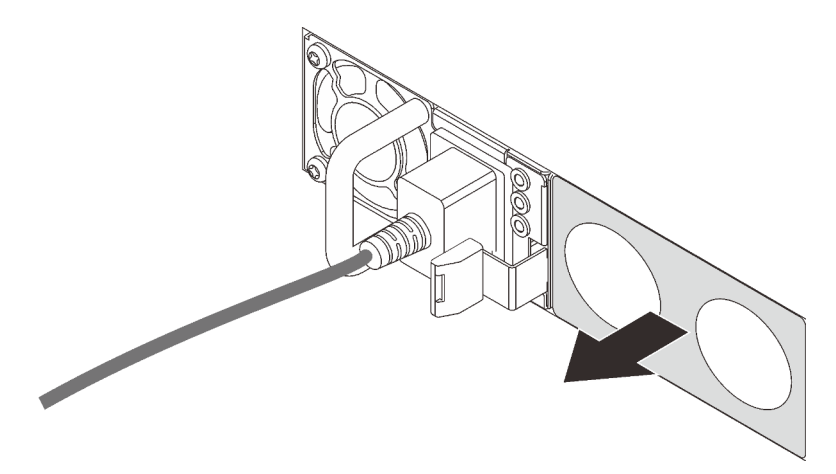

Рис. 70. Снятие заглушки оперативно заменяемого блока питания

Шаг 3. Вставьте новый оперативно заменяемый блок питания в отсек до фиксации.

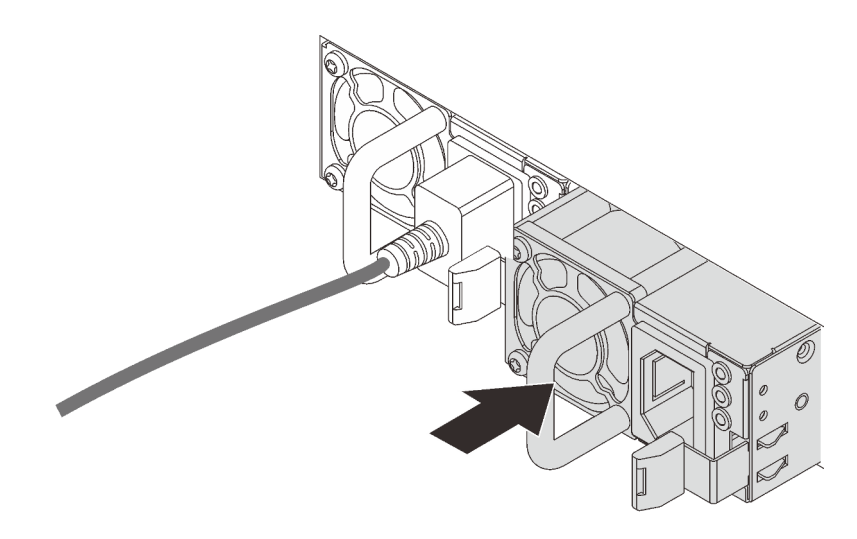

Рис. 71. Установка оперативно заменяемого блока питания

- Шаг 4. Подключите блок питания к электрической розетке с правильным заземлением.
	- Для блоков питания 240 В постоянного тока:
		- 1. Выключите сервер.
		- 2. Подключите один конец шнура питания к разъему питания на блоке питания.
		- 3. Подключите другой конец шнура питания к правильно заземленной электрической розетке.
	- Для блоков питания переменного тока:
		- 1. Подключите один конец шнура питания к разъему питания на блоке питания.
		- 2. Подключите другой конец шнура питания к правильно заземленной электрической розетке.
	- Для блоков питания постоянного тока –48 В:
		- 1. Используйте розетку со шлицами, чтобы ослабить 3 фиксирующих винта на клеммном блоке блока питания.
		- 2. Проверьте наклейку с указанием типа на блоке питания и каждом шнуре питания.

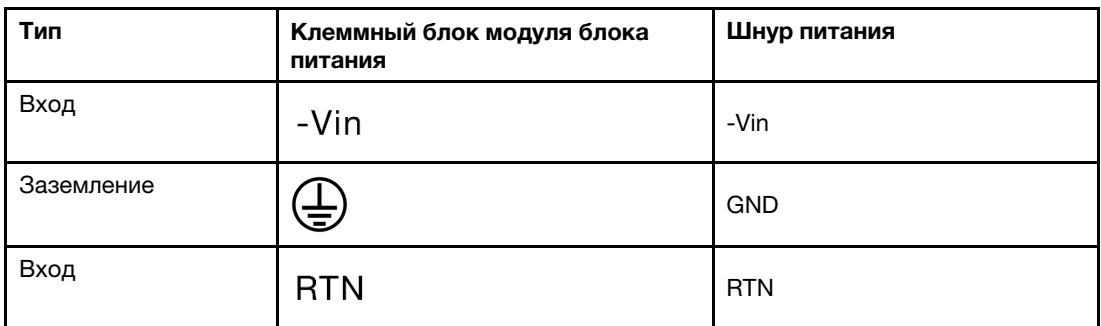

- 3. Направьте сторону с пазами каждого контакта шнура питания вверх, а затем вставьте контакты в соответствующие отверстия на блоке питания. В таблице выше приводятся инструкции по вставке контактов в правильные гнезда.
- 4. Затяните фиксирующие винты на блоке питания. Убедитесь, что винты и контакты шнура надежно зафиксированы и металлические детали не видны.

5. Подключите другой конец кабелей к правильно заземленной электрической розетке. Убедитесь, что на концах кабеля находятся правильные вилки.

# После завершения

- 1. Если установка CMA была выполнена таким образом, чтобы можно было получить доступ к отсеку для блоков питания, необходимо установить CMA на место.
- 2. Если сервер выключен, включите его. Убедитесь, что на блоке питания горят светодиодные индикаторы входного и выходного напряжения. Это означает, что блок питания работает правильно.

### Демонстрационное видео

[Посмотрите видео процедуры на YouTube](https://www.youtube.com/watch?v=z6M2ICZIBVA)

# Замена внутреннего адаптера HBA/RAID CFF

Ниже приведены сведения по снятию и установке внутреннего адаптера HBA/RAID CFF.

# Снятие внутреннего адаптера HBA/RAID CFF

Ниже приведены сведения по снятию внутреннего адаптера HBA/RAID CFF.

# Об этой задаче

### Внимание:

- Прочитайте разделы [«Инструкции по установке» на странице 1](#page-10-0) и [«Контрольный список по проверке](#page-11-0) [безопасности» на странице 2,](#page-11-0) чтобы обеспечить безопасность работы.
- Выключите сервер и отключите все шнуры питания для этой задачи.
- Не допускайте воздействия статического электричества на устройство, поскольку это может привести к остановке системы и потере данных. Для этого храните компоненты, чувствительные к статическому электричеству, в антистатической упаковке до самой установки. При работе с такими устройствами обязательно используйте антистатический браслет или другую систему заземления.

# Процедура

- Шаг 1. Снимите верхний кожух. См. раздел [«Снятие верхнего кожуха» на странице 210.](#page-219-0)
- Шаг 2. Снимите все компоненты, которые могут помешать доступу к внутреннему адаптеру HBA/ RAID CFF.
- Шаг 3. Отсоедините все кабели от внутреннего адаптера HBA/RAID CFF. См. разделы [«Адаптер](#page-231-0)  [RAID/HBA CFF» на странице 222](#page-231-0) и [Глава 2 «Прокладка внутренних кабелей» на странице 217](#page-226-0).

Шаг 4. Поднимите блокировочный штифт, слегка подвиньте внутренний адаптер HBA/RAID CFF, как показано на рисунке, и аккуратно извлеките его из рамы.

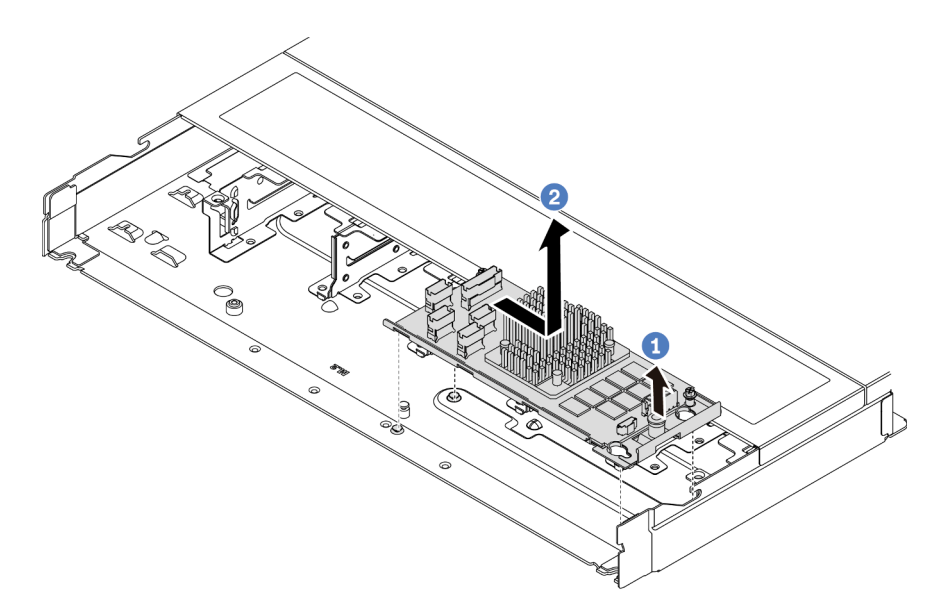

Рис. 72. Снятие внутреннего адаптера HBA/RAID CFF

# После завершения

При необходимости вернуть снятый внутренний адаптер HBA/RAID CFF производителю следуйте всем инструкциям по упаковке и используйте предоставленные упаковочные материалы.

### Демонстрационное видео

[Посмотрите видео процедуры на YouTube](https://www.youtube.com/watch?v=bxMJqw8JGe0)

# Установка внутреннего адаптера HBA/RAID CFF

Ниже приведены сведения по установке внутреннего адаптера HBA/RAID CFF.

# Об этой задаче

### Внимание:

- Прочитайте разделы [«Инструкции по установке» на странице 1](#page-10-0) и [«Контрольный список по проверке](#page-11-0)  [безопасности» на странице 2,](#page-11-0) чтобы обеспечить безопасность работы.
- Выключите сервер и отключите все шнуры питания для этой задачи.
- Не допускайте воздействия статического электричества на устройство, поскольку это может привести к остановке системы и потере данных. Для этого храните компоненты, чувствительные к статическому электричеству, в антистатической упаковке до самой установки. При работе с такими устройствами обязательно используйте антистатический браслет или другую систему заземления.

# Процедура

Шаг 1. Коснитесь антистатической упаковкой, в которой находится внутренний адаптер HBA/RAID CFF, любой неокрашенной поверхности вне сервера. Затем извлеките внутренний адаптер HBA/RAID CFF из упаковки и разместите его на антистатической поверхности.
Шаг 2. Совместите пазы на лотке со шпильками на раме, опустите внутренний адаптер HBA/RAID CFF и слегка сдвиньте его так, как показано на рисунке, чтобы закрепить на раме.

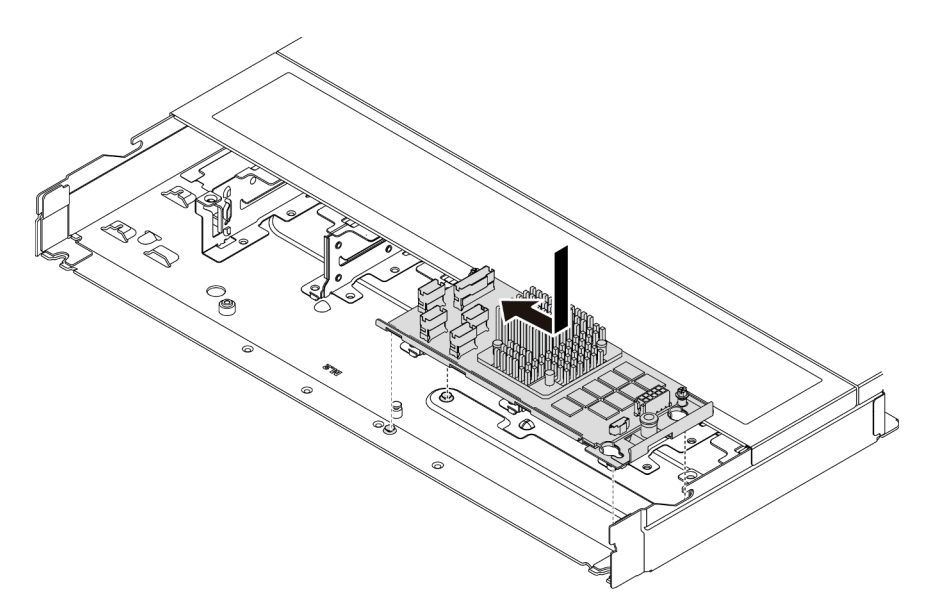

Рис. 73. Установка внутреннего адаптера HBA/RAID CFF

Шаг 3. Подключите кабели к внутреннему адаптеру RAID. См. раздел [Глава 2 «Прокладка](#page-226-0)  [внутренних кабелей» на странице 217](#page-226-0).

### После завершения

Завершите замену компонентов. См. раздел [«Завершение замены компонентов» на странице 214.](#page-223-0)

#### Демонстрационное видео

#### [Посмотрите видео процедуры на YouTube](https://www.youtube.com/watch?v=EYov5U7jGT4)

### Замена датчика вмешательства

Ниже приведены сведения по снятию и установке датчика вмешательства.

Датчик вмешательства информирует путем создания события в журнале системных событий (SEL) о том, что кожух сервера неправильно установлен или закрыт.

### Снятие датчика вмешательства

Ниже приведены сведения по снятию датчика вмешательства.

### Об этой задаче

#### Внимание:

- Прочитайте разделы [«Инструкции по установке» на странице 1](#page-10-0) и [«Контрольный список по проверке](#page-11-0) [безопасности» на странице 2,](#page-11-0) чтобы обеспечить безопасность работы.
- Выключите сервер и отключите все шнуры питания для этой задачи.
- Не допускайте воздействия статического электричества на устройство, поскольку это может привести к остановке системы и потере данных. Для этого храните компоненты, чувствительные к

статическому электричеству, в антистатической упаковке до самой установки. При работе с такими устройствами обязательно используйте антистатический браслет или другую систему заземления.

# Процедура

- Шаг 1. Снимите верхний кожух. См. раздел [«Снятие верхнего кожуха» на странице 210](#page-219-0).
- Шаг 2. Снимите 4-й вентилятор.

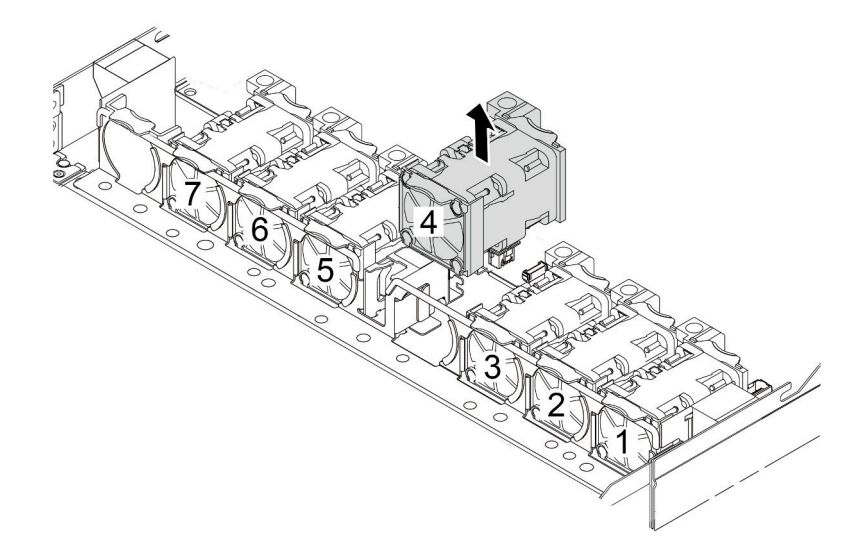

Шаг 3. Снимите датчик вмешательства.

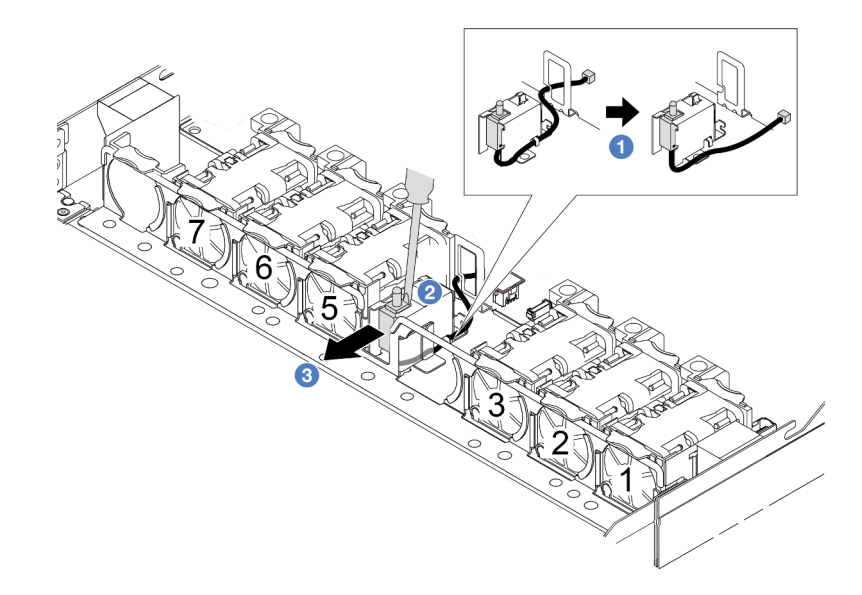

a. Отключите кабель датчика вмешательства от материнской платы. Сведения о расположении разъема датчика вмешательства и прокладке кабелей см. в разделах [«Разъемы блока материнской платы» на странице 305](#page-314-0) и [«Датчик вмешательства» на](#page-236-0) [странице 227.](#page-236-0) Проложите кабель за пределами кабельного зажима.

- b. <sup>2</sup> Вставьте наконечник шлицевой отвертки в зазор между отсеком и датчиком и нажмите на отвертку в направлении назад.
- c. Переместите датчик вмешательства, как показано на рисунке, чтобы снять его.
- Шаг 4. Установите 4-й вентилятор на место.

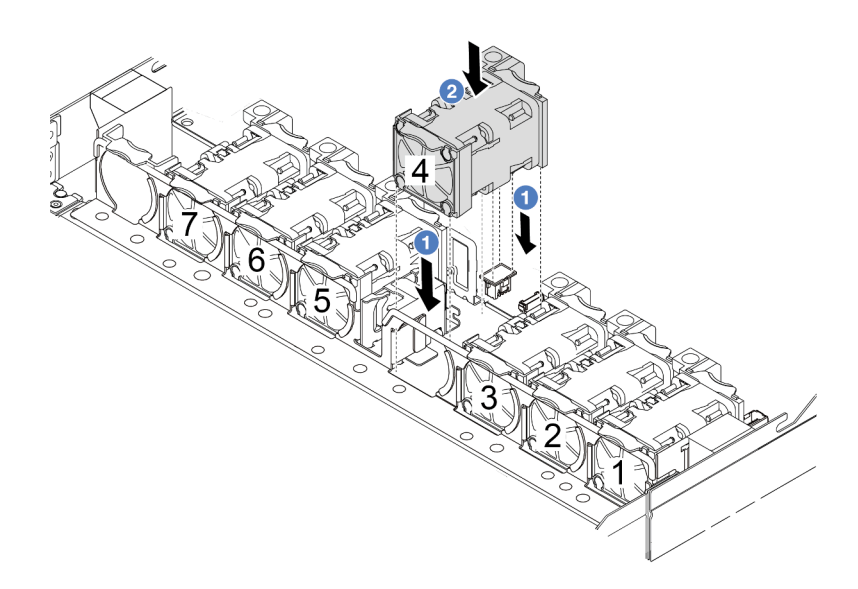

### После завершения

При необходимости вернуть снятый датчик вмешательства производителю следуйте всем инструкциям по упаковке и используйте предоставленные упаковочные материалы.

### Демонстрационное видео

#### [Посмотрите видео процедуры на YouTube](https://www.youtube.com/watch?v=T8Xk04SngAk)

# Установка датчика вмешательства

Ниже приведены сведения по установке датчика вмешательства.

### Об этой задаче

#### Внимание:

- Прочитайте разделы [«Инструкции по установке» на странице 1](#page-10-0) и [«Контрольный список по проверке](#page-11-0) [безопасности» на странице 2,](#page-11-0) чтобы обеспечить безопасность работы.
- Выключите сервер и отключите все шнуры питания для этой задачи.
- Не допускайте воздействия статического электричества на устройство, поскольку это может привести к остановке системы и потере данных. Для этого храните компоненты, чувствительные к статическому электричеству, в антистатической упаковке до самой установки. При работе с такими устройствами обязательно используйте антистатический браслет или другую систему заземления.

- Шаг 1. Коснитесь антистатической упаковкой, в которой находится датчик вмешательства, любой неокрашенной поверхности вне сервера. Затем извлеките датчик вмешательства из упаковки и разместите его на антистатической поверхности.
- Шаг 2. Снимите 4-й вентилятор.

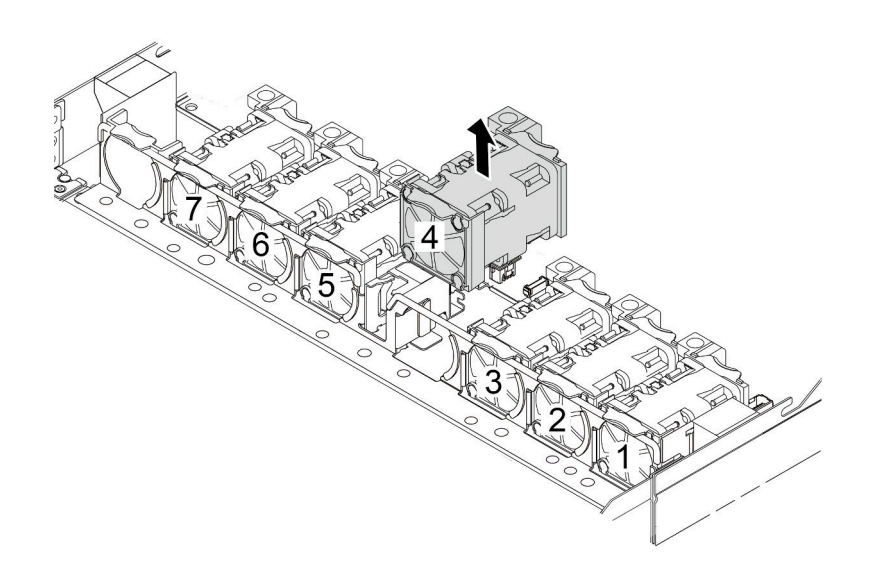

Шаг 3. Установите датчик вмешательства.

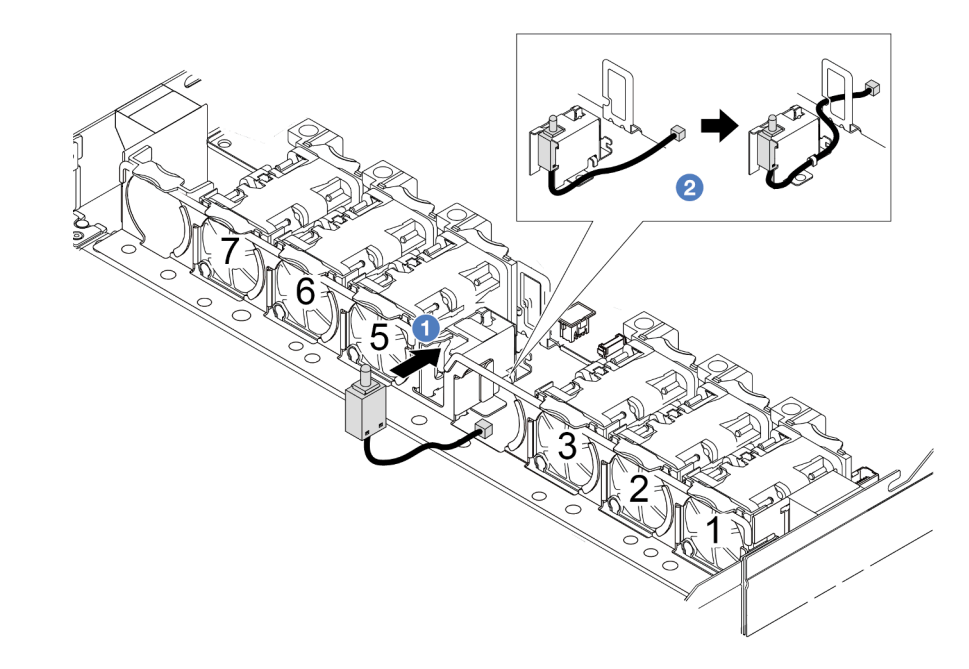

- a. Вставьте датчик вмешательства в отсек.
- b. Проложите кабель к кабельному зажиму.
- Шаг 4. Подключите кабель датчика вмешательства к разъему этого датчика на материнской плате. См. раздел [«Датчик вмешательства» на странице 227](#page-236-0).
- Шаг 5. Установите 4-й вентилятор на место.

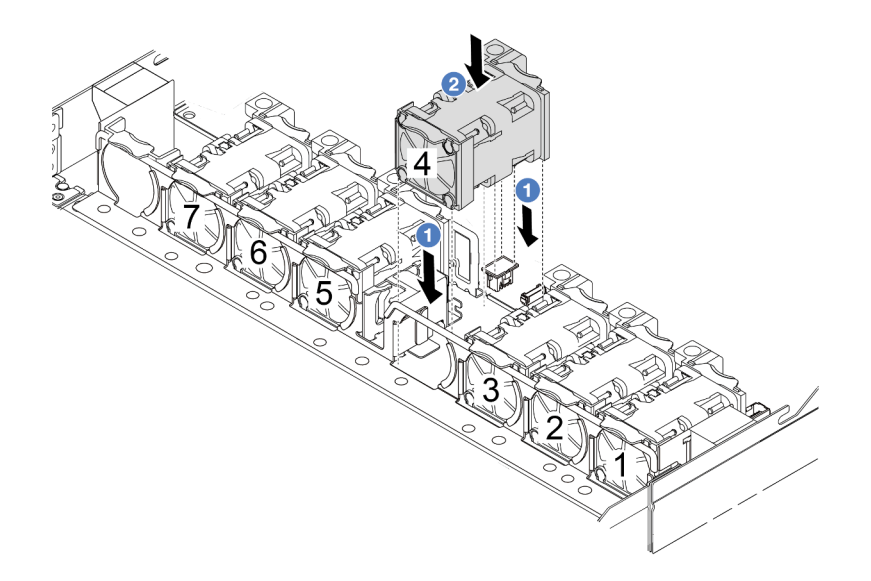

### После завершения

Завершите замену компонентов. См. раздел [«Завершение замены компонентов» на странице 214.](#page-223-0)

### Демонстрационное видео

[Посмотрите видео процедуры на YouTube](https://www.youtube.com/watch?v=8PPmP2QTwiA)

# Замена воздушно-жидкостного модуля Lenovo Neptune(TM) (только для квалифицированных специалистов)

В этом разделе представлены инструкции по снятию и установке воздушно-жидкостного модуля Lenovo Neptune (TM) (L2AM). Этот модуль также можно называть модулем охлаждения с замкнутым контуром.

### Важно:

- Эта задача должна выполняться квалифицированными специалистами, сертифицированными службой Lenovo. Не пытайтесь снять или установить этот компонент, если у вас нет соответствующей квалификации или вы не прошли соответствующее обучение.
- Если на сервере установлен модуль охлаждения с замкнутым контуром (L2AM), для установки или снятия процессорной платы, платы ввода-вывода, процессора и платы PIB сначала необходимо подать заявку на получение ручки (скобы радиатора L2AM). Однако при замене старого модуля L2AM на новый подавать заявку на получение ручки (скобы радиатора L2AM) не требуется, поскольку она содержится в новом модуле L2AM.

# Снятие воздушно-жидкостного модуля Lenovo Neptune(TM)

В этом разделе представлены инструкции по снятию воздушно-жидкостного модуля Lenovo Neptune (TM) (далее называемого L2AM).

Важно: Эта задача должна выполняться квалифицированными специалистами, сертифицированными службой Lenovo. Не пытайтесь снять или установить этот компонент, если у вас нет соответствующей квалификации или вы не прошли соответствующее обучение.

### Об этой задаче

Информация по технике безопасности для кабеля модуля датчика обнаружения жидкости

S011

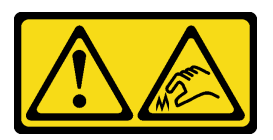

### ОСТОРОЖНО:

#### В непосредственной близости находятся острые края, углы или места соединения.

### Внимание:

- Прочитайте разделы «Инструкции по установке» на странице 1 и «Контрольный список по проверке безопасности» на странице 2, чтобы обеспечить безопасность работы.
- Выключите сервер и периферийные устройства и отсоедините шнуры питания и все внешние кабели. См. раздел «Выключение сервера» на странице 26.
- Не допускайте воздействия статического электричества на устройство, поскольку это может привести к остановке системы и потере данных. Для этого храните компоненты, чувствительные к статическому электричеству, в антистатической упаковке до самой установки. При работе с такими устройствами обязательно используйте антистатический браслет или другую систему заземления.
- Если сервер установлен в стойку, сдвиньте его по направляющим, чтобы получить доступ к верхнему кожуху, или извлеките сервер из стойки. См. «Извлечение сервера из стойки» на странице 76.

#### ОСТОРОЖНО:

При снятии и установке L2AM убедитесь, что установлена ручка модуля (скоба радиатора L2AM). Не касайтесь ребер радиатор. Прикосновение к ребрам радиатор может привести к повреждению L2AM.

Подготовьте следующие отвертки, чтобы правильно установить и снять соответствующие винты.

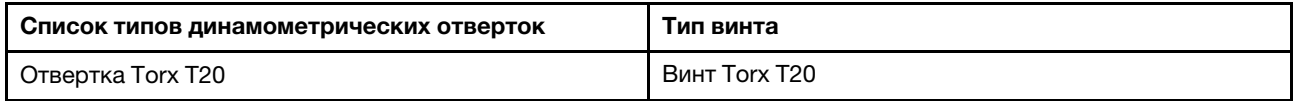

### Процедура

- Шаг 1. Снимите верхний кожух. См. раздел «Снятие верхнего кожуха» на странице 210.
- Шаг 2. При необходимости снимите объединительную панель и отключите от нее кабели. См. разделы «Снятие передней объединительной панели для 2,5-дюймовых дисков» на странице 26 и «Прокладка кабелей питания и кабелей SIDEBAND» на странице 253.
- Шаг 3. Отключите кабель насоса и кабель обнаружения утечки модуля L2AM от разъема на блоке материнской платы. См. раздел «Прокладка кабелей для воздушно-жидкостного модуля Lenovo Neptune(TM)» на странице 250.

#### Примечания:

• Если требуется отключить кабели от блока материнской платы, сначала откройте все защелки или язычки на кабельных разъемах. Если перед отключением кабелей этого не сделать, гнезда кабелей на блоке материнской плате будут повреждены. При любом повреждении кабельных гнезд может потребоваться замена блока материнской платы.

- Разъемы на блоке материнской плате могут выглядеть иначе, чем на рисунке, но процедура снятия одна и та же.
	- 1. Нажмите на язычок, чтобы освободить разъем.
	- 2. Снимите разъем с гнезда кабеля.

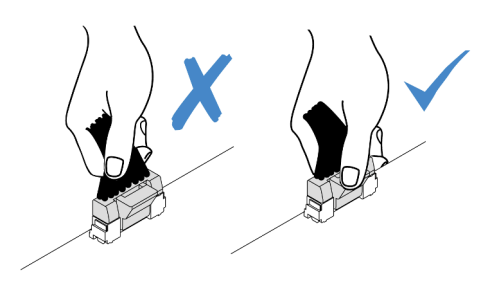

Рис. 74. Отключение кабелей от блока материнской платы

Шаг 4. Проложите кабель обнаружения утечки из кабельных зажимов на модуле обнаружения утечки жидкости.

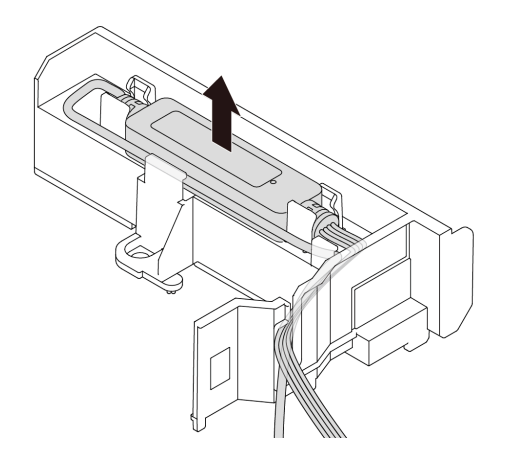

Шаг 5. Установите компонент «ручка модуля (скоба радиатора L2AM)» обратно на L2AM.

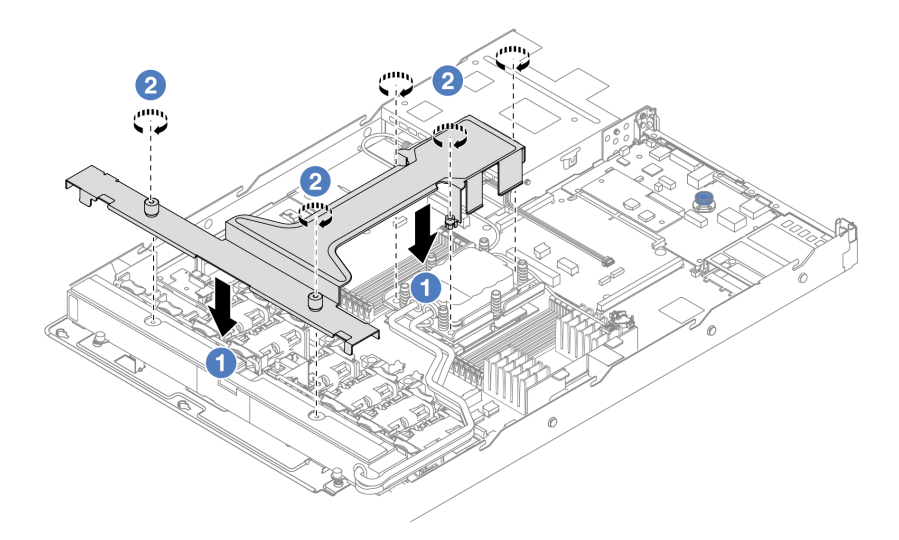

- a. Расположите компонент «ручка модуля (скоба радиатора L2AM)» равномерно на L2AM и совместите отверстия для винтов.
- b. 2 Затяните пять винтов. Убедитесь, что винты надежно зафиксированы.
- Шаг 6. Отсоедините L2AM от процессоров.

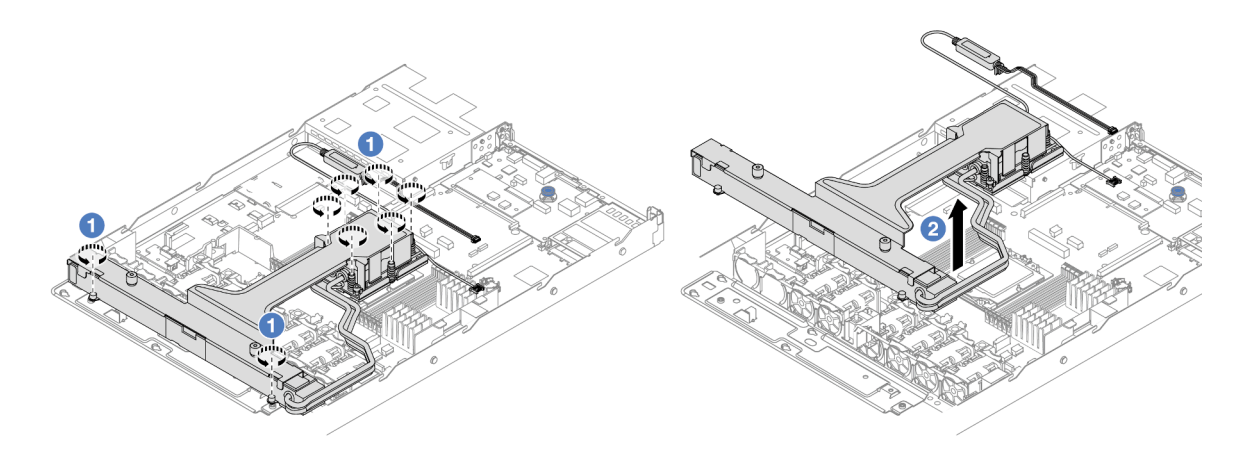

- a. Полностью ослабьте восемь гаек Torx T20 в последовательности снятия, указанной на этикетке радиатора на компонентах «блок платы охлаждения» и «радиатор».
- b. Возьмитесь за середину компонента «ручка модуля (скоба радиатора L2AM)» и один винт T20, фиксирующий радиатор, и аккуратно снимите L2AM с гнезд процессора. Если L2AM невозможно полностью поднять из гнезда, еще больше ослабьте гайки Torx T20 и попробуйте поднять L2AM еще раз.
- Шаг 7. Поместите L2AM на транспортировочный лоток.
- Шаг 8. Если на платах охлаждения имеются остатки термопасты, аккуратно очистите верхнюю часть плат охлаждения спиртовой салфеткой.
- Шаг 9. (Необязательно) Если устанавливать новый модуль L2AM не требуется, снимите лоток радиатора с рамы.

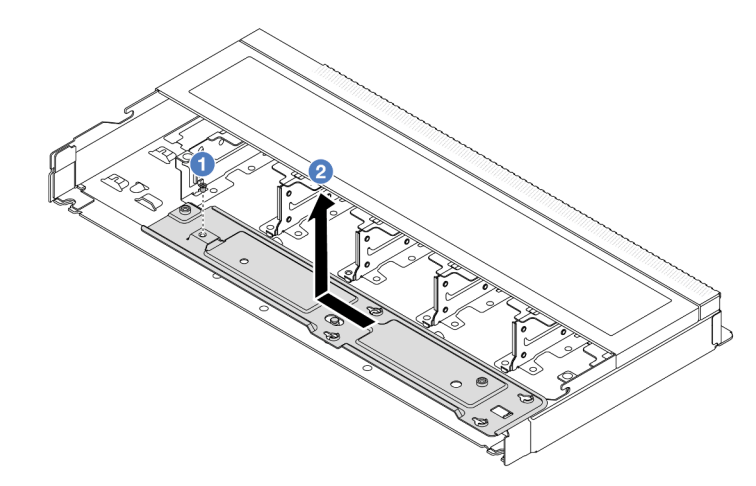

- a. Отверните винт на лотке радиатора.
- b. Переместите лоток радиатора влево и извлеките его из рамы.
- Шаг 10. Снимите дефлектор блока питания. См. раздел [«Снятие дефлектора блока питания» на](#page-142-0) [странице 133.](#page-142-0)

### После завершения

• При необходимости вернуть компонент или дополнительное устройство следуйте всем инструкциям по упаковке и используйте для отправки предоставленный упаковочный материал.

### Демонстрационное видео

[Посмотрите видео процедуры на YouTube](https://www.youtube.com/watch?v=ltNa7tO4jZU)

# Установка воздушно-жидкостного модуля Lenovo Neptune(TM)

В этом разделе представлены инструкции по установке воздушно-жидкостного модуля Lenovo Neptune(TM) (L2AM).

Важно: Эта задача должна выполняться квалифицированными специалистами, сертифицированными службой Lenovo. Не пытайтесь снять или установить этот компонент, если у вас нет соответствующей квалификации или вы не прошли соответствующее обучение.

# Об этой задаче

Информация по технике безопасности для кабеля модуля датчика обнаружения жидкости

S011

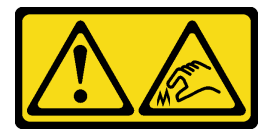

### ОСТОРОЖНО:

В непосредственной близости находятся острые края, углы или места соединения.

#### Внимание:

• Прочитайте разделы [«Инструкции по установке» на странице 1](#page-10-0) и [«Контрольный список по проверке](#page-11-0) [безопасности» на странице 2,](#page-11-0) чтобы обеспечить безопасность работы.

### ОСТОРОЖНО:

При извлечении нового L2AM из упаковки поднимайте блок платы охлаждения вместе с прикрепленным транспортировочным лотком, чтобы не повредить термопасту на блок платы охлаждения.

#### ОСТОРОЖНО:

При снятии и установке L2AM убедитесь, что установлена ручка модуля (скоба радиатора L2AM). Не касайтесь ребер радиатор. Прикосновение к ребрам радиатор может привести к повреждению L2AM.

Подготовьте следующие отвертки, чтобы правильно установить и снять соответствующие винты.

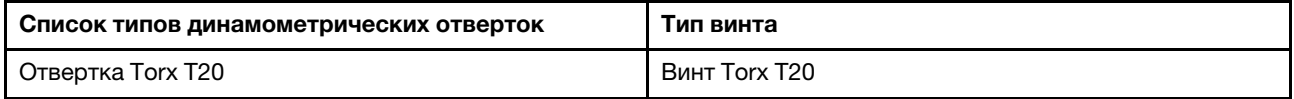

- Шаг 1. Установите дефлектор блока питания. См. раздел [«Установка дефлектора блока питания» на](#page-143-0)  [странице 134.](#page-143-0)
- Шаг 2. Если лоток радиатора был снят, установите его в раму.

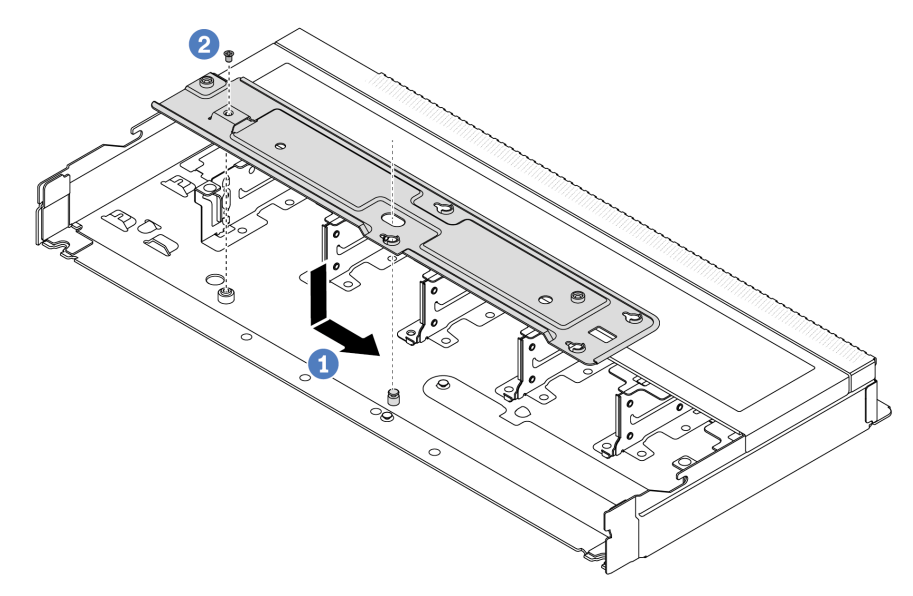

- a. Равномерно разместите лоток в раме, затем поверните его вправо, чтобы совместить отверстие для винта на лотке с отверстием на раме.
- b. Затяните винт.
- Шаг 3. Отделите модуль L2AM от транспортировочного лотка.

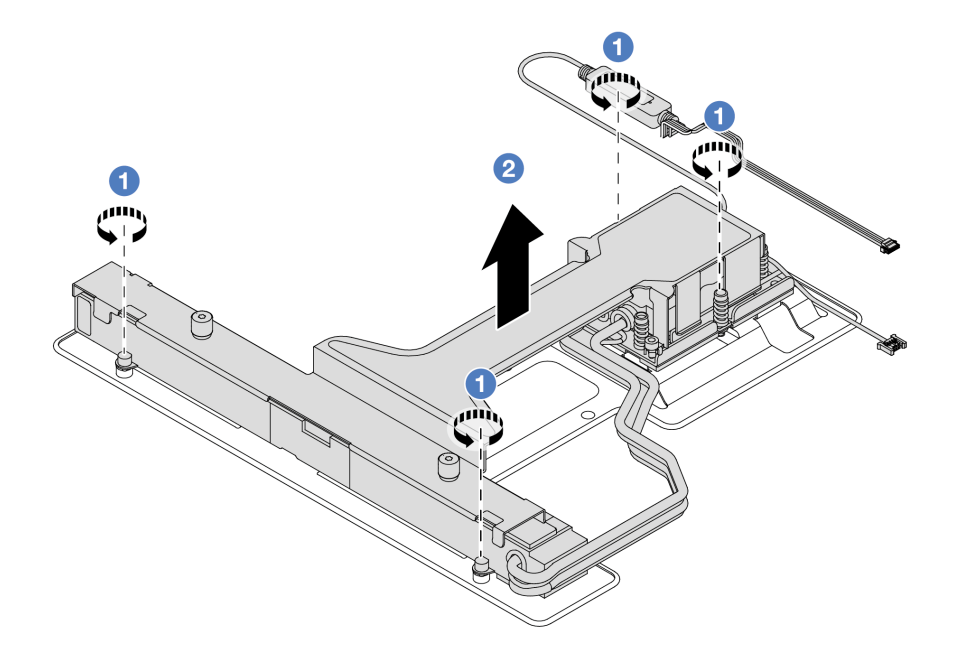

- 1. Ослабьте четыре винта на транспортировочном лотке L2AM.
- 2. Возьмитесь за середину компонента «ручка модуля (скоба радиатора L2AM)» и один винт T20, фиксирующий радиатор, чтобы снять модуль L2AM с транспортировочного лотка.
- Шаг 4. Убедитесь в наличии спиртовой салфетки.

Внимание: Если на процессорах имеются остатки термопасты, аккуратно очистите верхнюю часть процессоров спиртовой салфеткой.

Шаг 5. Установите L2AM в блоке материнской платы.

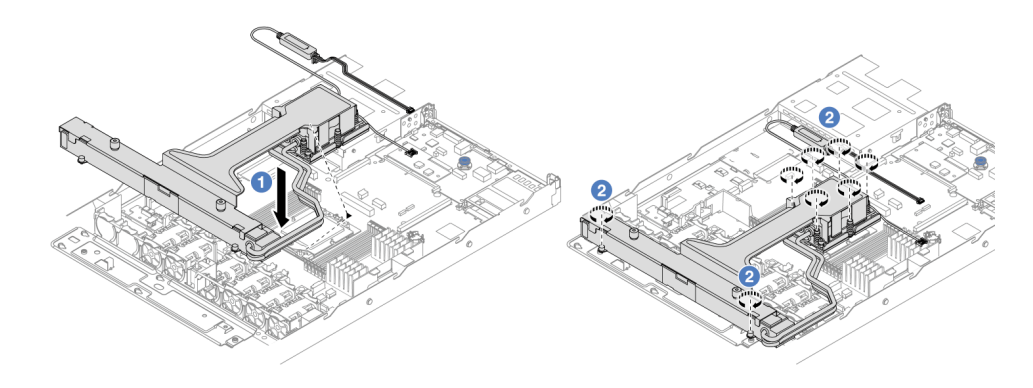

- 1. Совместите треугольную отметку на этикетке компонента «блок платы охлаждения» с треугольной отметкой на держателе процессора и процессоре. Установите L2AM в держатель процессора. Нажимайте на держатель, пока защелки в четырех углах не войдут в зацепление.
- 2. Полностью затяните восемь гаек Torx T20 в последовательности установки, показанной на блоке платы охлаждения и радиаторе. Затяните винты. Затем осмотрите блок и убедитесь, что под блоком платы охлаждения нет зазора между опорами винтов и гнездом процессора.
- Шаг 6. Отделите ручка модуля (скоба радиатора L2AM) от модуля.

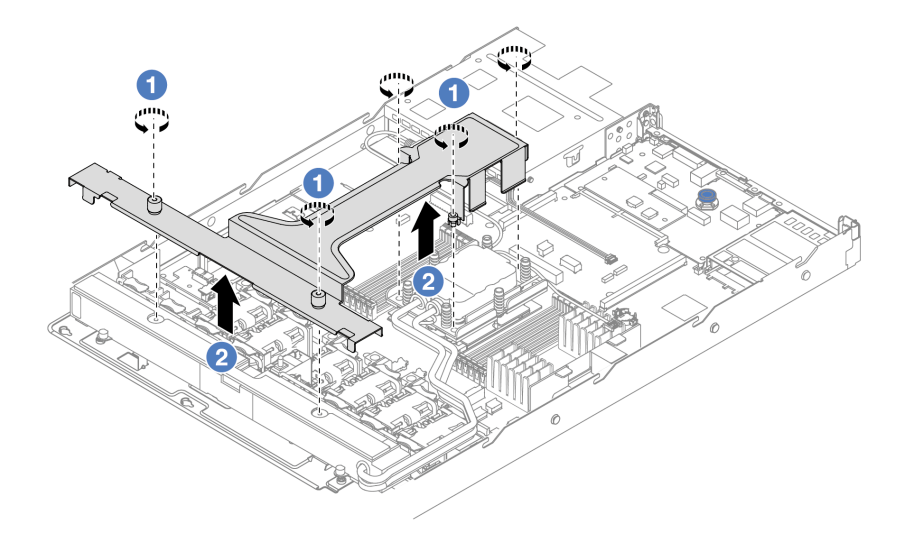

- 1. Ослабьте пять винтов на компоненте «ручка модуля (скоба радиатора L2AM)».
- 2. Возьмитесь за середину компонента «ручка модуля (скоба радиатора L2AM)» и снимите его с модуля.
- Шаг 7. Установите модуль обнаружения утечки жидкости на дефлектор блока питания.

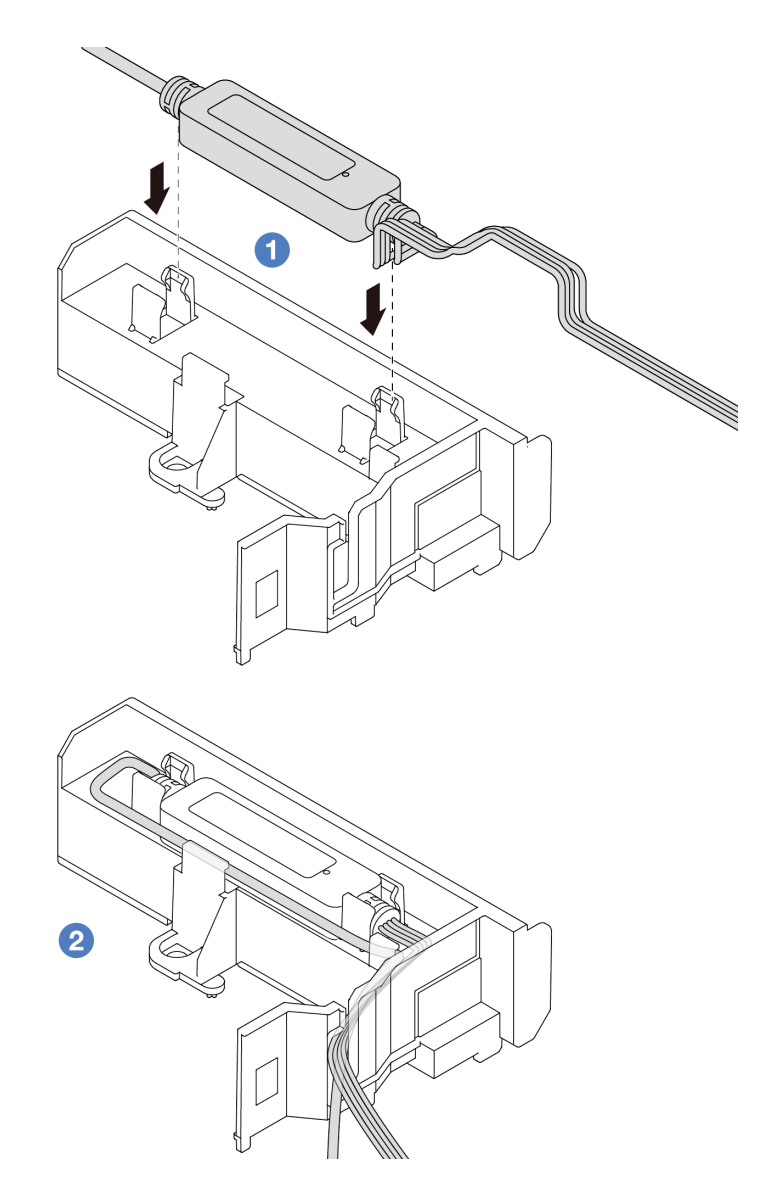

- 1. Установите L2AM в два зажима на дефлекторе блока питания. Убедитесь, что модуль надежно зафиксирован.
- 2. После фиксации модуля проложите кабель через кабельные зажимы, чтобы в дальнейшем было удобнее работать с кабелями.

Примечание: Сведения о рабочем состоянии компонента «модуль датчика обнаружения жидкости» см. в разделе «Светодиодный индикатор модуля датчика обнаружения жидкости» в Руководстве пользователя.

Шаг 8. Подключите кабель насоса и кабель обнаружения утечки L2AM к разъемам на блоке материнской платы. См. раздел «Прокладка кабелей для воздушно-жидкостного модуля [Lenovo Neptune\(TM\)» на странице 250](#page-259-0).

### После завершения

- 1. Установите объединительную панель и подключите к ней кабели, если ранее панель была снята и кабели отключены. См. разделы [«Установка передней объединительной панели для 2,5](#page-37-0)  [дюймовых дисков» на странице 28](#page-37-0) и [«Прокладка кабелей питания и кабелей SIDEBAND» на](#page-262-0) [странице 253](#page-262-0).
- 2. Завершите замену компонентов. См. раздел [«Завершение замены компонентов» на странице 214.](#page-223-0)

#### Демонстрационное видео

#### Посмотрите видео процедуры на YouTube

# Замена адаптера NIC для управления

В этом разделе приведены инструкции по снятию и установке компонента «ThinkSystem V3 Management NIC Adapter Kit (адаптер NIC для управления)».

Примечание: Если на сервере установлен компонент «ThinkSystem V3 Management NIC Adapter Kit (адаптер NIC для управления)», он не будет отображаться в списке карт PCIe программного обеспечения управления системой, например ХСС, LXPM и т. д.

- «Снятие адаптера NIC для управления» на странице 112
- «Установка адаптера NIC для управления» на странице 113

# <span id="page-121-0"></span>Снятие адаптера NIC для управления

Следуйте инструкциям в этом разделе, чтобы снять компонент «ThinkSystem V3 Management NIC Adapter Kit (адаптер NIC для управления)».

# Об этой задаче

#### Внимание:

- Прочитайте разделы «Инструкции по установке» на странице 1 и «Контрольный список по проверке безопасности» на странице 2, чтобы обеспечить безопасность работы.
- Выключите сервер и периферийные устройства и отсоедините шнуры питания и все внешние кабели. См. раздел «Выключение сервера» на странице 26.
- Не допускайте воздействия статического электричества на устройство, поскольку это может привести к остановке системы и потере данных. Для этого храните компоненты, чувствительные к статическому электричеству, в антистатической упаковке до самой установки. При работе с такими устройствами обязательно используйте антистатический браслет или другую систему заземления.

- Шаг 1. Выполните подготовительные действия для данной задачи.
	- а. Получите доступ к Lenovo XClarity Controller, затем в разделе Конфигурация ВМС выберите Сеть и отключите Порт Ethernet 2.
	- b. Если сервер установлен в стойку, извлеките его оттуда.
	- с. Снимите верхний кожух. См. раздел «Снятие верхнего кожуха» на странице 210.
	- d. Если сервер поставляется с блоком платы-адаптера Riser 1, сначала снимите его. См. раздел «Снятие задней платы-адаптера Riser» на странице 165.
- Шаг 2. Отключите кабель на адаптер NIC для управления (см. раздел «Адаптер NIC для управления» на странице 242).
- Шаг 3. Снимите адаптер NIC для управления.

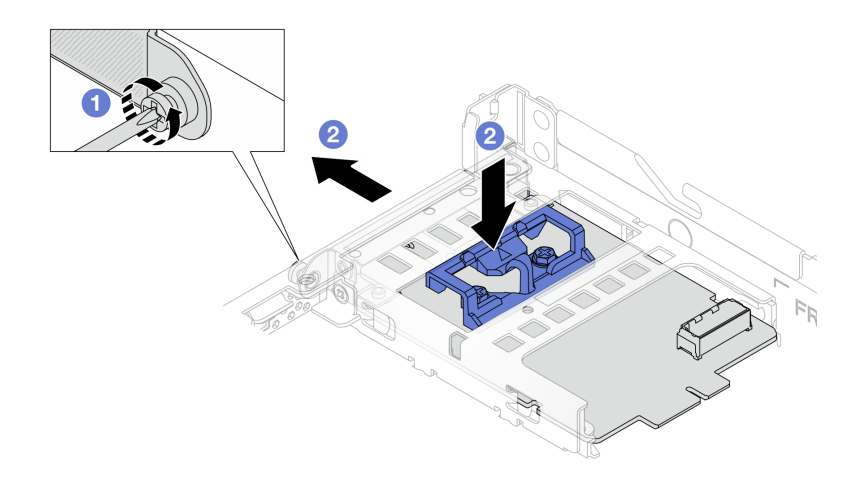

Рис. 75. Снятие адаптера NIC для управления

- **О** Ослабьте винт, фиксирующий адаптер NIC для управления. a.
- **b.** В Нажмите и удерживайте синюю защелку. Извлеките адаптер NIC для управления из рамы за защелку.

#### После завершения

- 1. Установите сменный модуль или заглушку. См. раздел «Установка адаптера NIC для управления» на странице 113.
- 2. При необходимости вернуть компонент или дополнительное устройство следуйте всем инструкциям по упаковке и используйте для отправки предоставленный упаковочный материал.

#### Демонстрационное видео

#### Посмотрите видео процедуры на YouTube

# <span id="page-122-0"></span>Установка адаптера NIC для управления

Следуйте инструкциям в этом разделе, чтобы установить компонент «ThinkSystem V3 Management NIC Adapter Kit (адаптер NIC для управления)».

### Об этой задаче

#### Внимание:

- Прочитайте разделы «Инструкции по установке» на странице 1 и «Контрольный список по проверке безопасности» на странице 2, чтобы обеспечить безопасность работы.
- Выключите сервер и периферийные устройства и отсоедините шнуры питания и все внешние кабели. См. раздел «Выключение сервера» на странице 26.
- Не допускайте воздействия статического электричества на устройство, поскольку это может привести к остановке системы и потере данных. Для этого храните компоненты, чувствительные к статическому электричеству, в антистатической упаковке до самой установки. При работе с такими устройствами обязательно используйте антистатический браслет или другую систему заземления.

Загрузка микропрограммы и драйвера: после замены компонента, возможно, потребуется обновить микропрограмму или драйвер.

- Чтобы получить доступ к последним обновлениям микропрограммы и драйверов вашего сервера, перейдите по ссылке [https://datacentersupport.lenovo.com/products/servers/thinksystem/sr635v3/7d9h//](https://datacentersupport.lenovo.com/products/servers/thinksystem/sr635v3/7d9h//downloads/driver-list/) [downloads/driver-list/](https://datacentersupport.lenovo.com/products/servers/thinksystem/sr635v3/7d9h//downloads/driver-list/).
- Дополнительные сведения об инструментах обновления микропрограммы см. в разделе «Обновление микропрограммы» в Руководстве пользователя или Руководстве по настройке системы.

# Процедура

- Шаг 1. Снимите заглушку, если она установлена.
- Шаг 2. Установите адаптер NIC для управления.

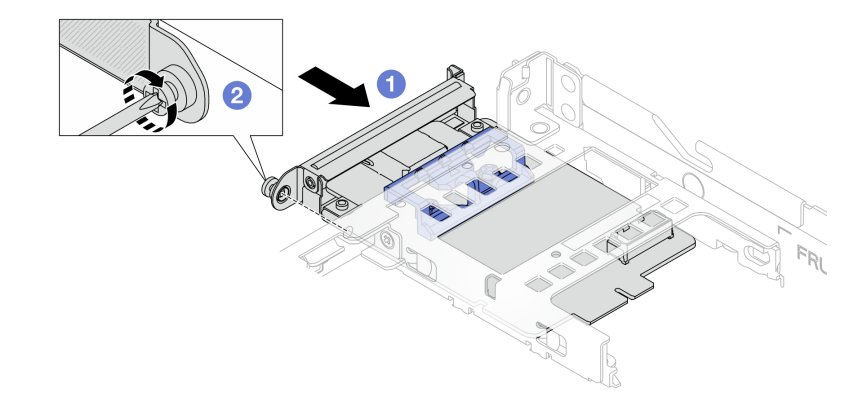

Рис. 76. Установка адаптера NIC для управления

- а. **О** Задвиньте адаптер NIC для управления в гнездо до упора.
- b. <sup>2</sup> Закрепите адаптер NIC для управления винтом.
- Шаг 3. Подключите кабель к адаптер NIC для управления. См. раздел [«Адаптер NIC для управления»](#page-251-0)  [на странице 242](#page-251-0).
- Шаг 4. Установите блок платы-адаптера Riser 1, если он был снят. См. раздел [«Установка задней](#page-176-0)  [платы-адаптера Riser» на странице 167](#page-176-0).

### После завершения

- 1. Завершите замену компонентов. См. раздел [«Завершение замены компонентов» на странице 214](#page-223-0).
- 2. Получите доступ к Lenovo XClarity Controller, затем в разделе Конфигурация ВМС выберите Сеть и включите Порт Ethernet 2.

### Демонстрационное видео

[Посмотрите видео процедуры на YouTube](https://www.youtube.com/watch?v=-DCk3uqSCAQ)

### Замена модуля памяти

Для снятия и установки модуля памяти используйте представленные ниже процедуры.

# Снятие модуля памяти

Ниже приведены сведения по снятию модуля памяти.

# Об этой задаче

### Внимание:

- Прочитайте разделы «Инструкции по установке» на странице 1 и «Контрольный список по проверке безопасности» на странице 2, чтобы обеспечить безопасность работы.
- Выключите сервер и периферийные устройства и отсоедините шнуры питания и все внешние кабели. См. раздел «Выключение сервера» на странице 26.
- Обязательно снимите или установите модуль памяти в течение 20 секунд после отключения шнуров питания от системы. Это позволит полностью обесточить систему и гарантировать безопасность при работе с модулем памяти.
- Если сервер установлен в стойку, сдвиньте его по направляющим, чтобы получить доступ к верхнему кожуху, или извлеките сервер из стойки. См. «Извлечение сервера из стойки» на странице 76
- Если сменный модуль памяти не устанавливается в то же гнездо, убедитесь в наличии заглушки модуля памяти.
- Модули памяти чувствительны к статическому электричеству и требуют особого обращения. См. стандартные рекомендации в разделе «Работа с устройствами, чувствительными к статическому электричеству» на странице 5:
	- Снимайте и устанавливайте модули памяти только при надетом антистатическом браслете. Можно также использовать антистатические перчатки.
	- Не допускайте соприкосновения модулей памяти. Не храните модули памяти расположенными друг на друге.
	- Никогда не касайтесь золотых контактов разъема модуля памяти и не позволяйте этим контактам выходить за пределы корпуса разъема модуля памяти.
	- Обращайтесь с модулями памяти с осторожностью: никогда не сгибайте, не перекручивайте и не роняйте их.
	- Не используйте металлические инструменты (например, калибр или зажимы) для работы с модулями памяти, поскольку жесткие металлы могут повредить модули памяти.
	- Не вставляйте модули памяти, удерживая упаковку или пассивные компоненты, поскольку это может привести к тому, что упаковка потрескается или пассивные компоненты отсоединятся в результате высокого усилия вставки.

Важно: Извлекать и устанавливать модули памяти следует отдельно для каждого процессора.

# Процедура

Внимание: Обязательно снимите или установите модуль памяти в течение 20 секунд после отключения шнуров питания от системы. Это позволит полностью обесточить систему и гарантировать безопасность при работе с модулем памяти.

- Шаг 1. Выключите сервер и периферийные устройства и отсоедините шнуры питания и все внешние кабели. См. раздел «Выключение сервера» на странице 26.
- Шаг 2. Снимите верхний кожух. См. раздел «Снятие верхнего кожуха» на странице 210.

#### Шаг 3. Извлеките модуль памяти из гнезда.

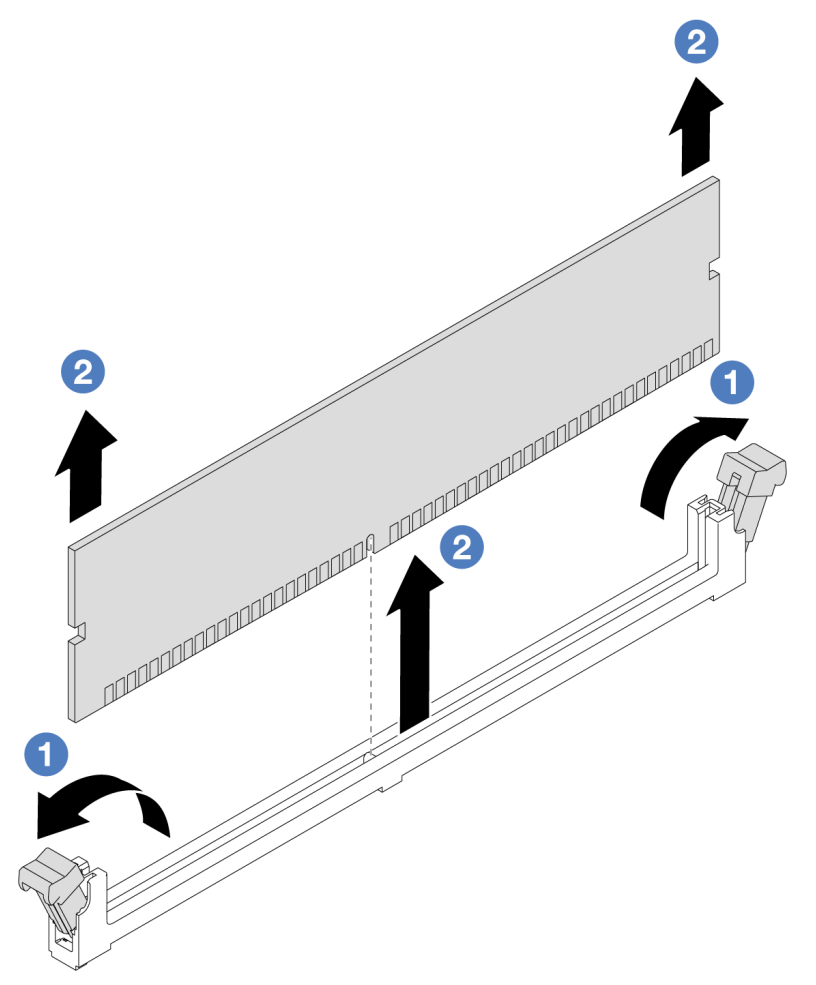

Рис. 77. Снятие модуля памяти

О Откройте фиксирующую защелку на каждом конце гнезда модуля памяти.  $a<sub>1</sub>$ 

Внимание: Чтобы не сломать фиксирующие защелки и не повредить гнезда модуля памяти, обращайтесь с защелками аккуратно.

2 Возьмите модуль памяти за оба конца и осторожно извлеките его из гнезда.  $b<sub>1</sub>$ 

### После завершения

- 1. В гнезде модуля памяти должен быть установлен модуль памяти или заглушка модуля памяти. См. раздел «Установка модуля памяти» на странице 116.
- 2. При необходимости вернуть компонент или дополнительное устройство следуйте всем инструкциям по упаковке и используйте для отправки предоставленный упаковочный материал.

#### Демонстрационное видео

Посмотрите видео процедуры на YouTube

# <span id="page-125-0"></span>Установка модуля памяти

Следуйте инструкциям в этом разделе, чтобы установить модуль памяти.

# Об этой задаче

### Внимание:

- Прочитайте разделы «Инструкции по установке» на странице 1 и «Контрольный список по проверке безопасности» на странице 2, чтобы обеспечить безопасность работы.
- Обязательно снимите или установите модуль памяти в течение 20 секунд после отключения шнуров питания от системы. Это позволит полностью обесточить систему и гарантировать безопасность при работе с модулем памяти.
- Используйте одну из поддерживаемых конфигураций, указанных в разделе «Правила и порядок установки модулей памяти» на странице 6.
- Модули памяти чувствительны к статическому электричеству и требуют особого обращения. См. стандартные рекомендации в разделе «Работа с устройствами, чувствительными к статическому электричеству» на странице 5:
	- Снимайте и устанавливайте модули памяти только при надетом антистатическом браслете. Можно также использовать антистатические перчатки.
	- Не допускайте соприкосновения модулей памяти. Не храните модули памяти расположенными друг на друге.
	- Никогда не касайтесь золотых контактов разъема модуля памяти и не позволяйте этим контактам выходить за пределы корпуса разъема модуля памяти.
	- Обращайтесь с модулями памяти с осторожностью: никогда не сгибайте, не перекручивайте и не роняйте их.
	- Не используйте металлические инструменты (например, калибр или зажимы) для работы с модулями памяти, поскольку жесткие металлы могут повредить модули памяти.
	- Не вставляйте модули памяти, удерживая упаковку или пассивные компоненты, поскольку это может привести к тому, что упаковка потрескается или пассивные компоненты отсоединятся в результате высокого усилия вставки.

Важно: Извлекать и устанавливать модули памяти следует отдельно для каждого процессора.

Загрузка микропрограммы и драйвера: после замены компонента, возможно, потребуется обновить микропрограмму или драйвер.

- Чтобы получить доступ к последним обновлениям микропрограммы и драйверов вашего сервера, перейдите по ссылке https://datacentersupport.lenovo.com/products/servers/thinksystem/sr635v3/7d9h// downloads/driver-list/
- Дополнительные сведения об инструментах обновления микропрограммы см. в разделе «Обновление микропрограммы» в Руководстве пользователя или Руководстве по настройке системы.

# Процедура

Внимание: Обязательно снимите или установите модуль памяти в течение 20 секунд после отключения шнуров питания от системы. Это позволит полностью обесточить систему и гарантировать безопасность при работе с модулем памяти.

- Шаг 1. Коснитесь антистатической упаковкой, в которой находится модуль памяти, любой неокрашенной поверхности вне сервера. Затем извлеките модуль памяти из упаковки и разместите его на антистатической поверхности.
- Шаг 2. Найдите необходимое гнездо модуля памяти на материнской плате.

Примечание: Убедитесь, что соблюдены правила и последовательность установки, приведенные в разделе «Правила и порядок установки модулей памяти» на странице 6.

#### Шаг 3. Установите модуль памяти в гнездо.

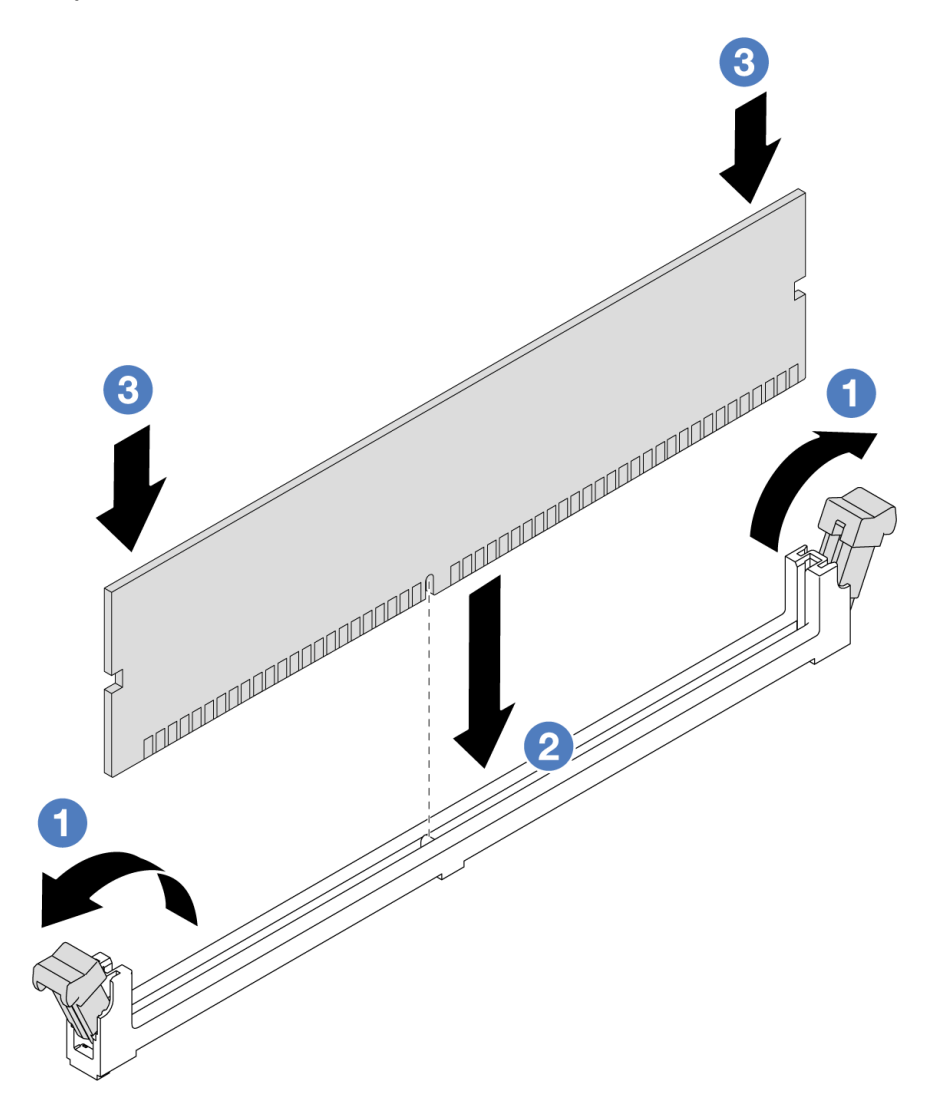

Рис. 78. Установка модуля памяти

О Откройте фиксирующую защелку на каждом конце гнезда модуля памяти. a.

Внимание: Чтобы не сломать фиксирующие защелки и не повредить гнезда модуля памяти, открывайте и закрывайте защелки аккуратно.

- 2 Совместите модуль памяти с гнездом и аккуратно вставьте модуль памяти в гнездо  $b<sub>1</sub>$ обеими руками.
- 3 Сильным нажатием на оба конца модуля памяти вставьте его прямо в гнездо, пока  $\mathbf{C}$ . фиксирующие защелки не закроются.

Примечание: Если между модулем памяти и фиксирующими защелками есть зазор, модуль памяти вставлен неправильно. В этом случае откройте фиксирующие защелки, извлеките модуль памяти, а затем вставьте его повторно.

### После завершения

• Завершите замену компонентов. См. раздел «Завершение замены компонентов» на странице 214.

### Демонстрационное видео

#### [Посмотрите видео процедуры на YouTube](https://www.youtube.com/watch?v=ZCzxdZFKH4g)

# Замена объединительной панели M.2 и диска M.2

Ниже приведены сведения по снятию и установке объединительной панели M.2 и диска M.2 (объединительная панель M.2 и диск M.2 в сборе называются модулем M.2).

Сервер поддерживает четыре типа объединительных панелей M.2. Способы снятия и установки одинаковы.

Примечание: Адаптеры и модули M.2 также называются вспомогательными комплектами.

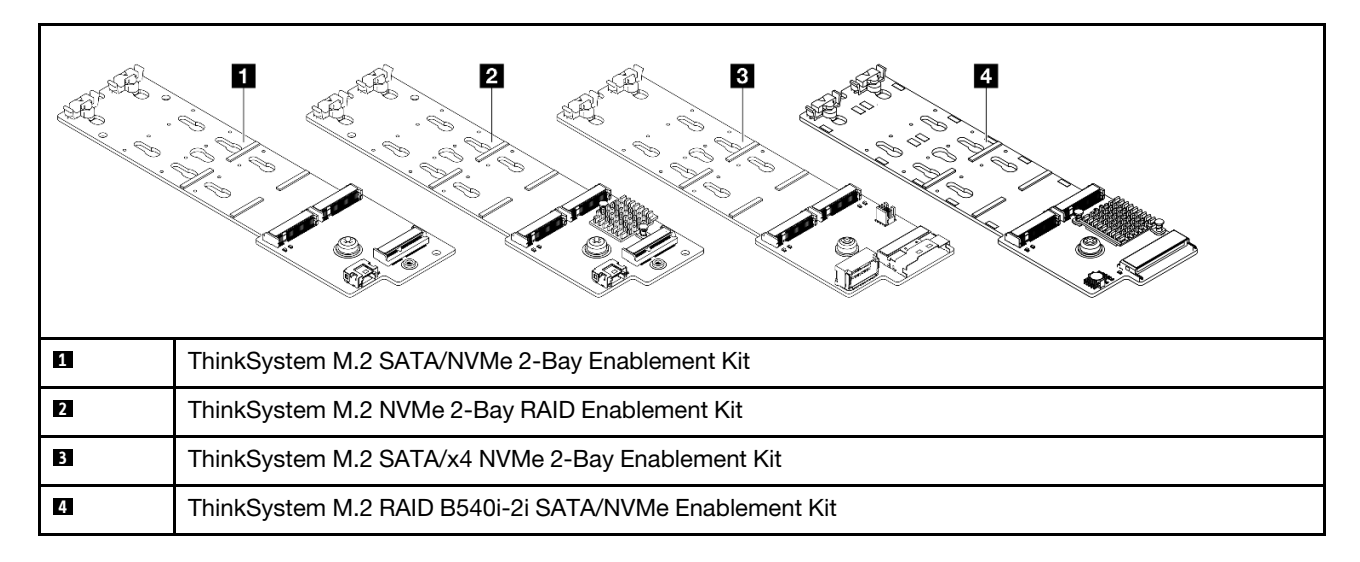

# Снятие объединительной панели M.2 и диска M.2

Ниже приведены сведения по снятию объединительной панели M.2 и диска M.2.

# Об этой задаче

### Внимание:

- Прочитайте разделы [«Инструкции по установке» на странице 1](#page-10-0) и [«Контрольный список по проверке](#page-11-0) [безопасности» на странице 2,](#page-11-0) чтобы обеспечить безопасность работы.
- Выключите сервер и отключите все шнуры питания для этой задачи.
- Не допускайте воздействия статического электричества на устройство, поскольку это может привести к остановке системы и потере данных. Для этого храните компоненты, чувствительные к статическому электричеству, в антистатической упаковке до самой установки. При работе с такими устройствами обязательно используйте антистатический браслет или другую систему заземления.

- Шаг 1. Снимите верхний кожух. См. раздел [«Снятие верхнего кожуха» на странице 210.](#page-219-0)
- Шаг 2. Отключите все кабели M.2 от материнской платы. См. раздел [«Прокладка кабелей](#page-253-0) [объединительной панели дисков M.2» на странице 244](#page-253-0).

Если на сервере установлен ThinkSystem M.2 SATA/NVMe 2-Bay Enablement Kit или ThinkSystem M.2 NVMe 2-Bay RAID Enablement Kit, для удаления кабелей выполните следующие действия:

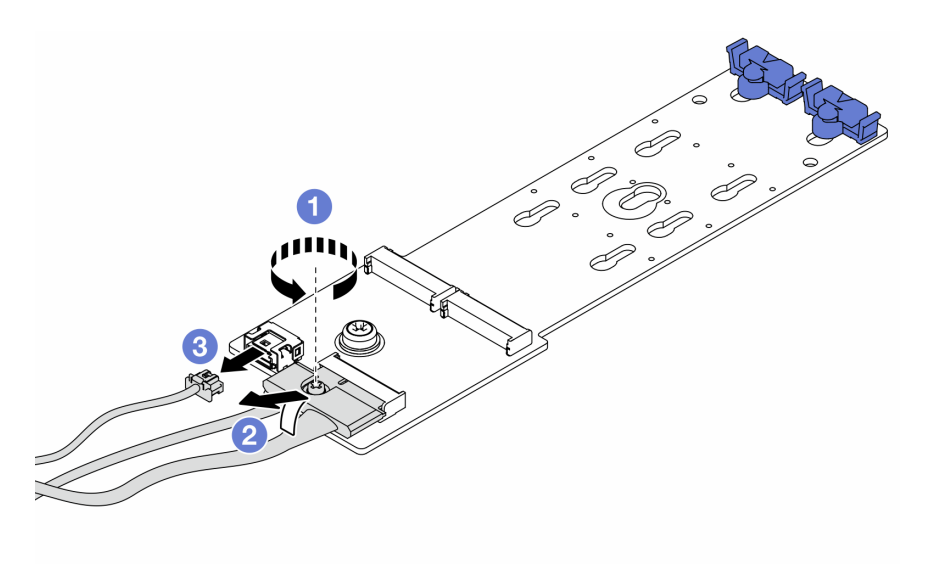

- a. Ослабьте винт на сигнальном кабеле.
- b. Наклоните разъем и снимите его, когда пружина под ним освободится.
- c. **3** Извлеките кабель питания.

Шаг 3. Снимите диск M.2 с объединительной панели M.2.

Примечание: Объединительная панель M.2, которую требуется снять, может отличаться от показанного на рисунках ниже, но способ снятия одинаков.

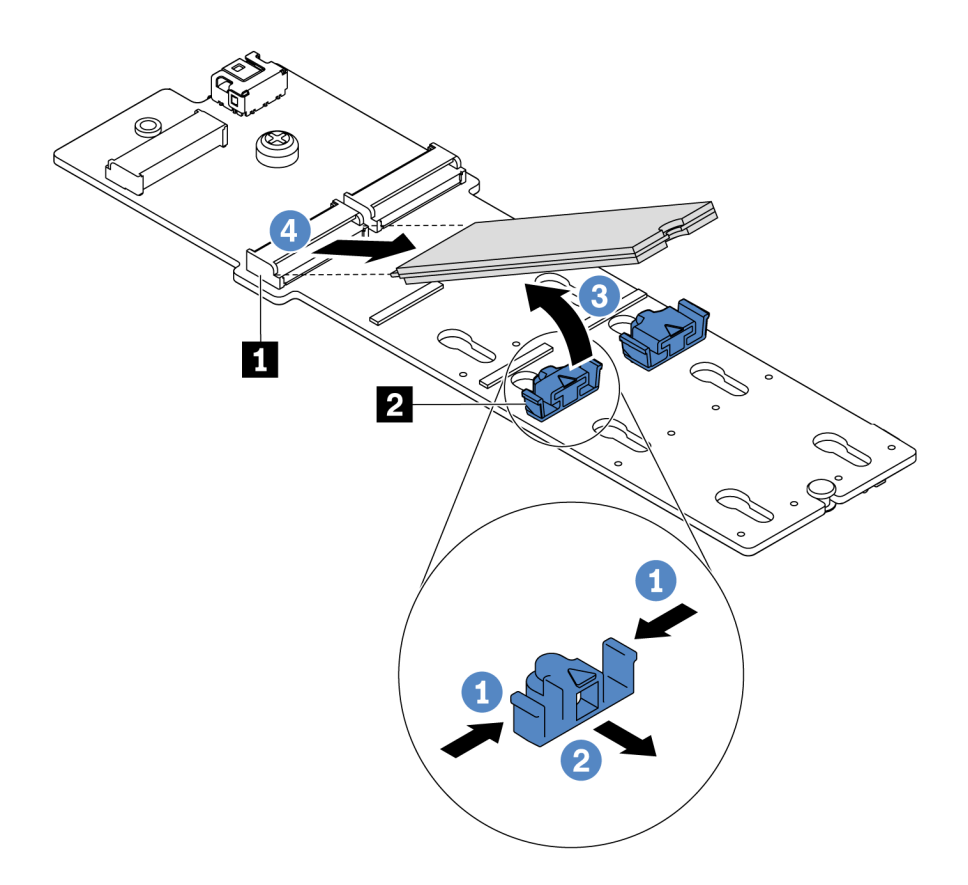

Рис. 79. Снятие диска M.2

- a. Нажмите на фиксатор **2** с обеих сторон.
- b. Сдвиньте фиксатор назад, чтобы отсоединить диск M.2 от объединительной панели M.2.
- c. Отведите диск M.2 от объединительной панели M.2.
- d. Вытащите диск M.2 из разъема **<sup>1</sup>** , потянув диск под углом около 30 градусов.

Шаг 4. Снимите модуль М.2 с рамы.

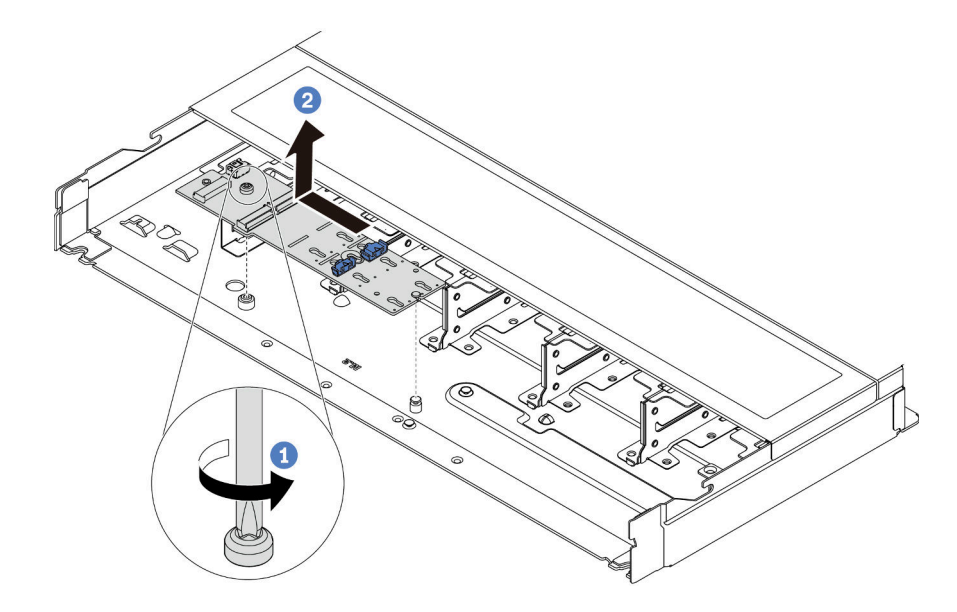

Рис. 80. Снятие модуля М.2

- $a<sub>z</sub>$ Ослабьте винт.
- 2 Разблокируйте штифт объединительной панели М.2 и аккуратно извлеките  $h_{-}$ объединительную панель М.2 из рамы.

### После завершения

При необходимости вернуть снятую объединительную панель М.2 или диск М.2 производителю следуйте всем инструкциям по упаковке и используйте предоставленный упаковочный материал.

#### Демонстрационное видео

Посмотрите видео процедуры на YouTube

# <span id="page-131-0"></span>Регулировка положения фиксатора на объединительной панели М.2

Используйте эту информацию для регулировки фиксатора на объединительной панели М.2.

# Об этой задаче

#### Внимание:

- Прочитайте разделы «Инструкции по установке» на странице 1 и «Контрольный список по проверке безопасности» на странице 2, чтобы обеспечить безопасность работы.
- Выключите сервер и отключите все шнуры питания для этой задачи.
- Не допускайте воздействия статического электричества на устройство, поскольку это может привести к остановке системы и потере данных. Для этого храните компоненты, чувствительные к статическому электричеству, в антистатической упаковке до самой установки. При работе с такими устройствами обязательно используйте антистатический браслет или другую систему заземления.

### Посмотрите видео процедуры.

Видео этой процедуры можно найти на YouTube: [https://www.youtube.com/playlist?list=PLYV5R7hVcs-](https://www.youtube.com/playlist?list=PLYV5R7hVcs-DrpxDWLMfgtXO4O6BVYTim)[DrpxDWLMfgtXO4O6BVYTim](https://www.youtube.com/playlist?list=PLYV5R7hVcs-DrpxDWLMfgtXO4O6BVYTim).

# Процедура

Примечание: Объединительная панель M.2, которую требуется отрегулировать, может отличаться от показанного на рисунках ниже, но метод регулировки один и тот же.

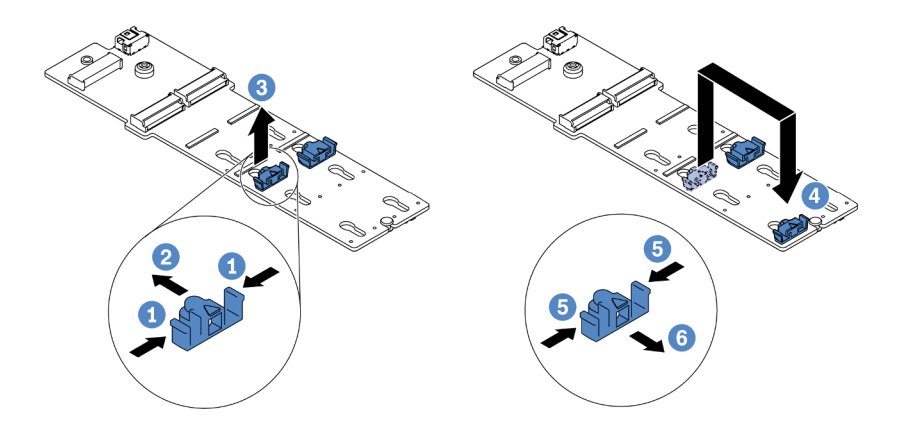

Рис. 81. Регулировка фиксатора M.2

- Шаг 1. Нажмите на фиксаторы с обеих сторон.
- Шаг 2. <sup>2</sup> Переместите фиксатор вперед, чтобы он оказался в большом отверстии паза.
- Шаг 3. Извлеките фиксатор из паза.
- Шаг 4. Вставьте фиксатор в соответствующий паз, в который должен быть установлен фиксатор, соответствующий размеру устанавливаемого вами диска M.2.
- Шаг 5. Нажмите на фиксатор с обеих сторон.
- Шаг 6. Переместите фиксатор назад, чтобы он встал на место.

# Установка объединительной панели M.2 и диска M.2

Ниже приведены сведения по установке объединительной панели M.2 и диска M.2.

# Об этой задаче

### Внимание:

- Прочитайте разделы [«Инструкции по установке» на странице 1](#page-10-0) и [«Контрольный список по проверке](#page-11-0) [безопасности» на странице 2,](#page-11-0) чтобы обеспечить безопасность работы.
- Выключите сервер и отключите все шнуры питания для этой задачи.
- Не допускайте воздействия статического электричества на устройство, поскольку это может привести к остановке системы и потере данных. Для этого храните компоненты, чувствительные к статическому электричеству, в антистатической упаковке до самой установки. При работе с такими устройствами обязательно используйте антистатический браслет или другую систему заземления.

Шаг 1. Коснитесь антистатической упаковкой, в которой находятся объединительная панель M.2 и диск M.2, любой неокрашенной поверхности вне сервера. Затем извлеките объединительную панель M.2 и диск M.2 из упаковки и разместите их на антистатической поверхности.

#### Примечания:

- Модуль объединительной панели M.2 поставляется с ослабленным винтом, но он не обязательно используется для установки.
- Объединительная панель M.2, которую требуется установить, может отличаться от показанной на рисунках ниже, однако метод установки один и тот же.
- Шаг 2. Отрегулируйте фиксатор на объединительной панели M.2 под конкретный размер устанавливаемого диска M.2. См. раздел [«Регулировка положения фиксатора на](#page-131-0) [объединительной панели M.2» на странице 122](#page-131-0).
- Шаг 3. Найдите на объединительной панели M.2 гнездо диска M.2.

Примечание: Для некоторых объединительных панелей M.2, поддерживающих два одинаковых диска M.2, сначала установите диск M.2 в гнездо 0.

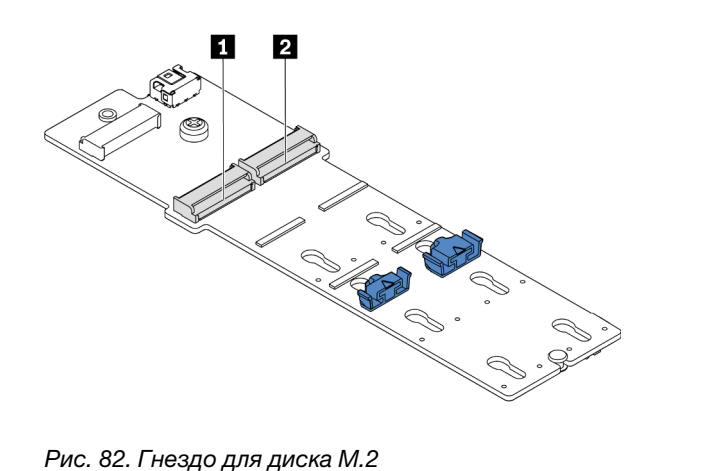

**1** Гнездо 0 **2** Гнездо 1

Шаг 4. Установите объединительную панель M.2 в раму.

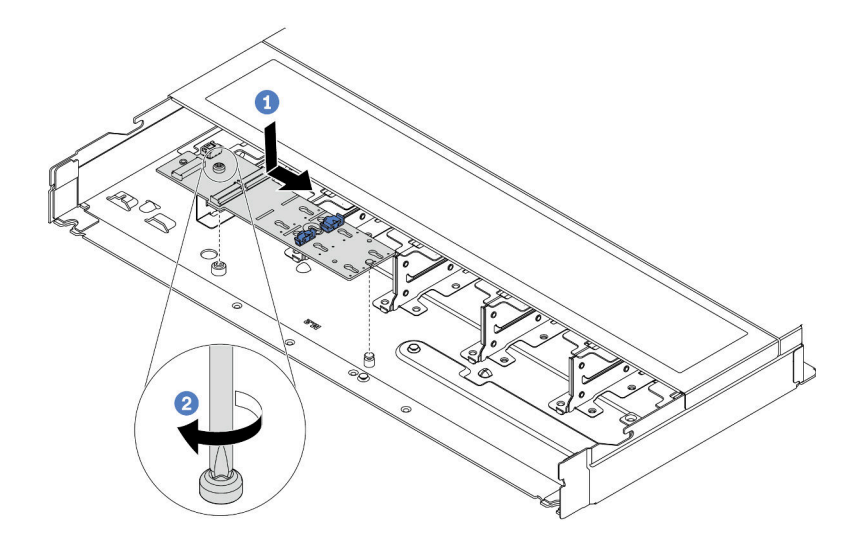

Рис. 83. Установка объединительной панели M.2

- a. Совместите паз объединительной панели M.2 со шпилькой на раме, затем опустите объединительную панель M.2 на место.
- b. Закрепите объединительную панель M.2 винтом.
- Шаг 5. Установите диск M.2 в объединительную панель M.2.

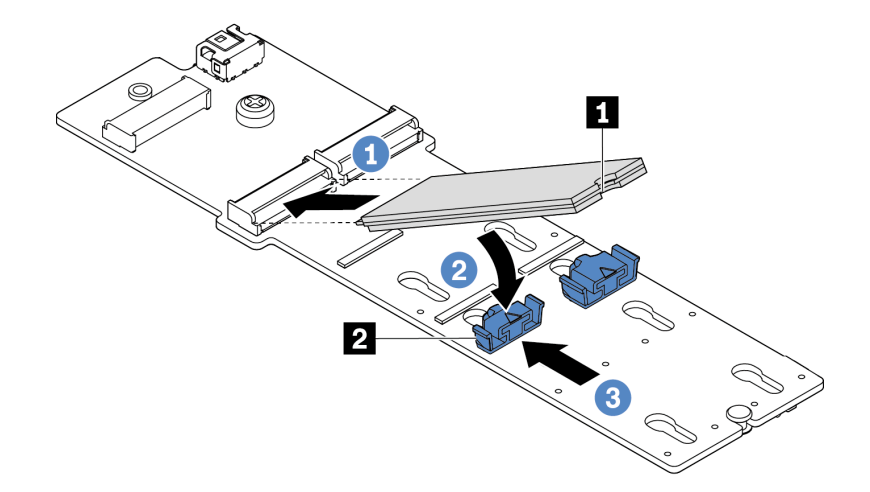

### Рис. 84. Установка диска M.2

- a. Вставьте диск M.2 под углом около 30 градусов в разъем.
- b. Опустите диск M.2, чтобы паз **1** коснулся края фиксатора **<sup>2</sup>** .
- c. Переместите фиксатор вперед (в направлении разъема), чтобы зафиксировать диск M.2.
- Шаг 6. Подключите кабели к объединительной панели M.2 и материнской плате. См. раздел [«Прокладка кабелей объединительной панели дисков M.2» на странице 244](#page-253-0).

Если на сервере установлен ThinkSystem M.2 SATA/NVMe 2-Bay Enablement Kit или ThinkSystem M.2 NVMe 2-Bay RAID Enablement Kit, для подключения кабелей выполните следующие действия:

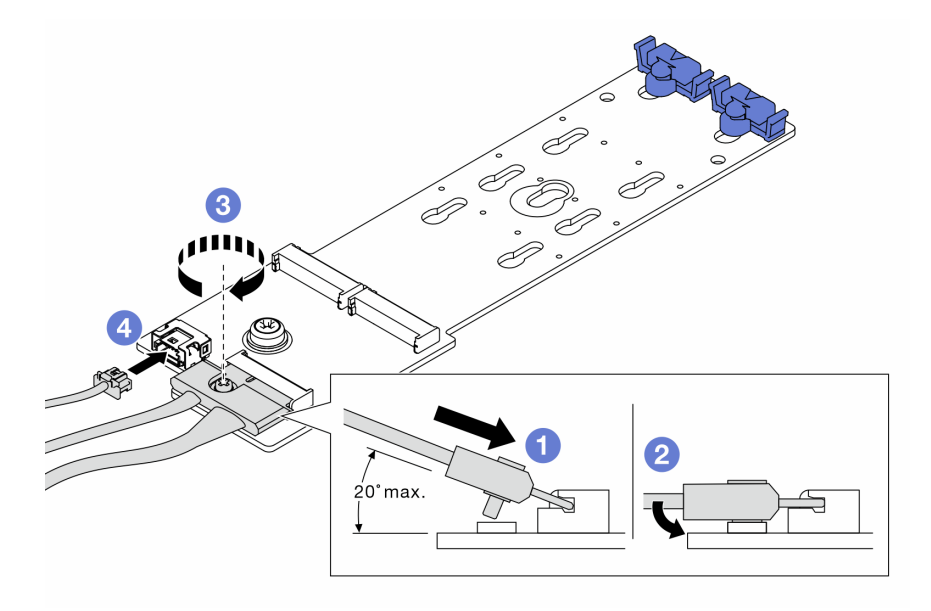

### После завершения

- 1. Завершите замену компонентов. См. раздел [«Завершение замены компонентов» на странице 214](#page-223-0).
- 2. Настройте RAID с помощью программы Lenovo XClarity Provisioning Manager. Дополнительные сведения см. в разделе: <https://pubs.lenovo.com/lxpm-overview/>

#### Демонстрационное видео

[Посмотрите видео процедуры на YouTube](https://www.youtube.com/watch?v=JngOGJUI8p8)

# Замена карты MicroSD

В этом разделе приведены инструкции по извлечению и установке карты MicroSD.

# Извлечение карты MicroSD

В этом разделе приведены инструкции по извлечению карты MicroSD.

# Об этой задаче

#### Внимание:

- Прочитайте разделы [«Инструкции по установке» на странице 1](#page-10-0) и [«Контрольный список по проверке](#page-11-0)  [безопасности» на странице 2,](#page-11-0) чтобы обеспечить безопасность работы.
- Выключите сервер и отключите все шнуры питания для этой задачи.
- Не допускайте воздействия статического электричества на устройство, поскольку это может привести к остановке системы и потере данных. Для этого храните компоненты, чувствительные к статическому электричеству, в антистатической упаковке до самой установки. При работе с такими устройствами обязательно используйте антистатический браслет или другую систему заземления.

# Процедура

Шаг 1. Выполните подготовительные действия для этой задачи.

- a. Если сервер установлен в стойку, сдвиньте его по направляющим, чтобы получить доступ к верхнему кожуху, или извлеките сервер из стойки. См. [«Извлечение сервера из](#page-85-0) [стойки» на странице 76.](#page-85-0)
- b. Снимите верхний кожух. См. раздел [«Снятие верхнего кожуха» на странице 210.](#page-219-0)
- c. Если сервер поставляется с задним блоком дисков, сначала снимите отсек для диска. См. раздел [«Снятие заднего блока для 2,5-дюймовых дисков» на странице 173.](#page-182-0)
- d. Если сервер оснащен задним блоком дисков толщиной 7 мм, сначала снимите этот блок. См. раздел [«Снятие заднего блока для дисков толщиной 7 мм» на странице 177.](#page-186-0)
- e. Запишите, где подключены кабели к блоку материнской платы, а затем отключите все кабели.

Внимание: Предварительно откройте все защелки, кабельные зажимы, язычки или замки на кабельных разъемах. Если перед отключением кабелей этого не сделать, кабельные разъемы на блоке материнской платы будут повреждены. При любом повреждении кабельных разъемов может потребоваться замена блока материнской платы.

Шаг 2. Извлеките карту MicroSD.

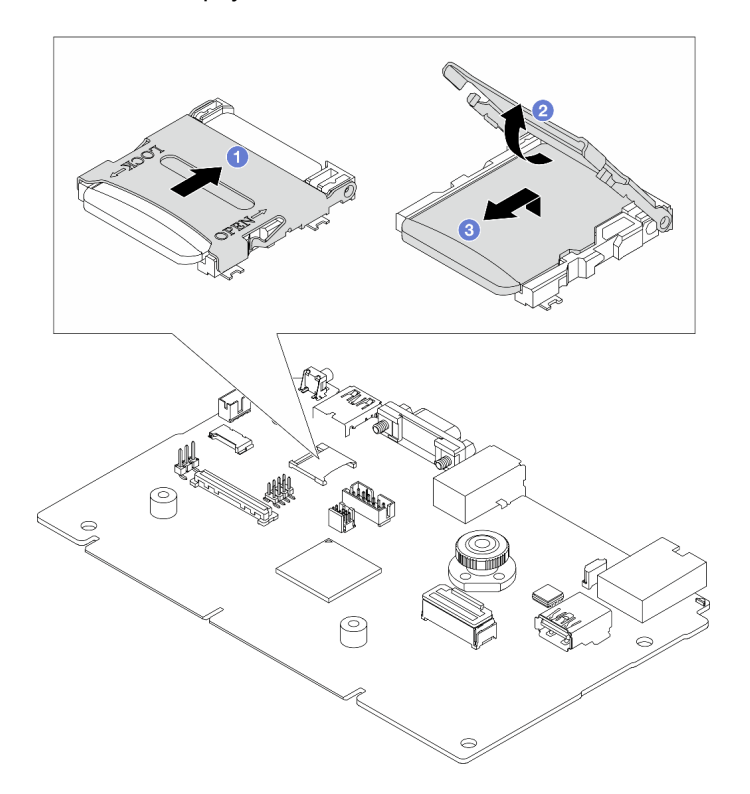

Рис. 85. Извлечение карты MicroSD

- a. Сдвиньте крышку гнезда в открытое положение.
- b. Поднимите крышку гнезда.
- c. **3** Извлеките карту MicroSD из гнезда.

#### Примечания:

- При замене карты MicroSD на новую данные о микропрограмме и пользовательские данные, хранящиеся на неисправной карте, будут потеряны. После установки новой карты MicroSD история последующих обновлений микропрограммы будет сохранена на новой карте.
- Сведения об обновлении микропрограммы см. в разделе «Обновление микропрограммы сервера» в документации по [Lenovo XClarity Controller 2](https://pubs.lenovo.com/xcc2/NN1ia_c_manageserverfirmware).

### После завершения

- 1. Установите сменный модуль. См. раздел [«Установка карты MicroSD» на странице 128.](#page-137-0)
- 2. При необходимости вернуть снятый модуль питания флэш-памяти RAID производителю следуйте всем инструкциям по упаковке и используйте предоставленные упаковочные материалы.

#### Демонстрационное видео

[Посмотрите видео процедуры на YouTube](https://www.youtube.com/watch?v=SPMtyOLoxzE)

# <span id="page-137-0"></span>Установка карты MicroSD

Следуйте инструкциям в этом разделе, чтобы установить карту MicroSD.

### Об этой задаче

### Внимание:

- Прочитайте разделы [«Инструкции по установке» на странице 1](#page-10-0) и [«Контрольный список по проверке](#page-11-0)  [безопасности» на странице 2,](#page-11-0) чтобы обеспечить безопасность работы.
- Выключите сервер и отключите все шнуры питания для этой задачи.
- Не допускайте воздействия статического электричества на устройство, поскольку это может привести к остановке системы и потере данных. Для этого храните компоненты, чувствительные к статическому электричеству, в антистатической упаковке до самой установки. При работе с такими устройствами обязательно используйте антистатический браслет или другую систему заземления.

# Процедура

Шаг 1. Установите карту microSD.

Примечание: После извлечения карты MicroSD данные о микропрограмме и пользовательские данные, хранящиеся на неисправной карте, будут потеряны. После установки новой карты MicroSD история последующих обновлений микропрограммы будет сохранена на новой карте.

Рис. 86. Установка карты MicroSD

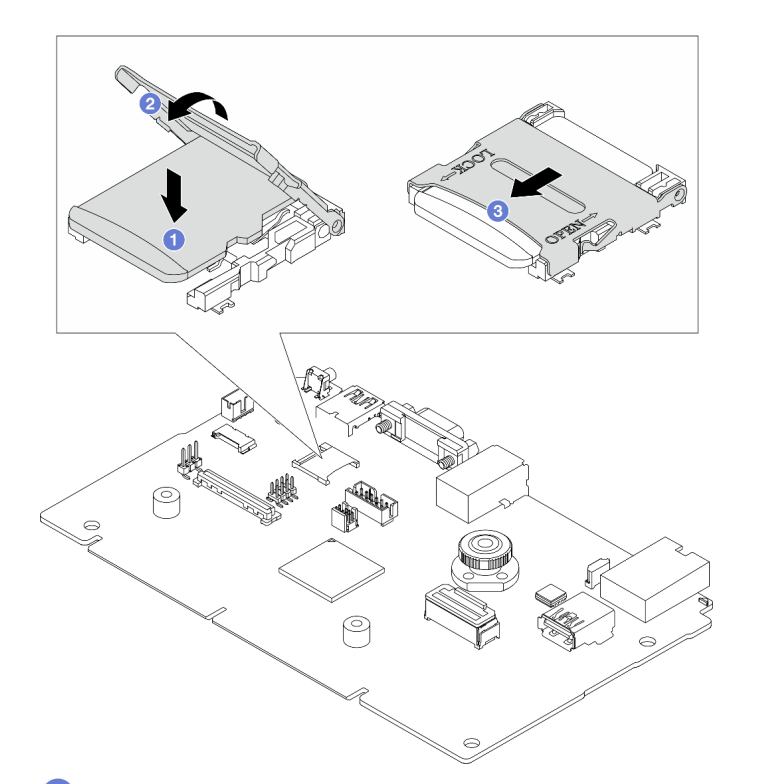

- Шаг 2. Вставьте карту MicroSD в гнездо.
- Шаг 3. Закройте крышку гнезда.
- Шаг 4. Сдвиньте крышку гнезда в положение блокировки.

### После завершения

При необходимости вернуть снятый модуль питания флэш-памяти RAID производителю следуйте всем инструкциям по упаковке и используйте предоставленные упаковочные материалы.

#### Демонстрационное видео

[Посмотрите видео процедуры на YouTube](https://www.youtube.com/watch?v=qgQMcsFZTCo)

# Замена адаптера PCIe

Ниже приведены сведения по снятию и установке адаптера PCIe.

Адаптером PCIe может быть адаптер Ethernet, адаптер шины (HBA), адаптер PCIe RAID, адаптер PCIe Interposer, твердотельный диск PCIe, графический процессор PCIe и любой другой поддерживаемый адаптер PCIe.

### Примечания:

- В зависимости от типа адаптер PCIe может выглядеть иначе, чем на рисунках в данном разделе.
- Используйте любую документацию, поставляемую с адаптером PCIe, и следуйте приведенным в ней инструкциям, а также инструкциям в данном разделе.

# Снятие адаптера PCIe

Ниже приведены сведения по снятию адаптера PCIe.

# Об этой задаче

#### Внимание:

- Прочитайте разделы [«Инструкции по установке» на странице 1](#page-10-0) и [«Контрольный список по проверке](#page-11-0)  [безопасности» на странице 2,](#page-11-0) чтобы обеспечить безопасность работы.
- Выключите сервер и отключите все шнуры питания для этой задачи.
- Не допускайте воздействия статического электричества на устройство, поскольку это может привести к остановке системы и потере данных. Для этого храните компоненты, чувствительные к статическому электричеству, в антистатической упаковке до самой установки. При работе с такими устройствами обязательно используйте антистатический браслет или другую систему заземления.

# Процедура

- Шаг 1. Снимите верхний кожух. См. раздел [«Снятие верхнего кожуха» на странице 210](#page-219-0).
- Шаг 2. Снимите блок платы-адаптера Riser. См. раздел [«Снятие задней платы-адаптера Riser» на](#page-174-0)  [странице 165.](#page-174-0)
- Шаг 3. Снимите адаптер PCIe с блока платы-адаптера Riser.

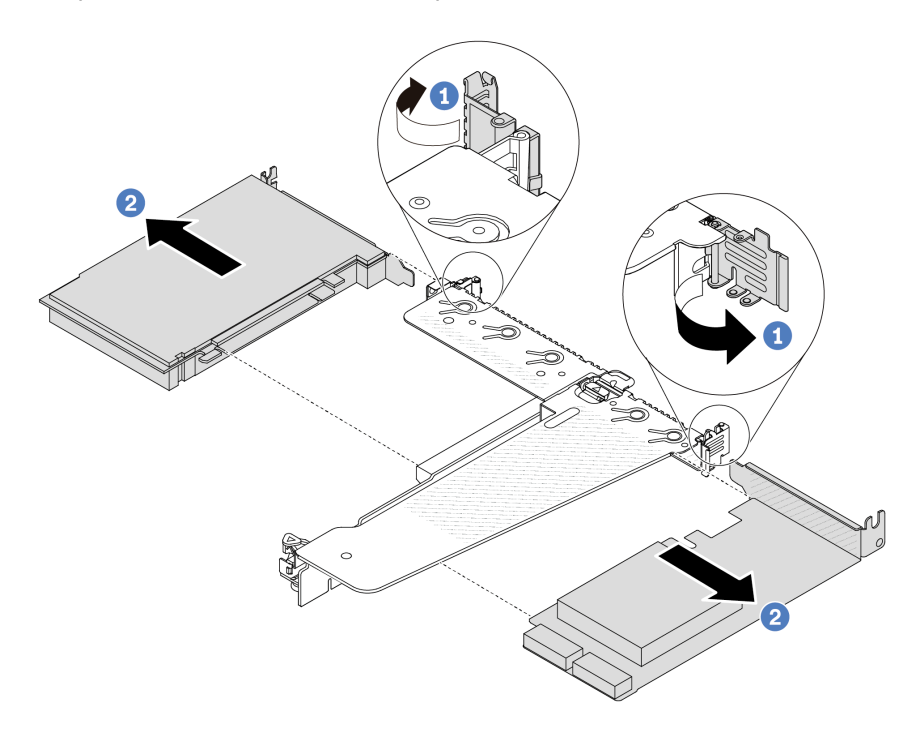

Рис. 87. Снятие адаптера PCIe с блока платы-адаптера Riser LP-FH

- a. Переведите защелку на скобе платы-адаптера Riser в открытое положение.
- b. Возьмите адаптер PCIe за края и осторожно вытащите его из гнезда адаптера PCIe на плате-адаптере Riser.

Примечание: Процедура снятия адаптера PCIe аналогична процедуре снятия разных типов блоков платы-адаптера Riser. В этом разделе в качестве примера используется блок платыадаптера Riser LP-FH.

### После завершения

- 1. Установите адаптер PCIe или заглушку адаптера PCIe. См. раздел [«Установка адаптера PCIe» на](#page-140-0)  [странице 131](#page-140-0).
- 2. При необходимости вернуть снятый адаптер PCIe производителю следуйте всем инструкциям по упаковке и используйте предоставленный упаковочный материал.

### Демонстрационное видео

[Посмотрите видео процедуры на YouTube](https://www.youtube.com/watch?v=Mb_I6Otn-3c)

# <span id="page-140-0"></span>Установка адаптера PCIe

Ниже приведены сведения по установке адаптера PCIe.

### Об этой задаче

#### Внимание:

- Прочитайте разделы [«Инструкции по установке» на странице 1](#page-10-0) и [«Контрольный список по проверке](#page-11-0) [безопасности» на странице 2,](#page-11-0) чтобы обеспечить безопасность работы.
- Выключите сервер и отключите все шнуры питания для этой задачи.
- Не допускайте воздействия статического электричества на устройство, поскольку это может привести к остановке системы и потере данных. Для этого храните компоненты, чувствительные к статическому электричеству, в антистатической упаковке до самой установки. При работе с такими устройствами обязательно используйте антистатический браслет или другую систему заземления.

- Шаг 1. Коснитесь антистатической упаковкой, в которой находится адаптер PCIe, любой неокрашенной поверхности вне сервера. Затем извлеките адаптер PCIe из упаковки и разместите его на антистатической поверхности.
- Шаг 2. Найдите нужное гнездо PCIe для адаптера PCIe. Сведения о гнездах PCIe и поддерживаемых адаптерах PCIe см. в разделе «Вид сзади» в Руководстве пользователя или Руководстве по настройке системы.

Шаг 3. Установите адаптер PCIe и закрепите его в блоке платы-адаптера Riser.

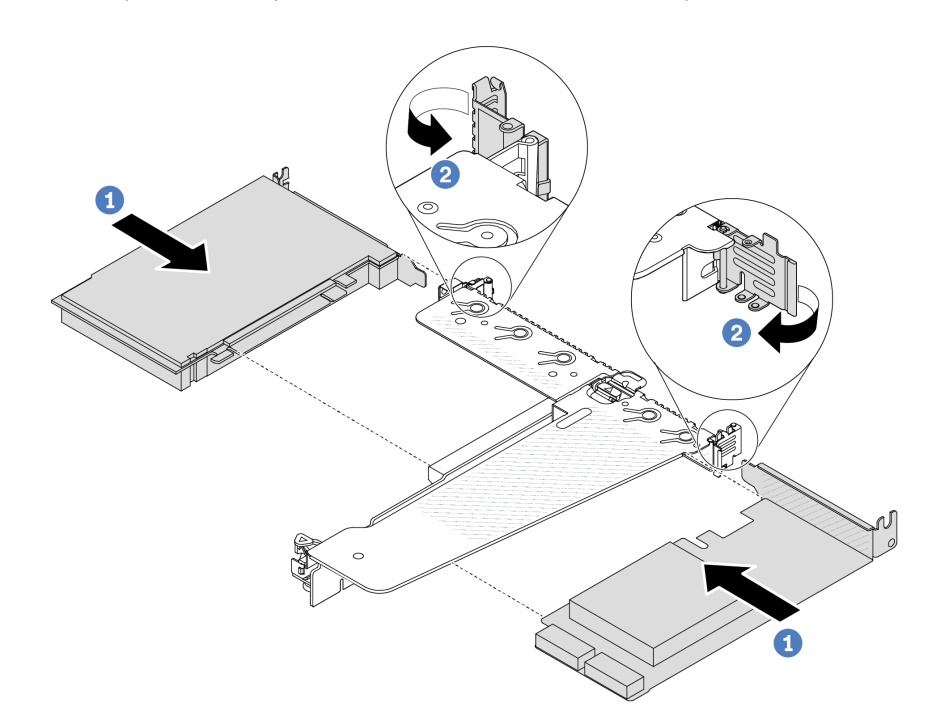

Рис. 88. Установка адаптера PCIe в блок платы-адаптера Riser LP-FH

- a. Совместите адаптер PCIe с гнездом PCIe на плате-адаптере Riser. Затем аккуратно нажмите на адаптер PCIe, чтобы он плотно вошел в гнездо и его скоба зафиксировалась.
- b. Переведите защелку на скобе платы-адаптера Riser в закрытое положение.

#### Примечания:

- 1. При установке адаптера PCIe обеспечьте соблюдение правил, указанных в разделе [«Гнезда и адаптеры PCIe» на странице 7.](#page-16-0)
- 2. Процедура установки адаптера PCIe аналогична процедуре установки разных типов блоков платы-адаптера Riser. В этом разделе в качестве примера используется блок платы-адаптера Riser LP-FH.
- Шаг 4. Подключите кабели к адаптеру PCIe в блоке платы-адаптера Riser. См. раздел [Глава 2](#page-226-0)  [«Прокладка внутренних кабелей» на странице 217.](#page-226-0)

### После завершения

- 1. Установите на место блок платы-адаптера Riser. См. раздел [«Установка задней платы-адаптера](#page-176-0) [Riser» на странице 167](#page-176-0).
- 2. Завершите замену компонентов. См. раздел [«Завершение замены компонентов» на странице 214](#page-223-0).

### Демонстрационное видео

[Посмотрите видео процедуры на YouTube](https://www.youtube.com/watch?v=1kzx_6-hQeI)

# Замена дефлектора блока питания

Ниже приведены сведения по снятию и установке дефлектора блока питания.

Примечание: Дефлектор блока питания устанавливается только при установке радиатора с замкнутым контуром (модуля L2AM).

# <span id="page-142-0"></span>Снятие дефлектора блока питания

Ниже приведены сведения по снятию дефлектора блока питания.

# Об этой задаче

Внимание: Прочитайте разделы [«Инструкции по установке» на странице 1](#page-10-0) и [«Контрольный список по](#page-11-0) [проверке безопасности» на странице 2](#page-11-0), чтобы обеспечить безопасность работы.

Не допускайте воздействия статического электричества на устройство, поскольку это может привести к остановке системы и потере данных. Для этого храните компоненты, чувствительные к статическому электричеству, в антистатической упаковке до самой установки. При работе с такими устройствами обязательно используйте антистатический браслет или другую систему заземления.

### S014

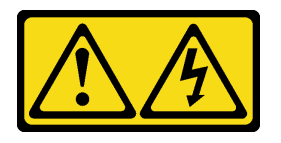

### ОСТОРОЖНО:

Могут присутствовать опасное напряжение, сильный ток и значительная энергия. Если устройство снабжено этикеткой, снимать кожух может только специалист по техническому обслуживанию.

# Процедура

- Шаг 1. Снимите верхний кожух. См. раздел [«Снятие верхнего кожуха» на странице 210.](#page-219-0)
- Шаг 2. Отключите кабели рядом с дефлектором блока питания. Соответствующее руководство по эксплуатации см. в разделе [Глава 2 «Прокладка внутренних кабелей» на странице 217](#page-226-0).
- Шаг 3. Снимите дефлектор блока питания.

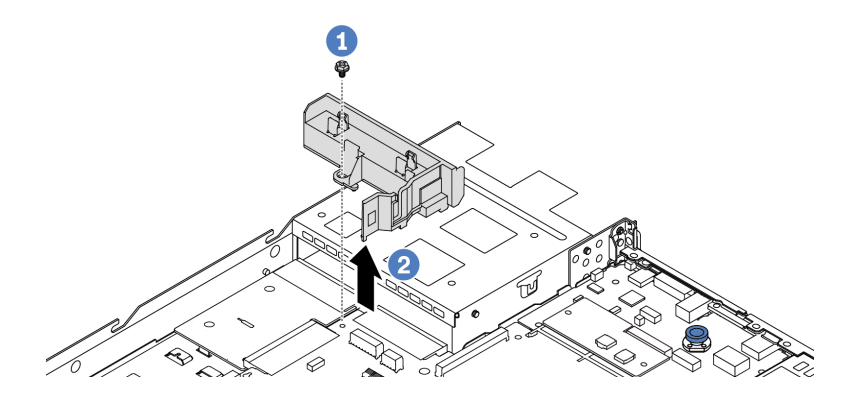

Рис. 89. Снятие дефлектора блока питания

- a. Открутите винт на дефлекторе.
- **b. ••** Снимите дефлектор с рамы, подняв его.

### После завершения

При необходимости вернуть снятый дефлектор производителю следуйте всем инструкциям по упаковке и используйте предоставленные упаковочные материалы.

### Демонстрационное видео

[Посмотрите видео процедуры на YouTube](https://www.youtube.com/watch?v=ayTi05m9f-I)

# <span id="page-143-0"></span>Установка дефлектора блока питания

Ниже приведены сведения по установке дефлектора блока питания.

### Об этой задаче

S014

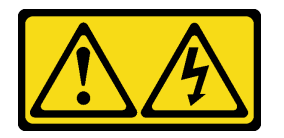

#### ОСТОРОЖНО:

Могут присутствовать опасное напряжение, сильный ток и значительная энергия. Если устройство снабжено этикеткой, снимать кожух может только специалист по техническому обслуживанию.

Внимание: Прочитайте разделы [«Инструкции по установке» на странице 1](#page-10-0) и «Контрольный список по [проверке безопасности» на странице 2,](#page-11-0) чтобы обеспечить безопасность работы.

Не допускайте воздействия статического электричества на устройство, поскольку это может привести к остановке системы и потере данных. Для этого храните компоненты, чувствительные к статическому электричеству, в антистатической упаковке до самой установки. При работе с такими устройствами обязательно используйте антистатический браслет или другую систему заземления.

- Шаг 1. Если на сервере установлена защитная панель, сначала снимите ее. См. раздел [«Снятие](#page-190-0)  [защитной панели» на странице 181.](#page-190-0)
- Шаг 2. Установите дефлектор блока питания.

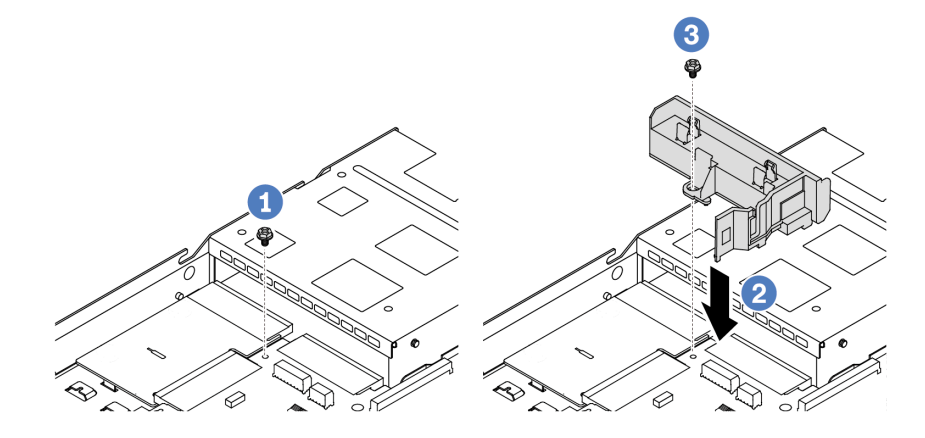

Рис. 90. Установка дефлектора блока питания
- a. Отверните винт на раме.
- b. Совместите отверстие для винта на дефлекторе и раме, затем опустите дефлектор.
- c. Затяните винт и убедитесь, что дефлектор надежно зафиксирован.

## После завершения

- Правильно проложите и закрепите кабели в сервере. Подробные сведения о прокладке кабелей для каждого компонента см. в разделе [Глава 2 «Прокладка внутренних кабелей» на странице 217](#page-226-0).
- Завершите замену компонентов. См. раздел [«Завершение замены компонентов» на странице 214](#page-223-0).

## Демонстрационное видео

[Посмотрите видео процедуры на YouTube](https://www.youtube.com/watch?v=Mp8Aplhd88w)

# Замена процессора и радиатора (только для квалифицированных специалистов)

Ниже приведены сведения по снятию и установке процессора или радиатора.

#### Примечания:

- Сервер поддерживает два типа радиаторов: воздушного охлаждения (T-образной формы) и с замкнутым контуром. Подробные сведения о выборе радиатора см. в разделе [«Правила в](#page-22-0) [отношении температуры» на странице 13.](#page-22-0)
- В этом разделе приведены инструкции по замене процессора и радиатора воздушного охлаждения (T-образной формы). Сведения о замене радиатора с замкнутым контуром (модуля L2AM) см. в разделе [«Замена воздушно-жидкостного модуля Lenovo Neptune\(TM\) \(только для](#page-112-0) [квалифицированных специалистов\)» на странице 103.](#page-112-0)

#### Важно:

- Эта задача должна выполняться квалифицированными специалистами, сертифицированными службой Lenovo. Не пытайтесь снять или установить этот компонент, если у вас нет соответствующей квалификации или вы не прошли соответствующее обучение.
- Перед заменой процессора проверьте текущую политику предохранителя PSB. См. подраздел Service process before replacement в разделе [Service process for updating PSB fuse state.](https://glosse4lenovo.lenovo.com/wiki/glosse4lenovo/view/How%20To/System%20related/Service%20process%20for%20updating%20PSB%20fuse%20state/)
- После замены процессора убедитесь, что состояние предохранителя процессора такое, как ожидалось, без непредвиденных журналов событий XCC. См. подраздел Service process after replacing a processor в разделе [Service process for updating PSB fuse state](https://glosse4lenovo.lenovo.com/wiki/glosse4lenovo/view/How%20To/System%20related/Service%20process%20for%20updating%20PSB%20fuse%20state/).
- Если на сервере установлен модуль охлаждения с замкнутым контуром (L2AM), для установки или снятия процессорной платы, платы ввода-вывода, процессора и платы PIB сначала необходимо подать заявку на получение ручки (скобы радиатора L2AM). Однако при замене старого модуля L2AM на новый подавать заявку на получение ручки (скобы радиатора L2AM) не требуется, поскольку она содержится в новом модуле L2AM.

### Внимание:

- Перед заменой процессора убедитесь в наличии спиртовой салфетки и термопасты.
- Каждое гнездо процессора должно быть закрыто кожухом или в него должен быть вставлен процессор. При замене процессора закройте его пустое гнездо кожухом.
- Не прикасайтесь к гнездам или контактам процессора. Контакты гнезда процессора очень хрупкие и их легко повредить. Загрязнения на контактах процессора, например жир с кожи, могут приводить к сбоям соединений.
- Не допускайте контакта термопасты на процессоре или радиаторе с чем-либо. Контакт с любой поверхностью может оказать негативное влияние на термопасту, сделав ее неэффективной. Термопаста может повредить компоненты, например электрические разъемы в гнезде процессора.

На следующем рисунке показаны компоненты процессора и радиатора.

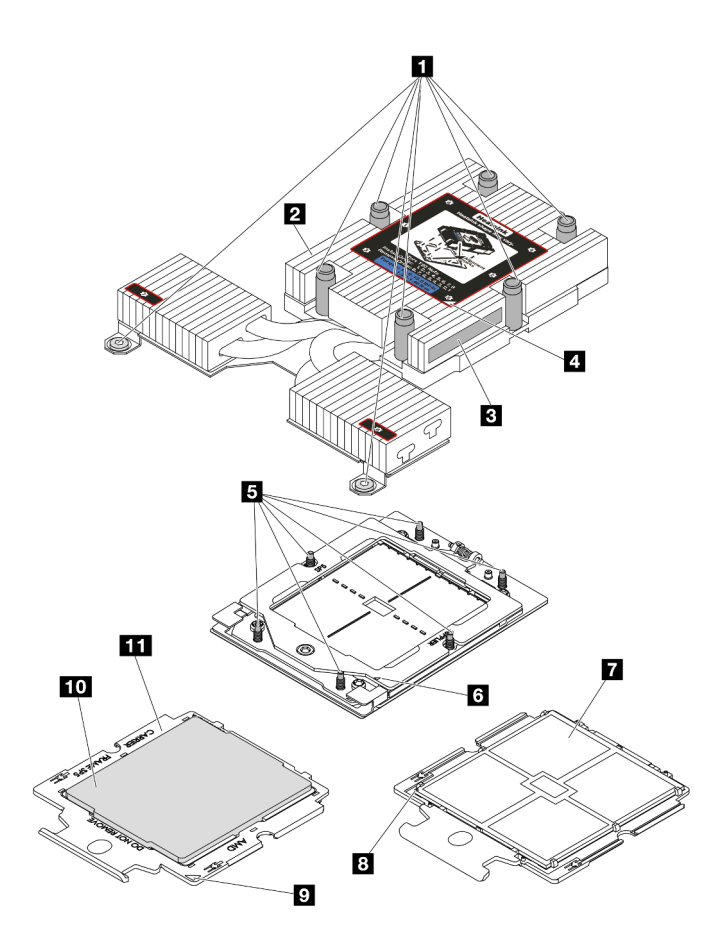

Рис. 91. Компоненты процессора и радиатора

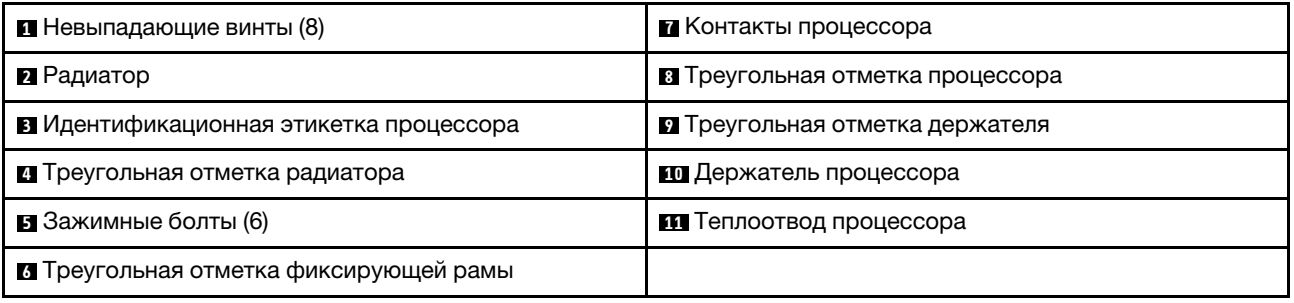

- [«Снятие радиатора» на странице 137](#page-146-0)
- [«Снятие процессора» на странице 139](#page-148-0)
- [«Установка процессора» на странице 143](#page-152-0)
- [«Установка радиатора» на странице 140](#page-149-0)

# <span id="page-146-0"></span>Снятие радиатора

Ниже приведены сведения по снятию радиатора. Эта процедура должна выполняться квалифицированным специалистом.

## Об этой задаче

S002

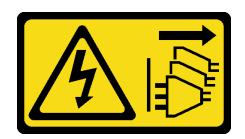

#### ОСТОРОЖНО:

Кнопки питания на устройстве и блоке питания не отключают подачу тока на устройство. Кроме того, у устройства может быть несколько шнуров питания. Чтобы прекратить подачу тока на устройство, убедитесь, что все шнуры питания отсоединены от блока питания.

#### Внимание:

- Прочитайте разделы [«Инструкции по установке» на странице 1](#page-10-1) и [«Контрольный список по проверке](#page-11-0)  [безопасности» на странице 2,](#page-11-0) чтобы обеспечить безопасность работы.
- Выключите сервер и периферийные устройства и отсоедините шнуры питания и все внешние кабели. См. раздел [«Выключение сервера» на странице 26](#page-35-0).
- Не допускайте воздействия статического электричества на устройство, поскольку это может привести к остановке системы и потере данных. Для этого храните компоненты, чувствительные к статическому электричеству, в антистатической упаковке до самой установки. При работе с такими устройствами обязательно используйте антистатический браслет или другую систему заземления.

Примечание: Подготовьте следующие отвертки, чтобы правильно установить и снять соответствующие винты.

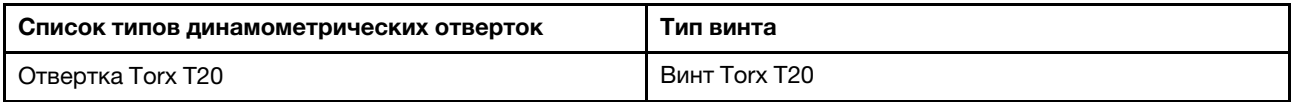

## Процедура

Шаг 1. Выполните подготовительные действия для этой задачи.

- a. Если сервер установлен в стойку, сдвиньте его по направляющим, чтобы получить доступ к верхнему кожуху, или извлеките сервер из стойки. См. [«Извлечение сервера из](#page-85-0) [стойки» на странице 76](#page-85-0).
- b. Снимите верхний кожух. См. раздел [«Снятие верхнего кожуха» на странице 210](#page-219-0).

### Шаг 2. Снимите радиатор.

### Примечания:

- Не касайтесь контактов внизу процессора.
- Во избежание повреждения гнезда процессора не допускайте попадания в него какихлибо объектов.

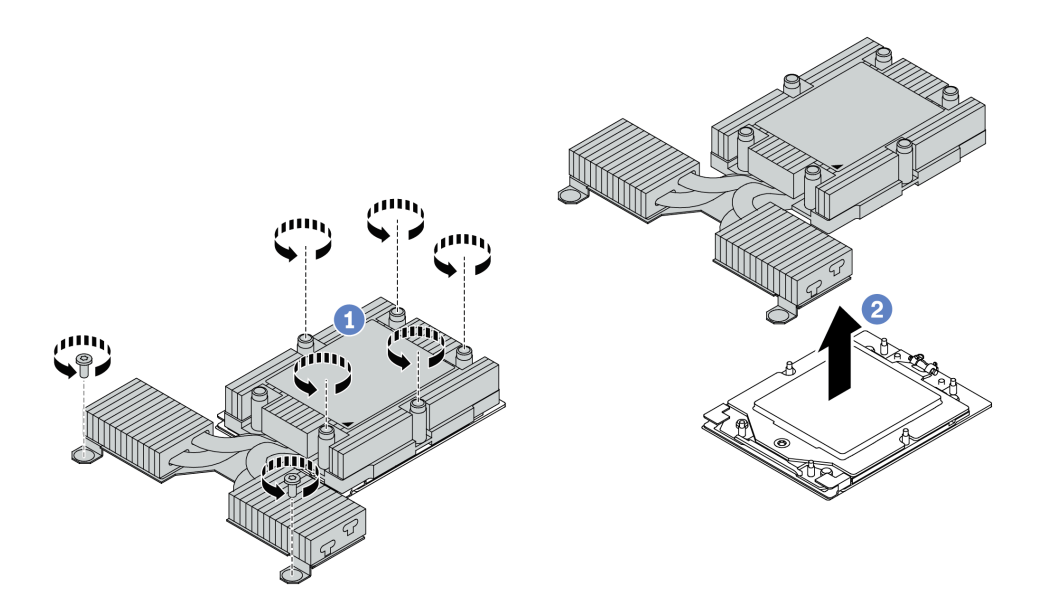

Рис. 92. Снятие радиатора воздушного охлаждения

- a. Полностью ослабьте все винты на радиаторе в последовательности снятия, указанной на его этикетке.
- **b. ••** Аккуратно извлеките радиатор из гнезда процессора.

### После завершения

- При замене радиатора установите новый радиатор. См. раздел «Установка радиатора» на странице [140.](#page-149-0)
- При замене процессора снимите процессор. См. раздел [«Снятие процессора» на странице 139.](#page-148-0)
- При необходимости вернуть компонент или дополнительное устройство следуйте всем инструкциям по упаковке и используйте для отправки предоставленный упаковочный материал.

### Демонстрационное видео

[Посмотрите видео процедуры на YouTube](https://www.youtube.com/watch?v=YqE6WvpPspY)

# <span id="page-148-0"></span>Снятие процессора

Ниже приведены сведения о снятии процессора.

## Об этой задаче

#### Внимание:

- Прочитайте разделы [«Инструкции по установке» на странице 1](#page-10-1) и [«Контрольный список по проверке](#page-11-0) [безопасности» на странице 2,](#page-11-0) чтобы обеспечить безопасность работы.
- Выключите сервер и отключите все шнуры питания для этой задачи.
- Не допускайте воздействия статического электричества на устройство, поскольку это может привести к остановке системы и потере данных. Для этого храните компоненты, чувствительные к статическому электричеству, в антистатической упаковке до самой установки. При работе с такими устройствами обязательно используйте антистатический браслет или другую систему заземления.

• Если процессор снят, система будет загружать заводские настройки UEFI по умолчанию. Перед снятием процессора создайте резервную копию параметров UEFI.

Внимание: Если процессор снят, система будет загружать заводские настройки UEFI по умолчанию. Перед снятием процессора создайте резервную копию настроек UEFI.

# Процедура

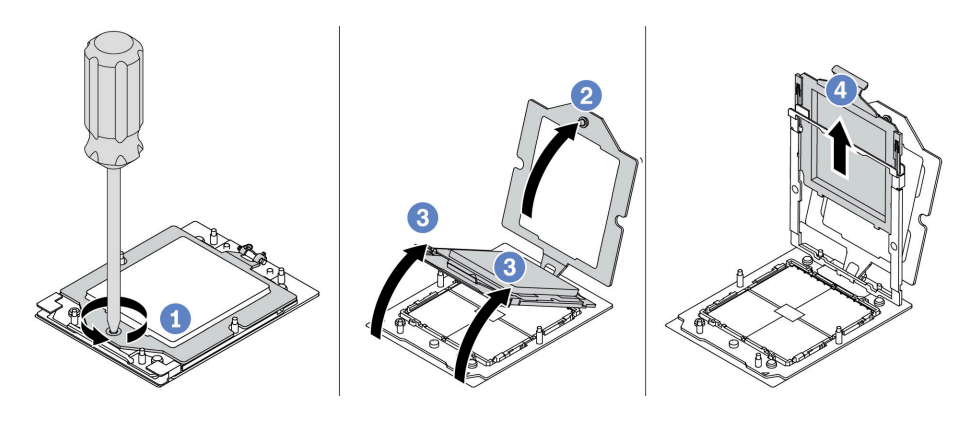

Рис. 93. Снятие процессора

- Шаг 1. Ослабьте невыпадающий винт отверткой Torx T20.
- Шаг 2. Слегка поднимите фиксирующую раму в показанном на рисунке направлении.
- Шаг 3. Слегка поднимите раму направляющих в показанном на рисунке направлении. Процессор в раме направляющей подпружинен.
- Шаг 4. Удерживая синий язычок держателя процессора, выньте держатель процессора из рамы направляющих.

## После завершения

- Сведения об установке нового процессора см. в разделе [«Установка процессора» на странице 143.](#page-152-0)
- При необходимости вернуть компонент или дополнительное устройство следуйте всем инструкциям по упаковке и используйте для отправки предоставленный упаковочный материал.

### Демонстрационное видео

[Посмотрите видео процедуры на YouTube](https://www.youtube.com/watch?v=YqE6WvpPspY)

# <span id="page-149-0"></span>Установка радиатора

В этом разделе приведены инструкции по установке радиатора. Эта процедура должна выполняться квалифицированным специалистом.

## Об этой задаче

#### Внимание:

- Прочитайте разделы [«Инструкции по установке» на странице 1](#page-10-1) и [«Контрольный список по проверке](#page-11-0)  [безопасности» на странице 2,](#page-11-0) чтобы обеспечить безопасность работы.
- Выключите сервер и периферийные устройства и отсоедините шнуры питания и все внешние кабели. См. раздел [«Выключение сервера» на странице 26](#page-35-0).

• Не допускайте воздействия статического электричества на устройство, поскольку это может привести к остановке системы и потере данных. Для этого храните компоненты, чувствительные к статическому электричеству, в антистатической упаковке до самой установки. При работе с такими устройствами обязательно используйте антистатический браслет или другую систему заземления.

Примечание: Подготовьте следующие отвертки, чтобы правильно установить и снять соответствующие винты.

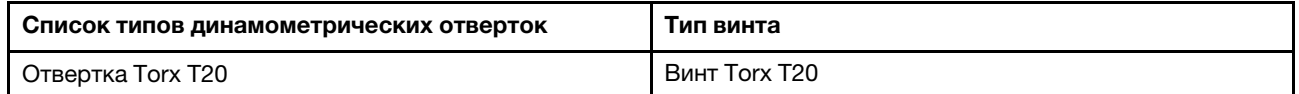

## Процедура

Шаг 1. Выполните следующие действия согласно фактическому сценарию.

#### Если вы заменяете процессор и продолжаете использовать радиатор, выполните следующие действия:

- 1. Снимите идентификационную этикетку процессора с радиатора и замените ее новой, поставляемой со сменным процессором.
- 2. Удалите старую термопасту с радиатора спиртовой салфеткой.

#### Если вы заменяете радиатор и продолжаете использовать процессор, выполните следующие действия:

1. Снимите идентификационную этикетку процессора со старого радиатора и поместите ее на новый радиатор в том же месте.

Примечание: Если вам не удалось снять этикетку и поместить ее на новый радиатор или если этикета оказалась повреждена при переносе, запишите указанный на ней серийный номер процессора на новом радиаторе в том же месте, где должна была быть этикетка, с помощью перманентного маркера.

- 2. Удалите старую термопасту с процессора спиртовой салфеткой.
- 3. Посмотрите дату производства на новом радиаторе и убедитесь, что он изготовлен не более двух лет назад.
	- Если да, удалите термопасту на новом радиаторе спиртовой салфеткой и перейдите к [Шаг 2 шагу 2 на странице 141.](#page-150-0)
	- Если нет, перейдите к [Шаг 3 шагу 3 на странице 142](#page-151-0).
- <span id="page-150-0"></span>Шаг 2. Нанесите шприцем на верхнюю часть процессора четыре расположенных на одинаковом расстоянии точки новой термопасты объемом по 0,1 мл каждая.

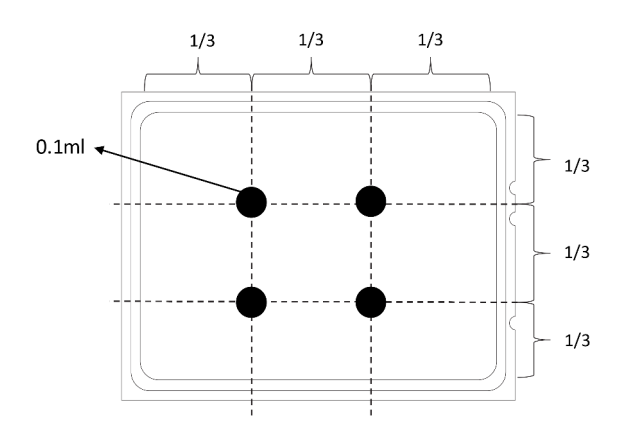

<span id="page-151-0"></span>Рис. 94. Нанесение термопасты

#### Шаг 3. Установите радиатор.

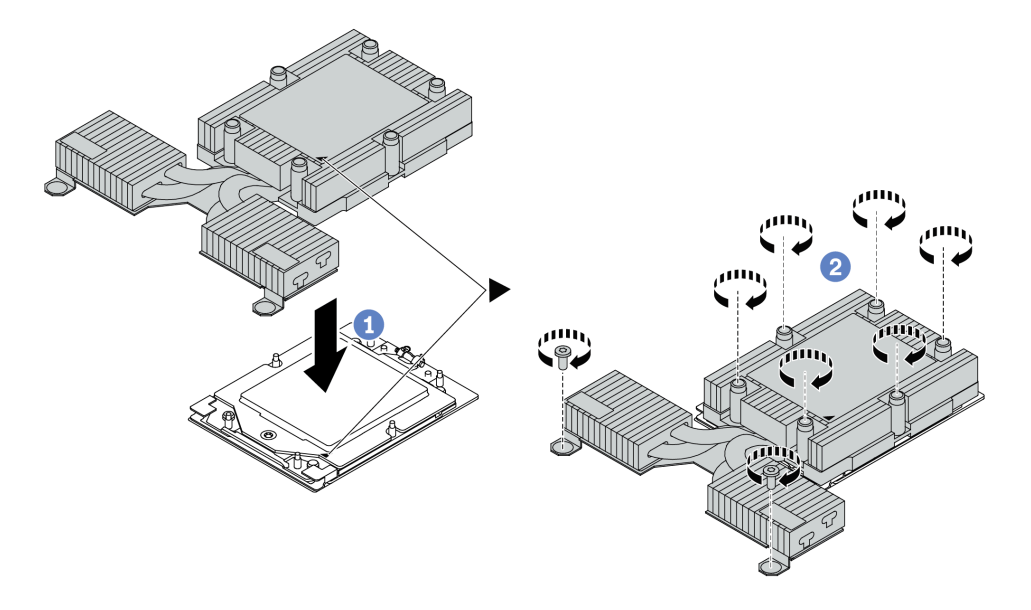

Рис. 95. Установка радиатора воздушного охлаждения

- a. Совместите треугольную отметку и винты на радиаторе с треугольной отметкой и штырьками с резьбой на держателе процессора, а затем установите радиатор на держатель процессора.
- b. <sup>2</sup> Полностью затяните все винты в последовательности установки, указанной на этикетке радиатора.

### После завершения

- 1. Установите все снятые компоненты.
- 2. Завершите замену компонентов. См. раздел [«Завершение замены компонентов» на странице 214](#page-223-0).

#### Демонстрационное видео

[Посмотрите видео процедуры на YouTube](https://www.youtube.com/watch?v=cvmuAP1pm2A)

# <span id="page-152-0"></span>Установка процессора

Ниже приведены сведения по установке процессора. Для выполнения этой задачи требуется отвертка Torx T20. Эта процедура должна выполняться квалифицированным специалистом.

## Об этой задаче

### Внимание:

- Прочитайте разделы [«Инструкции по установке» на странице 1](#page-10-1) и [«Контрольный список по проверке](#page-11-0) [безопасности» на странице 2,](#page-11-0) чтобы обеспечить безопасность работы.
- Выключите сервер и отключите все шнуры питания для этой задачи.
- Не допускайте воздействия статического электричества на устройство, поскольку это может привести к остановке системы и потере данных. Для этого храните компоненты, чувствительные к статическому электричеству, в антистатической упаковке до самой установки. При работе с такими устройствами обязательно используйте антистатический браслет или другую систему заземления.

### Примечания:

- Радиатор, процессор и держатель процессора вашей системы могут отличаться от показанных на рисунках.
- Список поддерживаемых для сервера процессоров см. по ссылке <https://serverproven.lenovo.com>. Все процессоры на материнской плате (блоке материнской платы) должны иметь одинаковую скорость, число ядер и частоту.
- Перед установкой нового или сменного процессора обновите системную микропрограмму до последнего уровня. См. раздел «Обновление микропрограммы» в Руководстве пользователя.

Загрузка микропрограммы и драйвера: после замены компонента, возможно, потребуется обновить микропрограмму или драйвер.

- Чтобы получить доступ к последним обновлениям микропрограммы и драйверов вашего сервера, перейдите по ссылке [https://datacentersupport.lenovo.com/products/servers/thinksystem/sr635v3/7d9h//](https://datacentersupport.lenovo.com/products/servers/thinksystem/sr635v3/7d9h//downloads/driver-list/)  [downloads/driver-list/](https://datacentersupport.lenovo.com/products/servers/thinksystem/sr635v3/7d9h//downloads/driver-list/).
- Дополнительные сведения об инструментах обновления микропрограммы см. в разделе «Обновление микропрограммы» в Руководстве пользователя или Руководстве по настройке системы.

# Процедура

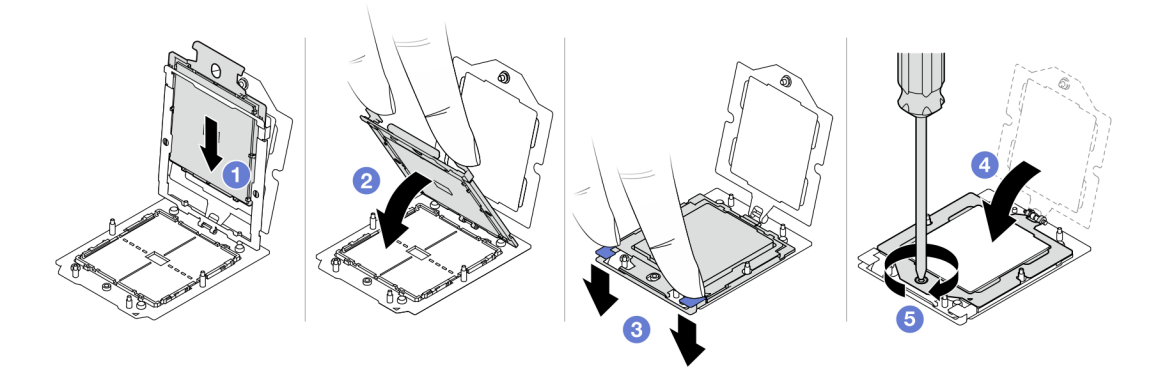

Рис. 96. Установка процессора

Шаг 1. Вставьте держатель процессора в раму направляющих.

#### Внимание:

- Убедитесь в правильности установки держателя процессора в раме направляющих.
- Убедитесь, что задняя часть держателя процессора не перемещается над рамой направляющих.
- Шаг 2. Нажмите на раму направляющих указательными пальцами обеих рук.
- Шаг 3. **•** Нажмите на раму направляющих указательными пальцами обеих рук, чтобы синие защелки зафиксировались.
- Шаг 4. Закройте фиксирующую раму.
- Шаг 5. Затяните винт отверткой Torx T20.

## После завершения

Установите радиатор. См. раздел [«Установка радиатора» на странице 140](#page-149-0).

### Демонстрационное видео

[Посмотрите видео процедуры на YouTube](https://www.youtube.com/watch?v=cvmuAP1pm2A)

# Замена платы инвертирующего усилителя мощности (PIB)

Ниже приведены сведения по снятию и установке замены платы инвертирующего усилителя мощности (PIB).

### Примечание:

# Снятие платы PIB

Ниже приведены сведения по снятию платы PIB.

#### Внимание:

- Прочитайте разделы [«Инструкции по установке» на странице 1](#page-10-1) и «Контрольный список по проверке [безопасности» на странице 2,](#page-11-0) чтобы обеспечить безопасность работы.
- Выключите сервер и отключите все шнуры питания для этой задачи.
- Не допускайте воздействия статического электричества на устройство, поскольку это может привести к остановке системы и потере данных. Для этого храните компоненты, чувствительные к статическому электричеству, в антистатической упаковке до самой установки. При работе с такими устройствами обязательно используйте антистатический браслет или другую систему заземления.

Перед снятием платы PIB выполните указанные ниже действия.

- 1. Снимите верхний кожух. См. раздел [«Снятие верхнего кожуха» на странице 210.](#page-219-0)
- 2. Слегка вытащите блоки питания. Убедитесь, что они отключены от материнской платы.
- 3. Снимите блок материнской платы с рамы. См. раздел [«Снятие системной платы ввода-вывода](#page-206-0) [или процессорной платы» на странице 197](#page-206-0).

Чтобы снять плату PIB, выполните указанные ниже действия.

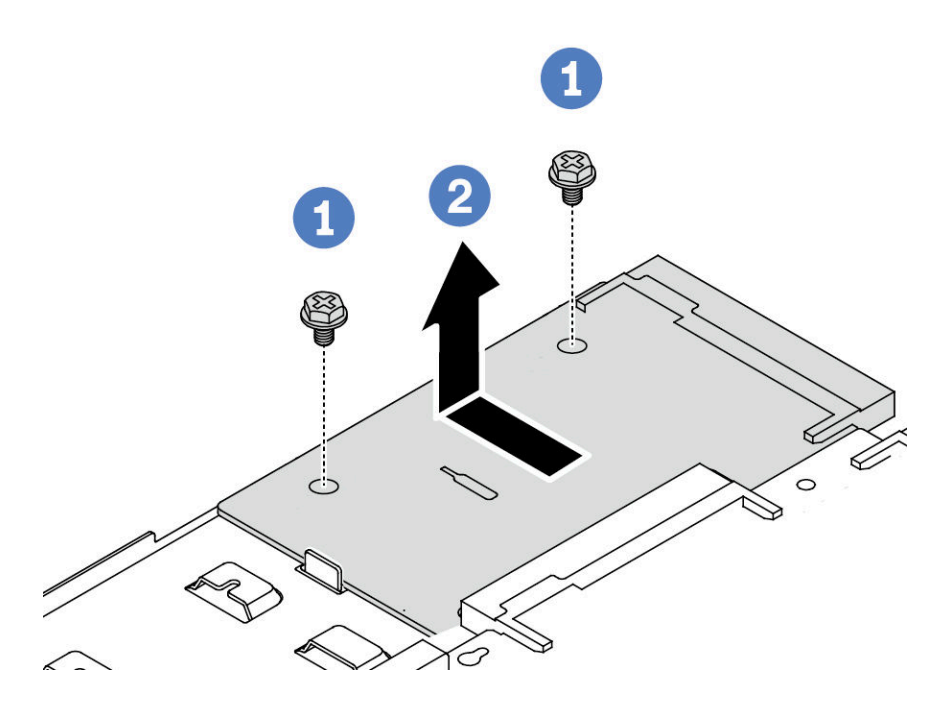

Рис. 97. Снятие платы PIB

- Шаг 1. Отверните два винта на плате PIB.
- Шаг 2. Извлеките плату PIB в направлении наружу из лотка материнской платы.

При необходимости вернуть снятую плату PIB производителю следуйте всем инструкциям по упаковке и используйте предоставленные упаковочные материалы.

### Демонстрационное видео

[Посмотрите видео процедуры на YouTube](https://www.youtube.com/watch?v=M6H5kggIkRk)

# Установка платы PIB

Ниже приведены сведения по установке платы PIB.

### Внимание:

- Прочитайте разделы [«Инструкции по установке» на странице 1](#page-10-1) и [«Контрольный список по проверке](#page-11-0) [безопасности» на странице 2,](#page-11-0) чтобы обеспечить безопасность работы.
- Выключите сервер и отключите все шнуры питания для этой задачи.
- Не допускайте воздействия статического электричества на устройство, поскольку это может привести к остановке системы и потере данных. Для этого храните компоненты, чувствительные к статическому электричеству, в антистатической упаковке до самой установки. При работе с такими устройствами обязательно используйте антистатический браслет или другую систему заземления.
- Перед установкой платы PIB коснитесь антистатической упаковкой, в которой находится новая плата PIB, любой неокрашенной поверхности вне сервера. Затем извлеките новую плату PIB из упаковки и разместите ее на антистатической поверхности.
- Перед установкой платы PIB убедитесь, что блок материнской платы снят с рамы. См. раздел [«Снятие системной платы ввода-вывода или процессорной платы» на странице 197.](#page-206-0)

Чтобы установить плату PIB, выполните указанные ниже действия.

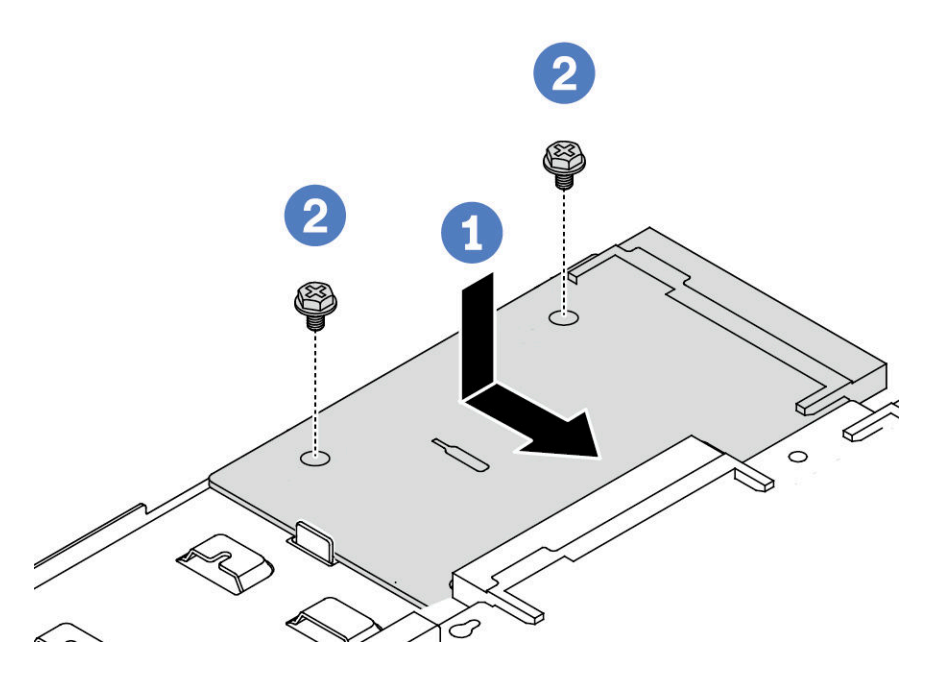

#### Рис. 98. Установка платы PIB

- Шаг 1. Совместите плату PIB с разъемом на процессорной плате, а затем нажмите на плату PIB обеими руками и слегка вставьте ее в разъем.
- Шаг 2. Зафиксируйте плату PIB с помощью двух винтов.

После установки платы PIB выполните указанные ниже действия.

- 1. Установите блок материнской платы в раму. См. раздел [«Установка системной платы ввода](#page-210-0)[вывода или процессорной платы» на странице 201](#page-210-0).
- 2. Вставьте блоки питания в отсеки до щелчка.
- 3. Завершите замену компонентов. См. раздел [«Завершение замены компонентов» на странице 214](#page-223-0).

#### Демонстрационное видео

[Посмотрите видео процедуры на YouTube](https://www.youtube.com/watch?v=z9uc-IPT71w)

### Замена защелок стойки

Ниже приведены сведения по снятию и установке защелок стойки.

## Снятие защелок стойки

Ниже приведены сведения по снятию защелок стойки.

## Об этой задаче

Внимание: Прочитайте разделы [«Инструкции по установке» на странице 1](#page-10-1) и «Контрольный список по [проверке безопасности» на странице 2,](#page-11-0) чтобы обеспечить безопасность работы.

# Процедура

- Шаг 1. Если на сервере установлена защитная панель, сначала снимите ее. См. раздел [«Снятие](#page-190-0) [защитной панели» на странице 181](#page-190-0).
- Шаг 2. Открутите по два винта, фиксирующих защелку стойки, с каждой стороны сервера.

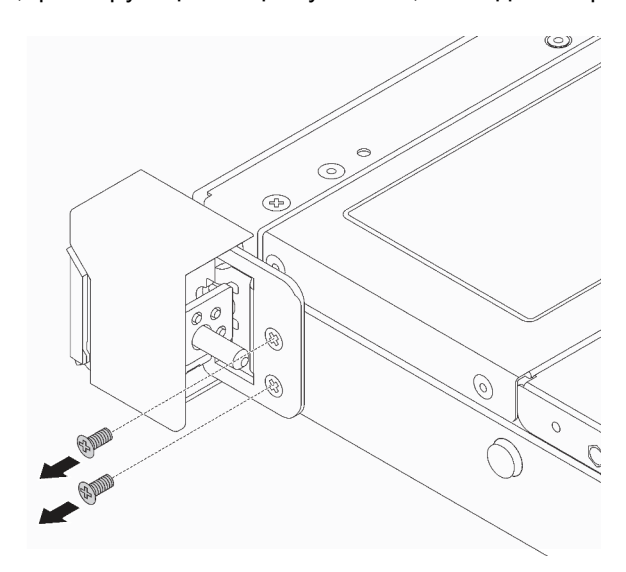

Рис. 99. Снятие винтов с защелки стойки

Шаг 3. С каждой стороны сервера снимите защелку стойки с рамы, как показано на рисунке.

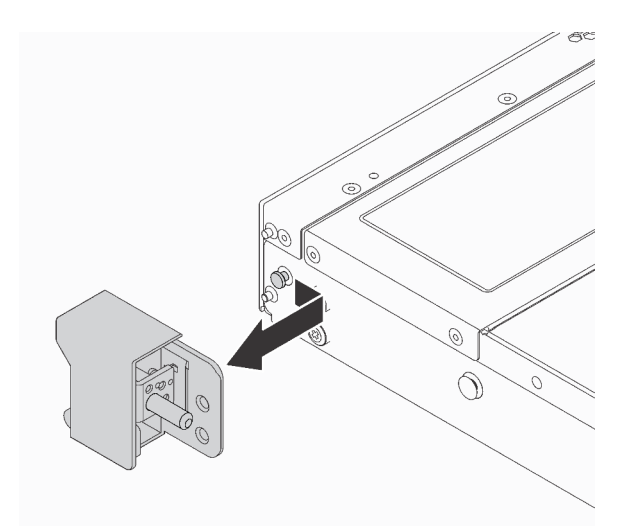

Рис. 100. Снятие защелки стойки

### После завершения

При необходимости вернуть снятые защелки стойки производителю следуйте всем инструкциям по упаковке и используйте предоставленный упаковочный материал.

#### Демонстрационное видео

[Посмотрите видео процедуры на YouTube](https://www.youtube.com/watch?v=BH4dntl3iq8)

# Установка защелок стойки

Ниже приведены сведения по установке защелок стойки.

## Об этой задаче

Внимание: Прочитайте разделы [«Инструкции по установке» на странице 1](#page-10-1) и «Контрольный список по [проверке безопасности» на странице 2,](#page-11-0) чтобы обеспечить безопасность работы.

# Процедура

- Шаг 1. Коснитесь антистатической упаковкой, в которой находятся защелки стойки, любой неокрашенной поверхности вне сервера. Затем извлеките защелки стойки из упаковки и разместите их на антистатической поверхности.
- Шаг 2. С каждой стороны сервера совместите защелку стойки со шпилькой на раме. Затем нажмите на защелку стойки в направлении рамы и слегка переместите ее вперед, как показано на рисунке.

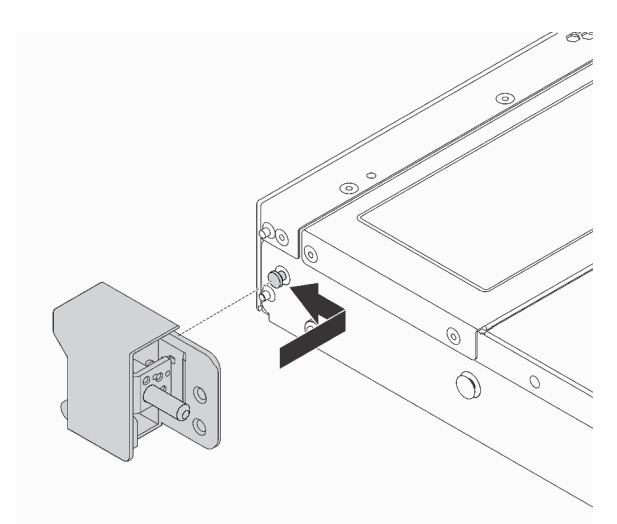

Рис. 101. Установка защелки стойки

Шаг 3. С помощью двух винтов зафиксируйте защелку стойки с каждой стороны сервера.

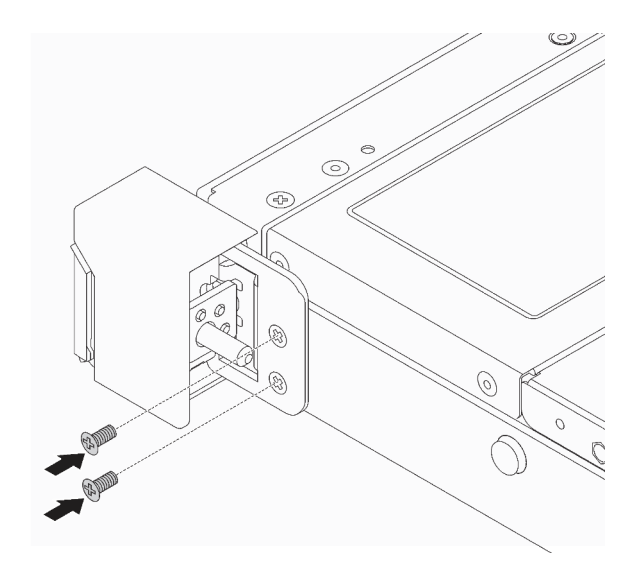

Рис. 102. Установка винтов защелки стойки

### После завершения

Завершите замену компонентов. См. раздел [«Завершение замены компонентов» на странице 214.](#page-223-0)

#### Демонстрационное видео

[Посмотрите видео процедуры на YouTube](https://www.youtube.com/watch?v=5N7HEI2jsOY)

# Замена модуля питания флэш-памяти RAID

Модуль питания флэш-памяти RAID защищает кэш-память установленного адаптера RAID. Модуль питания флэш-памяти RAID можно приобрести в компании Lenovo. Ниже приведены сведения по снятию и установке модуля питания флэш-памяти RAID.

Список поддерживаемых дополнительных средств см. по следующему адресу: <https://serverproven.lenovo.com>

Модули питания флэш-памяти RAID можно установить в раму, лоток материнской платы или гнездо 3 платы-адаптера Riser.

#### Расположение модулей питания флэш-памяти RAID

Воспользуйтесь рисунками и таблицей ниже, чтобы найдите модули питания флэш-памяти RAID.

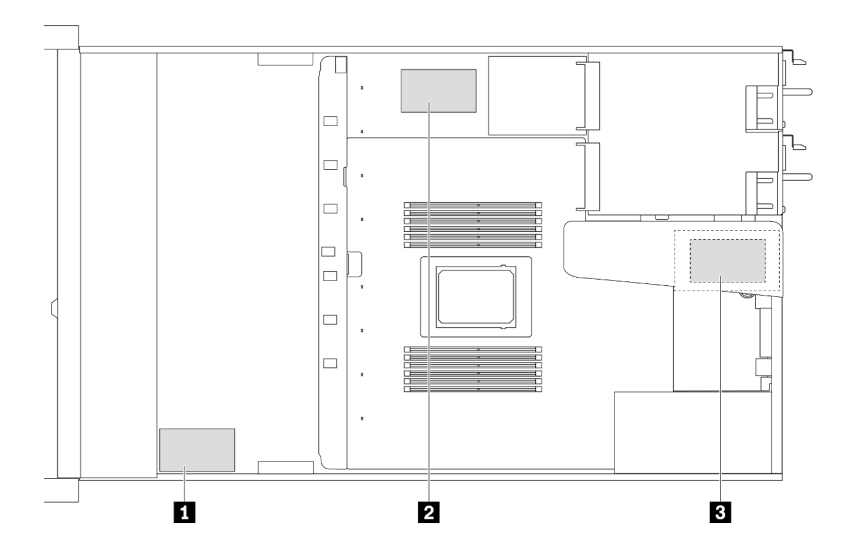

Рис. 103. Модули питания флэш-памяти RAID на раме

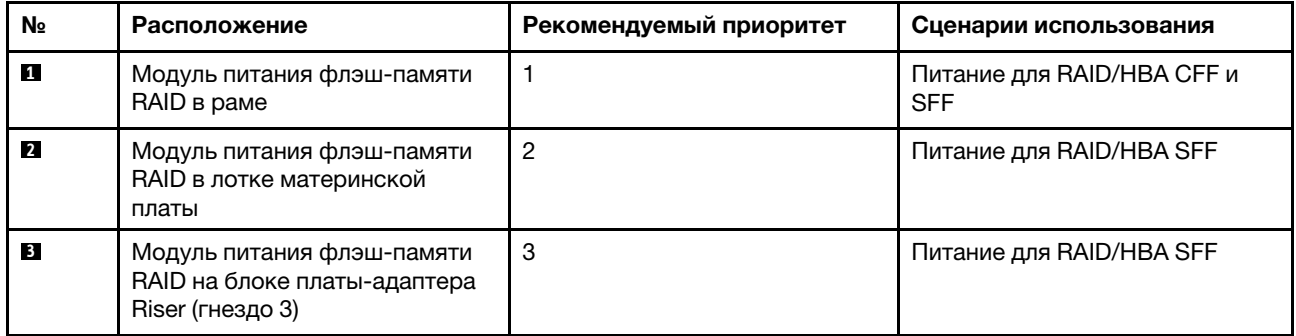

# Снятие модуля питания флэш-памяти RAID с рамы

Ниже приведены сведения по снятию модуля питания флэш-памяти RAID с рамы.

## Об этой задаче

### Внимание:

- Прочитайте разделы [«Инструкции по установке» на странице 1](#page-10-1) и [«Контрольный список по проверке](#page-11-0)  [безопасности» на странице 2,](#page-11-0) чтобы обеспечить безопасность работы.
- Выключите сервер и отключите все шнуры питания для этой задачи.
- Не допускайте воздействия статического электричества на устройство, поскольку это может привести к остановке системы и потере данных. Для этого храните компоненты, чувствительные к статическому электричеству, в антистатической упаковке до самой установки. При работе с такими устройствами обязательно используйте антистатический браслет или другую систему заземления.

# Процедура

- Шаг 1. Снимите верхний кожух. См. раздел [«Снятие верхнего кожуха» на странице 210](#page-219-0).
- Шаг 2. Отключите кабель модуля питания флэш-памяти RAID.

Шаг 3. Снимите модуль питания флэш-памяти RAID с рамы.

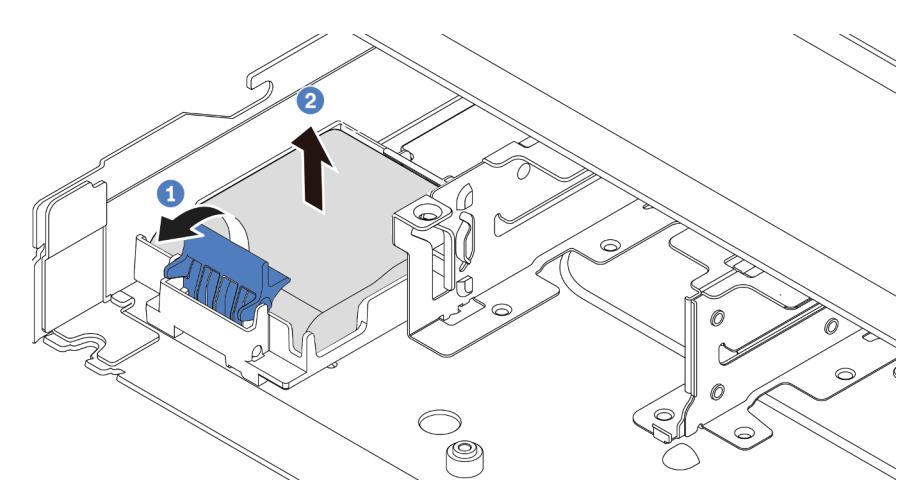

Рис. 104. Снятие модуля питания флэш-памяти RAID с рамы

- a. Откройте фиксирующую защелку на держателе модуля питания флэш-памяти RAID.
- b. <sup>2</sup> Извлеките модуль питания флэш-памяти RAID из держателя.
- Шаг 4. При необходимости снимите держатель модуля питания флэш-памяти RAID, как показано на рисунке.

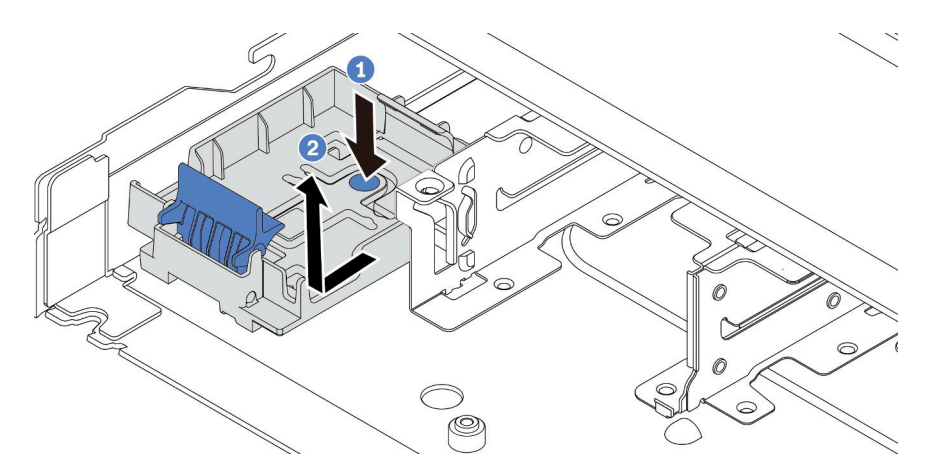

Рис. 105. Снятие держателя модуля питания флэш-памяти RAID

### После завершения

При необходимости вернуть снятый модуль питания флэш-памяти RAID производителю следуйте всем инструкциям по упаковке и используйте предоставленные упаковочные материалы.

#### Демонстрационное видео

[Посмотрите видео процедуры на YouTube](https://www.youtube.com/watch?v=dL-0rMi5l_A)

# Установка модуля питания флэш-памяти RAID в раму

Ниже приведены сведения по установке модуля питания флэш-памяти RAID в раму.

## Об этой задаче

## Внимание:

- Прочитайте разделы [«Инструкции по установке» на странице 1](#page-10-1) и [«Контрольный список по проверке](#page-11-0)  [безопасности» на странице 2,](#page-11-0) чтобы обеспечить безопасность работы.
- Выключите сервер и отключите все шнуры питания для этой задачи.
- Не допускайте воздействия статического электричества на устройство, поскольку это может привести к остановке системы и потере данных. Для этого храните компоненты, чувствительные к статическому электричеству, в антистатической упаковке до самой установки. При работе с такими устройствами обязательно используйте антистатический браслет или другую систему заземления.

# Процедура

- Шаг 1. Коснитесь антистатической упаковкой, в которой находится модуль питания флэш-памяти RAID, любой неокрашенной поверхности вне сервера. Затем извлеките модуль питания флэш-памяти RAID из упаковки и разместите его на антистатической поверхности.
- Шаг 2. Если на сервере есть лоток, который закрывает место модуля питания флэш-памяти RAID в раме, сначала снимите его.

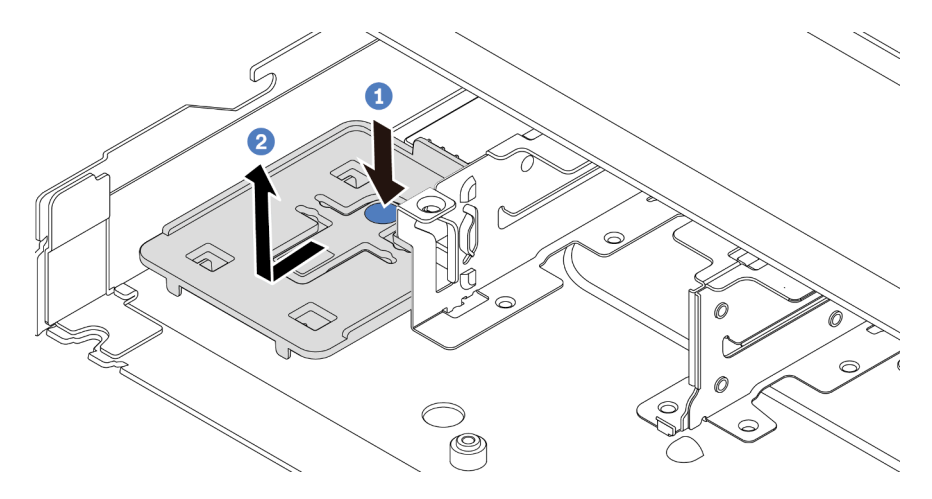

Рис. 106. Снятие лотка

Шаг 3. Если в раме сервера нет держателя модуля питания флэш-памяти RAID, сначала установите держатель.

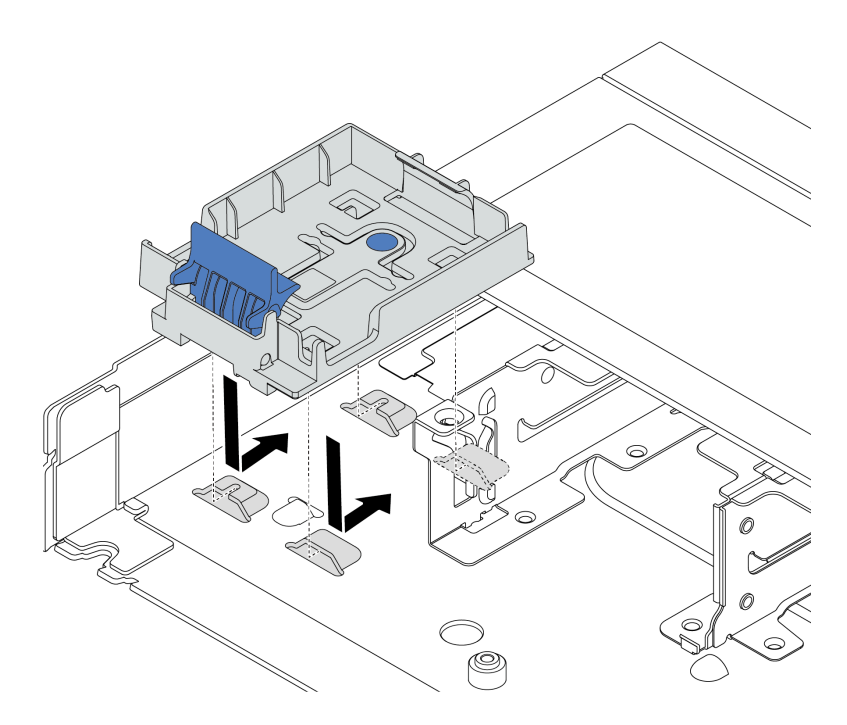

Рис. 107. Установка держателя модуля питания флэш-памяти RAID

Шаг 4. Установка модуля питания флэш-памяти RAID в раму.

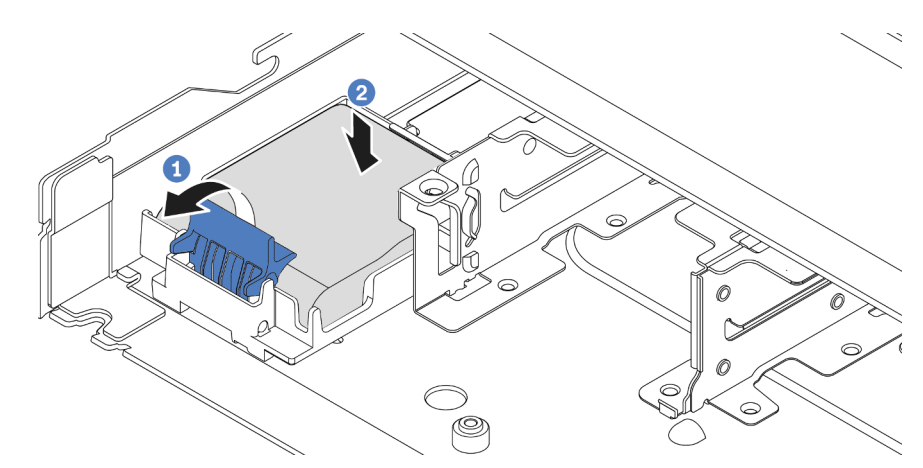

Рис. 108. Установка модуля питания флэш-памяти RAID в раму

- a. Откройте фиксирующую защелку на держателе.
- $b.$  О Поместите модуль питания флэш-памяти RAID в держатель и нажмите на него, чтобы зафиксировать в держателе.

## После завершения

- 1. Подключите модуль суперконденсатора к адаптеру с помощью удлинителя, входящего в комплект поставки модуля питания флэш-памяти. См. раздел [«Модули питания флэш-памяти](#page-238-0) [RAID» на странице 229](#page-238-0).
- 2. Завершите замену компонентов. См. раздел [«Завершение замены компонентов» на странице 214](#page-223-0).

### Демонстрационное видео

[Посмотрите видео процедуры на YouTube](https://www.youtube.com/watch?v=nt-Mw4YC2tI)

# Снятие модуля питания флэш-памяти RAID в лотке материнской платы

Ниже приведены сведения по снятию модуля питания флэш-памяти RAID в лотке материнской платы.

## Об этой задаче

### Внимание:

- Прочитайте разделы [«Инструкции по установке» на странице 1](#page-10-1) и [«Контрольный список по проверке](#page-11-0)  [безопасности» на странице 2,](#page-11-0) чтобы обеспечить безопасность работы.
- Выключите сервер и отключите все шнуры питания для этой задачи.
- Не допускайте воздействия статического электричества на устройство, поскольку это может привести к остановке системы и потере данных. Для этого храните компоненты, чувствительные к статическому электричеству, в антистатической упаковке до самой установки. При работе с такими устройствами обязательно используйте антистатический браслет или другую систему заземления.

## Процедура

Шаг 1. Снимите верхний кожух. См. раздел [«Снятие верхнего кожуха» на странице 210](#page-219-0).

Шаг 2. Отключите кабель модуля питания флэш-памяти RAID.

Шаг 3. Снимите модуль питания флэш-памяти RAID в лотке материнской платы.

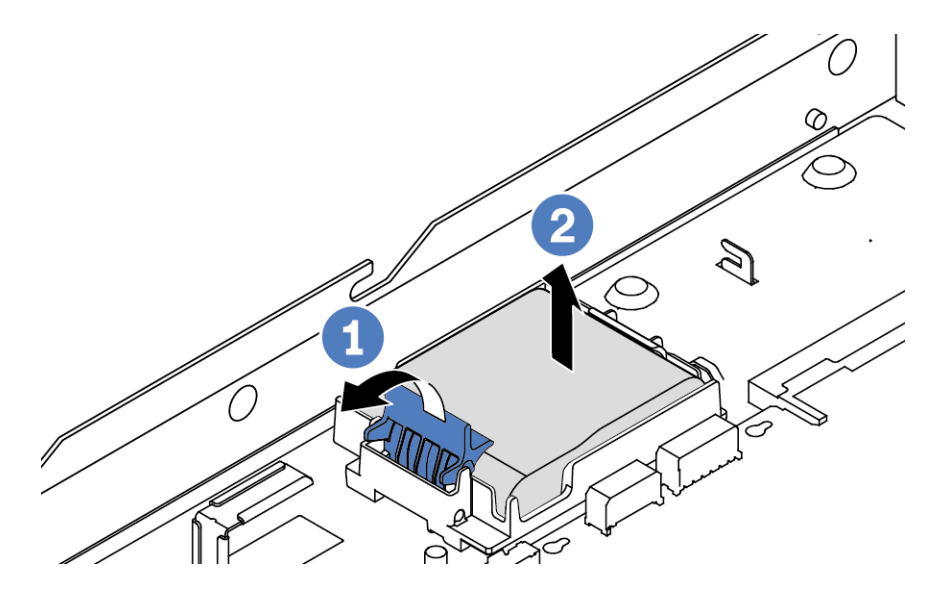

Рис. 109. Снятие модуля питания флэш-памяти RAID в лотке материнской платы

- a. Откройте фиксирующую защелку на держателе модуля питания флэш-памяти RAID.
- b. <sup>2</sup> Извлеките модуль питания флэш-памяти RAID из держателя.
- Шаг 4. При необходимости снимите держатель модуля питания флэш-памяти RAID, как показано на рисунке.

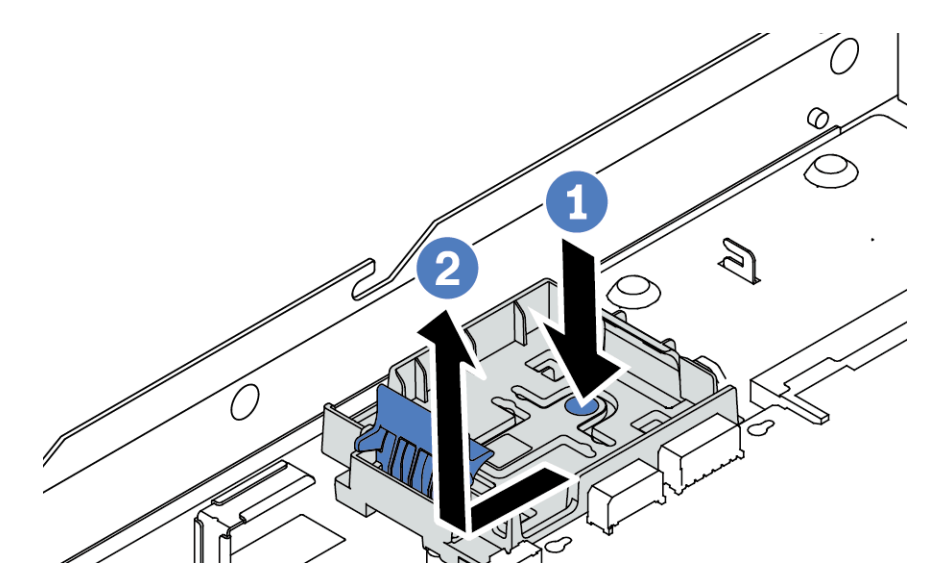

Рис. 110. Снятие держателя модуля питания флэш-памяти RAID

### После завершения

При необходимости вернуть снятый модуль питания флэш-памяти RAID производителю следуйте всем инструкциям по упаковке и используйте предоставленные упаковочные материалы.

#### Демонстрационное видео

### [Посмотрите видео процедуры на YouTube](https://www.youtube.com/watch?v=dL-0rMi5l_A)

# Установка модуля питания флэш-памяти RAID в лотке материнской платы

Ниже приведены сведения по установке модуля питания флэш-памяти RAID в лотке материнской платы.

## Об этой задаче

#### Внимание:

- Прочитайте разделы [«Инструкции по установке» на странице 1](#page-10-1) и [«Контрольный список по проверке](#page-11-0)  [безопасности» на странице 2,](#page-11-0) чтобы обеспечить безопасность работы.
- Выключите сервер и отключите все шнуры питания для этой задачи.
- Не допускайте воздействия статического электричества на устройство, поскольку это может привести к остановке системы и потере данных. Для этого храните компоненты, чувствительные к статическому электричеству, в антистатической упаковке до самой установки. При работе с такими устройствами обязательно используйте антистатический браслет или другую систему заземления.

## Процедура

- Шаг 1. Коснитесь антистатической упаковкой, в которой находится модуль питания флэш-памяти RAID, любой неокрашенной поверхности вне сервера. Затем извлеките модуль питания флэш-памяти RAID из упаковки и разместите его на антистатической поверхности.
- Шаг 2. Если на сервере есть лоток, закрывающий место модуля питания флэш-памяти RAID в лотке материнской платы, сначала снимите его.

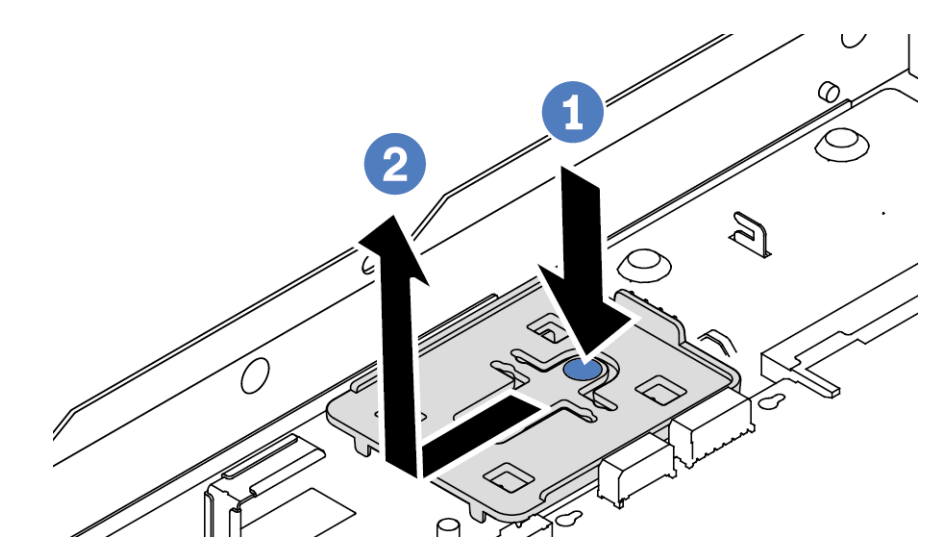

Рис. 111. Снятие лотка

Шаг 3. Если в лотке материнской платы сервера нет держателя модуля питания флэш-памяти RAID, сначала установите держатель.

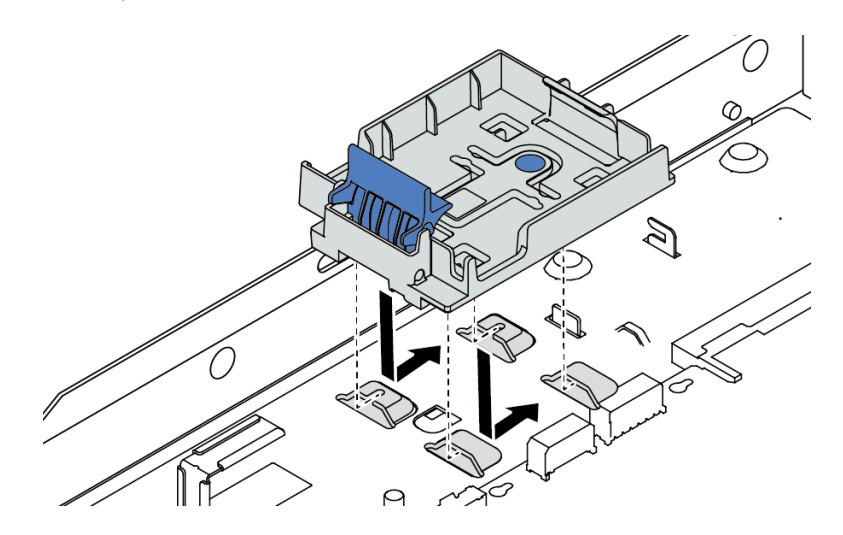

Рис. 112. Установка держателя модуля питания флэш-памяти RAID

Шаг 4. Установите модуль питания флэш-памяти RAID в лотке материнской платы.

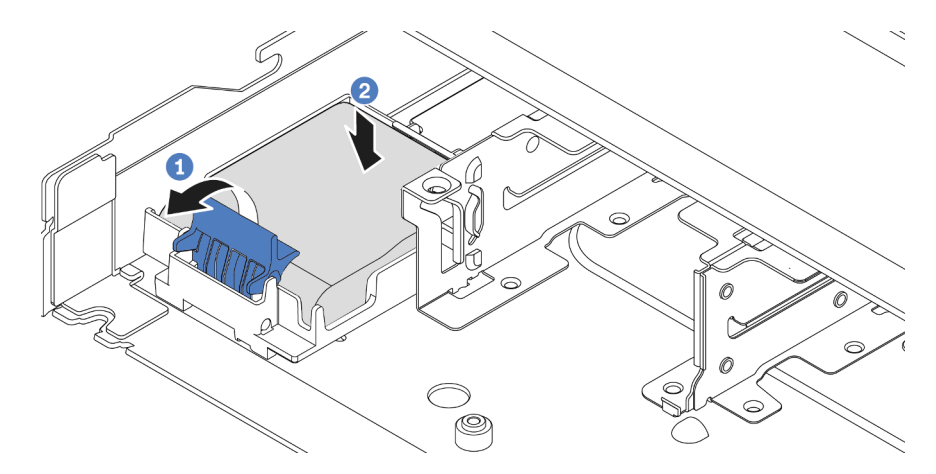

Рис. 113. Установка модуля питания флэш-памяти RAID в лотке материнской платы

- a. Откройте фиксирующую защелку на держателе.
- b. <sup>2</sup> Поместите модуль питания флэш-памяти RAID в держатель и нажмите на него, чтобы зафиксировать в держателе.

### После завершения

- 1. Подключите модуль суперконденсатора к адаптеру с помощью удлинителя, входящего в комплект поставки модуля питания флэш-памяти. См. раздел [«Модули питания флэш-памяти](#page-238-0) [RAID» на странице 229.](#page-238-0)
- 2. Завершите замену компонентов. См. раздел [«Завершение замены компонентов» на странице 214.](#page-223-0)

#### Демонстрационное видео

[Посмотрите видео процедуры на YouTube](https://www.youtube.com/watch?v=nt-Mw4YC2tI)

# Снятие модуля питания флэш-памяти RAID с блока платы-адаптера Riser

Ниже приведены сведения по снятию модуля питания флэш-памяти RAID с блока платы-адаптера Riser.

## Об этой задаче

#### Внимание:

- Прочитайте разделы [«Инструкции по установке» на странице 1](#page-10-1) и [«Контрольный список по проверке](#page-11-0)  [безопасности» на странице 2,](#page-11-0) чтобы обеспечить безопасность работы.
- Выключите сервер и отключите все шнуры питания для этой задачи.
- Не допускайте воздействия статического электричества на устройство, поскольку это может привести к остановке системы и потере данных. Для этого храните компоненты, чувствительные к статическому электричеству, в антистатической упаковке до самой установки. При работе с такими устройствами обязательно используйте антистатический браслет или другую систему заземления.

## Процедура

- Шаг 1. Снимите верхний кожух. См. раздел [«Снятие верхнего кожуха» на странице 210](#page-219-0).
- Шаг 2. Отключите кабель модуля питания флэш-памяти RAID.
- Шаг 3. Снимите блок платы-адаптера Riser. См. раздел [«Снятие задней платы-адаптера Riser» на](#page-174-0)  [странице 165.](#page-174-0)
- Шаг 4. Снимите модуль питания флэш-памяти RAID с блока платы-адаптера Riser.

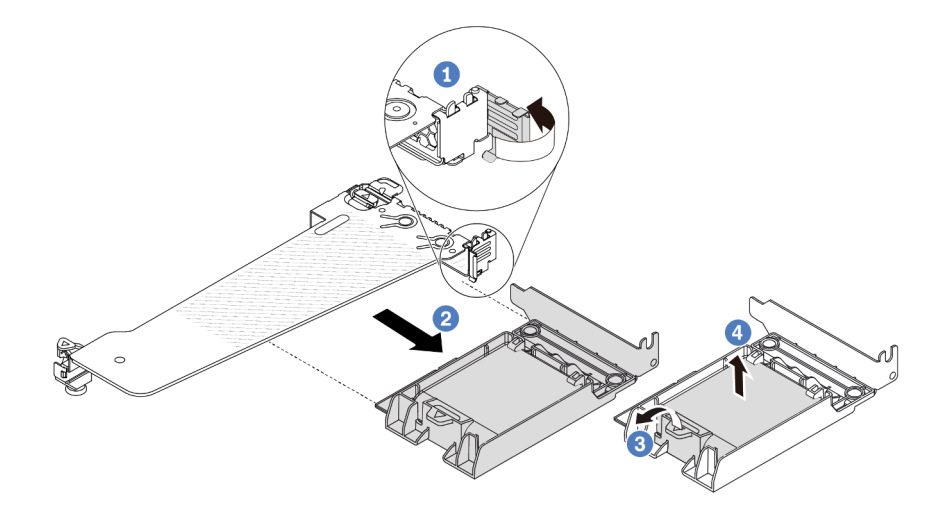

Рис. 114. Снятие модуля питания флэш-памяти RAID с блока платы-адаптера Riser

- a. Поверните защелку на крепежной скобе платы-адаптера Riser в открытое положение.
- b. Снимите блок питания флэш-памяти RAID с блока платы-адаптера Riser.
- c. Откройте фиксирующую защелку на держателе модуля питания флэш-памяти RAID.
- d. Извлеките модуль питания флэш-памяти RAID из держателя.

### После завершения

При необходимости вернуть снятый модуль питания флэш-памяти RAID производителю следуйте всем инструкциям по упаковке и используйте предоставленные упаковочные материалы.

### Демонстрационное видео

[Посмотрите видео процедуры на YouTube](https://www.youtube.com/watch?v=dL-0rMi5l_A)

# Установка модуля питания флэш-памяти RAID в блок платыадаптера Riser

Ниже приведены сведения по установке модуля питания флэш-памяти RAID в блок платы-адаптера Riser.

## Об этой задаче

#### Внимание:

- Прочитайте разделы [«Инструкции по установке» на странице 1](#page-10-1) и [«Контрольный список по проверке](#page-11-0) [безопасности» на странице 2,](#page-11-0) чтобы обеспечить безопасность работы.
- Выключите сервер и отключите все шнуры питания для этой задачи.
- Не допускайте воздействия статического электричества на устройство, поскольку это может привести к остановке системы и потере данных. Для этого храните компоненты, чувствительные к статическому электричеству, в антистатической упаковке до самой установки. При работе с такими устройствами обязательно используйте антистатический браслет или другую систему заземления.

## Процедура

Шаг 1. Коснитесь антистатической упаковкой, в которой находится модуль питания флэш-памяти RAID, любой неокрашенной поверхности вне сервера. Затем извлеките модуль питания флэш-памяти RAID из упаковки и разместите его на антистатической поверхности.

Шаг 2. Установите модуль питания флэш-памяти RAID в блок платы-адаптера Riser.

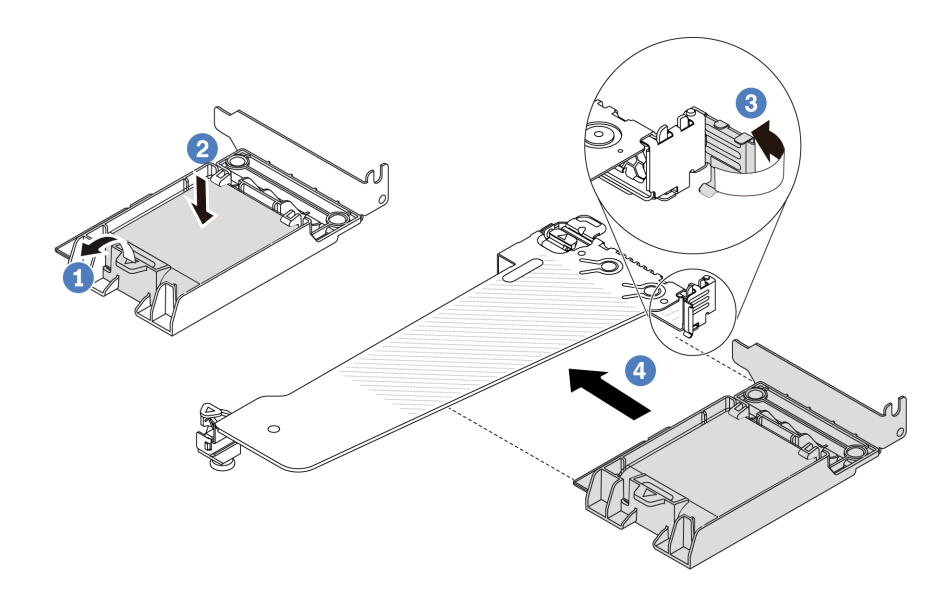

Рис. 115. Установка модуля питания флэш-памяти RAID в блок платы-адаптера Riser

- a. Откройте фиксирующую защелку на держателе.
- b. Поместите модуль питания флэш-памяти RAID в держатель и нажмите на него, чтобы зафиксировать в держателе.
- c. Поверните защелку на крепежной скобе платы-адаптера Riser в открытое положение.
- d. Совместите блок питания флэш-памяти RAID с гнездом на плате-адаптере Riser. Затем осторожно нажмите на блок питания флэш-памяти RAID, чтобы он плотно вошел в гнездо и его скоба зафиксировалась.

#### После завершения

- 1. Установите блок платы-адаптера Riser в раму. См. раздел [«Установка задней платы-адаптера](#page-176-0) [Riser» на странице 167](#page-176-0).
- 2. Подключите модуль питания флэш-памяти к адаптеру с помощью удлинителя, входящего в комплект поставки модуля питания флэш-памяти. См. раздел [«Модули питания флэш-памяти](#page-238-0) [RAID» на странице 229](#page-238-0).
- 3. Завершите замену компонентов. См. раздел [«Завершение замены компонентов» на странице 214](#page-223-0).

#### Демонстрационное видео

[Посмотрите видео процедуры на YouTube](https://www.youtube.com/watch?v=nt-Mw4YC2tI)

# Замена задней платы-адаптера Riser

Ниже приведены сведения по снятию и установке задней платы-адаптера Riser.

- [«Конфигурация задней панели сервера и блоки плат-адаптеров Riser» на странице 161](#page-170-0)
- [«Обзор скоб плат-адаптеров Riser» на странице 164](#page-173-0)
- [«Обзор плат-адаптеров Riser» на странице 164](#page-173-1)

## <span id="page-170-0"></span>Конфигурация задней панели сервера и блоки плат-адаптеров Riser

В этом разделе представлены взаимосвязи между конфигурацией задней панели сервера и блоками плат-адаптеров Riser.

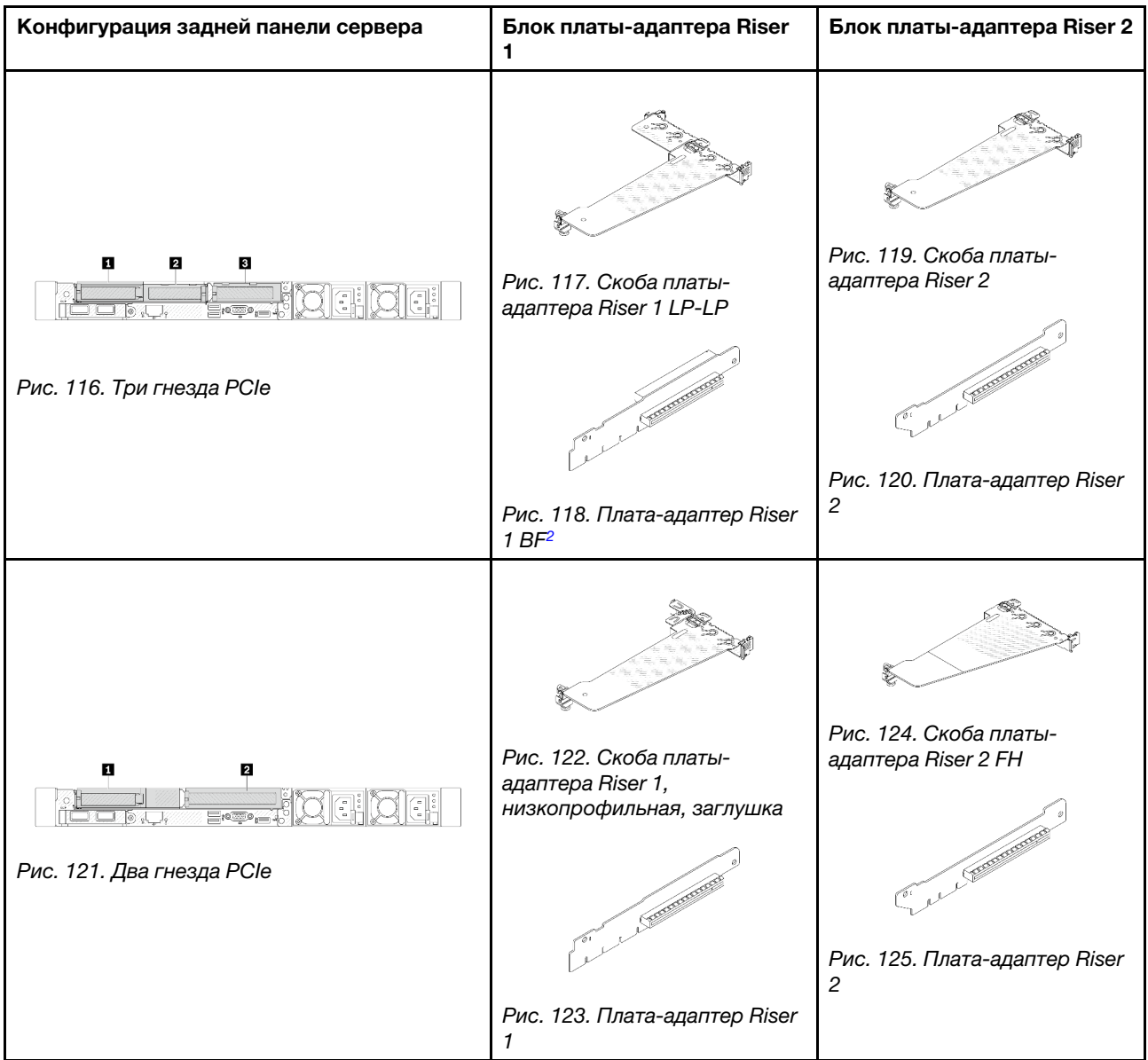

Табл. 6. Конфигурация задней панели сервера и блоки плат-адаптеров Riser<sup>[1](#page-172-0)</sup>

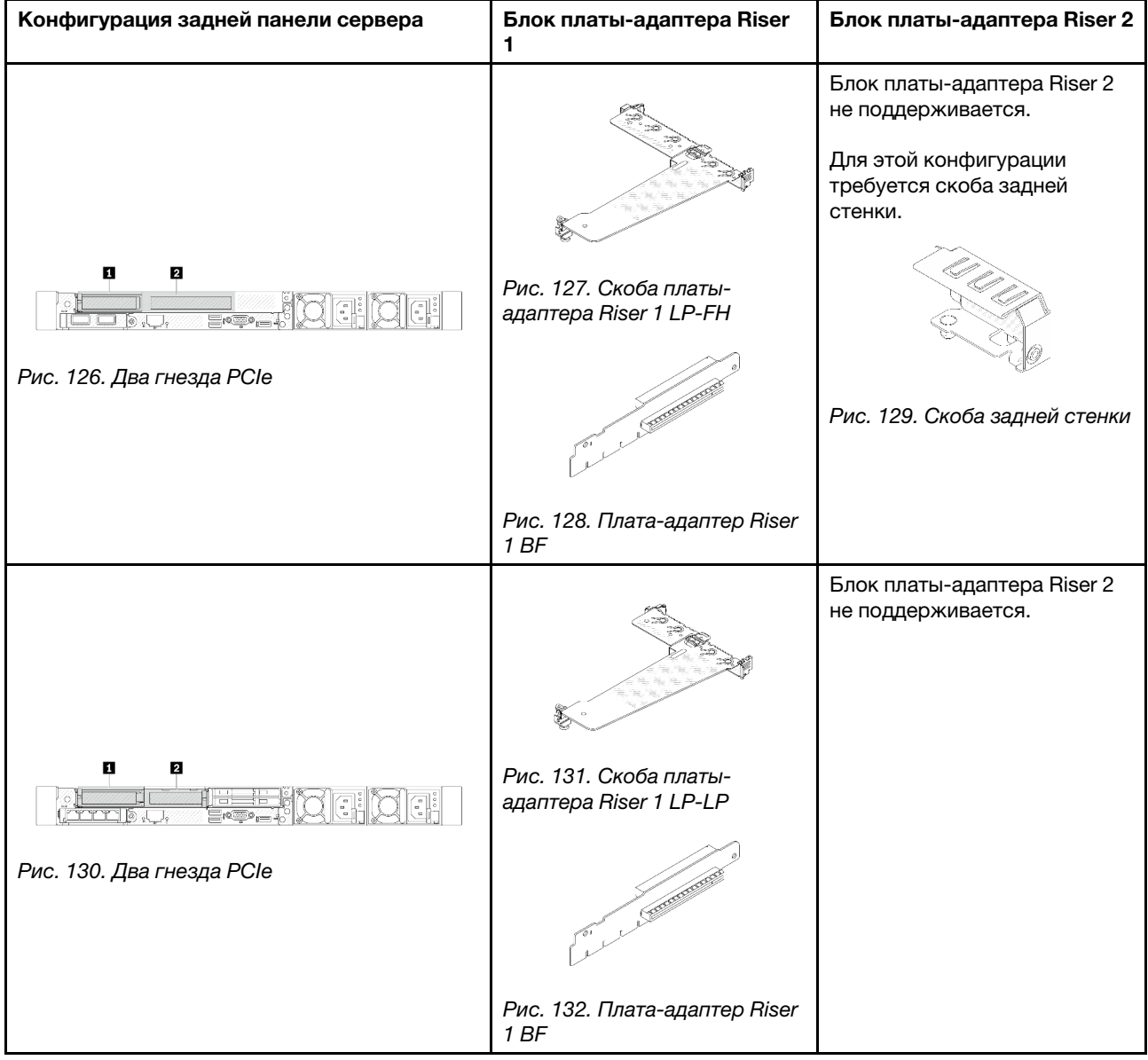

Табл. 6. Конфигурация задней панели сервера и блоки плат-адаптеров Riser<sup>1</sup> (продолж.)

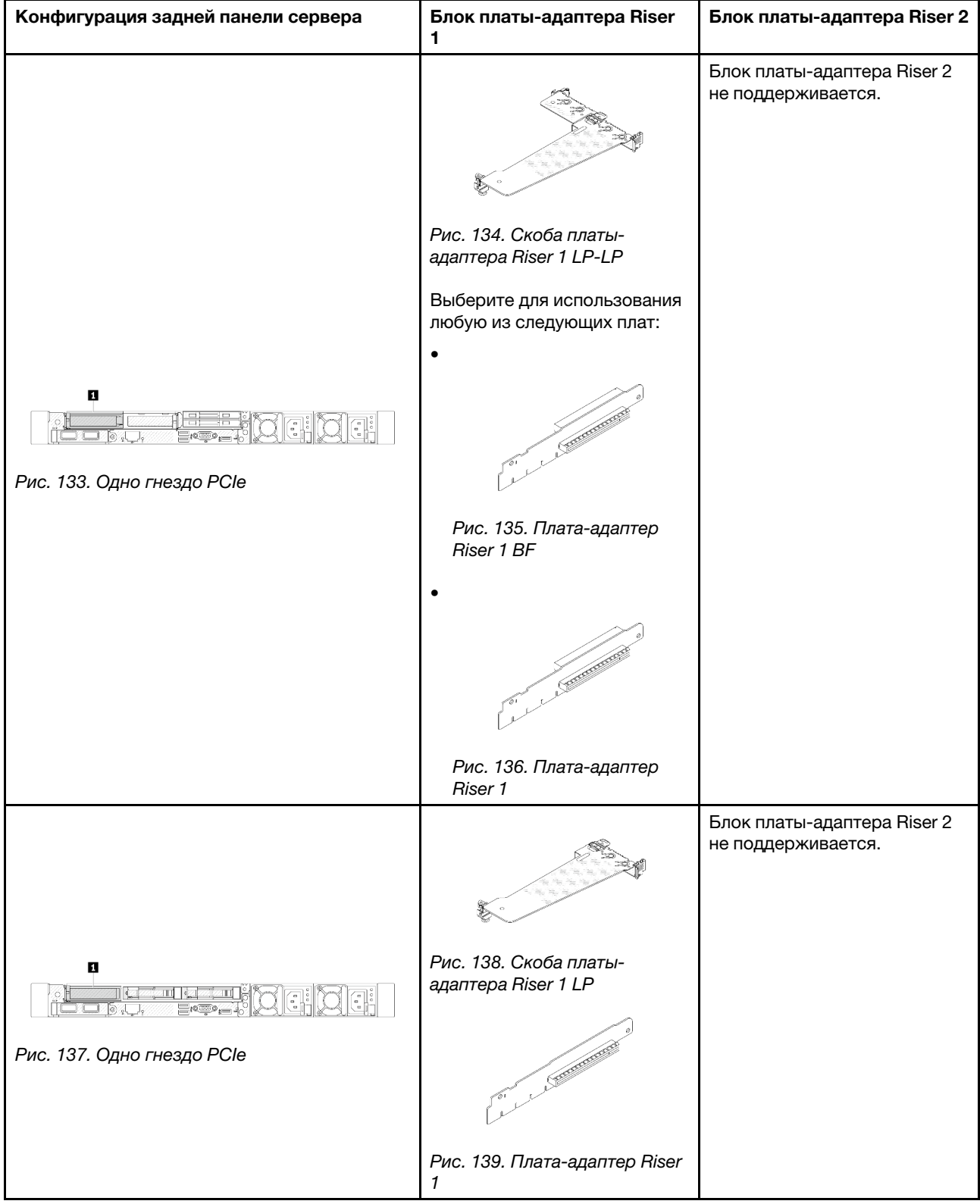

Табл. 6. Конфигурация задней панели сервера и блоки плат-адаптеров Riser<sup>1</sup> (продолж.)

## Примечания:

<span id="page-172-0"></span>1. Скобы плат-адаптеров Riser и сами платы могут выглядеть несколько иначе, чем на рисунках.

<span id="page-173-2"></span>2. BF: «butterfly», плата-адаптер Riser с гнездами с обеих сторон.

## <span id="page-173-0"></span>Обзор скоб плат-адаптеров Riser

В этом разделе представлены различные скобы плат-адаптеров Riser.

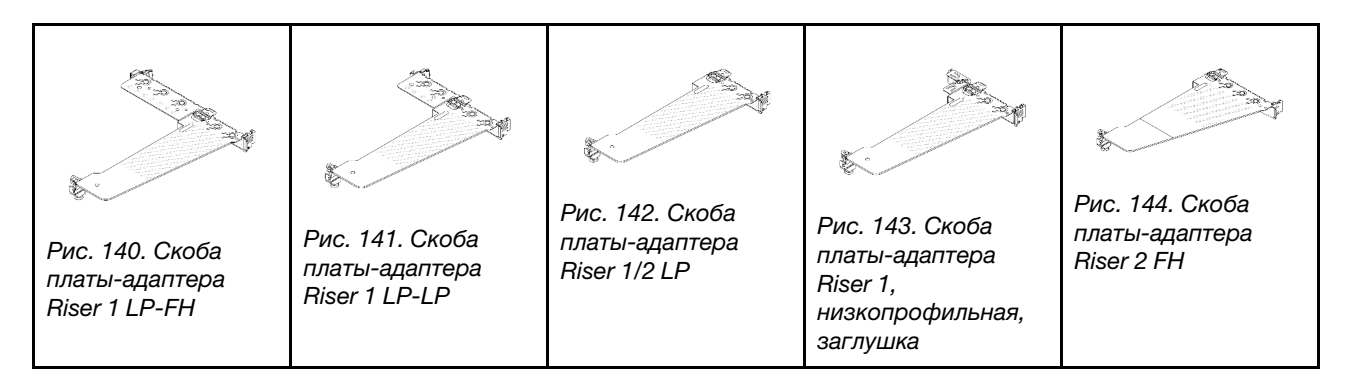

## <span id="page-173-1"></span>Обзор плат-адаптеров Riser

В этом разделе представлены различные платы-адаптеры Riser.

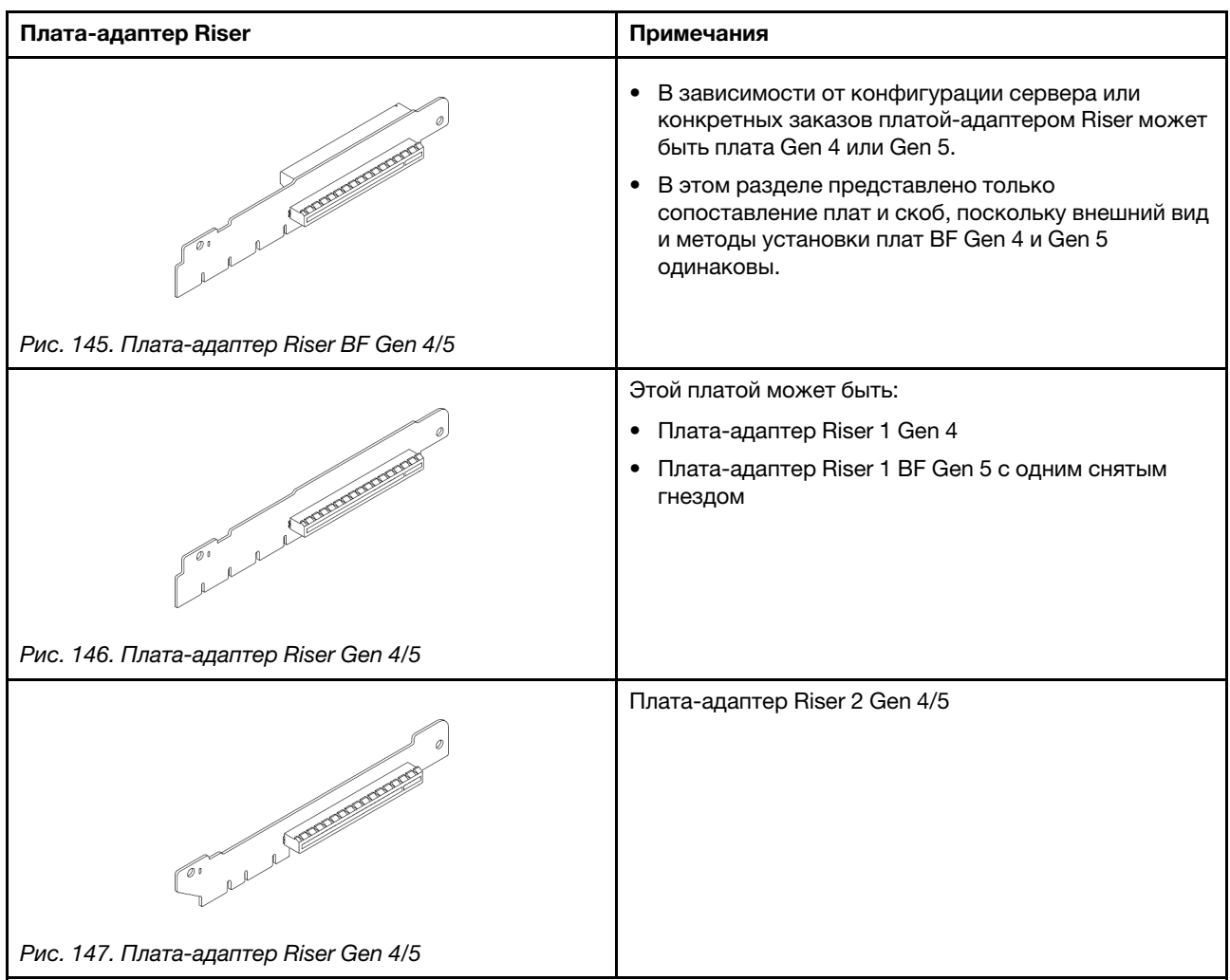

# <span id="page-174-0"></span>Снятие задней платы-адаптера Riser

Ниже приведены сведения по снятию задней платы-адаптера Riser.

## Об этой задаче

Блок платы-адаптера Riser, который требуется снять, может отличаться от показанного на рисунках ниже, но способ снятия одинаков. В качестве примера используется блок платы-адаптера Riser LP-FH.

### Внимание:

- Прочитайте разделы [«Инструкции по установке» на странице 1](#page-10-1) и [«Контрольный список по проверке](#page-11-0) [безопасности» на странице 2,](#page-11-0) чтобы обеспечить безопасность работы.
- Выключите сервер и отключите все шнуры питания для этой задачи.
- Не допускайте воздействия статического электричества на устройство, поскольку это может привести к остановке системы и потере данных. Для этого храните компоненты, чувствительные к статическому электричеству, в антистатической упаковке до самой установки. При работе с такими устройствами обязательно используйте антистатический браслет или другую систему заземления.

# Процедура

- Шаг 1. Снимите верхний кожух. См. раздел [«Снятие верхнего кожуха» на странице 210.](#page-219-0)
- Шаг 2. Если на плату-адаптер Riser установлен адаптер PCIe, сначала запишите, как подключены кабели. Затем отсоедините все кабели от адаптера PCIe.
- Шаг 3. Нажмите на две защелки на обоих концах одновременно и аккуратно снимите блок с рамы, держась за защелки.

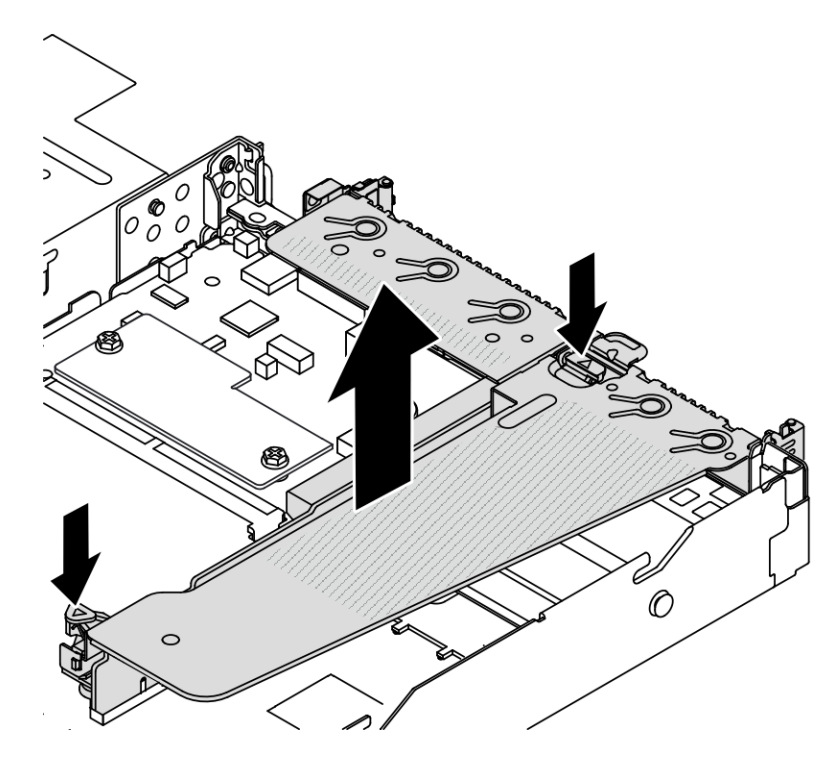

Рис. 148. Снятие блока платы-адаптера Riser

- Шаг 4. При необходимости снимите адаптеры PCIe, установленные на плате-адаптере Riser. См. раздел [«Снятие адаптера PCIe» на странице 129](#page-138-0).
- Шаг 5. Снимите плату-адаптер Riser со скобы.

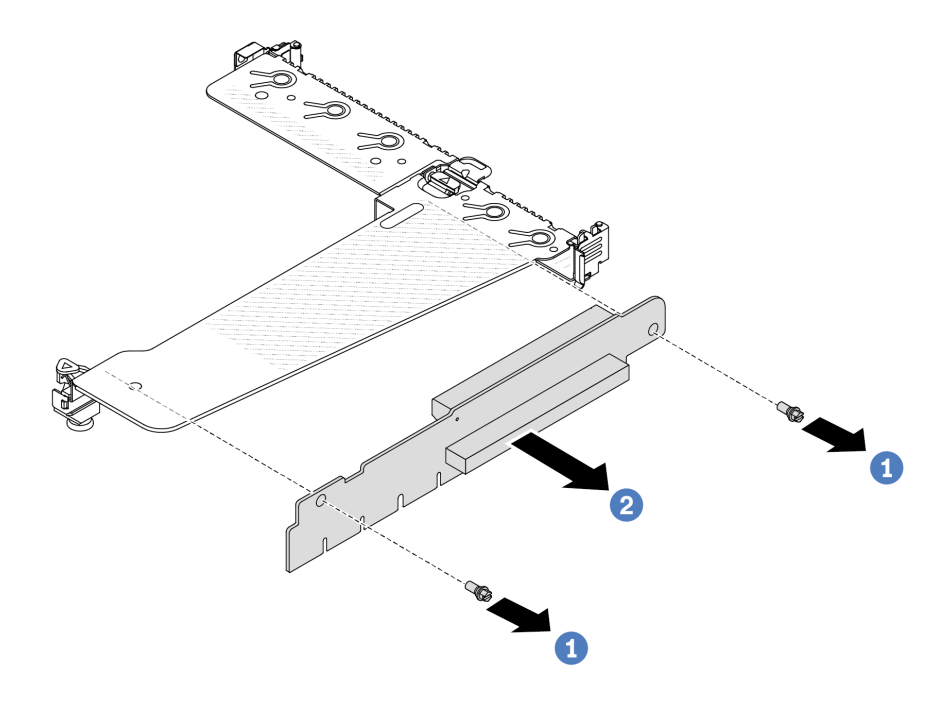

Рис. 149. Снятие платы-адаптера Riser

- a. Открутите два винта, которыми плата-адаптер Riser крепится к скобе.
- b. Снимите плату-адаптер Riser.

#### После завершения

- 1. При необходимости вернуть снятую плату-адаптер Riser производителю следуйте всем инструкциям по упаковке и используйте предоставленный упаковочный материал.
- 2. Если вы хотите установить блок платы-адаптера Riser, отличный от LP-FH, снимите скобу задней стенки.

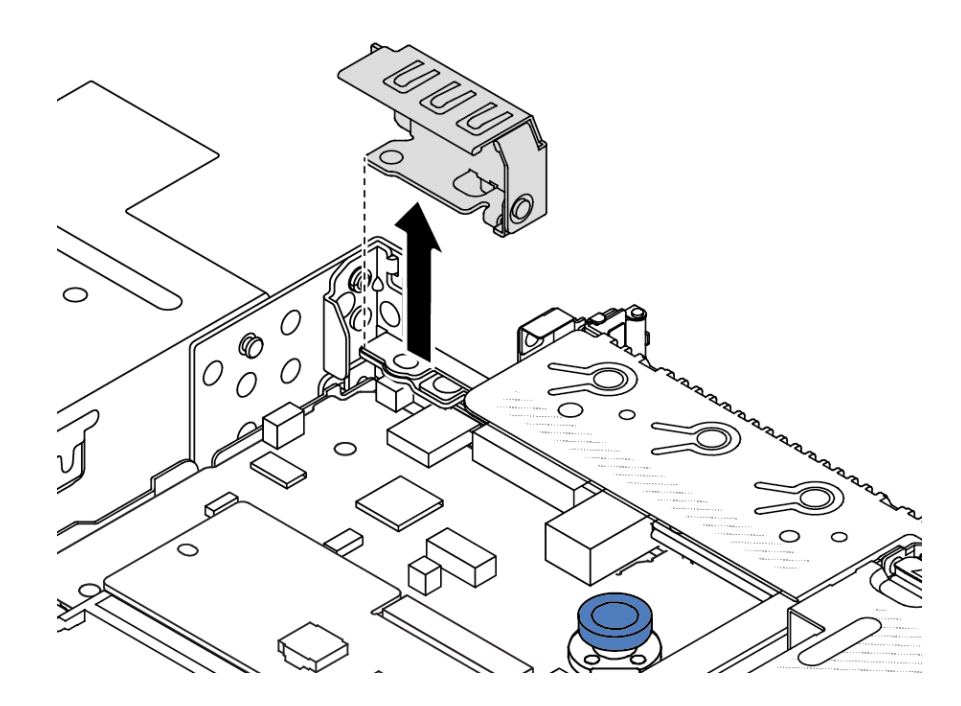

Рис. 150. Снятие скобы задней стенки

#### Демонстрационное видео

[Посмотрите видео процедуры на YouTube](https://www.youtube.com/watch?v=dU_pA59XTms)

# <span id="page-176-0"></span>Установка задней платы-адаптера Riser

Ниже приведены сведения по установке задней платы-адаптера Riser.

## Об этой задаче

Блок платы-адаптера Riser, который требуется установить, может отличаться от показанного на рисунках ниже, однако метод установки один и тот же. В качестве примера используется блок платыадаптера Riser LPFH.

#### Внимание:

- Прочитайте разделы [«Инструкции по установке» на странице 1](#page-10-1) и [«Контрольный список по проверке](#page-11-0) [безопасности» на странице 2,](#page-11-0) чтобы обеспечить безопасность работы.
- Выключите сервер и отключите все шнуры питания для этой задачи.
- Не допускайте воздействия статического электричества на устройство, поскольку это может привести к остановке системы и потере данных. Для этого храните компоненты, чувствительные к статическому электричеству, в антистатической упаковке до самой установки. При работе с такими устройствами обязательно используйте антистатический браслет или другую систему заземления.

## Процедура

Шаг 1. Коснитесь антистатической упаковкой, в которой находится плата-адаптер Riser, любой неокрашенной поверхности вне сервера. Затем извлеките плату-адаптер Riser из упаковки и разместите ее на антистатической поверхности.

Шаг 2. Установите плату-адаптер Riser и закрепите ее в скобе.

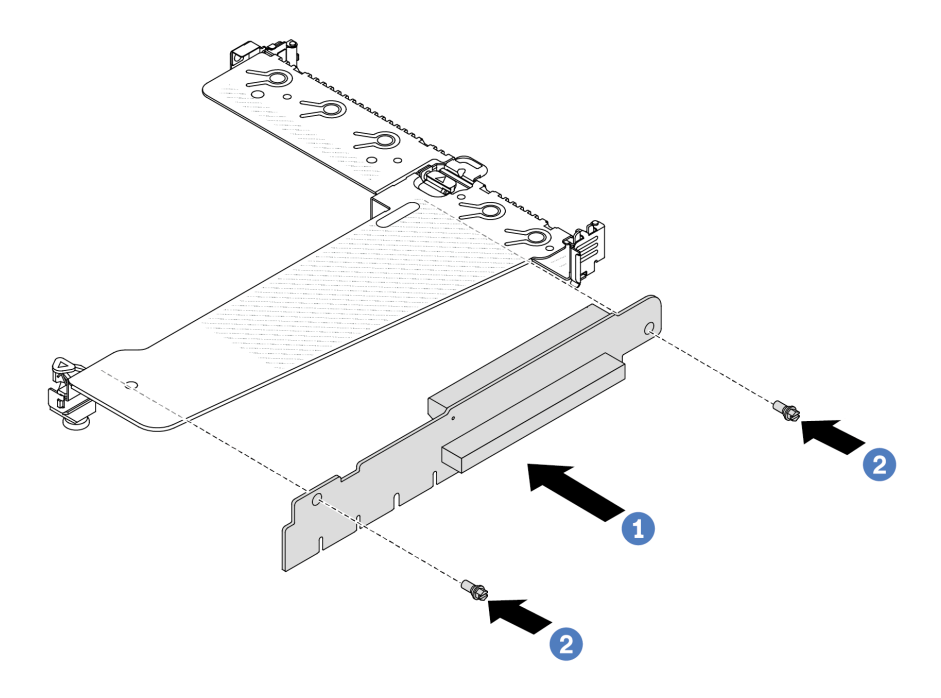

Рис. 151. Установка платы-адаптера Riser

- 1. Совместите отверстия для винтов на плате-адаптере Riser с соответствующими отверстиями на скобе.
- 2. Закрепите плату-адаптер Riser в скобе двумя винтами.
- Шаг 3. При необходимости установите адаптеры PCIe на плату-адаптер Riser. См. раздел [«Установка](#page-140-0)  [адаптера PCIe» на странице 131](#page-140-0). Затем обратитесь к своим записям для подключения кабелей адаптеров PCIe на плате-адаптере Riser. Также можно просмотреть раздел [Глава 2](#page-226-0)  [«Прокладка внутренних кабелей» на странице 217,](#page-226-0) чтобы найти сведения о прокладке кабелей для соответствующих вариантов конфигурации.

Шаг 4. Разместите блок платы-адаптера Riser на раме. Совместите пластмассовый зажим и два штырька на скобе с направляющим штифтом и двумя отверстиями на раме, а затем совместите плату-адаптер Riser с гнездом для нее на материнской плате. После этого аккуратно нажмите на блок платы-адаптера Riser в направлении вниз, чтобы он плотно вошел в гнездо.

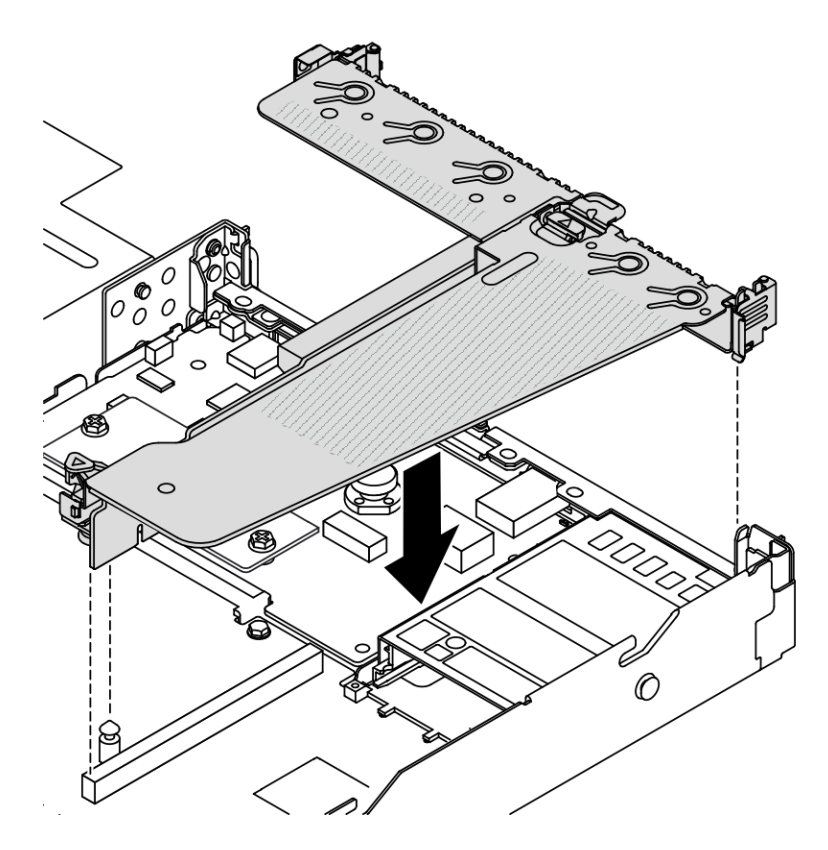

Рис. 152. Установка блока платы-адаптера Riser

## После завершения

Завершите замену компонентов. См. раздел [«Завершение замены компонентов» на странице 214.](#page-223-0)

### Демонстрационное видео

[Посмотрите видео процедуры на YouTube](https://www.youtube.com/watch?v=taA1c3gQ_C4)

# Замена заднего модуля OCP

Ниже приведены сведения по снятию и установке заднего модуля OCP.

### Примечания:

- Модуль OCP доступен только в некоторых моделях.
- Если на сервере установлен комплект адаптера NIC для управления ThinkSystem V3, он не будет отображаться в списке карт PCIe программного обеспечения управления системой, например XCC, LXPM и т. д.

# Снятие заднего модуля OCP

Ниже приведены сведения по снятию заднего модуля OCP.

## Об этой задаче

### Внимание:

- Прочитайте разделы [«Инструкции по установке» на странице 1](#page-10-1) и [«Контрольный список по проверке](#page-11-0)  [безопасности» на странице 2,](#page-11-0) чтобы обеспечить безопасность работы.
- Выключите сервер и отключите все шнуры питания для этой задачи.
- Не допускайте воздействия статического электричества на устройство, поскольку это может привести к остановке системы и потере данных. Для этого храните компоненты, чувствительные к статическому электричеству, в антистатической упаковке до самой установки. При работе с такими устройствами обязательно используйте антистатический браслет или другую систему заземления.

# Процедура

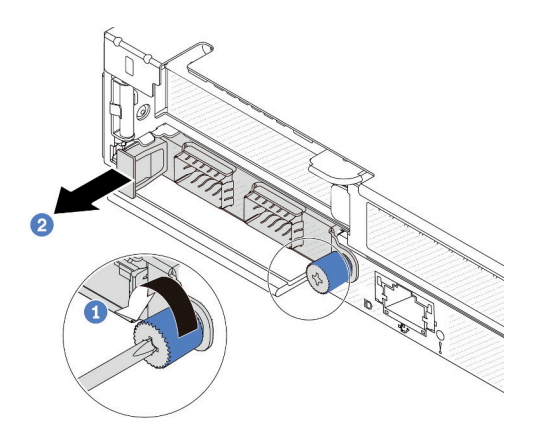

Рис. 153. Снятие модуля OCP

- Шаг 1. Ослабьте барашковый винт, удерживающий адаптер LOM.
- Шаг 2.  $\bullet$  Извлеките модуль ОСР, держась за ручку слева, как показано на рисунке.

## После завершения

Установите новый модуль OCP или заглушку карты. См. раздел [«Установка заднего модуля OCP» на](#page-179-0) [странице 170.](#page-179-0)

### Демонстрационное видео

[Посмотрите видео процедуры на YouTube](https://www.youtube.com/watch?v=jwJ4_BdP_t0)

# <span id="page-179-0"></span>Установка заднего модуля OCP

Ниже приведены сведения по установке заднего модуля OCP.

## Об этой задаче

### Внимание:
- Прочитайте разделы [«Инструкции по установке» на странице 1](#page-10-0) и [«Контрольный список по проверке](#page-11-0) [безопасности» на странице 2,](#page-11-0) чтобы обеспечить безопасность работы.
- Выключите сервер и отключите все шнуры питания для этой задачи.
- Не допускайте воздействия статического электричества на устройство, поскольку это может привести к остановке системы и потере данных. Для этого храните компоненты, чувствительные к статическому электричеству, в антистатической упаковке до самой установки. При работе с такими устройствами обязательно используйте антистатический браслет или другую систему заземления.

Примечание: Если компьютер выключен, но подключен к сети переменного тока, вентиляторы 1 и 2 будут продолжать работать с гораздо меньшей скоростью. Такая конструкция системы позволяет обеспечить надлежащее охлаждение.

# Процедура

Шаг 1. Коснитесь антистатической упаковкой, в которой находится модуль OCP, любой неокрашенной поверхности вне сервера. Затем извлеките модуль OCP из упаковки и разместите его на антистатической поверхности.

Шаг 2. Установите модуль OCP.

#### Примечания:

- Убедитесь, что адаптер Ethernet встал на место и винт-барашек надежно затянут. В противном случае качественное подключение модуля OCP не гарантируется, и он может не работать.
- Если установлен модуль OCP и компьютер выключен, но подключен к сети переменного тока, вентиляторы компьютера будут продолжать работать с гораздо меньшей скоростью. Такая конструкция системы позволяет обеспечить надлежащее охлаждение модуля OCP.

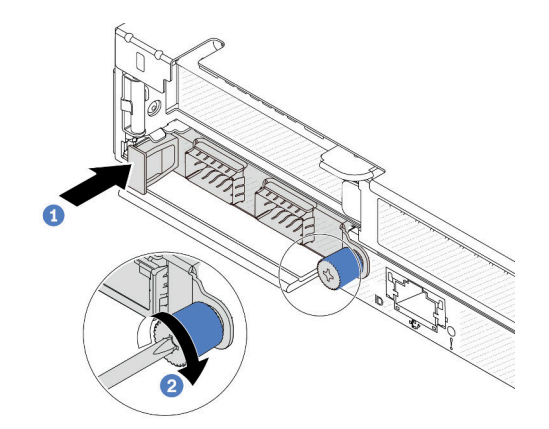

Рис. 154. Установка модуля OCP

- a. Нажмите на модуль OCP с помощью ручки слева, чтобы полностью вставить его в разъем на материнской плате.
- b. Полностью затяните барашковый винт, чтобы закрепить адаптер.

#### Примечания:

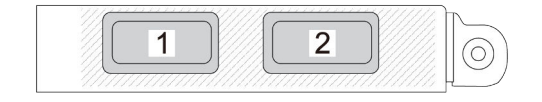

Рис. 155. Модуль OCP (два разъема, вид сзади) Рис. 156. Модуль OCP (четыре разъема, вид

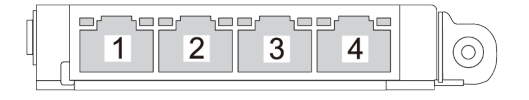

сзади)

- Модуль OCP это дополнительный компонент. По умолчанию он устанавливается с задней стороны сервера и дополнительно — с его лицевой стороны.
- Если на сервере установлен комплект адаптера NIC для управления ThinkSystem V3, он не будет отображаться в списке карт PCIe программного обеспечения управления системой, например XCC, LXPM и т. д.

### После завершения

Завершите замену компонентов. См. раздел [«Завершение замены компонентов» на странице 214](#page-223-0).

### Демонстрационное видео

### [Посмотрите видео процедуры на YouTube](https://www.youtube.com/watch?v=2IHqfhDkrK4)

# Замена заднего блока дисков

Ниже приведены сведения по снятию и установке заднего блока дисков.

# <span id="page-182-0"></span>Снятие заднего блока для 2,5-дюймовых дисков

Ниже приведены сведения по снятию заднего блока для 2,5-дюймовых дисков.

### Об этой задаче

На следующих рисунках показано, как снять задний блок для 2,5-дюймовых дисков.

#### Внимание:

- Прочитайте разделы [«Инструкции по установке» на странице 1](#page-10-0) и [«Контрольный список по проверке](#page-11-0) [безопасности» на странице 2,](#page-11-0) чтобы обеспечить безопасность работы.
- Выключите сервер и отключите все шнуры питания для этой задачи.
- Не допускайте воздействия статического электричества на устройство, поскольку это может привести к остановке системы и потере данных. Для этого храните компоненты, чувствительные к статическому электричеству, в антистатической упаковке до самой установки. При работе с такими устройствами обязательно используйте антистатический браслет или другую систему заземления.

# Процедура

- Шаг 1. Снимите верхний кожух. См. раздел [«Снятие верхнего кожуха» на странице 210.](#page-219-0)
- Шаг 2. Извлеките диски, установленные в задний отсек для дисков, или заглушки для них. См. раздел [«Снятие 2,5-дюймового оперативно заменяемого диска» на странице 85](#page-94-0).
- Шаг 3. Отключите кабели заднего отсека для дисков от материнской платы или адаптера PCIe. См. раздел [Глава 2 «Прокладка внутренних кабелей» на странице 217](#page-226-0).

#### Примечания:

- Если требуется отключить кабели от блока материнской платы, сначала откройте все защелки или язычки на кабельных разъемах. Если перед отключением кабелей этого не сделать, гнезда кабелей на блоке материнской плате будут повреждены. При любом повреждении кабельных гнезд может потребоваться замена блока материнской платы.
- Разъемы на блоке материнской плате могут выглядеть иначе, чем на рисунке, но процедура снятия одна и та же.
	- 1. Нажмите на язычок, чтобы освободить разъем.
	- 2. Снимите разъем с гнезда кабеля.

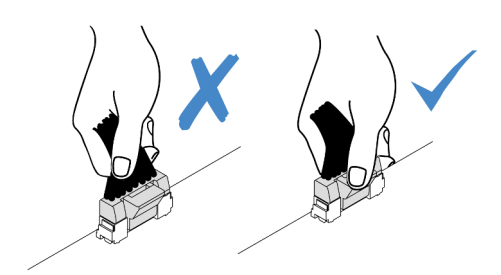

Рис. 157. Отключение кабелей от блока материнской платы

Шаг 4. Удерживая задний отсек для дисков за две синие контактные точки, снимите его с рамы.

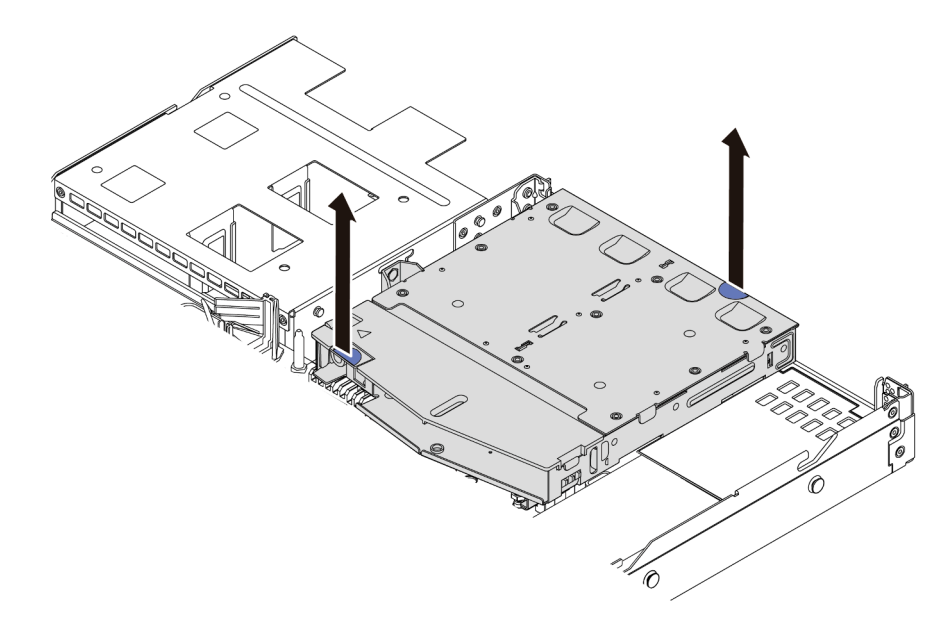

Рис. 158. Снятие заднего отсека для оперативно заменяемых дисков

Шаг 5. Если задняя объединительная панель используется повторно, снимите заднюю объединительную панель. См. раздел [«Снятие задней объединительной панели для 2,5](#page-40-0)  [дюймовых дисков» на странице 31.](#page-40-0)

### После завершения

При необходимости вернуть снятый задний отсек для дисков производителю следуйте всем инструкциям по упаковке и используйте предоставленные упаковочные материалы.

#### Демонстрационное видео

[Посмотрите видео процедуры на YouTube](https://www.youtube.com/watch?v=7HO6UUbOxQ8)

# <span id="page-183-0"></span>Установка заднего блока для 2,5-дюймовых дисков

Ниже приведены сведения по установке заднего блока для 2,5-дюймовых дисков.

### Об этой задаче

На следующих рисунках показано, как установить задний блок для 2,5-дюймовых дисков.

#### Внимание:

- Прочитайте разделы «Инструкции по установке» на странице 1 и «Контрольный список по проверке безопасности» на странице 2, чтобы обеспечить безопасность работы.
- Выключите сервер и отключите все шнуры питания для этой задачи.
- Не допускайте воздействия статического электричества на устройство, поскольку это может привести к остановке системы и потере данных. Для этого храните компоненты, чувствительные к статическому электричеству, в антистатической упаковке до самой установки. При работе с такими устройствами обязательно используйте антистатический браслет или другую систему заземления.

### Процедура

- Шаг 1. Коснитесь антистатической упаковкой, в которой находится задний отсек для дисков, любой неокрашенной поверхности вне сервера. Затем извлеките задний отсек для дисков из упаковки и разместите его на антистатической поверхности.
- Шаг 2. Аккуратно нажмите на язычок на заднем отсеке для дисков (см. рисунок) и, удерживая его, снимите с отсека дефлектор.

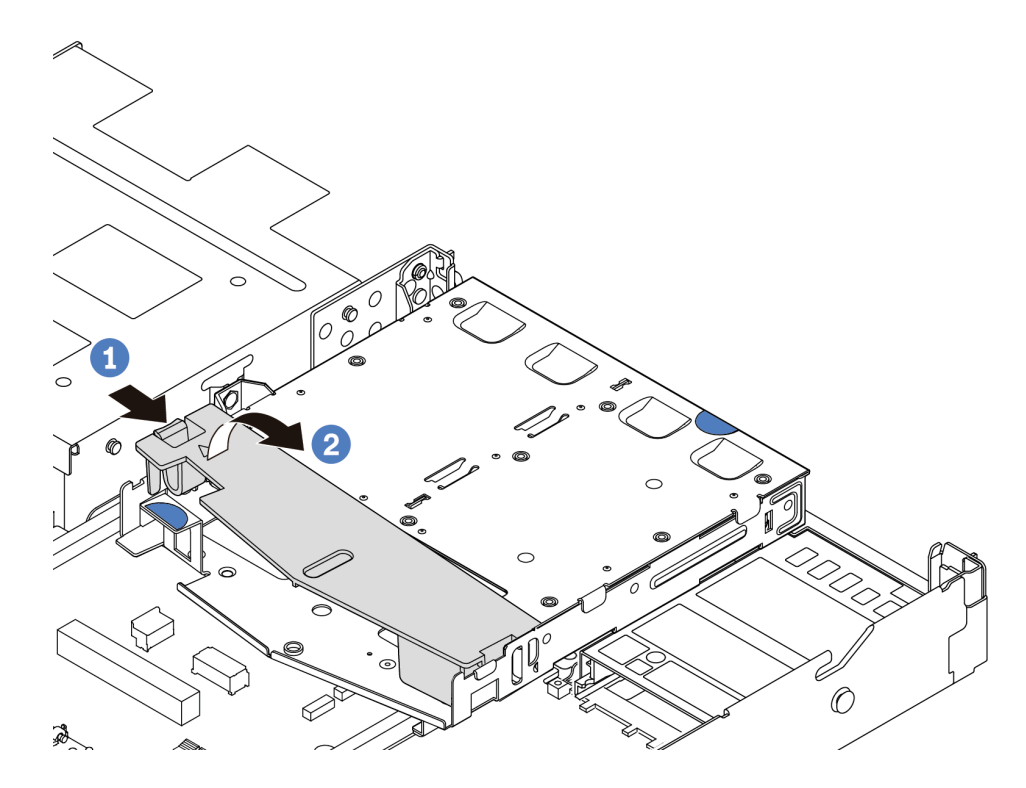

Рис. 159. Снятие дефлектора

- Нажмите на язычок с одной стороны, чтобы отсоединить дефлектор. a.
- О Поднимите дефлектор, чтобы снять его с отсека для дисков.  $b.$
- Шаг 3. Совместите заднюю объединительную панель с задним отсеком для дисков и опустите ее в отсек.

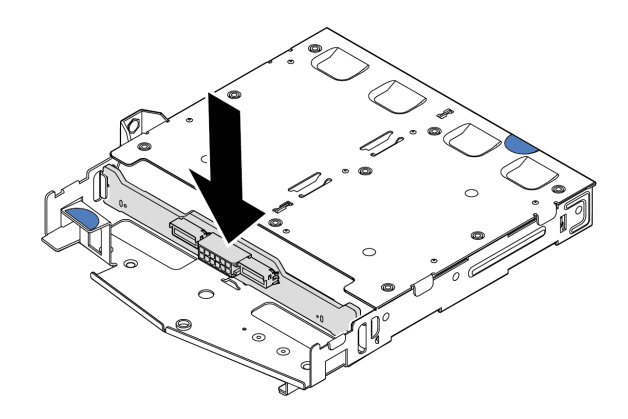

Рис. 160. Установка задней объединительной панели

- Шаг 4. Подключите к объединительной панели кабели.
- Шаг 5. Установите дефлектор в задний отсек для дисков (см. рисунок).

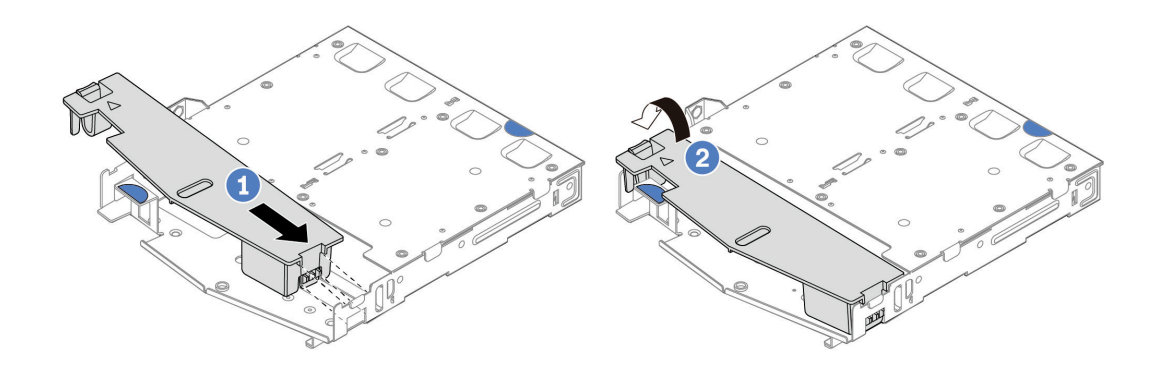

Рис. 161. Установка дефлектора

- a. Совместите край дефлектора с пазом на отсеке для дисков.
- b. Нажмите на дефлектор и убедитесь, что он встал на место.

Шаг 6. Совместите штырьки на заднем отсеке для дисков с соответствующими отверстием и гнездом в раме. Затем опустите задний отсек для дисков в раму, чтобы он встал на место.

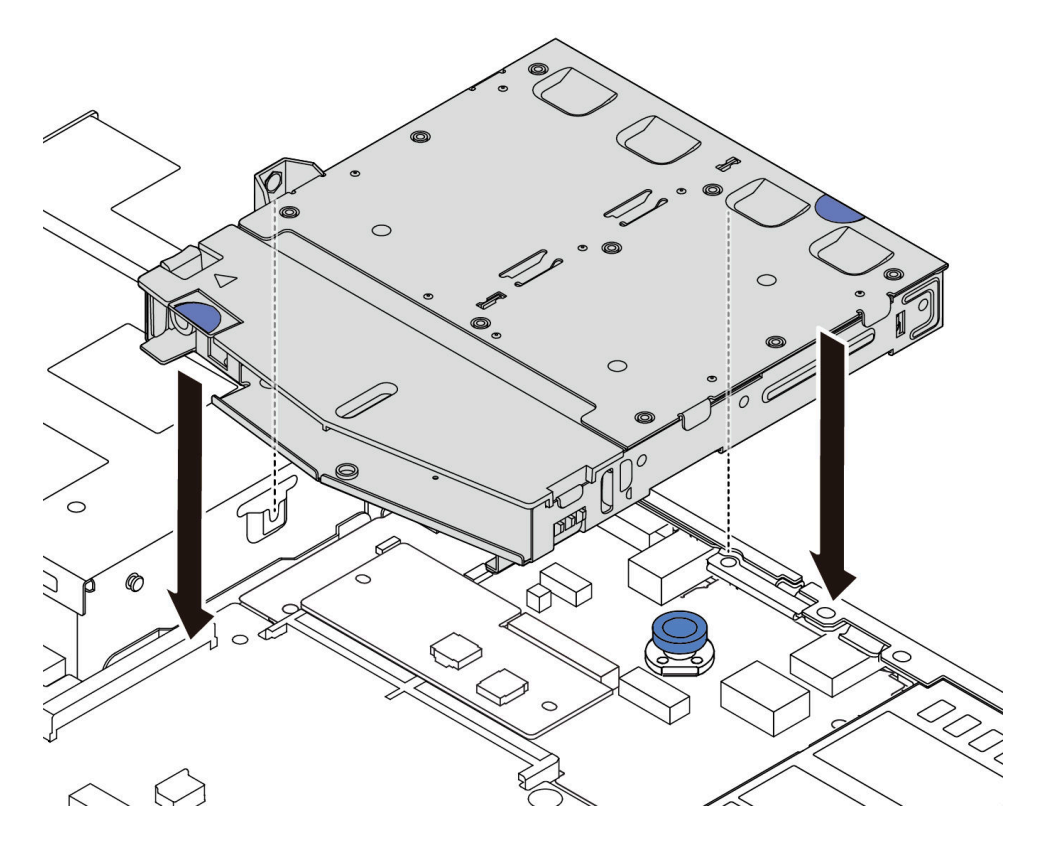

Рис. 162. Установка заднего отсека для оперативно заменяемых дисков

Шаг 7. Подключите кабели к материнской плате или гнездам расширения. См. раздел [Глава 2](#page-226-0)  [«Прокладка внутренних кабелей» на странице 217](#page-226-0).

### После завершения

- 1. Снова установите диски или заглушки дисков в задний отсек для диска. См. раздел [«Установка](#page-95-0) [2,5-дюймового оперативно заменяемого диска» на странице 86.](#page-95-0)
- 2. Завершите замену компонентов. См. раздел [«Завершение замены компонентов» на странице 214.](#page-223-0)

#### Демонстрационное видео

[Посмотрите видео процедуры на YouTube](https://www.youtube.com/watch?v=50A-6ChY4nM)

# <span id="page-186-0"></span>Снятие заднего блока для дисков толщиной 7 мм

Ниже приведены сведения по снятию заднего блока дисков.

### Об этой задаче

На следующих рисунках показано, как снять задний блок для дисков толщиной 7 мм.

### Внимание:

• Прочитайте разделы [«Инструкции по установке» на странице 1](#page-10-0) и [«Контрольный список по проверке](#page-11-0) [безопасности» на странице 2,](#page-11-0) чтобы обеспечить безопасность работы.

- Выключите сервер и отключите все шнуры питания для этой задачи.
- Не допускайте воздействия статического электричества на устройство, поскольку это может привести к остановке системы и потере данных. Для этого храните компоненты, чувствительные к статическому электричеству, в антистатической упаковке до самой установки. При работе с такими устройствами обязательно используйте антистатический браслет или другую систему заземления.

### Процедура

- Шаг 1. Снимите верхний кожух. См. раздел [«Снятие верхнего кожуха» на странице 210](#page-219-0).
- Шаг 2. Извлеките диски, установленные в задний отсек для дисков, или заглушки для них. См. раздел [«Снятие 2,5-дюймового оперативно заменяемого диска» на странице 85](#page-94-0).
- Шаг 3. Отключите кабели заднего отсека для дисков от материнской платы или адаптера PCIe. См. раздел [Глава 2 «Прокладка внутренних кабелей» на странице 217.](#page-226-0)

#### Примечания:

- Если требуется отключить кабели от блока материнской платы, сначала откройте все защелки или язычки на кабельных разъемах. Если перед отключением кабелей этого не сделать, гнезда кабелей на блоке материнской плате будут повреждены. При любом повреждении кабельных гнезд может потребоваться замена блока материнской платы.
- Разъемы на блоке материнской плате могут выглядеть иначе, чем на рисунке, но процедура снятия одна и та же.
	- 1. Нажмите на язычок, чтобы освободить разъем.
	- 2. Снимите разъем с гнезда кабеля.

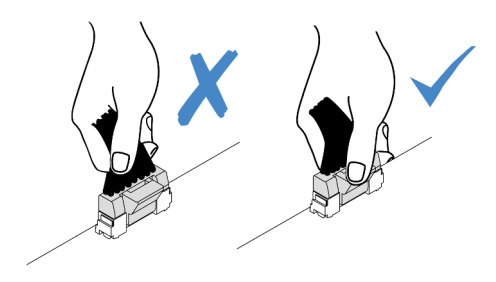

Рис. 163. Отключение кабелей от блока материнской платы

Шаг 4. Снимите задний отсек для дисков с рамы, подняв его.

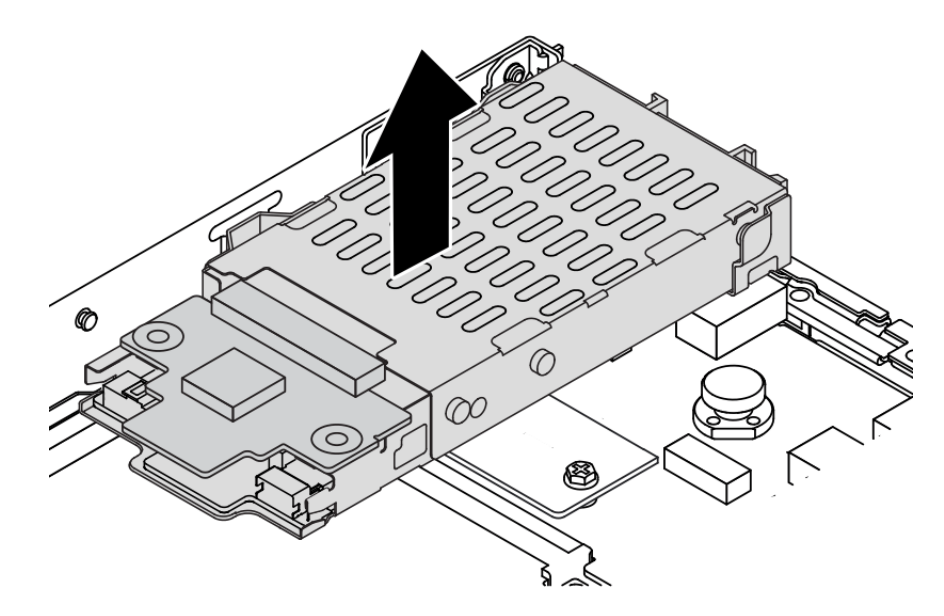

Рис. 164. Снятие заднего отсека для оперативно заменяемых дисков

Шаг 5. Если задняя объединительная панель используется повторно, снимите заднюю объединительную панель. См. раздел [«Снятие объединительных панелей для дисков](#page-44-0) [толщиной 7 мм» на странице 35](#page-44-0).

#### После завершения

При необходимости вернуть снятый задний отсек для дисков производителю следуйте всем инструкциям по упаковке и используйте предоставленные упаковочные материалы.

#### Демонстрационное видео

#### [Посмотрите видео процедуры на YouTube](https://www.youtube.com/watch?v=Px5wntxgjHs)

### <span id="page-188-0"></span>Установка заднего блока для дисков толщиной 7 мм

Ниже приведены сведения по установке заднего блока дисков.

### Об этой задаче

На следующих рисунках показано, как установить задний блок для дисков толщиной 7 мм.

#### Внимание:

- Прочитайте разделы [«Инструкции по установке» на странице 1](#page-10-0) и [«Контрольный список по проверке](#page-11-0) [безопасности» на странице 2,](#page-11-0) чтобы обеспечить безопасность работы.
- Выключите сервер и отключите все шнуры питания для этой задачи.
- Не допускайте воздействия статического электричества на устройство, поскольку это может привести к остановке системы и потере данных. Для этого храните компоненты, чувствительные к статическому электричеству, в антистатической упаковке до самой установки. При работе с такими устройствами обязательно используйте антистатический браслет или другую систему заземления.

# Процедура

- Шаг 1. Коснитесь антистатической упаковкой, в которой находится задний отсек для дисков, любой неокрашенной поверхности вне сервера. Затем извлеките задний отсек для дисков из упаковки и разместите его на антистатической поверхности.
- Шаг 2. Установите объединительную панель для дисков толщиной 7 мм (см. раздел [«Установка](#page-46-0) [объединительных панелей для дисков толщиной 7 мм» на странице 37](#page-46-0)).
- Шаг 3. Совместите штырьки на заднем отсеке для дисков толщиной 7 мм с соответствующим штырьком и гнездом в раме. Затем опустите задний отсек для дисков в раму, чтобы он встал на место.

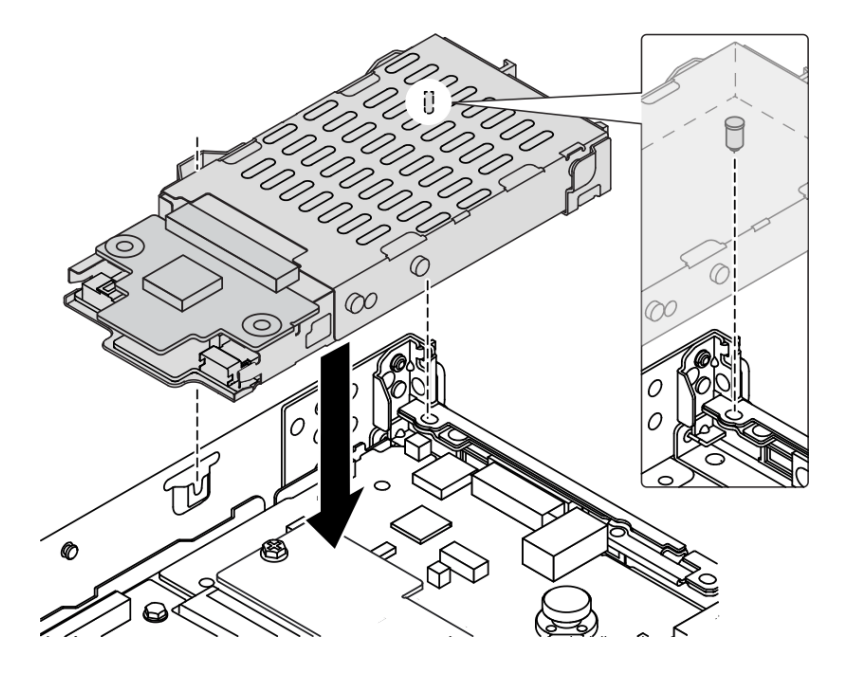

Рис. 165. Установка заднего отсека для оперативно заменяемых дисков

Шаг 4. Подключите кабели от объединительной панели к материнской плате и гнезду платыадаптера Riser. См. раздел [Глава 2 «Прокладка внутренних кабелей» на странице 217.](#page-226-0)

### После завершения

- 1. Снова установите диски или заглушки дисков в задний отсек для диска. См. раздел [«Установка](#page-95-0)  [2,5-дюймового оперативно заменяемого диска» на странице 86](#page-95-0).
- 2. Завершите замену компонентов. См. раздел [«Завершение замены компонентов» на странице 214](#page-223-0).

#### Демонстрационное видео

[Посмотрите видео процедуры на YouTube](https://www.youtube.com/watch?v=IxqeP49Sp-w)

### Замена защитной панели

Ниже приведены сведения по снятию и установке защитной панели.

Примечание: Защитная панель доступна только в некоторых моделях.

# Снятие защитной панели

Ниже приведены сведения по снятию защитной панели.

### Об этой задаче

Внимание: Прочитайте разделы [«Инструкции по установке» на странице 1](#page-10-0) и [«Контрольный список по](#page-11-0) [проверке безопасности» на странице 2](#page-11-0), чтобы обеспечить безопасность работы.

## Процедура

Шаг 1. Используйте этот ключ для разблокировки защитной панели.

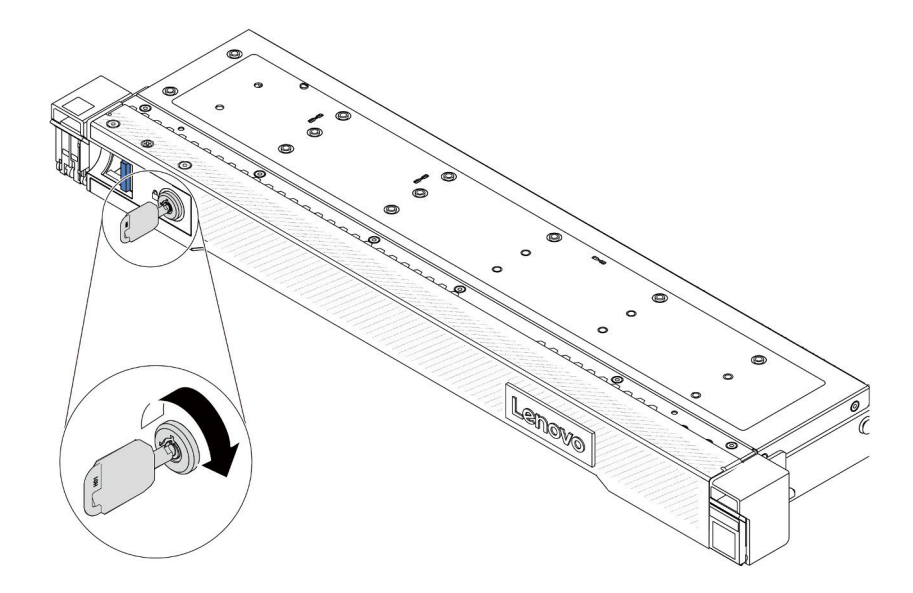

Рис. 166. Разблокирование защитной панели

Шаг 2. Снимите защитную панель.

Внимание: Перед транспортировкой стойки с установленным сервером переустановите и зафиксируйте на месте защитную панель.

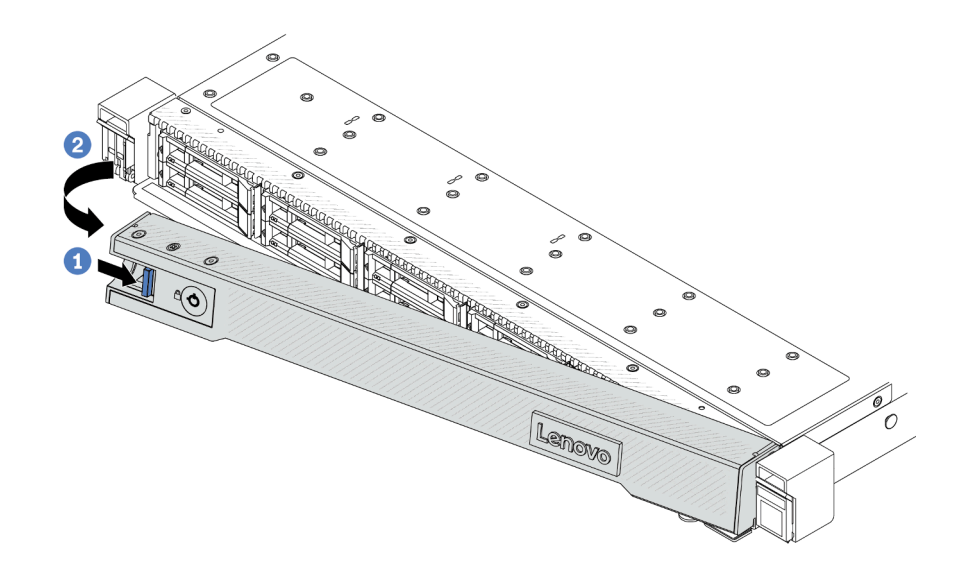

Рис. 167. Снятие защитной панели

- **а.** Нажмите на защелку.
- b. Поверните защитную панель в направлении наружу, чтобы снять ее с рамы.

#### Демонстрационное видео

[Посмотрите видео процедуры на YouTube](https://www.youtube.com/watch?v=CmtrWlAwoOg)

# Установка защитной панели

Ниже приведены сведения по установке защитной панели.

### Об этой задаче

Внимание: Прочитайте разделы [«Инструкции по установке» на странице 1](#page-10-0) и «Контрольный список по [проверке безопасности» на странице 2,](#page-11-0) чтобы обеспечить безопасность работы.

### Процедура

Шаг 1. Если защелки стойки были сняты, установите их на место. См. раздел [«Установка защелок](#page-157-0)  [стойки» на странице 148.](#page-157-0)

Шаг 2. Если внутри защитной панели имеется ключ, извлеките его из защитной панели.

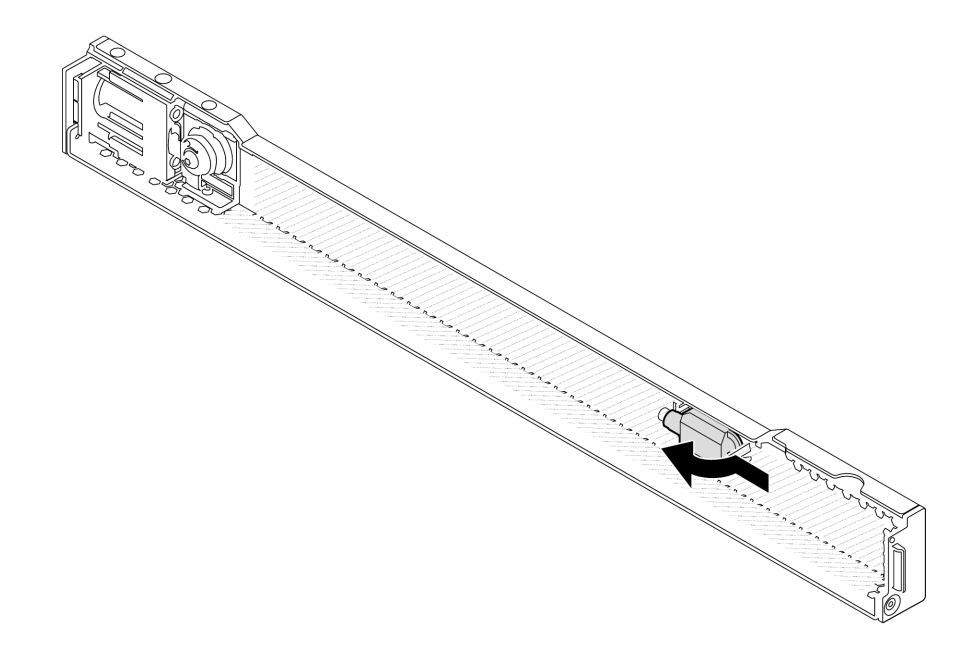

Рис. 168. Снятие ключа

Шаг 3. Установите защитную панель в раму.

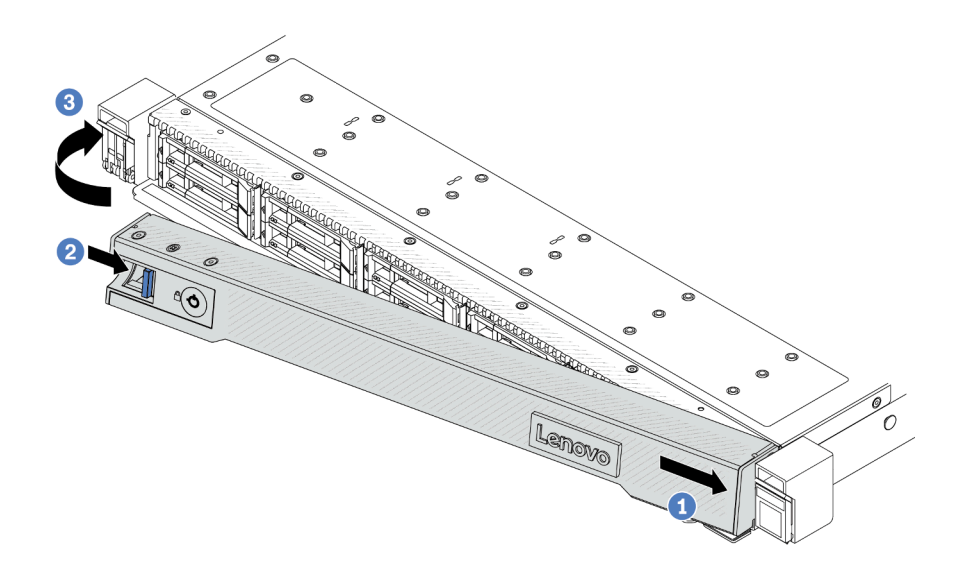

Рис. 169. Установка защитной панели

- a. Вставьте язычок на защитной панели в гнездо на правой защелке стойки.
- b. Нажмите и удерживайте синюю защелку.
- c. Поверните защитную панель в направлении внутрь, чтобы левая сторона защелкнулась.

Шаг 4. Зафиксируйте защитную панель ключом в закрытом положении.

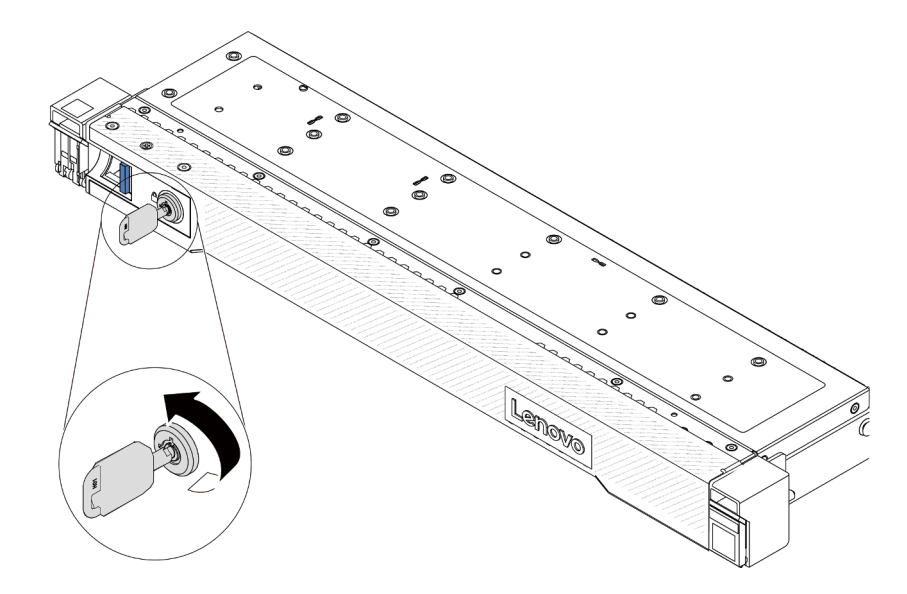

Рис. 170. Блокировка защитной панели

#### Демонстрационное видео

[Посмотрите видео процедуры на YouTube](https://www.youtube.com/watch?v=6lNUKBkFUo8)

# Замена модуля последовательного порта

Ниже приведены сведения по снятию и установке модуля последовательного порта.

# Снятие модуля последовательного порта

Ниже приведены сведения по снятию модуля последовательного порта.

### Об этой задаче

#### Внимание:

- Прочитайте разделы [«Инструкции по установке» на странице 1](#page-10-0) и [«Контрольный список по проверке](#page-11-0) [безопасности» на странице 2,](#page-11-0) чтобы обеспечить безопасность работы.
- Выключите сервер и отключите все шнуры питания для этой задачи.
- Не допускайте воздействия статического электричества на устройство, поскольку это может привести к остановке системы и потере данных. Для этого храните компоненты, чувствительные к статическому электричеству, в антистатической упаковке до самой установки. При работе с такими устройствами обязательно используйте антистатический браслет или другую систему заземления.

# Процедура

- Шаг 1. Снимите верхний кожух. См. раздел [«Снятие верхнего кожуха» на странице 210.](#page-219-0)
- Шаг 2. Отключите кабель модуля последовательного порта от материнской платы.
- Шаг 3. Нажмите на две защелки на обоих концах одновременно и аккуратно снимите отсек платыадаптера Riser с рамы, держась за защелки.

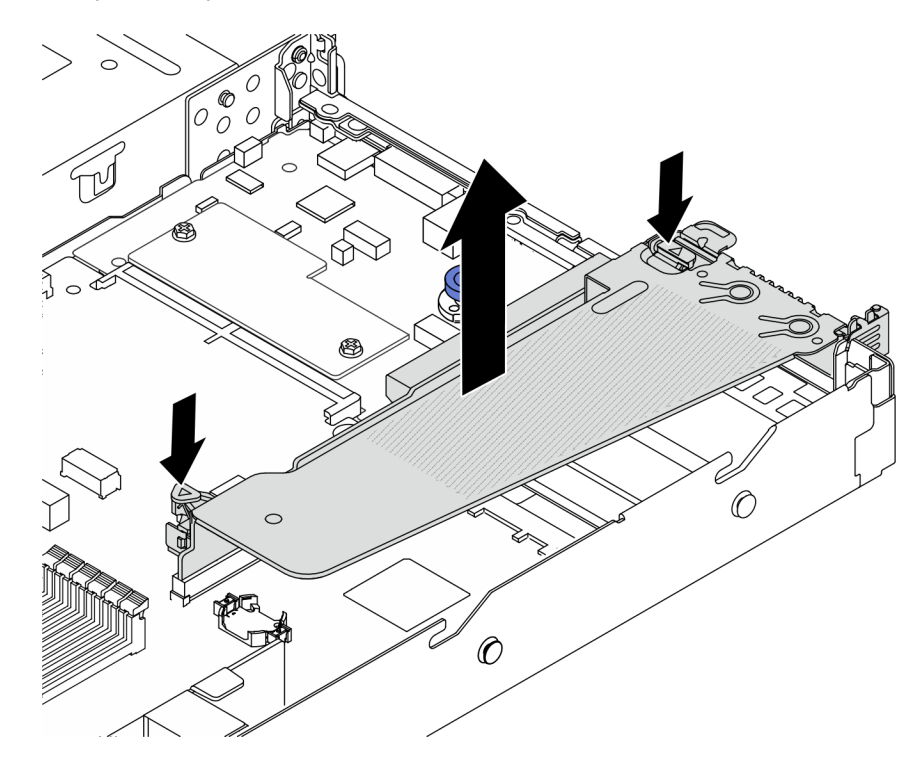

Рис. 171. Снятие скобы платы-адаптера Riser

Шаг 4. Откройте защелку и извлеките модуль последовательного порта из скобы платы-адаптера Riser.

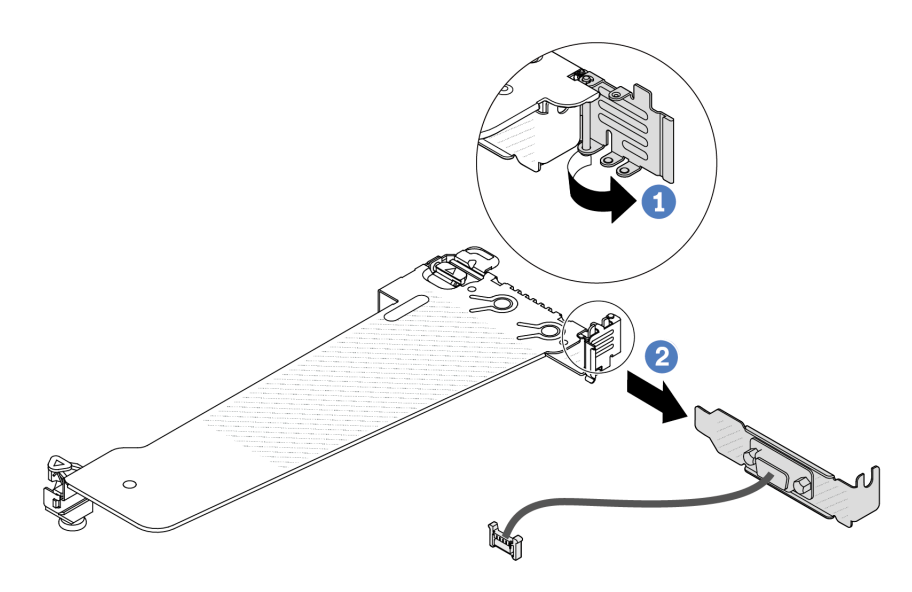

Рис. 172. Снятие скобы платы-адаптера Riser

- a. Откройте фиксирующую защелку.
- b. <sup>2</sup> Извлеките модуль последовательного порта из скобы платы-адаптера Riser.
- Шаг 5. (Необязательно) Если требуется заменить скобу последовательного порта, используйте гаечный ключ 5 мм, чтобы отсоединить кабель последовательного порта от скобы.

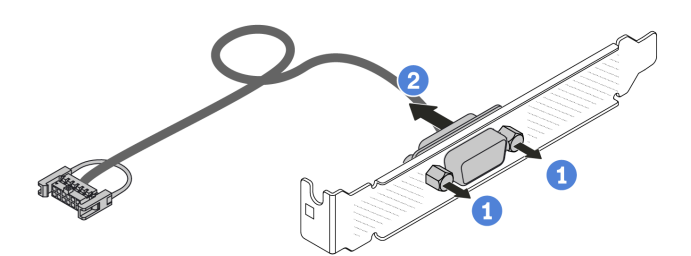

Рис. 173. Разборка модуля последовательного порта

- a. Ослабьте два винта.
- b. Извлеките кабель последовательного порта из скобы.

### После завершения

- 1. Установите новый модуль последовательного порта, адаптер PCIe или скобу гнезда PCIe, чтобы закрыть пустое место. См. разделы [«Установка модуля последовательного порта» на странице](#page-196-0)  [187](#page-196-0) и [«Установка адаптера PCIe» на странице 131](#page-140-0).
- 2. При необходимости вернуть снятый модуль последовательного порта производителю следуйте всем инструкциям по упаковке и используйте предоставленный упаковочный материал.

#### Демонстрационное видео

### [Посмотрите видео процедуры на YouTube](https://www.youtube.com/watch?v=MeCEpeteLPs)

# <span id="page-196-0"></span>Установка модуля последовательного порта

Ниже приведены сведения по установке модуля последовательного порта.

### Об этой задаче

#### Внимание:

- Прочитайте разделы [«Инструкции по установке» на странице 1](#page-10-0) и [«Контрольный список по проверке](#page-11-0) [безопасности» на странице 2,](#page-11-0) чтобы обеспечить безопасность работы.
- Выключите сервер и отключите все шнуры питания для этой задачи.
- Не допускайте воздействия статического электричества на устройство, поскольку это может привести к остановке системы и потере данных. Для этого храните компоненты, чувствительные к статическому электричеству, в антистатической упаковке до самой установки. При работе с такими устройствами обязательно используйте антистатический браслет или другую систему заземления.
- Прочитайте [«Гнезда и адаптеры PCIe» на странице 7](#page-16-0), чтобы установить модуль последовательного порта в соответствующее гнездо PCIe.

### Процедура

- Шаг 1. Коснитесь антистатической упаковкой, в которой находится компонент, любой неокрашенной поверхности вне сервера. Затем извлеките новый компонент из упаковки и разместите его на антистатической поверхности.
- Шаг 2. Используйте гаечный ключ 5 мм для установки кабеля последовательного порта в скобу.

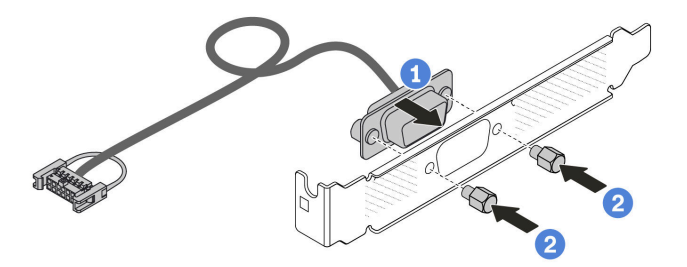

Рис. 174. Сборка модуля последовательного порта

- a. Совместите два отверстия для винтов на кабельном разъеме со скобой.
- **b. 2** Установите на скобу два винта.
- Шаг 3. Установите модуль последовательного порта в скобу платы-адаптера Riser.

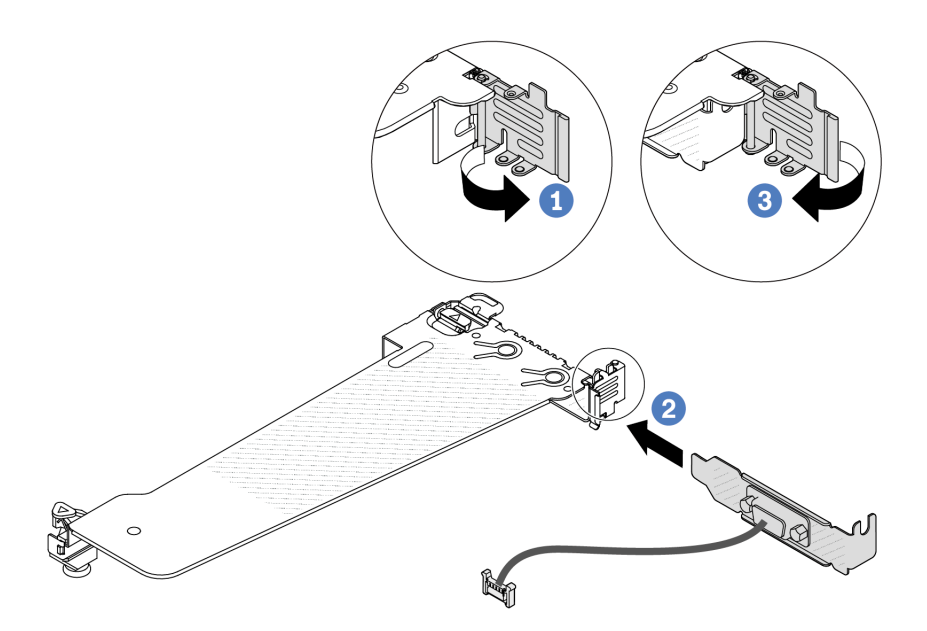

Рис. 175. Установка модуля последовательного порта

- a. Откройте фиксирующую защелку на отсеке платы-адаптера Riser.
- b. Установите модуль последовательного порта в скобу платы-адаптера Riser.
- с. **3** Закройте фиксирующую защелку и убедитесь в надежности установки модуля последовательного порта.
- Шаг 4. Установите блок платы-адаптера Riser на сервер.

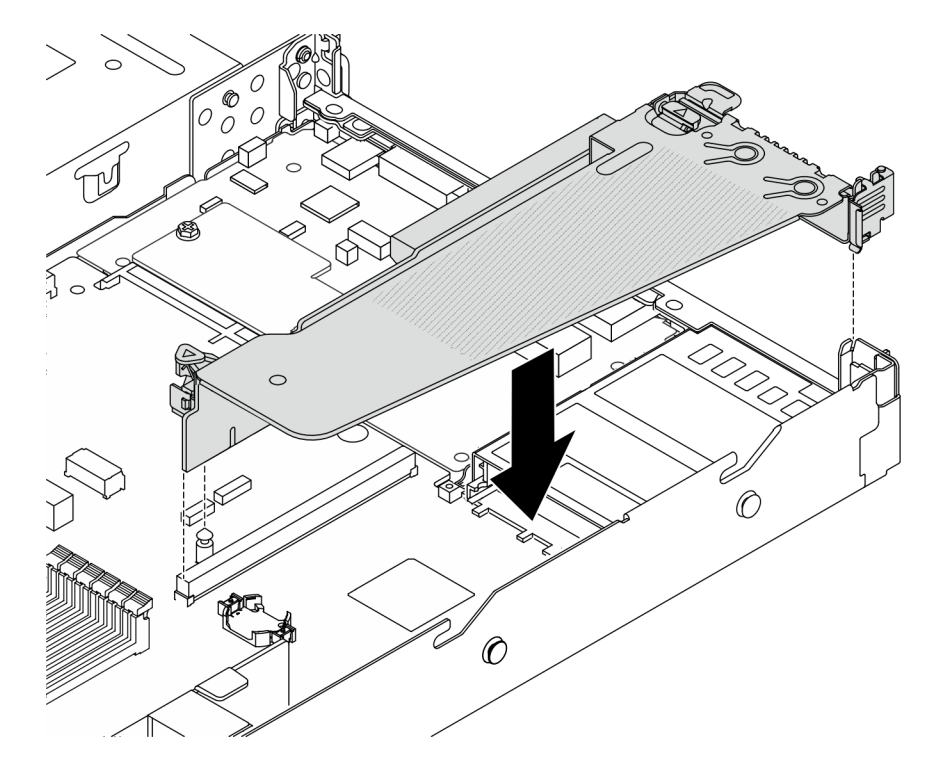

Рис. 176. Установка блока платы-адаптера Riser

Шаг 5. Подключите кабель модуля последовательного порта к разъему этого модуля на материнской плате. Расположение разъема модуля последовательного порта см. в разделе «Разъемы блока материнской платы» на странице 305.

### После завершения

- 1. Завершите замену компонентов. См. раздел «Завершение замены компонентов» на странице 214.
- 2. Чтобы включить модуль последовательного порта в Linux или Microsoft Windows, выполните одно из следующих действий в зависимости от установленной операционной системы:

Примечание: Если функция «Перенаправление последовательного порта через локальную сеть» (SOL) или «Службы аварийного управления» (EMS) включена, последовательный порт в Linux и Microsoft Windows будет скрыт. Поэтому для использования последовательного порта в операционных системах для последовательных устройств функции SOL и EMS необходимо отключить.

 $\bullet$   $B$  l inux

Откройте ipmitool и введите следующую команду, чтобы отключить перенаправление последовательного порта через локальную сеть (SOL):

-I lanplus -H IP -U USERID -P PASSWORD sol deactivate

- B Microsoft Windows:
	- а. Откройте ipmitool и введите следующую команду, чтобы отключить SOL:
		- -I lanplus -H IP -U USERID -P PASSWORD sol deactivate
	- b. Откройте Windows PowerShell и введите следующую команду, чтобы отключить службы аварийного управления (EMS):

Bcdedit /ems off

с. Перезапустите сервер, чтобы убедиться, что настройка EMS вступит в силу.

### Демонстрационное видео

### Посмотрите видео процедуры на YouTube

# Замена блока материнской платы (только для квалифицированных специалистов)

Следуйте инструкциям в этом разделе, чтобы снять и установить блок материнской платы.

### Важно:

- Эта задача должна выполняться квалифицированными специалистами, сертифицированными службой Lenovo. Не пытайтесь снять или установить этот компонент, если у вас нет соответствующей квалификации или вы не прошли соответствующее обучение.
- Если требуется заменить процессорную плату и модуль безопасности микропрограммы и RoT вместе, выполните следующие действия:
	- Перед заменой проверьте текущую политику предохранителя PSB. См. подраздел Service process before replacement в разделе Service process for updating PSB fuse state.
	- После замены убедитесь, что состояние предохранителя процессора такое, как ожидалось, без непредвиденных журналов событий ХСС. См. подраздел Service process after replacing a processor board and a firmware and RoT security module together в разделе Service process for updating PSB fuse state.

На следующем рисунке показана компоновка блока материнской платы, которая содержит модуль безопасности микропрограммы и RoT, системную плату ввода-вывода, процессорную плату, плату вентиляторов и плату PIB.

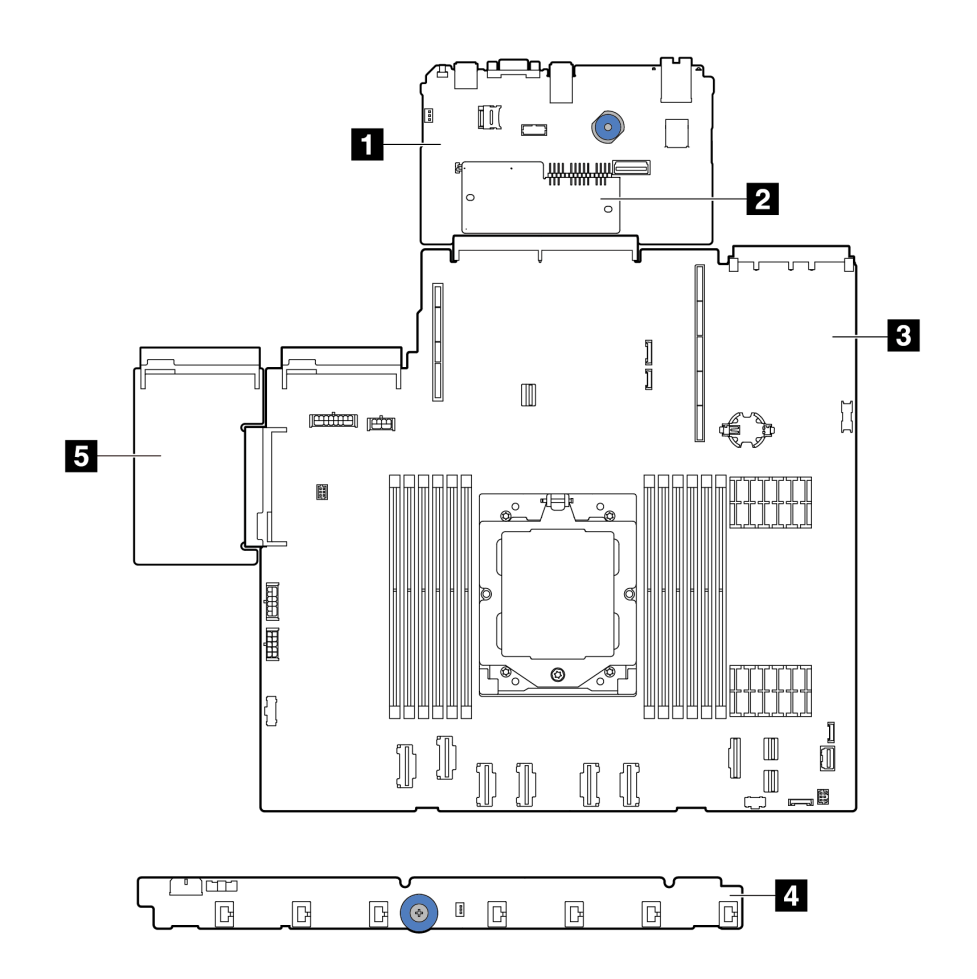

Рис. 177. Компоновка блока материнской платы

| Системная плата ввода-вывода | <b>и Модуль безопасности микропрограммы и RoT</b> |
|------------------------------|---------------------------------------------------|
| <b>В</b> Процессорная плата  | <b>В</b> Плата вентиляторов                       |
| <b>151</b> Плата РІВ         |                                                   |

Сведения об установке и снятии платы вентиляторов и платы PIB см. в разделах [«Замена платы](#page-78-0) [вентиляторов» на странице 69](#page-78-0) и [«Замена платы инвертирующего усилителя мощности \(PIB\)» на](#page-153-0) [странице 144](#page-153-0).

Сведения об установке и снятии модуля RoT, платы ввода-вывода и процессорной платы см. в следующих разделах:

- [«Снятие модуля безопасности микропрограммы и RoT» на странице 191](#page-200-0)
- [«Установка модуля безопасности микропрограммы и RoT» на странице 192](#page-201-0)
- [«Снятие системной платы ввода-вывода или процессорной платы» на странице 197](#page-206-0)
- [«Установка системной платы ввода-вывода или процессорной платы» на странице 201](#page-210-0)

# <span id="page-200-0"></span>Снятие модуля безопасности микропрограммы и RoT

Следуйте инструкциям в этом разделе, чтобы снять компонент «ThinkSystem V3 Firmware and Root of Trust Security Module» (модуль безопасности микропрограммы и RoT).

### Об этой задаче

Важно: Эта задача должна выполняться квалифицированными специалистами, сертифицированными службой Lenovo. Не пытайтесь снять или установить этот компонент, если у вас нет соответствующей квалификации или вы не прошли соответствующее обучение.

#### Внимание:

- Прочитайте разделы [«Инструкции по установке» на странице 1](#page-10-0) и [«Контрольный список по проверке](#page-11-0) [безопасности» на странице 2,](#page-11-0) чтобы обеспечить безопасность работы.
- Выключите сервер и периферийные устройства и отсоедините шнуры питания и все внешние кабели. См. раздел [«Выключение сервера» на странице 26.](#page-35-0)
- Не допускайте воздействия статического электричества на устройство, поскольку это может привести к остановке системы и потере данных. Для этого храните компоненты, чувствительные к статическому электричеству, в антистатической упаковке до самой установки. При работе с такими устройствами обязательно используйте антистатический браслет или другую систему заземления.
- После замены компонента «модуль безопасности микропрограммы и RoT» обновите микропрограмму до определенной версии, поддерживаемой сервером. Перед продолжением убедитесь в наличии необходимой версии микропрограммы или копии исходной версии.

Загрузка микропрограммы и драйвера: после замены компонента, возможно, потребуется обновить микропрограмму или драйвер.

- Чтобы получить доступ к последним обновлениям микропрограммы и драйверов вашего сервера, перейдите по ссылке [https://datacentersupport.lenovo.com/products/servers/thinksystem/sr635v3/7d9h//](https://datacentersupport.lenovo.com/products/servers/thinksystem/sr635v3/7d9h//downloads/driver-list/)  [downloads/driver-list/](https://datacentersupport.lenovo.com/products/servers/thinksystem/sr635v3/7d9h//downloads/driver-list/).
- Дополнительные сведения об инструментах обновления микропрограммы см. в разделе «Обновление микропрограммы» в Руководстве пользователя или Руководстве по настройке системы.

### Процедура

Шаг 1. Выполните подготовительные действия для данной задачи.

a. Для создания резервной копии параметров UEFI выполните команды OneCLI. См. раздел [Команды OneCLI для сохранения параметров конфигурации](https://sysmgt.lenovofiles.com/help/topic/toolsctr_cli_lenovo/onecli_r_save_command.html).

- b. Для создания резервной копии параметров ХСС выполните команды OneCLI и действия ХСС. См. разделы Команды OneCLI для сохранения параметров конфигурации и Использование ХСС для резервного копирования конфигурации ВМС.
- с. Если сервер установлен в стойку, сдвиньте его по направляющим, чтобы получить доступ к верхнему кожуху, или извлеките сервер из стойки.
- d. Снимите верхний кожух. См. раздел «Снятие верхнего кожуха» на странице 210.
- е. Если сервер оснашен блоками плат-адаптеров Riser или задним отсеком для диска. сначала снимите эти компоненты.
	- «Снятие задней платы-адаптера Riser» на странице 165
	- «Снятие заднего блока для дисков толщиной 7 мм» на странице 177
	- «Снятие заднего блока для 2,5-дюймовых дисков» на странице 173
- Шаг 2. Снимите модуль безопасности микропрограммы и RoT.

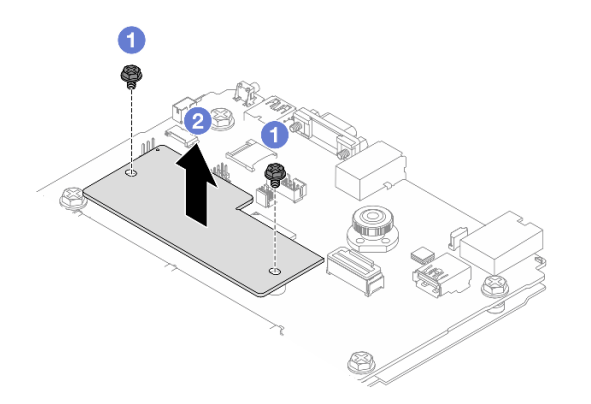

Рис. 178. Снятие Модуль безопасности микропрограммы и RoT

- О Ослабьте два винта на модуль безопасности микропрограммы и RoT. a.
- $h$ • Извлеките модуль безопасности микропрограммы и RoT из рамы, подняв вверх.

### После завершения

При необходимости вернуть компонент или дополнительное устройство следуйте всем инструкциям по упаковке и используйте для отправки предоставленный упаковочный материал.

### Демонстрационное видео

Посмотрите видео процедуры на YouTube

# <span id="page-201-0"></span>Установка модуля безопасности микропрограммы и RoT

Следуйте инструкциям в этом разделе, чтобы установить компонент «ThinkSystem V3 Firmware and Root of Trust Security Module (модуль безопасности микропрограммы и RoT)».

### Об этой задаче

Важно: Эта задача должна выполняться квалифицированными специалистами, сертифицированными службой Lenovo. Не пытайтесь снять или установить этот компонент, если у вас нет соответствующей квалификации или вы не прошли соответствующее обучение.

(Только для квалифицированных специалистов Lenovo) После замены компонента «модуль безопасности микропрограммы и RoT» обновите микропрограммы UEFI, XCC и LXPM до определенной версии, поддерживаемой сервером. Подробные сведения об обновлении микропрограммы см. в разделе Рекомендация по замене модуля безопасности микропрограммы и RoT.

#### Внимание:

- Прочитайте разделы «Инструкции по установке» на странице 1 и «Контрольный список по проверке безопасности» на странице 2, чтобы обеспечить безопасность работы.
- Выключите сервер и периферийные устройства и отсоедините шнуры питания и все внешние кабели. См. раздел «Выключение сервера» на странице 26.
- Не допускайте воздействия статического электричества на устройство, поскольку это может привести к остановке системы и потере данных. Для этого храните компоненты, чувствительные к статическому электричеству, в антистатической упаковке до самой установки. При работе с такими устройствами обязательно используйте антистатический браслет или другую систему заземления.

Загрузка микропрограммы и драйвера: после замены компонента, возможно, потребуется обновить микропрограмму или драйвер.

- Чтобы получить доступ к последним обновлениям микропрограммы и драйверов вашего сервера, перейдите по ссылке https://datacentersupport.lenovo.com/products/servers/thinksystem/sr635v3/7d9h// downloads/driver-list/
- Дополнительные сведения об инструментах обновления микропрограммы см. в разделе «Обновление микропрограммы» в Руководстве пользователя или Руководстве по настройке системы.

### Процедура

- Шаг 1. Коснитесь антистатической упаковкой, в которой находится новая деталь, любой неокрашенной поверхности вне сервера. Затем извлеките новую деталь из упаковки и разместите ее на антистатической поверхности.
- Шаг 2. Установите модуль безопасности микропрограммы и RoT на сервере.

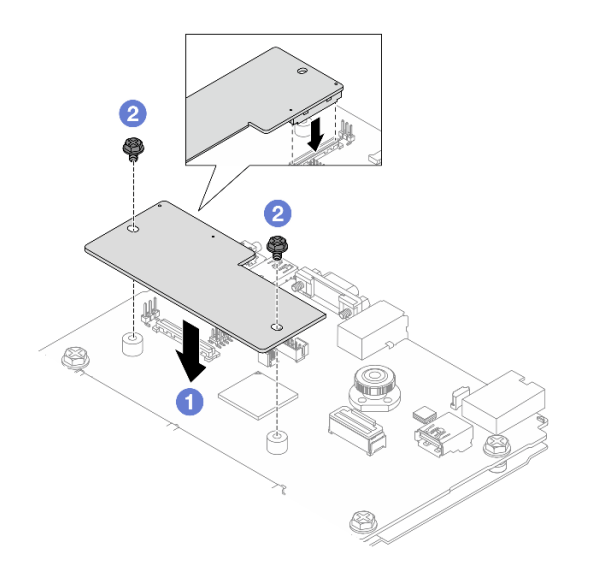

Рис. 179. Установка Модуль безопасности микропрограммы и RoT

- a. Опустите модуль безопасности микропрограммы и RoT в системную плату вводавывода и убедитесь, что разъем модуля правильно вставлен в гнездо на системной плате ввода-вывода.
- b. Зафиксируйте модуль безопасности микропрограммы и RoT двумя винтами.

### После завершения

- 1. Установите все снятые компоненты.
	- [«Установка задней платы-адаптера Riser» на странице 167](#page-176-0)
	- [«Установка заднего блока для дисков толщиной 7 мм» на странице 179](#page-188-0)
	- [«Установка заднего блока для 2,5-дюймовых дисков» на странице 174](#page-183-0)
- 2. Завершите замену компонентов. См. раздел [«Завершение замены компонентов» на странице 214](#page-223-0).
- 3. Обновите микропрограммы UEFI, XCC и LXPM до определенной версии, поддерживаемой сервером. См. раздел [Рекомендация по замене модуля безопасности микропрограммы и RoT](https://glosse4lenovo.lenovo.com/wiki/glosse4lenovo/view/How%20To/System%20related/How%20to%20do%20RoT%20Module%20FW%20update%20on%20ThinkSystem%20V3%20machines/).
- 4. Для восстановления параметров UEFI выполните команды OneCLI. См. раздел [Команды OneCLI](https://sysmgt.lenovofiles.com/help/topic/toolsctr_cli_lenovo/onecli_r_restore_command.html)  [для восстановления параметров конфигурации](https://sysmgt.lenovofiles.com/help/topic/toolsctr_cli_lenovo/onecli_r_restore_command.html).
- 5. Для восстановления параметров XCC выполните команды OneCLI и действия XCC. См. разделы [Команды OneCLI для восстановления параметров конфигурации](https://sysmgt.lenovofiles.com/help/topic/toolsctr_cli_lenovo/onecli_r_restore_command.html) и [Использование XCC для](https://sysmgt.lenovofiles.com/help/topic/com.lenovo.systems.management.xcc2.doc/NN1ia_c_restorethexcc.html) [восстановления конфигурации BMC](https://sysmgt.lenovofiles.com/help/topic/com.lenovo.systems.management.xcc2.doc/NN1ia_c_restorethexcc.html).
- 6. Если в системе установлен программный ключ, например FoD XCC, введите его еще раз, чтобы убедиться в правильности его работы. См. раздел [Using Lenovo Features on Demand](https://lenovopress.lenovo.com/redp4895.pdf).

Примечание: Если требуется заменить плату процессора вместе с модуль безопасности микропрограммы и RoT, перед вводом ключа обновите VPD. См. раздел [Обновление важных](#page-214-0) [сведений о продукте \(VPD\)](#page-214-0).

- 7. При необходимости выполните следующее:
	- Скройте ТРМ. См. раздел «Скрытие/отображение ТРМ» на странице 194.
	- Обновите микропрограмму TPM. См. раздел [«Обновление микропрограммы TPM» на странице](#page-204-0) [195.](#page-204-0)
	- Включите защищенную загрузку UEFI. См. раздел [«Включение защищенной загрузки UEFI» на](#page-205-0) [странице 196](#page-205-0).

### Демонстрационное видео

[Посмотрите видео процедуры на YouTube](https://www.youtube.com/watch?v=eX_t_4vgYWo)

### <span id="page-203-0"></span>Скрытие/отображение TPM

Модуль TPM включен по умолчанию для шифрования передачи данных во время работы системы. При необходимости модуль TPM можно отключить с помощью Lenovo XClarity Essentials OneCLI.

Чтобы отключить модуль TPM, выполните следующие действия.

1. Загрузите и установите Lenovo XClarity Essentials OneCLI.

Чтобы загрузить Lenovo XClarity Essentials OneCLI, перейдите на следующий сайт:

<https://datacentersupport.lenovo.com/solutions/HT116433>

2. Выполните следующую команду:

OneCli.exe config set TrustedComputingGroup.HideTPMfromOS "Yes" --imm <userid>:<password>@<ip\_address> --override

где:

- <userid>:<password> это учетные данные, используемые для доступа к ВМС (интерфейсу Lenovo XClarity Controller) сервера. По умолчанию идентификатор пользователя - «USERID», а пароль «PASSW0RD» (цифра «0», а не большая буква «О»).
- $\langle$ ip\_address> IP-адрес BMC.

Пример:

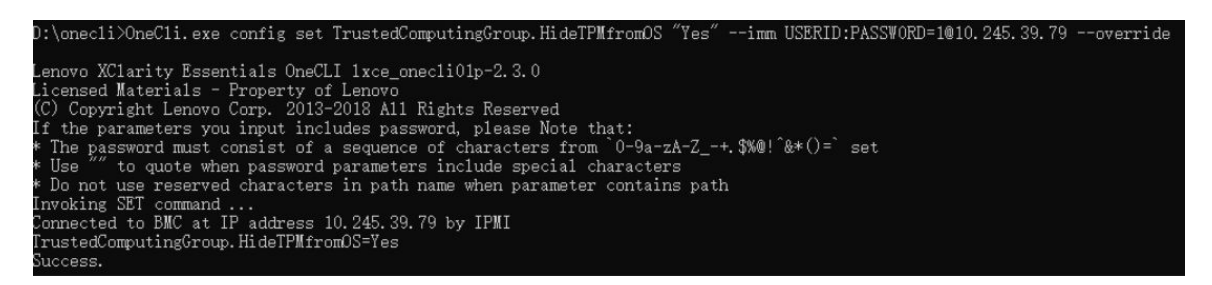

3. Перезагрузите систему.

Если требуется снова включить модуль ТРМ, выполните следующую команду и перезагрузите систему:

OneCli.exe config set TrustedComputingGroup.HideTPMfromOS "No" --imm <userid>:<password>@<ip address> --override

Пример:

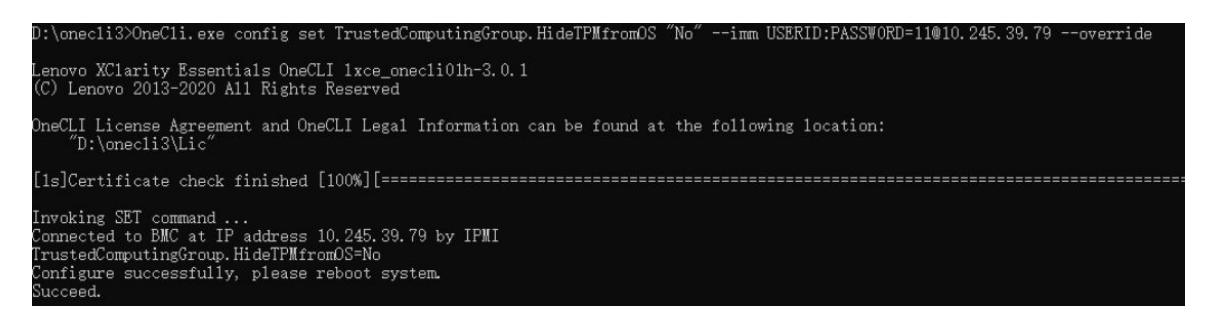

### <span id="page-204-0"></span>Обновление микропрограммы ТРМ

При необходимости микропрограмму TPM можно обновить с помощью Lenovo XClarity Essentials OneCLI.

Примечание: Обновление микропрограммы ТРМ невозможно отменить. После обновления микропрограмму ТРМ невозможно обновить до более ранних версий.

#### Версия микропрограммы ТРМ

Чтобы узнать версию микропрограммы TPM, выполните следующие действия.

B Lenovo XClarity Provisioning Manager

- 1. Запустите сервер и нажмите клавишу, указанную в инструкциях на экране, чтобы отобразить интерфейс Lenovo XClarity Provisioning Manager. (Дополнительные сведения см. в разделе «Запуск» в документации по LXPM для вашего сервера по адресу https://pubs.lenovo.com/lxpmoverview/.)
- 2. Если при запуске требуется ввести пароль администратора, введите его.
- 3. На странице «Настройка UEFI» выберите Системные параметры → Безопасность → Trusted Platform Module → ТРМ 2.0 → Версия микропрограммы ТРМ.

#### Обновление микропрограммы ТРМ

Чтобы обновить микропрограмму ТРМ, выполните следующие действия.

1. Загрузите и установите Lenovo XClarity Essentials OneCLI.

Чтобы загрузить Lenovo XClarity Essentials OneCLI, перейдите на следующий сайт:

https://datacentersupport.lenovo.com/solutions/HT116433

2. Выполните следующую команду:

OneCli.exe config set TrustedComputingGroup.DeviceOperation "Update to TPM 2.0 firmware version <x.x.x.x>" --bmc <userid>:<password>@<ip\_address>

где:

•  $\langle X.X.X.\rangle -$  целевая версия ТРМ.

Например, ТРМ 2.0 (7.2.1.0) -> ТРМ 2.0 (7.2.2.0):

OneCli.exe config set TrustedComputingGroup.DeviceOperation "Update to TPM 2.0 firmware version 7.2.2.0" --bmc <userid>:<password>@<ip\_address>

- <userid>:<password> это учетные данные, используемые для доступа к ВМС (интерфейсу Lenovo XClarity Controller) сервера. По умолчанию используется идентификатор пользователя USERID и пароль PASSWORD (цифра «0», а не большая буква «О»).
- $\bullet$  <ip\_address> IP-адрес ВМС

### <span id="page-205-0"></span>Включение защищенной загрузки UEFI

Если требуется, можно включить защищенную загрузку UEFI.

Существует два способа включения защищенной загрузки UEFI:

• B Lenovo XClarity Provisioning Manager

Для включения защищенной загрузки UEFI из Lenovo XClarity Provisioning Manager выполните следующие действия.

- 1. Запустите сервер и нажмите клавишу, указанную в инструкциях на экране, чтобы отобразить интерфейс Lenovo XClarity Provisioning Manager. (Дополнительные сведения см. в разделе «Запуск» в документации по LXPM для вашего сервера по адресу https://pubs.lenovo.com/lxpmoverview/.)
- 2. Если при запуске требуется ввести пароль администратора, введите его.
- 3. На странице настройки UEFI нажмите Системные параметры → Безопасность → Защищенная загрузка.
- 4. Включите защищенную загрузку и сохраните параметры.

Примечание: Если требуется отключение защищенной загрузки UEFI, в шаге 4 выберите «Отключить».

• B Lenovo XClarity Essentials OneCLI

Включение защищенной загрузки UEFI из Lenovo XClarity Essentials OneCLI:

1. Загрузите и установите Lenovo XClarity Essentials OneCLI.

Чтобы загрузить Lenovo XClarity Essentials OneCLI, перейдите на следующий сайт:

https://datacentersupport.lenovo.com/solutions/HT116433

2. Для включения защищенной загрузки выполните следующую команду: OneCli.exe config set SecureBootConfiguration.SecureBootSetting Enabled --bmc <userid>:<password>@<ip address>

где:

- <userid>:<password> это учетные данные, используемые для доступа к ВМС (интерфейсу Lenovo XClarity Controller) сервера. По умолчанию идентификатор пользователя -«USERID», а пароль «PASSWORD» (цифра «0», а не большая буква «О»).
- $-$  <ip\_address> IP-адрес BMC.

Дополнительные сведения о команде Lenovo XClarity Essentials OneCLI set см. по адресу: https://pubs.lenovo.com/lxce-onecli/onecli\_r\_set\_command

Примечание: Если требуется отключить защищенную загрузку UEFI, выполните следующую команду:

OneCli.exe config set SecureBootConfiguration.SecureBootSetting Disabled --bmc <userid>:<password>@<ip\_ address>

# <span id="page-206-0"></span>Снятие системной платы ввода-вывода или процессорной платы

Следуйте инструкциям в этом разделе, чтобы снять системную плату ввода-вывода или процессорную плату.

### Об этой задаче

### Важно:

- Эта задача должна выполняться квалифицированными специалистами, сертифицированными службой Lenovo. Не пытайтесь снять или установить этот компонент, если у вас нет соответствующей квалификации или вы не прошли соответствующее обучение.
- При замене блока материнской платы всегда обновляйте микропрограмму сервера до последней версии или восстанавливайте исходную версию микропрограммы. Перед продолжением убедитесь в наличии последней версии микропрограммы или копии исходной версии.
- При снятии модулей памяти укажите на каждом из них номер гнезда, снимите все модули памяти с блока материнской платы и положите их на антистатическую поверхность для последующей установки.
- При замене старого модуля LACM на новый подавать заявку на получение ручки не требуется, поскольку она содержится в новом модуле LACM. Однако, если на сервере установлен модуль LACM, для установки или снятия процессорной платы, платы ввода-вывода и платы PIB сначала необходимо подать заявку на получение ручки.
- При отключении кабелей создайте список всех кабелей и запишите разъемы, к которым они подключены. Используйте эти сведения в качестве контрольного списка кабелей после установки нового блока материнской платы.

### Внимание:

- Прочитайте разделы «Инструкции по установке» на странице 1 и «Контрольный список по проверке безопасности» на странице 2, чтобы обеспечить безопасность работы.
- Выключите сервер и периферийные устройства и отсоедините шнуры питания и все внешние кабели. См. раздел «Выключение сервера» на странице 26.
- Не допускайте воздействия статического электричества на устройство, поскольку это может привести к остановке системы и потере данных. Для этого храните компоненты, чувствительные к статическому электричеству, в антистатической упаковке до самой установки. При работе с такими устройствами обязательно используйте антистатический браслет или другую систему заземления.

### ОСТОРОЖНО:

Опасные движущиеся части. Не касайтесь их пальцами или другими частями тела.

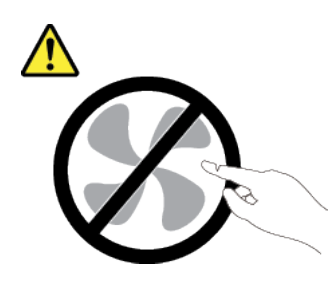

ОСТОРОЖНО:

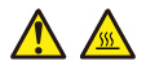

Радиаторы и процессоры могут быть очень горячими. Перед снятием кожуха выключите сервер и дайте ему остыть в течение нескольких минут.

S002

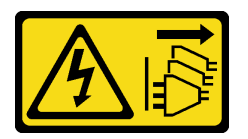

### ОСТОРОЖНО:

Кнопки питания на устройстве и блоке питания не отключают подачу тока на устройство. Кроме того, у устройства может быть несколько шнуров питания. Чтобы прекратить подачу тока на устройство, убедитесь, что все шнуры питания отсоединены от блока питания.

### Процедура

Шаг 1. Выполните подготовительные действия для этой задачи.

- a. Запишите все сведения о конфигурации системы, такие как IP-адреса модуля Lenovo XClarity Controller, важные данные о продуктах и тип компьютера, номер модели, серийный номер, универсальный уникальный идентификатор и дескриптор ресурса сервера.
- b. Сохраните конфигурацию системы на внешним устройстве с помощью Lenovo XClarity **Essentials**
- c. Сохраните журнал событий системы на внешний носитель.
- d. Выключите сервер и периферийные устройства и отсоедините шнуры питания и все внешние кабели. См. раздел [«Выключение сервера» на странице 26.](#page-35-0)
- e. Если сервер установлен в стойку, сдвиньте его по направляющим, чтобы получить доступ к верхнему кожуху, или извлеките сервер из стойки.
- f. Снимите верхний кожух. См. раздел [«Снятие верхнего кожуха» на странице 210](#page-219-0).
- g. Если сервер поставляется с задним отсеком, сначала снимите отсек. См. раздел [«Снятие](#page-40-0) [задней объединительной панели для 2,5-дюймовых дисков» на странице 31.](#page-40-0)
- h. Запишите, где подключены кабели к блоку материнской платы, а затем отключите все кабели.

#### Примечания:

• Если требуется отключить кабели от блока материнской платы, сначала откройте все защелки или язычки на кабельных разъемах. Если перед отключением кабелей этого не сделать, гнезда кабелей на блоке материнской плате будут повреждены. При

любом повреждении кабельных гнезд может потребоваться замена блока материнской платы.

- Разъемы на блоке материнской плате могут выглядеть иначе, чем на рисунке, но процедура снятия одна и та же.
	- 1. Нажмите на язычок, чтобы освободить разъем.
	- 2. Снимите разъем с гнезда кабеля.

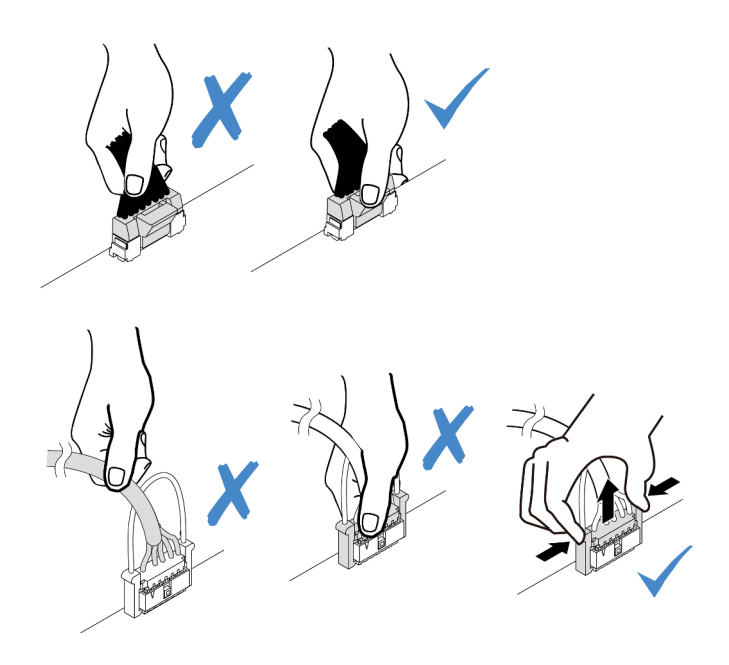

Рис. 180. Отключение кабелей от блока материнской платы

- i. Снимите указанные ниже компоненты, установленные на блоке материнской платы, и разместите их в надежном месте, где нет статического электричества.
	- [«Снятие вентилятора компьютера» на странице 206](#page-215-0)
	- [«Снятие модуля памяти» на странице 114](#page-123-0) (только для замены процессорной платы)
	- «Замена процессора и радиатора (только для квалифицированных специалистов)» на [странице 136](#page-145-0)
	- [«Снятие батарейки CMOS» на странице 38](#page-47-0) (только для замены процессорной платы)
	- [«Снятие задней платы-адаптера Riser» на странице 165](#page-174-0)
	- «Снятие заднего модуля ОСР» на странице 170
- j. Слегка вытащите блоки питания. Убедитесь, что они отключены от блока материнской платы.
- Шаг 2. Снимите блок материнской платы.

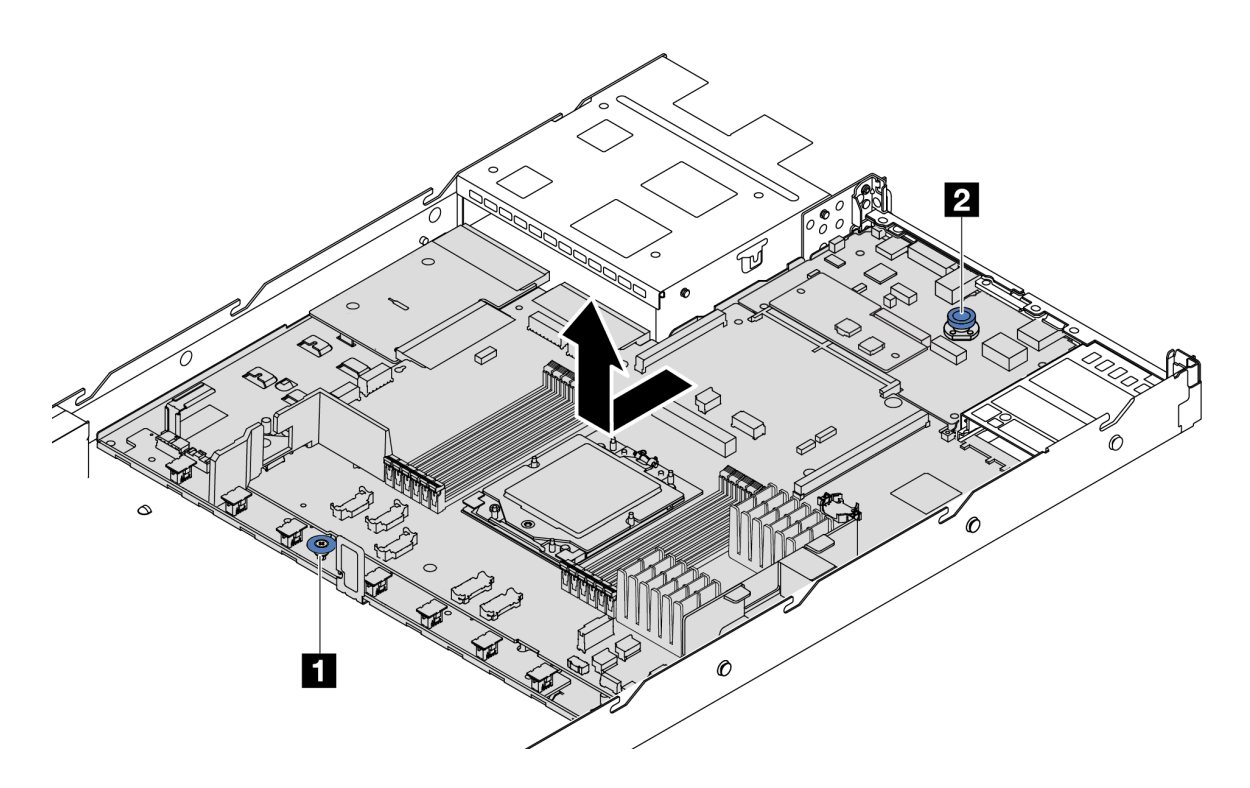

Рис. 181. Снятие блока материнской платы

- a. Взявшись за подъемную ручку **1** поднимите блокировочный штифт **2** и сдвиньте материнскую плату к лицевой панели сервера.
- b. Снимите блок материнской платы с рамы, подняв его.
- Шаг 3. Снимите плату вентиляторов и плату PIB с процессорной платы. См. разделы [«Снятие платы](#page-78-1)  [вентиляторов» на странице 69](#page-78-1) и [«Снятие платы PIB» на странице 144](#page-153-1).
- Шаг 4. (Необязательно) Если требуется заменить системную плату ввода-вывода, снимите с нее модуль безопасности микропрограммы и RoT. См. раздел [«Снятие модуля безопасности](#page-200-0)  [микропрограммы и RoT» на странице 191](#page-200-0). Если требуется заменить процессорную плату, перейдите к следующему шагу.
- Шаг 5. (Необязательно) Извлеките карту MicroSD. См. раздел [«Извлечение карты MicroSD» на](#page-135-0) [странице 126.](#page-135-0)
- Шаг 6. Снимите системную плату ввода-вывода с процессорной платы.

Примечание: Чтобы не повредить контакт системной платы ввода-вывода, сожмите и немного поднимите штифт на ней, а затем переместите плату в направлении наружу. При перемещении системной платы ввода-вывода в направлении наружу следите за тем, чтобы она оставалась в горизонтальном положении.

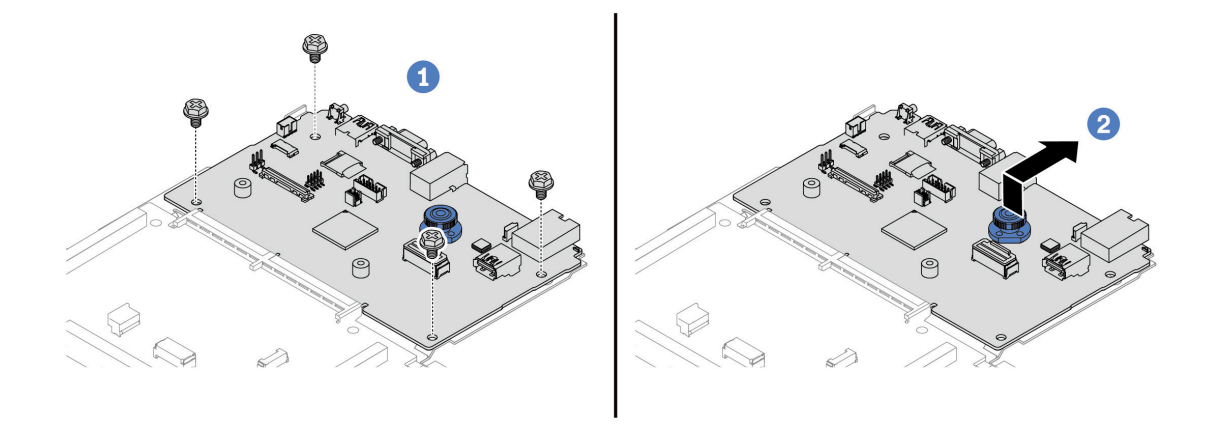

Рис. 182. Снятие системной платы ввода-вывода с процессорной платы

- a. Открутите винты, фиксирующие системную плату ввода-вывода.
- b. Поднимите и удерживайте заднюю подъемную ручку, затем сдвиньте системную плату ввода-вывода в направлении задней панели, чтобы снять ее с процессорной платы.

### После завершения

• При необходимости вернуть компонент или дополнительное устройство следуйте всем инструкциям по упаковке и используйте для отправки предоставленный упаковочный материал.

Важно: Прежде чем возвращать процессорную плату, установите на гнездо процессора заглушку с новой процессорной платы. Чтобы заменить заглушку гнезда процессора, выполните следующие действия:

- 1. Снимите кожух с блока процессорного гнезда на новой процессорной плате и правильно расположите его над блоком процессорного гнезда на извлеченной процессорной плате.
- 2. Аккуратно нажмите на язычки кожуха гнезда, чтобы установить его в блоке гнезд процессора. Нажимайте на края, чтобы не повредить контакты гнезда. Как только кожух гнезда встанет на место, вы услышите щелчок.
- 3. Убедитесь, что кожух гнезда надежно зафиксирован в блоке гнезд процессора.
- Если компонент планируется утилизировать, сведения об утилизации см. в разделе «Разборка блока материнской платы для утилизации» в Руководстве пользователя.

#### Демонстрационное видео

[Посмотрите видео процедуры на YouTube](https://www.youtube.com/watch?v=_7PTU4hRIDg)

### <span id="page-210-0"></span>Установка системной платы ввода-вывода или процессорной платы

Следуйте инструкциям в этом разделе, чтобы установить системную плату ввода-вывода или процессорную плату.

### Об этой задаче

Важно:

• Эта задача должна выполняться квалифицированными специалистами, сертифицированными службой Lenovo. Не пытайтесь снять или установить этот компонент, если у вас нет соответствующей квалификации или вы не прошли соответствующее обучение.

#### Внимание:

- Прочитайте разделы «Инструкции по установке» на странице 1 и «Контрольный список по проверке безопасности» на странице 2, чтобы обеспечить безопасность работы.
- Выключите сервер и периферийные устройства и отсоедините шнуры питания и все внешние кабели. См. раздел «Выключение сервера» на странице 26.
- Не допускайте воздействия статического электричества на устройство, поскольку это может привести к остановке системы и потере данных. Для этого храните компоненты, чувствительные к статическому электричеству, в антистатической упаковке до самой установки. При работе с такими устройствами обязательно используйте антистатический браслет или другую систему заземления.

Загрузка микропрограммы и драйвера: после замены компонента, возможно, потребуется обновить микропрограмму или драйвер.

- Чтобы получить доступ к последним обновлениям микропрограммы и драйверов вашего сервера, перейдите по ссылке https://datacentersupport.lenovo.com/products/servers/thinksystem/sr635v3/7d9h// downloads/driver-list/
- Дополнительные сведения об инструментах обновления микропрограммы см. в разделе «Обновление микропрограммы» в Руководстве пользователя или Руководстве по настройке системы.

### Процедура

- Шаг 1. Коснитесь антистатической упаковкой, в которой находится новая деталь, любой неокрашенной поверхности вне сервера. Затем извлеките новую деталь из упаковки и разместите ее на антистатической поверхности.
- Шаг 2. Установите плату вентиляторов и плату PIB на процессорную плату. См. разделы «Установка платы вентиляторов» на странице 70 и «Установка платы PIB» на странице 145.
- Шаг 3. Выполните в зависимости от требований одно из следующих действий.
	- Если требуется заменить системную плату ввода-вывода и продолжить использовать процессорную плату, установите новую системную плату ввода-вывода на процессорную плату.
	- Если требуется заменить процессорную плату и продолжить использовать системную плату ввода-вывода, установите существующую системную плату ввода-вывода на новую процессорную плату.

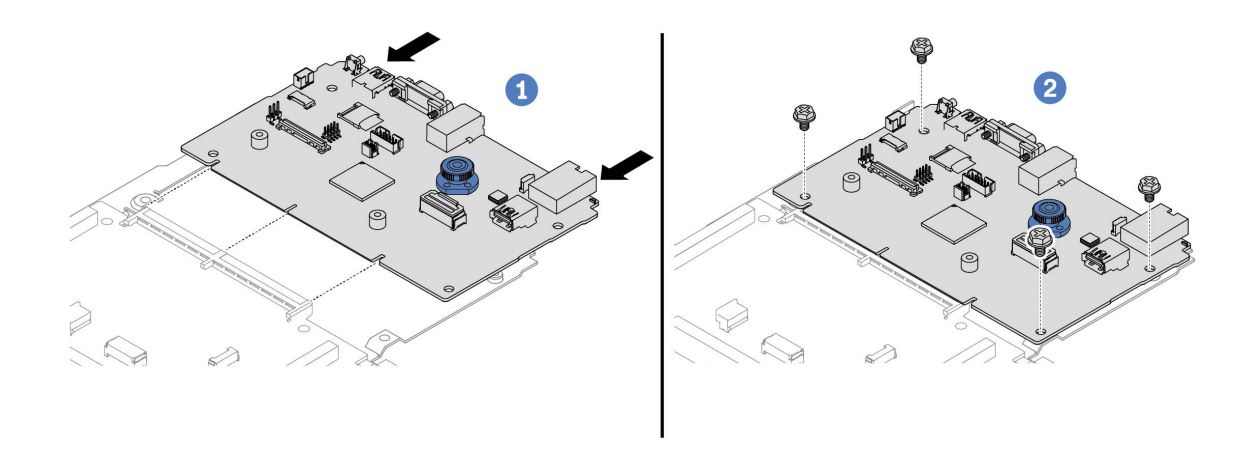

Рис. 183. Установка системной платы ввода-вывода на процессорную плату

a. Совместите системную плату ввода-вывода с разъемом на процессорной плате, а затем нажмите на системную плату ввода-вывода обеими руками и слегка вставьте ее в разъем.

Примечание: Во избежание повреждения контакта системной платы ввода-вывода она должна быть правильно совмещена с разъемом на процессорной плате и во время вставки оставаться в горизонтальном положении.

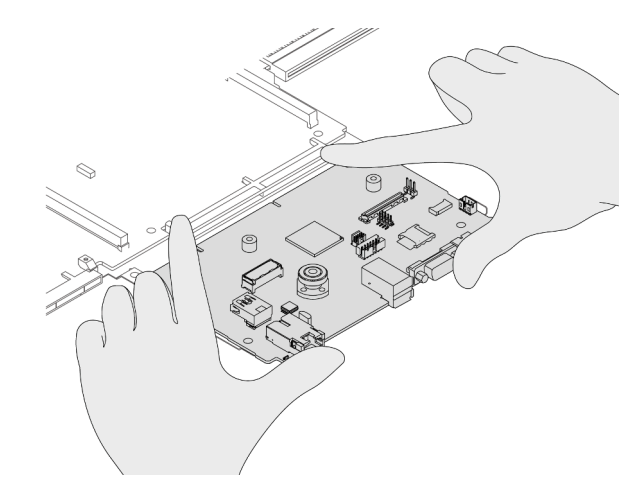

- b. <sup>2</sup> Зафиксируйте системную плату ввода-вывода винтами.
- Шаг 4. (Необязательно) При замене системной платы ввода-вывода установите модуль безопасности микропрограммы и RoT, снятый со старой системной платы ввода-вывода, на новую системную плату ввода-вывода. См. раздел [«Установка модуля безопасности](#page-201-0)  [микропрограммы и RoT» на странице 192.](#page-201-0)
- Шаг 5. Установите карту MicroSD ( [«Установка карты MicroSD» на странице 128](#page-137-0)).
- Шаг 6. Установите блок материнской платы на сервер.

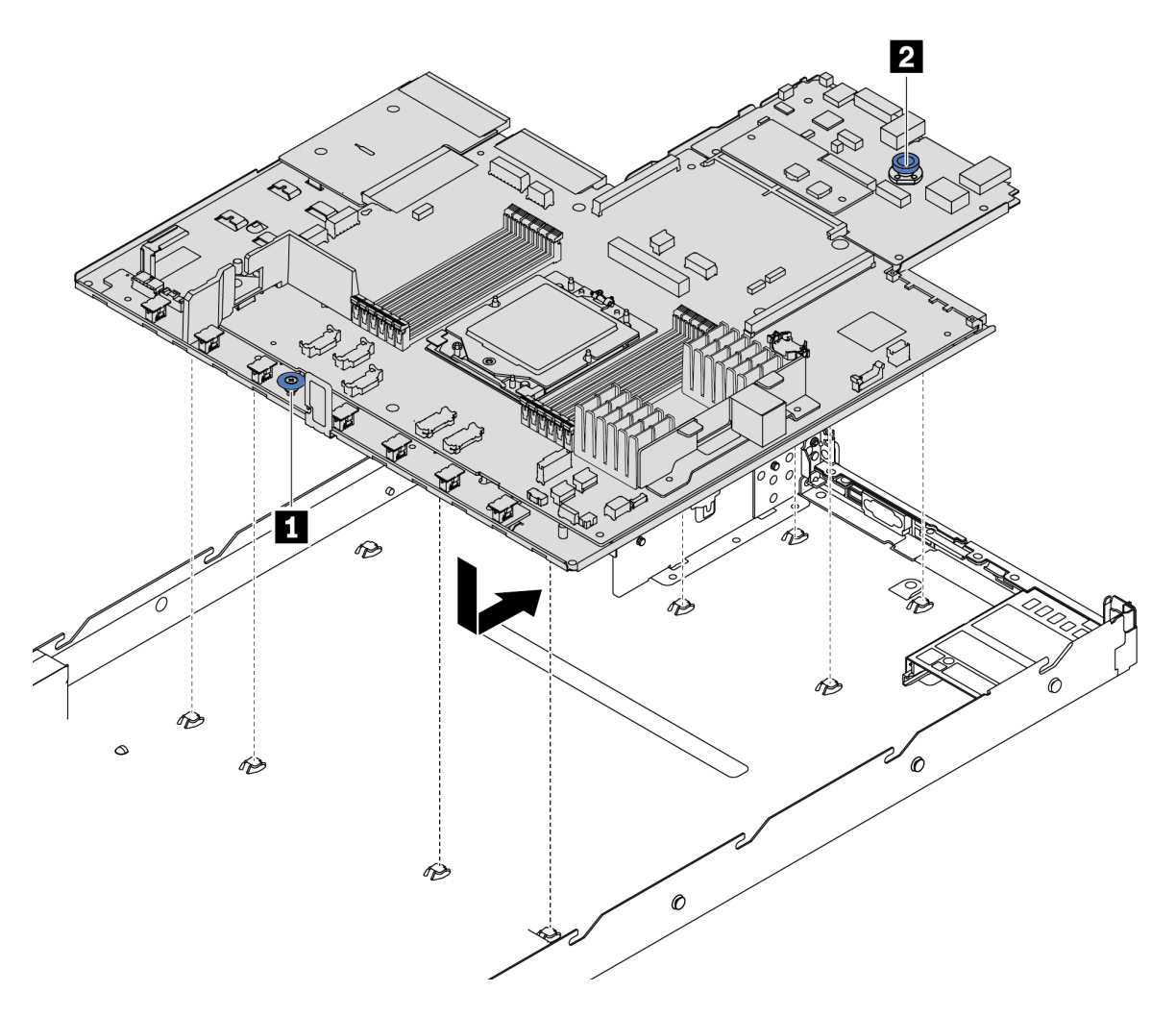

Рис. 184. Установка блока материнской платы

- a. Взявшись за подъемную ручку **1** и блокировочный штифт **<sup>2</sup>** , опустите материнскую плату в раму.
- b. Переместите материнскую плату к задней панели сервера, чтобы она встала на место. Убедитесь в выполнении указанных ниже условий.
	- Разъемы задней панели на новой материнской плате вставлены в соответствующие отверстия на задней панели.
	- Блокировочный штифт **2** фиксирует материнскую плату.

#### После завершения

- 1. Установите все снятые компоненты.
	- [«Установка процессора» на странице 143](#page-152-0)
	- [«Установка модуля памяти» на странице 116](#page-125-0)
	- [«Установка батарейки CMOS» на странице 40](#page-49-0)
	- [«Установка модуля питания флэш-памяти RAID в раму» на странице 151](#page-160-0)
	- [«Установка вентилятора компьютера» на странице 208](#page-217-0)
- [«Установка задней платы-адаптера Riser» на странице 167](#page-176-0)
- [«Установка заднего модуля OCP» на странице 170](#page-179-1)
- [«Замена объединительной панели» на странице 26](#page-35-1)
- 2. Подключите все необходимые кабели к тем же разъемам на новом блоке материнской платы. См. раздел [Глава 2 «Прокладка внутренних кабелей» на странице 217](#page-226-0).
- 3. Убедитесь, что все компоненты установлены правильно и в сервере не оставлены никакие инструменты и винты.
- 4. Установите верхний кожух. См. раздел [«Установка верхнего кожуха» на странице 212.](#page-221-0)
- 5. Если сервер был установлен в стойку, установите сервер в стойку. См. раздел [«Установка](#page-89-0)  [сервера в стойку» на странице 80](#page-89-0).
- 6. Подключите шнуры питания и все отключенные кабели.
- 7. Включите сервер и все периферийные устройства. См. раздел [«Включение сервера» на странице](#page-34-0) [25.](#page-34-0)
- 8. В случае замены процессорной платы обновите важные сведения о продукте (VPD). См. раздел [«Обновление важных сведений о продукте \(VPD\)» на странице 205](#page-214-0).

Тип и серийный номер компьютера можно найти на идентификационной этикетке (см. раздел «Идентификация сервера и доступ к Lenovo XClarity Controller» в Руководстве пользователя или Руководстве по настройке системы).

9. Если требуется, включите защищенную загрузку UEFI. См. раздел [«Включение защищенной](#page-205-0) [загрузки UEFI» на странице 196.](#page-205-0)

### Демонстрационное видео

#### [Посмотрите видео процедуры на YouTube](https://www.youtube.com/watch?v=P9NW8qmabnI)

### <span id="page-214-0"></span>Обновление важных сведений о продукте (VPD)

Воспользуйтесь информацией из этого раздела, чтобы обновить важные сведения о продукте (VPD).

- (Обязательно) Тип компьютера
- (Обязательно) Серийный номер
- (Необязательно) Дескриптор ресурса
- (Необязательно) UUID

#### Рекомендуемые инструменты:

- Lenovo XClarity Provisioning Manager
- Команды Lenovo XClarity Essentials OneCLI

#### Использование Lenovo XClarity Provisioning Manager

#### Шаги:

- 1. Запустите сервер и нажмите клавишу в соответствии с инструкциями на экране. Отобразится интерфейс Lenovo XClarity Provisioning Manager по умолчанию.
- 2. Выберите Сводка данных о системе. Откроется страница «Сведения о системе».
- 3. Нажмите Обновить VPD и следуйте инструкциям на экране, чтобы обновить VPD.

#### С помощью команд Lenovo XClarity Essentials OneCLI

• Обновление типа компьютера onecli config set SYSTEM\_PROD\_DATA.SysInfoProdName <m/t\_model> [access\_method]

- Обновление серийного номера onecli config set SYSTEM\_PROD\_DATA.SysInfoSerialNum <s/n> [access\_method]
- Обновление модели системы onecli config set SYSTEM\_PROD\_DATA.SysInfoProdIdentifier <system model> [access\_method] onecli config set SYSTEM\_PROD\_DATA.SysInfoProdIdentifierEx <system model> --override [access\_method]
- Обновление дескриптора ресурса onecli config set SYSTEM\_PROD\_DATA.SysEncloseAssetTag <asset\_tag> [access\_method]

### • Обновление UUID

onecli config createuuid SYSTEM\_PROD\_DATA.SysInfoUUID [access\_method]

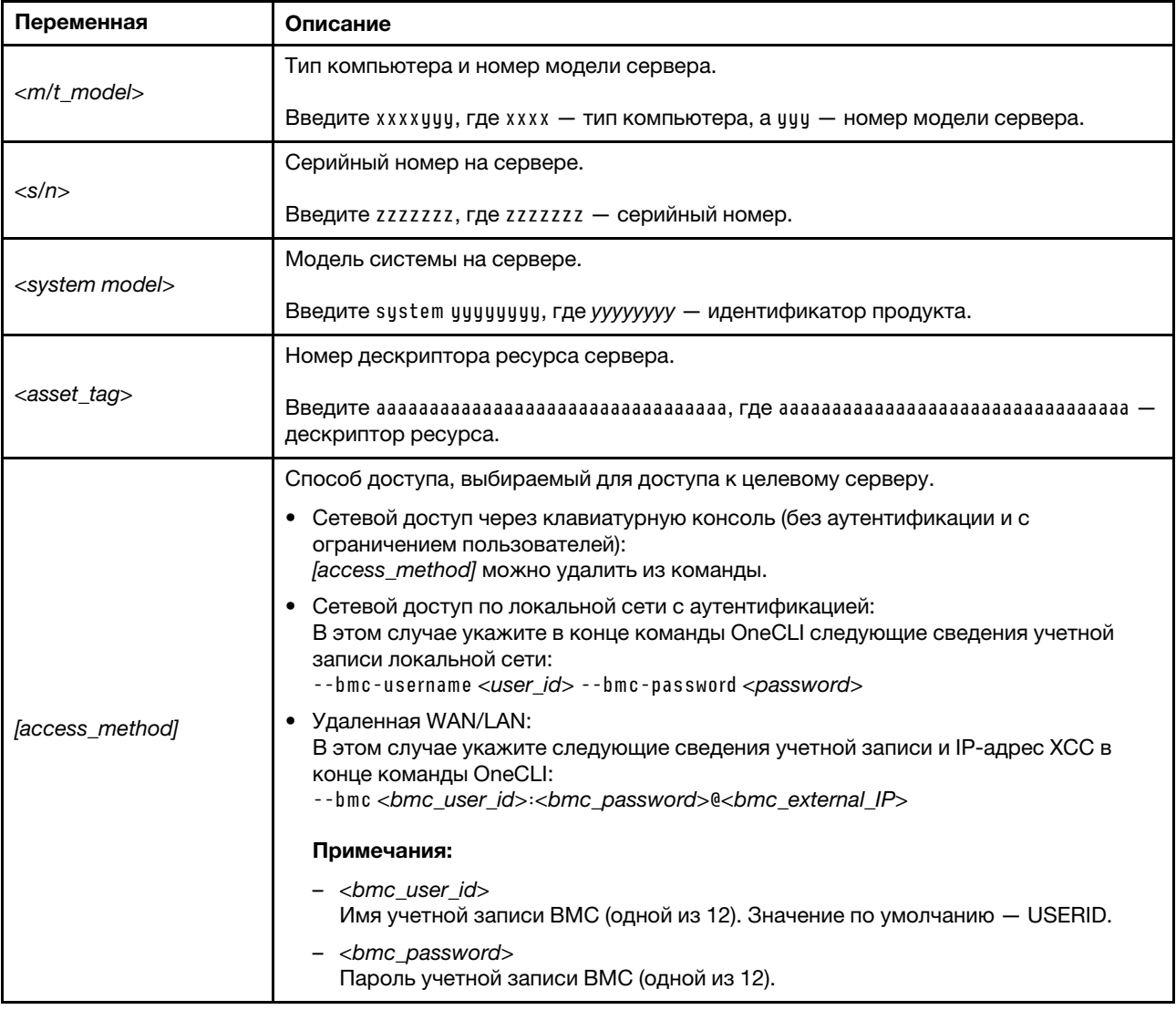

# Замена вентилятора компьютера

Ниже приведены сведения по снятию и установке вентилятора компьютера.

# <span id="page-215-0"></span>Снятие вентилятора компьютера

Ниже приведены сведения по снятию вентилятора компьютера. Оперативно заменяемый вентилятор можно снять, не выключая сервер, что помогает избежать продолжительного перерыва в работе системы.
## Об этой задаче

S033

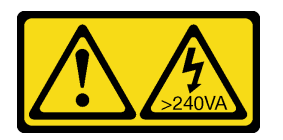

## ОСТОРОЖНО:

Опасная энергия. Электрическое напряжение при закорачивании металлическим предметом может вызвать нагрев, который может привести к разбрызгиванию металла и (или) ожогам.

S017

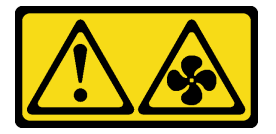

## ОСТОРОЖНО:

Рядом находятся опасные движущиеся лопасти вентилятора. Не касайтесь их пальцами или другими частями тела.

## Внимание:

- Прочитайте разделы [«Инструкции по установке» на странице 1](#page-10-0) и [«Контрольный список по проверке](#page-11-0) [безопасности» на странице 2,](#page-11-0) чтобы обеспечить безопасность работы.
- Не допускайте воздействия статического электричества на устройство, поскольку это может привести к остановке системы и потере данных. Для этого храните компоненты, чувствительные к статическому электричеству, в антистатической упаковке до самой установки. При работе с такими устройствами обязательно используйте антистатический браслет или другую систему заземления.

## Процедура

Шаг 1. Снимите верхний кожух. См. раздел [«Снятие верхнего кожуха» на странице 210.](#page-219-0)

Шаг 2. Возьмитесь за язычки вентилятора с его обеих сторон и аккуратно извлеките вентилятор компьютера из сервера.

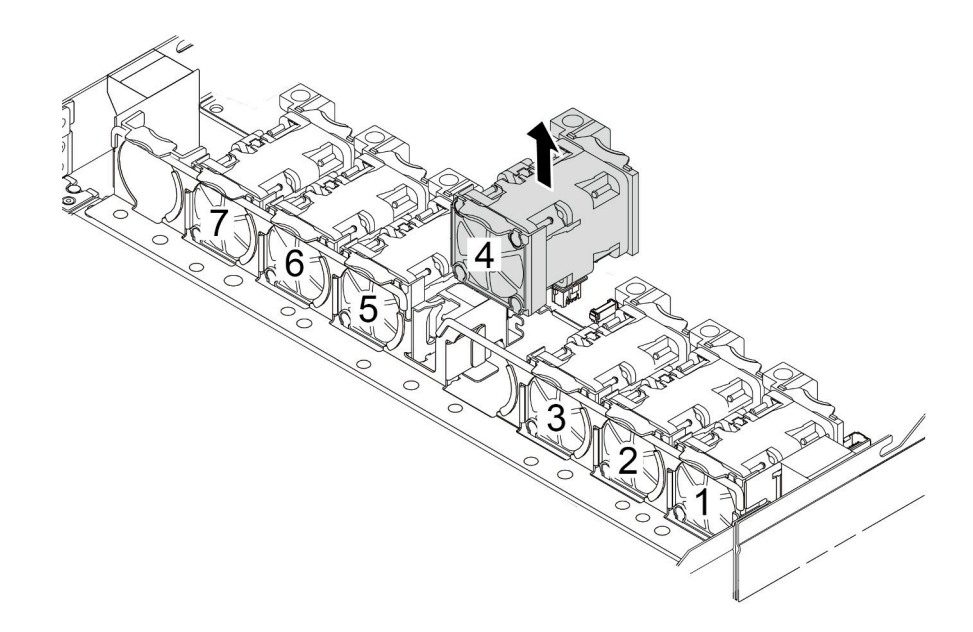

Рис. 185. Снятие вентилятора компьютера

## После завершения

- 1. Установите новый вентилятор компьютера или заглушку вентилятора, чтобы закрыть пустое место. См. раздел [«Установка вентилятора компьютера» на странице 208](#page-217-0).
- 2. При необходимости вернуть снятый вентилятор компьютера производителю следуйте всем инструкциям по упаковке и используйте предоставленный упаковочный материал.

### Демонстрационное видео

[Посмотрите видео процедуры на YouTube](https://www.youtube.com/watch?v=e3i39OnjoR0)

## <span id="page-217-0"></span>Установка вентилятора компьютера

Ниже приведены сведения по установке вентилятора компьютера. Оперативно заменяемый вентилятор можно установить, не выключая сервер, что помогает избежать продолжительного перерыва в работе системы.

## Об этой задаче

## S033

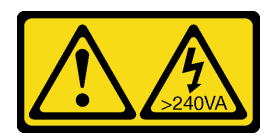

## ОСТОРОЖНО:

Опасная энергия. Электрическое напряжение при закорачивании металлическим предметом может вызвать нагрев, который может привести к разбрызгиванию металла и (или) ожогам.

S017

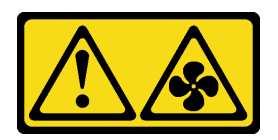

## ОСТОРОЖНО:

Рядом находятся опасные движущиеся лопасти вентилятора. Не касайтесь их пальцами или другими частями тела.

## Внимание:

- Прочитайте разделы [«Инструкции по установке» на странице 1](#page-10-0) и [«Контрольный список по проверке](#page-11-0) [безопасности» на странице 2,](#page-11-0) чтобы обеспечить безопасность работы.
- Не допускайте воздействия статического электричества на устройство, поскольку это может привести к остановке системы и потере данных. Для этого храните компоненты, чувствительные к статическому электричеству, в антистатической упаковке до самой установки. При работе с такими устройствами обязательно используйте антистатический браслет или другую систему заземления.

## Процедура

Шаг 1. Коснитесь антистатической упаковкой, в которой находится вентилятор компьютера, любой неокрашенной поверхности вне сервера. Затем извлеките вентилятор компьютера из упаковки и разместите его на антистатической поверхности.

## Шаг 2. Установите вентилятор компьютера.

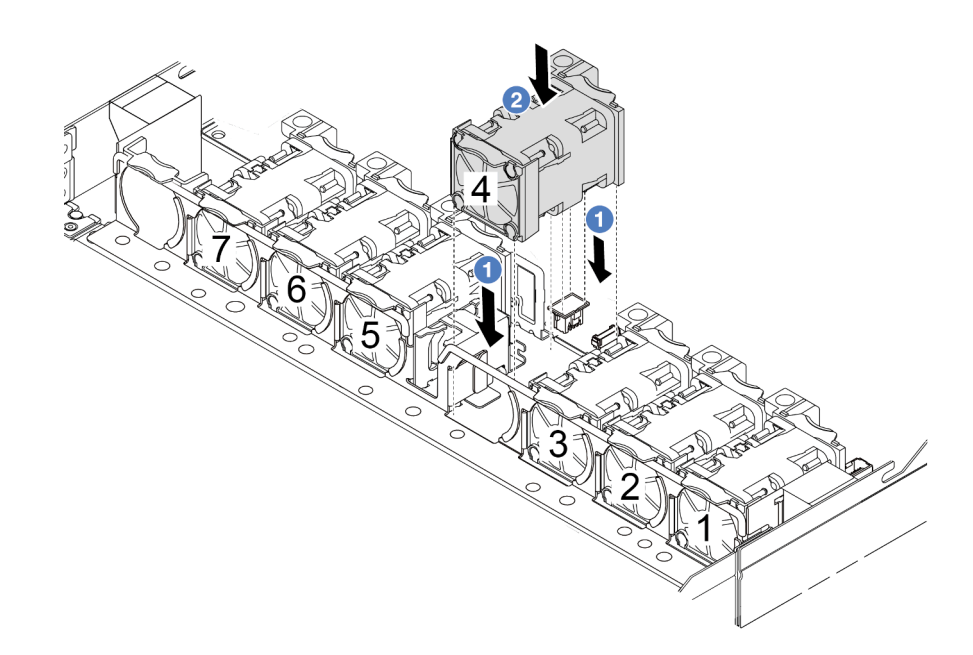

Рис. 186. Установка вентилятора компьютера

## После завершения

Завершите замену компонентов. См. раздел [«Завершение замены компонентов» на странице 214](#page-223-0).

### Демонстрационное видео

[Посмотрите видео процедуры на YouTube](https://www.youtube.com/watch?v=dSCe0uN6ITw)

## Замена верхнего кожуха

Следуйте инструкциям в этом разделе, чтобы снять и установить верхний кожух.

## <span id="page-219-0"></span>Снятие верхнего кожуха

Следуйте инструкциям в этом разделе, чтобы снять верхний кожух.

## Об этой задаче

S033

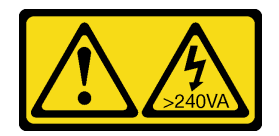

## ОСТОРОЖНО:

Опасная энергия. Электрическое напряжение при закорачивании металлическим предметом может вызвать нагрев, который может привести к разбрызгиванию металла и (или) ожогам.

## S014

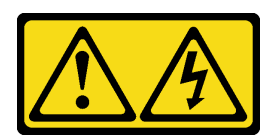

## ОСТОРОЖНО:

Могут присутствовать опасное напряжение, сильный ток и значительная энергия. Если устройство снабжено этикеткой, снимать кожух может только специалист по техническому обслуживанию.

## Внимание:

- Прочитайте разделы [«Инструкции по установке» на странице 1](#page-10-0) и [«Контрольный список по проверке](#page-11-0) [безопасности» на странице 2,](#page-11-0) чтобы обеспечить безопасность работы.
- Выключите сервер и отключите все шнуры питания для этой задачи.
- Не допускайте воздействия статического электричества на устройство, поскольку это может привести к остановке системы и потере данных. Для этого храните компоненты, чувствительные к статическому электричеству, в антистатической упаковке до самой установки. При работе с такими устройствами обязательно используйте антистатический браслет или другую систему заземления.

## Процедура

Шаг 1. Если сервер установлен в стойку, извлеките его оттуда. См. документ «Руководство по установке в стойку», входящий в комплект направляющих для сервера.

Шаг 2. Снимите верхний кожух.

Внимание: Обращайтесь с верхним кожухом осторожно. В случае падения верхнего кожуха с открытой защелкой защелка может быть повреждена.

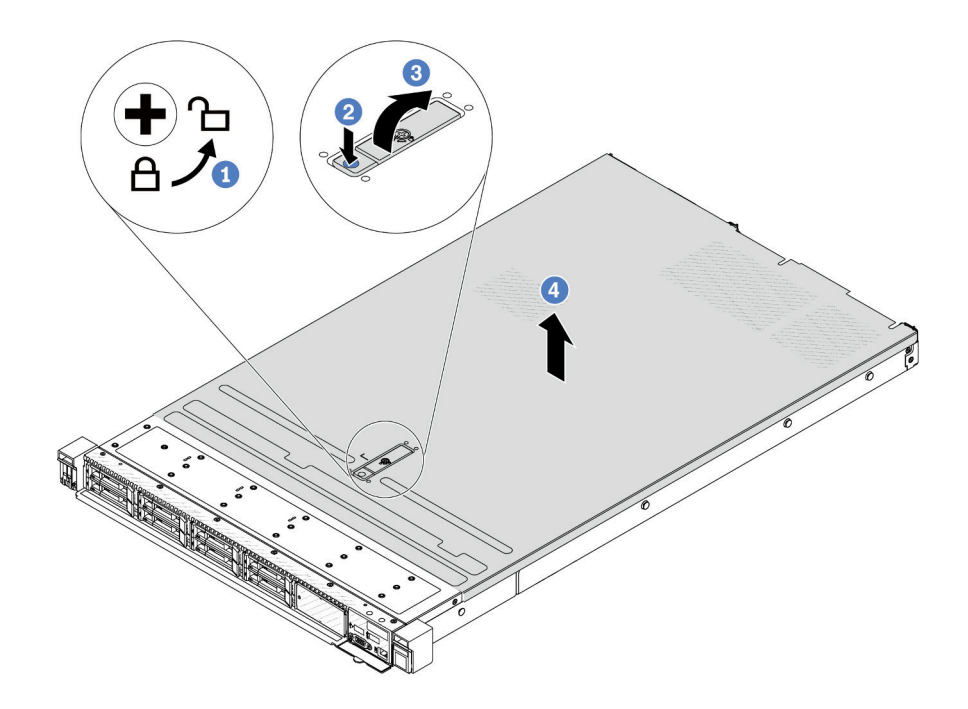

Рис. 187. Снятие верхнего кожуха

- a. С помощью отвертки переведите фиксатор кожуха в открытое положение, как показано на рисунке.
- b. Нажмите кнопку фиксации на защелке кожуха. Защелка кожуха разблокируется до некоторой степени.
- c. Полностью откройте защелку кожуха, как показано на рисунке.
- d. Сдвиньте верхний кожух, чтобы он отсоединился от рамы. Затем поднимите его, чтобы снять с рамы, и разместите на чистой плоской поверхности.

## После завершения

Замените все необходимые компоненты или установите новый верхний кожух. См. раздел [«Установка](#page-221-0) [верхнего кожуха» на странице 212.](#page-221-0)

### Демонстрационное видео

[Посмотрите видео процедуры на YouTube](https://www.youtube.com/watch?v=Z101aY07XRE)

## <span id="page-221-0"></span>Установка верхнего кожуха

Следуйте инструкциям в этом разделе, чтобы установить верхний кожух.

## Об этой задаче

## S033

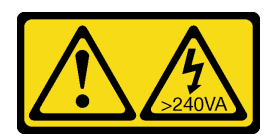

## ОСТОРОЖНО:

Опасная энергия. Электрическое напряжение при закорачивании металлическим предметом может вызвать нагрев, который может привести к разбрызгиванию металла и (или) ожогам.

S014

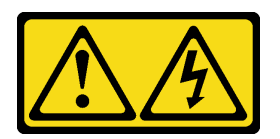

## ОСТОРОЖНО:

Могут присутствовать опасное напряжение, сильный ток и значительная энергия. Если устройство снабжено этикеткой, снимать кожух может только специалист по техническому обслуживанию.

## Внимание:

- Прочитайте разделы [«Инструкции по установке» на странице 1](#page-10-0) и [«Контрольный список по проверке](#page-11-0) [безопасности» на странице 2,](#page-11-0) чтобы обеспечить безопасность работы.
- Выключите сервер и отключите все шнуры питания для этой задачи.
- Не допускайте воздействия статического электричества на устройство, поскольку это может привести к остановке системы и потере данных. Для этого храните компоненты, чувствительные к статическому электричеству, в антистатической упаковке до самой установки. При работе с такими устройствами обязательно используйте антистатический браслет или другую систему заземления.

Использование сервера без верхнего кожуха может привести к повреждению компонентов сервера. Для обеспечения надлежащего охлаждения и правильного воздушного потока перед включением сервера следует установить верхний кожух.

Примечание: Новый верхний кожух поставляется без прикрепленной наклейки для обслуживания системы. Если вам нужна наклейка для обслуживания системы, закажите ее вместе с новым верхним кожухом и сначала прикрепите к нему наклейку для обслуживания системы.

## Процедура

Шаг 1. Проверьте сервер и убедитесь, что:

- Все кабели, адаптеры и другие компоненты установлены правильно и в сервере не осталось никаких инструментов и деталей.
- Все внутренние кабели правильно проложены и подключены. См. раздел Глава 2 [«Прокладка внутренних кабелей» на странице 217.](#page-226-0)

Шаг 2. Установите верхний кожух на сервер.

Внимание: Обращайтесь с верхним кожухом осторожно. В случае падения верхнего кожуха с открытой защелкой защелка может быть повреждена.

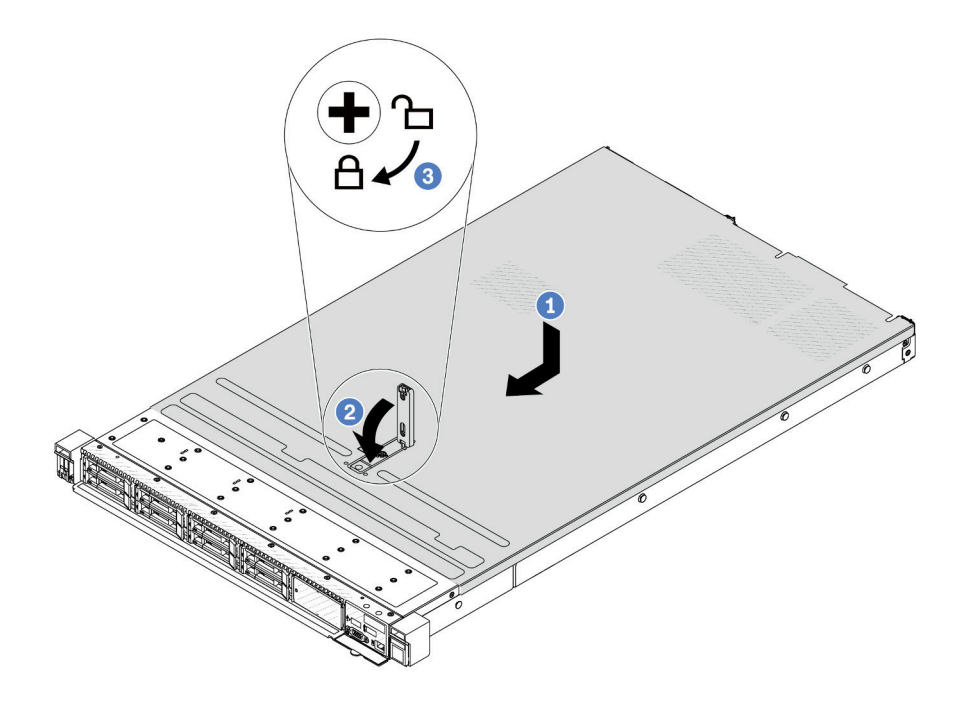

Рис. 188. Установка верхнего кожуха

a. Убедитесь, что защелка кожуха находится в открытом положении. Опустите верхний кожух на раму, чтобы обе его стороны закрепились на направляющих с обеих сторон рамы. Затем сдвиньте верхний кожух в переднюю часть рамы.

Примечание: Прежде чем перемещать верхний кожух вперед, убедитесь, что все его язычки правильно соединяются с рамой.

- b. Нажмите на защелку кожуха и убедитесь, что защелка полностью закрыта.
- c. С помощью отвертки переведите фиксатор кожуха в закрытое положение.

## После завершения

После установки верхнего кожуха завершите замену компонентов. См. раздел [«Завершение замены](#page-223-0)  [компонентов» на странице 214](#page-223-0).

#### Демонстрационное видео

<span id="page-223-0"></span>[Посмотрите видео процедуры на YouTube](https://www.youtube.com/watch?v=HPtz3zP_RoQ)

## Завершение замены компонентов

Просмотрите контрольный список, чтобы завершить замену компонентов.

Чтобы завершить замену компонентов, выполните указанные ниже действия.

- 1. Убедитесь, что все компоненты установлены правильно и в сервере не оставлены никакие инструменты и винты.
- 2. Правильно проложите и закрепите кабели в сервере. Сверьтесь с информацией о подключении и прокладке кабелей для каждого компонента.
- 3. Установите верхний кожух. См. раздел [«Установка верхнего кожуха» на странице 212.](#page-221-0)
- 4. Если сервер был установлен в стойку, установите сервер в стойку. См. раздел [«Установка](#page-89-0)  [сервера в стойку» на странице 80](#page-89-0).
- 5. Подключите шнуры питания и все отключенные кабели.
- 6. Включите сервер и все периферийные устройства. См. раздел [«Включение сервера» на странице](#page-34-0) [25.](#page-34-0)
- 7. Обновите конфигурацию сервера.
	- Загрузите и установите последние драйверы устройства: <http://datacentersupport.lenovo.com>.
	- Обновите микропрограмму системы. См. раздел «Обновление микропрограммы» в Руководстве пользователя или Руководстве по настройке системы.
	- Обновите конфигурацию UEFI. См. раздел <https://pubs.lenovo.com/uefi-overview/>.
	- Перенастройте массивы дисков, если вы установили или извлекли оперативно заменяемый диск или адаптер RAID. Документацию к LXPM, соответствующую вашему серверу, можно найти по адресу <https://pubs.lenovo.com/lxpm-overview/>.

# <span id="page-226-0"></span>Глава 2. Прокладка внутренних кабелей

В этом разделе представлены сведения по прокладке кабелей для конкретных компонентов.

Следуйте представленным ниже рекомендациям при подключении кабелей:

- Перед подключением и отключением внутренних кабелей необходимо выключить сервер.
- Дополнительные инструкции по прокладке кабелей см. в документации к дополнительным устройствам. Может быть проще проложить кабели до подключения устройств к серверу.
- На некоторых кабелях, входящих в комплект сервера и дополнительных устройств, напечатаны идентификаторы кабелей. Используйте эти идентификаторы для подключения кабелей к правильным разъемам.
- Убедитесь, что кабель не зажимается, не проходит поверх разъемов и не закрывает никакие компоненты на блоке материнской платы.
- Убедитесь, что соответствующие кабели проходят через кабельные зажимы.

Примечание: При отключении кабелей от блока материнской платы откройте на кабельных разъемах все защелки, язычки и замки. Если перед отключением кабелей этого не сделать, порты кабелей на блоке материнской платы будут повреждены. При любом повреждении портов кабелей может потребоваться замена блока материнской платы.

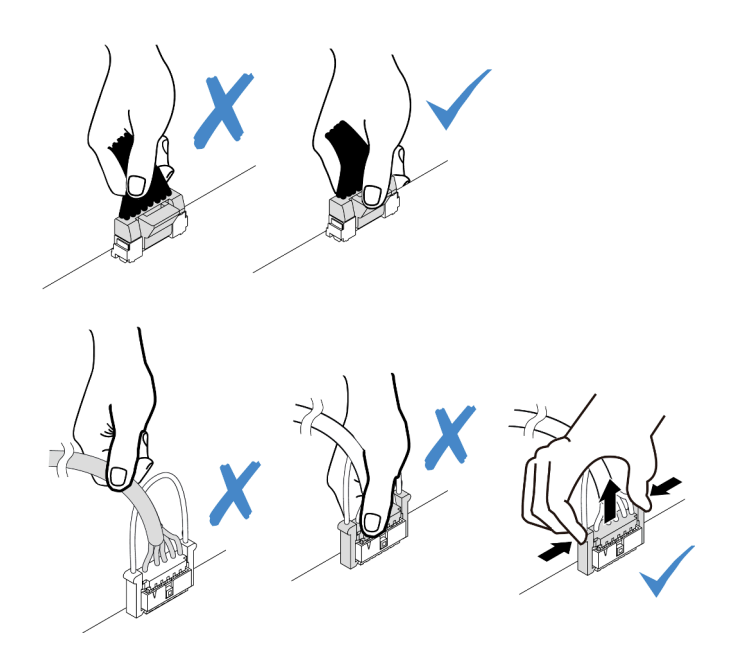

Рис. 189. Отключение кабелей от блока материнской платы

## Идентификация разъемов

В этом разделе представлены сведения о том, как найти и идентифицировать разъемы на электрических платах.

## Разъемы объединительных панелей для дисков

В этом разделе представлены сведения о расположении разъемов на объединительных панелях для дисков.

- [«Объединительная панель с 10 отсеками для 2,5-дюймовых дисков SAS/SATA/AnyBay» на странице](#page-227-0)  [218](#page-227-0)
- [«Объединительная панель с 8 отсеками для 2,5-дюймовых дисков SAS/SATA» на странице 219](#page-228-0)
- [«Объединительная панель для четырех 2,5-дюймовых дисков SAS/SATA/NVMe/AnyBay» на](#page-228-1)  [странице 219](#page-228-1)
- [«Объединительная панель для шестнадцати дисков EDSFF» на странице 220](#page-229-0)
- [«Задняя объединительная панель для дисков SAS/SATA/NVMe толщиной 7 мм» на странице 221](#page-230-0)
- [«Задняя объединительная панель для двух 2,5-дюймовых дисков SAS/SATA/NVMe» на странице](#page-230-1) [221](#page-230-1)
- [«Объединительная панель дисков M.2» на странице 221](#page-230-2)

### <span id="page-227-0"></span>Объединительная панель с 10 отсеками для 2,5-дюймовых дисков SAS/SATA/AnyBay

В этом разделе представлены сведения о расположении разъемов на объединительной панели для десяти 2,5-дюймовых дисков.

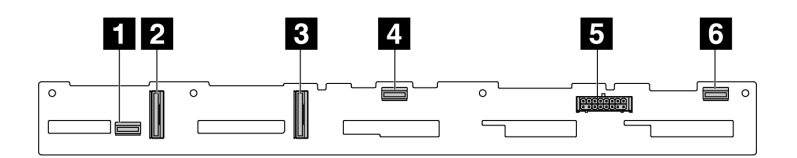

Рис. 190. Объединительная панель с 6 отсеками для дисков SAS/SATA и 4 отсеками для дисков AnyBay

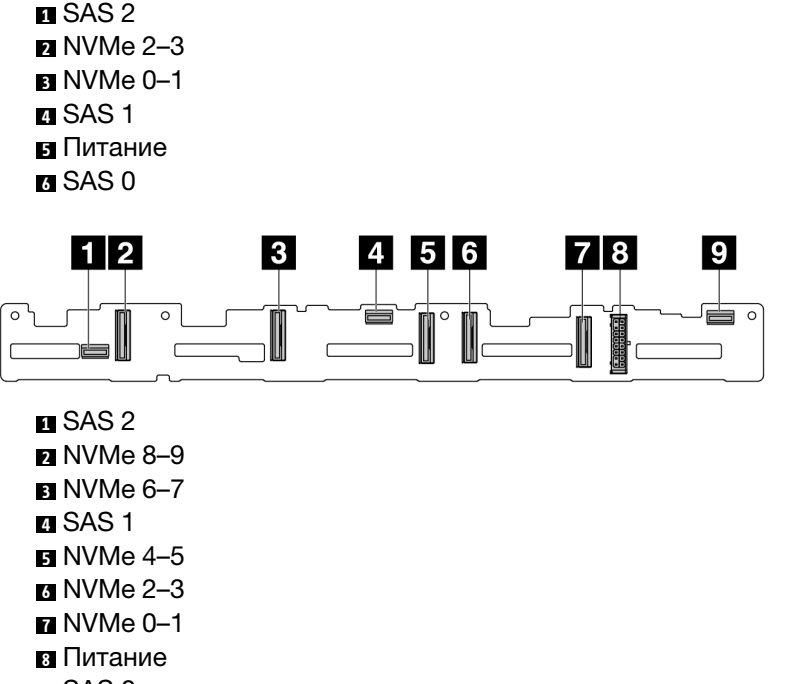

**<sup>9</sup>**SAS 0

Рис. 191. Объединительная панель с 10 отсеками для 2,5-дюймовых дисков AnyBay (Gen 4)

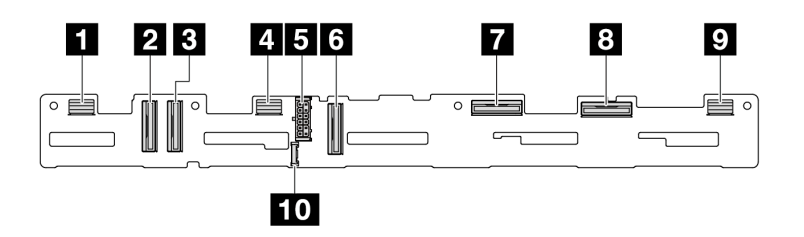

Рис. 192. Объединительная панель с 10 отсеками для 2,5-дюймовых дисков AnyBay (Gen 5)

**1**SAS 8–9 **2** NVMe 8-9 **8** NVMe 6–7 **4** SAS 4–7 **<sup>5</sup>**Питание **6** NVMe 4–5 **<sup>7</sup>**NVMe 2–3 **8NVMe 0–1 <sup>9</sup>**SAS 0–3 **10** Разъем SIDEBAND

## <span id="page-228-0"></span>Объединительная панель с 8 отсеками для 2,5-дюймовых дисков SAS/SATA

В этом разделе представлены сведения о расположении разъемов на объединительной панели для восьми 2,5-дюймовых дисков.

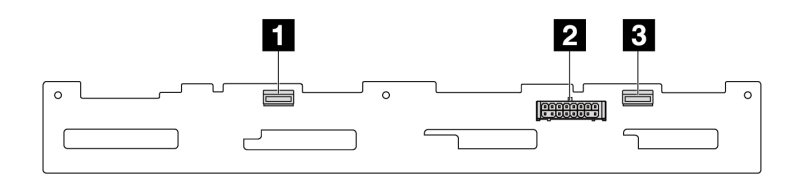

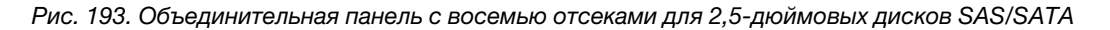

**<sup>1</sup>**SAS 1 **<sup>2</sup>**Питание  $\overline{3}$ **SAS 0** 

### <span id="page-228-1"></span>Объединительная панель для четырех 2,5-дюймовых дисков SAS/SATA/NVMe/AnyBay

В этом разделе представлены сведения о расположении разъемов на объединительной панели для четырех 2,5-дюймовых дисков.

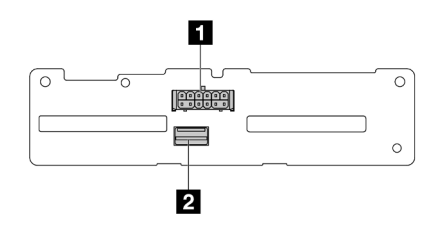

Рис. 194. Объединительная панель SAS/SATA для четырех 2,5-дюймовых дисков

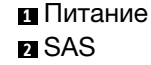

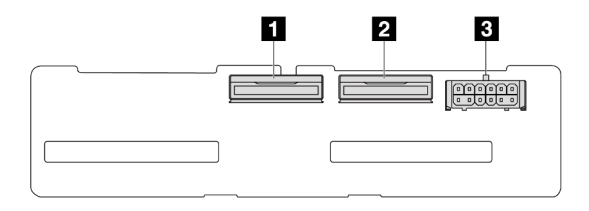

Рис. 195. Объединительная панель NVMe для четырех 2,5-дюймовых дисков

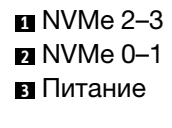

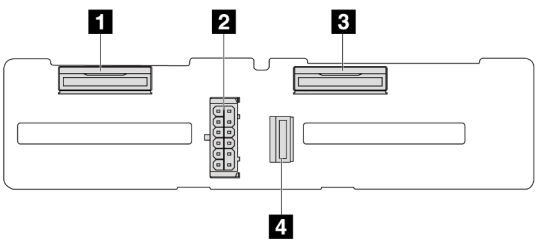

Рис. 196. Объединительная панель с 4 отсеками для 2,5-дюймовых дисков AnyBay

NVMe 2–3 Питание NVMe 0–1 SAS

### <span id="page-229-0"></span>Объединительная панель для шестнадцати дисков EDSFF

В этом разделе представлены сведения о расположении разъемов на объединительной панели для шестнадцати дисков EDSFF.

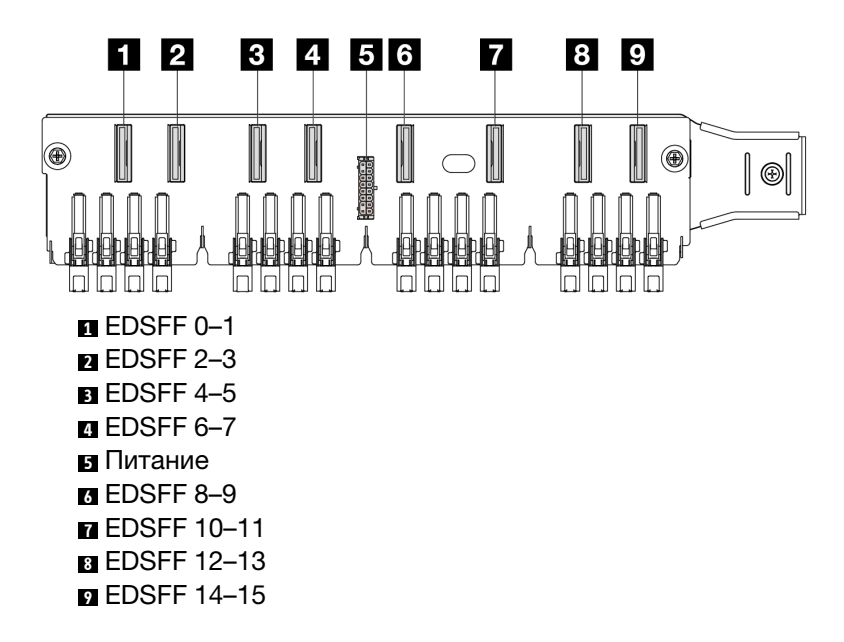

## <span id="page-230-0"></span>Задняя объединительная панель для дисков SAS/SATA/NVMe толщиной 7 мм

В этом разделе представлены сведения о расположении разъемов на задней объединительной панели для дисков толщиной 7 мм.

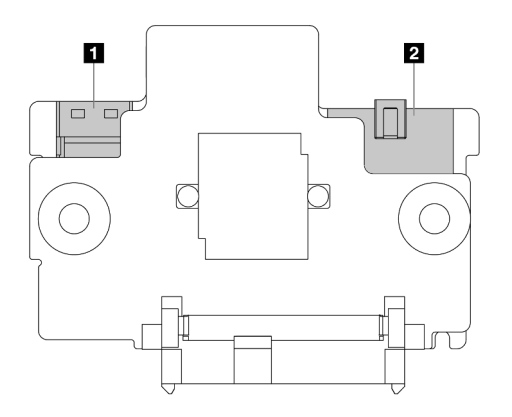

Рис. 197. Объединительная панель для дисков SAS/SATA/NVMe толщиной 7 мм (верхняя и нижняя)

**<sup>1</sup>**Питание **<sup>2</sup>**Сигнал

## <span id="page-230-1"></span>Задняя объединительная панель для двух 2,5-дюймовых дисков SAS/SATA/NVMe

В этом разделе представлены сведения о расположении разъемов на задней объединительной панели для двух 2,5-дюймовых дисков.

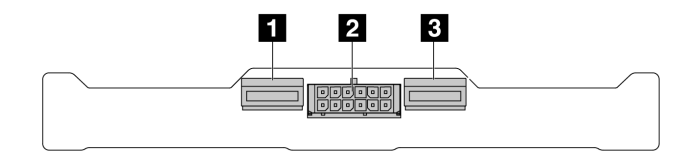

Рис. 198. Задняя объединительная панель для двух 2,5-дюймовых дисков NVMe

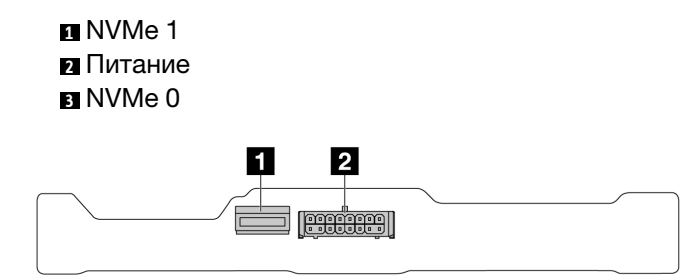

Рис. 199. Задняя объединительная панель для двух 2,5-дюймовых дисков SAS/SATA

**<sup>1</sup>**SAS **<sup>2</sup>**Питание

### <span id="page-230-2"></span>Объединительная панель дисков M.2

Сведения о расположении разъемов на объединительных панелях дисков M.2 см. в разделе [«Замена](#page-128-0) [объединительной панели M.2 и диска M.2» на странице 119](#page-128-0).

# Адаптер RAID/HBA CFF

В этом разделе содержатся сведения по прокладке кабелей питания и кабелей сигнальных входов для адаптеров RAID/HBA CFF.

## Прокладка кабелей для адаптеров RAID CFF

Расположение разъемов на процессорной плате см. в разделе [«Разъемы блока материнской платы»](#page-314-0) [на странице 305](#page-314-0).

На рисунках ниже представлена прокладка кабелей питания и кабелей входов для адаптеров RAID/ HBA CFF.

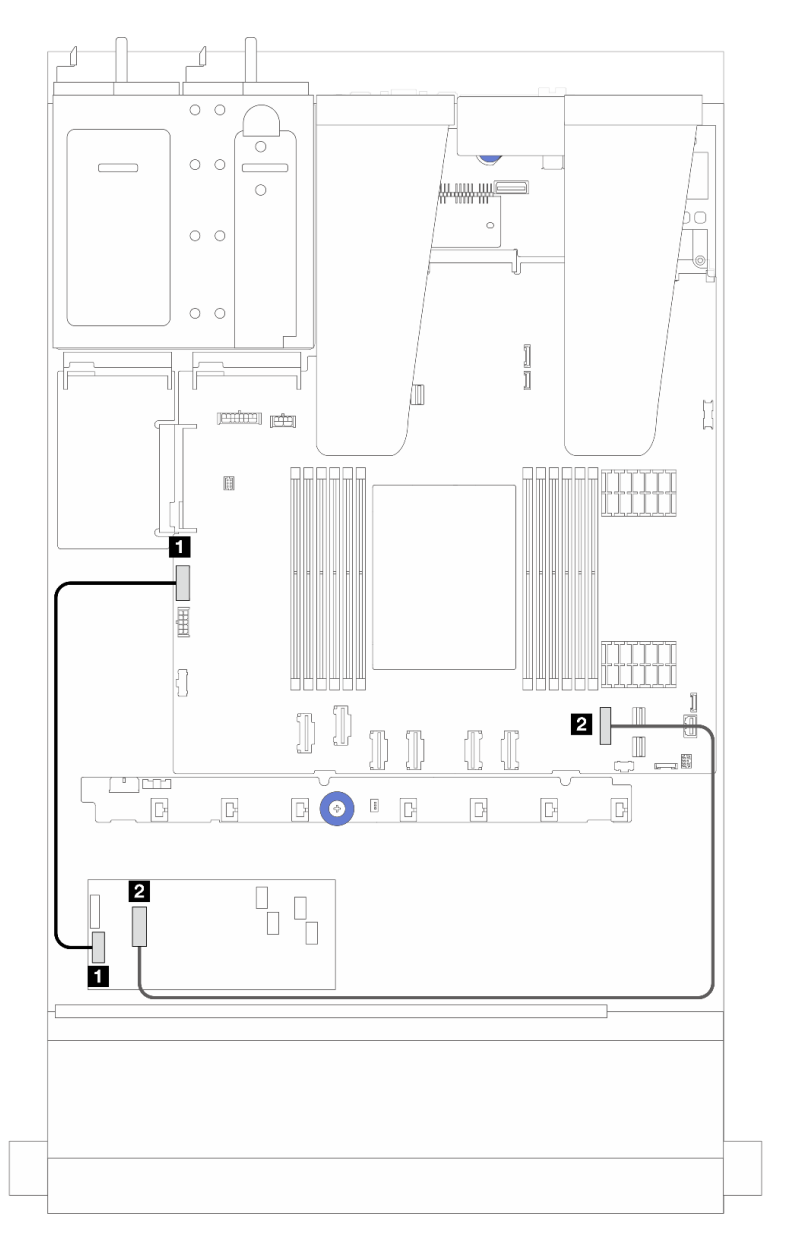

Рис. 200. Прокладка кабелей питания и входа для адаптера RAID/HBA CFF Gen 3

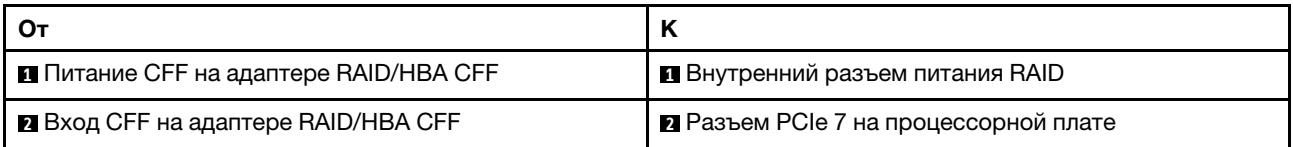

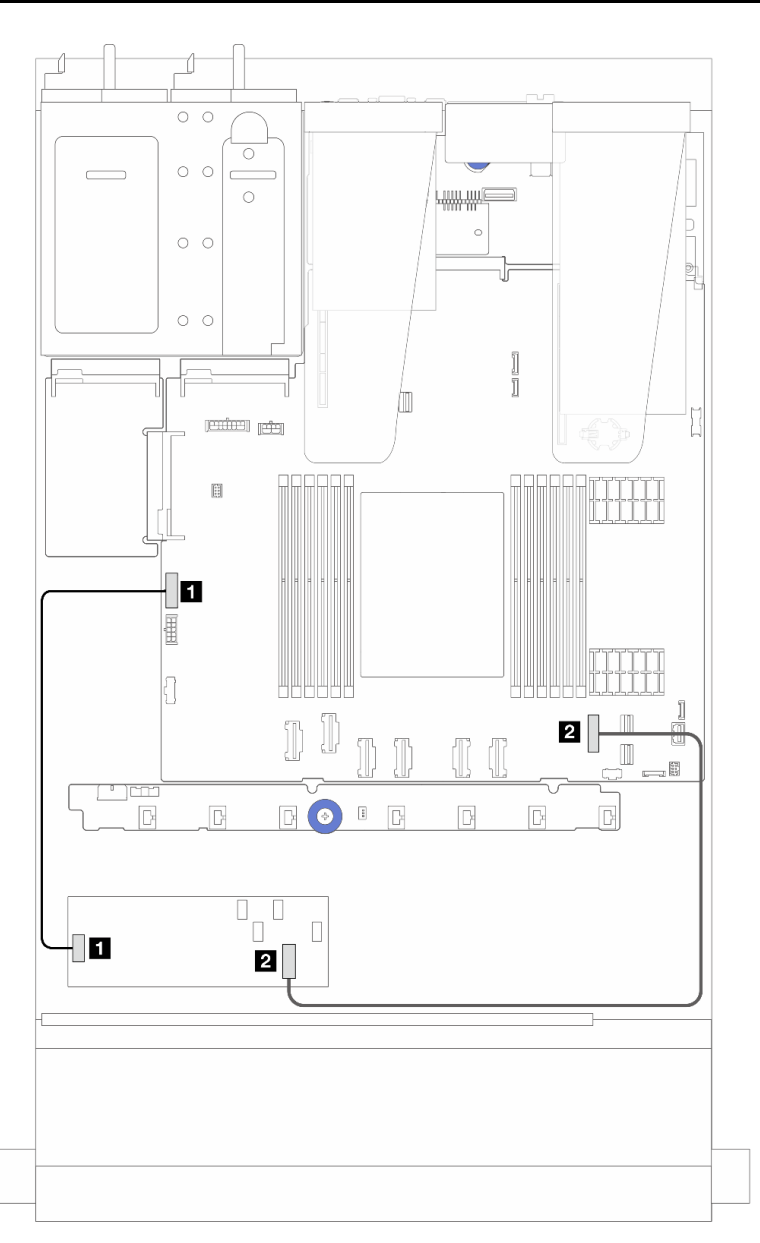

Рис. 201. Прокладка кабелей питания и входа для адаптера RAID CFF Gen 4

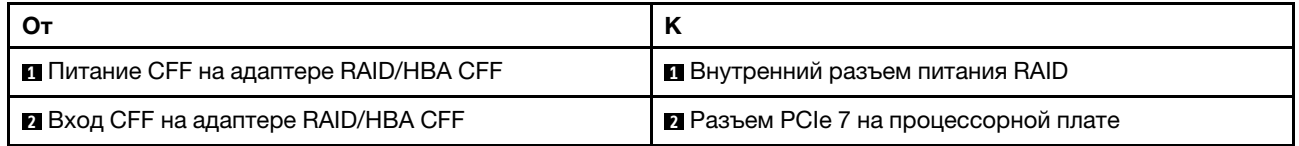

## Прокладка кабелей переднего модуля ввода-вывода

В этом разделе содержатся сведения по прокладке кабелей для переднего модуля ввода-вывода.

Примечание: На рисунке показан сценарий прокладки кабелей для моделей серверов с передними отсеками для 2,5-дюймовых дисков. Расположение каждого разъема на передней панели сервера зависит от модели. Подробные сведения о расположении компонентов на переднем модуле вводавывода для различных моделей см. в разделе «Вид спереди» в Руководстве пользователя.

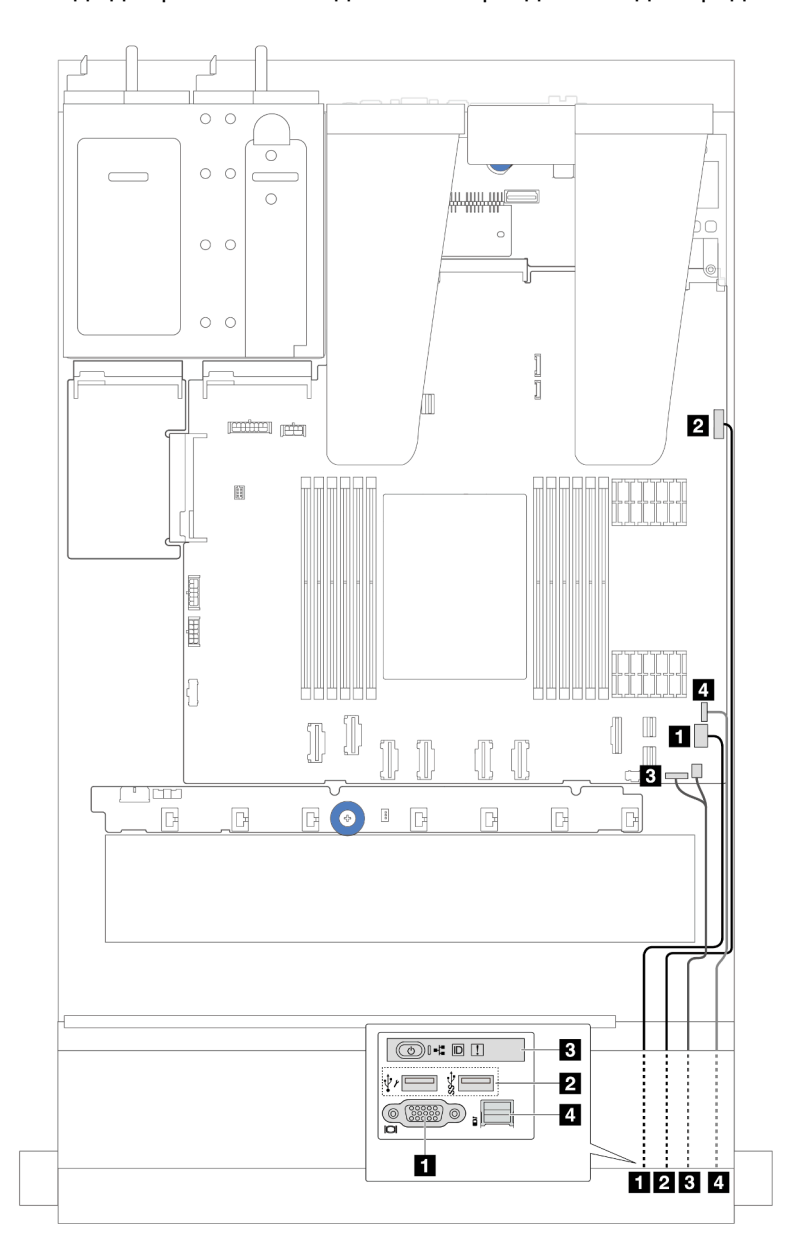

Рис. 202. Прокладка кабелей для переднего модуля ввода-вывода на 2,5-дюймовой раме

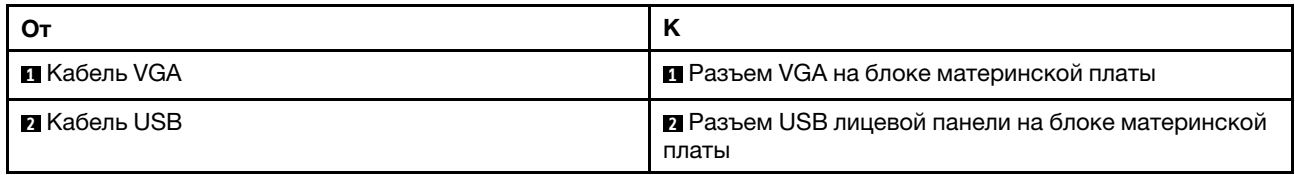

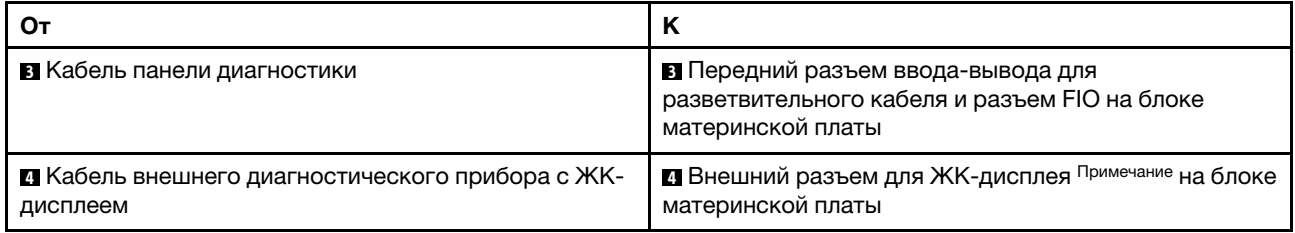

Примечание: Внешний разъем для ЖК-дисплея недоступен в некоторых передних модулях вводавывода моделей серверов с 10 отсеками для 2,5-дюймовых дисков.

# Передний блок платы-адаптера Riser

В этом разделе содержатся сведения о прокладке кабелей питания и сигнальных кабелей для переднего блока платы-адаптера Riser.

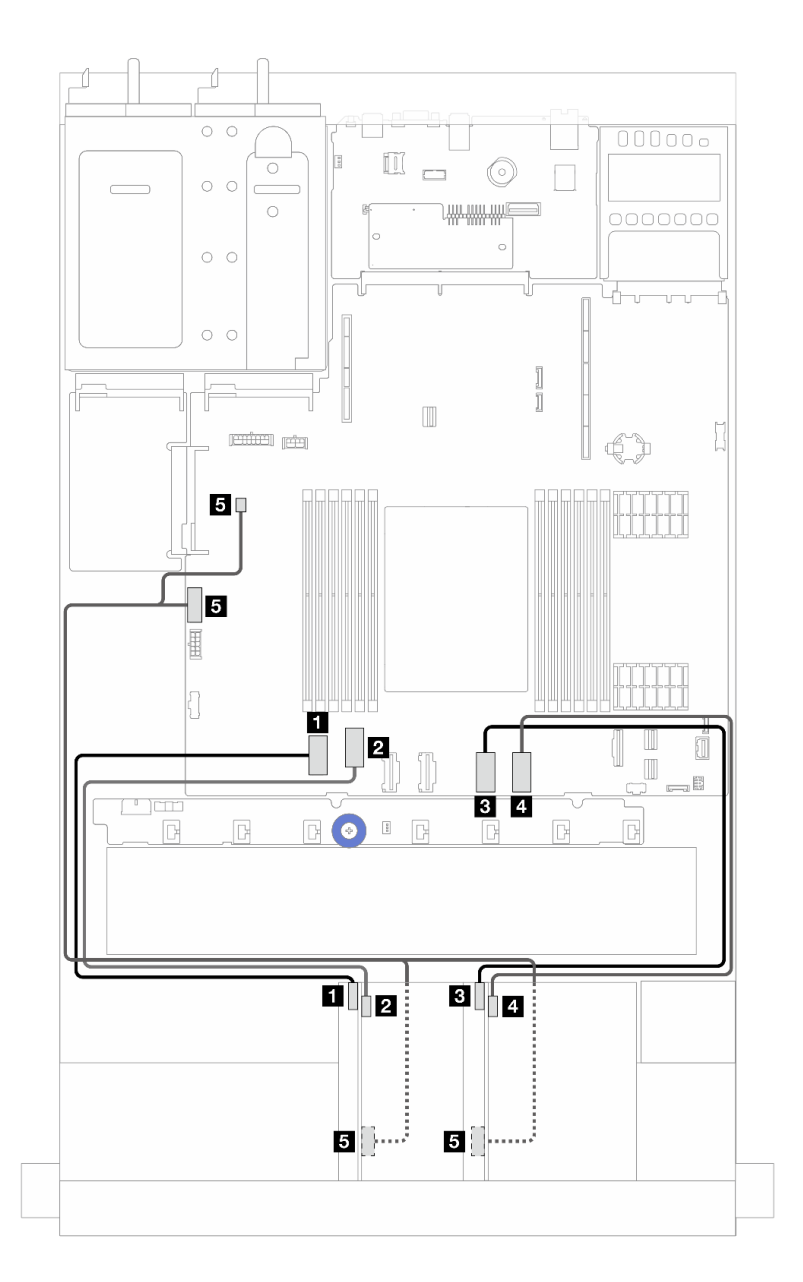

Рис. 203. Прокладка кабелей для переднего блока платы-адаптера Riser

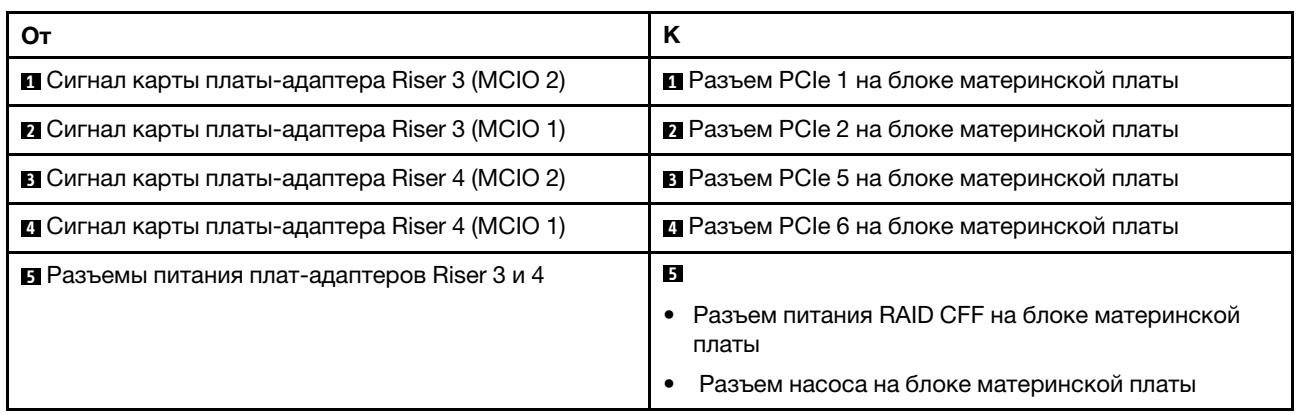

## Датчик вмешательства

В этом разделе содержатся сведения по прокладке кабелей для датчика вмешательства.

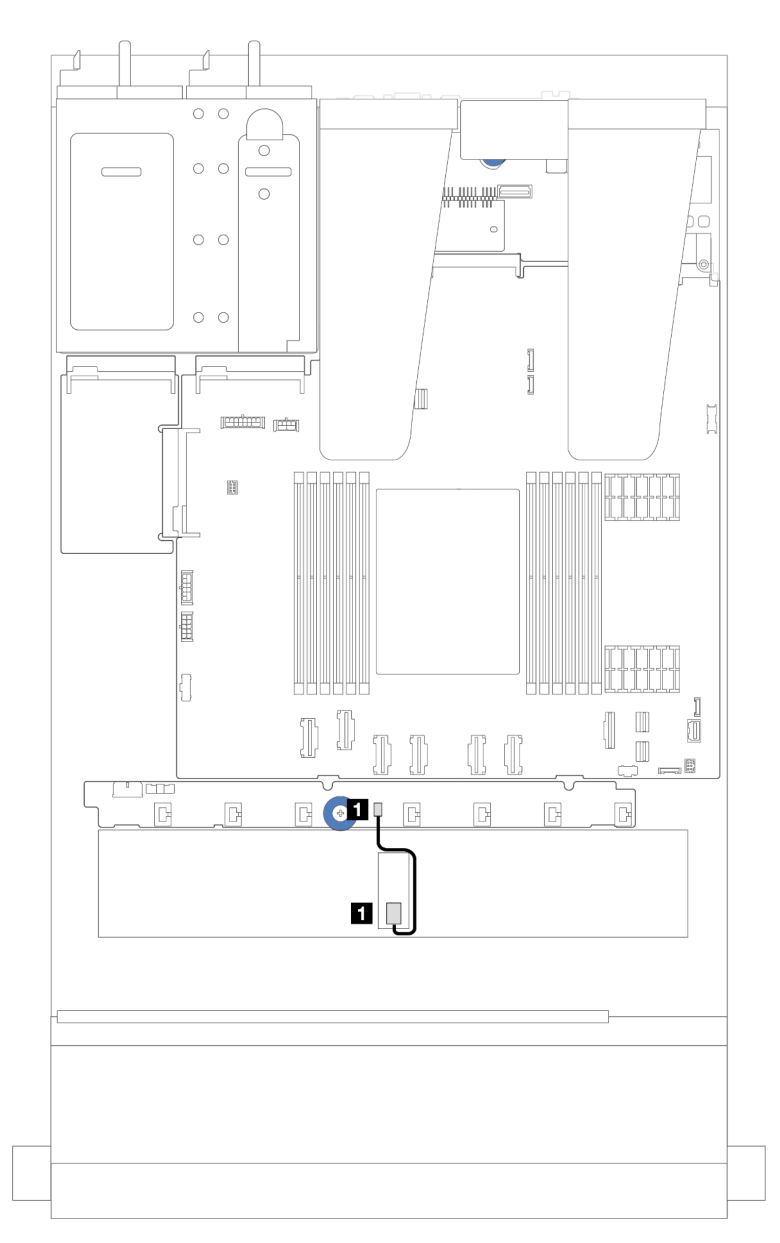

Рис. 204. Прокладка кабелей к датчику вмешательства

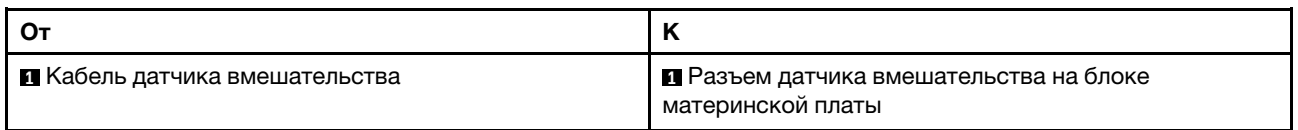

# Карта интерпозера OCP

В этом разделе представлены сведения о прокладке кабелей между двумя картами интерпозера OCP и блоком материнской платы.

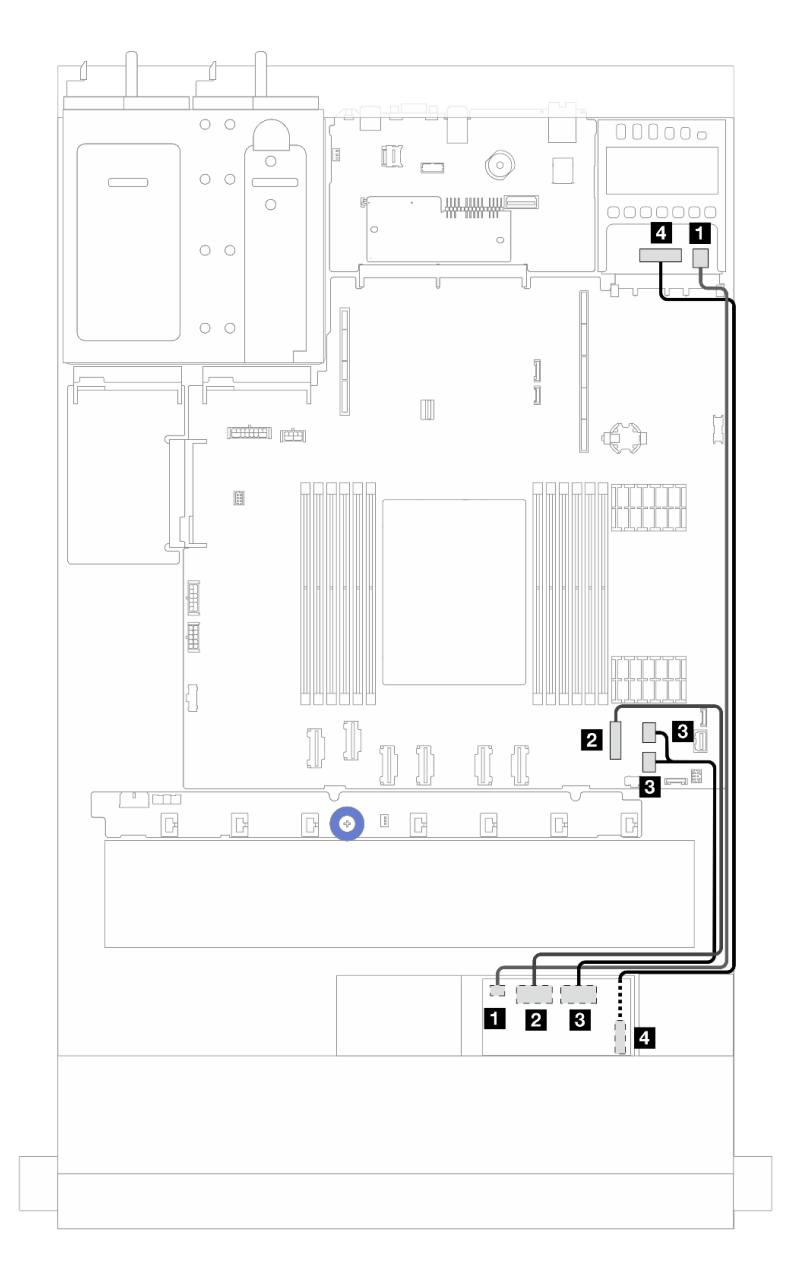

Рис. 205. Прокладка кабелей для карт интерпозера OCP

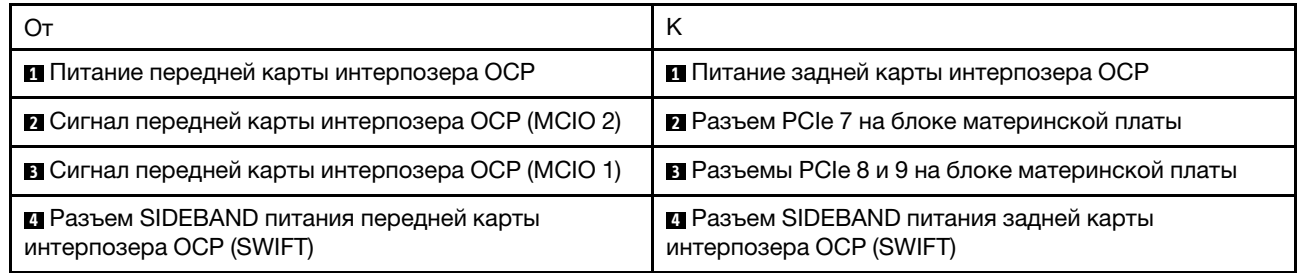

## Модули питания флэш-памяти RAID

В этом разделе содержится информация о прокладке кабелей для модулей питания флэш-памяти RAID.

## Расположение модулей питания флэш-памяти RAID

Воспользуйтесь рисунками и таблицей ниже, чтобы найдите модули питания флэш-памяти RAID.

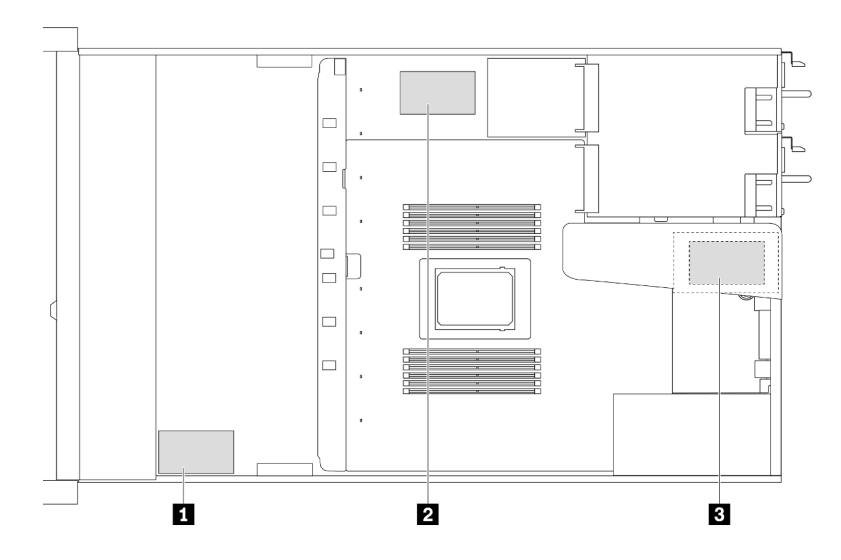

Рис. 206. Модули питания флэш-памяти RAID на раме

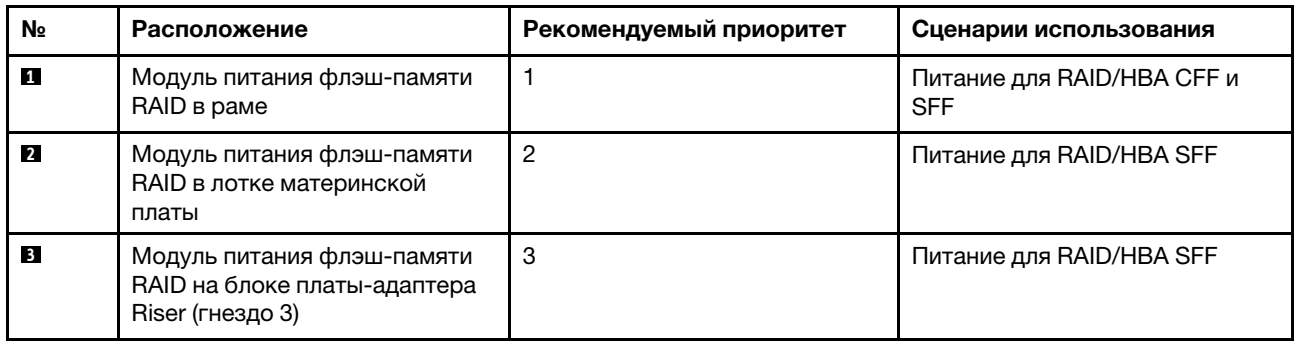

## Прокладка кабелей модуля питания флэш-памяти RAID в раме

На следующих рисунках показана прокладка кабеля модулей питания флэш-памяти RAID в раме.

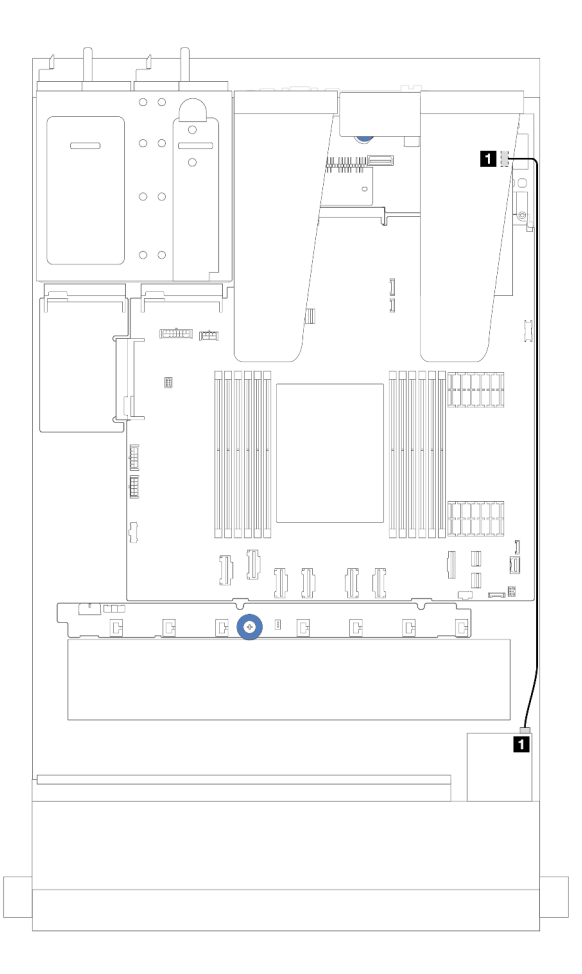

Рис. 207. Прокладка кабелей модулей питания флэш-памяти RAID для адаптеров RAID/HBA SFF

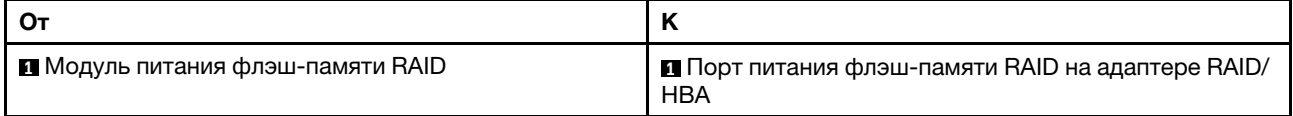

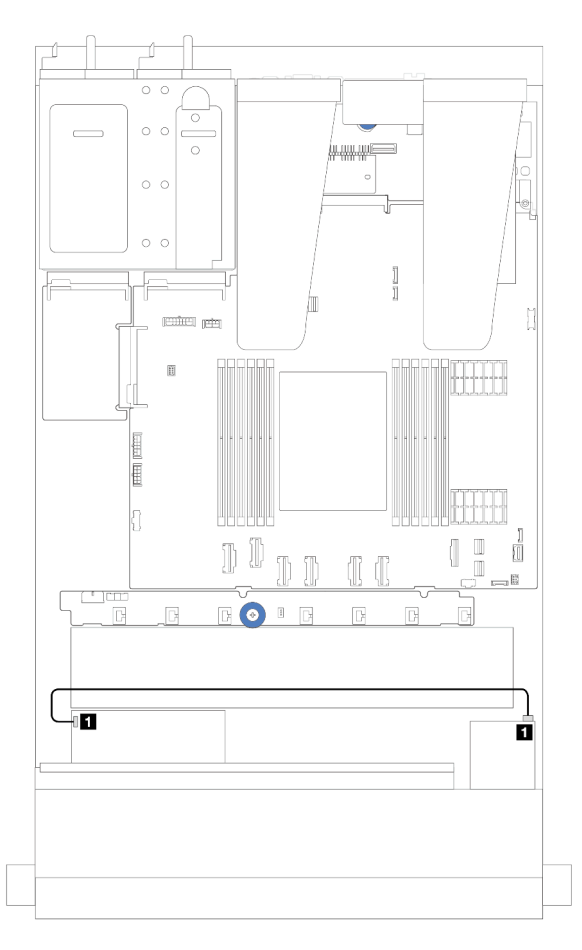

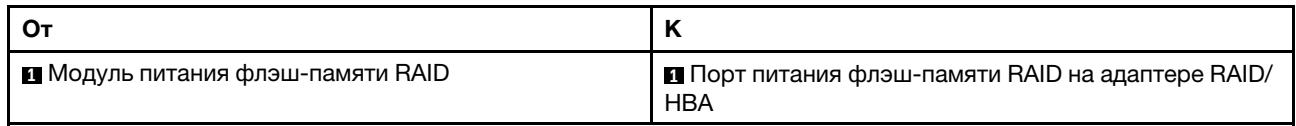

Рис. 208. Прокладка кабелей модулей питания флэш-памяти RAID для адаптеров RAID CFF

Для подключения каждого модуля питания флэш-памяти RAID предоставляется удлинитель. Подключите кабель модуля питания флэш-памяти RAID к разъему этого модуля на соответствующем адаптере RAID, как показано на рисунке.

## Прокладка кабелей модуля питания флэш-памяти RAID на блоке платы-адаптера Riser

На следующих рисунках показана прокладка кабелей модулей питания флэш-памяти RAID на блоке платы-адаптера Riser.

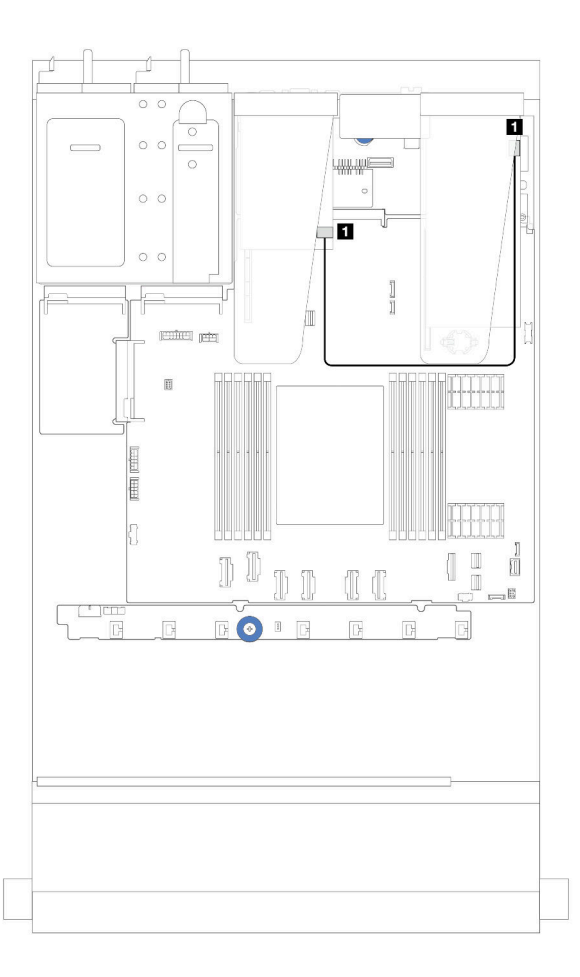

Рис. 209. Прокладка кабелей модуля питания флэш-памяти RAID на блоке платы-адаптера Riser

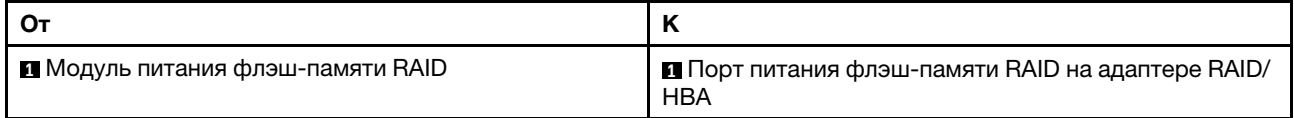

## Прокладка кабелей модулей питания флэш-памяти RAID на лотке материнской платы

На следующих рисунках показана прокладка кабеля модулей питания флэш-памяти RAID на лотке материнской платы.

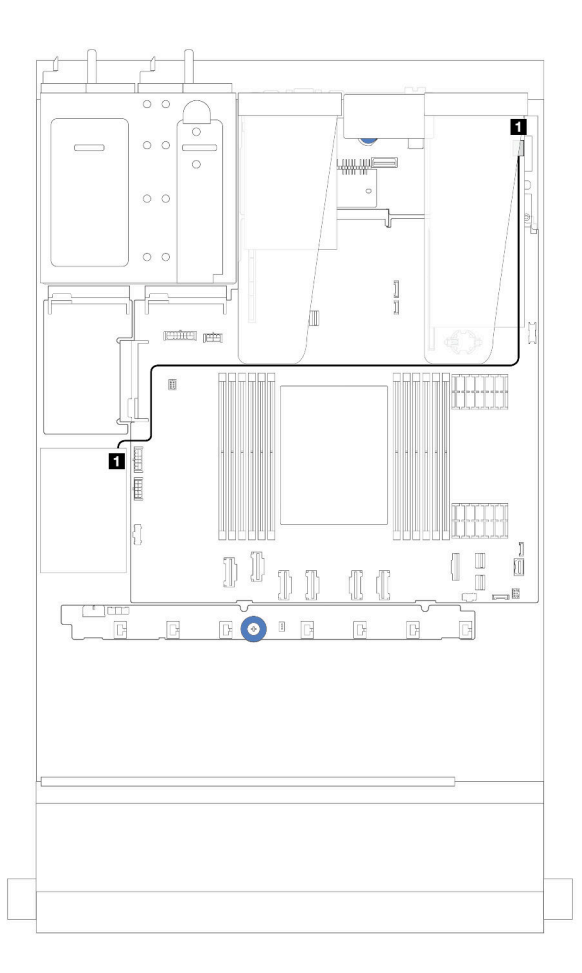

Рис. 210. Прокладка кабелей модулей питания флэш-памяти RAID на лотке материнской платы

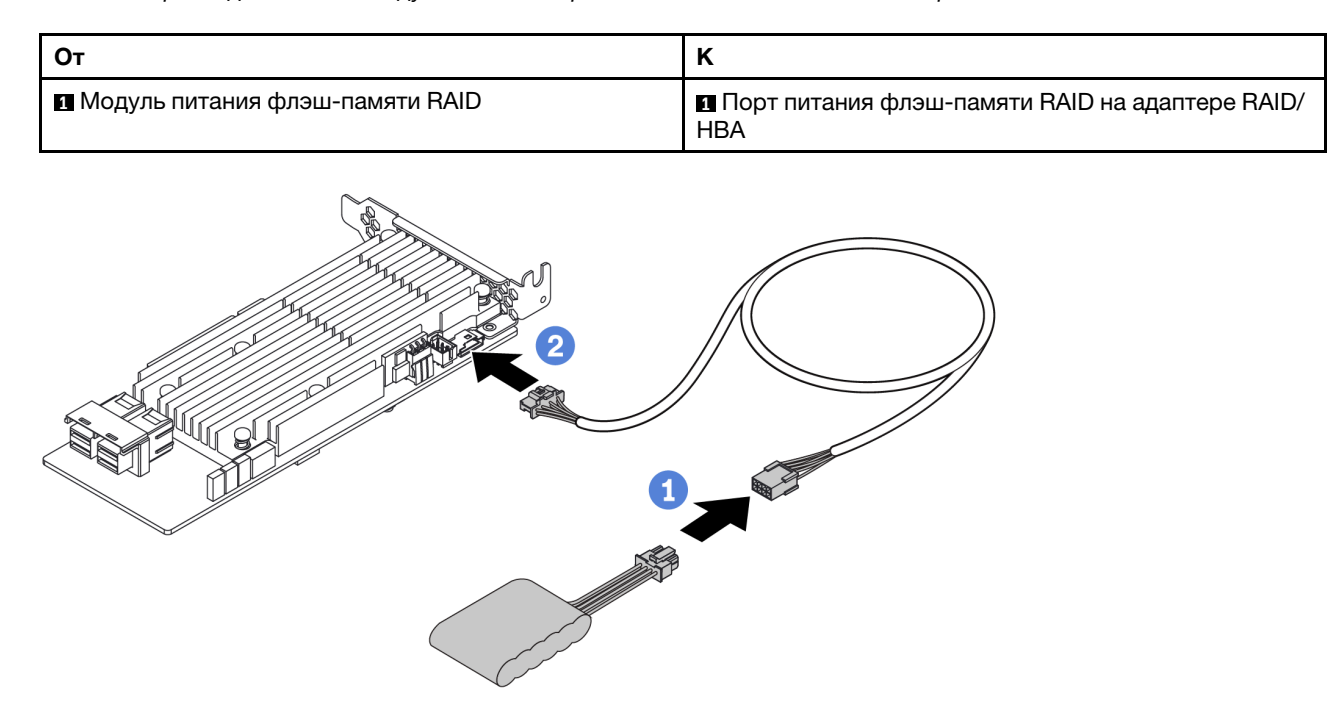

Рис. 211. Прокладка кабеля питания модуля питания флэш-памяти RAID

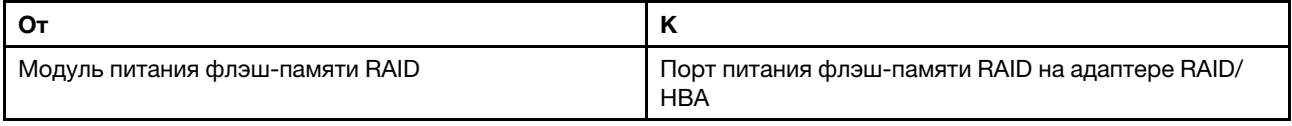

## Задняя объединительная панель для дисков NVMe/SATA

В этом разделе содержится информация о прокладке кабелей для задних объединительных панелей NVMe/SATA.

- Сведения о расположении разъемов задних объединительных панелей для дисков NVMe/SATA на процессорной плате см. в разделе [«Разъемы блока материнской платы» на странице 305.](#page-314-0)
- На следующих рисунках и в таблицах показаны встроенные подключения задних объединительных панелей для дисков NVMe/SATA.
	- [«Задняя объединительная панель с 2 отсеками для 2,5-дюймовых дисков NVMe» на странице](#page-244-0) [235](#page-244-0)
	- [«Задняя объединительная панель с 2 отсеками для 2,5-дюймовых дисков SATA» на странице 236](#page-245-0)

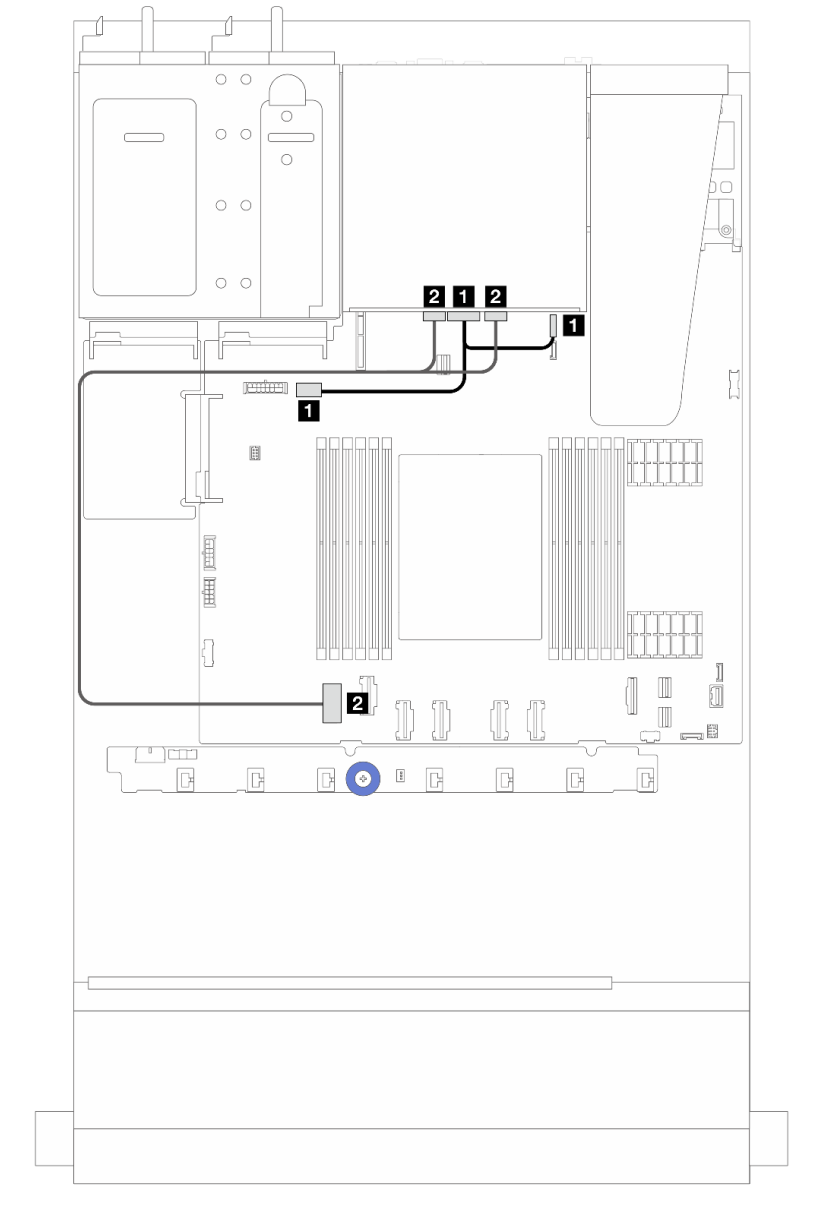

<span id="page-244-0"></span>Задняя объединительная панель с 2 отсеками для 2,5-дюймовых дисков NVMe

Рис. 212. Прокладка кабелей для задней объединительной панели с 2 отсеками для 2,5-дюймовых дисков NVMe

| От                                                       |                                                                                                    |
|----------------------------------------------------------|----------------------------------------------------------------------------------------------------|
| П Разъем питания на задней объединительной панели        | В Слева: разъем питания графического<br>процессора/дисков 7 мм/задней объединительной<br>панели на блоке материнской платы<br><b>• Справа: разъем SIDEBAND для дисков толщиной</b><br>7 мм/задней объединительной панели на блоке<br>материнской платы |
| • Разъемы NVMe 0 и 1 на задней объединительной<br>панели | 2 Разъем PCIe 1 на блоке материнской платы                                                                                                    |

## <span id="page-245-0"></span>Задняя объединительная панель с 2 отсеками для 2,5-дюймовых дисков SATA

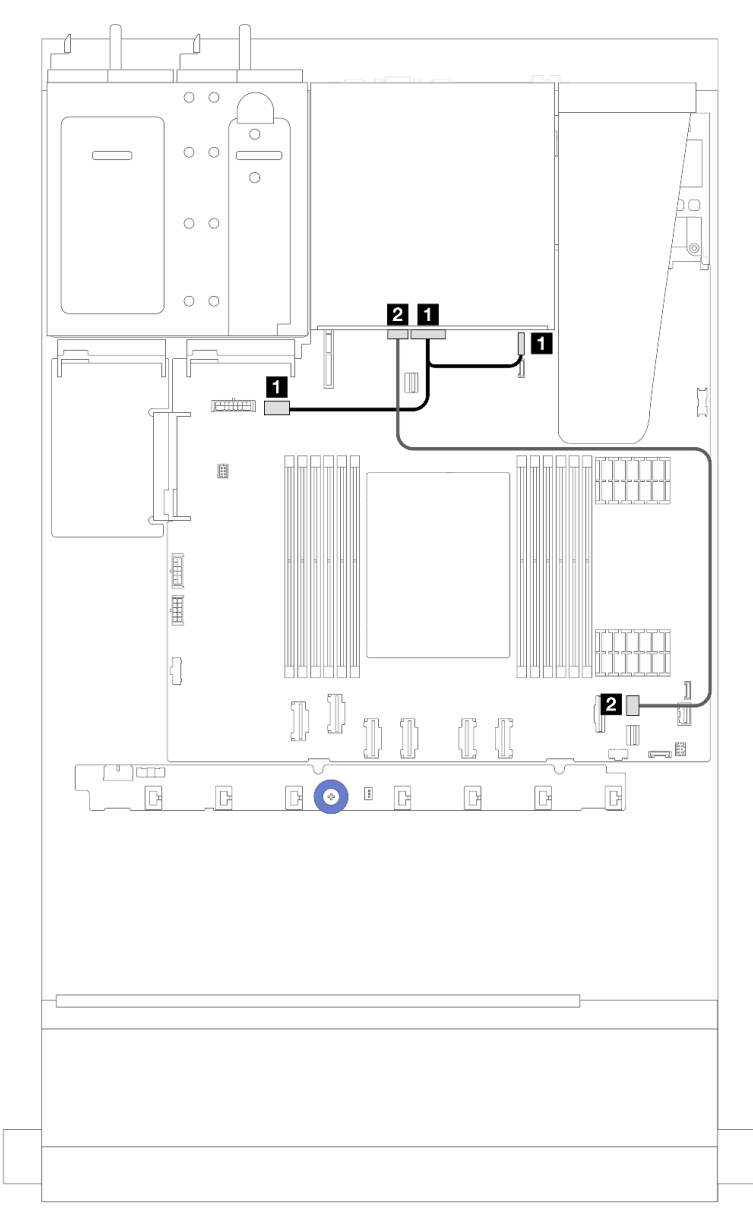

Рис. 213. Прокладка кабелей для задней объединительной панели с 2 отсеками для 2,5-дюймовых дисков SATA

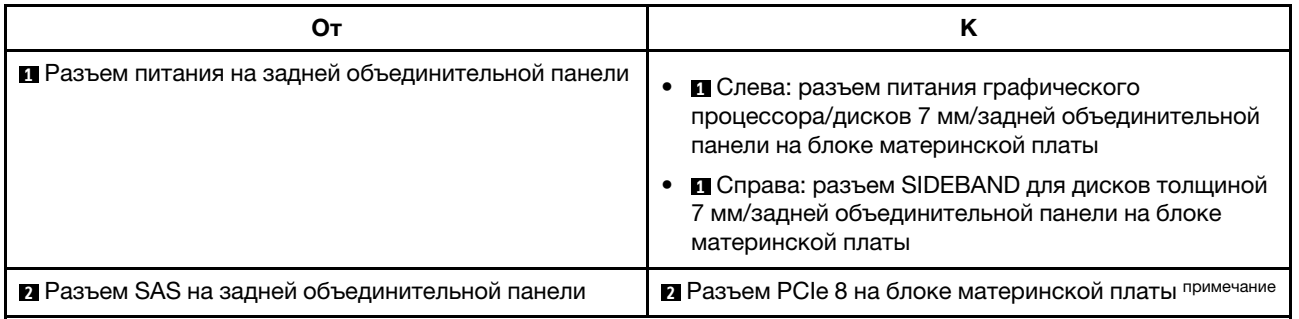

Примечание: В конфигурации с 10 передними и 2 задними 2,5-дюймовыми дисками SATA подключение осуществляется к разъему PCIe 9 на блоке материнской платы.

## Объединительная панель для дисков толщиной 7 мм

В этом разделе представлена информация о прокладке кабелей для дисков толщиной 7 мм.

Расположение разъемов на процессорной плате см. в разделе [«Разъемы блока материнской платы»](#page-314-0) [на странице 305.](#page-314-0)

Сервер поддерживает одну из следующих объединительных панелей дисков толщиной 7 мм:

- [«Объединительные панели с 2 отсеками для дисков SATA/NVMe толщиной 7 мм, отличных от RAID»](#page-246-0) [на странице 237](#page-246-0)
- [«Объединительные панели с 2 отсеками для дисков NVMe RAID толщиной 7 мм» на странице 240](#page-249-0)
- [«Объединительные панели с 2 отсеками для дисков SATA/NVMe RAID толщиной 7 мм» на странице](#page-250-0) [241](#page-250-0)

## <span id="page-246-0"></span>Объединительные панели с 2 отсеками для дисков SATA/NVMe толщиной 7 мм, отличных от RAID

Рис. 214. Прокладка кабелей SATA

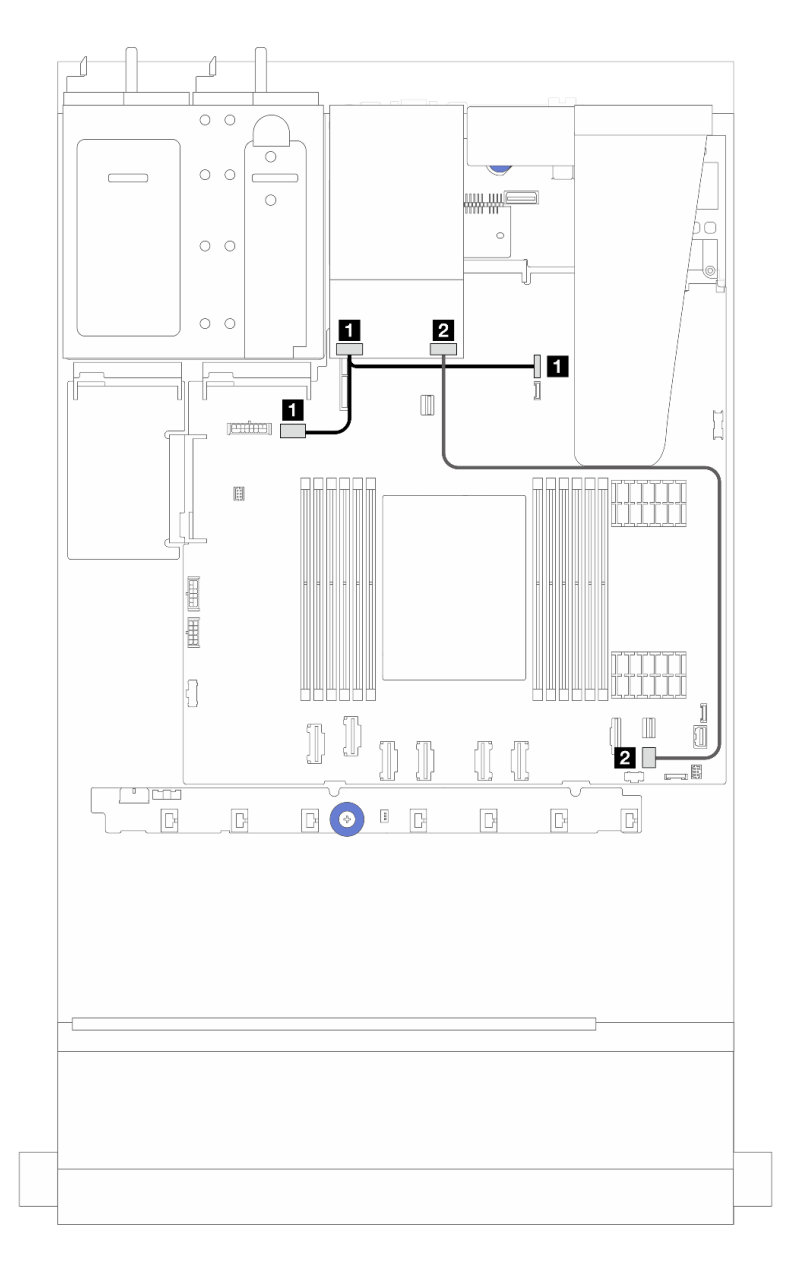

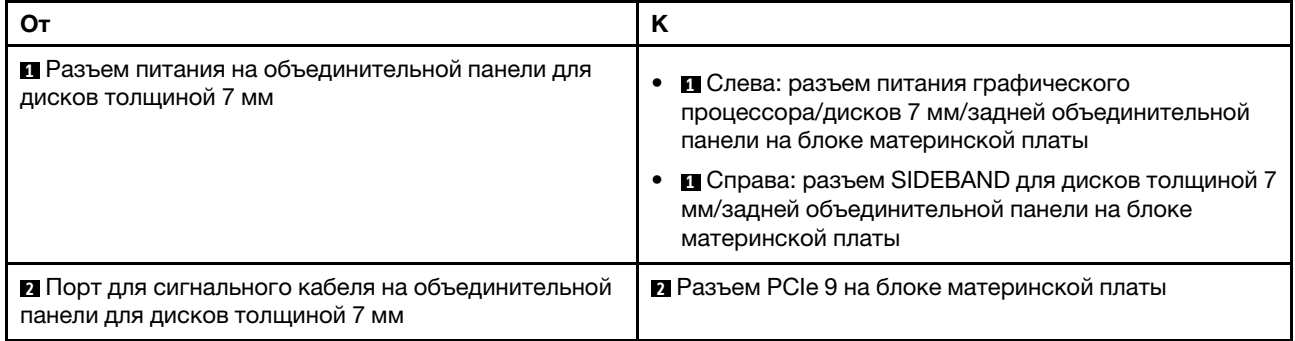

Рис. 215. Прокладка кабелей NVMe

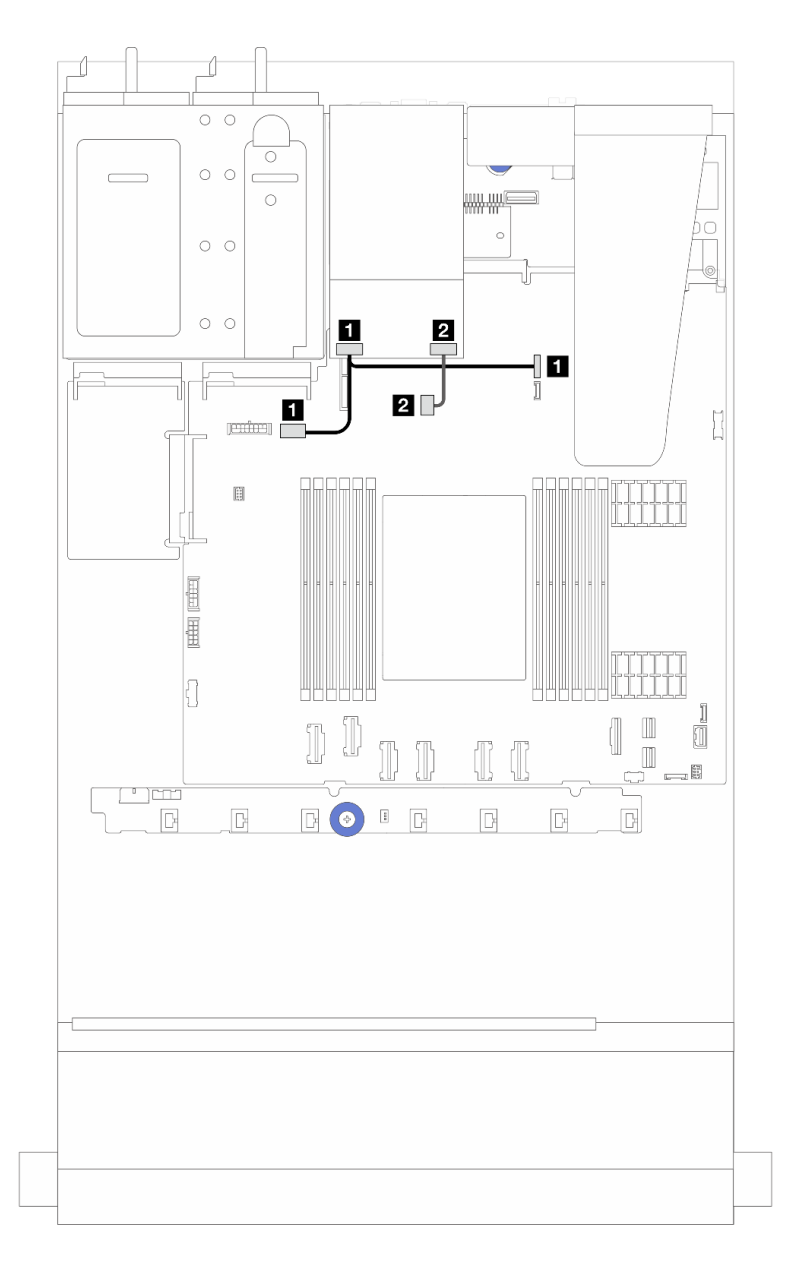

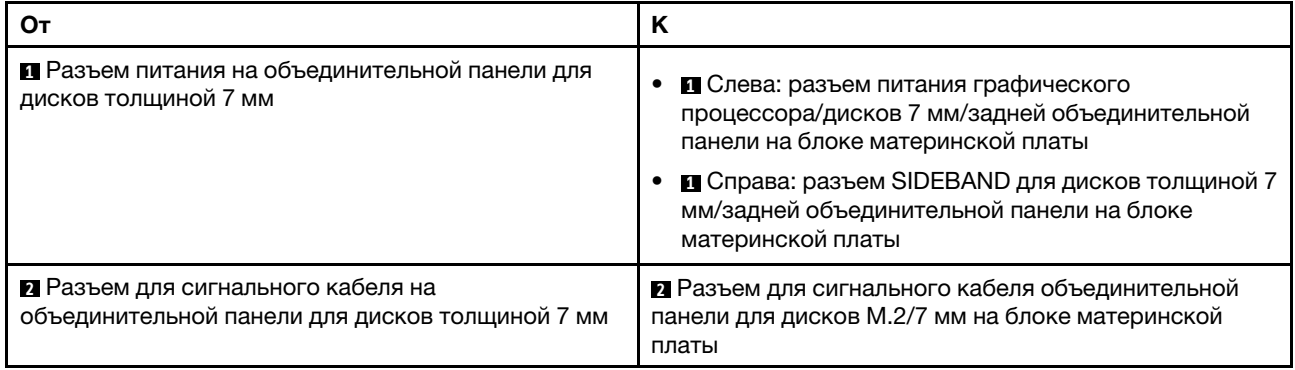

Рис. 216. Прокладка кабелей RAID (для конфигурации с адаптером RAID 8i SFF Gen 3/Gen 4)

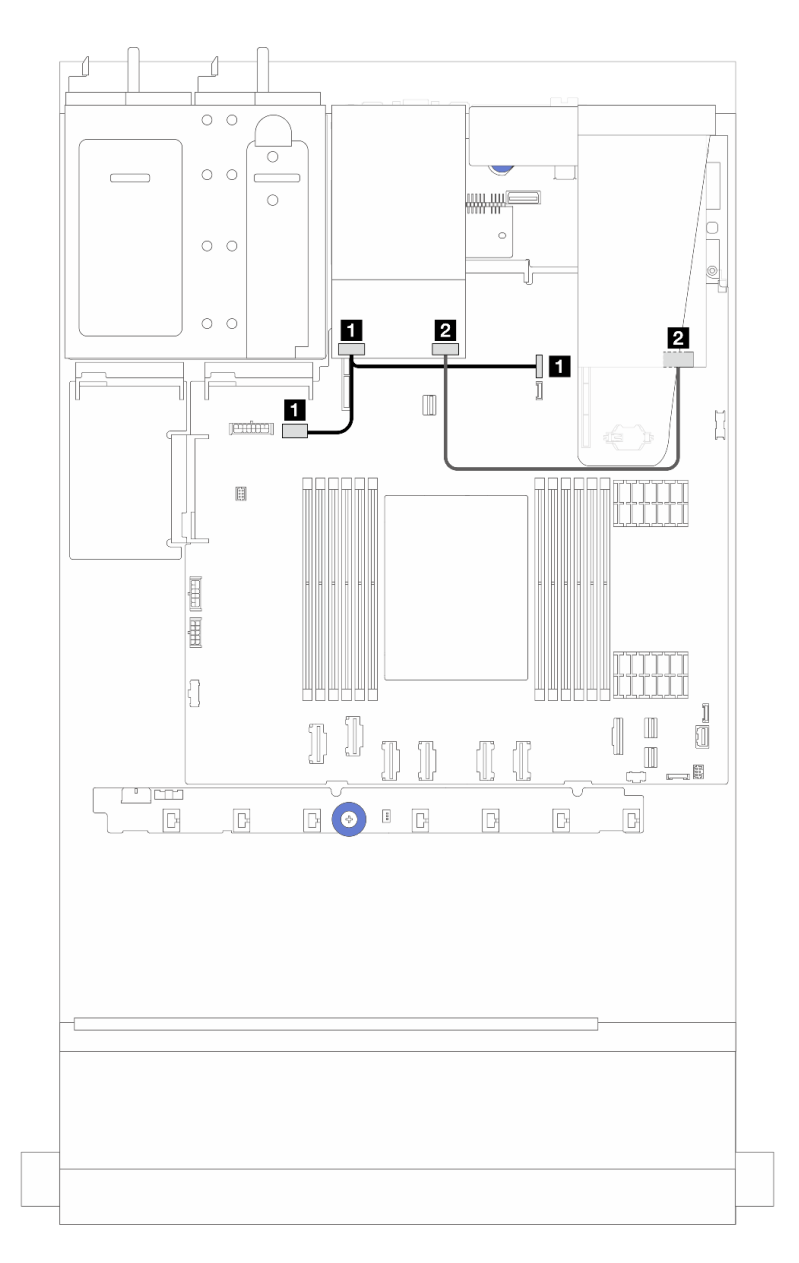

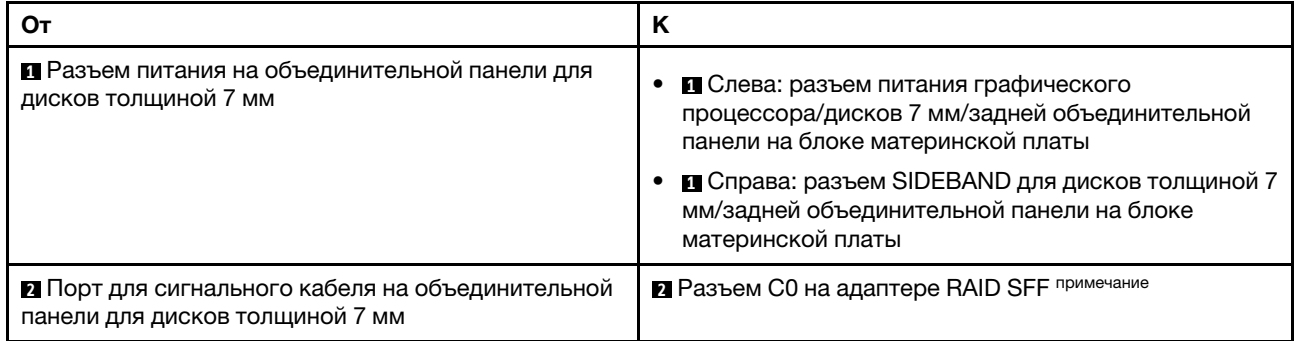

Примечание: Адаптер RAID SFF можно установить в гнездо 1 или 2.

## <span id="page-249-0"></span>Объединительные панели с 2 отсеками для дисков NVMe RAID толщиной 7 мм

Рис. 217. Прокладка кабелей для объединительных панелей с 2 отсеками для дисков NVMe RAID толщиной 7 мм

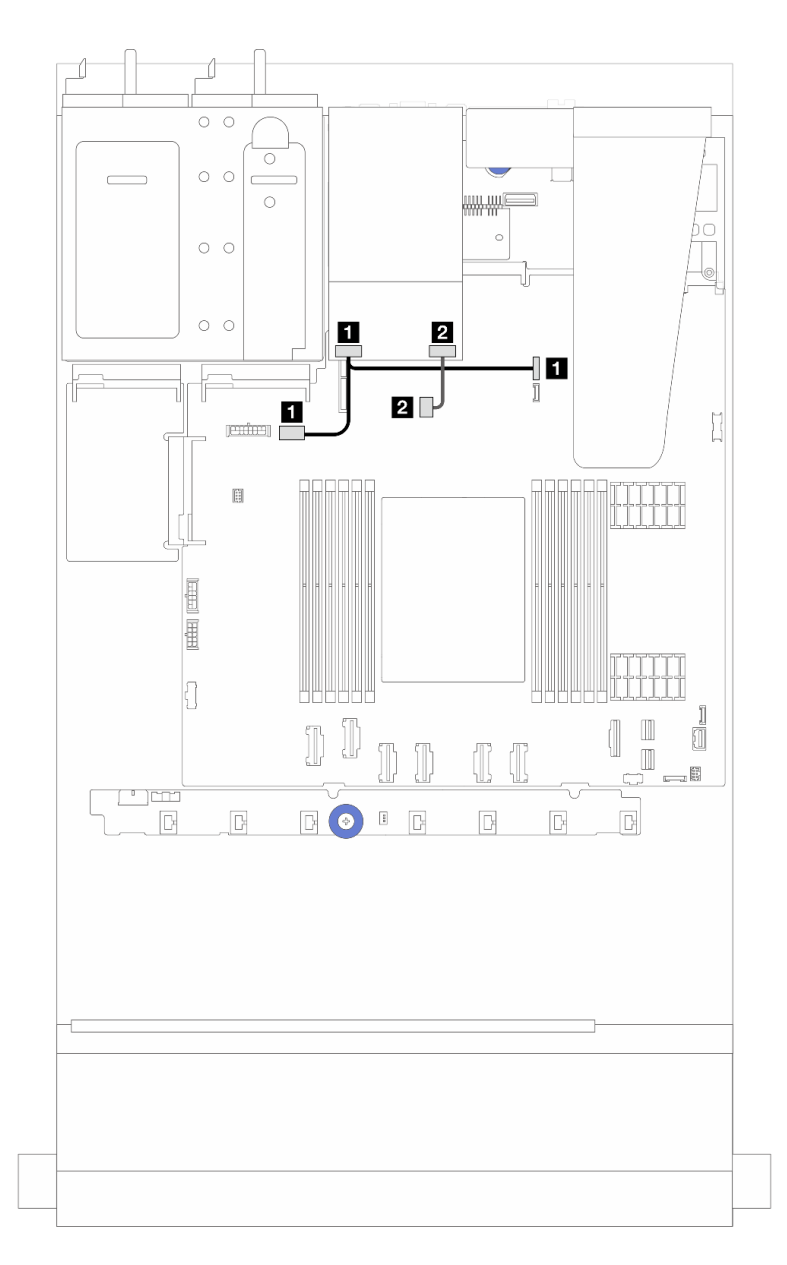

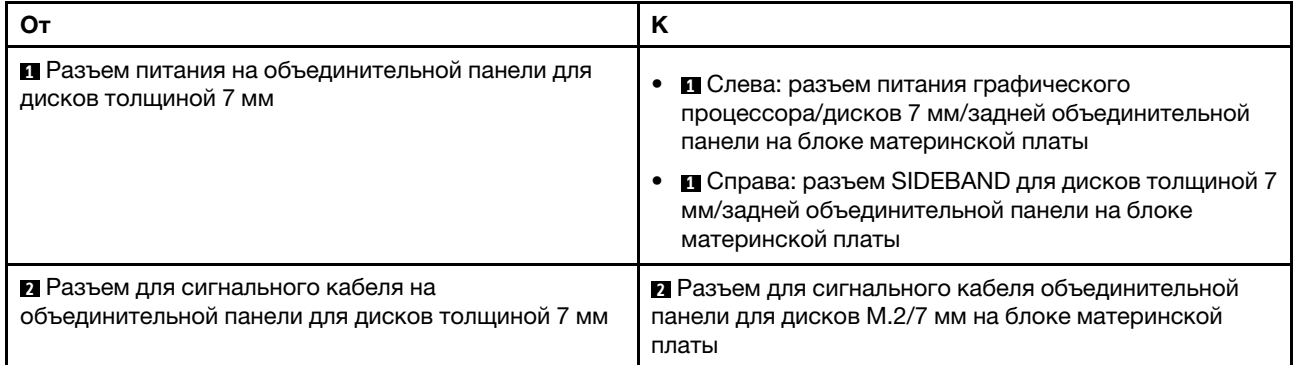

## <span id="page-250-0"></span>Объединительные панели с 2 отсеками для дисков SATA/NVMe RAID толщиной 7 мм

Рис. 218. Прокладка кабелей для объединительных панелей с 2 отсеками для дисков SATA/NVMe RAID толщиной 7 мм

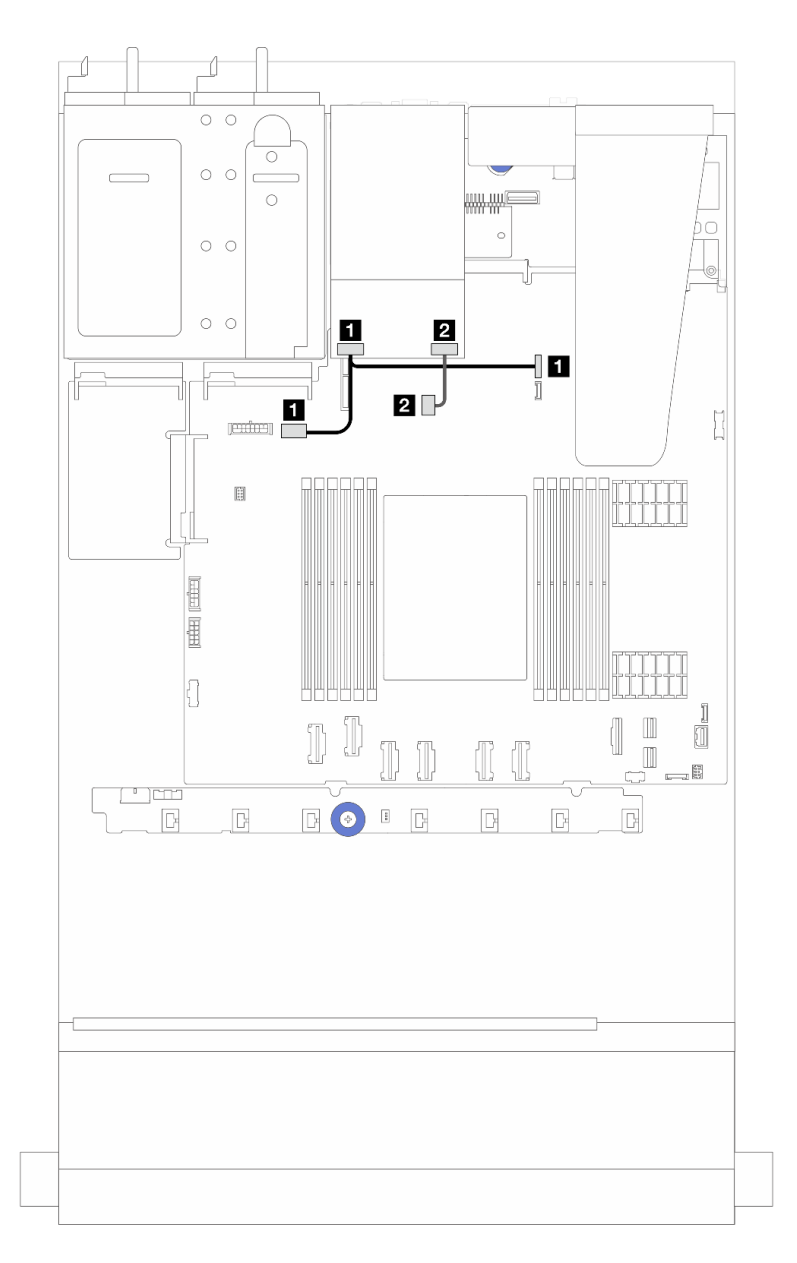

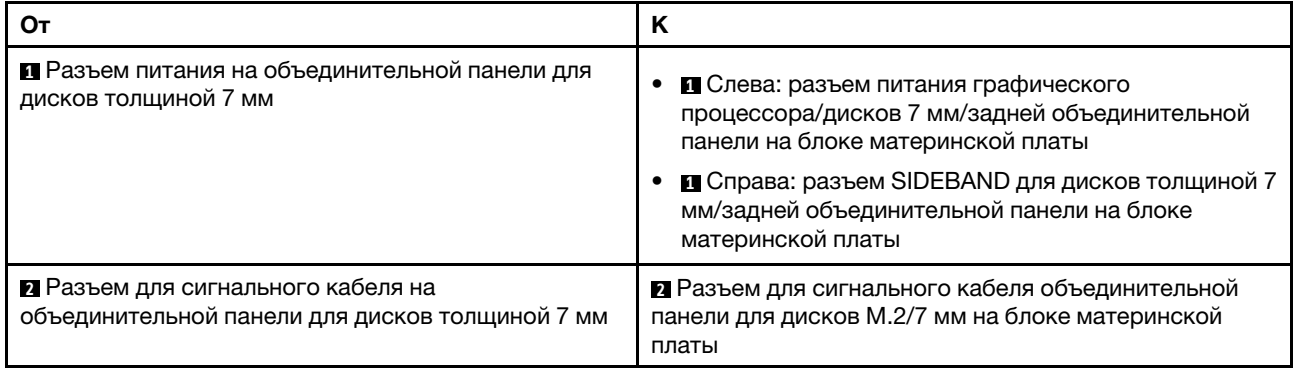

# Адаптер NIC для управления

В этом разделе содержится информация о прокладке кабелей для Комплект адаптера NIC для управления ThinkSystem V3 (адаптер NIC для управления).
Сведения о расположении разъема на блоке материнской платы см. в разделе [«Разъемы блока](#page-314-0) [материнской платы» на странице 305](#page-314-0).

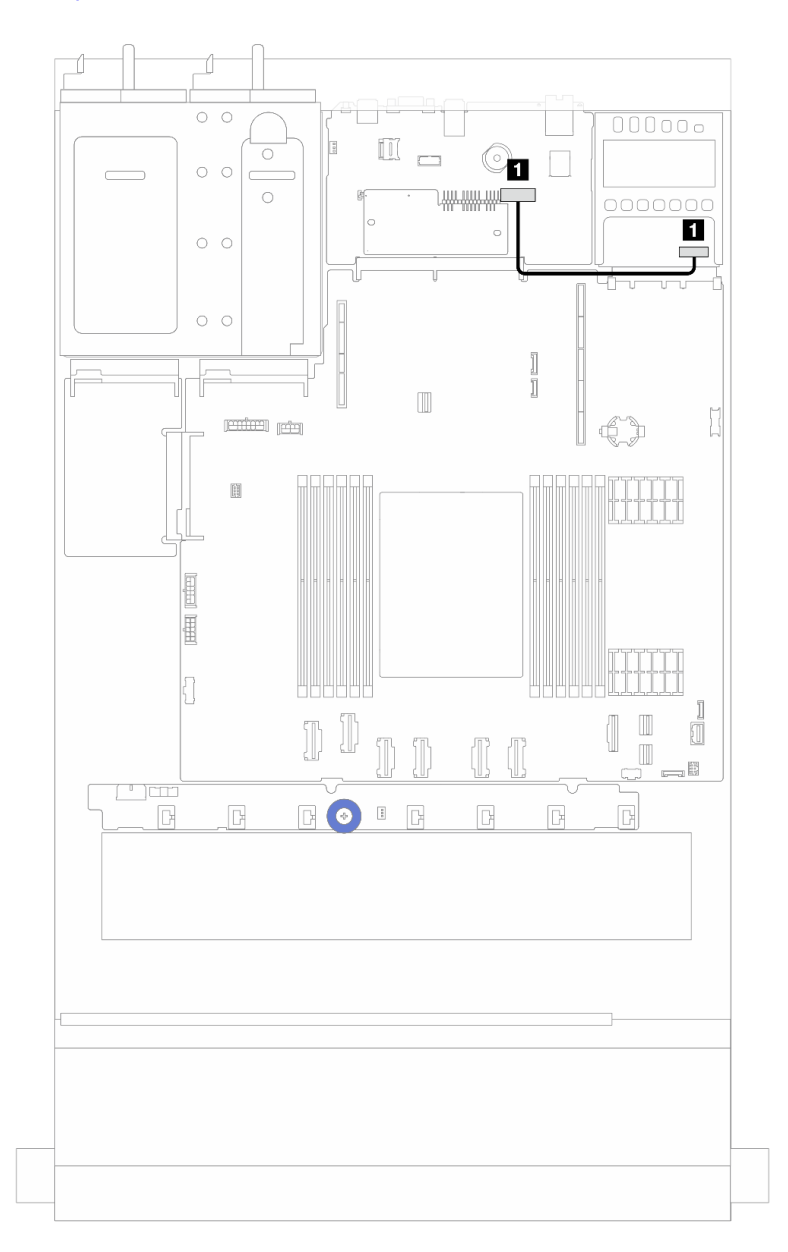

Рис. 219. Прокладка кабелей для адаптера NIC для управления

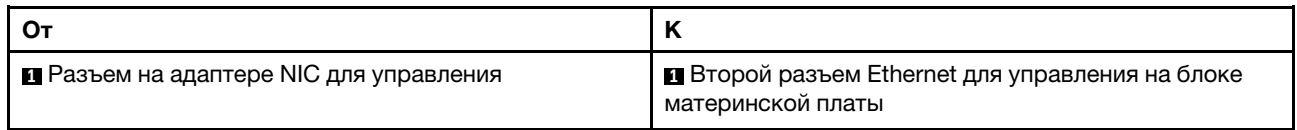

## Прокладка кабелей объединительной панели дисков M.2

В этом разделе представлена информация о прокладке кабелей для дисков M.2.

- Объединительные панели для дисков M.2 различных типов разные. Кабели, расположение разъемов и прокладка кабелей также различаются.
- Сведения о расположении разъемов М.2 на процессорной плате см. в разделе [«Разъемы блока](#page-314-0) [материнской платы» на странице 305](#page-314-0).
- Сервер поддерживает следующие объединительные панели для дисков M.2 (вспомогательные комплекты):

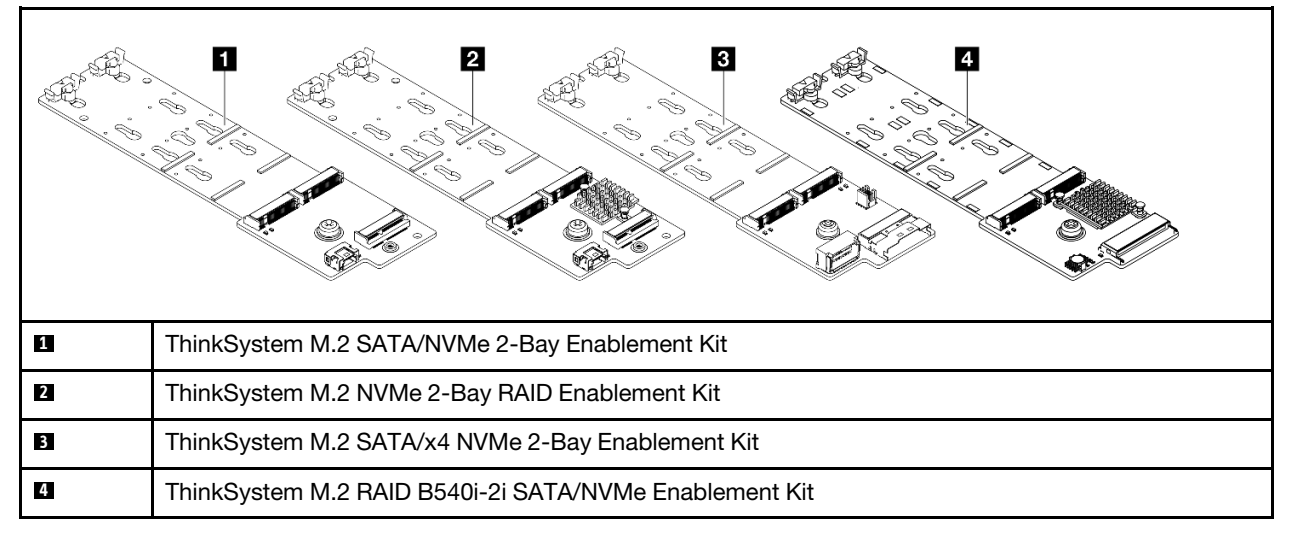

• Ниже показана прокладка кабелей различных объединительных плат для дисков M.2:

- [«1. Прокладка кабелей для компонента «ThinkSystem M.2 SATA/NVMe 2-Bay Enablement Kit»» на](#page-254-0) [странице 245](#page-254-0)
- [«2. Прокладка кабелей для компонента «ThinkSystem M.2 NVMe 2-Bay RAID Enablement Kit»» на](#page-256-0) [странице 247](#page-256-0)
- [«3. Прокладка кабелей для компонента «ThinkSystem M.2 SATA/x4 NVMe 2-Bay Enablement Kit»»](#page-257-0) [на странице 248](#page-257-0)
- [«4. Прокладка кабелей для компонента «ThinkSystem M.2 RAID B540i-2i SATA/NVMe Enablement](#page-259-0) [Kit»» на странице 250](#page-259-0)

<span id="page-254-0"></span>1. Прокладка кабелей для компонента «ThinkSystem M.2 SATA/NVMe 2-Bay Enablement Kit»

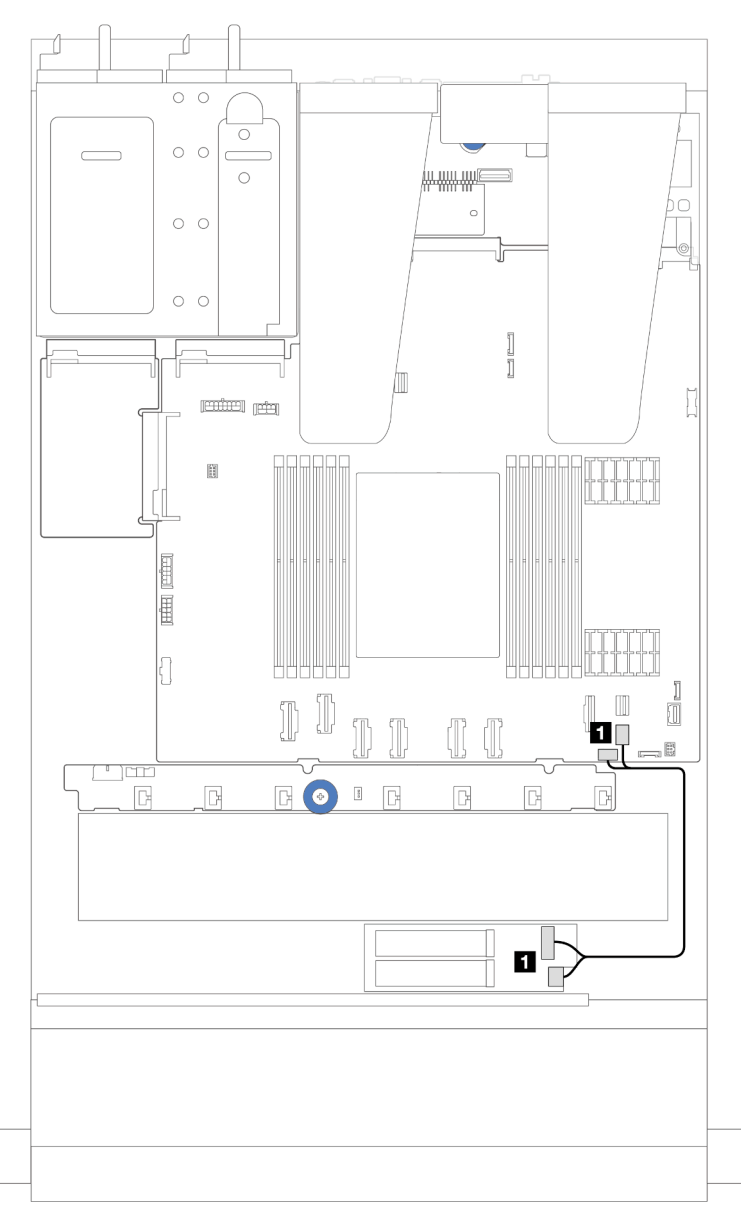

Рис. 220. Прокладка кабелей SATA

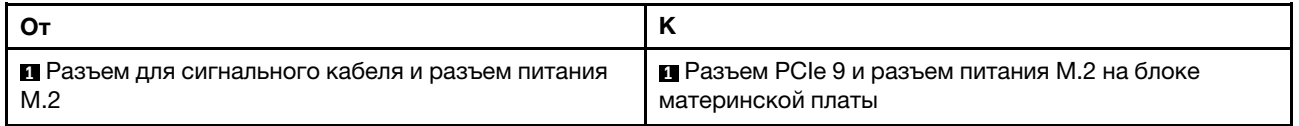

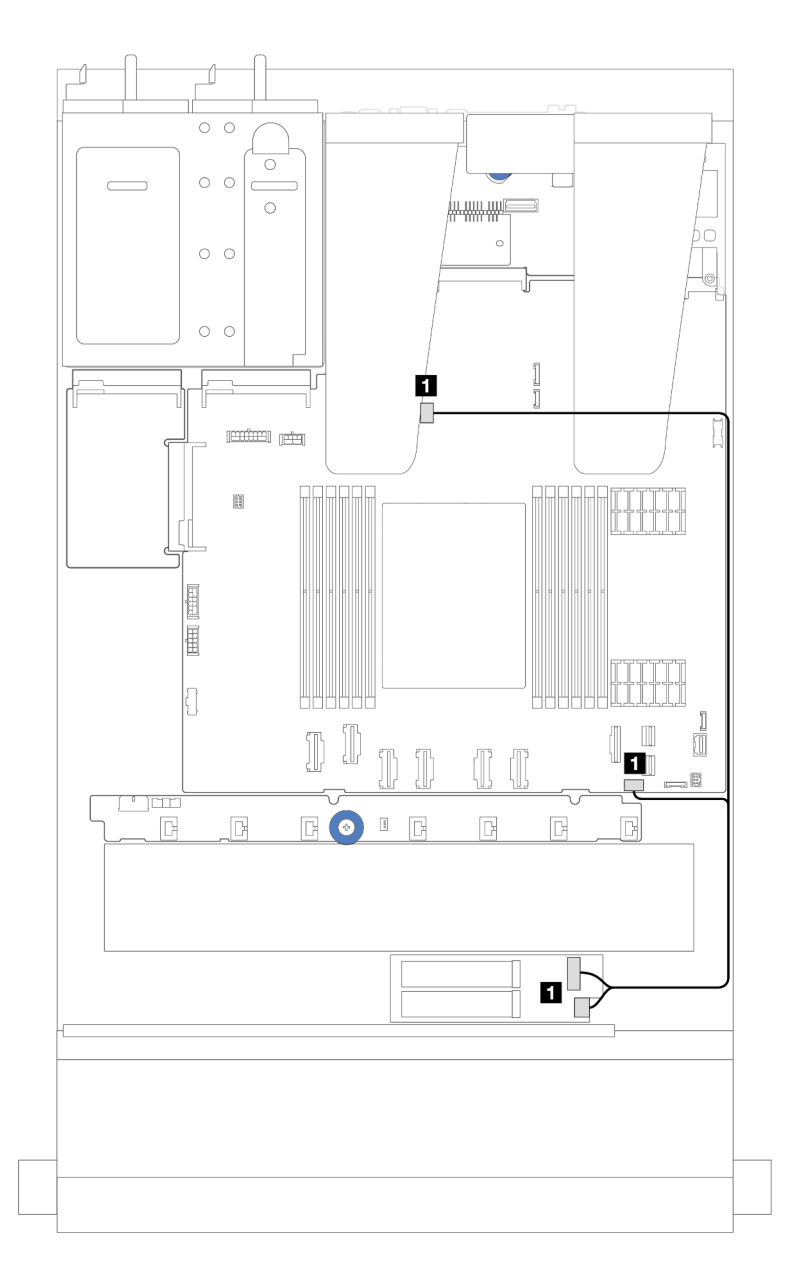

Рис. 221. Прокладка кабелей NVMe

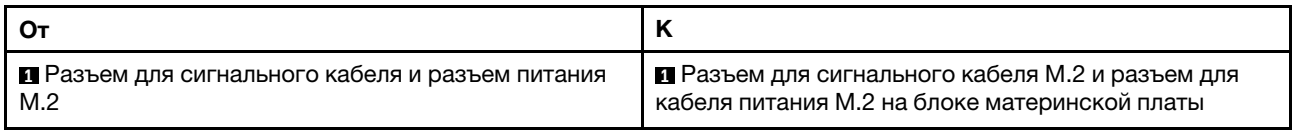

<span id="page-256-0"></span>2. Прокладка кабелей для компонента «ThinkSystem M.2 NVMe 2-Bay RAID Enablement Kit»

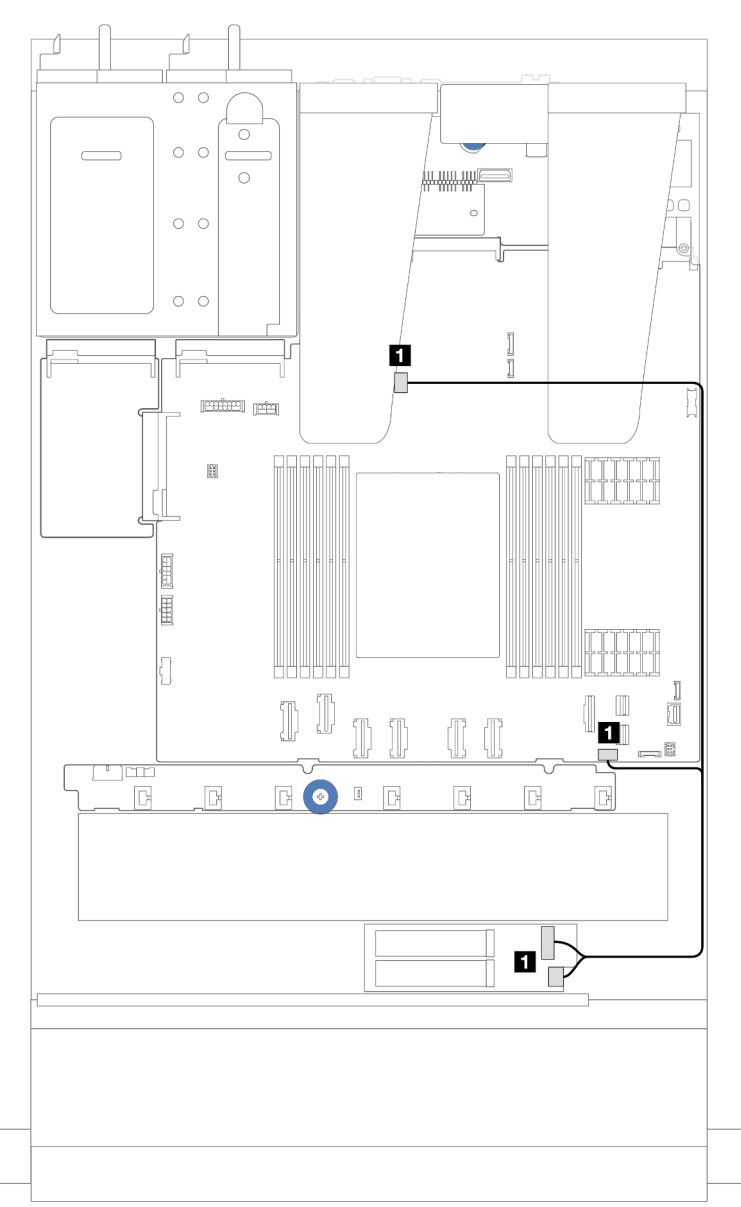

Рис. 222. Прокладка кабелей для компонента «ThinkSystem M.2 NVMe 2-Bay RAID Enablement Kit»

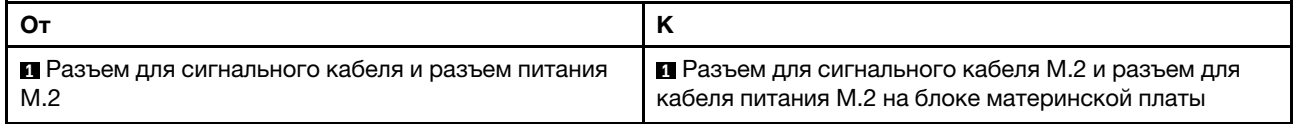

<span id="page-257-0"></span>3. Прокладка кабелей для компонента «ThinkSystem M.2 SATA/x4 NVMe 2-Bay Enablement Kit»

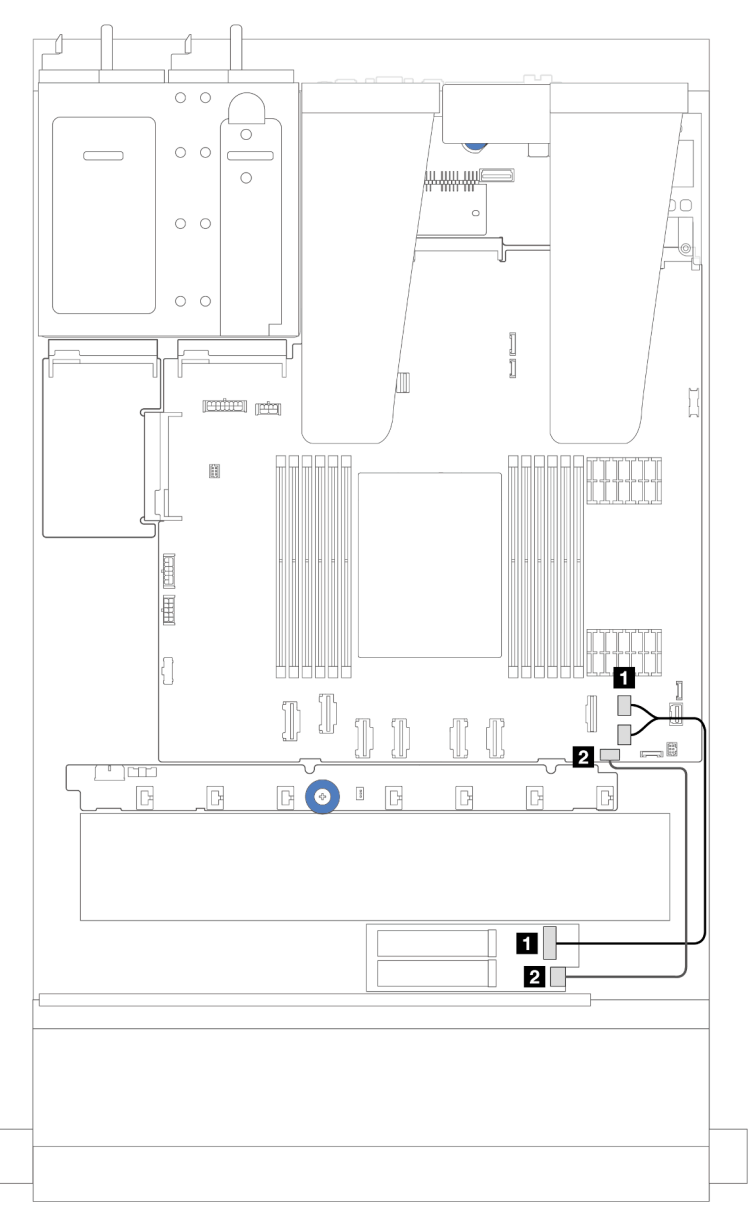

Рис. 223. Прокладка кабелей SATA/NVMe

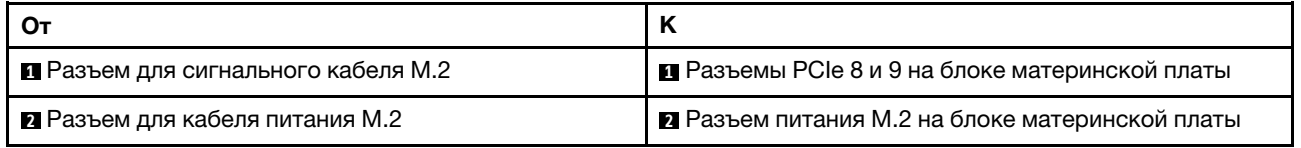

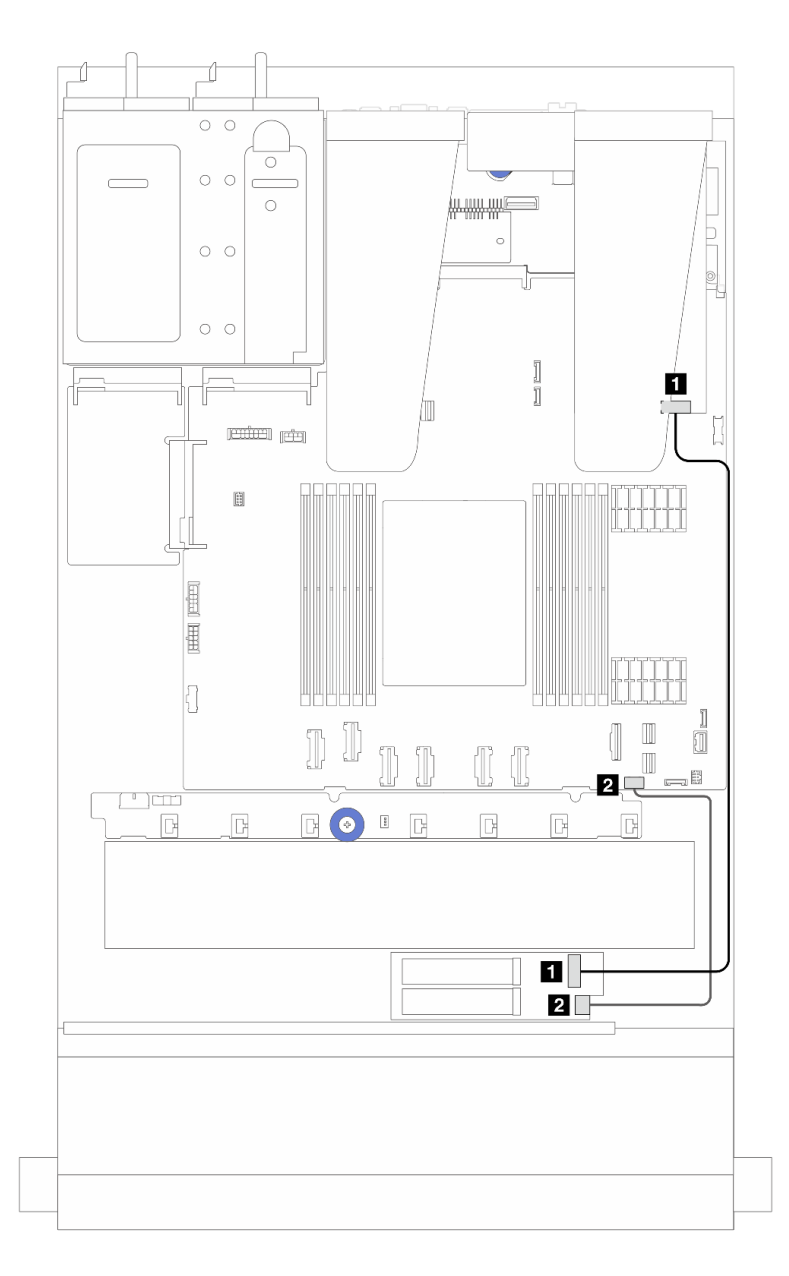

Рис. 224. Прокладка кабелей RAID (для конфигурации с адаптером RAID SFF Gen 3/4)

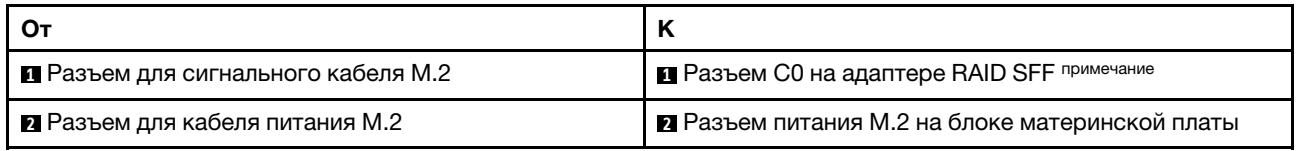

Примечание: Адаптер RAID SFF можно установить в гнездо 1 или 2.

<span id="page-259-0"></span>4. Прокладка кабелей для компонента «ThinkSystem M.2 RAID B540i-2i SATA/NVMe Enablement Kit»

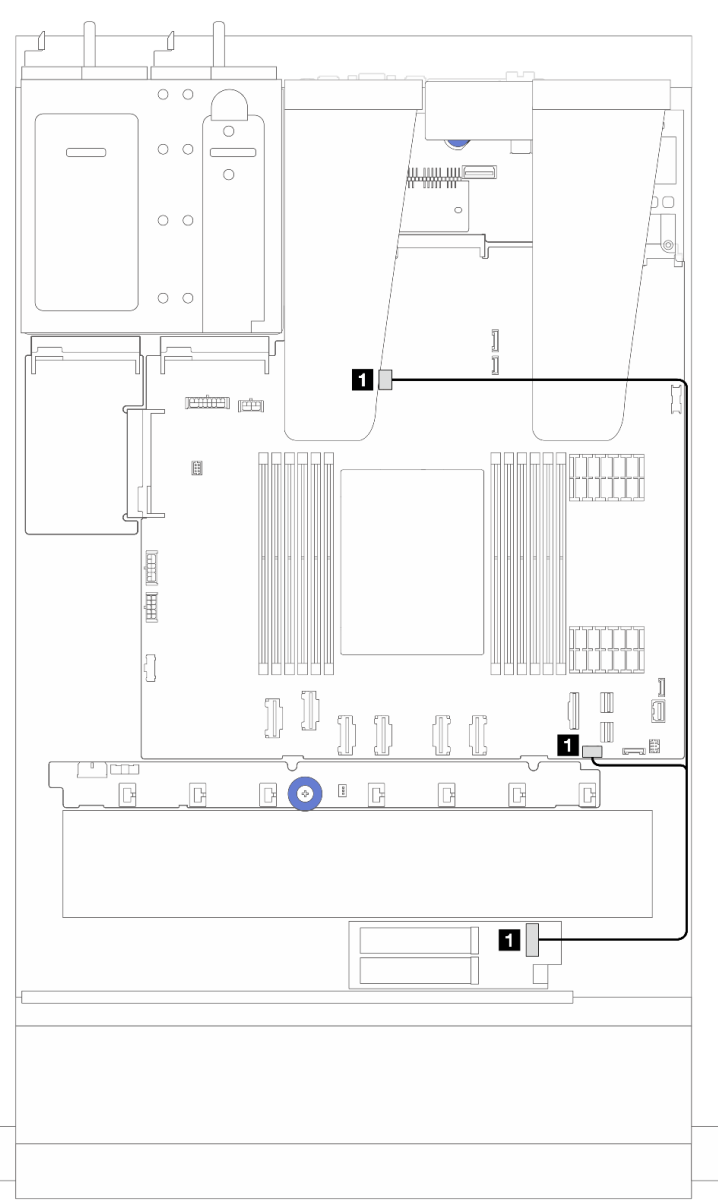

Рис. 225. Прокладка кабелей для компонента «ThinkSystem M.2 RAID B540i-2i SATA/NVMe Enablement Kit»

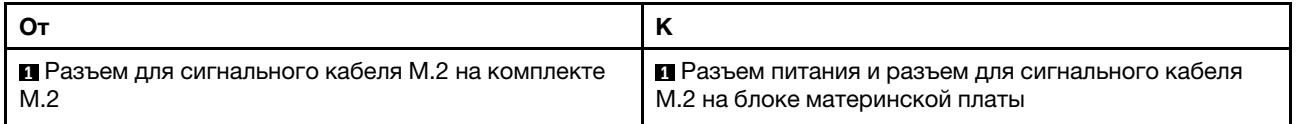

# Прокладка кабелей для воздушно-жидкостного модуля Lenovo Neptune(TM)

В этом разделе представлены сведения о прокладке кабелей воздушно-жидкостного модуля Lenovo Neptune(TM) (L2AM).

- Сведения о расположении разъемов модуля L2AM на процессорной плате см. в разделе «Разъемы [блока материнской платы» на странице 305](#page-314-0).
- В модуль L2AM встроены один кабель насоса и один кабель модуля датчика обнаружения утечки. Убедитесь, что оба кабеля подключены.

Примечание: Чтобы было удобнее прокладывать кабели, убедитесь, что модуль датчика обнаружения утечки закреплен зажимами. Подробные сведения см. на рисунке ниже и в разделе [«Установка воздушно-жидкостного модуля Lenovo Neptune\(TM\)» на странице 107](#page-116-0).

#### Прокладка кабелей воздушно-жидкостного модуля

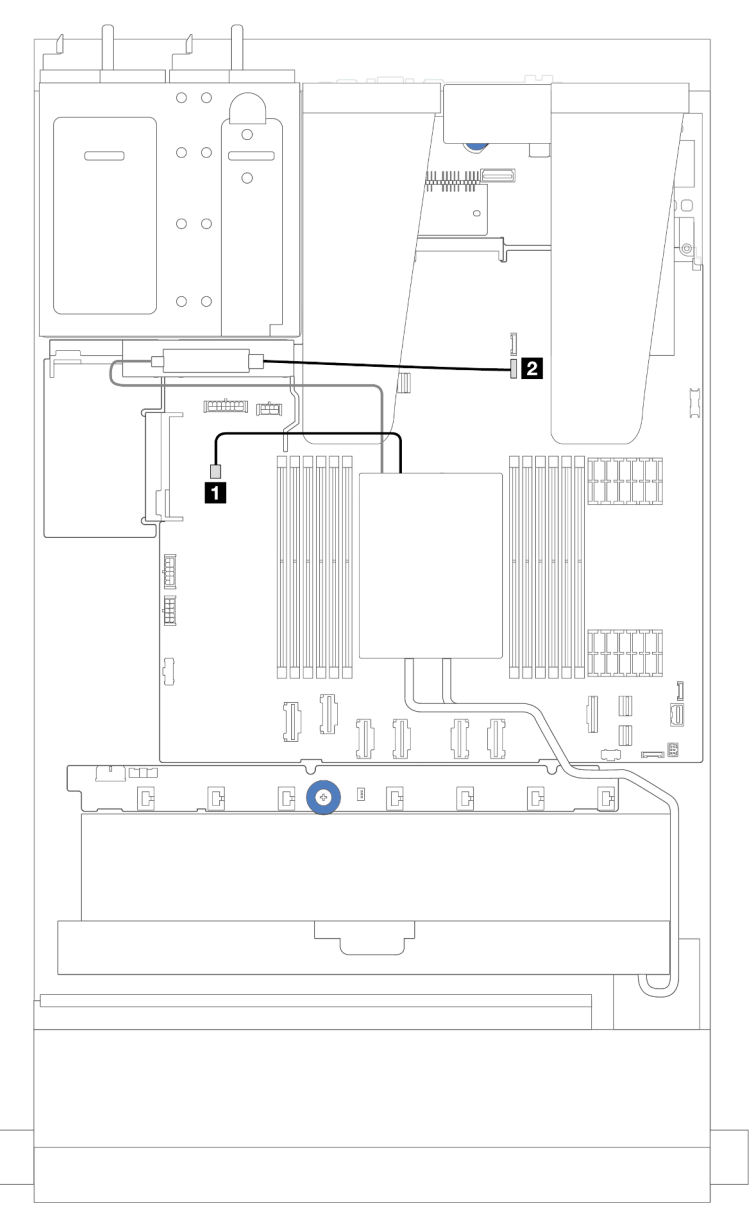

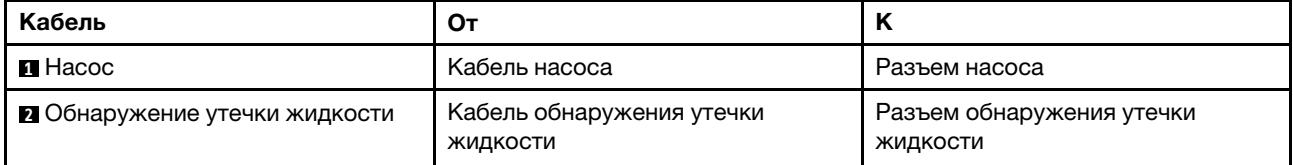

# <span id="page-262-0"></span>Прокладка кабелей питания и кабелей SIDEBAND

В этом разделе содержатся сведения о прокладке кабелей питания и кабелей SIDEBAND для объединительных панелей для 2,5-дюймовых дисков и платы вентиляторов.

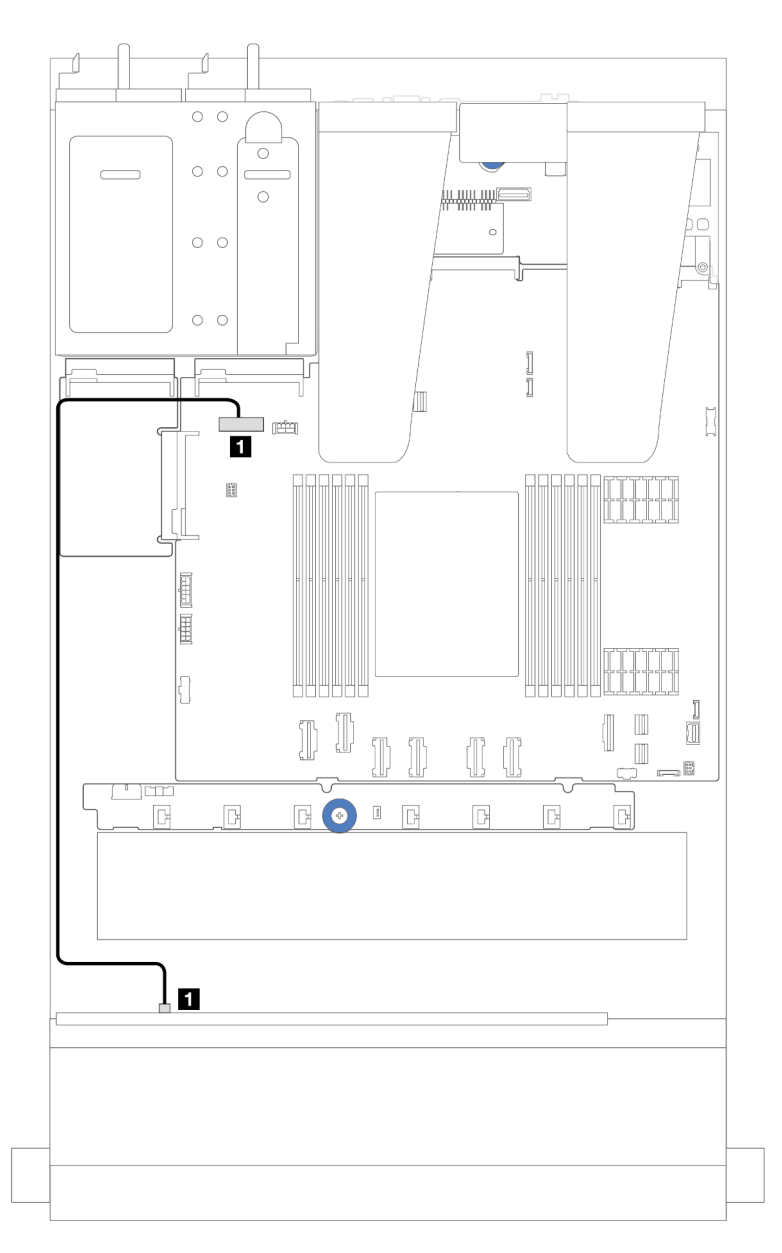

Рис. 226. Подключение кабелей питания для объединительных панелей с 8 или 10 отсеками для 2,5-дюймовых дисков

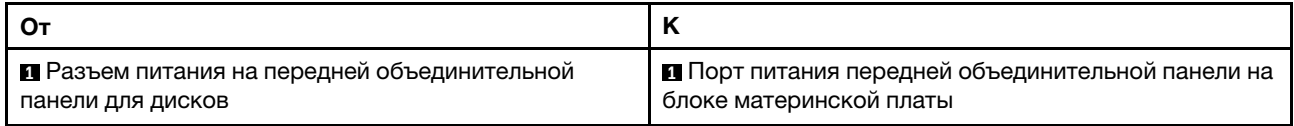

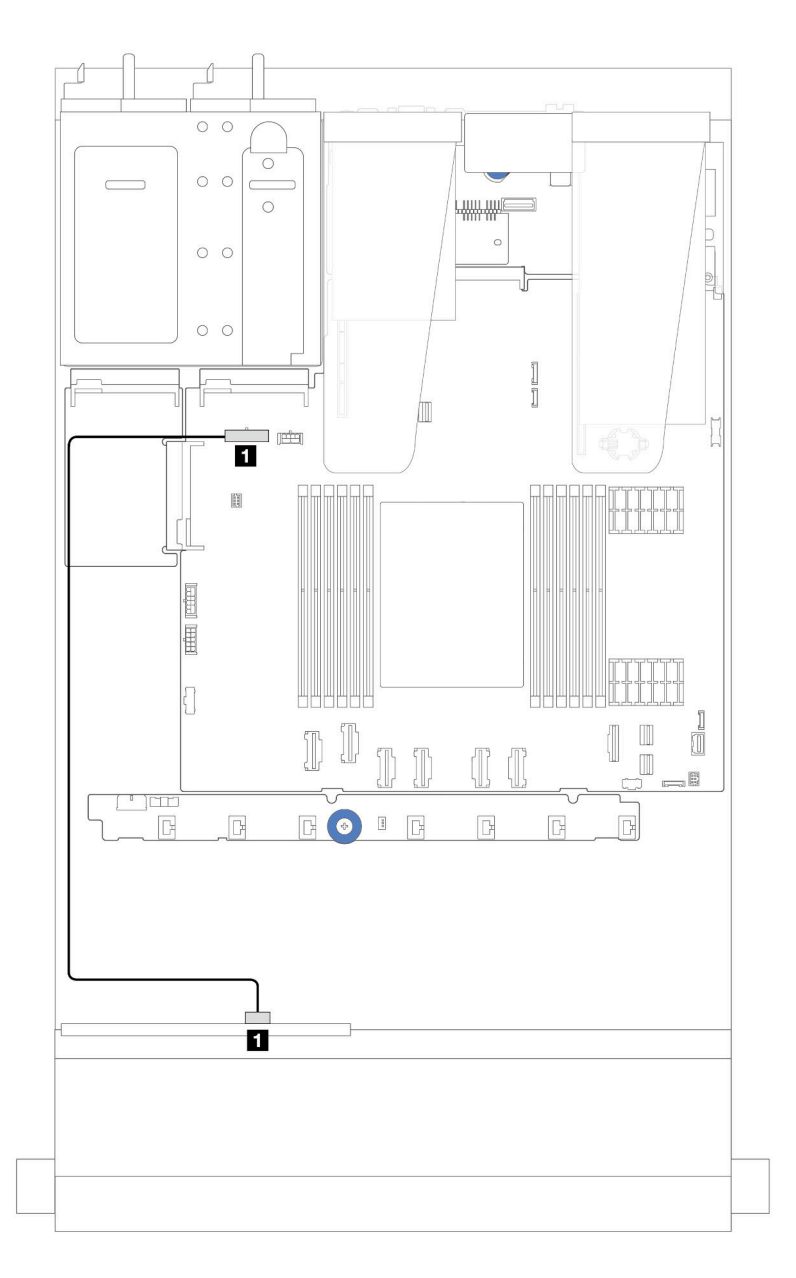

Рис. 227. Подключение кабелей питания для объединительных панелей с 4 отсеками для 2,5-дюймовых дисков

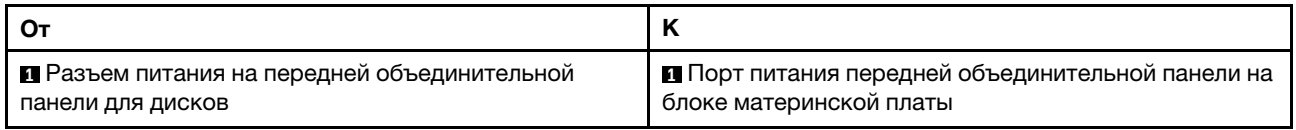

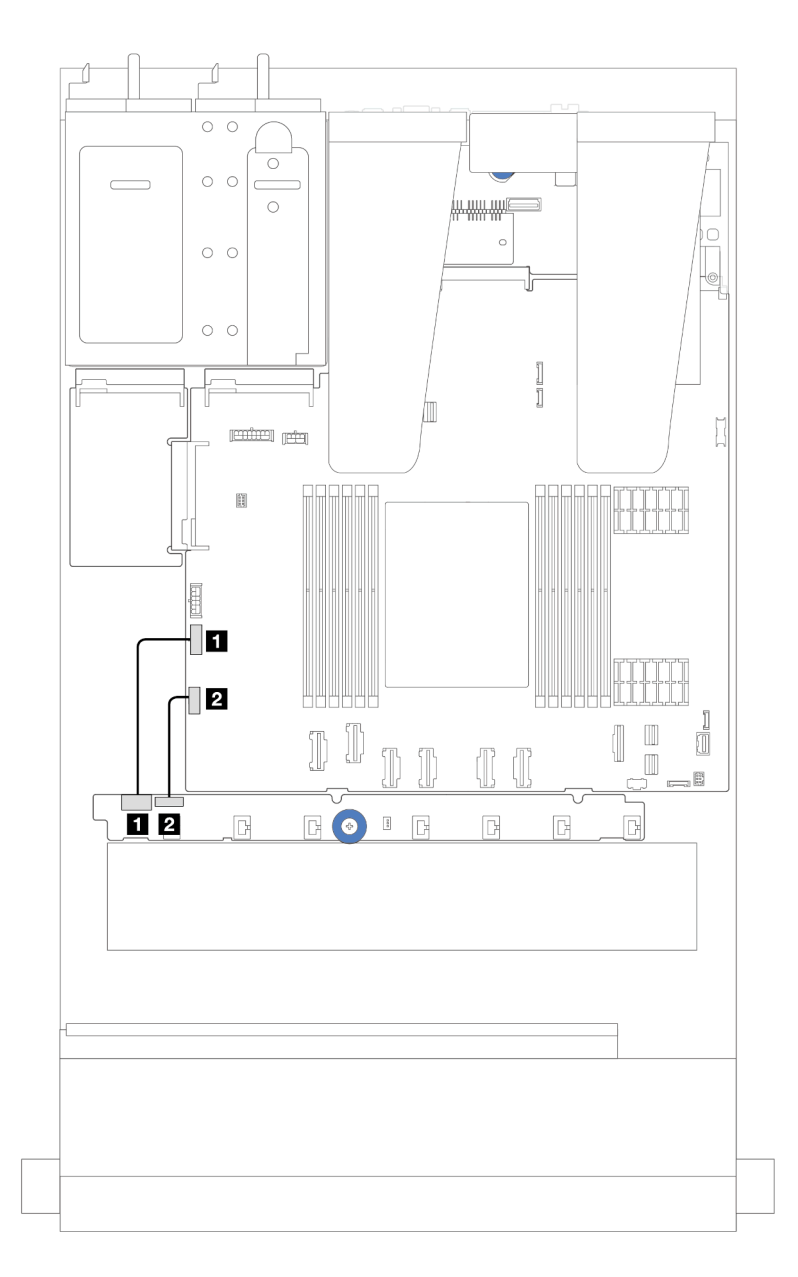

Рис. 228. Прокладка кабелей питания и кабелей SIDEBAND платы вентиляторов

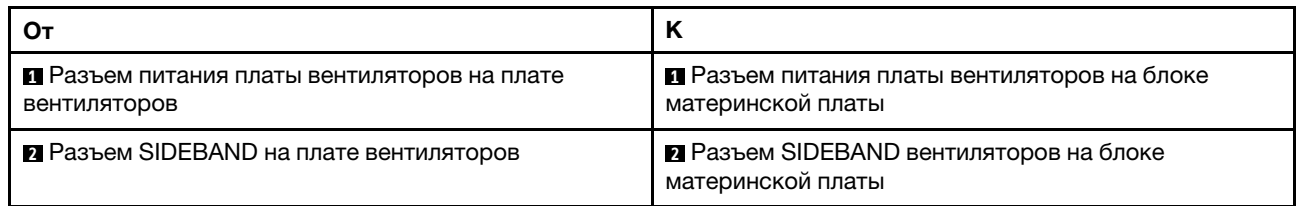

# Объединительная панель для 2,5-дюймовых дисков (сигнальные кабели)

В этом разделе содержатся сведения о прокладке кабелей к разъемам сигнальных кабелей для объединительных панелей 2,5-дюймовых дисков.

Примечания: На сервере с радиатором воздушного охлаждения (T-образным) перед отключением кабелей от разъемов PCIe 1, PCIe 2, PCIe 3, PCIe 4, PCIe 5 и PCIe 6 (см. таблицу ниже) или подключением к ним снимите радиатор. После отключения или подключения кабелей установите радиатор обратно на сервер. См. разделы [«Снятие радиатора» на странице 137](#page-146-0) и [«Установка](#page-149-0) [радиатора» на странице 140.](#page-149-0)

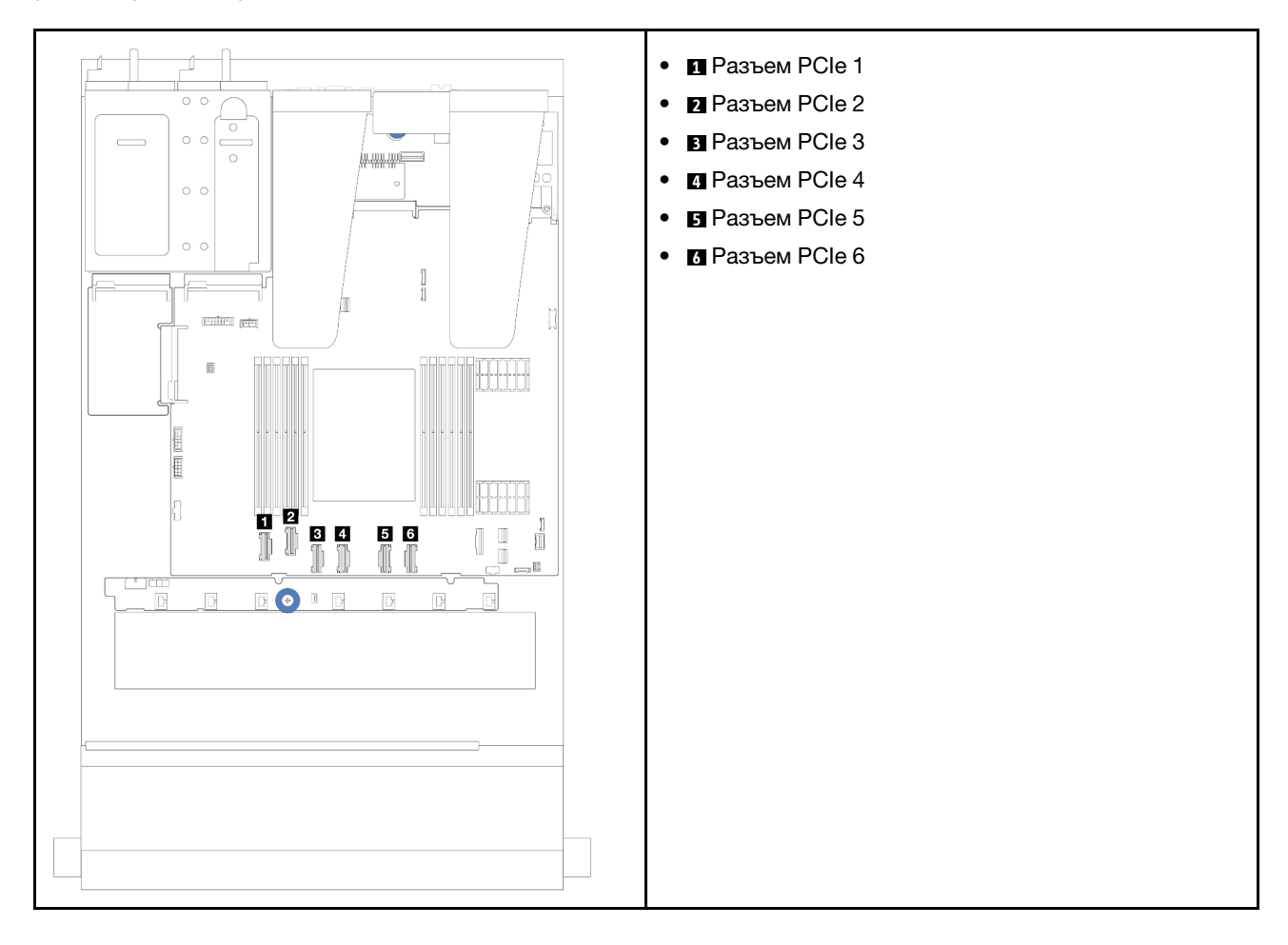

Сервер поддерживает следующие модели серверов с:

• [«Объединительная панель с 10 отсеками для 2,5-дюймовых дисков AnyBay» на странице 273](#page-282-0)

## 4 передних 2,5-дюймовых диска

В этом разделе представлены сведения о прокладке сигнальных кабелей для 4 передних 2,5 дюймовых дисков.

## Объединительная панель с 4 отсеками для 2,5-дюймовых дисков SAS/SATA

В этом разделе содержатся сведения о прокладке кабелей объединительной панели SAS/SATA для модели сервера с четырьмя 2,5-дюймовыми передними дисками.

- Расположение разъемов на процессорной плате см. в разделе [«Разъемы блока материнской](#page-314-0)  [платы» на странице 305](#page-314-0).
- Сведения о подключении кабелей питания объединительных панелей для 2,5-дюймовых дисков см. в разделе [«Прокладка кабелей питания и кабелей SIDEBAND» на странице 253.](#page-262-0)
- Сведения о подключении кабелей питания и входных кабелей для адаптеров RAID/HBA CFF см. в разделе [«Адаптер RAID/HBA CFF» на странице 222.](#page-231-0)
- Сведения о подключении кабелей питания и кабелей SIDEBAND для задней объединительной панели дисков см. в разделе [«Задняя объединительная панель для дисков NVMe/SATA» на](#page-243-0) [странице 234.](#page-243-0)
- Сведения о подключении кабелей питания и кабелей SIDEBAND для объединительной панели дисков 7 мм см. в разделе [«Объединительная панель для дисков толщиной 7 мм» на странице 237](#page-246-0).
- Сведения о подключении кабелей для модулей питания флэш-памяти RAID см. в разделе «Модули [питания флэш-памяти RAID» на странице 229](#page-238-0).

Сведения о подключении сигнальных кабелей для конфигурации с 4 отсеками для 2,5-дюймовых дисков SAS/SATA см. в следующих разделах в зависимости от конфигурации сервера:

- [«Прокладка кабелей для встроенной конфигурации» на странице 258](#page-267-0)
- [«Прокладка кабелей с адаптером HBA/RAID SFF» на странице 259](#page-268-0)

#### <span id="page-267-0"></span>Прокладка кабелей для встроенной конфигурации

На следующем рисунке показана прокладка кабелей для встроенной конфигурации с 4 передними отсеками для 2,5-дюймовых дисков SAS/SATA.Соединения между разъемами: **1** ↔ **<sup>1</sup>** , **2** ↔ **<sup>2</sup>** , **3** ↔ **<sup>3</sup>** , ... **<sup>n</sup>**↔ **<sup>n</sup>** .

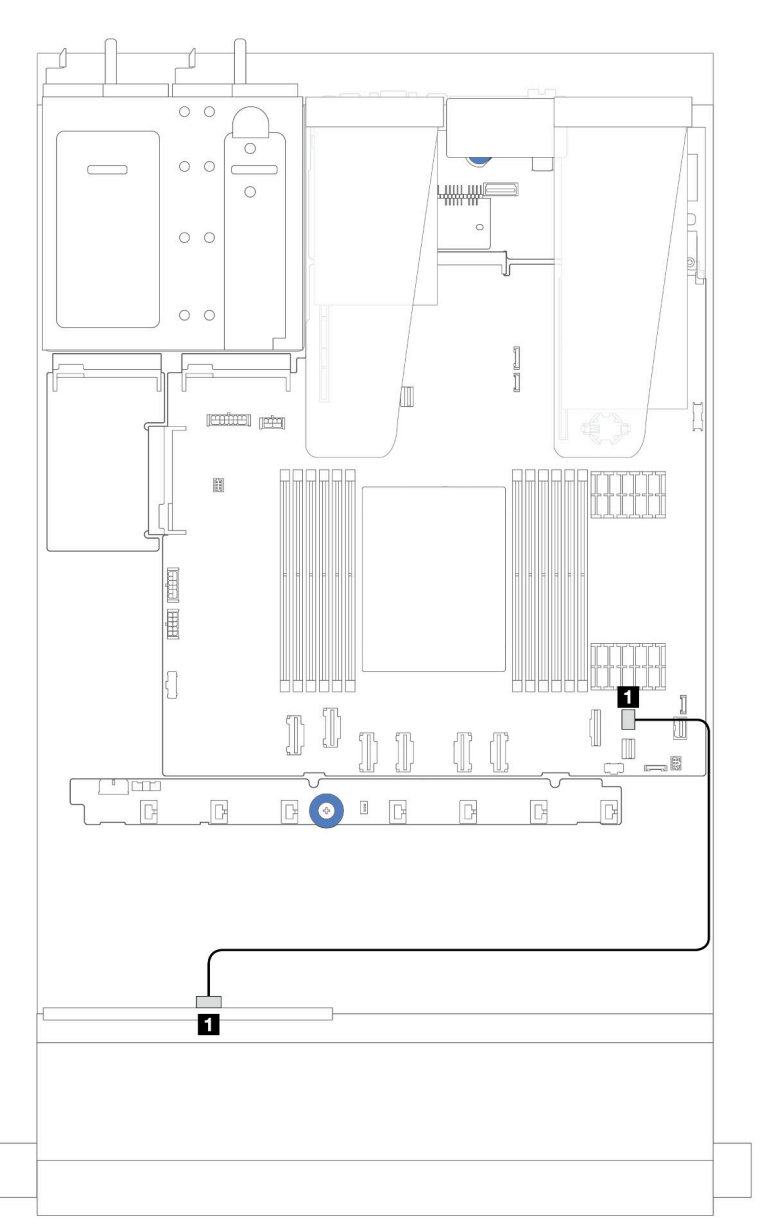

Рис. 229. Прокладка кабелей для встроенной конфигурации с 4 передними отсеками для 2,5-дюймовых дисков SAS/SATA

Табл. 7. Взаимосвязь между разъемами объединительной панели и разъемами блока материнской платы для встроенной конфигурации

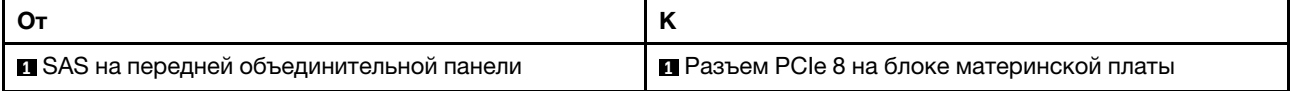

### <span id="page-268-0"></span>Прокладка кабелей с адаптером HBA/RAID SFF

На следующем рисунке показана взаимосвязь между разъемами объединительной панели и разъемами блока материнской платы/адаптера, если установлен адаптер HBA/RAID 8i SFF (Gen 3 или Gen 4).

Примечание: Разъемы адаптеров RAID/HBA SFF Gen 3 и Gen 4 немного отличаются, но способы их подключения аналогичны. На следующем рисунке в качестве примера приведены адаптеры RAID/HBA SFF Gen 4.

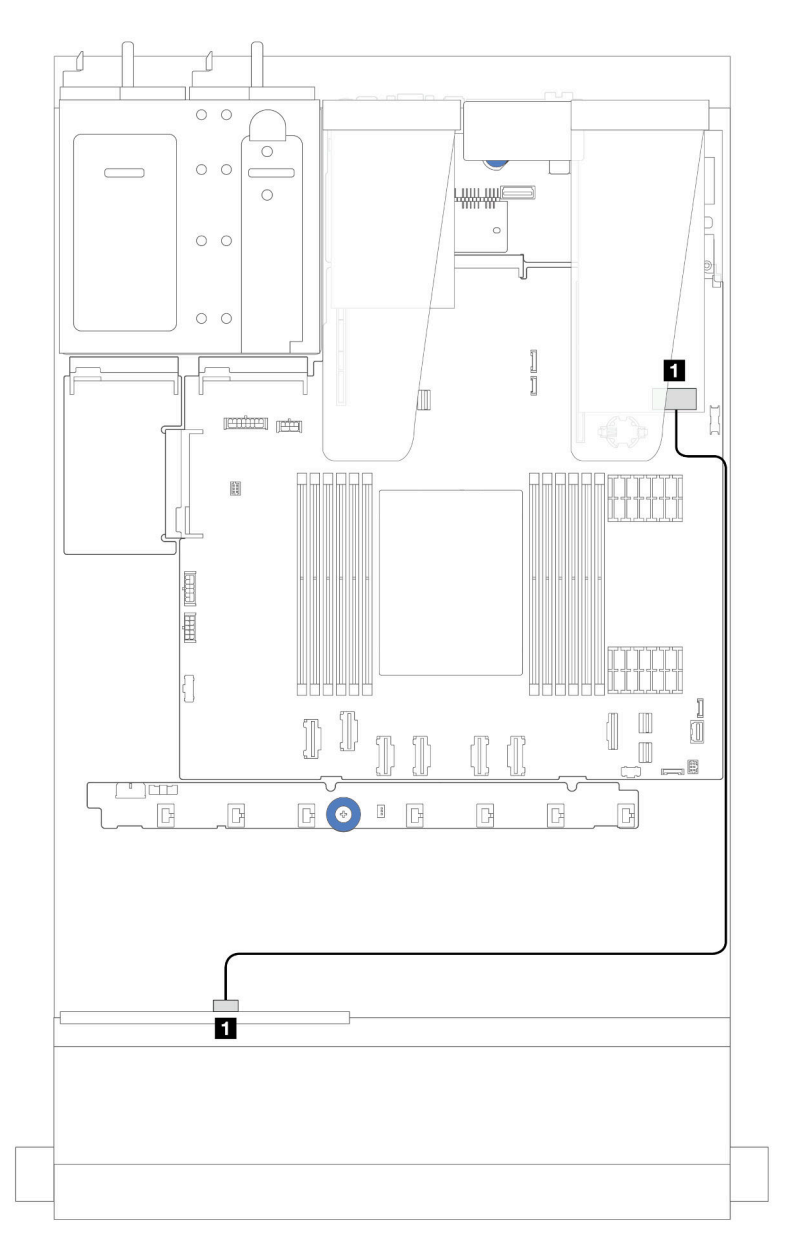

Рис. 230. Прокладка кабелей для конфигурации с 4 передними отсеками для 2,5-дюймовых дисков SAS/SATA и адаптером RAID 8i SFF (Gen 3/Gen 4)

Табл. 8. Взаимосвязь между разъемами объединительной панели и разъемами блока материнской платы/ адаптера, если установлен адаптер HBA/RAID 8i SFF

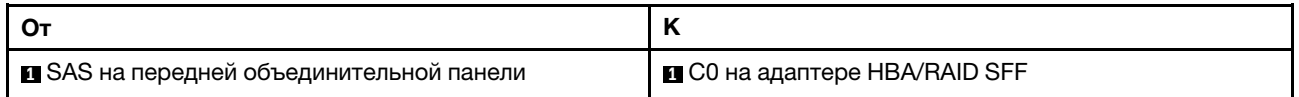

### Объединительная панель с 4 отсеками для 2,5-дюймовых дисков NVMe

В этом разделе содержатся сведения о прокладке кабелей объединительной панели NVMe для модели сервера с четырьмя 2,5-дюймовыми передними дисками.

- Расположение разъемов на процессорной плате см. в разделе [«Разъемы блока материнской](#page-314-0) [платы» на странице 305.](#page-314-0)
- Сведения о подключении кабелей питания объединительных панелей для 2,5-дюймовых дисков см. в разделе [«Прокладка кабелей питания и кабелей SIDEBAND» на странице 253.](#page-262-0)
- Сведения о подключении кабелей питания и входных кабелей для адаптеров RAID/HBA CFF см. в разделе [«Адаптер RAID/HBA CFF» на странице 222](#page-231-0).
- Сведения о подключении кабелей питания и кабелей SIDEBAND для задней объединительной панели дисков см. в разделе [«Задняя объединительная панель для дисков NVMe/SATA» на](#page-243-0)  [странице 234](#page-243-0).
- Сведения о подключении кабелей питания и кабелей SIDEBAND для объединительной панели дисков 7 мм см. в разделе [«Объединительная панель для дисков толщиной 7 мм» на странице 237](#page-246-0).
- Сведения о подключении кабелей для модулей питания флэш-памяти RAID см. в разделе «Модули [питания флэш-памяти RAID» на странице 229](#page-238-0).

Чтобы подключить сигнальные кабели объединительной панели для 4 стандартных 2,5-дюймовых передних дисков, см. следующие сценарии прокладки кабелей в зависимости от конфигурации сервера:

- [«Прокладка кабелей для встроенной конфигурации» на странице 260](#page-269-0)
- [«Прокладка кабелей для конфигурации с адаптером RAID/HBA SFF» на странице 263](#page-272-0)

### <span id="page-269-0"></span>Прокладка кабелей для встроенной конфигурации

На следующем рисунке показана прокладка кабелей для встроенной конфигурации с 4 передними отсеками для 2,5-дюймовых дисков NVMe. Подключения между разъемами: **1** ↔ **<sup>1</sup>** , **2** ↔ **<sup>2</sup>** , **3** ↔ **<sup>3</sup>** , ... **<sup>n</sup>** ↔ **<sup>n</sup>**

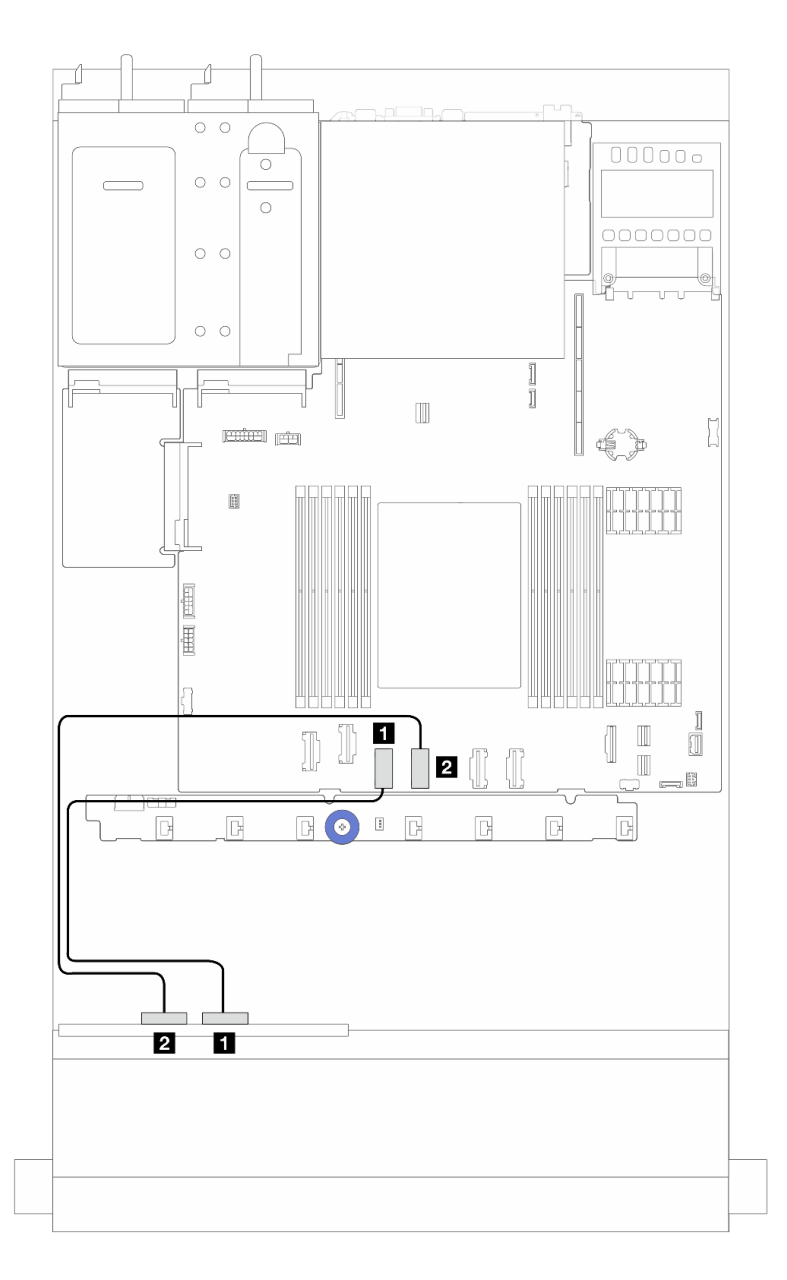

Рис. 231. Прокладка кабелей для встроенной конфигурации с 4 отсеками для 2,5-дюймовых передних дисков NVMe (с использованием объединительной панели с 4 отсеками для 2,5-дюймовых дисков AnyBay (Gen 4))

Табл. 9. Взаимосвязь между разъемами объединительной панели и разъемами блока материнской платы для встроенной конфигурации

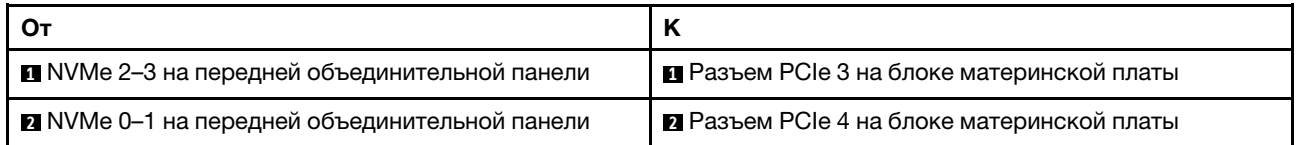

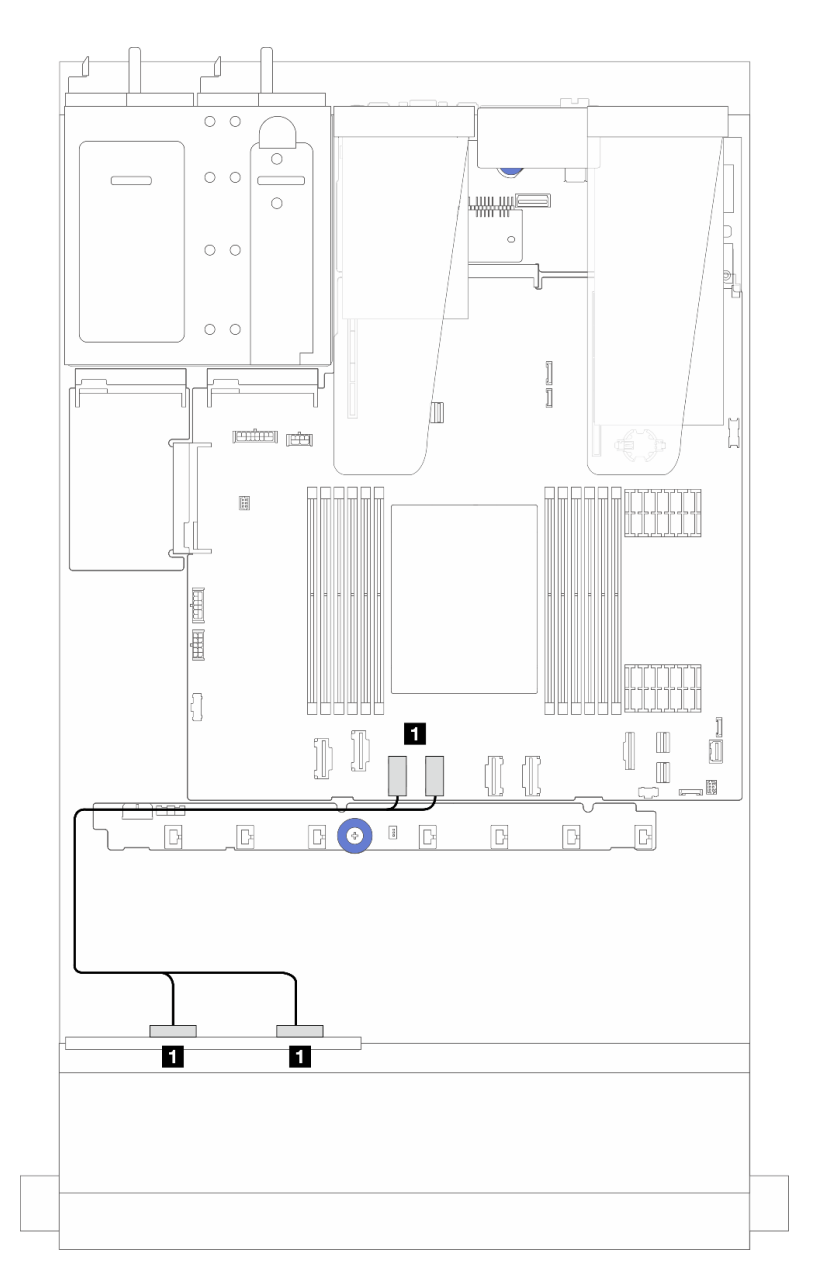

Рис. 232. Прокладка кабелей для встроенной конфигурации с 4 отсеками для 2,5-дюймовых передних дисков NVMe (с использованием объединительной панели с 4 отсеками для 2,5-дюймовых дисков AnyBay (Gen 5))

Табл. 10. Взаимосвязь между разъемами объединительной панели и разъемами блока материнской платы для встроенной конфигурации

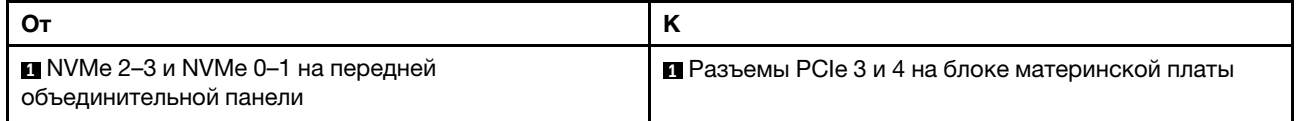

### <span id="page-272-0"></span>Прокладка кабелей для конфигурации с адаптером RAID/HBA SFF

Примечание: Разъемы адаптеров RAID/HBA SFF Gen 3 и Gen 4 немного отличаются, но способы их подключения аналогичны. На следующем рисунке в качестве примера приведены адаптеры RAID/HBA SFF Gen 4.

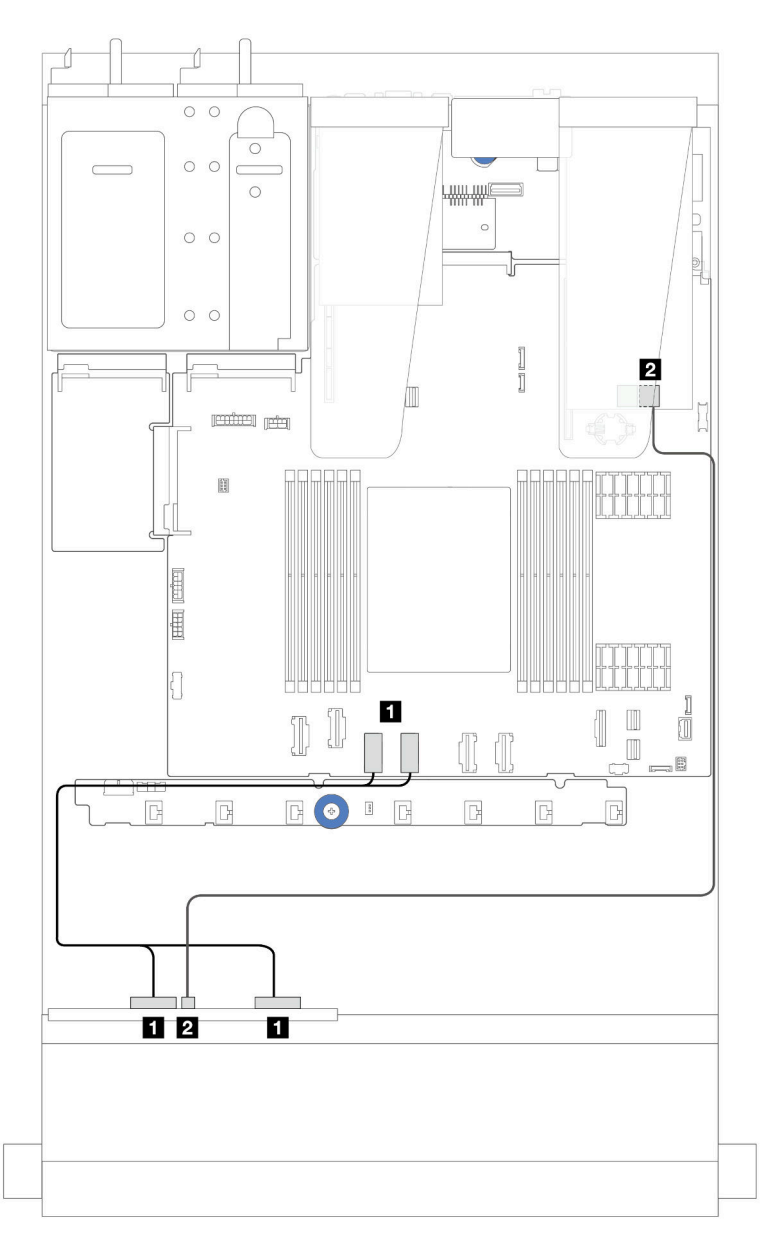

Рис. 233. Прокладка кабелей для конфигурации с 4 отсеками для 2,5-дюймовых передних дисков NVMe (с использованием объединительной панели AnyBay (Gen 5) с 4 отсеками для 2,5-дюймовых дисков) и адаптером RAID/HBA 8i SFF (Gen 3/Gen 4)

Табл. 11. Взаимосвязь между передней объединительной панелью и адаптером RAID/HBA 8i SFF (Gen 3/Gen 4)

| П NVMe 2–3 и NVMe 0–1 на передней<br>объединительной панели | • Разъемы PCIe 3 и 4 на блоке материнской платы |
|-------------------------------------------------------------|-------------------------------------------------|
| 2 SAS на передней объединительной панели                    | 2 C0 на адаптере RAID/HBA SFF                   |

## Объединительная панель с 4 отсеками для 2,5-дюймовых дисков AnyBay

В этом разделе представлены сведения о прокладке кабелей для объединительной панели с 4 отсеками для 2,5-дюймовых дисков AnyBay.

- Расположение разъемов на процессорной плате см. в разделе [«Разъемы блока материнской](#page-314-0) [платы» на странице 305.](#page-314-0)
- Сведения о подключении кабелей питания объединительных панелей для 2,5-дюймовых дисков см. в разделе [«Прокладка кабелей питания и кабелей SIDEBAND» на странице 253.](#page-262-0)
- Сведения о подключении кабелей питания и входных кабелей для адаптеров RAID/HBA CFF см. в разделе [«Адаптер RAID/HBA CFF» на странице 222](#page-231-0).
- Сведения о подключении кабелей питания и кабелей SIDEBAND для задней объединительной панели дисков см. в разделе [«Задняя объединительная панель для дисков NVMe/SATA» на](#page-243-0)  [странице 234](#page-243-0).
- Сведения о подключении кабелей питания и кабелей SIDEBAND для объединительной панели дисков 7 мм см. в разделе [«Объединительная панель для дисков толщиной 7 мм» на странице 237](#page-246-0).
- Сведения о подключении кабелей для модулей питания флэш-памяти RAID см. в разделе «Модули [питания флэш-памяти RAID» на странице 229](#page-238-0).

Сведения о подключении сигнальных кабелей объединительной панели для 4 передних 2,5-дюймовых дисков AnyBay см. в следующих разделах с описанием прокладки кабелей в зависимости от конфигурации сервера.

• [«Прокладка кабелей с адаптером HBA/RAID SFF» на странице 264](#page-273-0)

#### <span id="page-273-0"></span>Прокладка кабелей с адаптером HBA/RAID SFF

На следующих рисунках и в таблицах показана взаимосвязь между разъемами объединительной панели и адаптером RAID 8i SFF (Gen 3 или Gen 4).

Примечание: Разъемы адаптеров RAID/HBA SFF Gen 3 и Gen 4 немного отличаются, но способы их подключения аналогичны. На следующем рисунке в качестве примера приведены адаптеры RAID/HBA SFF Gen 4.

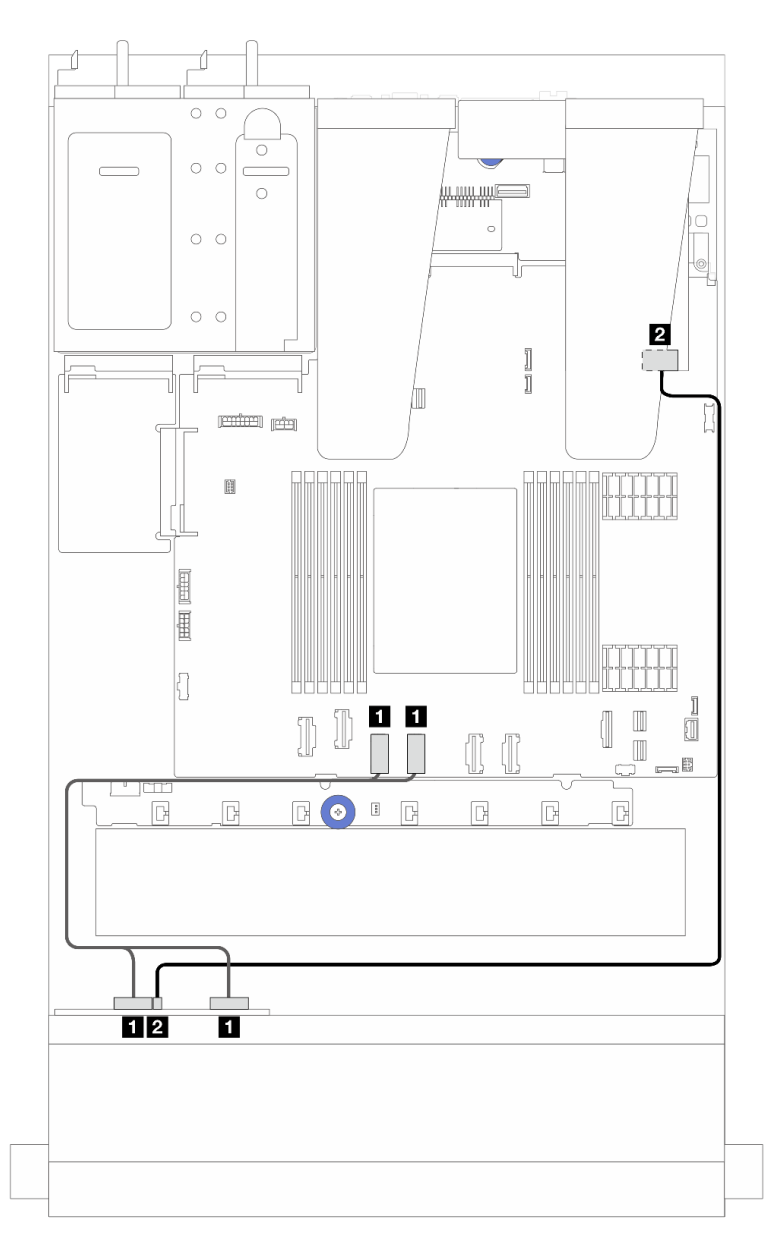

Рис. 234. Прокладка кабелей для объединительной панели с 4 отсеками для 2,5-дюймовых дисков AnyBay и адаптером RAID 8i SFF (Gen 3 или Gen 4)

Табл. 12. Взаимосвязь между одной передней объединительной панелью AnyBay и адаптером HBA/RAID SFF (Gen 3 или Gen 4)

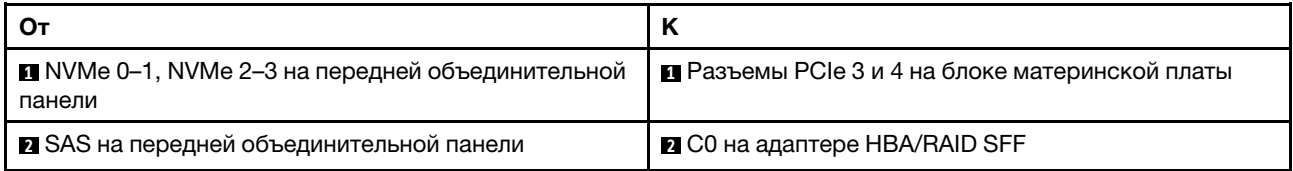

# 8 передних 2,5-дюймовых дисков

В этом разделе представлены сведения о прокладке сигнальных кабелей для 8 передних 2,5 дюймовых дисков.

### Объединительная панель с 8 отсеками для 2,5-дюймовых дисков SAS/SATA

В этом разделе содержатся сведения о прокладке кабелей объединительной панели SAS/SATA для модели сервера с восемью передними 2,5-дюймовыми дисками.

- Расположение разъемов на процессорной плате см. в разделе [«Разъемы блока материнской](#page-314-0) [платы» на странице 305.](#page-314-0)
- Сведения о подключении кабелей питания объединительных панелей для 2,5-дюймовых дисков см. в разделе [«Прокладка кабелей питания и кабелей SIDEBAND» на странице 253.](#page-262-0)
- Сведения о подключении кабелей питания и входных кабелей для адаптеров RAID/HBA CFF см. в разделе [«Адаптер RAID/HBA CFF» на странице 222](#page-231-0).
- Сведения о подключении кабелей питания и кабелей SIDEBAND для задней объединительной панели дисков см. в разделе [«Задняя объединительная панель для дисков NVMe/SATA» на](#page-243-0)  [странице 234](#page-243-0).
- Сведения о подключении кабелей питания и кабелей SIDEBAND для объединительной панели дисков 7 мм см. в разделе [«Объединительная панель для дисков толщиной 7 мм» на странице 237](#page-246-0).
- Сведения о подключении кабелей для модулей питания флэш-памяти RAID см. в разделе «Модули [питания флэш-памяти RAID» на странице 229](#page-238-0).

Сведения о подключении сигнальных кабелей для конфигурации с 8 отсеками для 2,5-дюймовых дисков SAS/SATA см. в следующих разделах в зависимости от конфигурации сервера:

- [«Прокладка кабелей для встроенной конфигурации» на странице 266](#page-275-0)
- [«Прокладка кабелей с адаптером HBA/RAID SFF» на странице 267](#page-276-0)
- [«Прокладка кабелей с адаптером HBA/RAID CFF» на странице 269](#page-278-0)

#### <span id="page-275-0"></span>Прокладка кабелей для встроенной конфигурации

На рисунках и в таблицах ниже показана взаимосвязь между разъемами объединительной панели и разъемами блока материнской платы для встроенной конфигурации.

Соединения между разъемами: **1** ↔ **<sup>1</sup>** , **2** ↔ **<sup>2</sup>** , **3** ↔ **<sup>3</sup>** , ... **n** ↔ **<sup>n</sup>** .

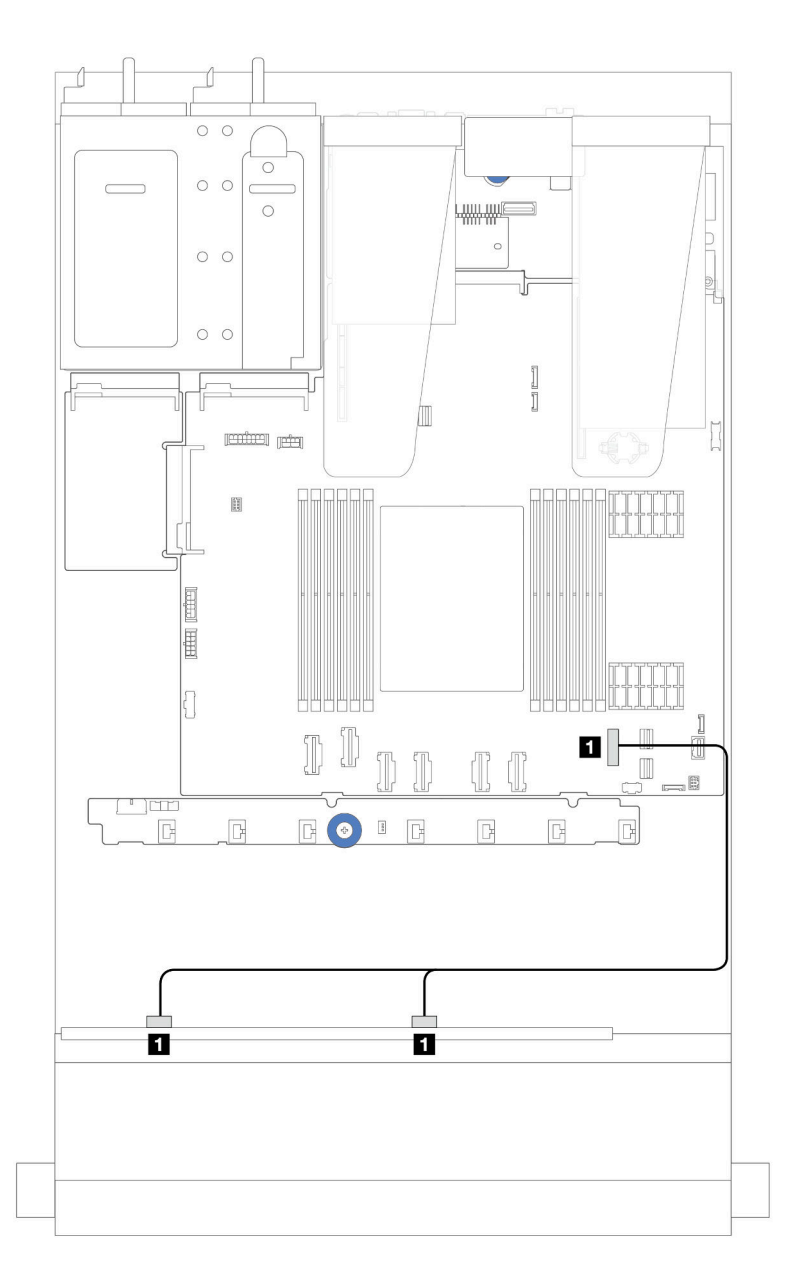

Рис. 235. Прокладка кабелей для встроенной конфигурации с 8 передними 2,5-дюймовыми дисками SATA

Табл. 13. Взаимосвязь между одной передней объединительной панелью SATA с 8 отсеками для 2,5-дюймовых дисков и блоком материнской платы для встроенной конфигурации

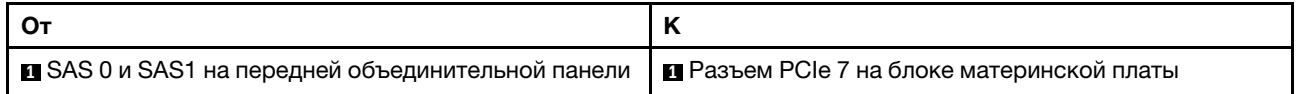

### <span id="page-276-0"></span>Прокладка кабелей с адаптером HBA/RAID SFF

На следующих рисунках и в таблицах показана взаимосвязь между разъемами объединительной панели и адаптером HBA/RAID 8i или 16i SFF (Gen 3 или Gen 4).

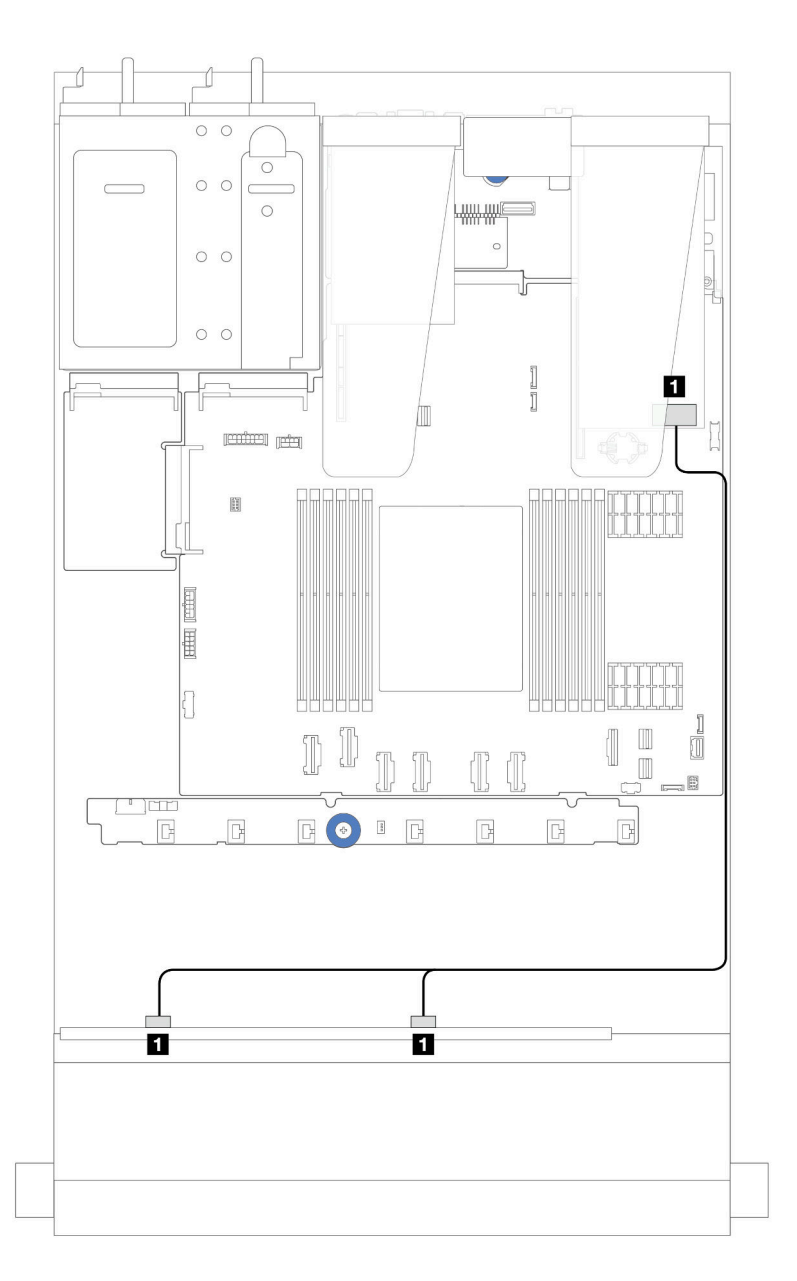

Рис. 236. Прокладка кабелей для конфигурации с 8 передними отсеками для 2,5-дюймовых дисков SAS/SATA и адаптером RAID 8i или 16i SFF (Gen 4)

Табл. 14. Взаимосвязь между одной передней объединительной панелью SAS/SATA с 8 отсеками для 2,5 дюймовых дисков и адаптером HBA/RAID SFF

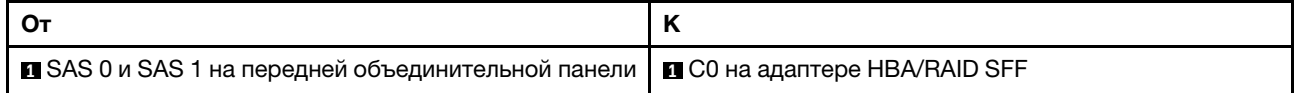

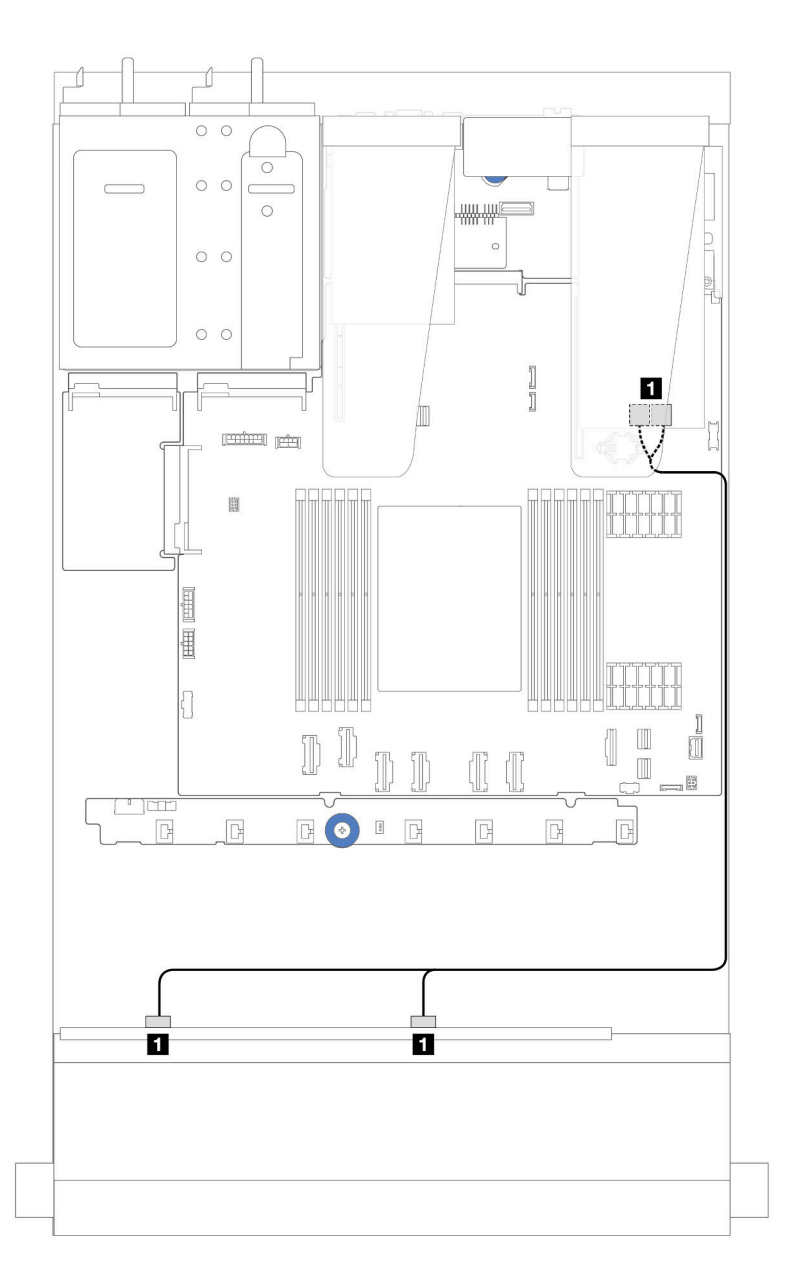

Рис. 237. Прокладка кабелей для 8 передних отсеков для 2,5-дюймовых дисков SAS/SATA и адаптера RAID 8i или 16i SFF (Gen 3)

Табл. 15. Взаимосвязь между одной передней объединительной панелью SAS/SATA с 8 отсеками для 2,5 дюймовых дисков и адаптером HBA/RAID SFF

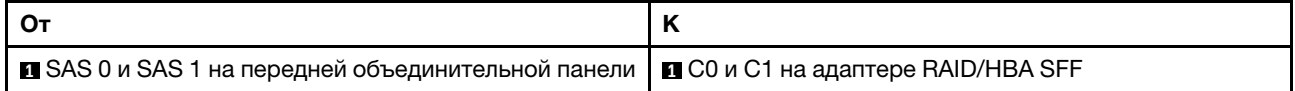

### <span id="page-278-0"></span>Прокладка кабелей с адаптером HBA/RAID CFF

Сведения о подключении кабелей питания и входных кабелей адаптеров RAID/HBA CFF см. в разделе [«Адаптер RAID/HBA CFF» на странице 222.](#page-231-0)

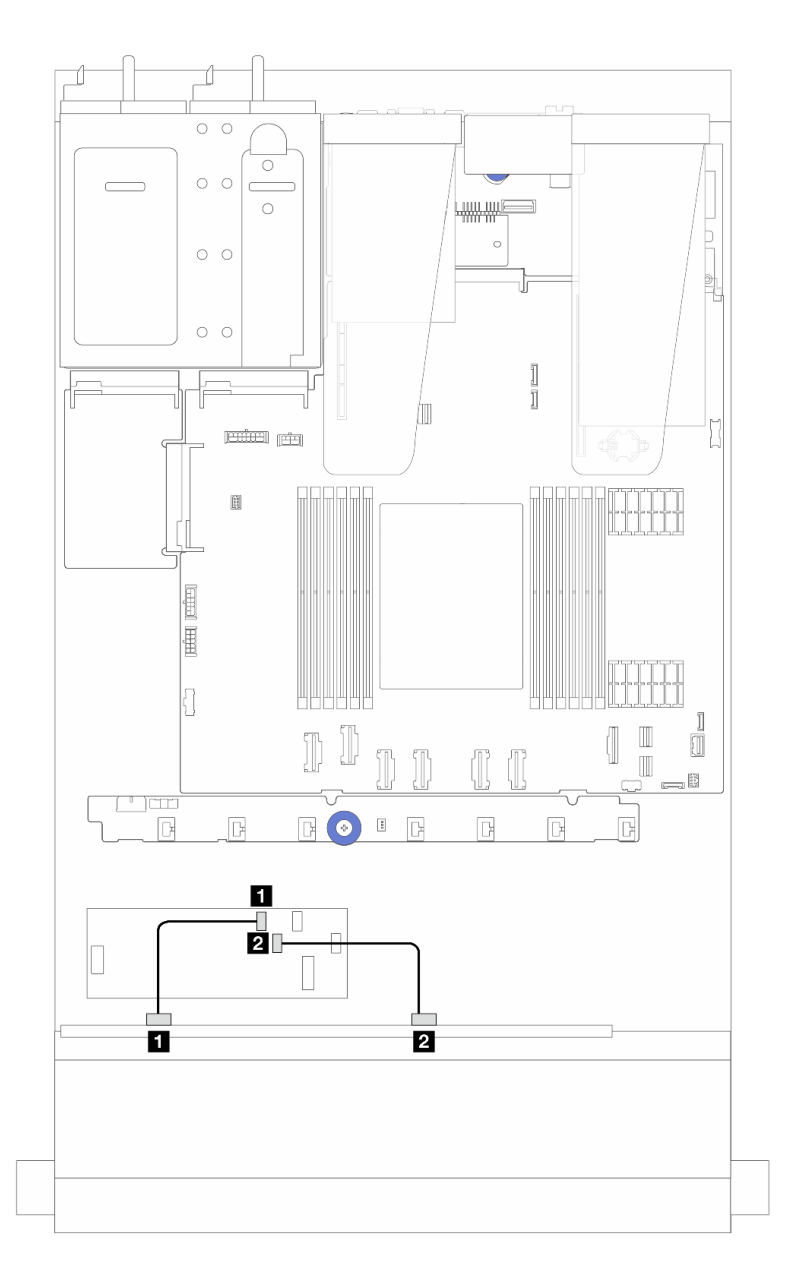

Рис. 238. Прокладка кабелей для 8 передних отсеков для 2,5-дюймовых дисков SAS/SATA и адаптера RAID/HBA 16i CFF (Gen 4)

Табл. 16. Взаимосвязь между одной передней объединительной панелью SAS/SATA с 8 отсеками для 2,5 дюймовых дисков и адаптером RAID/HBA 16i CFF

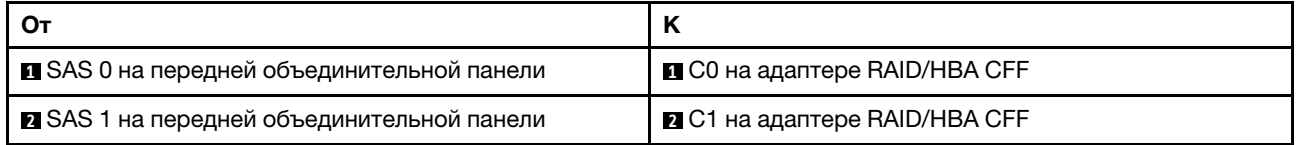

Сведения о подключении кабелей питания и входных кабелей адаптеров RAID/HBA CFF см. в разделе [«Адаптер RAID/HBA CFF» на странице 222](#page-231-0).

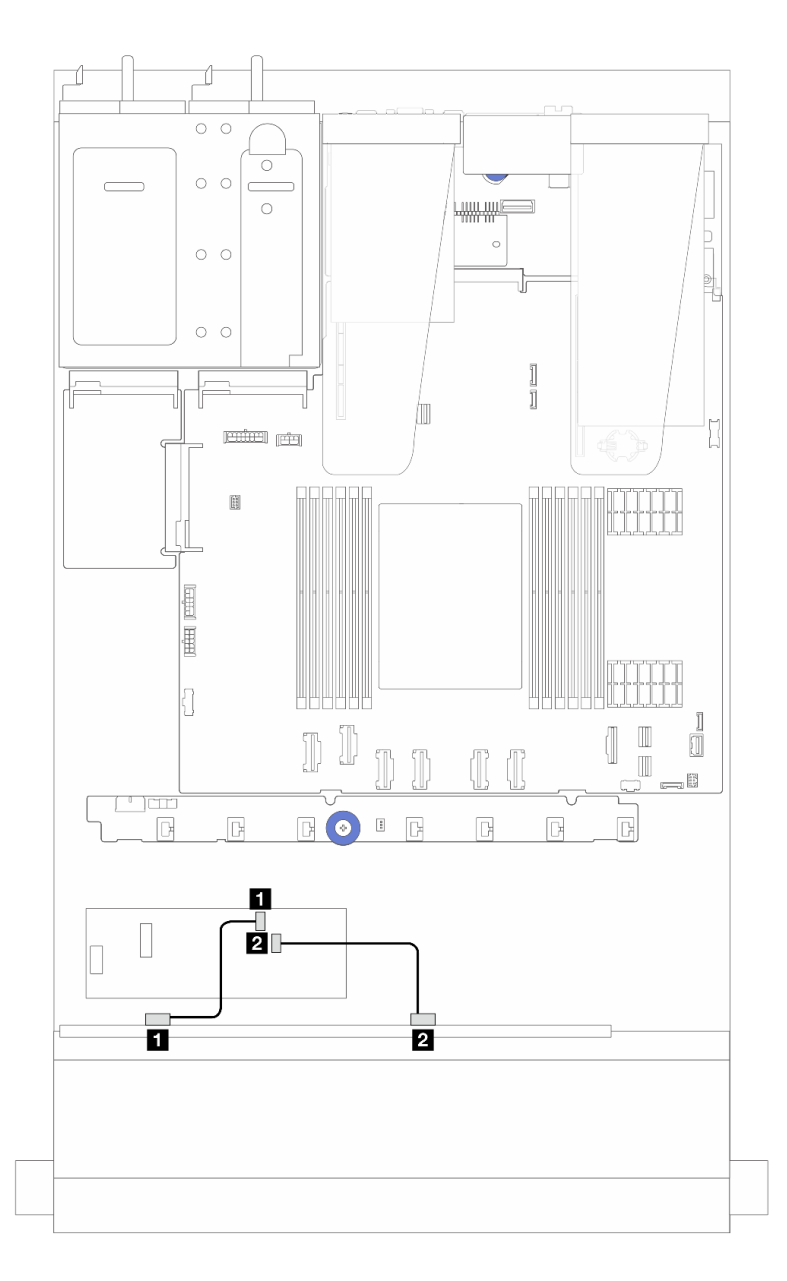

Рис. 239. Прокладка кабелей для 8 передних отсеков для 2,5-дюймовых дисков SAS/SATA и адаптера RAID/HBA 8i CFF (Gen 3)

Табл. 17. Взаимосвязь между одной передней объединительной панелью SAS/SATA с 8 отсеками для 2,5 дюймовых дисков и адаптером RAID/HBA 8i CFF

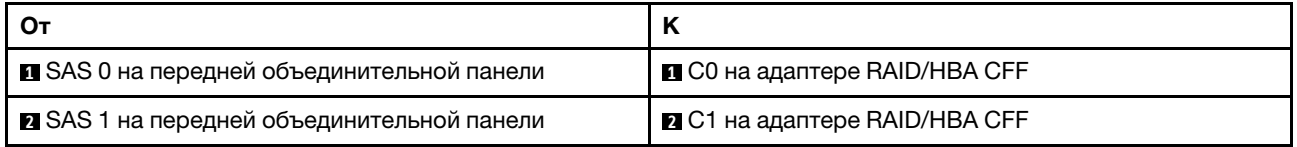

## Восемь 2,5-дюймовых дисков U.3 и объединительная панель с 10 отсеками для 2,5-дюймовых дисков AnyBay

В этом разделе содержится информация о прокладке кабелей для восьми дисков U.3 с объединительной панелью с 10 отсеками для 2,5-дюймовых дисков AnyBay.

- Расположение разъемов на процессорной плате см. в разделе [«Разъемы блока материнской](#page-314-0) [платы» на странице 305.](#page-314-0)
- Сведения о подключении кабелей питания объединительных панелей для 2,5-дюймовых дисков см. в разделе [«Прокладка кабелей питания и кабелей SIDEBAND» на странице 253.](#page-262-0)
- Сведения о подключении кабелей питания и входных кабелей для адаптеров RAID/HBA CFF см. в разделе [«Адаптер RAID/HBA CFF» на странице 222](#page-231-0).
- Сведения о подключении кабелей питания и кабелей SIDEBAND для задней объединительной панели дисков см. в разделе [«Задняя объединительная панель для дисков NVMe/SATA» на](#page-243-0)  [странице 234](#page-243-0).
- Сведения о подключении кабелей питания и кабелей SIDEBAND для объединительной панели дисков 7 мм см. в разделе [«Объединительная панель для дисков толщиной 7 мм» на странице 237](#page-246-0).
- Сведения о подключении кабелей для модулей питания флэш-памяти RAID см. в разделе «Модули [питания флэш-памяти RAID» на странице 229](#page-238-0).

#### Прокладка кабелей с адаптером HBA/RAID 8i SFF

На следующих рисунках и в таблицах показана взаимосвязь между разъемами объединительной панели и адаптером RAID 8i SFF (Gen 4).

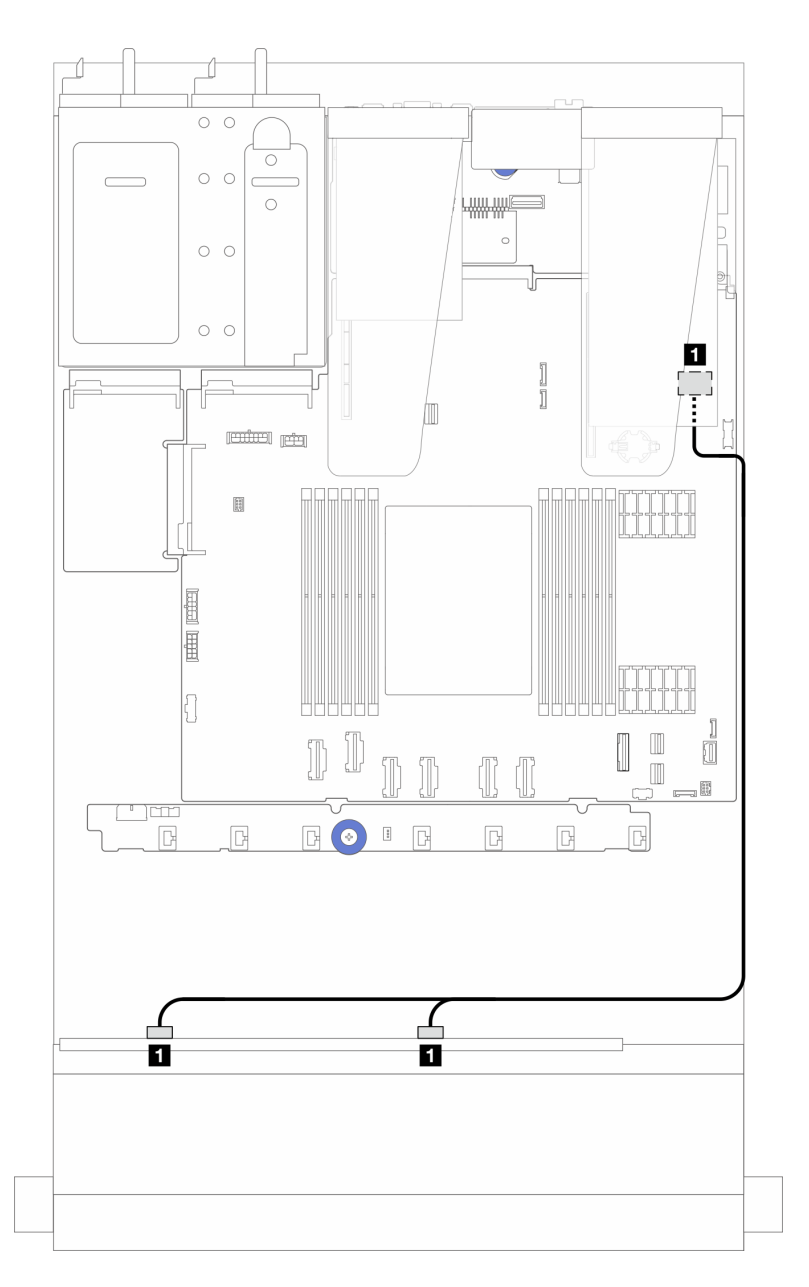

Рис. 240. Прокладка кабелей для 8 передних 2,5-дюймовых дисков U.3 с адаптером RAID 8i SFF (Gen 4)

Табл. 18. Взаимосвязь между одной передней объединительной панелью AnyBay и адаптером HBA/RAID SFF

| SAS 0 и SAS 1 на передней объединительной панели | C0 на адаптере HBA/RAID SFF |
|--------------------------------------------------|-----------------------------|

# 10 передних 2,5-дюймовых дисков

В этом разделе содержатся сведения о прокладке кабелей объединительной панели AnyBay для модели сервера с десятью передними 2,5-дюймовыми дисками.

## <span id="page-282-0"></span>Объединительная панель с 10 отсеками для 2,5-дюймовых дисков AnyBay

В этом разделе содержатся сведения о прокладке кабелей объединительной панели AnyBay для модели сервера с десятью передними 2,5-дюймовыми дисками.

- Расположение разъемов на процессорной плате см. в разделе [«Разъемы блока материнской](#page-314-0) [платы» на странице 305.](#page-314-0)
- Сведения о подключении кабелей питания объединительных панелей для 2,5-дюймовых дисков см. в разделе [«Прокладка кабелей питания и кабелей SIDEBAND» на странице 253.](#page-262-0)
- Сведения о подключении кабелей питания и входных кабелей для адаптеров RAID/HBA CFF см. в разделе [«Адаптер RAID/HBA CFF» на странице 222](#page-231-0).
- Сведения о подключении кабелей питания и кабелей SIDEBAND для задней объединительной панели дисков см. в разделе [«Задняя объединительная панель для дисков NVMe/SATA» на](#page-243-0)  [странице 234](#page-243-0).
- Сведения о подключении кабелей питания и кабелей SIDEBAND для объединительной панели дисков 7 мм см. в разделе [«Объединительная панель для дисков толщиной 7 мм» на странице 237](#page-246-0).
- Сведения о подключении кабелей для модулей питания флэш-памяти RAID см. в разделе «Модули [питания флэш-памяти RAID» на странице 229](#page-238-0).

Чтобы подключить сигнальные кабели объединительной панели для 10 стандартных 2,5-дюймовых передних дисков, см. следующие сценарии прокладки кабелей в зависимости от конфигурации сервера:

- [«Прокладка кабелей для модели сервера с десятью 2,5-дюймовыми дисками AnyBay \(встроенные](#page-283-0)  [подключения NVMe\)» на странице 274](#page-283-0)
- [«Прокладка кабелей для модели сервера с десятью 2,5-дюймовыми дисками AnyBay \(встроенные](#page-284-0)  [подключения SATA\)» на странице 275](#page-284-0)
- [«Прокладка кабелей для модели сервера с десятью 2,5-дюймовыми дисками AnyBay и адаптером](#page-285-0) [RAID/HBA 16i SFF» на странице 276](#page-285-0)

#### <span id="page-283-0"></span>Прокладка кабелей для модели сервера с десятью 2,5-дюймовыми дисками AnyBay (встроенные подключения NVMe)

На следующем рисунке показаны встроенные подключения NVMe для модели сервера с десятью 2,5 дюймовыми дисками AnyBay.

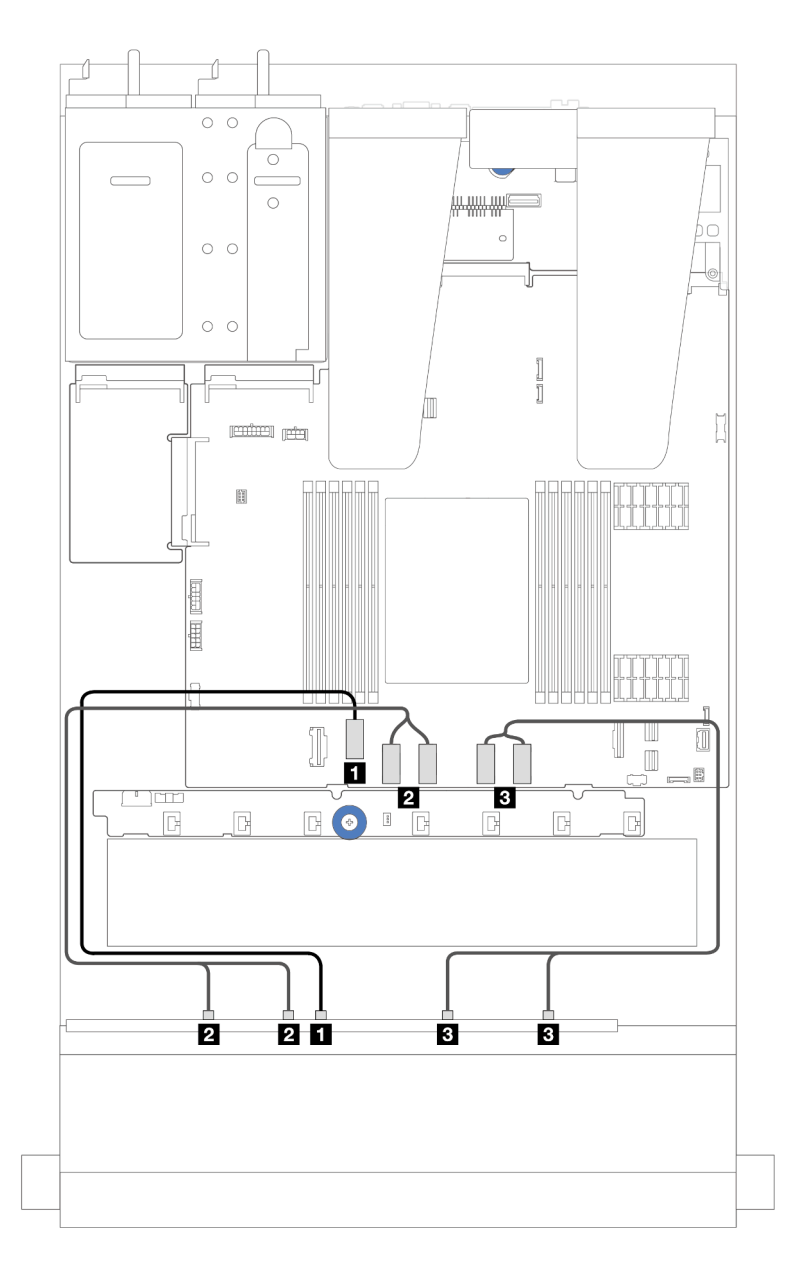

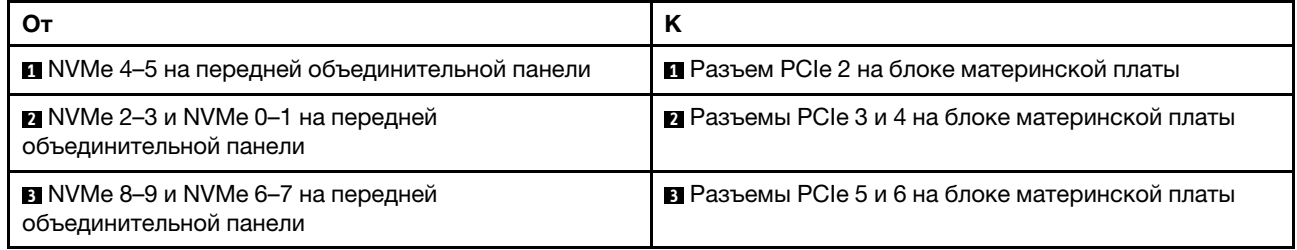

### <span id="page-284-0"></span>Прокладка кабелей для модели сервера с десятью 2,5-дюймовыми дисками AnyBay (встроенные подключения SATA)

На следующем рисунке показаны встроенные подключения SATA для модели сервера с десятью 2,5 дюймовыми дисками AnyBay.

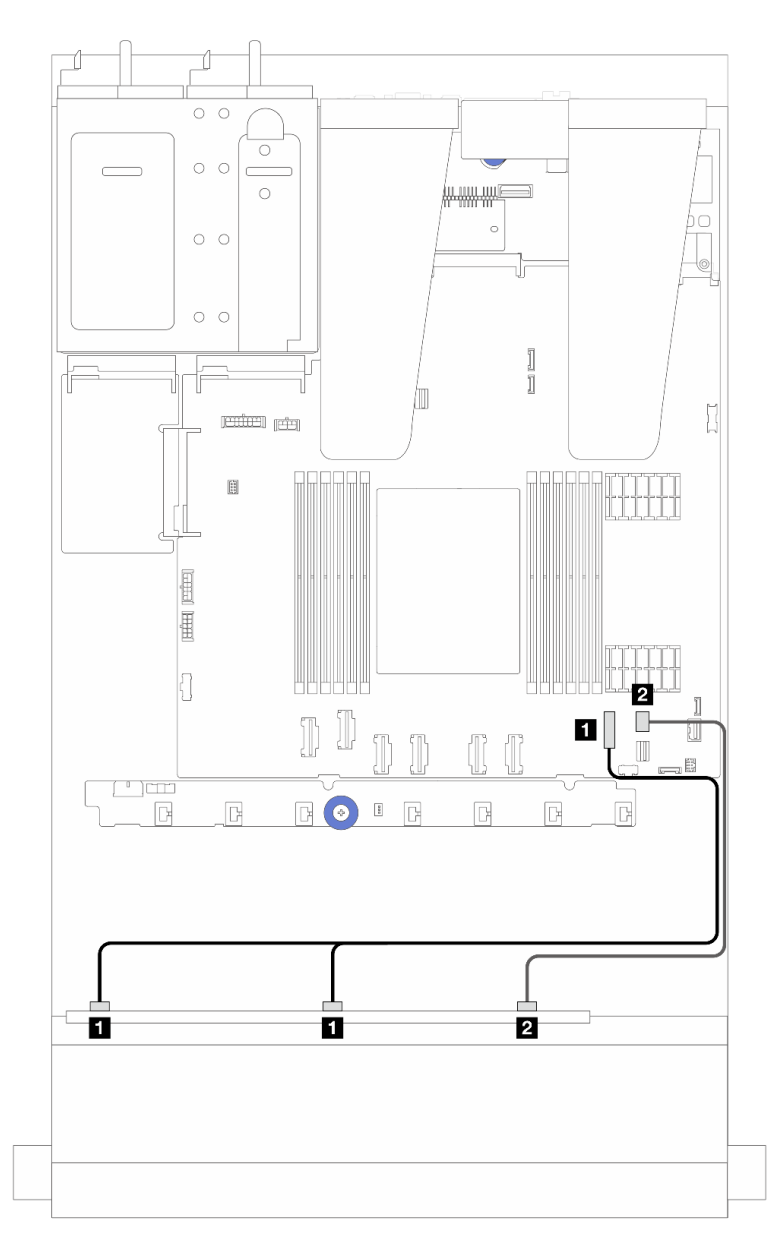

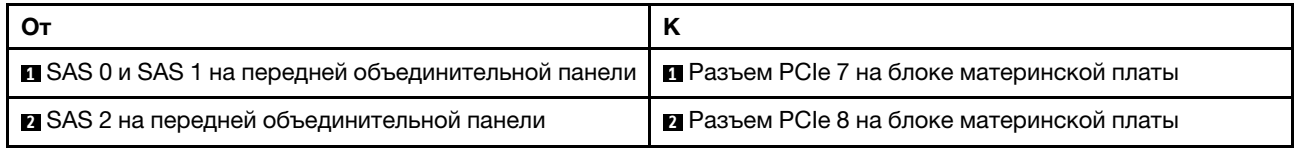

#### <span id="page-285-0"></span>Прокладка кабелей для модели сервера с десятью 2,5-дюймовыми дисками AnyBay и адаптером RAID/HBA 16i SFF

На следующем рисунке и в таблице показана взаимосвязь между разъемами объединительной панели и адаптером HBA/RAID 16i SFF.

Примечание: Разъемы адаптеров RAID/HBA SFF Gen 3 и Gen 4 немного отличаются, но способы их подключения аналогичны. На следующем рисунке в качестве примера приведены адаптеры RAID/HBA SFF Gen 4.

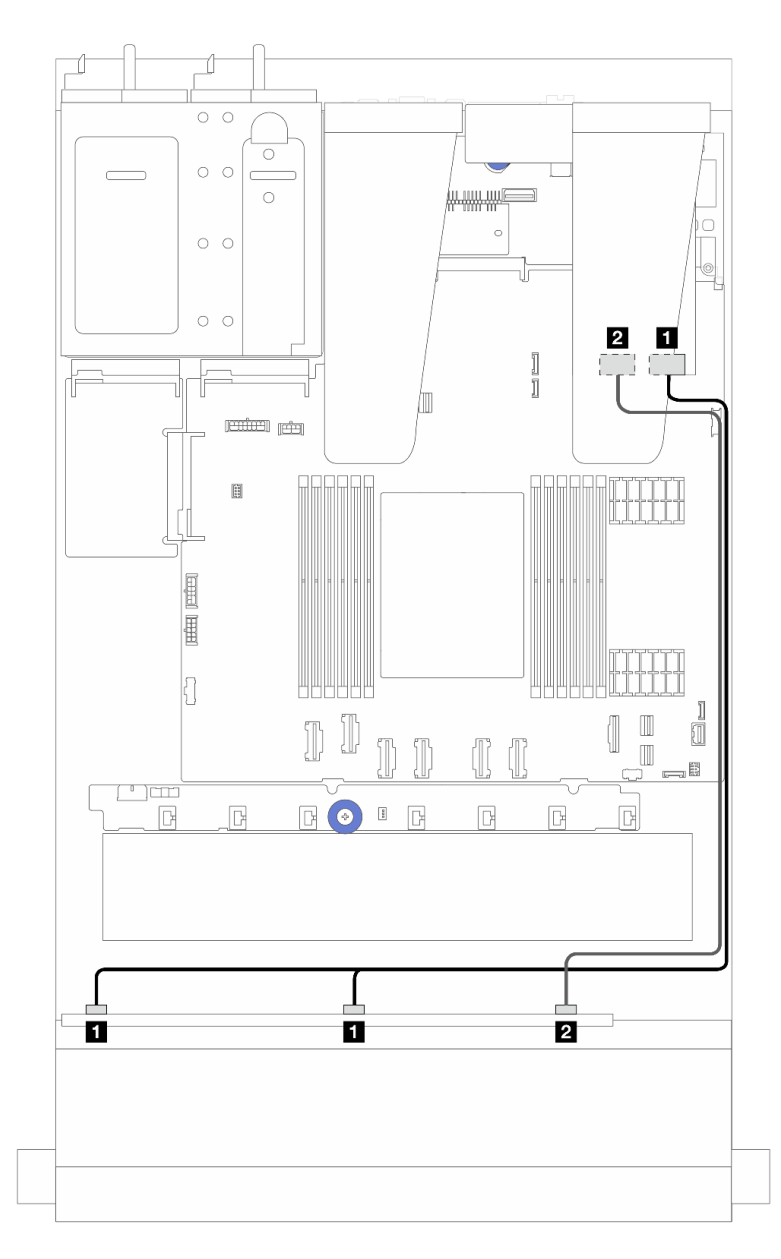

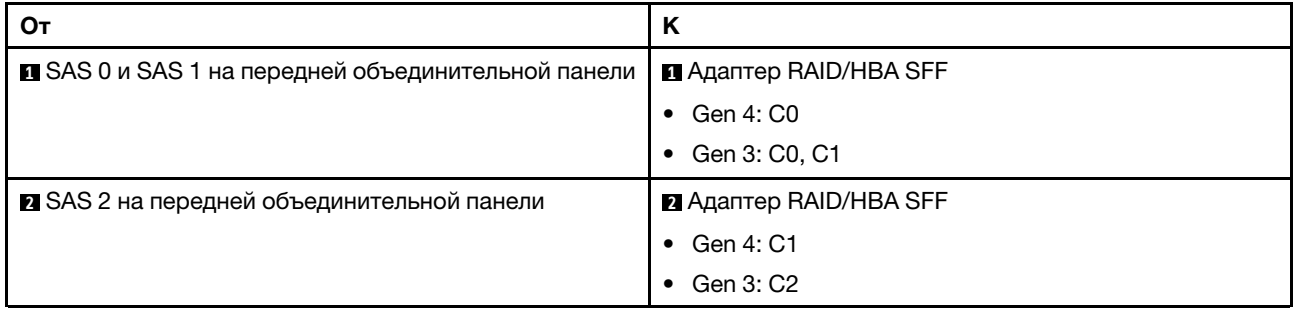

## Объединительная панель с 6 отсеками для 2,5-дюймовых дисков SAS/SATA и 4 отсеками для 2,5-дюймовых дисков AnyBay

В этом разделе содержится информация о прокладке кабелей для 6 передних дисков SAS/SATA и 4 передних дисков AnyBay с установленной объединительной панелью с 6 отсеками для 2,5-дюймовых дисков SAS/SATA и 4 отсеками для 2,5-дюймовых дисков AnyBay.

- Расположение разъемов на процессорной плате см. в разделе [«Разъемы блока материнской](#page-314-0) [платы» на странице 305.](#page-314-0)
- Сведения о подключении кабелей питания объединительных панелей для 2,5-дюймовых дисков см. в разделе [«Прокладка кабелей питания и кабелей SIDEBAND» на странице 253.](#page-262-0)
- Сведения о подключении кабелей питания и входных кабелей для адаптеров RAID/HBA CFF см. в разделе [«Адаптер RAID/HBA CFF» на странице 222](#page-231-0).
- Сведения о подключении кабелей питания и кабелей SIDEBAND для задней объединительной панели дисков см. в разделе [«Задняя объединительная панель для дисков NVMe/SATA» на](#page-243-0)  [странице 234](#page-243-0).
- Сведения о подключении кабелей питания и кабелей SIDEBAND для объединительной панели дисков 7 мм см. в разделе [«Объединительная панель для дисков толщиной 7 мм» на странице 237](#page-246-0).
- Сведения о подключении кабелей для модулей питания флэш-памяти RAID см. в разделе «Модули [питания флэш-памяти RAID» на странице 229](#page-238-0).

Сведения о подключении сигнальных кабелей объединительной панели для шести стандартных передних дисков SAS/SATA и четырех передних дисков AnyBay см. в следующих разделах с описанием прокладки кабелей в зависимости от конфигурации сервера.

- [«Прокладка кабелей для встроенной конфигурации» на странице 278](#page-287-0)
- [«Прокладка кабелей с адаптером HBA/RAID SFF» на странице 280](#page-289-0)
- [«Прокладка кабелей с адаптером HBA/RAID CFF» на странице 283](#page-292-0)
- [«Прокладка кабелей для конфигурации с адаптером RAID/HBA CFF и 2 задними 2,5-дюймовыми](#page-295-0) [дисками SAS/SATA» на странице 286](#page-295-0)

### <span id="page-287-0"></span>Прокладка кабелей для встроенной конфигурации

В следующих таблицах показана взаимосвязь между разъемами объединительной панели и разъемами блока материнской платы для встроенной конфигурации.

Соединения между разъемами: **1** ↔ **<sup>1</sup>** , **2** ↔ **<sup>2</sup>** , **3** ↔ **<sup>3</sup>** , ... **n** ↔ **<sup>n</sup>** .
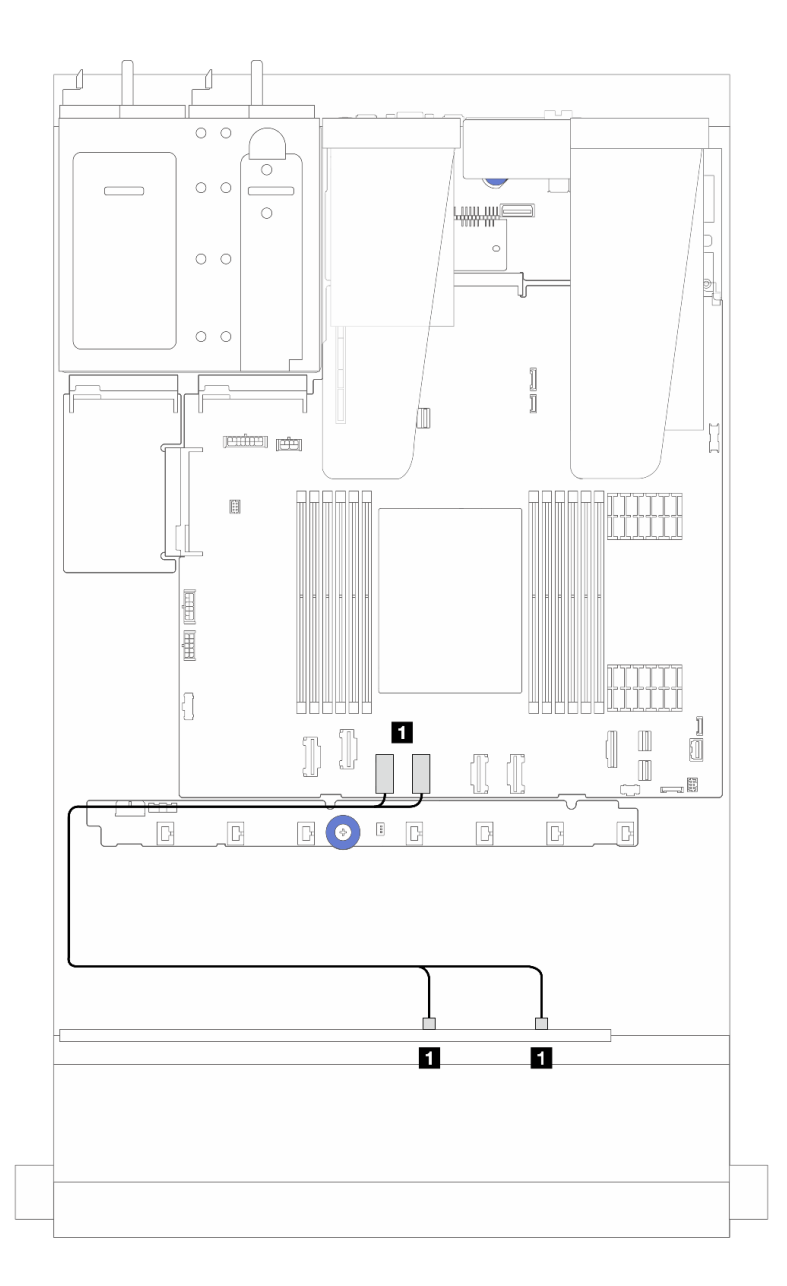

Рис. 241. Прокладка кабелей для встроенной конфигурации NVMe с 6 передними дисками SAS/SATA и 4 передними отсеками для дисков AnyBay

Табл. 19. Взаимосвязь между одной передней объединительной панелью AnyBay и блоком материнской платы для встроенной конфигурации NVMe

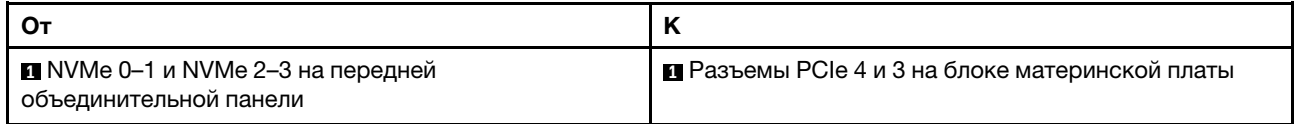

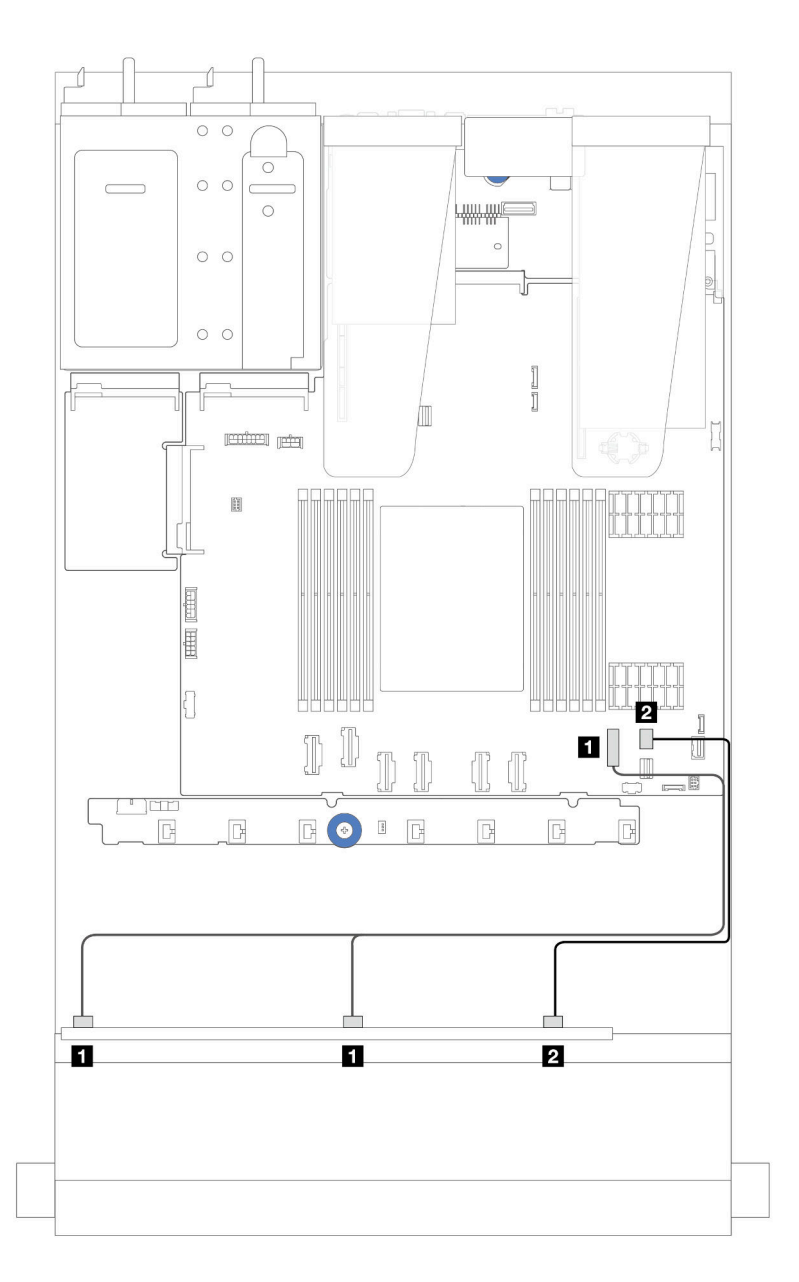

Рис. 242. Прокладка кабелей для встроенной конфигурации SATA с 6 передними дисками SAS/SATA и 4 отсеками для передних дисков AnyBay

Табл. 20. Взаимосвязь между одной передней объединительной панелью AnyBay и блоком материнской платы для встроенной конфигурации SAS/SATA

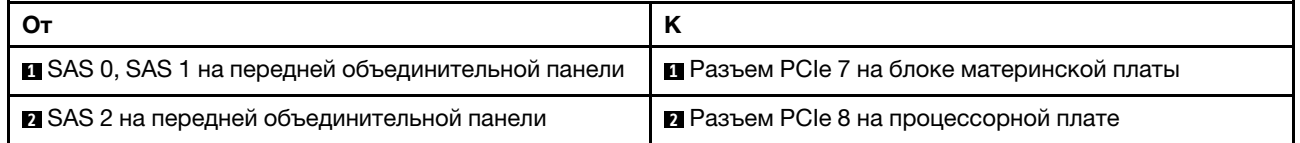

### Прокладка кабелей с адаптером HBA/RAID SFF

В следующих таблицах показана взаимосвязь между разъемами объединительной панели и адаптером HBA/RAID 16i SFF (Gen 3 или Gen 4).

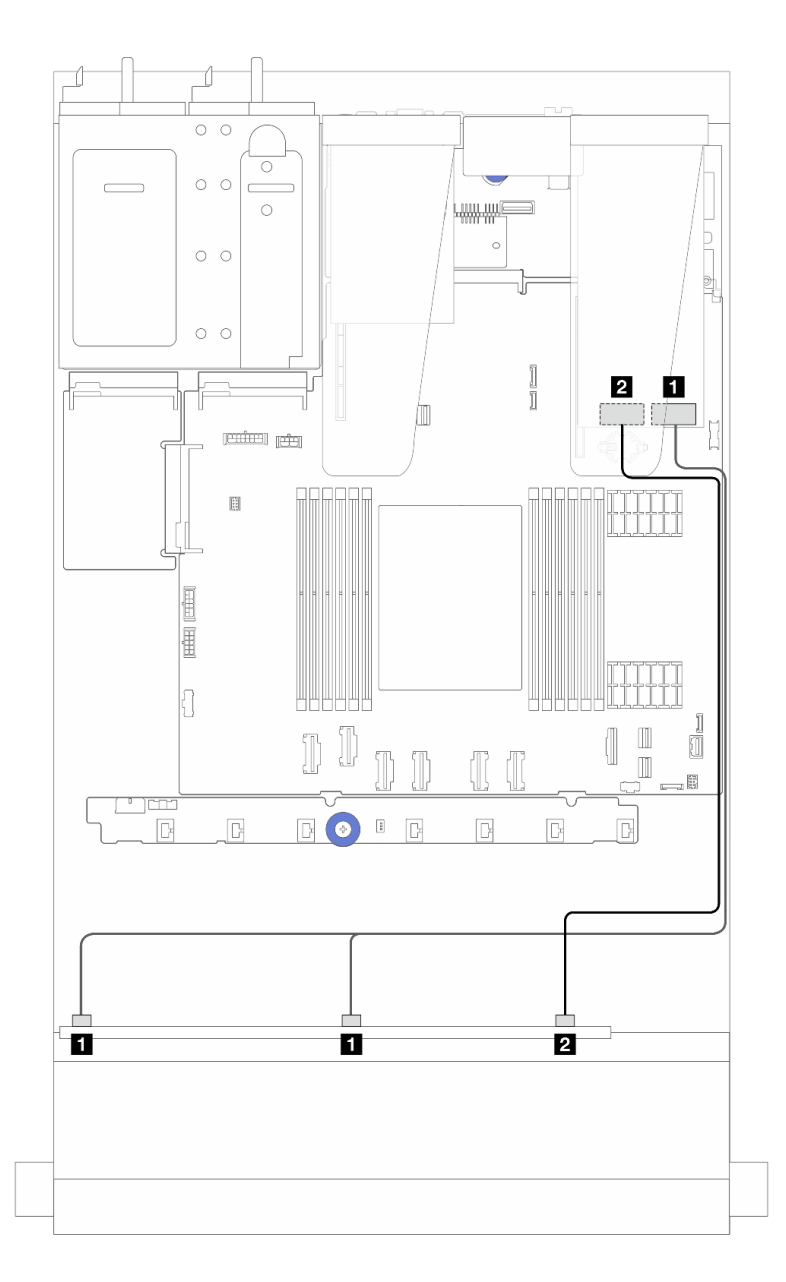

Рис. 243. Прокладка кабелей для шести передних дисков SAS/SATA и четырех отсеков для передних дисков AnyBay с адаптером RAID 16i SFF (Gen 4)

Табл. 21. Взаимосвязь между одной передней объединительной панелью AnyBay и адаптером HBA/RAID SFF (Gen 4)

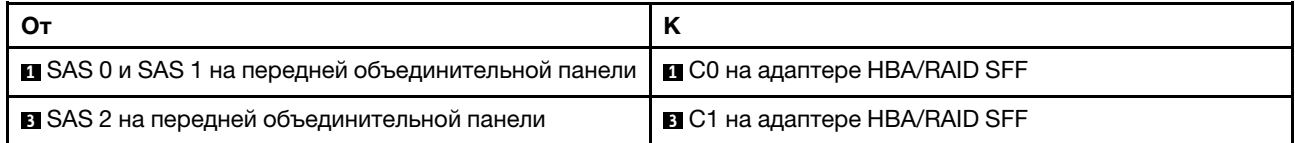

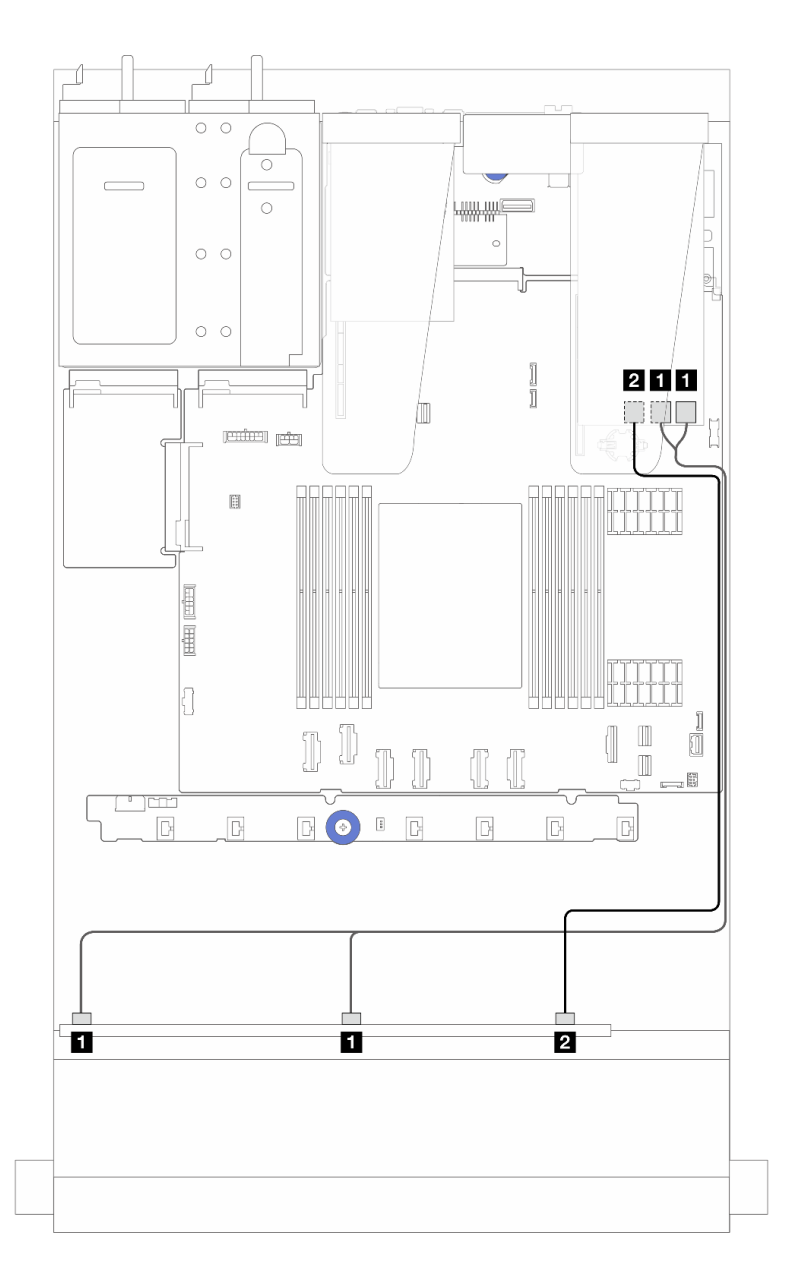

Рис. 244. Прокладка кабелей для шести передних дисков SAS/SATA и четырех отсеков для передних дисков AnyBay с адаптером RAID 16i SFF (Gen 3)

Табл. 22. Взаимосвязь между одной передней объединительной панелью AnyBay и адаптером HBA/RAID 16i SFF (Gen 3)

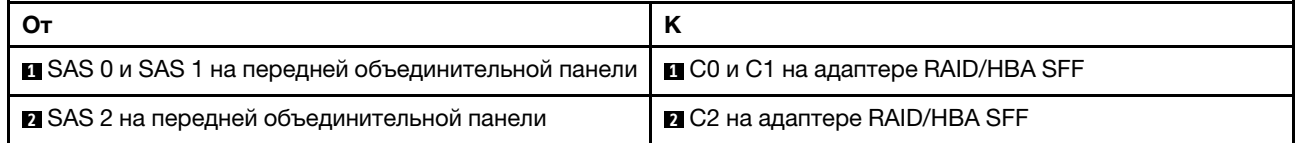

### Прокладка кабелей с адаптером HBA/RAID CFF

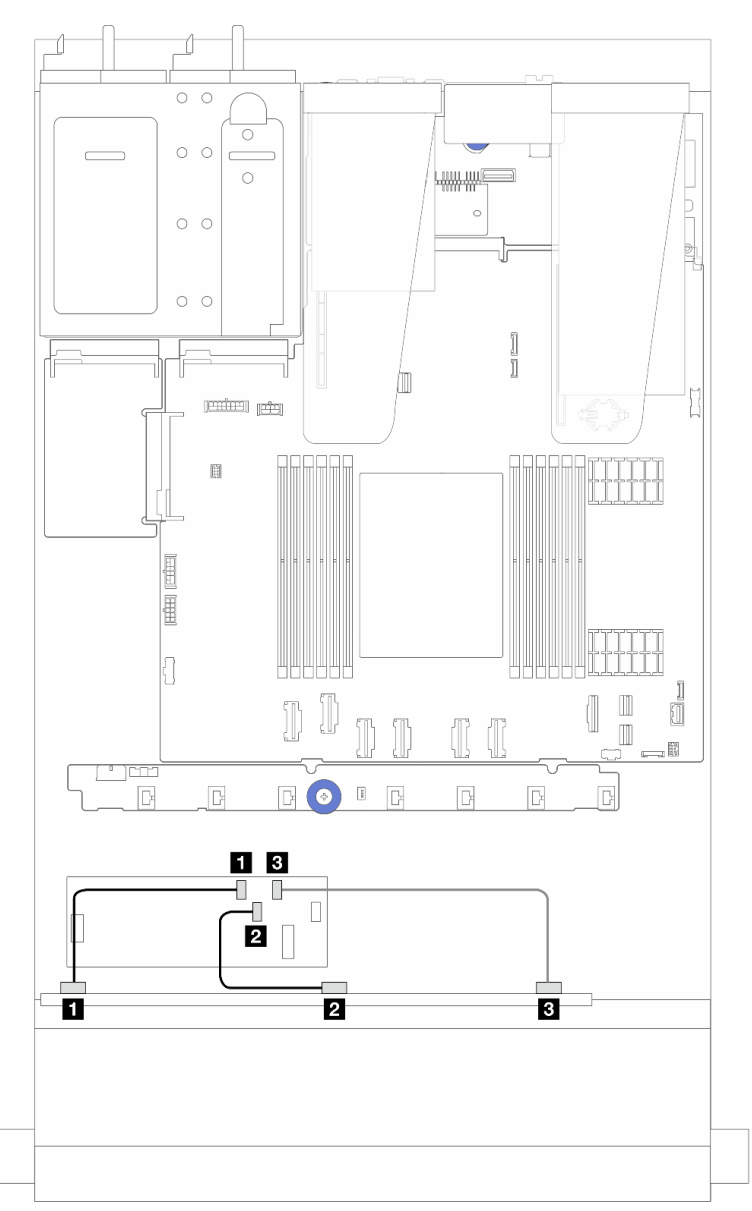

Рис. 245. Прокладка кабелей для 6 передних дисков SAS/SATA, 4 отсеков для передних дисков AnyBay и адаптера RAID/HBA 16i CFF (Gen 4)

Табл. 23. Взаимосвязь между одной передней объединительной панелью AnyBay и адаптером RAID/HBA 16i CFF (Gen 4)

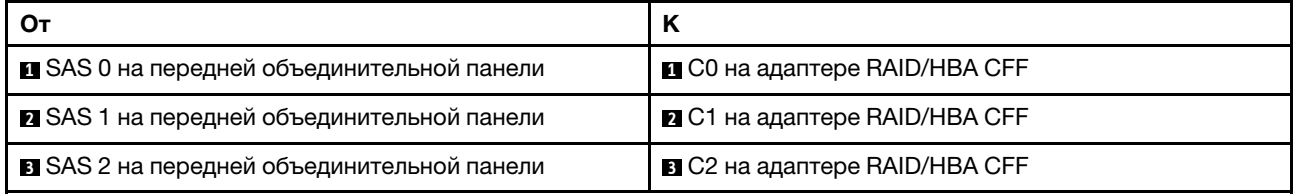

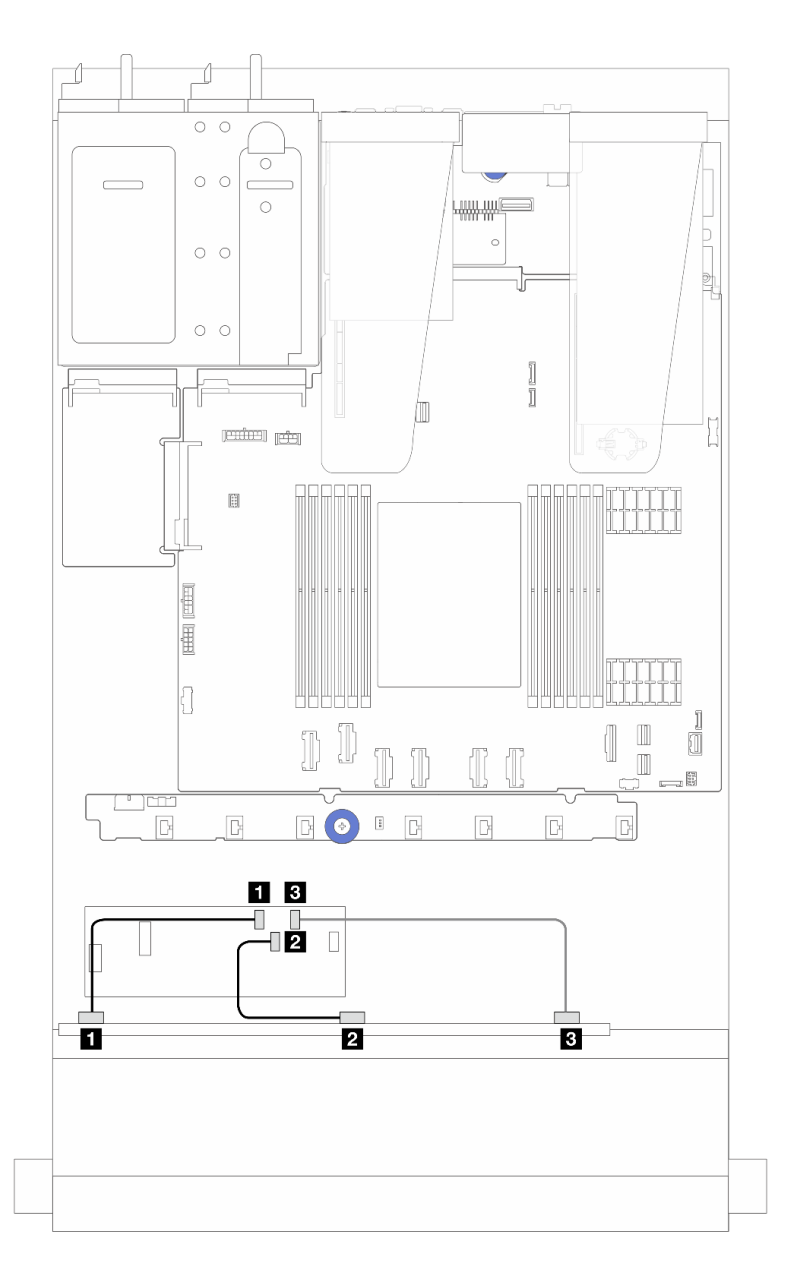

Рис. 246. Прокладка кабелей для 6 передних дисков SAS/SATA, 4 отсеков для передних дисков AnyBay и адаптера RAID/HBA 16i CFF (Gen 3)

Табл. 24. Взаимосвязь между одной передней объединительной панелью AnyBay и адаптером RAID/HBA 16i CFF (Gen 3)

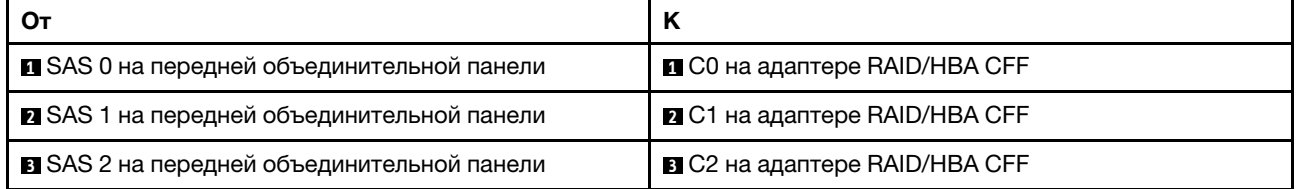

Примечание: Адаптеры RAID/HBA 16i CFF Gen 3 и Gen 4 немного отличаются по расположению разъемов, но способы их подключения аналогичны. На следующем рисунке в качестве примера приведены адаптеры RAID/HBA 16i CFF Gen 4.

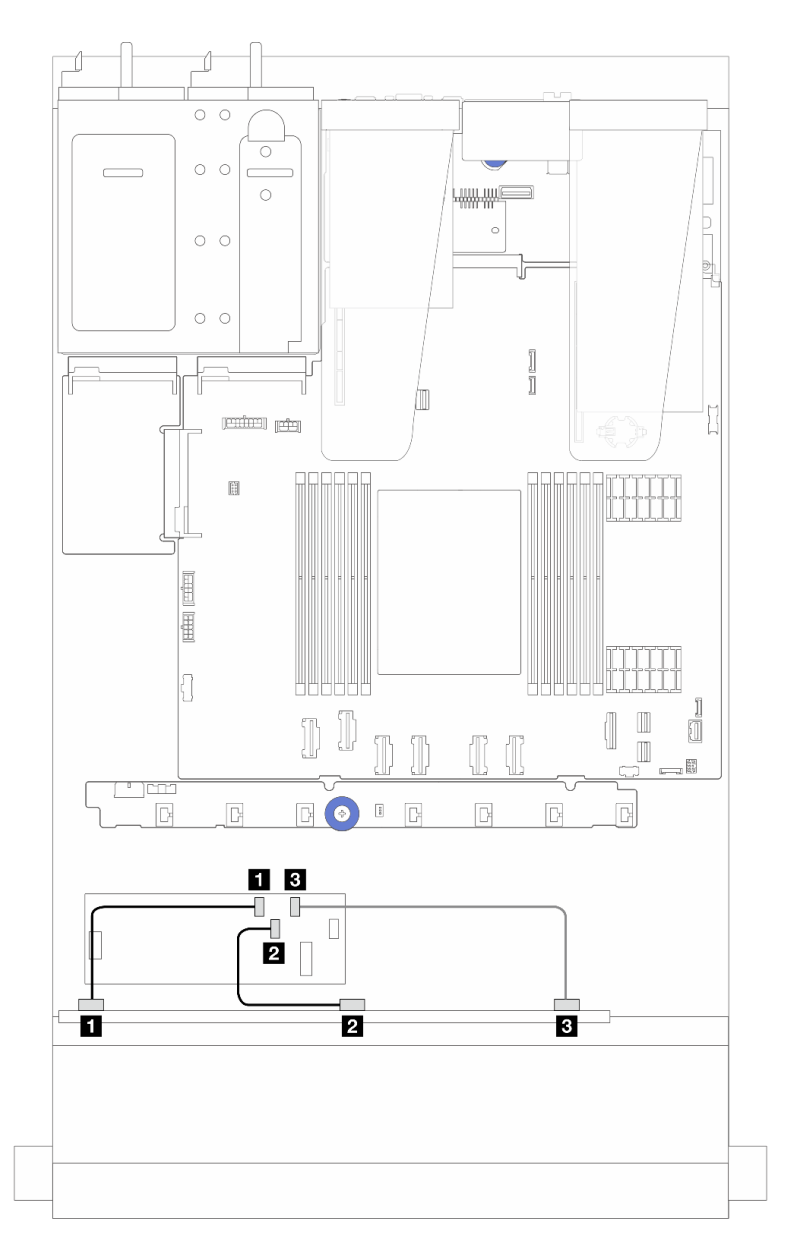

Рис. 247. Прокладка кабелей для 6 передних дисков SAS/SATA, 4 отсеков для передних дисков AnyBay и адаптера RAID 16i CFF (Gen 3 или Gen 4)

Табл. 25. Взаимосвязь между одной передней объединительной панелью AnyBay и адаптером HBA/RAID 16i CFF

| От                                                | К                                    |
|---------------------------------------------------|--------------------------------------|
| <b>П</b> SAS 0 на передней объединительной панели | <b>Q</b> C0 на адаптере RAID/HBA CFF |
| 2 SAS 1 на передней объединительной панели        | <b>2 C1 на адаптере RAID/HBA CFF</b> |
| <b>В SAS 2 на передней объединительной панели</b> | <b>В С2 на адаптере RAID/HBA CFF</b> |

### Прокладка кабелей для конфигурации с адаптером RAID/HBA CFF и 2 задними 2,5-дюймовыми дисками SAS/SATA

Примечание: Адаптеры RAID/HBA 16i CFF Gen 3 и Gen 4 немного отличаются по расположению разъемов, но способы их подключения аналогичны. На следующем рисунке в качестве примера приведены адаптеры RAID/HBA 16i CFF Gen 4.

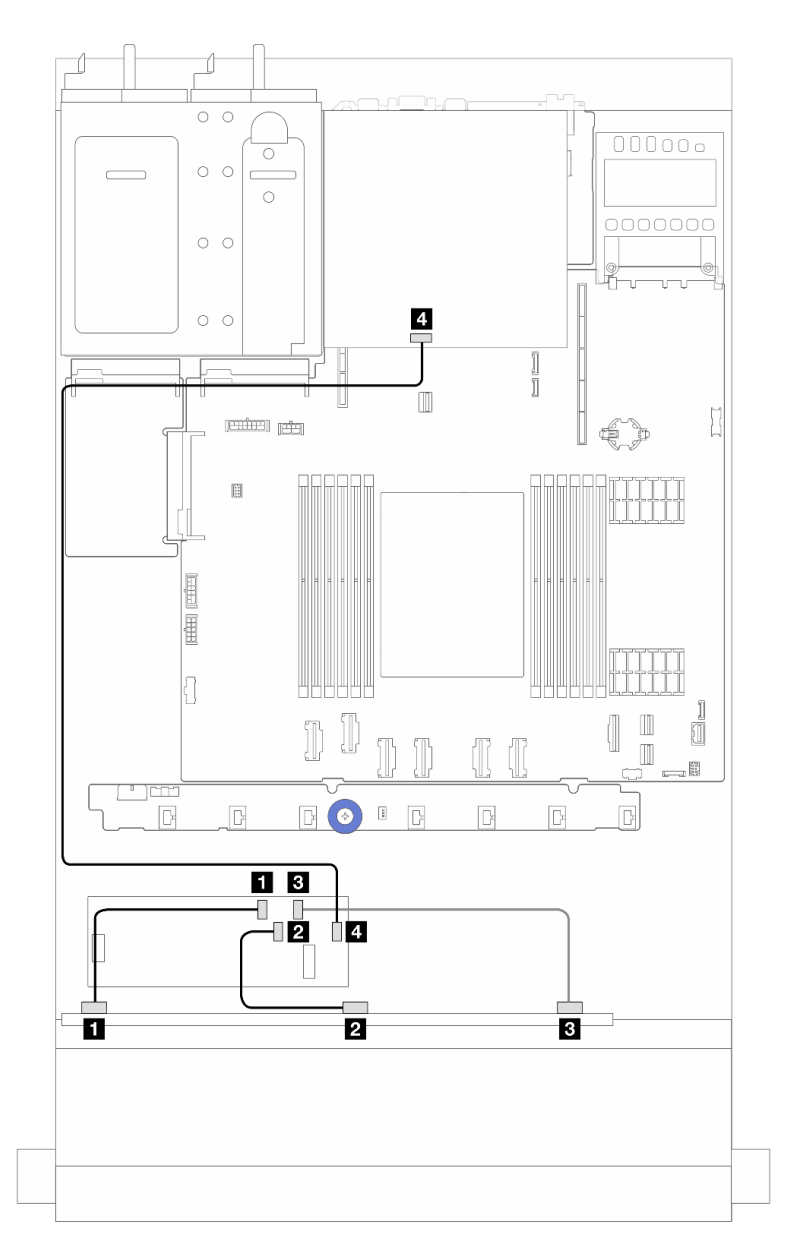

Рис. 248. Прокладка кабелей для 6 передних дисков SAS/SATA, 4 отсеков для передних дисков AnyBay и адаптера RAID 16i CFF (Gen 3/Gen 4) при двух установленных 2,5-дюймовых задних дисках SAS/SATA

Табл. 26. Взаимосвязь между одной передней объединительной панелью AnyBay и адаптером RAID CFF 16i (Gen 3) при двух установленных 2,5-дюймовых задних дисках SAS/SATA

| От                                                | К                                    |  |
|---------------------------------------------------|--------------------------------------|--|
| SAS 0 на передней объединительной панели          | <b>Q</b> C0 на адаптере RAID/HBA CFF |  |
| <b>2</b> SAS 1 на передней объединительной панели | 2 C1 на адаптере RAID/HBA CFF        |  |

Табл. 26. Взаимосвязь между одной передней объединительной панелью AnyBay и адаптером RAID CFF 16i (Gen 3) при двух установленных 2,5-дюймовых задних дисках SAS/SATA (продолж.)

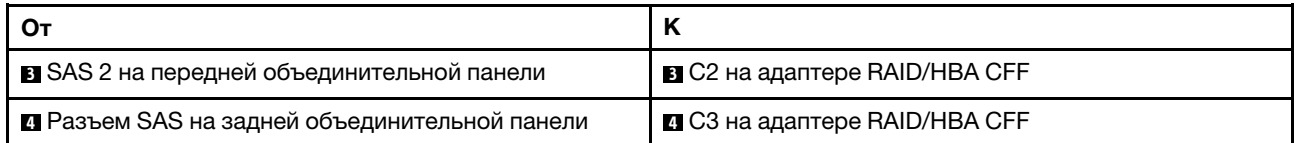

# Объединительная панель с шестью 2,5-дюймовыми дисками SAS/SATA, двумя 2,5-дюймовыми дисками AnyBay и двумя 2,5-дюймовыми дисками NVMe

В этом разделе содержится информация о прокладке кабелей для 6 передних дисков SAS/SATA, 2 дисков AnyBay и 2 передних дисков NVMe.

- Расположение разъемов на процессорной плате см. в разделе [«Разъемы блока материнской](#page-314-0)  [платы» на странице 305](#page-314-0).
- Сведения о подключении кабелей питания объединительных панелей для 2,5-дюймовых дисков см. в разделе [«Прокладка кабелей питания и кабелей SIDEBAND» на странице 253.](#page-262-0)
- Сведения о подключении кабелей питания и входных кабелей для адаптеров RAID/HBA CFF см. в разделе [«Адаптер RAID/HBA CFF» на странице 222.](#page-231-0)
- Сведения о подключении кабелей питания и кабелей SIDEBAND для задней объединительной панели дисков см. в разделе [«Задняя объединительная панель для дисков NVMe/SATA» на](#page-243-0) [странице 234.](#page-243-0)
- Сведения о подключении кабелей питания и кабелей SIDEBAND для объединительной панели дисков 7 мм см. в разделе [«Объединительная панель для дисков толщиной 7 мм» на странице 237](#page-246-0).
- Сведения о подключении кабелей для модулей питания флэш-памяти RAID см. в разделе [«Модули](#page-238-0)  [питания флэш-памяти RAID» на странице 229](#page-238-0).

Сведения о подключении сигнальных кабелей объединительной панели для 6 стандартных передних дисков SAS/SATA, 2 дисков AnyBay и 2 передних дисков NVMe см. в следующих разделах с описанием прокладки кабелей в зависимости от конфигурации сервера.

- [«Прокладка кабелей с адаптером HBA/RAID SFF» на странице 287](#page-296-0)
- [«Прокладка кабелей с адаптером HBA/RAID CFF» на странице 290](#page-299-0)

#### <span id="page-296-0"></span>Прокладка кабелей с адаптером HBA/RAID SFF

В следующих таблицах показана взаимосвязь между разъемами объединительной панели и адаптером HBA/RAID SFF.

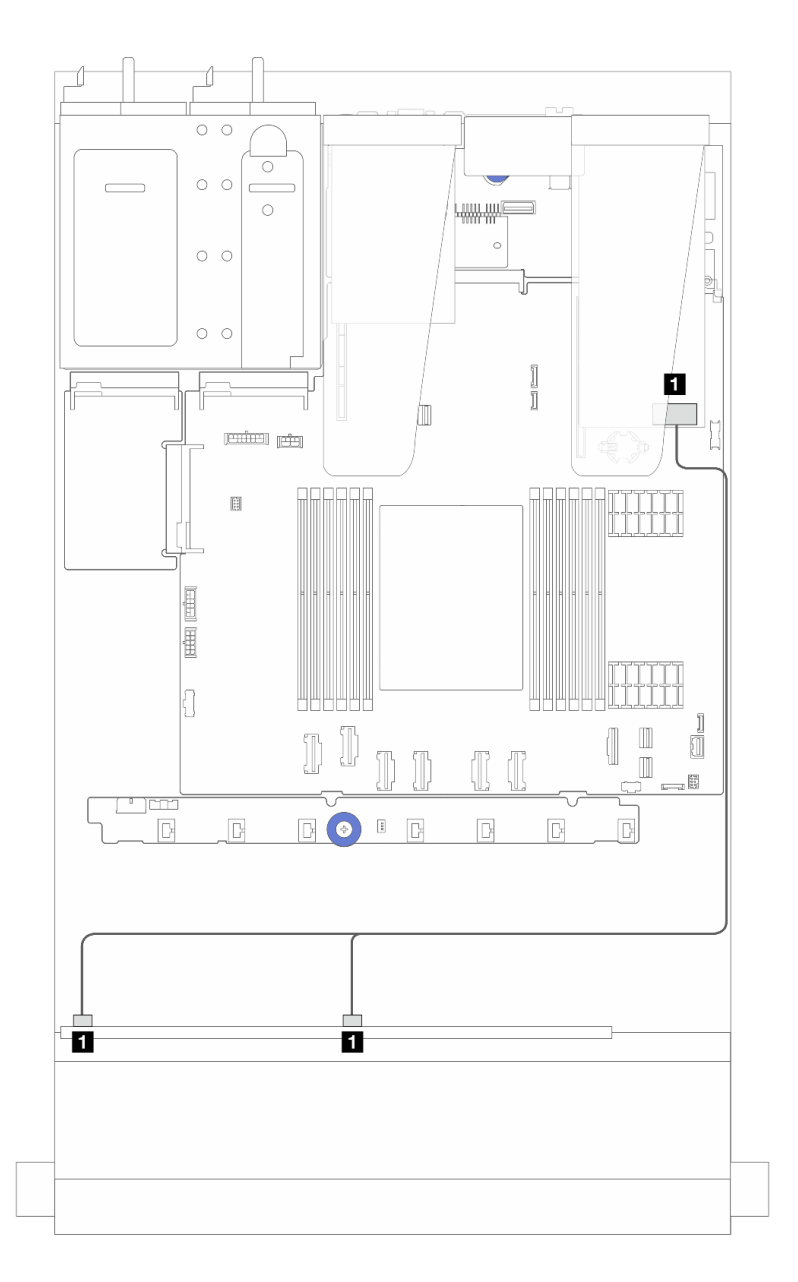

Рис. 249. Прокладка кабелей для 6 дисков SAS/SATA, 2 дисков AnyBay и 2 передних отсеков для дисков NVMe с адаптером RAID 8i SFF (Gen 4)

Табл. 27. Взаимосвязь между одной передней объединительной панелью AnyBay и адаптером HBA/RAID SFF

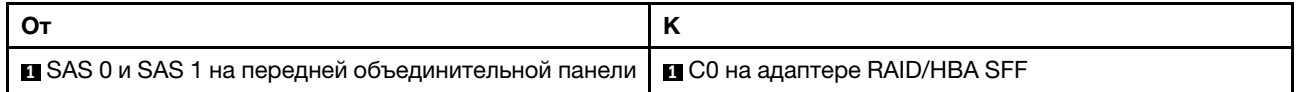

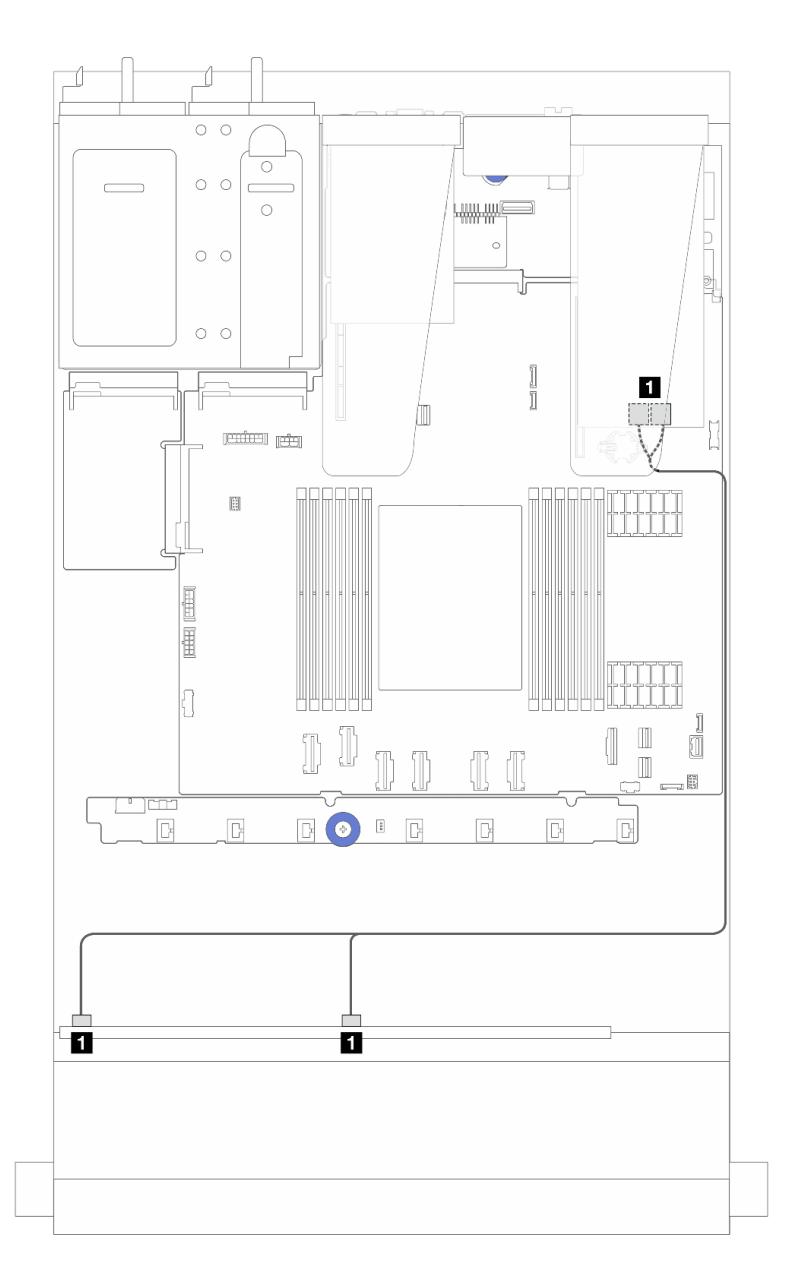

Рис. 250. Прокладка кабелей для 6 дисков SAS/SATA, 2 дисков AnyBay и 2 передних отсеков для дисков NVMe с адаптером RAID 8i SFF (Gen 3)

Табл. 28. Взаимосвязь между одной передней объединительной панелью AnyBay и адаптером HBA/RAID SFF

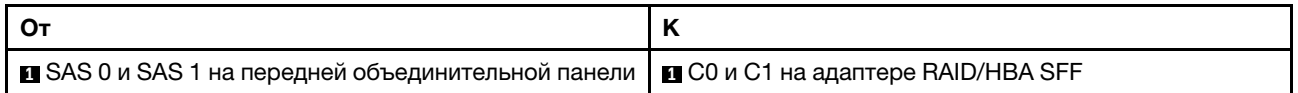

### <span id="page-299-0"></span>Прокладка кабелей с адаптером HBA/RAID CFF

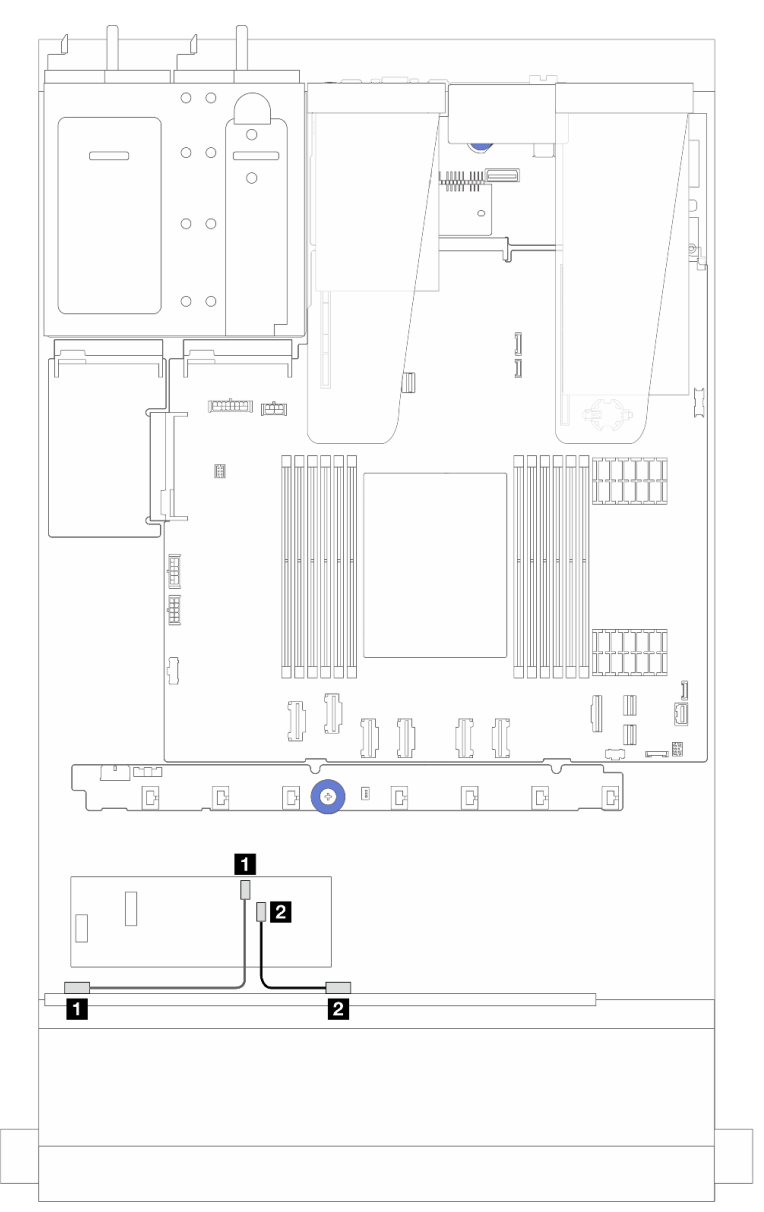

Рис. 251. Прокладка кабелей для 6 дисков SAS/SATA, 2 дисков AnyBay и 2 передних отсеков для дисков NVMe с адаптером RAID 8i CFF (Gen 3)

Табл. 29. Взаимосвязь между одной передней объединительной панелью AnyBay и адаптером HBA/RAID 8i CFF

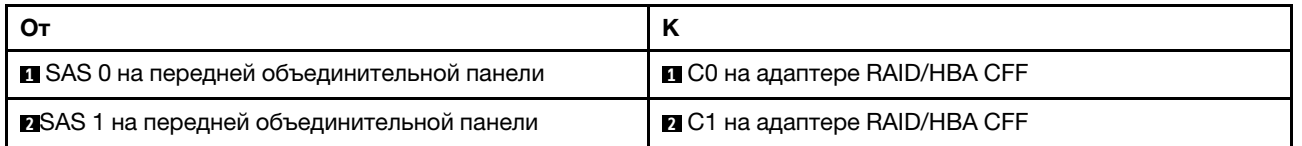

# Прокладка кабелей для объединительной панели с 16 дисками EDSFF

В этом разделе содержатся сведения по прокладке кабелей объединительной панели для модели сервера с 16 передними дисками E1.S EDSFF.

### Прокладка кабелей для объединительной панели с 16 дисками EDSFF

В следующей таблице представлены сведения по прокладке кабелей для объединительной панели с 16 дисками EDSFF. Сведения о расположении соответствующих разъемов на процессорной плате см. в разделе [«Разъемы блока материнской платы» на странице 305.](#page-314-0)

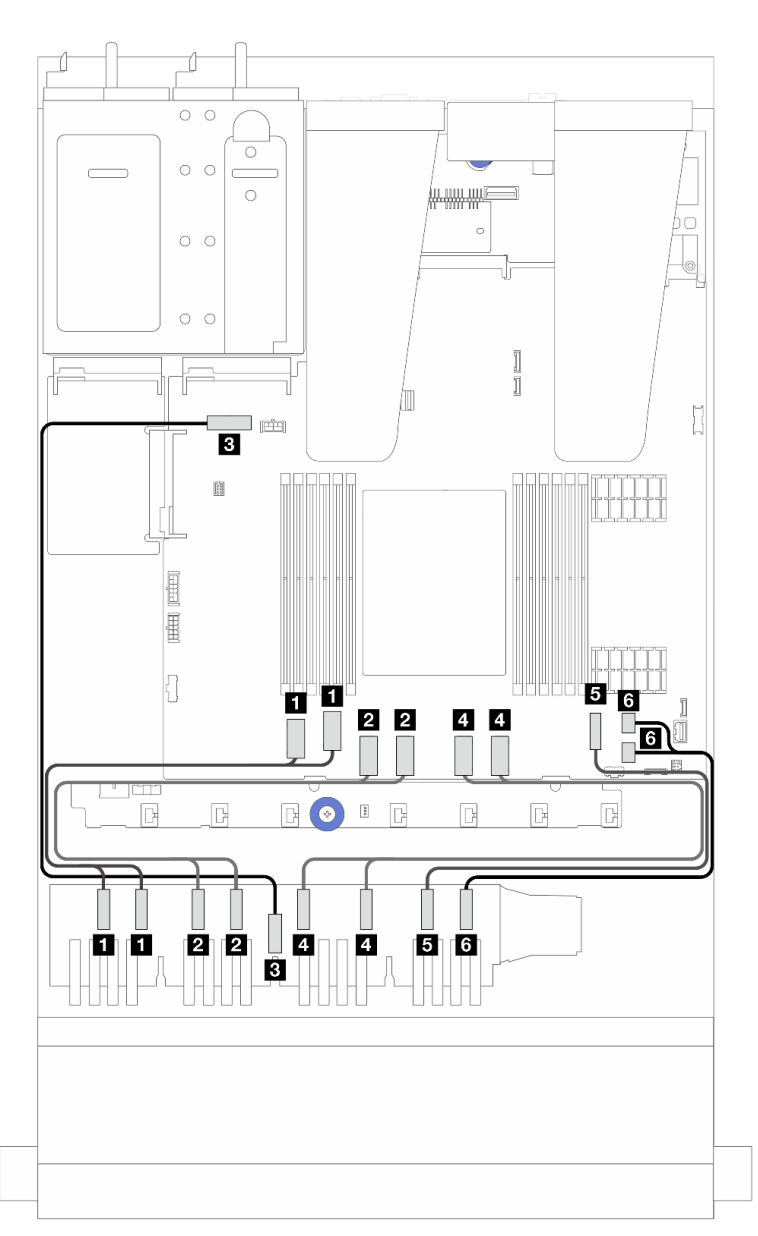

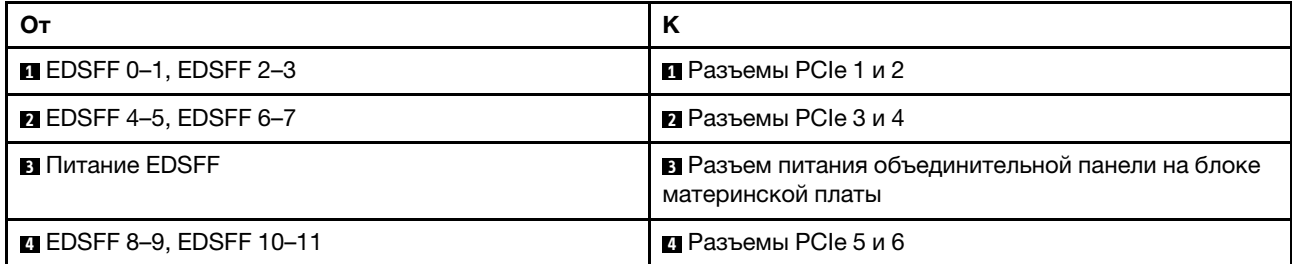

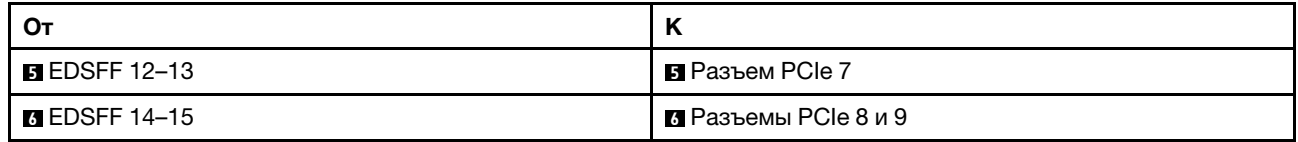

# <span id="page-302-0"></span>Глава 3. Диагностика неполадок

Информация в этом разделе поможет в локализации и устранении неполадок, которые могут возникать при использовании сервера.

Серверы Lenovo можно настроить для автоматического уведомления службы поддержки Lenovo в случае появления определенных событий. Можно настроить автоматическое уведомление, называемое Call Home, из приложений управления, например Lenovo XClarity Administrator. В случае настройки автоматического уведомления о неполадках при обнаружении сервером потенциально значимого события служба поддержки Lenovo будет оповещаться автоматически.

Чтобы локализовать неполадку, обычно следует начать с просмотра журнала событий приложения, управляющего сервером:

- Если управление сервером осуществляется с помощью Lenovo XClarity Administrator, начните с просмотра журнала событий Lenovo XClarity Administrator.
- При использовании другого приложения управления начните с просмотра журнала событий Lenovo XClarity Controller.

### Веб-ресурсы

• Технические советы

Lenovo постоянно обновляет веб-сайт поддержки, размещая последние советы и приемы, которые можно использовать для решения возникающих с вашим сервером проблем. В этих технических советах (которые также называются советами по сохранению системы или бюллетенями технического обслуживания) описываются процедуры, позволяющие обойти или устранить проблемы в работе сервера.

Чтобы найти технические советы для своего сервера, выполните указанные ниже действия.

- 1. Перейдите на сайт <http://datacentersupport.lenovo.com> и откройте страницу поддержки для вашего сервера.
- 2. Щелкните значок документации  $\Box$  на панели навигации.
- 3. В раскрывающемся меню выберите Тип документации → Решение.

Следуйте инструкциям на экране, чтобы выбрать категорию возникшей проблемы.

- Форум центра обработки данных Lenovo
	- Просмотрите материалы [https://forums.lenovo.com/t5/Datacenter-Systems/ct-p/sv\\_eg](https://forums.lenovo.com/t5/Datacenter-Systems/ct-p/sv_eg), чтобы узнать, не сталкивался ли кто-то с аналогичной проблемой.

# Журналы событий

Оповещение — это сообщение или другая индикация о появившемся или приближающемся событии. Оповещения создаются средством Lenovo XClarity Controller или интерфейсом UEFI на серверах. Эти оповещения сохраняются в журнале событий Lenovo XClarity Controller.Если сервер находится под управлением Lenovo XClarity Administrator, оповещения автоматически перенаправляются в это приложение управления.

Примечание: Список событий, включая действия пользователя, которые, возможно, потребуется выполнить для восстановления системы после того или иного события, см. в документе Справочник по сообщениям и кодам по адресу [https://thinksystem.lenovofiles.com/help/topic/sr635-v3/pdf\\_files.html](https://thinksystem.lenovofiles.com/help/topic/sr635-v3/pdf_files.html).

### Журнал событий Lenovo XClarity Controller

Lenovo XClarity Controller контролирует физическое состояние сервера и его компонентов с помощью датчиков, определяющих внутренние физические параметры: температуру, напряжения блоков питания, скорости вращения вентиляторов и состояние компонентов. Lenovo XClarity Controller предоставляет различные интерфейсы программному обеспечению управления системами, а также системным администраторам и пользователям для удаленного администрирования и контроля сервера.

Lenovo XClarity Controller контролирует все компоненты сервера и записывает данные о событиях в журнал событий Lenovo XClarity Controller.

| <b>XClarity Controller</b>        | ThinkSystem      |                            | System name: XCC0023579PK        |                                                                                       | $Q$ 13:11<br>User<br>Export                                      |
|-----------------------------------|------------------|----------------------------|----------------------------------|---------------------------------------------------------------------------------------|------------------------------------------------------------------|
| 合<br>Home                         | <b>Event Log</b> |                            | Audit Log<br>Maintenance History |                                                                                       | <b>L</b> Enable Call Home<br>Configure Alert +                   |
| E Event                           |                  | <b>III</b> Customize Table | 奤<br>C Refresh<br>Clear Logs     | B                                                                                     | All Date $\blacktriangledown$<br>All Source $\blacktriangledown$ |
| <b>E</b> Inventory                |                  |                            |                                  | Type:                                                                                 | $\alpha$<br>$\wedge$                                             |
| m<br>Utilization                  | Severity         | Source                     | Event ID                         | Message                                                                               | Date                                                             |
| $\bullet$<br><b>Virtual Media</b> | $\bullet$        | System                     | 0X4000000E00000000               | Remote login successful. Login ID: userid from webguis at IP address: 10.104.194.180. | 27 Jul 2015, 08:11:04 AM                                         |
| <b>[T]</b> Firmware Update        | А                | System                     | 0X4000000E00000000               | Remote login successful. Login ID: userid from webguis at IP address: 10.104.194.180. | 27 Jul 2015, 08:11:04 AM                                         |
|                                   | <b>ITE</b>       | System                     | 0X4000000E00000000               | Remote login successful. Login ID: userid from webguis at IP address: 10.104.194.180. | 27 Jul 2015, 08:11:04 AM                                         |
| Server Configuration >            | ш                | System                     | 0X4000000E00000000               | Remote login successful. Login ID: userid from webquis at IP address: 10.104.194.180. | 27 Jul 2015, 08:11:04 AM                                         |
| <b>BMC Configuration</b><br>ल्ल   |                  |                            |                                  |                                                                                       |                                                                  |

Рис. 252. Журнал событий Lenovo XClarity Controller

Дополнительные сведения о доступе к журналу событий Lenovo XClarity Controller см. по следующему адресу:

Раздел «Просмотр журналов событий» в документации к XCC для вашего сервера по адресу [https://](https://pubs.lenovo.com/lxcc-overview/)  [pubs.lenovo.com/lxcc-overview/](https://pubs.lenovo.com/lxcc-overview/)

#### Журнал событий Lenovo XClarity Administrator

Если для управления оборудованием серверов, сети и хранилища используется приложение Lenovo XClarity Administrator, с его помощью можно просматривать события всех управляемых устройств.

| Logs         |                          |                                                                                                    |                                |                              |                |            |
|--------------|--------------------------|----------------------------------------------------------------------------------------------------|--------------------------------|------------------------------|----------------|------------|
| Event Log    | Audit Log                |                                                                                                    |                                |                              |                |            |
|              |                          | (?) The Event log provides a history of hardware and management conditions that have been detected. |                                |                              |                |            |
|              | W<br>문<br><b>PA</b>      |                                                                                                    | Show:                          |                              |                |            |
| All Actions  | $\overline{\phantom{a}}$ |                                                                                                    | All Event Sources<br>All Dates |                              | Filter         |            |
| Severity     | Serviceability           | Date and Time<br>$\blacktriangle$                                                                   | System                         | Event                        | System<br>Type | Source Da  |
| Warning      | Support                  | Jan 30, 2017, 7:49:07 AM                                                                            | Chassis114:                    | Node Node 08 device Chassis  |                | Jan 30, 20 |
| Warning      | Support                  | Jan 30, 2017, 7:49:07 AM                                                                            | Chassis114:                    | Node Node 02 device Chassis  |                | Jan 30, 20 |
| Warning      | & User                   | Jan 30, 2017, 7:49:07 AM                                                                            | Chassis114:                    | I/O module IO Module Chassis |                | Jan 30, 20 |
| Warning<br>⋒ | & User                   | Jan 30, 2017, 7:49:07 AM                                                                            | Chassis114:                    | Node Node 08 incomi Chassis  |                | Jan 30, 20 |
|              |                          |                                                                                                    |                                |                              |                |            |

Рис. 253. Журнал событий Lenovo XClarity Administrator

Дополнительные сведения о работе с событиями в XClarity Administrator см. по следующему адресу:

[https://pubs.lenovo.com/lxca/events\\_vieweventlog](https://pubs.lenovo.com/lxca/events_vieweventlog)

# Спецификации

Сводка компонентов и спецификаций сервера. В зависимости от модели некоторые компоненты могут быть недоступны и некоторые спецификации могут не применяться.

В приведенной ниже таблице представлены категории спецификаций и содержимое каждой категории.

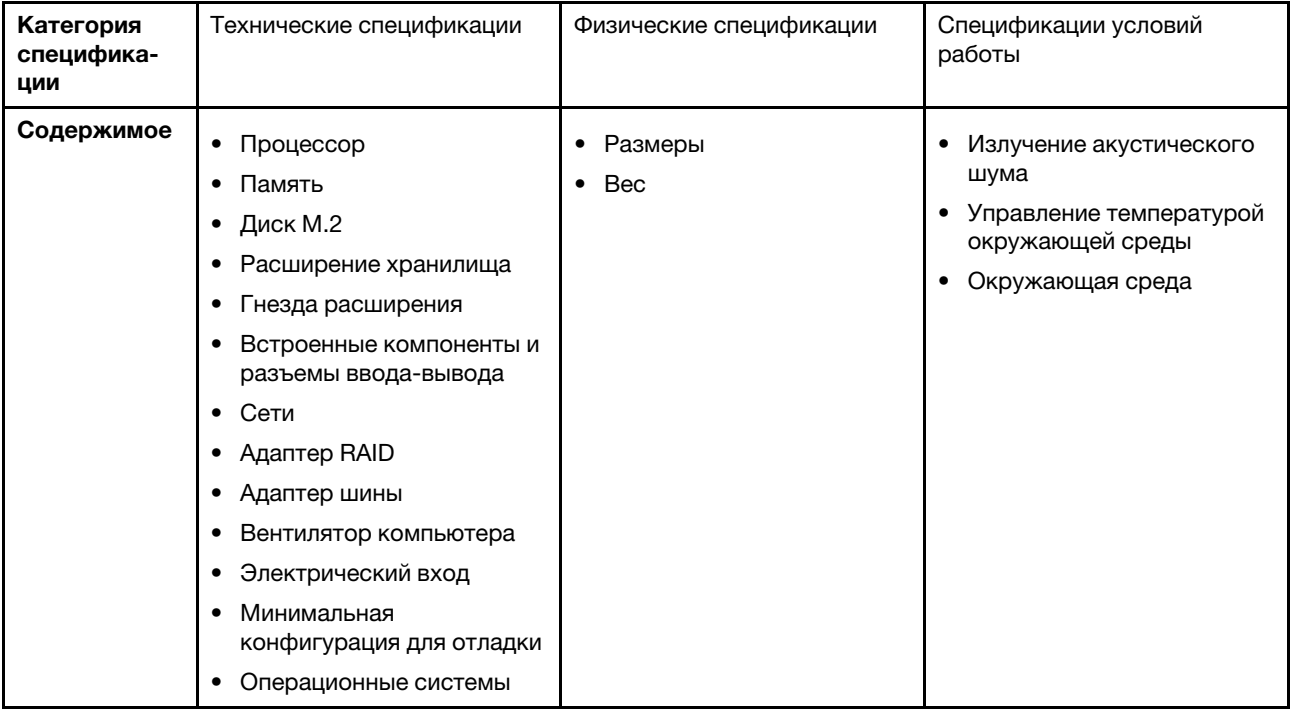

## Технические спецификации

Сводка технических спецификаций сервера. В зависимости от модели некоторые компоненты могут быть недоступны и некоторые спецификации могут не применяться. Актуальные сведения о спецификациях всегда доступны на сайте <https://lenovopress.lenovo.com/>.

#### Процессор

Поддерживает процессоры AMD® EPYCTM четвертого поколения с производственной технологией 5 нм.

- Один процессор с новым гнездом LGA 6096 (SP5)
- До 96 ядер Zen4 (192 потока)
- До 4 линий xGMI3 со скоростью до 32 млрд операций по передаче данных в секунду
- Максимальная настраиваемая величина отвода тепловой мощности ЦП: до 400 Вт

Список поддерживаемых процессоров см. по адресу: <https://serverproven.lenovo.com>.

#### Память

Подробные сведения о конфигурации и настройке памяти см. в разделе .

- Гнезда: 12 гнезд модулей памяти (DIMM)
- Тип модуля памяти:
	- RDIMM TruDDR5 4800 МГц: 16 ГБ (1Rx8), 32 ГБ (2Rx8), 48 ГБ (2Rx8), 96 ГБ (2Rx4)
	- RDIMM TruDDR5 10x4: 4800 МГц 32 ГБ (1Rx4), 64 ГБ (2Rx4)
	- RDIMM TruDDR5 9x4 4800 МГц: 32 ГБ (1Rx4), 64 ГБ (2Rx4)
	- TruDDR5 3DS RDIMM 4800 МГц: 128 ГБ (4Rx4), 256 ГБ (8Rx4)
- Емкость:
	- Минимум: 16 ГБ (1 модуль RDIMM 16 ГБ)
	- Максимум: 3 ТБ (12 модулей RDIMM 3DS 256 ГБ)
- Скорость:
	- Скорость работы зависит от конкретных моделей процессоров и параметров UEFI.
	- Максимальная скорость: 4800 млн операций в секунду

Список поддерживаемых модулей памяти см. в разделе <https://serverproven.lenovo.com>.

#### Внутренние диски

#### • Лицевая сторона:

- До четырех 2,5-дюймовых оперативно заменяемых дисков SAS/SATA
- До четырех 2,5-дюймовых оперативно заменяемых дисков NVMe
- До четырех 2,5-дюймовых оперативно заменяемых дисков AnyBay
- До восьми 2,5-дюймовых оперативно заменяемых дисков SAS/SATA
- До шести 2,5-дюймовых оперативно заменяемых дисков SAS/SATA и четырех 2,5-дюймовых оперативно заменяемых дисков AnyBay (SAS/SATA/NVMe)
- До шести 2,5-дюймовых оперативно заменяемых дисков SAS/SATA, двух 2,5-дюймовых оперативно заменяемых дисков AnyBay (SAS/SATA/NVMe) и двух 2,5-дюймовых оперативно заменяемых дисков NVMe
- До десяти 2,5-дюймовых оперативно заменяемых дисков NVMe
- До десяти 2,5-дюймовых оперативно заменяемых дисков SAS/SATA
- До десяти 2,5-дюймовых оперативно заменяемых дисков AnyBay (SAS/SATA/NVMe)
- До шестнадцати оперативно заменяемых дисков EDSFF

#### • Внутренние:

До двух внутренних дисков M.2 SATA или NVMe

- Задняя сторона:
	- До двух 2,5-дюймовых оперативно заменяемых дисков SAS/SATA
	- До двух 2,5-дюймовых оперативно заменяемых дисков NVMe
	- До двух оперативно заменяемых дисков толщиной 7 мм SATA или NVMe

#### Гнезда расширения

В зависимости от модели сервер поддерживает до трех гнезд PCIe на задней панели и до двух гнезд PCIe на лицевой панели.

Примечание: Два гнезда PCIe с лицевой стороны поддерживаются только при использовании рамы с 4 отсеками для 2,5-дюймовых дисков. При использовании рамы с 10 отсеками для 2,5-дюймовых дисков они не поддерживаются.

- PCIe x16, низкопрофильные
- PCIe x16/x16, низкопрофильные + низкопрофильные
- PCIe x16/x16, низкопрофильные + максимальной высоты
- PCIe x16, максимальной высоты

Доступность гнезд PCIe зависит от выбранной платы-адаптера Riser. См. раздел «Вид сзади» в Руководстве пользователя или Руководстве по настройке системы и раздел [«Гнезда и адаптеры PCIe» на странице 7.](#page-16-0)

#### Контроллер памяти

- Адаптеры HBA SAS/SATA
	- ThinkSystem 440-8i SAS/SATA PCIe Gen4 12Gb HBA
	- ThinkSystem 440-16i SAS/SATA PCIe Gen4 12Gb HBA
	- ThinkSystem 4350-8i SAS/SATA 12Gb HBA
	- ThinkSystem 4350-16i SAS/SATA 12Gb HBA
	- ThinkSystem 440-16i SAS/SATA PCIe Gen4 12Gb Internal HBA
	- ThinkSystem 440-8e SAS/SATA PCIe Gen4 12Gb HBA
	- ThinkSystem 440-16e SAS/SATA PCIe Gen4 12Gb HBA
- Адаптеры RAID SAS/SATA
	- ThinkSystem RAID 540-8i PCIe Gen4 12Gb Adapter
	- ThinkSystem RAID 540-16i PCIe Gen4 12Gb Adapter
	- ThinkSystem RAID 940-8i 4GB Flash PCIe Gen4 12Gb Adapter
	- ThinkSystem RAID 940-16i 4GB Flash PCIe Gen4 12Gb Adapter
	- ThinkSystem RAID 940-16i 8GB Flash PCIe Gen4 12Gb Adapter
	- ThinkSystem RAID 940-16i 8GB Flash PCIe Gen4 12Gb Internal Adapter
	- ThinkSystem RAID 940-8e 4GB Flash PCIe Gen4 12Gb Adapter
	- ThinkSystem RAID 5350-8i PCIe 12Gb Adapter
	- ThinkSystem RAID 5350-8i PCIe 12Gb Internal Adapter
	- ThinkSystem RAID 9350-8i 2GB Flash PCIe 12Gb Adapter
	- ThinkSystem RAID 9350-8i 2GB Flash PCIe 12Gb Internal Adapter
	- ThinkSystem RAID 9350-16i 4GB Flash PCIe 12Gb Adapter
	- ThinkSystem RAID 9350-16i 4GB Flash PCIe 12Gb Internal Adapter

#### Примечания:

Классификация адаптеров RAID/HBA Gen 3 и Gen 4:

- Gen 4: серии 440, 540 и 940
- Gen 3: серии 4350, 5350 и 9350

#### Примечание:

Дополнительные сведения об адаптерах RAID/HBA см. в [Справочнике по адаптерам Lenovo ThinkSystem RAID и](https://lenovopress.com/lp1288-thinksystem-raid-adapter-and-hba-reference)  [HBA](https://lenovopress.com/lp1288-thinksystem-raid-adapter-and-hba-reference).

#### Графический процессор (GPU)

Графические процессоры, поддерживаемые сервером:

- Низкопрофильные, половинной длины, одинарной ширины:
	- NVIDIA® A2

#### Встроенные компоненты и разъемы ввода-вывода

- Lenovo XClarity Controller (XCC), обеспечивающий функции контроля и мониторинга процессора служб, а также функции видеоконтроллера, удаленной клавиатуры, мыши, видеомодуля и удаленного диска.
	- Сервер поддерживает Lenovo XClarity Controller 2 (XCC2). Дополнительные сведения о Lenovo XClarity Controller 2 (XCC2) см. по адресу <https://pubs.lenovo.com/lxcc-overview/>.
- Передние разъемы:
	- Один разъем VGA (дополнительно)
	- Один разъем USB 3.1 Gen 1 (5 Гбит/с) (дополнительно)
	- Один разъем USB 2.0 (дополнительно)
	- Один внешний диагностический разъем (дополнительно)

Примечание: Эти разъемы доступны, только если на сервере установлен передний модуль ввода-вывода.

- Задние разъемы:
	- Один разъем VGA
	- Три разъема USB 3.1 Gen 1 (5 Гбит/с)
	- Один Порт управления системой XCC для подключения к сети управления системами. Этот разъем RJ-45 предназначен для функций Lenovo XClarity Controller и работает со скоростью 1 Гбит/с.
	- Два или четыре разъема Ethernet на модуле OCP (дополнительно)
	- Один разъем последовательного порта (дополнительно)

Примечание: Этот разъем доступен, если на сервере установлен кабель последовательного порта.

#### Сети

• Модуль OCP

#### Примечания:

- Модуль OCP это дополнительный компонент. По умолчанию он устанавливается с задней стороны сервера и дополнительно — с его лицевой стороны.
- Если на сервере установлен комплект адаптера NIC для управления ThinkSystem V3, он не будет отображаться в списке карт PCIe программного обеспечения управления системой, например XCC, LXPM и т. д.

#### Задняя кнопка

#### Задняя кнопка

• Кнопка немаскируемого прерывания

Вентилятор компьютера

- Поддерживает до семи двухроторных оперативно заменяемых вентиляторов (включая один резервный ротор вентилятора)
- Поддерживает следующие два типа вентиляторов:
	- Стандартный вентилятор 4056 (скорость: 21 000 об/мин)
	- Вентилятор повышенной мощности 4056 (скорость: 28 000 об/мин)

Примечание: Если компьютер выключен, но подключен к сети переменного тока, вентиляторы 1 и 2 будут продолжать работать с гораздо меньшей скоростью. Такая конструкция системы позволяет обеспечить надлежащее охлаждение.

Сервер поддерживает до двух блоков питания для обеспечения резервирования.

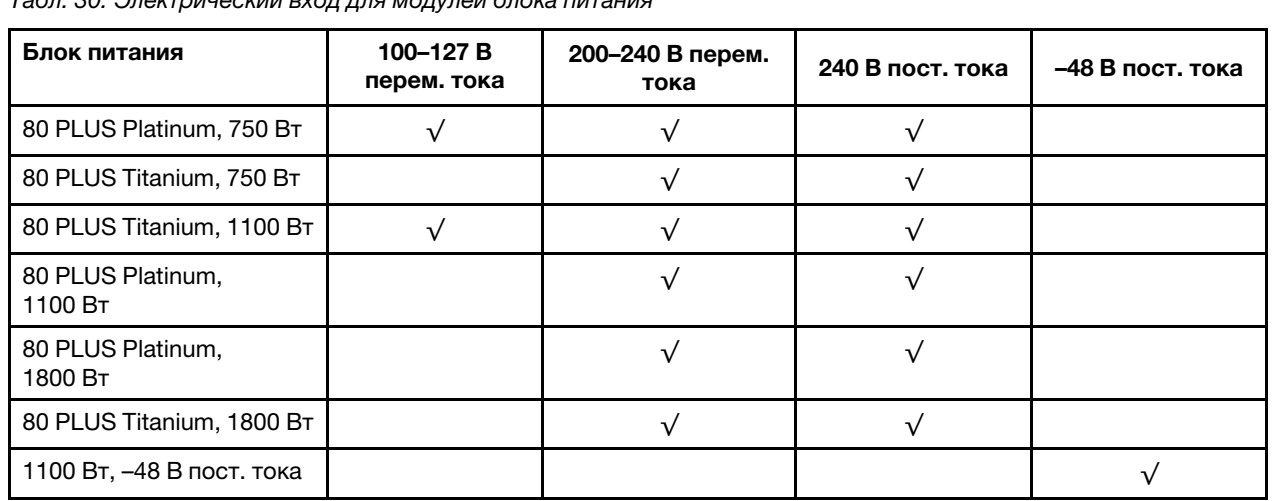

Табл. 30. Электрический вход для модулей блока питания

#### ОСТОРОЖНО:

- Входное постоянное напряжение 240 В (с диапазоном 180–300 В) поддерживается ТОЛЬКО в материковом Китае.
- Блок питания с входным постоянным напряжением 240 В не поддерживает функцию горячего подключения шнура питания. Перед извлечением блока питания с входом постоянного тока выключите сервер или отключите источники питания постоянного тока на панели прерывателей или выключите источник питания. Затем отключите шнур питания.

#### Минимальная конфигурация для отладки

- Один процессор
- Один модуль памяти в гнезде 7
- Один блок питания
- Один жесткий/твердотельный диск или один диск M.2 (если для отладки требуется ОС)
- Пять вентиляторов компьютера

Операционные системы

Поддерживаемые и сертифицированные операционные системы:

- Microsoft Windows Server
- VMware ESXi
- Microsoft Windows
- Red Hat Enterprise Linux
- SUSE Linux Enterprise Server
- Canonical Ubuntu

Справочные материалы:

- Список доступных операционных систем: <https://lenovopress.lenovo.com/osig>.
- Инструкции по развертыванию ОС см. в разделе «Развертывание операционной системы» в Руководстве пользователя или Руководстве по настройке системы.

### Физические спецификации

Сводка физических спецификаций сервера. В зависимости от модели некоторые компоненты могут быть недоступны и некоторые спецификации могут не применяться.

#### Размер

Сервер 1U

- Высота: 43 мм (1,69 дюйма)
- Ширина (с фланцем EIA): 482 мм (18,97 дюйма)
- Глубина (с фланцем EIA и ручкой модуля блока питания): 787,6 мм (31 дюйм)

#### Вес

До 20,2 кг (44,56 фунта)

# Спецификации условий работы

Сводка спецификаций условий работы сервера. В зависимости от модели некоторые компоненты могут быть недоступны и некоторые спецификации могут не применяться.

#### Излучение акустического шума

На сервер распространяется следующая декларация излучения акустического шума.

Заявленные уровни звука основаны на указанных ниже конфигурациях и могут изменяться в зависимости от конфигураций или условий.

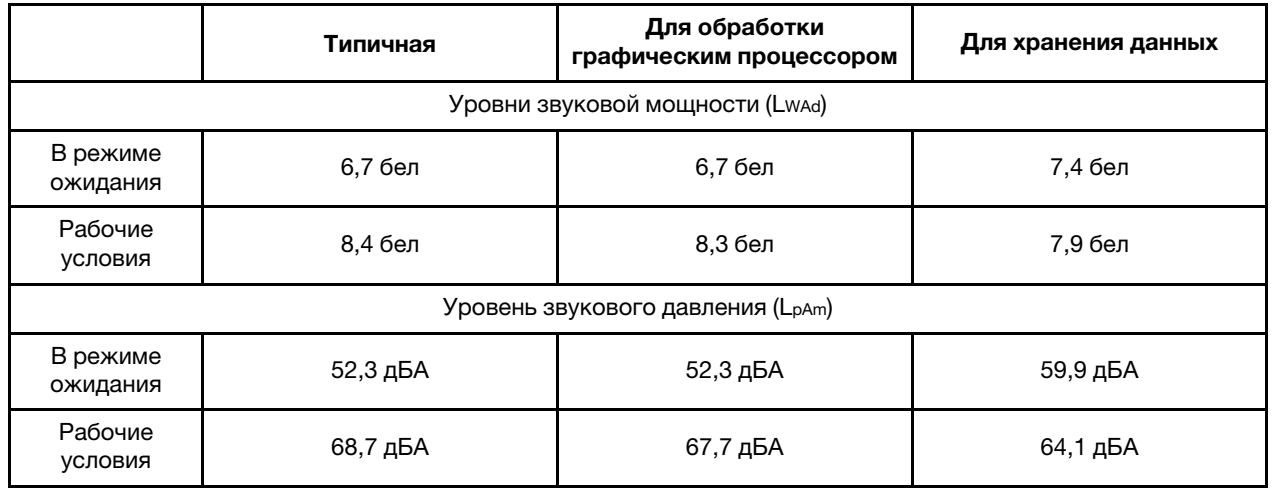

#### Примечания:

- Эти уровни звука измерены в управляемых акустических средах согласно процедурам, определенным стандартом ISO7779, и сообщаются в соответствии с требованиями стандарта ISO 9296.
- Представленные уровни акустического шума основаны на указанных ниже конфигурациях и могут изменяться в зависимости от конфигурации и условий.

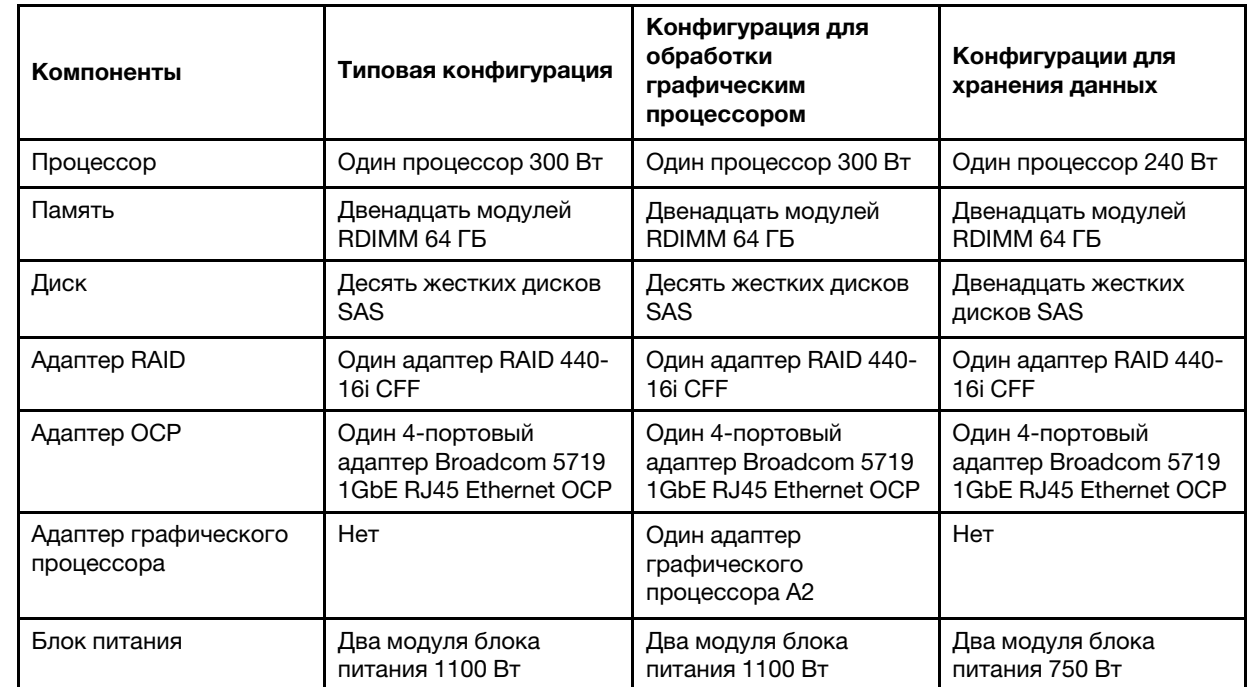

• Государственные правила (например, правила, предписанные Федеральным агентством по охране труда и здоровья или директивы Европейского сообщества) могут регулировать воздействие уровня шума на рабочем месте и могут применяться к вам и вашей установке сервера. Фактические уровни звукового давления в установленной системе зависят от множества факторов, включая количество стоек в системе, размер, материалы и конфигурацию помещения, в котором установлены стойки, уровни шума от другого

#### Излучение акустического шума

оборудования, температуру окружающей среды в помещении, местоположение сотрудника по отношению к оборудованию. Кроме того, соответствие таким государственным правилам зависит от множества дополнительных факторов, включая продолжительность воздействия на сотрудников и то, носят ли сотрудники средства защиты органов слуха. Lenovo рекомендует проконсультироваться с квалифицированными экспертами в этой области, чтобы определить, выполняются ли применимые нормы.

#### Управление температурой окружающей среды

Работа сервера поддерживается в следующих условиях:

- Температура воздуха:
	- Рабочие условия:
		- ASHRAE, класс H1: 5–25 °C (41–77 °F); максимальная температура окружающей среды уменьшается на 1 °C (1,8 °F) с увеличением высоты на каждые 500 м (1640 футов) свыше 900 м (2953 фута).
		- ASHRAE class A2: 10 35 °C (50 95 °F); максимальная температура окружающей среды уменьшается на 1 °C (1,8 °F) с увеличением высоты на каждые 300 м (984 фута) свыше 900 м (2953 фута).
		- ASHRAE class A3: 5–40 °C (41–104 °F); максимальная температура окружающей среды уменьшается на 1 °C (1,8 °F) с увеличением высоты на каждые 175 м (574 фута) свыше 900 м (2953 фута).
		- ASHRAE class A4: 5–45 °C (41–113 °F); максимальная температура окружающей среды уменьшается на 1 °C (1,8 °F) с увеличением высоты на каждые 125 м (410 футов) свыше 900 м (2953 фута).
	- Сервер выключен: 5–45 °C (41–113 °F)
	- Транспортировка или хранение: –40–60 °C (–40–140 °F)
- Максимальная высота: 3050 м (10 000 футов)
- Относительная влажность (без образования конденсата):
	- Рабочие условия:
		- ASHRAE, класс H1: 8-80 %, максимальная точка росы: 17 °С (62,6 °F)
		- ASHRAE, класс A2: 8–80 %, максимальная точка росы: 21 °C (70 °F)
		- ASHRAE, класс A3: 8–85 %, максимальная точка росы: 24 °C (75 °F)
		- ASHRAE, класс A4: 8–90 %, максимальная точка росы: 24 °C (75 °F)
	- Транспортировка или хранение: 8–90 %
- Загрязнение частицами

Внимание: Присутствующие в воздухе частицы и активные газы, а также другие факторы окружающей среды, например влажность или температура, могут представлять опасность для сервера. Сведения о предельных значениях частиц и газов см. в разделе [«Загрязнение частицами» на странице 303.](#page-312-0)

#### Окружающая среда

ThinkSystem SR635 V3 соответствует спецификациям ASHRAE класса A2 в большинстве конфигураций и в зависимости от конфигурации оборудования также соответствует спецификациям ASHRAE классов A3 и A4. Несоответствие рабочей температуры спецификации ASHRAE A2 может повлиять на производительность системы.

В зависимости от конфигурации оборудования сервер SR635 V3 также соответствует спецификации ASHRAE класса H1. Несоответствие рабочей температуры спецификации ASHRAE H1 может повлиять на производительность системы.

Ограничения на поддержку ASHRAE:

- Температура окружающей среды не должна превышать 45 °C (величина отвода тепловой мощности < 240 Вт), если сервер соответствует следующим условиям:
	- Установлен любой модуль памяти TruDDR5 DIMM (64 ГБ или менее)
	- Отсутствуют 2,5-дюймовые диски NVMe, M.2 NVMe и AIC NVMe
	- Отсутствуют задние диски и диски 7 мм
	- Отсутствуют адаптеры графических процессоров
	- Отсутствуют платы сетевого интерфейса (NIC) PCIe со скоростью 25 Гбит/с и выше
	- Отсутствуют компоненты с AOC и скоростью 25 Гбит/с и выше
	- Радиатор без замкнутого контура
- Температура окружающей среды не должна превышать 40 °C (величина отвода тепловой мощности < 300 Вт), если сервер соответствует следующим условиям:
	- Установлен любой модуль памяти TruDDR5 DIMM (64 ГБ или менее)
	- Отсутствуют 2,5-дюймовые диски NVMe, M.2 NVMe и AIC NVMe
	- Отсутствуют задние диски и диски 7 мм
	- Отсутствуют адаптеры графических процессоров
	- Отсутствуют платы сетевого интерфейса (NIC) PCIe со скоростью 25 Гбит/с и выше
	- Отсутствуют компоненты с AOC и скоростью 25 Гбит/с и выше
	- Радиатор без замкнутого контура
- Температура окружающей среды не должна превышать 35 °C (320 Вт ≤ величина отвода тепловой мощности ≤ 400 Вт), если сервер содержит любой из следующих компонентов:
	- Модуль памяти TruDDR5 DIMM 128 ГБ
	- Модуль RDIMM-A ThinkSystem 256 ГБ TruDDR5 4800 МГц (8Rx4) 3DS версии 2
	- Диски NVMe, M.2 NVMe и AIC NVMe
	- Broadcom 57416 10GBASE-T 2-port OCP
	- Broadcom 57454 10GBASE-T 4-port OCP
	- Платы сетевого интерфейса (NIC) PCIe со скоростью 25 Гбит/с
	- Компоненты с AOC и скоростью 25 Гбит/с
	- Адаптеры графических процессоров
- Температура окружающей среды не должна превышать 30 °C, если на сервере имеется любой из следующих компонентов:
	- Задние диски
	- Диски EDSFF
	- Компоненты с AOC и скоростью выше 25 Гбит/с
	- Платы сетевого интерфейса (NIC) PCIe со скоростью выше 25 Гбит/с
	- Модуль RDIMM-A ThinkSystem 256 ГБ TruDDR5 4800 МГц (8Rx4) 3DS версии 1

Подробные сведения о температурах см. в разделе [«Правила в отношении температуры» на странице 13.](#page-22-0)

Примечание: Если температура окружающей среды выше поддерживаемой максимальной (ASHARE A4 45 ° C), сервер выключится. Пока температура окружающей среды находится за пределами поддерживаемого диапазона температур, сервер не включится.

#### <span id="page-312-0"></span>Загрязнение частицами

Внимание! Взвешенные частицы (включая металлическую стружку) и активные газы отдельно или в сочетаниях с другими факторами окружающей среды, такими как влажность или температура, могут представлять опасность для описанного в этом документе устройства.

К рискам, которые представляют избыточные уровни частиц или концентрация опасных газов, относятся повреждения, которые могут вызвать неисправность или выход устройства из строя. Изложенные в данном документе спецификации устанавливают ограничения для частиц и газов и позволяют предотвратить такие повреждения. Ограничения не должны рассматриваться или использоваться как однозначные, так как различные другие факторы, такие как температура и влажность воздуха, могут повлиять на воздействие частиц или коррозийных и газовых загрязнений. При отсутствии определенных ограничений, приведенных в этом документе, необходимо реализовать правила, поддерживающие определенные уровни частиц и газов, обеспечивающие безопасность здоровья человека. Если компания Lenovo определила, что повреждение устройства вызвали уровни частиц или газов в окружающей среде, при ремонте или замене устройства или его компонентов в такой среде компания может потребовать устранения таких условий загрязнения. Реализация таких мер возлагается на клиента.

Табл. 31. Ограничения для частиц и газов

| Загрязнение                                                                                                    | Ограничения                                                                                                    |  |  |  |
|----------------------------------------------------------------------------------------------------|----------------------------------------------------------------------------------------------------|--|--|--|
| Активные газы                                                                                                    | Уровень серьезности G1 согласно стандарту ANSI/ISA 71.04-1985 <sup>1</sup> :                                                                                                    |  |  |  |
|                                                                                                    | • Уровень реактивности меди должен быть меньше 200 ангстрем/месяц (А/месяц - это<br>приблизительно 0,0035 мкг/см <sup>2</sup> -час прироста массы) <sup>2</sup> .                                                                                                    |  |  |  |
|                                                                                                    | • Уровень реактивности серебра должен быть меньше 200 ангстрем/месяц (А/месяц $-$ это<br>приблизительно 0,0035 мкг/см <sup>2</sup> -час прироста массы) <sup>3</sup> .                                                                                                    |  |  |  |
|                                                                                                    | • Реагирующий мониторинг газовой коррозийности следует осуществлять<br>приблизительно в 5 см (2 дюймах) от передней панели стойки со стороны забора воздуха<br>на высоте одной и трех четвертей высоты рамы от пола или в точке значительно более<br>высокой скорости воздушного потока.                                                                                                    |  |  |  |
| Присутствующие<br>в воздухе<br>частицы                                                                                                    | Центры обработки данных должны соответствовать уровню чистоты класса 8 согласно<br>стандарту ISO 14644-1.                                                                                                    |  |  |  |
|                                                                                                    | В центрах обработки данных без воздушного экономайзера достичь уровня чистоты<br>класса 8 согласно стандарту ISO 14644-1 можно с помощью одного из следующих<br>способов фильтрации:                                                                                                    |  |  |  |
|                                                                                                    | • Воздух в помещении может непрерывно проходить через фильтры MERV 8.                                                                                                    |  |  |  |
|                                                                                                    | • Воздух, поступающий в центр обработки данных, может проходить через фильтры<br>MERV 11, а лучше - MERV 13.                                                                                                    |  |  |  |
|                                                                                                    | В центрах обработки данных с воздушными экономайзерами выбор фильтров для<br>достижения уровня чистоты класса 8 согласно стандарту ISO зависит от конкретных<br>условий на объекте.                                                                                                    |  |  |  |
|                                                                                                    | • Относительная влажность в среде загрязняющих частиц должна быть выше 60 % <sup>4</sup> .                                                                                                    |  |  |  |
|                                                                                                    | • В центра обработки данных не должно быть частиц цинка <sup>5</sup> .                                                                                                    |  |  |  |
| А.<br>равных пропорциях.                                                                                                    | <sup>1</sup> ANSI/ISA-71.04-1985. Условия окружающей среды для измерения процесса и систем управления:<br>загрязняющие вещества в воздухе. Instrument Society of America, Research Triangle Park, North Carolina, U.S.<br><sup>2</sup> Вывод об эквивалентности между скоростью распространения коррозии меди в толщину в продукте,<br>измеряемой в А́/месяц, и скоростью прироста массы, основан на том, что Cu2S и Cu2O увеличиваются в |  |  |  |
| продуктом коррозии.                                                                                                    | <sup>3</sup> Вывод об эквивалентности между скоростью распространения коррозии серебра в толщину в продукте,<br>измеряемой в А <sup>л</sup> месяц, и скоростью прироста массы, основан на том, что Ag2S является единственным                                                                                                    |  |  |  |
| ионной проводимости.                                                                                                    | $4$ Относительная влажность растворения загрязняющих частиц - это относительная влажность, при<br>которой пыль поглощает достаточное количество воды, чтобы стать влажной и попасть под действие                                                                                                    |  |  |  |
| <sup>5</sup> Поверхностный мусор в случайном порядке собирается в 10 зонах центра обработки данных с<br>использованием диска диаметром 1,5 см с токопроводящей клейкой лентой на металлическом стержне.<br>Если при осмотре клейкой ленты под электронным микроскопом частиц цинка не обнаружено, считается,<br>что в центре обработки данных частицы цинка отсутствуют. |                                                                                                    |  |  |  |

# <span id="page-314-0"></span>Разъемы блока материнской платы

На следующем рисунке показаны внутренние разъемы на материнской плате.

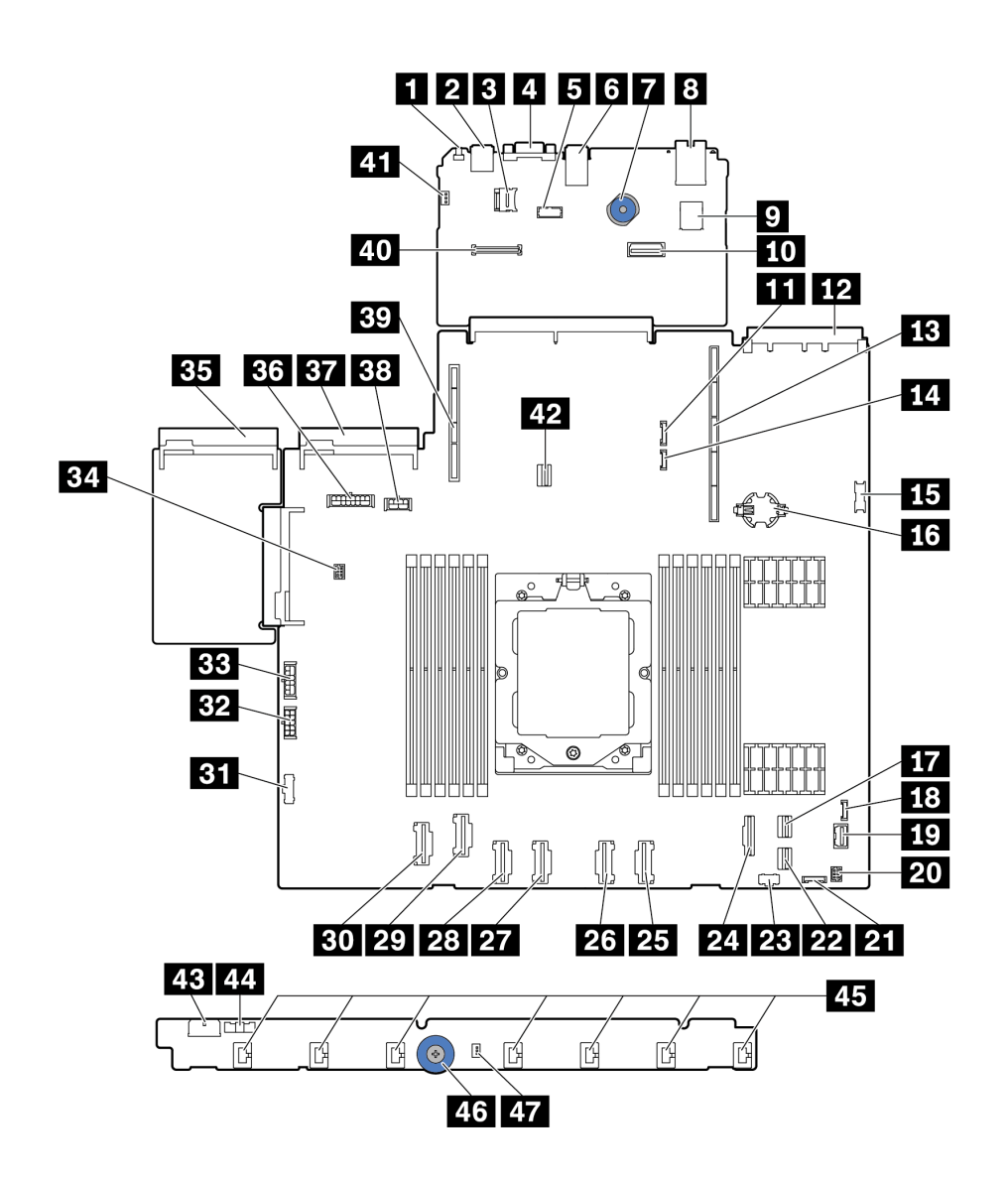

Рис. 254. Разъемы блока материнской платы

Табл. 32. Разъемы материнской платы

| Наименование                       | Наименование                          |  |
|------------------------------------|---------------------------------------|--|
| П Кнопка немаскируемого прерывания | • Задний разъем USB 1                 |  |
| <b>B</b> Разъем MicroSD            | <b>El</b> Разъем VGA                  |  |
| В Разъем последовательного порта   | <b>B</b> Задний разъем USB 2          |  |
| <b>П</b> Подъемная ручка           | <b>El Paspem NIC MGMT</b>             |  |
| <b>• Внутренний разъем USB</b>     | <b>ПО</b> Второй разъем Ethernet MGMT |  |

Табл. 32. Разъемы материнской платы (продолж.)

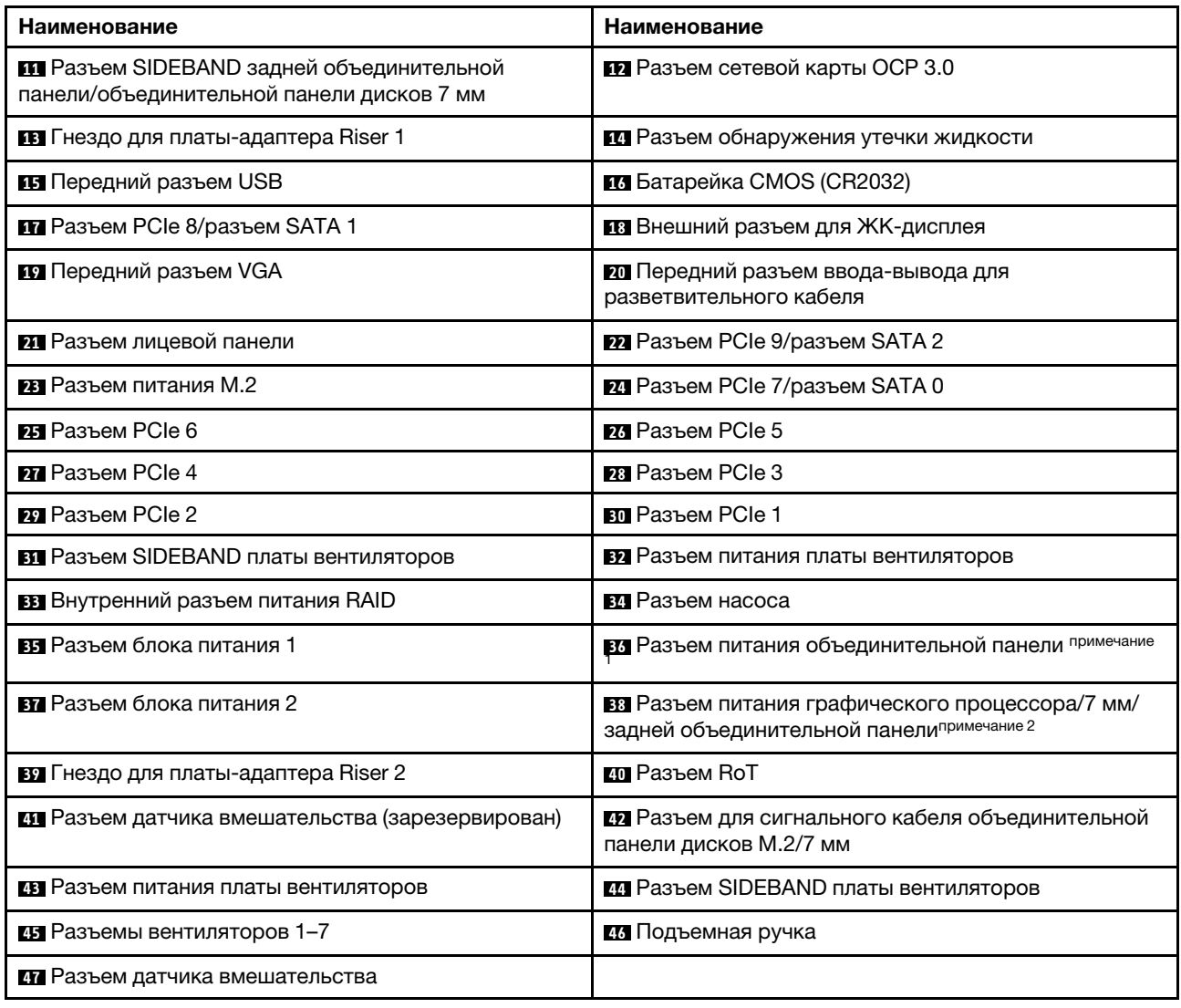

#### Примечания:

- 1. Шелкография этого разъема на блоке материнской платы может быть BP Pwr или BP1 Pwr.
- 2. Шелкография этого разъема на блоке материнской платы может быть 7MM/RBP/GPU Pwr или 7M/RBP/GPU Pwr.

# <span id="page-316-0"></span>Устранение неполадок с помощью системных светодиодных индикаторов и дисплея диагностики

Сведения о доступных системных светодиодных индикаторах и дисплее диагностики см. в следующем разделе.

Сведения о доступных системных светодиодных индикаторах и дисплее диагностики см. в разделе [«Устранение неполадок с помощью системных светодиодных индикаторов и дисплея диагностики» на](#page-316-0) [странице 307](#page-316-0).

# Светодиодные индикаторы дисков

В этом разделе содержатся сведения о светодиодных индикаторах дисков.

Каждый диск поставляется со светодиодным индикатором работы и светодиодным индикатором состояния; управление сигналами осуществляется с помощью объединительных панелей. Разные цвета и скорость указывают на различные действия или состояния диска. На приведенных ниже рисунках и в таблицах описаны неполадки, на которые указывают светодиодные индикаторы активности и состояния диска.

- [«Светодиодные индикаторы на жестких или твердотельных дисках» на странице 308](#page-317-0)
- [«Светодиодные индикаторы на дисках EDSFF» на странице 309](#page-318-0)

#### <span id="page-317-0"></span>Светодиодные индикаторы на жестких или твердотельных дисках

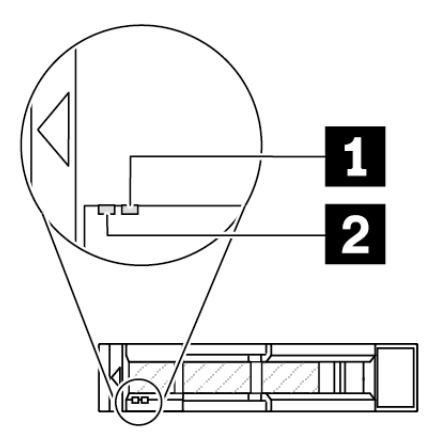

Рис. 255. Светодиодные индикаторы на жестких или твердотельных дисках

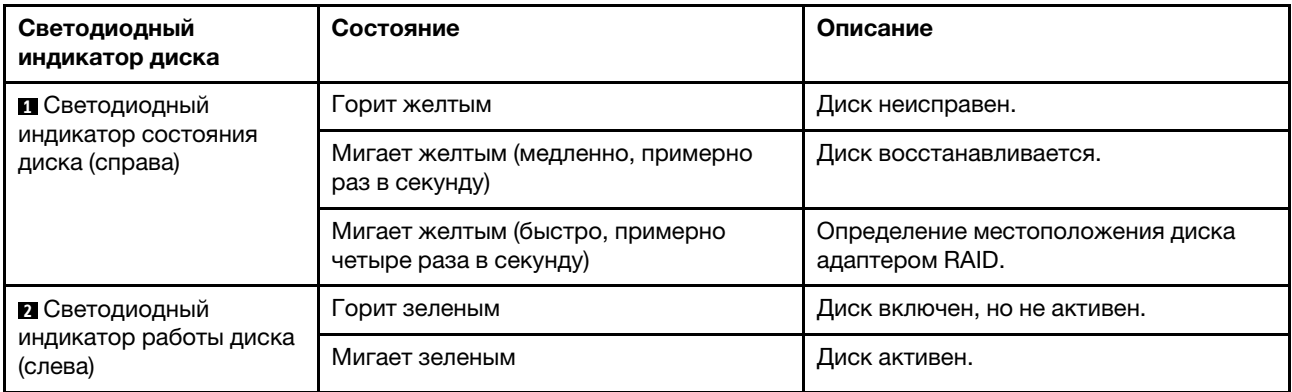

#### <span id="page-318-0"></span>Светодиодные индикаторы на дисках EDSFF

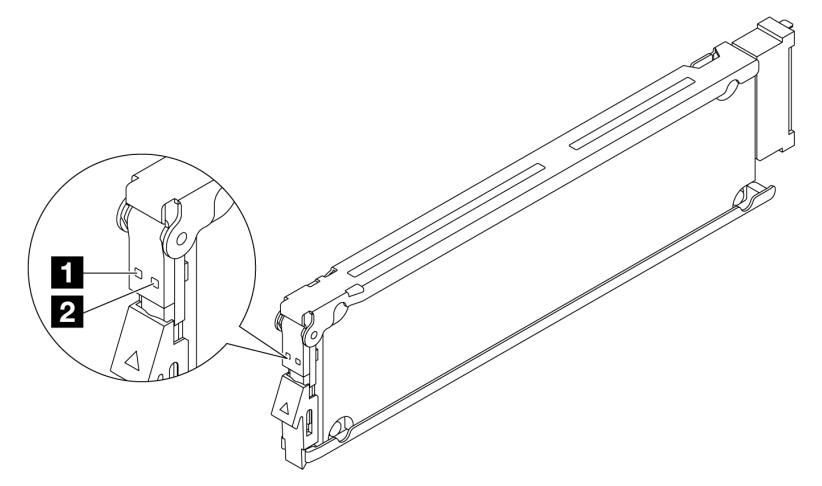

Рис. 256. Светодиодные индикаторы на дисках EDSFF

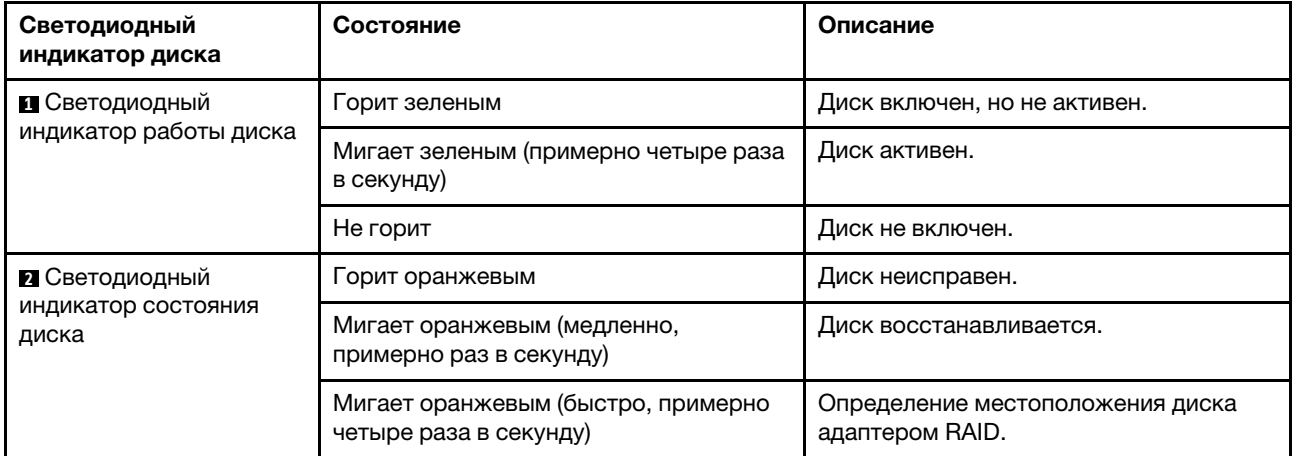

# Светодиодные индикаторы передней панели оператора

На передней панели оператора сервера имеются элементы управления, разъемы и светодиодные индикаторы.

Примечание: Панель диагностики с ЖК-дисплеем доступна в некоторых моделях. Дополнительные сведения см. в разделах [«Встроенная панель диагностики» на странице 323](#page-332-0) и [«Внешний](#page-326-0) [диагностический прибор» на странице 317](#page-326-0).

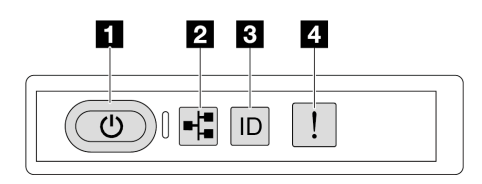

Рис. 257. Светодиодные индикаторы передней панели оператора

Табл. 33. Светодиодные индикаторы передней панели оператора

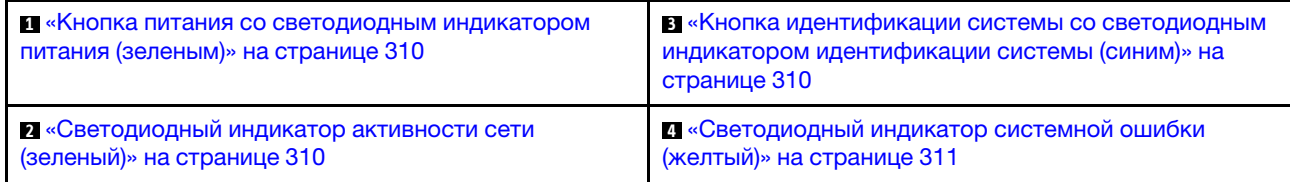

#### <span id="page-319-0"></span>**<sup>1</sup>**Кнопка питания со светодиодным индикатором питания (зеленый)

Кнопку питания можно нажать для включения сервера после завершения его настройки. Кроме того, удерживая кнопку питания в течение нескольких секунд, можно выключить сервер, если не удается его выключить из операционной системы. Возможны следующие состояния светодиодного индикатора включения питания.

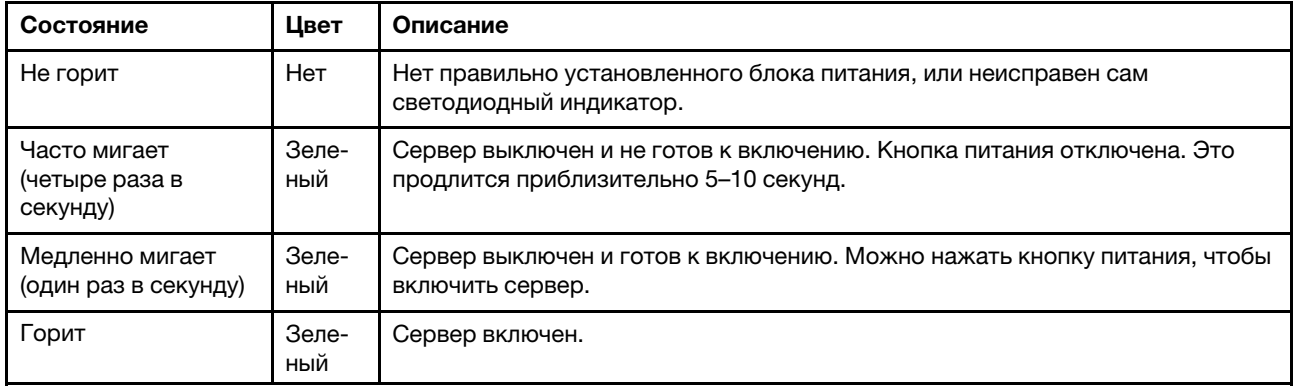

#### <span id="page-319-2"></span>**<sup>2</sup>**Светодиодный индикатор сетевой активности (зеленый)

Светодиодный индикатор сетевой активности позволяет определить наличие сетевого подключения и активность сети.

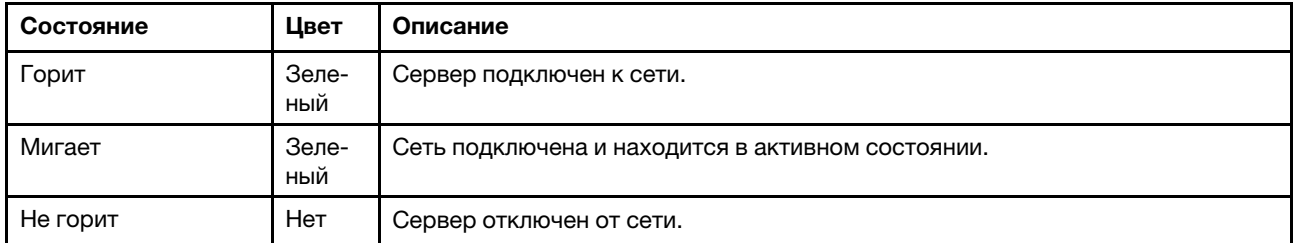

#### <span id="page-319-1"></span>**<sup>3</sup>**Кнопка идентификации системы со светодиодным индикатором идентификации системы (синим)

Кнопка идентификации системы и синий светодиодный индикатор идентификации системы служат для визуального определения местоположения сервера. При каждом нажатии кнопки идентификации системы состояние светодиодных индикаторов идентификации системы изменяется. Светодиодные индикаторы могут гореть, мигать или не гореть. Можно также с помощью Lenovo XClarity Controller или программы удаленного управления изменить состояние светодиодных индикаторов идентификации системы, чтобы было легче визуально найти сервер среди других серверов.

Если для USB-разъема XClarity Controller настроена как функция USB 2.0, так и функция управления XClarity Controller, для переключения между этими двумя функциями можно нажать на три секунды кнопку идентификации системы.

### <span id="page-320-0"></span>**<sup>4</sup>**Светодиодный индикатор системной ошибки (желтый)

Светодиодный индикатор системной ошибки обеспечивает базовые функции диагностики сервера. Если он горит, на сервере могут также гореть один или несколько других светодиодных индикаторов, указывающих на источник ошибки.

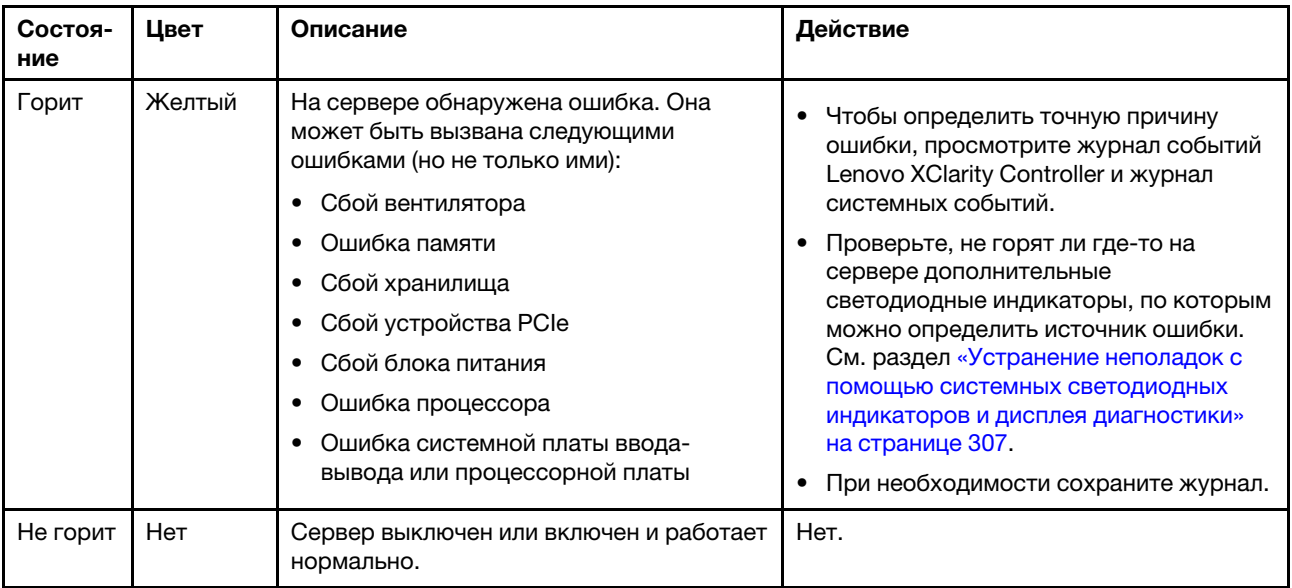

# Светодиодные индикаторы блока питания

В этом разделе приводится информация о различных состояниях светодиодного индикатора блока питания и даются соответствующие рекомендации.

Для запуска сервера необходима следующая минимальная конфигурация.

- Один процессор
- Один модуль памяти в гнезде 7
- Один блок питания
- Один жесткий/твердотельный диск или один диск M.2 (если для отладки требуется ОС)
- Пять вентиляторов компьютера

В следующей таблице описаны неполадки, на которые указывают различные сочетания светодиодных индикаторов блока питания и светодиодного индикатора питания, а также рекомендуемые действия для их устранения.

Примечание: В зависимости от типа блок питания может выглядеть несколько иначе, чем на следующем рисунке.

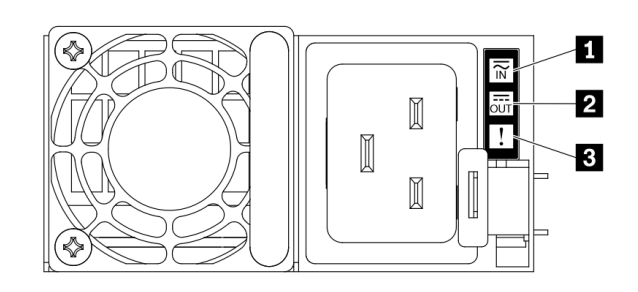

### Рис. 258. Светодиодные индикаторы блока питания

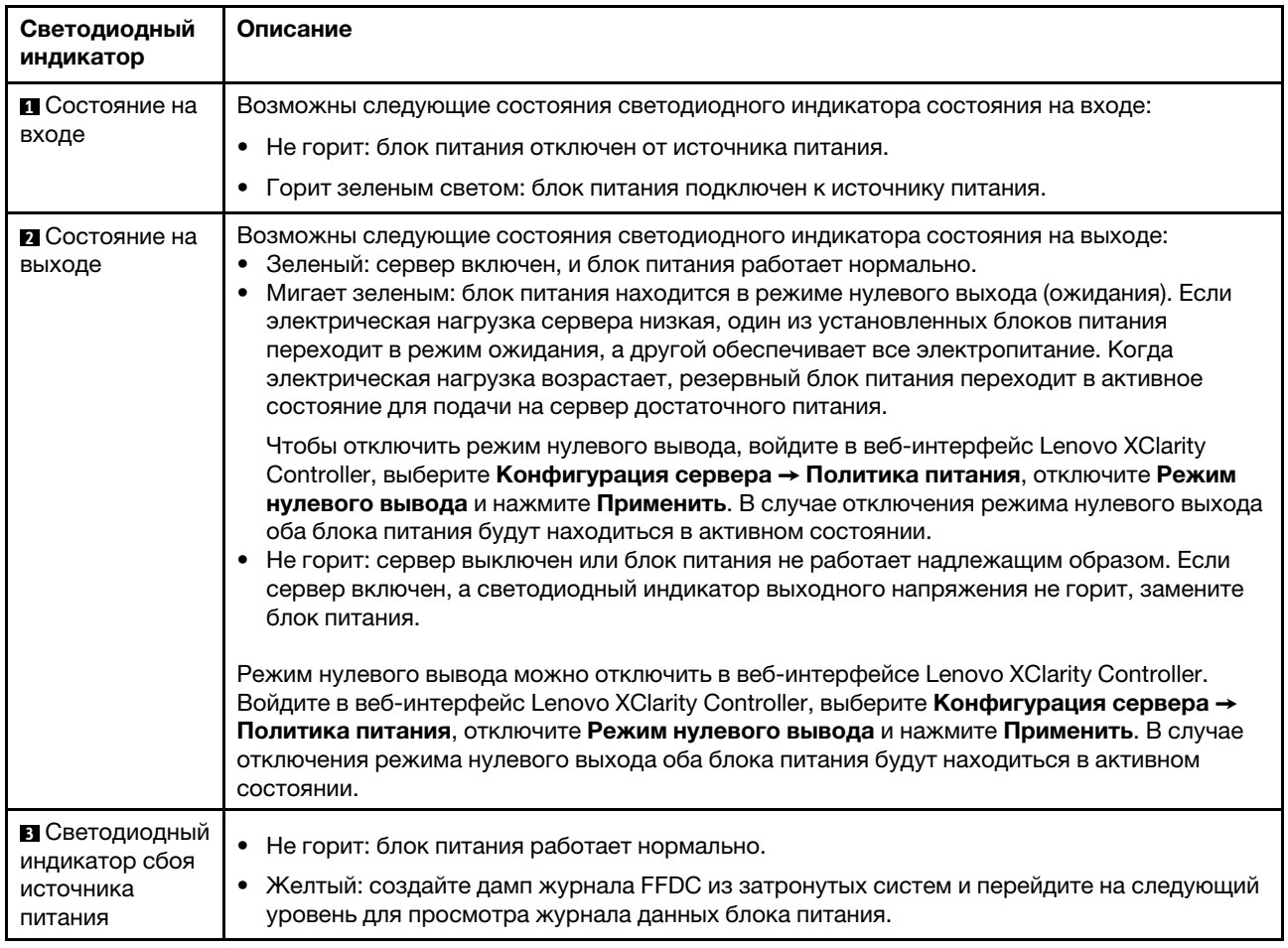

# Светодиодные индикаторы блока материнской платы

На следующих рисунках показаны светодиодные индикаторы на блоке материнской платы, который содержит системную плату ввода-вывода и процессорную плату.

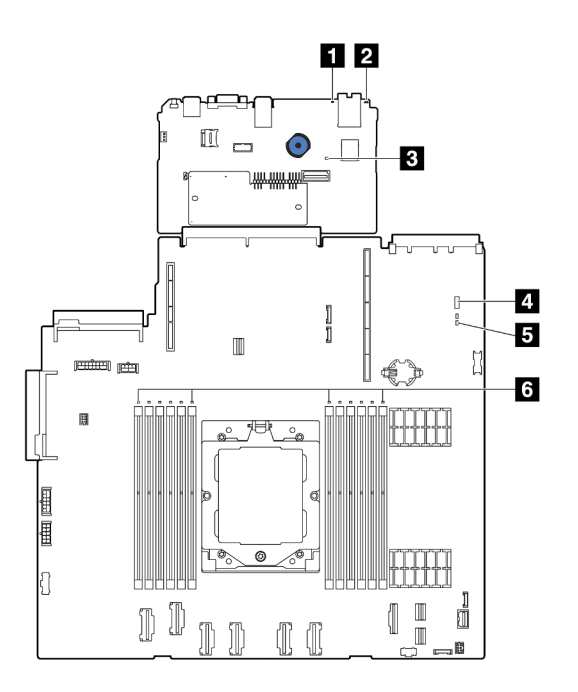

Рис. 259. Светодиодные индикаторы блока материнской платы

- **В Светодиодный индикатор системной ошибки (желтый)**
- **В** Светодиодный индикатор идентификации системы (синий)
- **В Светодиодный индикатор контрольного сигнала XCC (зеленый)**
- **В Светодиодный индикатор состояния системы (зеленый)**
- **В** Светодиодный индикатор контрольного сигнала FPGA (зеленый)
- **• 8** Светодиодные индикаторы ошибок модулей DIMM (оранжевые)

Табл. 34. Светодиодные индикаторы блока материнской платы

| Светодиодный<br>индикатор                                              | Описание                                                                                      | Действие                                                                                                    |  |
|------------------------------------------------------------------------|-----------------------------------------------------------------------------------------------|----------------------------------------------------------------------------------------------------|--|
| <b>П</b> Светодиодный<br>индикатор<br>системной ошибки<br>(желтый)     | Светодиодный индикатор<br>включен: произошла ошибка.                                          | Просмотрите системные журналы или проверьте<br>состояние светодиодных индикаторов внутренних<br>ошибок, чтобы определить неисправный компонент.<br>Дополнительные сведения см. в разделе<br>«Светодиодный индикатор системной ошибки» на<br>странице 311.               |  |
| <b>2</b> Светодиодный<br>индикатор<br>идентификации<br>системы (синий) | Этот светодиодный индикатор<br>служит для визуального<br>определения расположения<br>сервера. | На лицевой панели сервера также расположена<br>кнопка идентификации системы со светодиодным<br>индикатором. Ее можно нажать, чтобы включить или<br>выключить светодиодные индикаторы идентификации<br>на лицевой и задней панелях либо перевести их в<br>режим мигания. |  |
<span id="page-324-0"></span>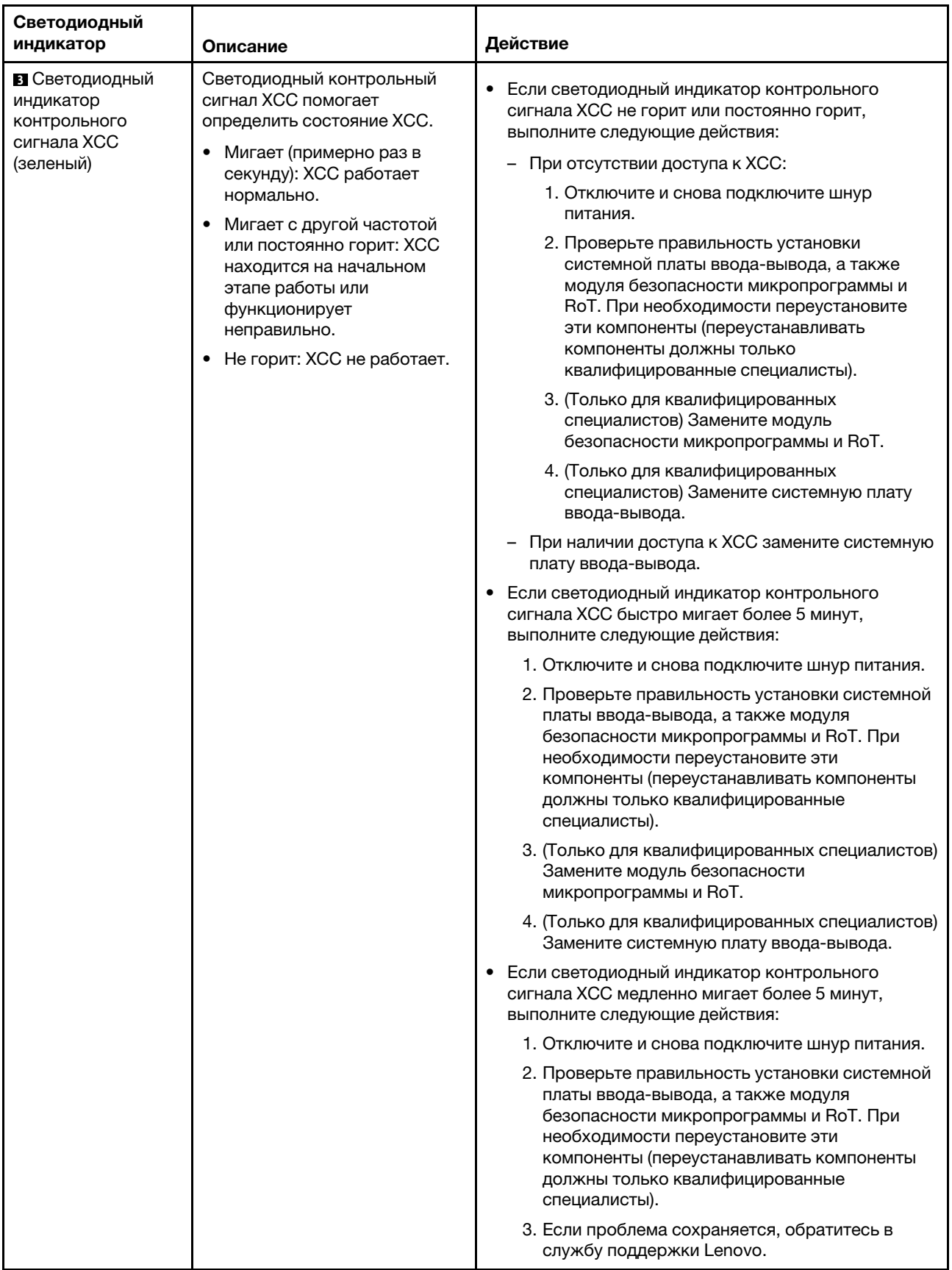

Табл. 34. Светодиодные индикаторы блока материнской платы (продолж.)

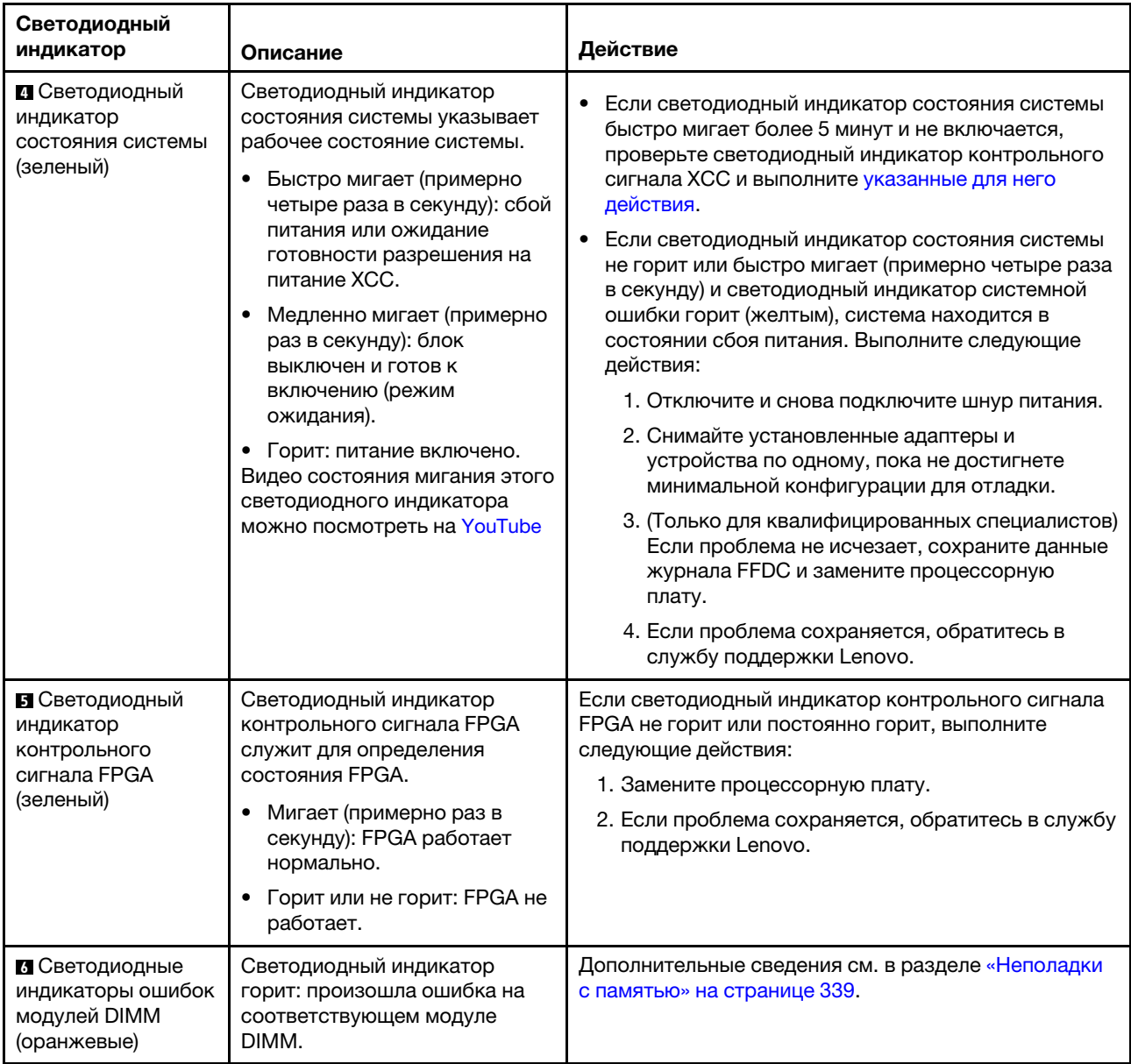

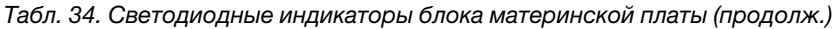

# Светодиодные индикаторы порта управления системой XCC

В этом разделе содержатся сведения о светодиодных индикаторах компонента «Порт управления системой XCC».

В следующей таблице описаны неполадки, на которые указывают светодиодные индикаторы «Порт управления системой XCC».

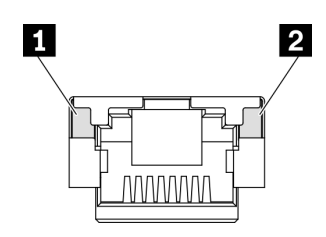

Рис. 260. Порт управления системой XCC Светодиодные индикаторы

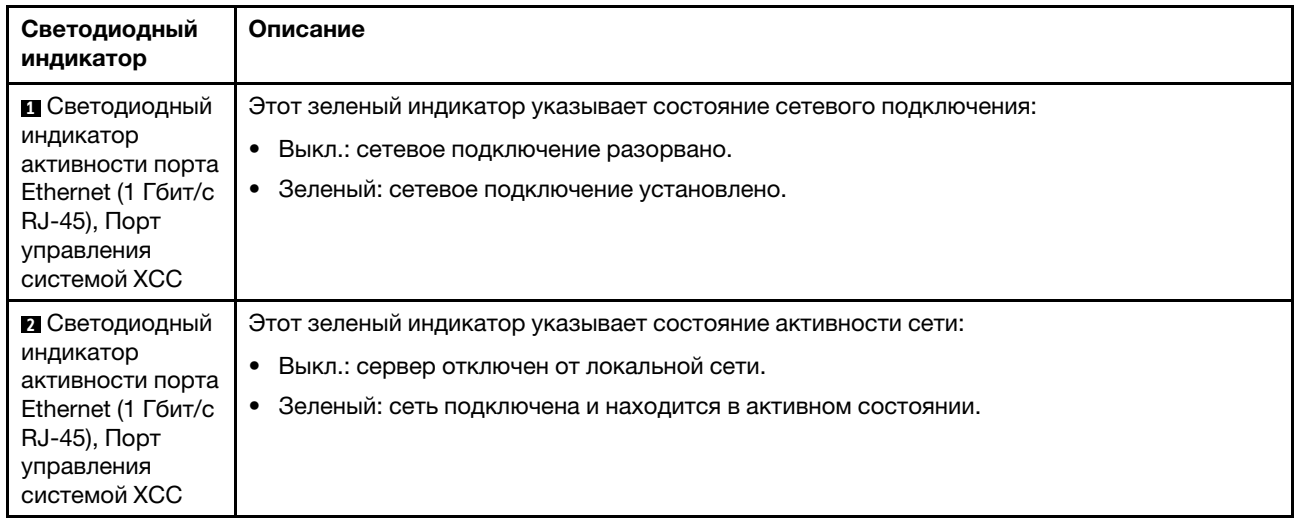

# Внешний диагностический прибор

Внешний диагностический прибор — это внешнее устройство, подключаемое к серверу кабелем, которое обеспечивает быстрый доступ к различным сведениям о системе, в частности к информации об ошибках, микропрограмме, сети, состоянии системы и работоспособности.

Примечание: Внешний диагностический прибор — это дополнительное устройство, которое приобретается отдельно.

#### Расположение внешнего диагностического прибора

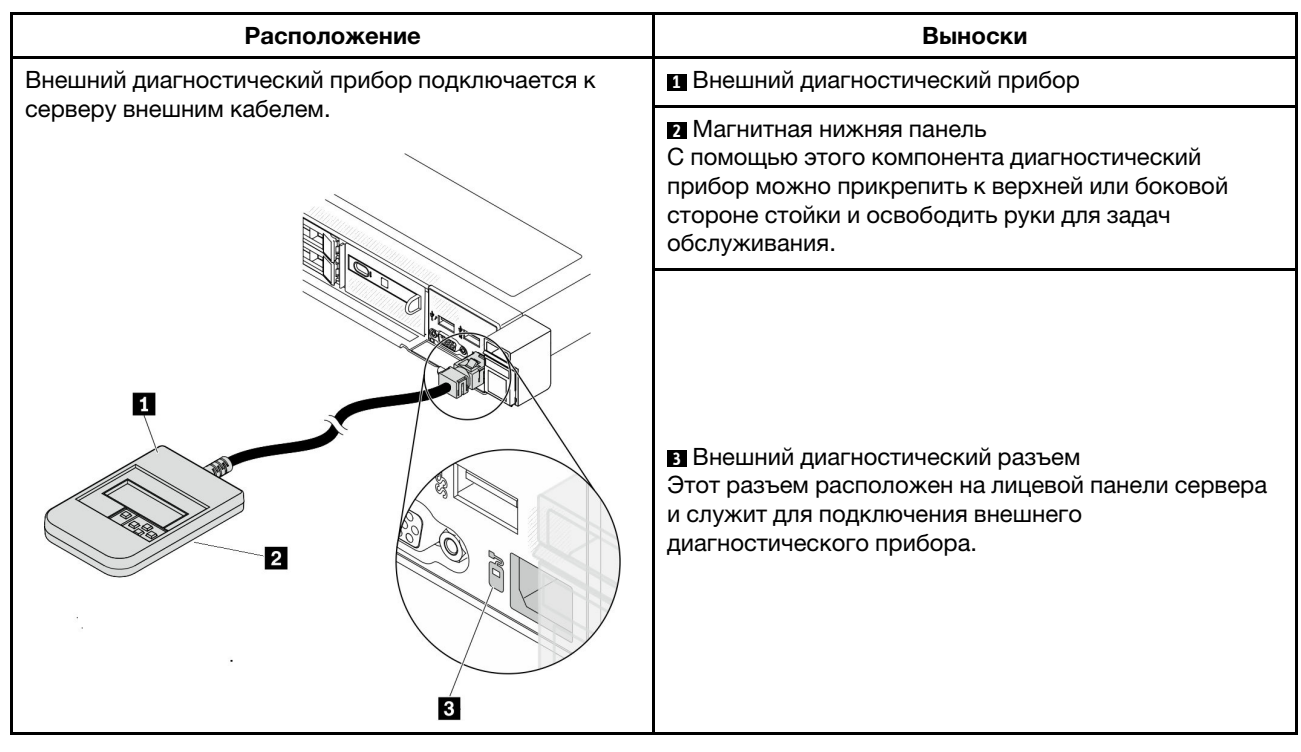

Примечание: При отключении внешнего диагностического прибора см. следующие инструкции:

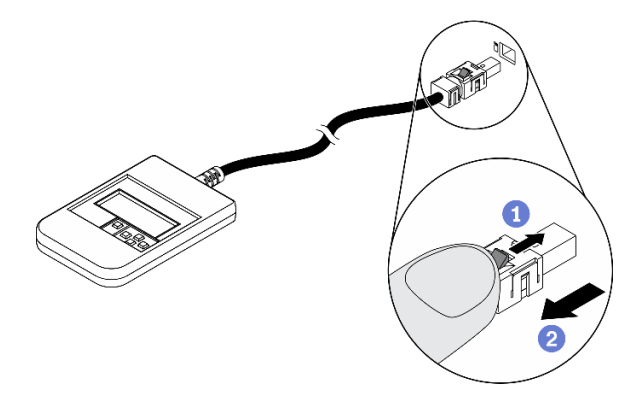

Нажмите на пластиковый зажим на разъеме в направлении вперед.

Удерживая зажим, извлеките кабель из разъема.

## Обзор дисплея

Диагностическое устройство состоит из ЖК-дисплея и 5 кнопок навигации.

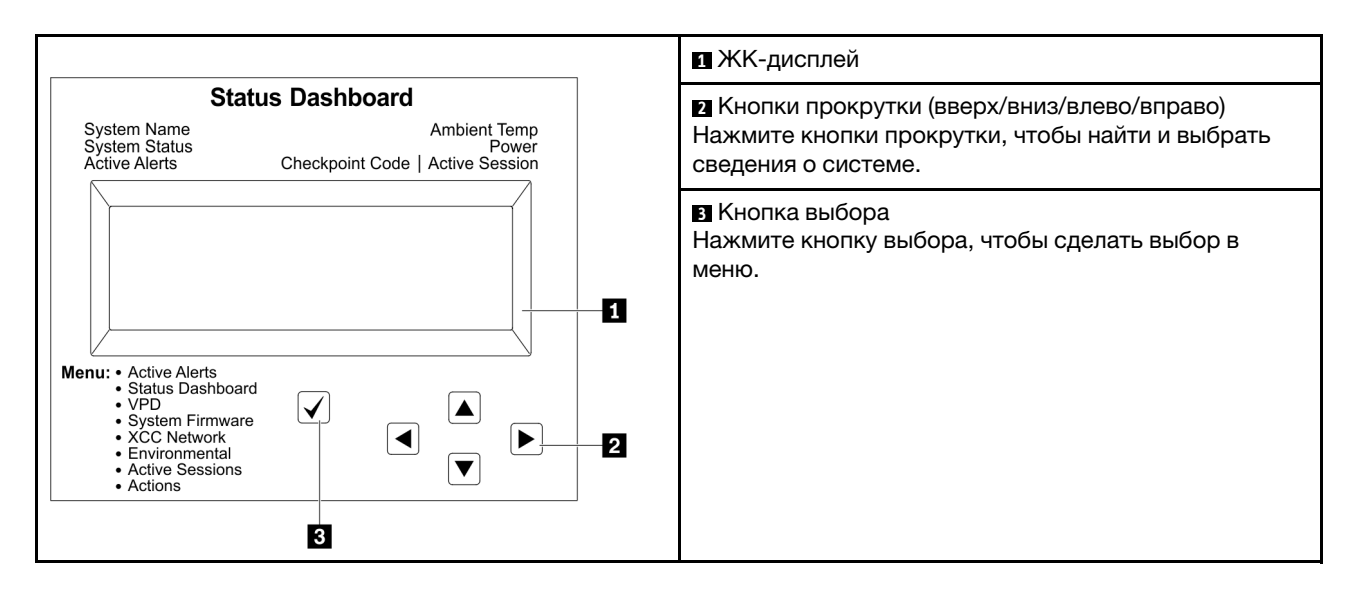

#### Блок-схема параметров

На ЖК-панели отображаются различные сведения о системе. Для перехода по параметрам используйте кнопки прокрутки.

В зависимости от модели параметры и записи на ЖК-дисплее могут отличаться.

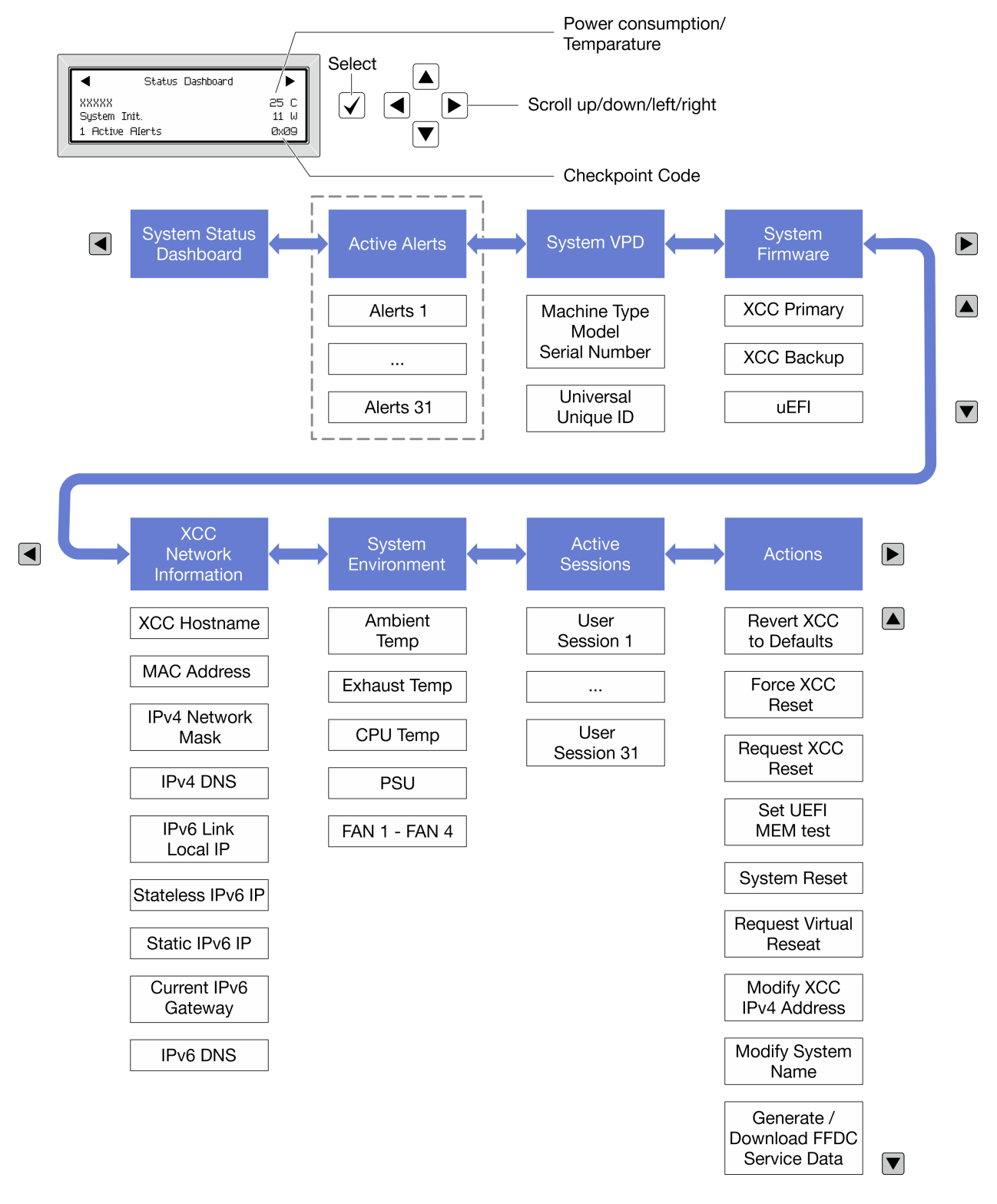

#### Полный список пунктов меню

Ниже приводится список доступных параметров. Переключение между параметром и подчиненными информационными записями выполняется с помощью кнопки выбора, а переключение между параметрами или информационными записями — с помощью кнопок прокрутки.

В зависимости от модели параметры и записи на ЖК-дисплее могут отличаться.

## Главное меню (информационная панель состояния системы)

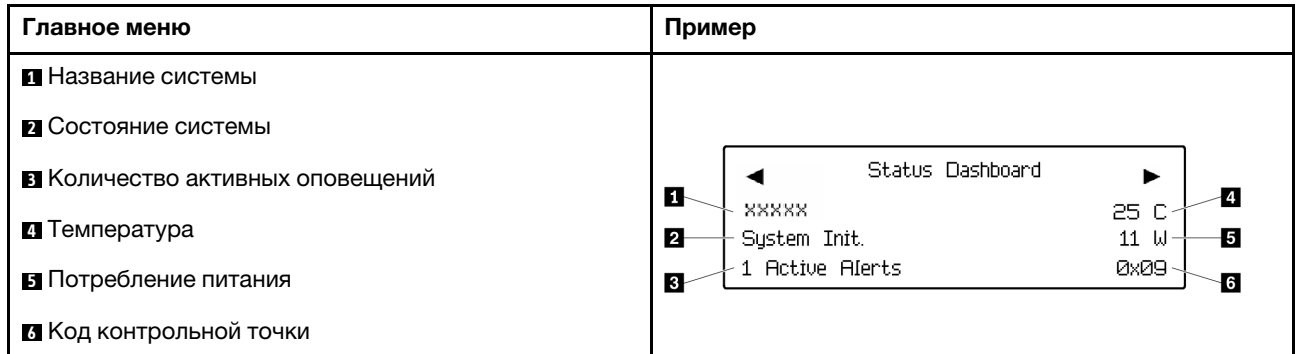

### Активные оповещения

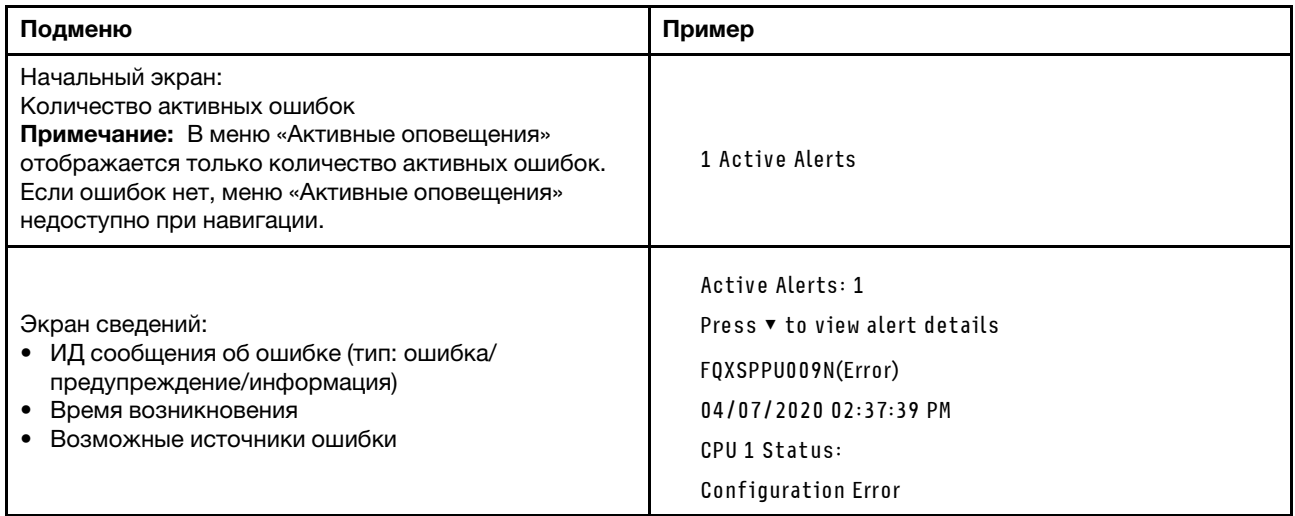

## **Информация о VPD системы**

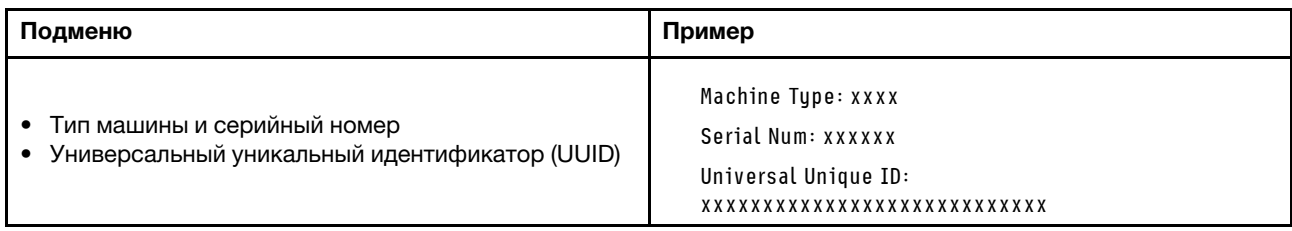

## Микропрограмма системы

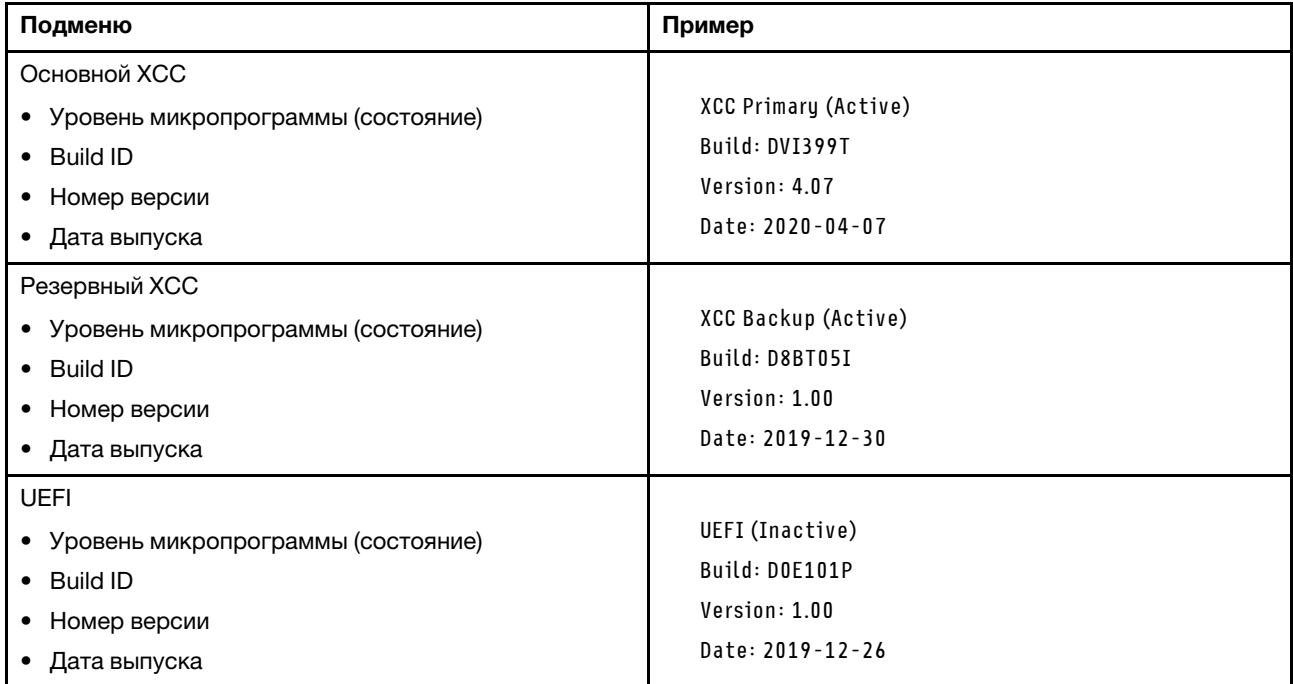

## Информация о сети XCC

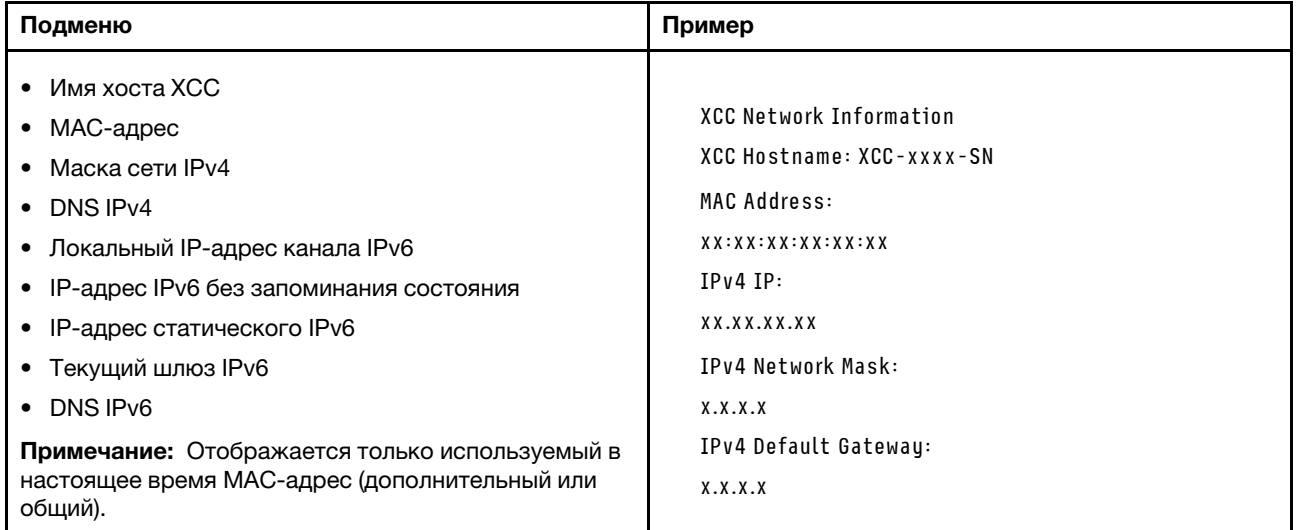

### Информация о системной среде

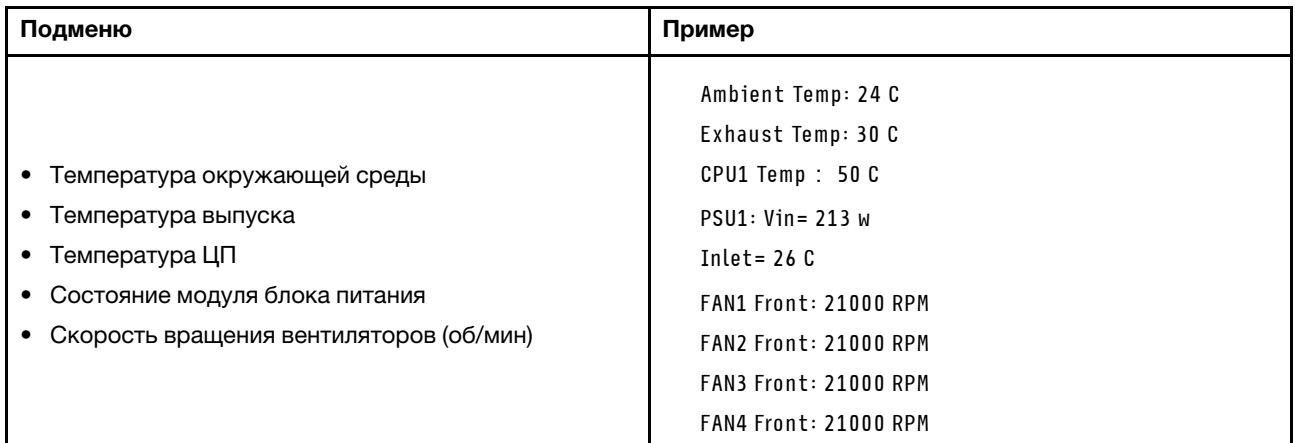

#### Активные сеансы

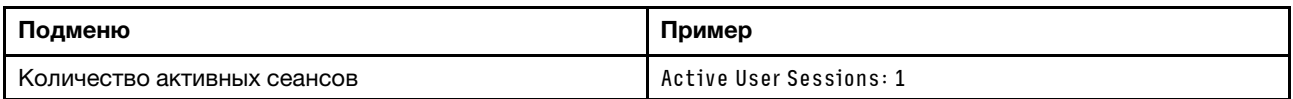

## Действия

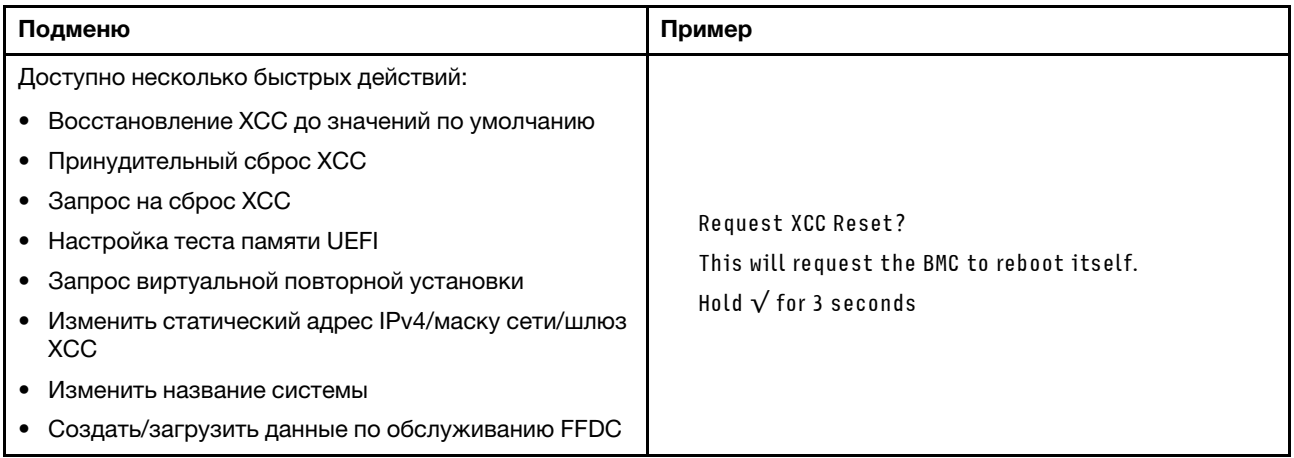

# Встроенная панель диагностики

Встроенная панель диагностики прикреплена к лицевой панели сервера и обеспечивает быстрый доступ к различным сведениям о системе, в частности к информации об ошибках, микропрограмме, сети, состоянии системы и работоспособности.

### Расположение встроенной панели диагностики

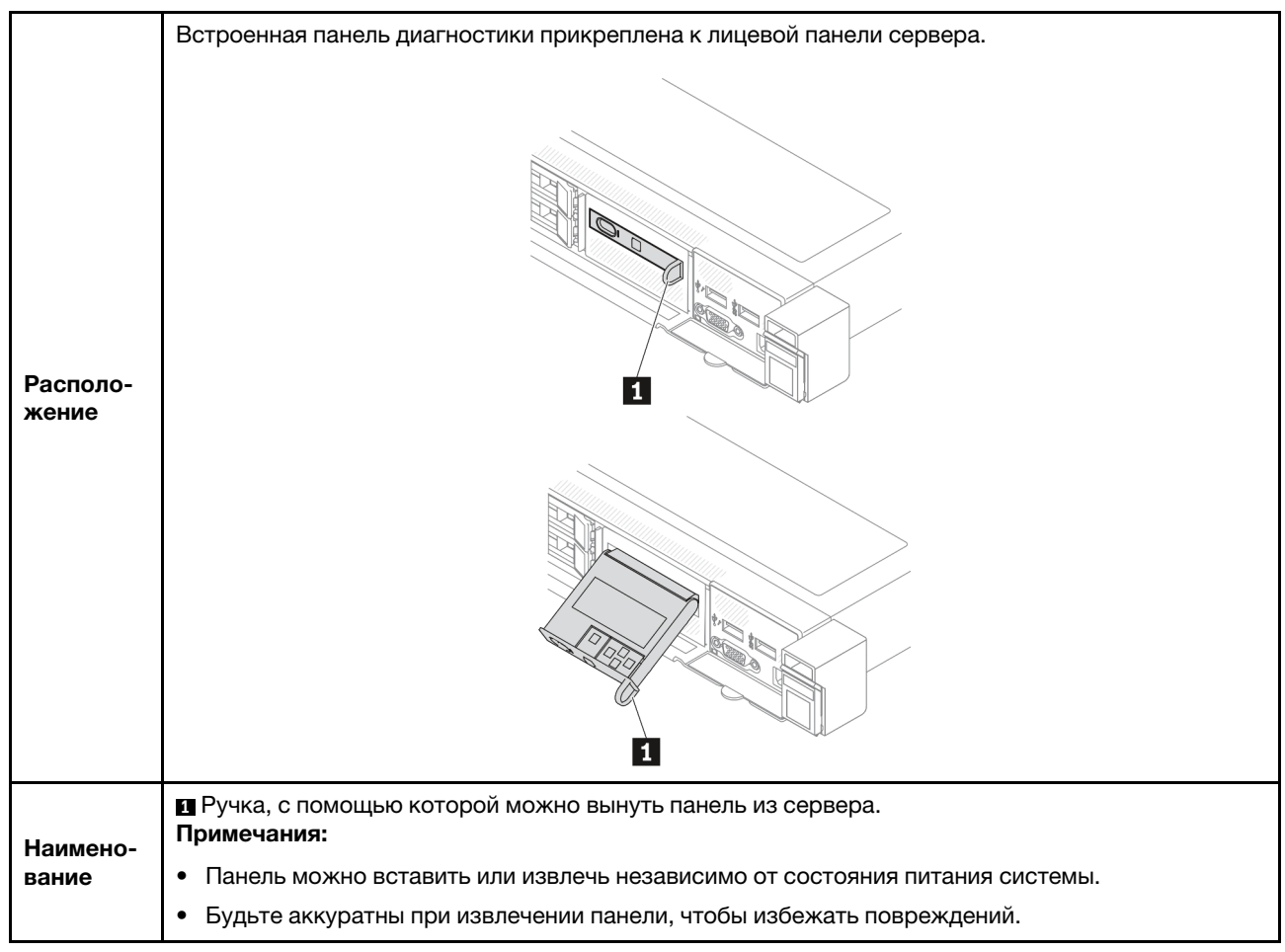

## Обзор дисплея

Диагностическое устройство состоит из ЖК-дисплея и 5 кнопок навигации.

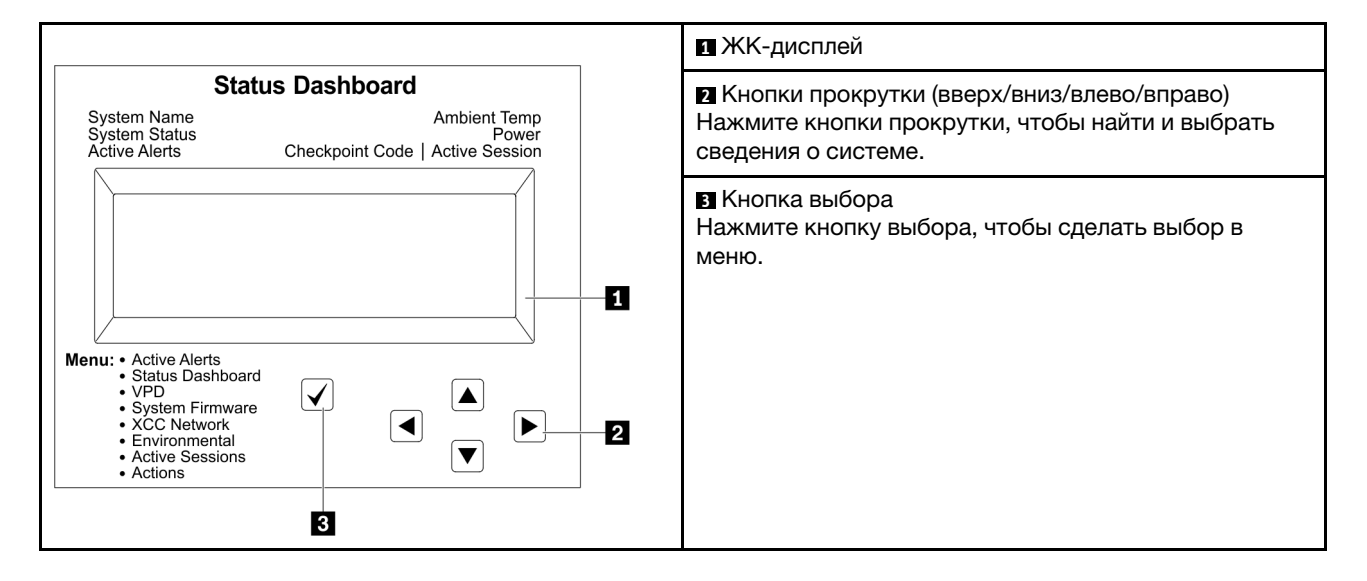

## Блок-схема параметров

На ЖК-панели отображаются различные сведения о системе. Для перехода по параметрам используйте кнопки прокрутки.

В зависимости от модели параметры и записи на ЖК-дисплее могут отличаться.

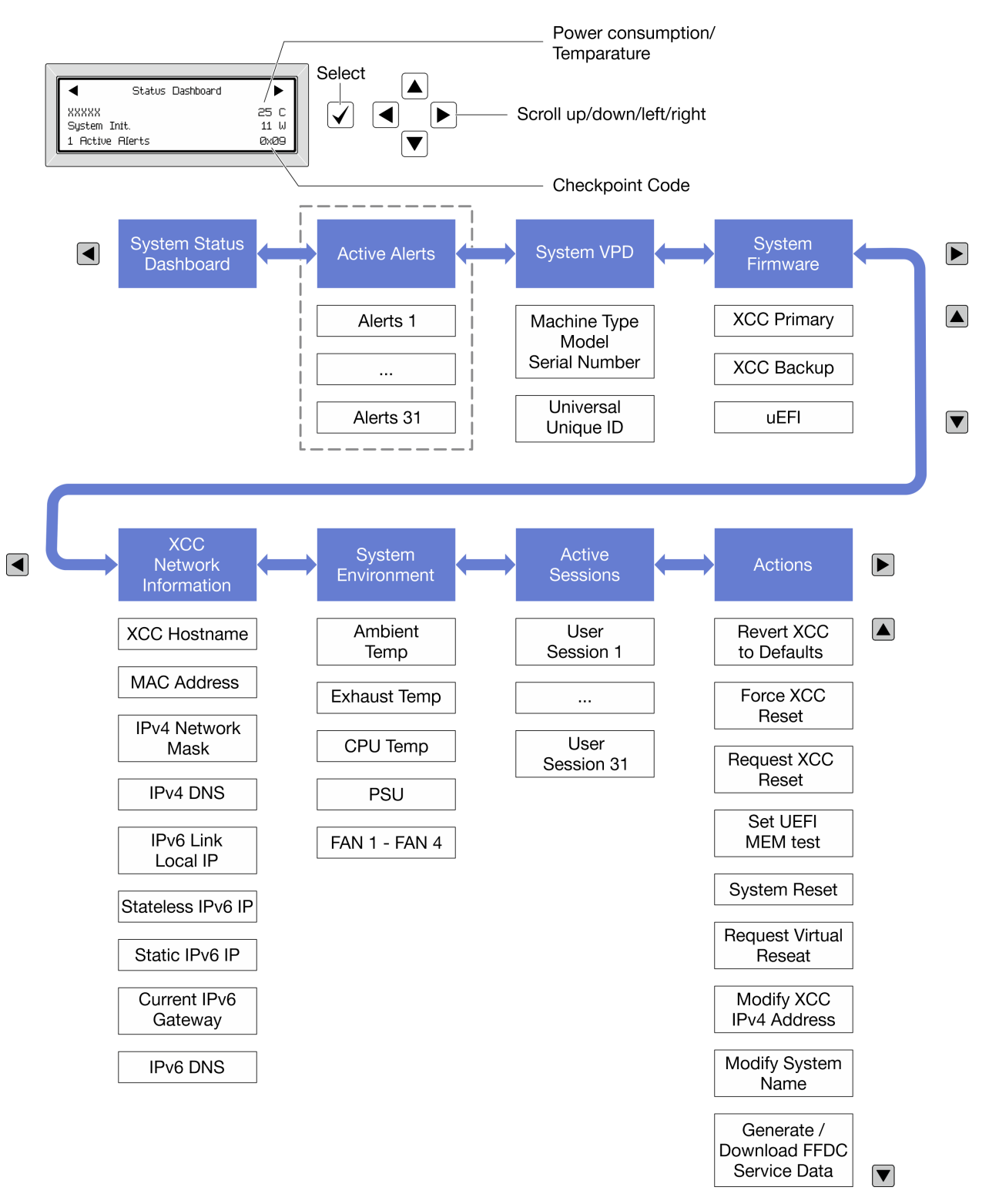

### Полный список пунктов меню

Ниже приводится список доступных параметров. Переключение между параметром и подчиненными информационными записями выполняется с помощью кнопки выбора, а переключение между параметрами или информационными записями - с помощью кнопок прокрутки.

В зависимости от модели параметры и записи на ЖК-дисплее могут отличаться.

### Главное меню (информационная панель состояния системы)

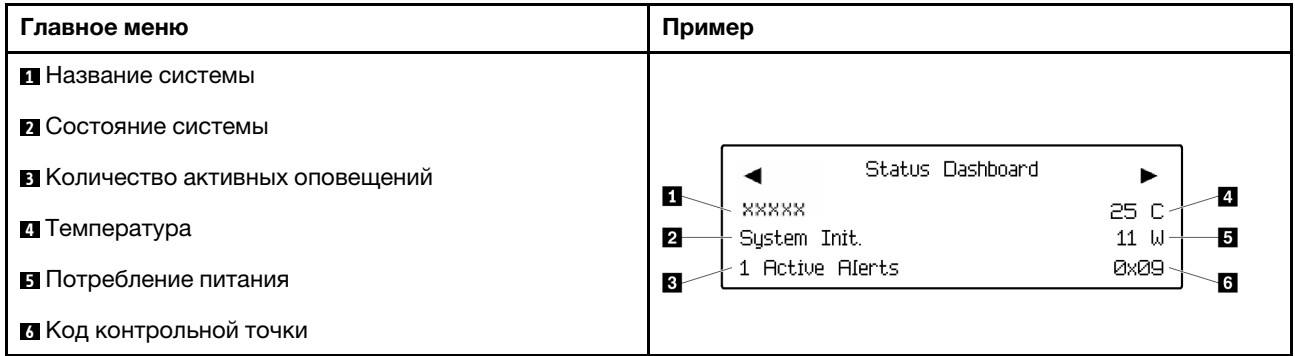

### Активные оповещения

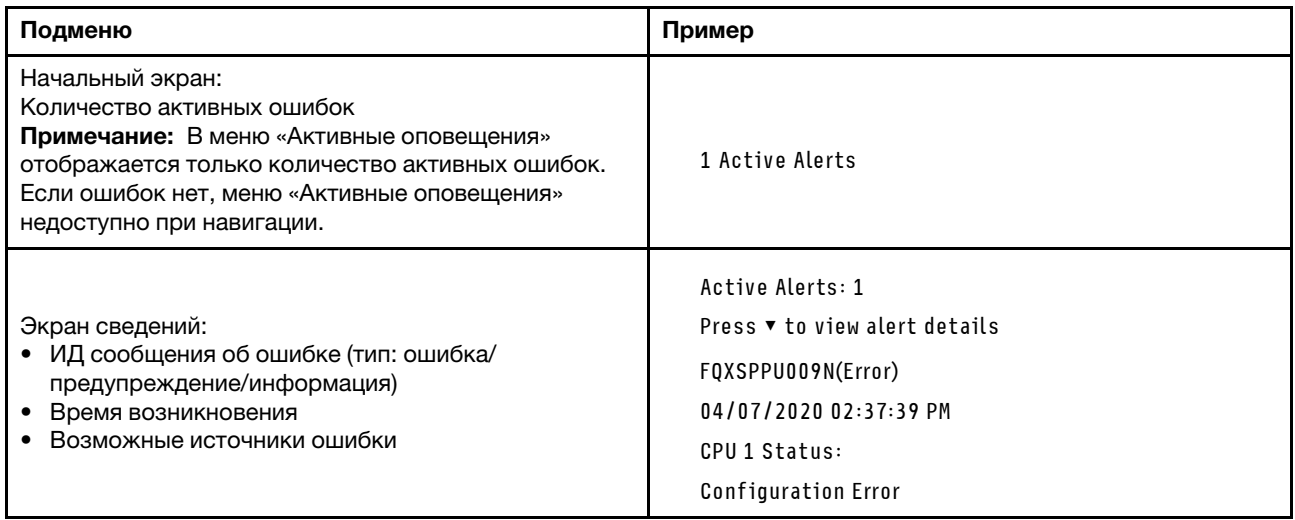

#### **Информация о VPD системы**

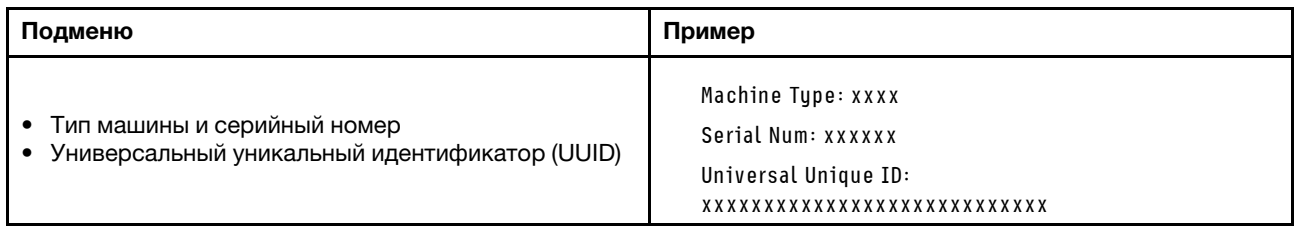

## Микропрограмма системы

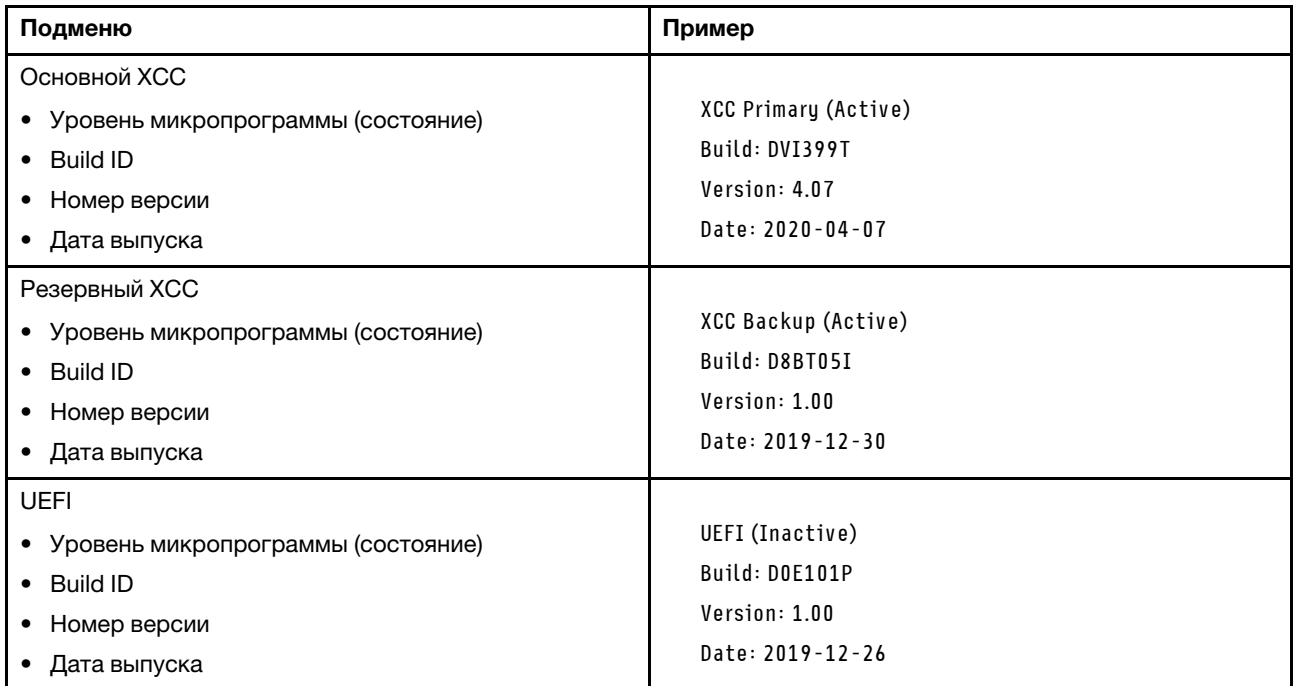

## Информация о сети XCC

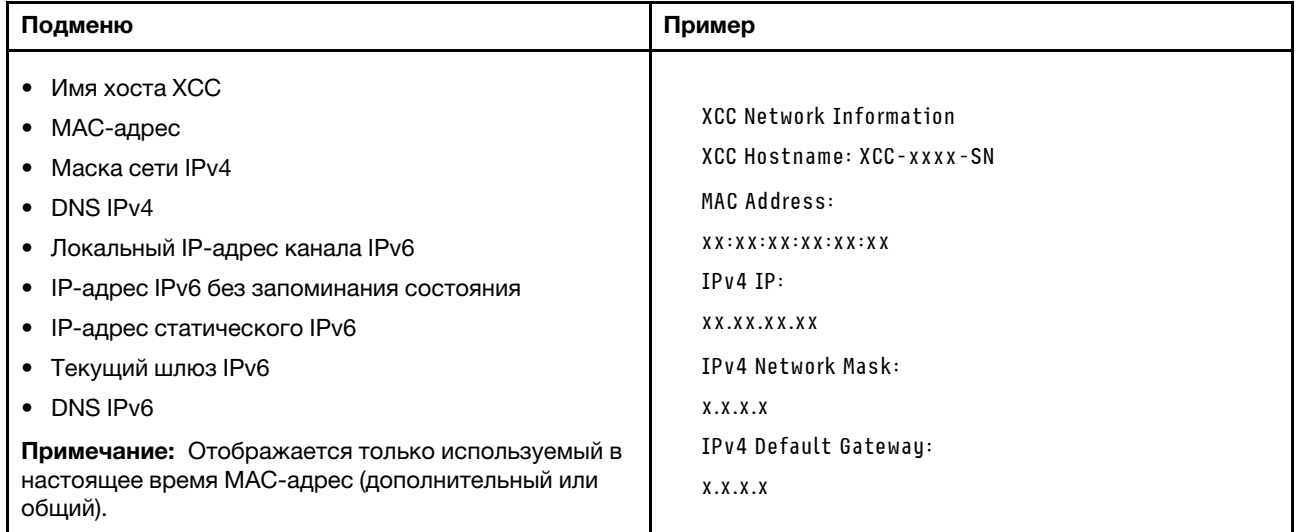

### Информация о системной среде

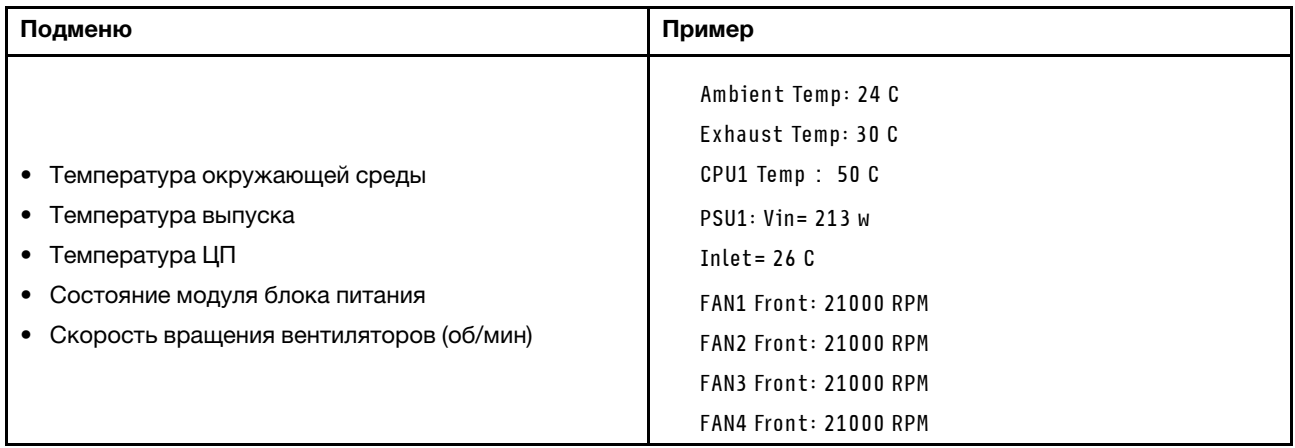

#### Активные сеансы

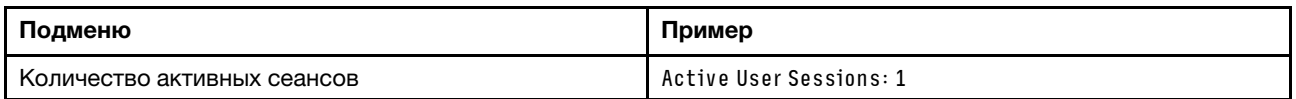

## Действия

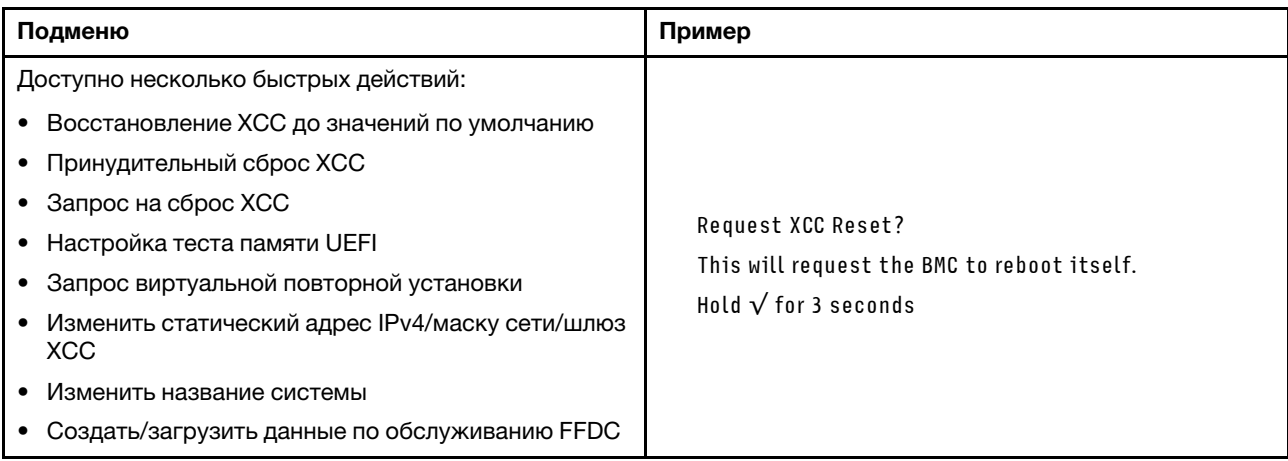

# Светодиодные индикаторы модуля безопасности микропрограммы и RoT

На следующих рисунках показаны светодиодные индикаторы на модуле «ThinkSystem V3 Firmware and Root of Trust Security Module» (модуль безопасности микропрограммы и RoT).

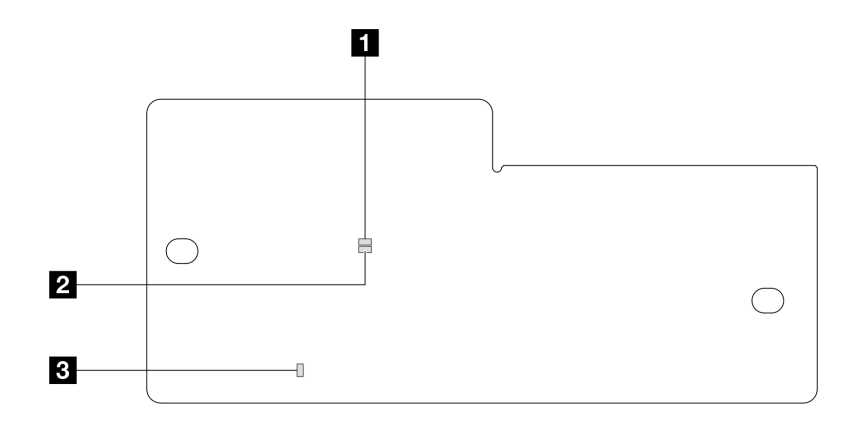

Рис. 261. Светодиодные индикаторы модуля безопасности микропрограммы и RoT

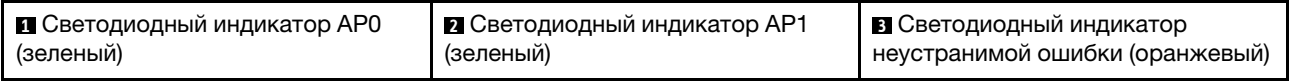

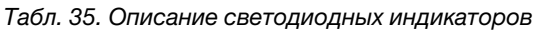

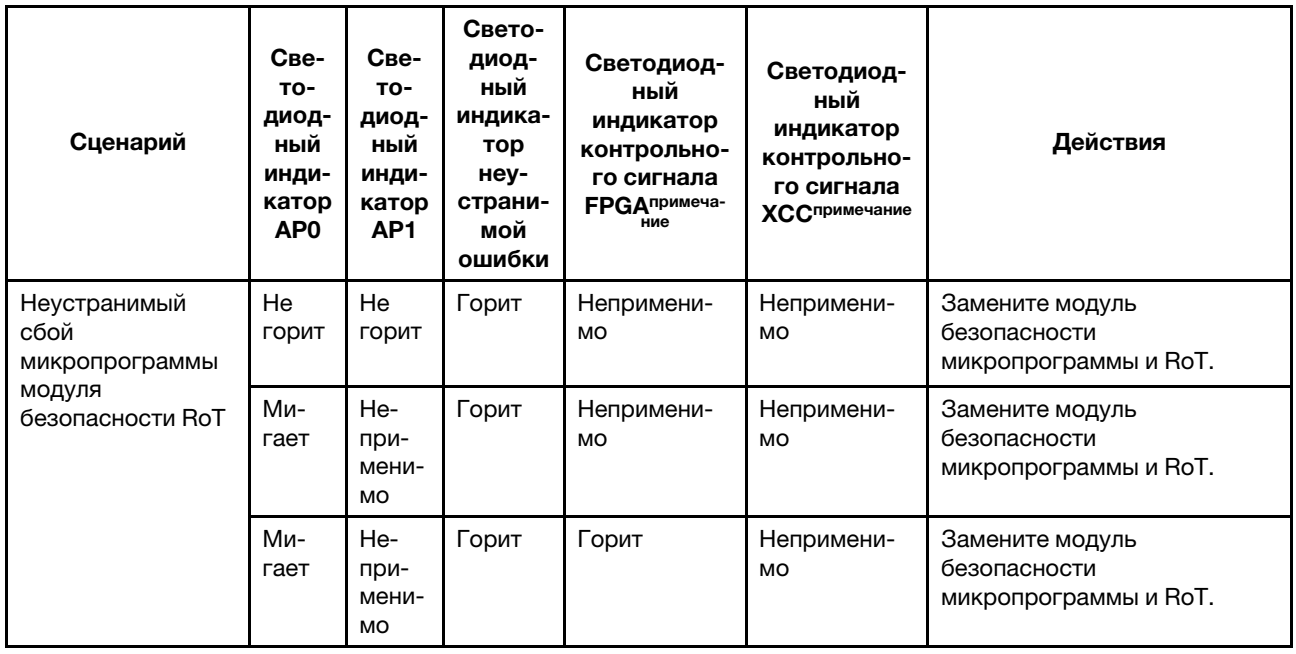

Табл. 35. Описание светодиодных индикаторов (продолж.)

| Сценарий                                                                                              | Све-<br><b>TO-</b><br>диод-<br>ный<br>инди-<br>катор<br>AP <sub>0</sub> | Све-<br>TO-<br>диод-<br>ный<br>инди-<br>катор<br>AP1 | Свето-<br>диод-<br>ный<br>индика-<br>тор<br>неу-<br>страни-<br>мой<br>ошибки | Светодиод-<br>ный<br>индикатор<br>контрольно-<br>го сигнала<br><b>FPGA</b> примеча-<br>ние | Светодиод-<br>ный<br>индикатор<br>контрольно-<br>го сигнала<br>ХССпримечание | Действия                                                                                                    |
|----------------------------------------------------------------------------------------------------|-------------------------------------------------------------------------|------------------------------------------------------|------------------------------------------------------------------------------|--------------------------------------------------------------------------------------------|------------------------------------------------------------------------------|----------------------------------------------------------------------------------------------------|
| Нет питания<br>системы<br>(светодиодный<br>индикатор<br>контрольного<br>сигнала FPGA не<br>горит)     | He<br>горит                                                             | He<br>горит                                          | He<br>горит                                                                  | Не горит                                                                                   | Не горит                                                                     | Если питание переменного<br>тока включено, а питание на<br>блоке материнской платы<br>отсутствует, выполните<br>следующие действия:<br>1. Проверьте блок питания<br>или плату питания<br>Interposer (PIB) (если<br>имеется). При наличии<br>ошибки в блоке питания<br>или на плате РІВ<br>замените этот блок или<br>плату.<br>2. При нормальном<br>состоянии блока питания<br>или платы PIB выполните<br>следующие действия:<br>Замените системную<br>a.<br>плату ввода-вывода.<br>b.<br>Замените<br>процессорную плату. |
| Исправимая<br>ошибка<br>микропрограммы<br>XCC                                                         | Ми-<br>гает                                                             | He-<br>при-<br>мени-<br>MO                           | He<br>горит                                                                  | Непримени-<br><b>MO</b>                                                                    | Непримени-<br>MO                                                             | Только для сведения.<br>Никаких действий выполнять<br>не требуется.                                                                                                    |
| Микропрограмма<br><b>XCC</b><br>восстановлена<br>после ошибки                                         | Ми-<br>гает                                                             | He-<br>при-<br>мени-<br>MO                           | He<br>горит                                                                  | Непримени-<br>MO                                                                           | Непримени-<br>MO                                                             | Только для сведения.<br>Никаких действий выполнять<br>не требуется.                                                                                                    |
| Сбой при<br>аутентификации<br>микропрограммы<br><b>UEFI</b>                                           | He-<br>при-<br>мени-<br><b>MO</b>                                       | Ми-<br>гает                                          | He<br>горит                                                                  | Непримени-<br><b>MO</b>                                                                    | Непримени-<br><b>MO</b>                                                      | Только для сведения.<br>Никаких действий выполнять<br>не требуется.                                                                                                    |
| Микропрограмма<br><b>UEFI</b><br>восстановлена<br>после сбоя при<br>аутентификации                    | He-<br>при-<br>мени-<br><b>MO</b>                                       | Горит                                                | He<br>горит                                                                  | Непримени-<br>MO                                                                           | Непримени-<br>MO                                                             | Только для сведения.<br>Никаких действий выполнять<br>не требуется.                                                                                                    |
| Система работает<br>нормально<br>(светодиодный<br>индикатор<br>контрольного<br>сигнала FPGA<br>горит) | Горит                                                                   | Горит                                                | He<br>горит                                                                  | Горит                                                                                      | Горит                                                                        | Только для сведения.<br>Никаких действий выполнять<br>не требуется.                                                                                                    |

Примечание: Сведения о расположении светодиодного индикатора FPGA и светодиодного индикатора контрольного сигнала XCC см. в разделе [«Светодиодные индикаторы блока материнской](#page-321-0) [платы» на странице 312.](#page-321-0)

# Светодиодный индикатор датчика обнаружения жидкости

В этом разделе содержатся сведения о светодиодном индикаторе модуля обнаружения утечки охлаждающей жидкости.

модуль датчика обнаружения жидкости на L2AM содержит один светодиодный индикатор. На следующем рисунке показан светодиодный индикатор на этом модуле.

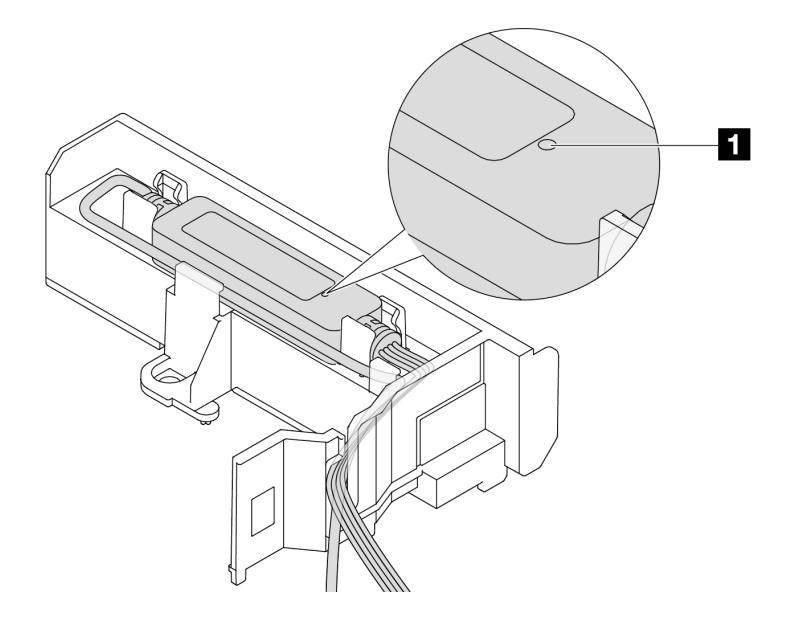

Рис. 262. Светодиодный индикатор обнаружения утечки жидкости

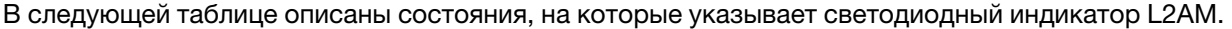

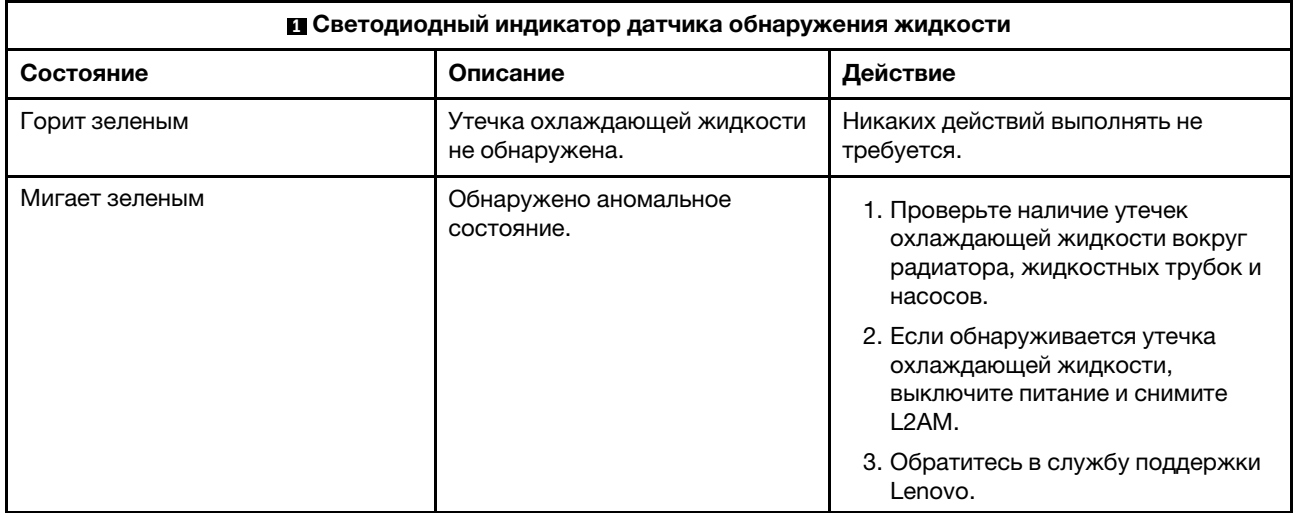

# Общие процедуры выявления неполадок

Используйте сведения, приведенные в данном разделе, для устранения неполадок, если в журнале событий нет конкретных ошибок или сервер находится в нерабочем состоянии.

Если причина неполадки точно неизвестна и блоки питания работают правильно, выполните указанные ниже действия, чтобы попытаться устранить неполадку.

- 1. Выключите сервер.
- 2. Убедитесь в надежности кабельного подключения сервера.
- 3. Если применимо, удаляйте или отсоединяйте указанные ниже устройства по очереди, пока не обнаружите сбой. После удаления или отсоединения каждого устройства включайте и настраивайте сервер.
	- Любые внешние устройства.
	- Устройство подавления импульсов перенапряжения (на сервере).
	- Принтер, мышь и устройства, произведенные другой компанией (не Lenovo).
	- Все адаптеры.
	- Жесткие диски.
	- Модули памяти до достижения минимальной конфигурации для отладки, поддерживаемой для сервера.

Сведения о минимальной конфигурации сервера см. в пункте «Минимальная конфигурация для отладки» раздела [«Технические спецификации» на странице 295](#page-304-0).

4. Включите сервер.

Если при извлечении из сервера адаптера неполадка исчезает, но при установке того же адаптера появляется снова, причина, возможно, в этом адаптере. Если при замене адаптера другим адаптером неполадка повторяется, попробуйте использовать другое гнездо PCIe.

При подозрении на наличие сетевой неполадки и прохождении сервером всех системных тестов проверьте внешние сетевые кабели сервера.

## Устранение предполагаемых неполадок с питанием

Устранение неполадок с питанием может оказаться сложной задачей. Например, где-то в любой из шин распределения питания может иметься короткое замыкание. Обычно короткое замыкание приводит к отключению подсистемы питания из-за сверхтока.

Чтобы обнаружить и устранить предполагаемую неполадку с питанием, выполните указанные ниже действия.

Шаг 1. Просмотрите журнал событий и устраните все неполадки, связанные с питанием.

Примечание: Начните с журнала событий приложения, которое управляет сервером. Дополнительные сведения о журналах событий см. в разделе [«Журналы событий» на](#page-302-1)  [странице 293.](#page-302-1)

- Шаг 2. Проверьте, нет ли коротких замыканий, например короткого замыкания на печатной плате из-за плохо завернутого винта.
- Шаг 3. Удаляйте адаптеры и отключайте кабели и шнуры питания всех внутренних и внешних устройств, пока конфигурация сервера не станет минимально допустимой для отладки, которая требуется для его запуска. Сведения о минимальной конфигурации сервера см. в пункте «Минимальная конфигурация для отладки» раздела [«Технические спецификации» на](#page-304-0) [странице 295.](#page-304-0)

Шаг 4. Подключите обратно все сетевые шнуры питания и включите сервер. В случае успешного запуска сервера подключайте обратно адаптеры и устройства по одному, пока неполадка не будет локализована.

Если при минимальной конфигурации сервер не запускается, заменяйте компоненты в минимальной конфигурации по одному, пока неполадка не будет локализована.

## Устранение предполагаемых неполадок с контроллером Ethernet

Способ, используемый для тестирования контроллера Ethernet, зависит от установленной операционной системы. Сведения о контроллерах Ethernet см. в файле README драйверов этих контроллеров и в документации операционной системы.

Чтобы попытаться устранить предполагаемые неполадки с контроллером Ethernet, выполните указанные ниже действия.

Шаг 1. Убедитесь, что установлены надлежащие драйверы устройств последнего уровня.

Шаг 2. Убедитесь в правильности подключения кабеля Ethernet.

- Кабель должен быть надежно подключен во всех местах подключения. Если кабель подключен, но неполадка сохраняется, попробуйте использовать другой кабель.
- Убедитесь, что используемый кабель поддерживается адаптером. Дополнительные сведения о поддерживаемых адаптерах, кабелях и приемопередатчиках конкретных серверов можно найти по адресу <https://serverproven.lenovo.com/thinksystem/index>.
- Убедитесь, что характеристики кабеля соответствуют скорости передачи данных в сети. Например, для сети 1 Гбит/с RJ45 требуется кабель Cat5e или более высокой категории.
- Шаг 3. Определите, поддерживает ли коммутатор автосогласование. Если нет, попробуйте настроить встроенный контроллер Ethernet вручную, чтобы его скорость соответствовала скорости порта коммутатора. Кроме того, при поддержке режимов непосредственного исправления ошибок (FEC) убедитесь, что адаптер и порт коммутатора имеют согласованные настройки.
- Шаг 4. Проверьте состояние светодиодных индикаторов контроллера Ethernet на сервере. Эти индикаторы указывают, есть ли проблема с разъемом, кабелем или коммутатором.

Если функция Ethernet реализована в блоке материнской платы, расположение светодиодных индикаторов контроллера Ethernet указано в разделе [«Устранение неполадок с](#page-316-0) [помощью системных светодиодных индикаторов и дисплея диагностики» на странице 307](#page-316-0).

- При установленном соединении контроллера Ethernet с портом коммутатора должен гореть светодиодный индикатор состояния соединения Ethernet. Если этот индикатор не горит, возможно, неисправен разъем или кабель либо имеется неполадка с портом коммутатора. В некоторых случаях используется двухцветный светодиодный индикатор соединения. Зеленый цвет означает наличие соединения с самой высокой скоростью в сети. Желтый цвет означает соединение ниже самой высокой скорости в сети.
- При передаче и приеме контроллером Ethernet данных по сети Ethernet должен гореть или мигать светодиодный индикатор приема-передачи по сети Ethernet. Если этот светодиодный индикатор не горит, проверьте, включен ли коммутатор, работает ли сеть и установлены ли надлежащие драйверы устройств.
- Шаг 5. Проверьте, не связана ли неполадка с операционной системой, а также убедитесь в правильности установки ее драйверов.
- Шаг 6. Убедитесь, что драйверы устройств на клиенте и сервере используют один и тот же протокол.

Если контроллер Ethernet по-прежнему не может подключиться к сети, а оборудование выглядит работающим, другие возможные причины ошибки должны быть выяснены сетевым администратором.

## Устранение неполадок по симптомам

Ниже приведены сведения по поиску решений для устранения неполадок с явными симптомами.

Чтобы использовать приведенную в данном разделе информацию по устранению неполадок на основе симптомов, выполните указанные ниже действия.

- 1. Просмотрите журнал событий приложения, управляющего сервером, и выполните предлагаемые действия, чтобы устранить неполадки, связанные с любыми кодами событий.
	- Если управление сервером осуществляется с помощью Lenovo XClarity Administrator, начните с просмотра журнала событий Lenovo XClarity Administrator.
	- При использовании другого приложения управления начните с просмотра журнала событий Lenovo XClarity Controller.

Дополнительные сведения о журналах событий см. в разделе [«Журналы событий» на странице](#page-302-1)  [293](#page-302-1).

- 2. Изучите этот раздел, чтобы найти наблюдаемые признаки, и выполните предлагаемые действия, чтобы устранить соответствующую проблему.
- 3. Если проблема сохраняется, обратитесь в службу поддержки (см. раздел [«Обращение в службу](#page-366-0) [поддержки» на странице 357\)](#page-366-0).

# Неполадки, связанные с утечкой охлаждающей жидкости

Ниже приведены сведения по устранению неполадок, связанных с утечкой охлаждающей жидкости в L2AM (воздушно-жидкостный модуль Lenovo Neptune(TM)).

#### Способы определения утечек охлаждающей жидкости

Утечки охлаждающей жидкости можно определить следующими способами.

- Если сервер находится на удаленном обслуживании:
	- Событие Lenovo XClarity Controller показывает:

FQXSPUN0019M: Sensor Liquid Leak has transitioned to critical from a less severe state.

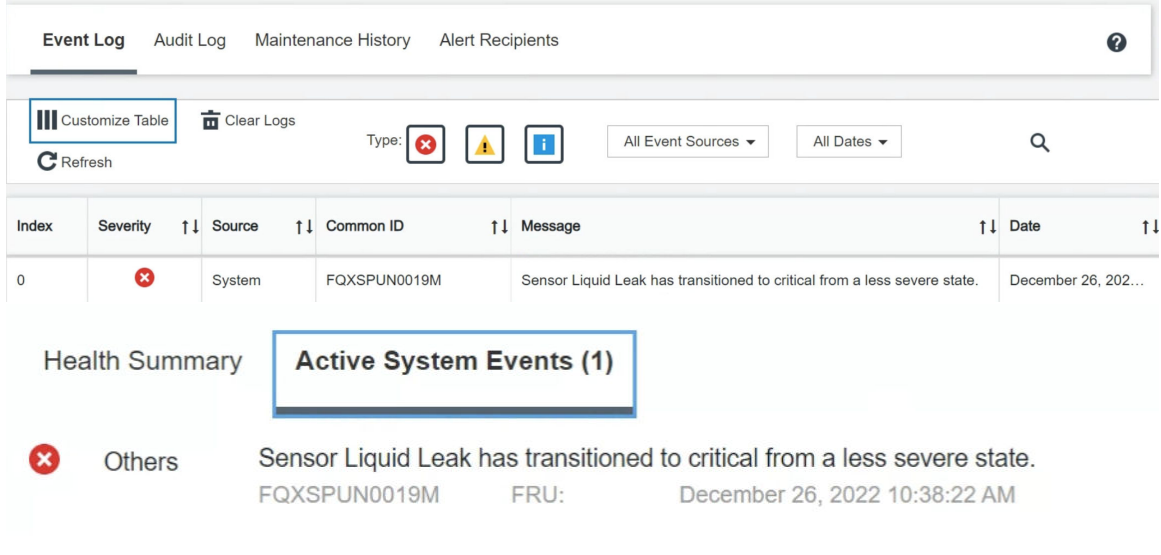

#### View all event logs

- Lenovo XClarity Controller определено множество системных условий как датчики IPMI. Пользователи могут использовать команды IPMI для проверки состояния работы системы. Ниже приведены примеры выполнения обычного инструмента с открытым исходным кодом ipmitool, который соответствует стандарту IPMI Intel. Проверьте состояние утечки охлаждающей жидкости с помощью строк команд, как показано на рисунке.

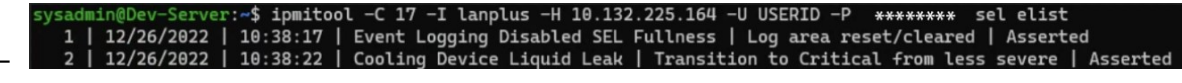

Журналы событий с параметром sel elist.

)ev-Server:~\$ ipmitool -C 17 -I lanplus -H 10.132.225.164 -U USERID -P <del>\*\*\*\*\*\*\*\*</del> sdr elist |grep "Liquid Leak<br>ak | EAh | ok | 30.1 | Transition to Critical from less severe

Liquid Leak | EAh | ok | 30.1 | Transition to Critical from less severe

Состояние всех датчиков можно получить с помощью параметра sdr elist. Если возникла утечка охлаждающей жидкости, отобразится указанный выше журнал.

• Если сервер доступен и на передней панели оператора горит оранжевый светодиодный индикатор, возможно, произошла утечка охлаждающей жидкости. Необходимо открыть верхний кожух, чтобы проверить состояние светодиодного индикатора модуль датчика обнаружения жидкости. Дополнительные сведения см. в разделах «Светодиодные индикаторы и кнопки на передней панели оператора» и «Светодиодный индикатор на модуле датчика обнаружения жидкости» в Руководстве пользователя.

#### Действия по устранению неполадок, связанных с утечкой охлаждающей жидкостей

Если светодиодный индикатор на модуль датчика обнаружения жидкости мигает зеленым, следуйте процедурам, чтобы получить помощь.

- 1. Проверьте наличие утечек зеленой охлаждающей жидкости вокруг радиатора, трубок для охлаждающей жидкости и насосов.
- 2. Если зеленая охлаждающая жидкость обнаруживается, выключите сервер и снимите L2AM.
- 3. Очистите все компоненты в раме от охлаждающей жидкости. Проверьте сервер на наличие признаков влаги в гнездах или зазорах.
- 4. Обратитесь в службу поддержки Lenovo.

# Неполадки с платой вентиляторов

Ниже приведены сведения по устранению неполадок с платой вентиляторов.

Для устранения этой неполадки выполните указанные ниже действия.

- 1. Убедитесь в надежности подключения всех кабелей платы вентиляторов к материнской плате.
- 2. Убедитесь, что все вентиляторы правильно вставлены в плату вентиляторов.
- 3. Включите сервер и перейдите в журнал событий, чтобы проверить состояние вентилятора.
- 4. Если отображается ошибка модуля вентиляторов в каких-либо гнездах, обновите микропрограмму.
- 5. Если неполадка сохраняется после обновления микропрограммы, замените неисправный вентилятор на исправный.
- 6. Если после замены ошибка вентилятора возникает в определенном модуле вентиляторов, замените модуль вентиляторов.
- 7. Если после замены ошибка вентилятора возникает в определенном гнезде вентилятора, замените плату вентиляторов.
- 8. Если после замены ошибка вентилятора возникает в определенном кабеле вентилятора, замените кабель вентилятора.

## Периодически возникающие неполадки

Ниже приведены сведения по устранению периодически возникающих неполадок.

- [«Периодически возникающие неполадки с внешними устройствами» на странице 336](#page-345-0)
- [«Периодически возникающие неполадки с KVM» на странице 336](#page-345-1)
- [«Периодически возникающие непредвиденные перезагрузки» на странице 337](#page-346-0)

#### <span id="page-345-0"></span>Периодически возникающие неполадки с внешними устройствами

Чтобы устранить неполадку, выполните указанные ниже действия.

- 1. Обновите микропрограмму UEFI и XCC до последней версии.
- 2. Убедитесь, что установлены надлежащие драйверы. См. документацию на веб-сайте производителя.
- 3. Для USB-устройства:
	- a. Убедитесь, что устройство правильно настроено.

Перезапустите сервер и нажмите клавишу в соответствии с инструкциями на экране для отображения интерфейса настройки системы LXPM. (Дополнительные сведения см. в разделе «Запуск» документации к LXPM, совместимой с вашим сервером, по адресу [https://](https://pubs.lenovo.com/lxpm-overview/) [pubs.lenovo.com/lxpm-overview/](https://pubs.lenovo.com/lxpm-overview/).) Затем выберите Системные параметры → Устройства и порты ввода-вывода ➙ Конфигурация USB.

b. Подключите устройство к другому порту. При использовании концентратора USB удалите концентратор и подключите устройство непосредственно к серверу. Убедитесь, что устройство правильно настроено для используемого порта.

#### <span id="page-345-1"></span>Периодически возникающие неполадки с KVM

Чтобы устранить неполадку, выполните указанные ниже действия.

## Неполадки с видео

- 1. Убедитесь, что все кабели и разводной консольный кабель правильно подключены и защищены.
- 2. Убедитесь, что монитор работает правильно, протестировав его на другом сервере.

3. Проверьте разводной консольный кабель на работающем сервере, чтобы убедиться, что он правильно работает. Замените разводной консольный кабель, если он поврежден.

### Неполадки с клавиатурой

Убедитесь, что все кабели и разводной консольный кабель правильно подключены и защищены.

#### Неполадки с мышью

Убедитесь, что все кабели и разводной консольный кабель правильно подключены и защищены.

#### <span id="page-346-0"></span>Периодически возникающие непредвиденные перезагрузки

Примечание: Некоторые неустранимые ошибки требуют перезагрузки сервера, чтобы он мог отключить устройство, такое как модуль памяти DIMM или процессор, и позволить выполнить правильную загрузку компьютера.

1. Если перезагрузка происходит во время проверки POST и таймер Watchdog POST включен, убедитесь, что для тайм-аута Watchdog задано достаточное значение (таймер Watchdog POST).

Чтобы проверить время Watchdog POST, перезапустите сервер и нажмите клавишу в соответствии с инструкциями на экране для отображения интерфейса настройки системы LXPM. (Дополнительные сведения см. в разделе «Запуск» документации к LXPM, совместимой с вашим сервером, по адресу <https://pubs.lenovo.com/lxpm-overview/>.) Затем выберите Параметры ВМС  $\rightarrow$ Таймер Watchdog POST.

- 2. Если после запуска операционной системы выполняется сброс, выполните одно из следующих действий:
	- Войдите в операционную систему, когда она работает в нормальном режиме, и настройте процесс дампа ядра операционной системы (для операционных систем на базе Windows и Linux используются различные методы). Войдите в меню настроек UEFI и отключите эту функцию либо отключите ее с помощью следующей команды OneCli. OneCli.exe config set SystemRecovery.RebootSystemOnNMI Disable --bmc XCC\_USER:XCC\_PASSWORD@XCC\_IPAddress
	- Отключите служебные программы автоматического перезапуска сервера (ASR), например, приложение IPMI для автоматического перезапуска сервера для Windows или любые установленные устройства ASR.
- 3. См. журнал событий контроллера управления, чтобы проверить код события, указывающего на перезагрузку. Сведения о просмотре журнала событий см. в разделе [«Журналы событий» на](#page-302-1)  [странице 293](#page-302-1). Если вы используете базовую операционную систему Linux, отправьте все журналы в службу поддержки Lenovo для дальнейшего изучения.

# Неполадки с клавиатурой, мышью, переключателем KVM или устройством USB

Ниже приведены сведения по устранению неполадок с клавиатурой, мышью, переключателем KVM или устройством USB.

- [«Не работают все или некоторые клавиши на клавиатуре» на странице 337](#page-346-1)
- [«Не работает мышь» на странице 338](#page-347-0)
- [«Неполадки с переключателем KVM» на странице 338](#page-347-1)
- [«Не работает устройство USB» на странице 338](#page-347-2)

### <span id="page-346-1"></span>Не работают все или некоторые клавиши на клавиатуре

- 1. Убедитесь в выполнении указанных ниже условий.
	- Кабель клавиатуры надежно подключен.
- Сервер и монитор включены.
- 2. При использовании USB-клавиатуры запустите программу Setup Utility и включите режим работы без клавиатуры.
- 3. Если используется USB-клавиатура и она подключена к USB-концентратору, отключите ее от концентратора и подключите прямо к серверу.
- 4. Замените клавиатуру.

### <span id="page-347-0"></span>Не работает мышь

- 1. Убедитесь в выполнении указанных ниже условий.
	- Кабель мыши надежно подключен к серверу.
	- Драйверы мыши установлены правильно.
	- Сервер и монитор включены.
	- Функция мыши включена в программе Setup Utility.
- 2. Если используется USB-мышь и она подключена к USB-концентратору, отключите ее от концентратора и подключите прямо к серверу.
- 3. Замените мышь.

### <span id="page-347-1"></span>Неполадки с переключателем KVM

- 1. Убедитесь, что переключатель KVM поддерживается вашим сервером.
- 2. Убедитесь, что питание переключателя KVM правильно включено.
- 3. Если клавиатура, мышь или монитор могут работать нормально при непосредственном подключении к серверу, замените переключатель KVM.

## <span id="page-347-2"></span>Не работает устройство USB

- 1. Убедитесь в выполнении указанных ниже условий.
	- Сервер включен, и на него подается питание.
	- Установлен правильный драйвер устройства USB.
	- Операционная система поддерживает устройство USB.
- 2. Убедитесь, что в программе System Setup правильно установлены параметры конфигурации USB.

Перезапустите сервер и нажмите клавишу в соответствии с инструкциями на экране для отображения интерфейса настройки системы LXPM. ((Дополнительные сведения см. в разделе «Запуск» в документации по LXPM для вашего сервера по адресу [https://pubs.lenovo.com/lxpm](https://pubs.lenovo.com/lxpm-overview/) $overview()$ ) Затем выберите Системные параметры  $\rightarrow$  Устройства и порты ввода-вывода  $\rightarrow$ Конфигурация USB.

- 3. При использовании концентратора USB отключите устройство USB от концентратора и подключите прямо к серверу.
- 4. Если устройство USB не работает, попробуйте использовать другое устройство USB или подключите тестируемое устройство USB к другому рабочему разъему USB.
- 5. Если устройство USB хорошо работает на другом разъеме USB, возможно, с исходным разъемом USB возникла проблема.
	- Если разъем USB находится на лицевой панели сервера, выполните следующие действия:
		- a. Отключите и снова подключите кабель USB. Убедитесь в правильности подключения кабеля USB к блоку материнской платы. См. раздел [Глава 2 «Прокладка внутренних](#page-226-0)  [кабелей» на странице 217](#page-226-0)
		- b. Замените лицевую панель или передний модуль ввода-вывода.
	- Если разъем USB находится на задней панели сервера, выполните следующее действие.

(Только для квалифицированных специалистов) Замените системную плату ввода-вывода. a.

# <span id="page-348-0"></span>Неполадки с памятью

В этом разделе представлены сведения по устранению неполадок, связанных с памятью.

#### Распространенные неполадки с памятью

- «Отображаемая системная память меньше установленной физической памяти» на странице 339
- «Обнаружено неправильное заполнение памяти» на странице 339
- «Проблема с РЕА модуля DIMM» на странице 340

#### <span id="page-348-1"></span>Отображаемая системная память меньше установленной физической памяти

Выполните следующие действия, чтобы решить проблему.

Примечание: При каждой установке и каждом снятии модуля памяти необходимо отключать сервер от источника питания.

- 1. Чтобы выяснить, поддерживается ли текущая последовательность установки модулей памяти и правильного ли типа установлены модули памяти, ознакомьтесь с информацией в разделе «Правила и порядок установки модулей памяти» на странице 6.
- 2. Проверьте, горит ли на процессорной плате какой-либо светодиодный индикатор ошибки DIMM и отображается ли какой-либо модуль памяти в программе Setup Utility. Если да, проверьте действия клиента/L1 путем отслеживания события ошибки, инициированного в ХСС или UEFI.
- 3. Если проблема сохраняется, замените неисправный модуль памяти на исправный.
	- Если новый модуль памяти работает нормально, это означает, что исходный модуль памяти поврежден. В этом случае замените модуль памяти на исправный.
	- Если новый модуль памяти не работает должным образом, это означает, что повреждено гнездо памяти. В этом случае замените процессорную плату (только для квалифицированных специалистов по техническому обслуживанию).
	- В нескольких случаях ошибка памяти связана с процессорами. Если в ситуации клиента указанные выше действия не помогают, замените процессоры, с которыми связана ошибка (только для квалифицированных специалистов по техническому обслуживанию).
- 4. Запустите диагностику модуля памяти. При запуске сервера и нажатии клавиши в соответствии с инструкциями на экране по умолчанию отображается интерфейс Lenovo XClarity Provisioning Manager. На странице «Диагностика» выберите **Выполнить диагностику → Тест памяти →** Расширенный тест памяти. Если какой-либо модуль памяти не проходит тест, повторите шаги 2 и3.

#### <span id="page-348-2"></span>Обнаружено неправильное заполнение памяти

Если отображается это предупреждение, выполните следующие действия:

Invalid memory population (unsupported DIMM population) detected. Please verify memory configuration is valid.

- 1. Чтобы определить, поддерживается ли текущая последовательность установки модулей памяти, ознакомьтесь со сведениями в разделе «Правила и порядок установки модулей памяти» на странице 6
- 2. Если текущая последовательность поддерживается, проверьте, отображается ли для каких-либо модулей статус «отключено» в Setup Utility.
- 3. Переустановите модуль со статусом «отключено» и перезагрузите систему.
- 4. Если неполадка сохраняется, замените модуль памяти.

## <span id="page-349-0"></span>Проблема с РЕА модуля DIMM

- 1. Обновите микропрограмму UEFI и ХСС до последней версии.
- 2. Переустановите неисправные модули памяти.
- 3. Замените процессоры и проверьте, не повреждены ли контакты гнезда процессора.
- 4. (Только для специалистов по техническому обслуживанию) Убедитесь в отсутствии посторонних материалов в гнездах модулей памяти.
- 5. Запустите диагностику модуля памяти. При запуске сервера и нажатии клавиши в соответствии с инструкциями на экране по умолчанию отображается интерфейс Lenovo XClarity Provisioning Manager. Диагностику памяти можно выполнить из этого интерфейса. На странице «Диагностика» выберите Выполнить диагностику → Тест памяти → Расширенный тест памяти.
- 6. Замените модули памяти, которые не прошли тест памяти.

# Неполадки с монитором и видео

Ниже приведены сведения по устранению неполадок с монитором или видео.

- «Отображаются неправильные символы» на странице 340
- «Экран пуст» на странице 340
- «Экран становится пустым при запуске некоторых прикладных программ» на странице 341
- «Дрожание экрана на мониторе или изображение на экране волнистое, нечитаемое или искаженное.» на странице 341
- «На экране появляются неправильные символы» на странице 341
- «При подключении к разъему VGA сервера дисплей монитора не работает» на странице 341

#### <span id="page-349-1"></span>Отображаются неправильные символы

Выполните указанные ниже действия.

- 1. Убедитесь, что настройки языка и местоположения правильно указаны для клавиатуры и операционной системы.
- 2. Если отображается неправильный язык, обновите микропрограмму сервера до последнего уровня. См. раздел «Обновление микропрограммы» в Руководстве пользователя или Руководстве по настройке системы.

#### <span id="page-349-2"></span>Экран пуст

Примечание: Убедитесь, что ожидаемый режим загрузки не был изменен с UEFI на устаревший или наоборот.

- 1. Если сервер подключен к переключателю KVM, обойдите этот переключатель, чтобы исключить его в качестве возможной причины неполадки: подключите кабель монитора непосредственно к соответствующему разъему на задней панели сервера.
- 2. Функция удаленного присутствия контроллера управления отключена, если установлен дополнительный видеоадаптер. Чтобы использовать функцию удаленного присутствия контроллера управления, удалите дополнительный видеоадаптер.
- 3. Если на сервере установлены графические адаптеры, то примерно через три минуты после включения сервера на экране отображается логотип Lenovo. Это нормальная ситуация во время загрузки системы.
- 4. Убедитесь в выполнении указанных ниже условий.
	- Сервер включен, и на него подается питание.
	- Кабели монитора подключены правильно.
	- Монитор включен и элементы управления яркостью и контрастностью настроены правильно.
- 5. Убедитесь, что монитор находится под управлением надлежащего сервера (если применимо).
- 6. Убедитесь, что поврежденная микропрограмма сервера не влияет на вывод видео. См. раздел «Обновление микропрограммы» в Руководстве пользователя или Руководстве по настройке системы.
- 7. Если проблема сохраняется, обратитесь в службу поддержки Lenovo.

#### <span id="page-350-0"></span>Экран становится пустым при запуске некоторых прикладных программ

1. Убедитесь в выполнении указанных ниже условий.

- Прикладная программа не устанавливает режим отображения, для которого требуются возможности, превышающие возможности монитора.
- Установлены необходимые для приложения драйверы устройств.

### <span id="page-350-1"></span>Дрожание экрана на мониторе или изображение на экране волнистое, нечитаемое или искаженное.

1. Если средства самопроверки монитора показывают, что монитор работает правильно, проверьте расположение монитора. Магнитные поля вокруг других устройств (например, трансформаторов, бытовых приборов, флюоресцентных ламп и других мониторов) могут приводить к дрожанию экрана или волнистому, нечитаемому либо искаженному изображению на экране. Если такое происходит, выключите монитор.

Внимание: Перемещение цветного монитора во включенном состоянии может привести к обесцвечиванию экрана.

Разнесите устройство и монитор на расстояние не менее 305 мм (12 дюйма) и включите монитор.

### Примечания:

- a. Для предотвращения ошибок чтения с дискет и записи на дискеты убедитесь, что расстояние между монитором и любым внешним дисководом для дискет составляет не менее 76 мм (3 дюйма).
- b. Кабели мониторов сторонних производителей (не Lenovo) могут приводить к непредсказуемым проблемам.
- 2. Переподключите кабель монитора.
- 3. Замените по очереди компоненты, перечисленные на шаге 2 (в указанном порядке), перезагружая каждый раз сервер.
	- a. Кабель монитора.
	- b. Видеоадаптер (если установлен).
	- c. Монитор.

#### <span id="page-350-2"></span>На экране появляются неправильные символы

Чтобы устранить неполадку, выполните указанные ниже действия.

- 1. Убедитесь, что настройки языка и местоположения правильно указаны для клавиатуры и операционной системы.
- 2. Если отображается неправильный язык, обновите микропрограмму сервера до последнего уровня. См. раздел «Обновление микропрограммы» в Руководстве пользователя или Руководстве по настройке системы.

#### <span id="page-350-3"></span>При подключении к разъему VGA сервера дисплей монитора не работает

Чтобы устранить неполадку, выполните указанные ниже действия.

1. Проверьте, включен ли сервер.

- 2. Если между монитором и сервером есть консоль KVM, снимите ее.
- 3. Отключите и снова подключите кабели монитора и убедитесь в правильности их подключения.
- 4. Попробуйте использовать монитор, который был проверен на отсутствие неполадок.
- 5. Если дисплей монитора по-прежнему не работает, выполните следующие действия:
	- Если разъем VGA находится на лицевой панели сервера, выполните следующие действия:
		- a. Отключите и снова подключите внутренний кабель VGA. Убедитесь в правильности подключения кабеля VGA к блоку материнской платы. См. раздел [Глава 2 «Прокладка](#page-226-0) [внутренних кабелей» на странице 217](#page-226-0)
		- b. Замените левую защелку стойки с разъемом VGA. См. раздел [«Замена защелок стойки» на](#page-155-0)  [странице 146](#page-155-0).
		- c. (Только для квалифицированных специалистов) Замените системную плату ввода-вывода.
	- Если разъем VGA находится на задней панели сервера, выполните следующее действие.
		- a. (Только для квалифицированных специалистов) Замените системную плату ввода-вывода.

# Наблюдаемые неполадки

Ниже приведены сведения по устранению наблюдаемых неполадок.

- [«Сервер зависает в процессе загрузки UEFI» на странице 342](#page-351-0)
- [«При включении сервера сразу же отображается средство просмотра событий POST Event Viewer»](#page-352-0) [на странице 343](#page-352-0)
- [«Сервер не отвечает на запросы \(диагностика POST завершена, и операционная система](#page-352-1)  [работает\)» на странице 343](#page-352-1)
- [«Сервер не отвечает на запросы \(сбой POST и невозможно запустить программу System Setup\)» на](#page-353-0) [странице 344](#page-353-0)
- [«В журнале событий отображается сообщение о сбое планарной структуры по напряжению» на](#page-353-1)  [странице 344](#page-353-1)
- [«Необычный запах» на странице 344](#page-353-2)
- [«Кажется, сервер слишком горячий» на странице 344](#page-353-3)
- [«Невозможно войти в традиционный режим после установки нового адаптера» на странице 345](#page-354-0)
- [«Трещины в компонентах или раме» на странице 345](#page-354-1)

#### <span id="page-351-0"></span>Сервер зависает в процессе загрузки UEFI

Если система зависает во время загрузки UEFI с сообщением UEFI: DXE INIT на экране, убедитесь, что дополнительное ПЗУ не настроено с параметром **Традиционный**. Для удаленного просмотра текущих параметров дополнительных ПЗУ выполните с помощью Lenovo XClarity Essentials OneCLI следующую команду:

onecli config show EnableDisableAdapterOptionROMSupport --bmc xcc\_userid:xcc\_password@xcc\_ipaddress

Чтобы восстановить систему, которая зависает в процессе загрузки, если дополнительное ПЗУ настроено с параметром «Традиционный», воспользуйтесь следующим техническим советом:

#### <https://datacentersupport.lenovo.com/solutions/ht506118>

Если необходимо использовать устаревшие дополнительные ПЗУ, не задавайте для дополнительных ПЗУ гнезда значение Традиционный в меню «Устройства и порты ввода-вывода». Для дополнительных ПЗУ гнезда нужно задать значение Автоматически (настройка по умолчанию), а для System Boot Mode - Традиционный режим. Устаревшие дополнительные ПЗУ будут вызываться незадолго до загрузки системы.

### <span id="page-352-0"></span>При включении сервера сразу же отображается средство просмотра событий POST Event **Viewer**

Чтобы устранить неполадку, выполните указанные ниже действия.

- 1. Устраните ошибки, на которые указывают системные светодиодные индикаторы и панель диагностики.
- 2. Убедитесь, что сервер поддерживает все процессоры и эти процессоры сочетаются между собой по скорости и размеру кэша.

Просмотреть сведения о процессоре можно в программе System Setup.

Чтобы определить, поддерживается ли процессор для сервера, воспользуйтесь инструкциями по ссылке https://serverproven.lenovo.com.

- 3. (Только для квалифицированных специалистов по техническому обслуживанию) Убедитесь, что процессор 1 установлен должным образом.
- 4. (Только для квалифицированных специалистов по техническому обслуживанию) Снимите процессор 2 и перезапустите сервер.
- 5. Замените по очереди следующие компоненты (в представленном порядке), перезагружая каждый раз сервер.
	- а. (Только для квалифицированных специалистов по техническому обслуживанию) Процессор
	- b. (Только для квалифицированных специалистов) Материнская плата (блок материнской платы)

### <span id="page-352-1"></span>Сервер не отвечает на запросы (диагностика POST завершена, и операционная система работает)

Чтобы устранить неполадку, выполните указанные ниже действия.

- При нахождении в месте расположения вычислительного узла выполните указанные ниже действия.
	- 1. При использовании подключения KVM проверьте, правильно ли работает подключение. Если нет, убедитесь в правильности работы клавиатуры и мыши.
	- 2. Если возможно, войдите в систему вычислительного узла и проверьте, все ли приложения работают (нет ли зависших приложений).
	- 3. Перезагрузите вычислительный узел.
	- 4. Если неполадка сохраняется, убедитесь в правильности установки и настройки любого нового программного обеспечения.
	- 5. Свяжитесь с продавцом или поставщиком программного обеспечения.
- При удаленном доступе к вычислительному узлу выполните указанные ниже действия.
	- 1. Убедитесь в том, что все приложения работают (нет зависших приложений).
	- 2. Попробуйте выйти из системы и снова войти в нее.
	- 3. Проверьте сетевой доступ, выполнив в командной строке команду ping по адресу вычислительного узла или трассировку маршрута к вычислительному узлу.
		- a. Если ответ на команду ping отсутствует, попробуйте выполнить команду ping по адресу другого вычислительного узла в корпусе, чтобы определить, с чем связана неполадка: с соединением или с вычислительным узлом.
		- b. Выполните трассировку маршрута, чтобы определить, где прерывается соединение. Попробуйте устранить неполадку с соединением, связанную с VPN или точкой, где прерывается соединение.
- 4. Перезагрузите вычислительный узел удаленно через интерфейс управления.
- 5. Если неполадка сохраняется, проверьте, правильно ли установлено и настроено любое новое программное обеспечение.
- 6. Свяжитесь с продавцом или поставщиком программного обеспечения.

#### <span id="page-353-0"></span>Сервер не отвечает на запросы (сбой POST и невозможно запустить программу System Setup)

Изменения конфигурации, такие как добавления устройств или обновления микропрограмм адаптеров, а также проблемы с кодом микропрограмм и приложений могут приводить к ошибке POST (самотестирование при включении питания) на сервере.

Если это происходит сервер реагирует одним из следующих способов.

- Сервер автоматически перезагружается и еще раз пытается выполнить POST.
- Сервер зависает, вам необходимо вручную перезагрузить сервер, чтобы он еще раз попытался выполнить POST.

Через заданное количество попыток подряд (автоматических или вручную) сервер возвращается к конфигурации UEFI по умолчанию и запускает программу System Setup, чтобы вы могли сделать необходимые изменения конфигурации и перезагрузить сервер. Если сервер не может выполнить POST с конфигурацией по умолчанию, возможно, есть проблема с материнской платой (блоком материнской платы).

Указать количество последовательных попыток перезапуска можно в программе System Setup. Перезапустите сервер и нажмите клавишу в соответствии с инструкциями на экране для отображения интерфейса настройки системы LXPM. (Дополнительные сведения см. в разделе «Запуск» документации к LXPM, совместимой с вашим сервером, по адресу https://pubs.lenovo.com/  $\frac{1}{2}$  |  $\frac{1}{2}$  |  $\frac{1}{2}$  3  $\frac{1}{2}$  3  $\frac{1}{2}$  3  $\frac{1}{2}$   $\frac{1}{2}$   $\frac{1}{2}$   $\frac{1}{2}$   $\frac{1}{2}$   $\frac{1}{2}$   $\frac{1}{2}$   $\frac{1}{2}$   $\frac{1}{2}$   $\frac{1}{2}$   $\frac{1}{2}$   $\frac{1}{2}$   $\frac{1}{2}$   $\frac{1}{2}$   $\frac{1}{2}$   $\frac{1}{2}$   $\rightarrow$  Лимит попыток POST. Доступные варианты: 3, 6, 9 и disable.

#### <span id="page-353-1"></span>В журнале событий отображается сообщение о сбое планарной структуры по напряжению

Чтобы устранить неполадку, выполните следующие действия.

- 1. Восстановите минимальную конфигурацию системы. Минимально необходимое количество процессоров и модулей DIMM см. в разделе «Спецификации» на странице 295.
- 2. Перезапустите систему.
	- Если систему удается перезапустить, добавляйте по одному все снятые элементы, каждый раз перезапуская систему, пока не произойдет ошибка. Замените элемент, вызвавший ошибку.
	- Если система не перезапускается, возможно, неисправна материнская плата (блок материнской платы).

#### <span id="page-353-2"></span>Необычный запах

Чтобы устранить неполадку, выполните указанные ниже действия.

- 1. Необычный запах может идти от недавно установленного оборудования.
- 2. Если проблема сохраняется, обратитесь в службу поддержки Lenovo.

#### <span id="page-353-3"></span>Кажется, сервер слишком горячий

Чтобы устранить неполадку, выполните указанные ниже действия.

При наличии нескольких вычислительных узлов или рам

1. Убедитесь, что температура в помещении находится в пределах заданного диапазона (см. раздел «Спецификации» на странице 295).

- 2. Убедитесь в правильности установки вентиляторов.
- 3. Обновите UEFI и ХСС до последней версии.
- 4. Убедитесь в правильности установки заглушек на сервере (подробные процедуры установки см. в разделе Глава 1 «Процедуры замены оборудования» на странице 1).
- 5. Используйте команду IPMI для достижения максимальной скорости вентилятора, чтобы определить, возможно ли устранить проблему.

Примечание: Команда IPMI RAW должна использоваться только квалифицированным специалистом, а каждая система имеет собственную команду PMI RAW.

6. Проверьте журнал событий процессора управления в отношении событий, связанных с повышением температуры. Если никаких событий нет, вычислительный узел работает в нормальном диапазоне рабочих температур. Возможны некоторые изменения температур.

#### <span id="page-354-0"></span>Невозможно войти в традиционный режим после установки нового адаптера

Выполните следующие действия, чтобы решить проблему.

- 1. Перейдите в раздел Настройка UEFI → Устройства и порты ввода-вывода → Задать порядок выполнения ПЗУ.
- 2. Переместите адаптер RAID с установленной операционной системой наверх списка.
- 3. Нажмите Сохранить.
- 4. Перезагрузите систему и загрузите операционную систему автоматически.

### <span id="page-354-1"></span>Трещины в компонентах или раме

Обратитесь в службу поддержки Lenovo.

# Неполадки с дополнительными устройствами

Ниже приведены сведения по устранению неполадок с дополнительными устройствами.

- «Не распознается внешнее устройство USB» на странице 345
- «Адаптер PCIe не распознается или не работает» на странице 345
- «Обнаружена недостаточность ресурсов PCIe.» на странице 346
- «Только что установленное дополнительное устройство Lenovo не работает» на странице 346
- «Ранее работавшее дополнительное устройство Lenovo сейчас не работает» на странице 346

#### <span id="page-354-2"></span>Не распознается внешнее устройство USB

Чтобы устранить неполадку, выполните указанные ниже действия.

- 1. Обновите микропрограмму UEFI до последней версии.
- 2. Убедитесь, что на сервере установлены надлежащие драйверы. Сведения о драйверах устройств см. в документации по продукту (в разделе, касающемся устройства USB).
- 3. Воспользуйтесь программой Setup Utility для проверки правильности настройки устройства.
- 4. Если устройство USB подключено к концентратору или разводному кабелю консоли, отключите устройство и подключите его непосредственно к порту USB на лицевой панели сервера.

#### <span id="page-354-3"></span>Адаптер PCIe не распознается или не работает

Чтобы устранить неполадку, выполните указанные ниже действия.

- 1. Обновите микропрограмму UEFI до последней версии.
- 2. Просмотрите журнал событий и устраните все неполадки, связанные с устройством.
- 3. Убедитесь, что устройство поддерживается для сервера (см. инструкции по ссылке https:// serverproven.lenovo.com). Убедитесь, что на устройстве установлена микропрограммы последнего уровня, и при необходимости обновите микропрограмму.
- 4. Убедитесь, что адаптер установлен в соответствующее гнездо.
- 5. Убедитесь, что для устройства установлены надлежащие драйверы.
- 6. Если используется традиционный режим (UEFI), устраните все конфликты ресурсов. Проверьте устаревшие порядки загрузки ПЗУ и измените параметры UEFI для базы конфигурации ММ.

Примечание: Убедитесь, что порядок загрузки ПЗУ, связанного с адаптером РСІе, изменен до первого порядка выполнения.

- 7. См. технические советы (которые также называются советами RETAIN или бюллетенями технического обслуживания), которые могут иметь отношение к адаптеру, по ссылке http:// datacentersupport.lenovo.com
- 8. Убедитесь в правильности внешних подключений адаптера и отсутствии физических повреждений разъемов.
- 9. Убедитесь, что адаптер PCIe установлен с поддерживаемой операционной системой.

### <span id="page-355-0"></span>Обнаружена недостаточность ресурсов PCIe.

При появлении сообщения об ошибке «Обнаружена недостаточность ресурсов PCI» выполняйте следующие действия, пока неполадка не будет устранена.

- 1. Нажмите клавишу «Ввод», чтобы получить доступ к программе System Setup Utility.
- 2. Выберите Системные параметры → Устройства и порты ввода-вывода → 64-разрядное распределение ресурсов РСІ и измените настройку с Авто на Включить.
- 3. Если загрузочное устройство не поддерживает пространство MMIO более 4 ГБ для устаревшей загрузки, используйте режим загрузки UEFI или удалите/отключите несколько устройств PCIe.
- 4. Выключите и включите питание системы и убедитесь, что система входит в меню загрузки UEFI или операционную систему; затем захватите журнал FFDC.
- 5. Обратитесь в службу технической поддержки Lenovo.

#### <span id="page-355-1"></span>Только что установленное дополнительное устройство Lenovo не работает

- 1. Убедитесь в выполнении указанных ниже условий.
	- Устройство поддерживается для сервера (см. описание по ссылке https:// serverproven.lenovo.com).
	- Установка была выполнена в соответствии с инструкциями, входящими в комплект поставки устройства, и устройство установлено правильно.
	- Никакие другие установленные устройства и кабели не отсоединены.
	- Информация о конфигурации в программе System Setup обновлена. При запуске сервера и нажатии клавиши в соответствии с инструкциями на экране для отображения интерфейса программы Setup Utility. ((Дополнительные сведения см. в разделе «Запуск» в документации по LXPM для вашего сервера по адресу https://pubs.lenovo.com/lxpm-overview/.)) При каждом изменении памяти или другого устройства необходимо обновлять конфигурацию.
- 2. Переустановите только что установленное устройство.
- 3. Замените только что установленное устройство.
- 4. Переподключите кабели и проверьте, что кабель не имеет физического повреждения.
- 5. При наличии любых повреждений кабеля замените кабель.

#### <span id="page-355-2"></span>Ранее работавшее дополнительное устройство Lenovo сейчас не работает

1. Убедитесь в надежности всех кабельных соединений устройства.

- 2. Если в комплект поставки устройства входят инструкции по тестированию, воспользуйтесь ими для тестирования устройства.
- 3. Переподключите кабели и проверьте, что никакие физические компоненты не повреждены.
- 4. Замените кабель.
- 5. Переподключите неработающее устройство.
- 6. Замените неработающее устройство.

# Проблемы с производительностью

Ниже приведены сведения по устранению проблем с производительностью.

- «Производительность сети» на странице 347
- «Производительность операционной системы» на странице 347

### <span id="page-356-0"></span>Производительность сети

Чтобы устранить неполадку, выполните указанные ниже действия.

- 1. Выясните, что в сети работает медленно (например, хранилище, медленно передаются данные, медленно осуществляется управление). Для этого можно использовать команды ping или средства операционной системы, например ethtool, диспетчер задач или диспетчер ресурсов.
- 2. Проверьте, нет ли перегрузок в сети.
- 3. Используйте параметры управления потоком, чтобы не перегружать порт.
- 4. Обновите драйвер сетевого адаптера или контроллера устройства хранения.
- 5. Используйте все средства диагностики трафика, предоставляемые производителем адаптера.
- 6. Распределите нагрузку между несколькими ядрами процессоров, используя такие функции, как масштабирование на стороне приема (RSS - Receive Side Scaling).
- 7. Ограничьте межпроцессорное взаимодействие, используя такие параметры, как привязка прерываний и настройки NUMA.
- 8. Следуйте инструкциям в руководстве по настройке адаптера, предоставленном производителем адаптера.

#### <span id="page-356-1"></span>Производительность операционной системы

Чтобы устранить неполадку, выполните указанные ниже действия.

- 1. Если в сервер недавно были внесены какие-либо изменения (например, обновлены драйверы устройств или установлены приложения), отмените их.
- 2. Проверьте, нет ли каких-либо неполадок в сети.
- 3. Просмотрите журнальные сообщения операционной системы на предмет наличия ошибок, связанных с производительностью.
- 4. Проверьте, нет ли событий, связанных с высокой температурой и большим энергопотреблением, из-за чего сервер перегревается. Если сервер перегревается, снизьте рабочую нагрузку на него, чтобы повысить производительность.
- 5. Проверьте, нет ли событий, связанных с отключенными модулями DIMM. Если для рабочей нагрузки приложений не хватает памяти, производительность операционной системы будет низкой.
- 6. Убедитесь, что рабочая нагрузка не слишком высока для данной конфигурации.

## Неполадки при включении и выключении питания

Ниже приведены сведения по устранению неполадок при включении и выключении сервера.

- [«Не работает кнопка питания \(сервер не запускается\)» на странице 348](#page-357-0)
- [«Сервер не включается» на странице 348](#page-357-1)
- [«Сервер не выключается» на странице 349](#page-358-0)

#### <span id="page-357-0"></span>Не работает кнопка питания (сервер не запускается)

Примечание: Кнопка питания не будет работать примерно 1–3 минуты после подключения сервера к источнику питания от сети переменного тока, чтобы предоставить BMC время на инициализацию.

Чтобы устранить неполадку, выполните указанные ниже действия.

- 1. Убедитесь в правильности работы кнопки питания на сервере:
	- a. Отключите шнуры питания сервера.
	- b. Повторно подключите шнуры питания сервера.
	- c. Отключите и снова подключите кабель передней панели оператора, а затем повторите шаги 1a и 1b.
		- Если сервер запускается, переустановите переднюю панель оператора.
		- Если неполадка сохраняется, замените переднюю панель оператора.
- 2. Убедитесь в выполнении указанных ниже условий.
	- Шнуры питания правильно подключены к серверу и работающей электрической розетке.
	- Индикаторы на блоке питания не указывают на наличие неполадки.
	- Светодиодный индикатор кнопки питания горит и медленно мигает.
	- Толкающее усилие достаточно, и присутствует силовой отклик кнопки.
- 3. Если светодиодный индикатор кнопки питания не горит или мигает неправильно, переустановите все блоки питания и убедитесь, что светодиодные индикаторы переменного тока с задних сторон блоков питания горят.
- 4. Если только что было установлено дополнительное устройство, удалите его и перезагрузите сервер.
- 5. Если проблема сохраняется или светодиодный индикатор кнопки питания не горит, реализуйте минимальную конфигурацию, чтобы проверить, не блокируют ли какие-либо компоненты разрешение на питание. Замените блоки питания и проверьте работу кнопки питания после установки каждого из них.
- 6. Если выполнены все действия, а проблема не устранена, отправьте данные о сбое из журнала системных событий в службу поддержки Lenovo.

#### <span id="page-357-1"></span>Сервер не включается

Чтобы устранить неполадку, выполните указанные ниже действия.

- 1. Просмотрите журнал событий на наличие данных о любых событиях, связанных с сервером, который не включается.
- 2. Проверьте наличие светодиодных индикаторов, которые мигают желтым цветом.
- 3. Проверьте состояние светодиодных индикаторов на блоке материнской платы. См. раздел [«Светодиодные индикаторы блока материнской платы» на странице 312](#page-321-0).
- 4. Проверьте, горит ли светодиодный индикатор переменного тока или желтый светодиодный индикатор на задней стороне блока питания.
- 5. Выключите и включите систему.
- 6. Извлеките батарейку CMOS на период не менее десяти секунд и снова установите батарейку CMOS.
- 7. Попробуйте включить питание системы с помощью команды IPMI через ХСС или с помощью кнопки питания.
- 8. Реализуйте минимальную конфигурацию (один процессор, один модуль DIMM и один блок питания без установленных адаптеров и дисков).
- 9. Переустановите все блоки питания и убедитесь, что светодиодные индикаторы переменного тока на задней стороне блока питания горят.
- 10. Замените блоки питания и проверьте работу кнопки питания после установки каждого из них.
- 11. Если после выполнения указанных выше действий проблема не устранена, обратитесь в службу поддержки, чтобы проверить ее симптомы и определить, требуется ли замена системной платы ввода-вывода или процессорной платы.

### <span id="page-358-0"></span>Сервер не выключается

Чтобы устранить неполадку, выполните указанные ниже действия.

- 1. Определите, используется ли операционная система с ACPI (Advanced Configuration and Power Interface) или без ACPI. При использовании операционной системы без ACPI выполните указанные ниже действия:
	- a. Нажмите Ctrl+Alt+Delete.
	- b. Выключите сервер, нажав кнопку питания и удерживая ее нажатой в течение 5 секунд.
	- с. Перезагрузите сервер.
	- d. Если сервер не проходит POST и кнопка питания не работает, отключите шнур питания на 20 секунд, а затем снова подключите его и перезапустите сервер.
- 2. Если неполадка сохраняется или используется операционная система, совместимая с АСРІ, возможно, неисправна материнская плата (блок материнской платы).

# Неполадки с блоком питания и PIB

Ниже приведены сведения по устранению неполадок с блоком питания и РІВ.

- «Горит светодиодный индикатор системной ошибки и отображается сообщение журнала событий «Потеря входного напряжения блока питания 1» на странице 349
- «Горит светодиодный индикатор системной ошибки и отображается сообщение журнала событий «Потеря входного напряжения блока питания 2»» на странице 349

### <span id="page-358-1"></span>Горит светодиодный индикатор системной ошибки и отображается сообщение журнала событий «Потеря входного напряжения блока питания 1»

Для устранения этой неполадки выполните указанные ниже действия.

- 1. Убедитесь, что блок питания правильно подключен к шнуру питания.
- 2. Шнур питания должен быть подключен к правильно заземленной электрической розетке для сервера.
- 3. Убедитесь, что источник питания переменного тока стабильно работает в поддерживаемом диапазоне.
- 4. Замените блоки питания, чтобы выяснить, связана ли проблема с блоком питания 1. Если да, замените неисправный блок питания.
- 5. Просмотрите журнал событий и, если ошибка «Потеря входного напряжения блока питания 1» продолжает отображаться в журнале событий, замените PIB.

#### <span id="page-358-2"></span>Горит светодиодный индикатор системной ошибки и отображается сообщение журнала событий «Потеря входного напряжения блока питания 2»

Для устранения этой неполадки необходимо обеспечить выполнение следующих требований:

- 1. Блок питания должен быть надлежащим образом подключен к шнуру питания.
- 2. Шнур питания должен быть подключен к правильно заземленной электрической розетке для сервера.
- 3. Убедитесь, что источник питания переменного тока стабильно работает в поддерживаемом диапазоне.
- 4. Замените блоки питания, чтобы выяснить, связана ли проблема с блоком питания 2. Если да, замените неисправный блок питания.
- 5. Просмотрите журнал событий, чтобы определить проблему, и выполните действия журнала событий, чтобы устранить проблему.

# Неполадки с программным обеспечением

Ниже приведены сведения по устранению неполадок с программным обеспечением.

- 1. Чтобы определить, связана ли неполадка с программой, убедитесь в выполнении указанных ниже условий.
	- На сервере имеется минимальный объем памяти, необходимый для использования данной программы. В отношении требований к памяти обратитесь к информации, предоставленной с программой.

Примечание: Если вы только что установили адаптер или память, возможно, на сервере имеется конфликт адресов памяти.

- Программа предназначена для работы на данном сервере.
- Другая программа работает на данном сервере.
- Программа работает на другом сервере.
- 2. Если при использовании программы появляются какие-либо сообщения об ошибках, обратитесь к предоставленной с программой информации для просмотра описания сообщений и рекомендуемых действий по устранению данной неполадки.
- 3. Свяжитесь с продавцом программного обеспечения.

# Неполадки с устройствами хранения данных

Ниже приведены сведения по устранению неполадок с устройствами хранения данных.

- [«Сервер не распознает диск» на странице 350](#page-359-0)
- [«Неисправность нескольких жестких дисков» на странице 351](#page-360-0)
- [«Несколько жестких дисков находятся в автономном режиме» на странице 352](#page-361-0)
- [«Диск, предназначенный для замены, не восстанавливается» на странице 352](#page-361-1)
- [«Зеленый светодиодный индикатор работы диска не представляет фактическое состояние](#page-361-2)  [соответствующего диска» на странице 352](#page-361-2)
- [«Желтый светодиодный индикатор состояния диска не представляет фактическое состояние](#page-361-3)  [соответствующего диска» на странице 352](#page-361-3)
- [«Диск U.3 NVMe можеть распознаваться в разъеме NVMe, в трехдиапазонном режиме \(Tri-mode\)](#page-361-4)  [диск не распознается» на странице 352](#page-361-4)

## <span id="page-359-0"></span>Сервер не распознает диск

Чтобы устранить неполадку, выполните указанные ниже действия.

1. Посмотрите на соответствующий желтый светодиодный индикатор состояния диска. Если он горит, это означает отказ диска.
- 2. Если светодиодный индикатор состояния горит, извлеките диск из отсека, подождите 45 секунд и вставьте диск обратно так, чтобы блок диска подключился к объединительной панели дисков.
- 3. Посмотрите на соответствующий зеленый индикатор активности диска и желтый индикатор состояния и выполните надлежащие действия в различных ситуациях:
	- Если зеленый индикатор работы мигает, а желтый индикатор состояния не горит, диск распознан контроллером и работает правильно. Запустите диагностические тесты для жестких дисков. При запуске сервера и нажатии клавиши в соответствии с инструкциями на экране по умолчанию отображается интерфейс LXPM. (Дополнительные сведения см. в разделе «Запуск» документации к LXPM, совместимой с вашим сервером, по адресу [https://pubs.lenovo.com/lxpm](https://pubs.lenovo.com/lxpm-overview/)[overview/](https://pubs.lenovo.com/lxpm-overview/).)Из этого интерфейса можно выполнить диагностику диска. На странице «Диагностика» выберите Выполнить диагностику ➙ Тест дискового накопителя.
	- Если зеленый индикатор работы мигает, а желтый индикатор состояния медленно мигает, диск распознан контроллером и восстанавливается.
	- Если ни один индикатор не горит и не мигает, проверьте правильность установки объединительной панели дисков. Для получения дополнительных сведений перейдите к шагу 4.
	- Если зеленый индикатор работы мигает, а желтый индикатор состояния горит, замените диск.
- 4. Убедитесь в правильности установки объединительной панели дисков. Когда объединительная панель установлена правильно, блоки дисков правильно подключаются к ней, не вызывая ее изгиба и перемещения.
- 5. Переподключите кабель питания объединительной панели и повторите шаги 1–3.
- 6. Переподключите сигнальный кабель объединительной панели и повторите шаги 1–3.
- 7. В случае подозрения на наличие проблемы с сигнальным кабелем объединительной панели или самой объединительной панелью выполните указанные ниже действия:
	- Замените поврежденный сигнальный кабель объединительной панели.
	- Замените поврежденную объединительной панель.
- 8. Запустите диагностические тесты для жестких дисков. При запуске сервера и нажатии клавиши в соответствии с инструкциями на экране по умолчанию отображается интерфейс LXPM. (Дополнительные сведения см. в разделе «Запуск» документации к LXPM, совместимой с вашим сервером, по адресу <https://pubs.lenovo.com/lxpm-overview/>.) Из этого интерфейса можно выполнить диагностику диска. На странице «Диагностика» выберите Выполнить диагностику  $\rightarrow$ Тест дискового накопителя.

По результатам этих тестов:

- Если объединительная панель проходит тест, а диски не распознаются, замените сигнальный кабель объединительной панели и снова запустите тесты.
- Замените объединительную панель.
- Если адаптер не проходит тест, отключите от него сигнальный кабель объединительной панели и снова запустите тесты.
- Если адаптер не проходит тест, замените его.

#### Неисправность нескольких жестких дисков

Чтобы устранить неполадку, выполните следующие действия.

- Просмотрите журнал событий Lenovo XClarity Controller на наличие событий, связанных с блоками питания или проблемами с вибрацией, и устраните эти события.
- Убедитесь, что для диска и сервера установлены драйверы устройств и микропрограмма последнего уровня.

Важно: Для некоторых кластерных решений требуются определенные уровни кода или скоординированные обновления кода. Если устройство входит в кластерное решение, прежде чем обновлять код, убедитесь, что последний уровень кода поддерживается кластерным решением.

#### Несколько жестких дисков находятся в автономном режиме

Чтобы устранить неполадку, выполните следующие действия.

- Просмотрите журнал событий Lenovo XClarity Controller на наличие событий, связанных с блоками питания или проблемами с вибрацией, и устраните эти события.
- Просмотрите журнал подсистемы хранения на наличие событий, связанных с подсистемой хранения, и устраните эти события.

#### Диск, предназначенный для замены, не восстанавливается

Чтобы устранить неполадку, выполните следующие действия.

- 1. Убедитесь, что диск распознан адаптером (мигает зеленый светодиодный индикатор работы диска).
- 2. Просмотрите документацию адаптера RAID SAS/SATA, чтобы определить правильные параметры и настройки конфигурации.

#### Зеленый светодиодный индикатор работы диска не представляет фактическое состояние соответствующего диска

Чтобы устранить неполадку, выполните указанные ниже действия.

- 1. Если при использовании диска зеленый индикатор его активности не мигает, запустите диагностические тесты жестких дисков. При запуске сервера и нажатии клавиши в соответствии с инструкциями на экране по умолчанию отображается интерфейс LXPM. (Дополнительные сведения см. в разделе «Запуск» документации к LXPM, совместимой с вашим сервером, по адресу <https://pubs.lenovo.com/lxpm-overview/>.) Из этого интерфейса можно выполнить диагностику диска. На странице «Диагностика» выберите Выполнить диагностику → Тест дискового накопителя
- 2. Если диск проходит тест, замените объединительную панель.
- 3. Если диск не проходит тест, замените его.

#### Желтый светодиодный индикатор состояния диска не представляет фактическое состояние соответствующего диска

Чтобы устранить неполадку, выполните указанные ниже действия.

- 1. Выключите сервер.
- 2. Извлеките и снова установите адаптер SAS/SATA.
- 3. Переподключите сигнальный кабель и кабель питания объединительной панели.
- 4. Извлеките диск и снова вставьте его.
- 5. Включите сервер и понаблюдайте за работой индикаторов диска.

#### Диск U.3 NVMe можеть распознаваться в разъеме NVMe, в трехдиапазонном режиме (Tri-mode) диск не распознается

В трехдиапазонном режиме диски NVMe можно подсоединять к контроллеру по каналу PCIe x1. Для поддержки в трехдиапазонном режиме дисков U.3 NVMe необходимо с помощью графического интерфейса XCC Web GUI включить на материнской плате режим U.3 х1 для выбранных разъемов диска. По умолчанию используется настройка материнской платы - режим U.2 x4.

Чтобы включить режим U.3 x1, выполните следующие действия:

1. Войдите в XCC Web GUI и выберите Хранилище → Сведения в навигационном дереве слева.

- 2. В открывшемся окне щелкните значок рядом с пунктом Материнская плата.
- 3. В открытом диалоговом окне выберите разъемы для дисков и нажмите Применить.
- 4. Перезагрузите компьютер, чтобы параметры вступили в силу.

# <span id="page-364-0"></span>Приложение А. Получение помощи и технической поддержки

Если вам нужна помощь, обслуживание или техническая поддержка в связи с продуктами, Lenovo может предложить самые различные источники помощи.

Актуальную информацию о системах, дополнительных устройствах, услугах и поддержке Lenovo можно найти в Интернете по следующему адресу:

#### http://datacentersupport.lenovo.com

Примечание: Рекомендуемый Lenovo сервис-центр для ThinkSystem - компания IBM

### Перед обращением в службу поддержки

Прежде чем обратиться в службу поддержки, убедитесь, что вы предприняли следующие действия, чтобы попытаться устранить неполадку самостоятельно. Если вы решите, что вам все же нужна помощь, соберите информацию, которая потребуется специалисту по техническому обслуживанию для более быстрого решения вашей проблемы.

#### Попытайтесь решить проблему самостоятельно

Многие проблемы можно решить без внешней помощи, выполнив процедуры по устранению неполадок, описанные Lenovo в справке в Интернете и в документации к продукту Lenovo. В справке в Интернете также описываются диагностические тесты, которые можно выполнить. В документации к большинству систем, операционных систем и программ содержатся процедуры устранения неполадок и расшифровка сообщений об ошибках и кодов ошибок. Если вы подозреваете, что неполадка связана с программным обеспечением, посмотрите документацию операционной системы или программы.

Документацию по продуктам ThinkSystem можно найти по следующему адресу:

#### https://pubs.lenovo.com/

Прежде чем обратиться в службу поддержки, попытайтесь решить проблему самостоятельно:

- Проверьте, все ли кабели подсоединены.
- Проверьте все выключатели и убедитесь, что компьютер и все дополнительные устройства включены.
- Проверьте наличие обновлений программного обеспечения, микропрограммы и драйверов устройств операционной системы для вашего продукта Lenovo. (Перейдите по следующим ссылкам) Согласно условиям гарантии Lenovo ответственность за поддержание и обновление программного обеспечения и микропрограмм продукта Lenovo несет его владелец (если это не покрывается дополнительным контрактом на техническое обслуживание). Специалист по техническому обслуживанию попросит вас обновить программное обеспечение и микропрограмму, если в одном из обновлений программного обеспечения есть задокументированное решение неполадки.
	- Загрузка драйверов и программного обеспечения
		- https://datacentersupport.lenovo.com/products/servers/thinksystem/sr635v3/7d9h//downloads/driverlist/
	- Центр поддержки операционной системы
- https://datacentersupport.lenovo.com/solutions/server-os
- Инструкции по установке операционной системы
	- https://pubs.lenovo.com/thinksystem#os-installation
- Если вы установили новое оборудование или программное обеспечение в среду, проверьте на странице https://serverproven.lenovo.com, что оборудование и программное обеспечение поддерживается вашим продуктом.
- Инструкции по локализации и устранению неполадок см. в разделе Глава 3 «Диагностика неполадок» на странице 293.
- Перейдите на сайт http://datacentersupport.lenovo.com и поищите информацию, которая может помочь решить проблему.

Чтобы найти технические советы для своего сервера, выполните указанные ниже действия.

- 1. Перейдите на сайт http://datacentersupport.lenovo.com и откройте страницу поддержки для вашего сервера.
- 2. Щелкните значок документации  $\blacksquare$  на панели навигации.
- 3. В раскрывающемся меню выберите Тип документации Решение.

Следуйте инструкциям на экране, чтобы выбрать категорию возникшей проблемы.

• Посетите Форум центра обработки данных Lenovo по адресу https://forums.lenovo.com/t5/Datacenter-Systems/ct-p/sv\_eg, чтобы узнать, не сталкивался ли кто-то с аналогичной проблемой.

#### Сбор необходимой информации для обращения в службу поддержки

Если необходимо гарантийное обслуживание вашего продукта Lenovo, специалисты по техническому обслуживанию смогут помочь вам более эффективно, если перед обращением вы подготовите необходимую информацию. Дополнительные сведения о гарантии на ваш продукт также доступны по aдресу http://datacentersupport.lenovo.com/warrantylookup.

Соберите следующую информацию, которую нужно будет предоставить специалисту по техническому обслуживанию. Эти данные помогут специалисту по техническому обслуживанию быстро предложить решение вашей неполадки и обеспечить вам уровень обслуживания согласно договору.

- Если применимо, номера договоров на обслуживание оборудования и программного обеспечения
- Тип компьютера (4-значный идентификатор компьютера Lenovo). Тип компьютера можно найти на идентификационной этикетке, см. раздел «Идентификация сервера и доступ к Lenovo XClarity Controller» в Руководстве пользователя или Руководстве по настройке системы.
- Номер модели
- Серийный номер
- Текущие уровни UEFI и микропрограммы системы
- Другая относящаяся к делу информация, такая как сообщения об ошибках и журналы

В качестве альтернативы обращению в службу поддержки Lenovo можно перейти по ссылке https:// support.lenovo.com/servicerequest и отправить электронный запрос на обслуживание. Отправка электронного запроса на обслуживание запускает процесс поиска решения вашей проблемы; для этого предоставленная информация передается специалистам по техническому обслуживанию. Специалисты по техническому обслуживанию Lenovo могут начать работать над вашим решением, как только вы заполните и отправите электронный запрос на обслуживание.

## Сбор данных по обслуживанию

Для точного определения основной причины проблем с сервером или по запросу специалистов службы поддержки Lenovo вам, возможно, потребуется собрать данные по обслуживанию, которые затем могут использоваться для дальнейшего анализа. Данные по обслуживанию включают такую информацию, как журналы событий и инвентарь оборудования.

Данные по обслуживанию можно собирать с помощью следующих инструментов:

#### • Lenovo XClarity Provisioning Manager

Используйте функцию сбора данных по обслуживанию в Lenovo XClarity Provisioning Manager для сбора системных данных по обслуживанию. Можно собрать существующие данные системного журнала или выполнить новую диагностику для сбора новых данных.

#### • Lenovo XClarity Controller

Для сбора данных по обслуживанию сервера можно использовать веб-интерфейс Lenovo XClarity Controller или интерфейс командной строки. Файл можно сохранить и отправить в службу поддержки Lenovo.

- Дополнительные сведения об использовании веб-интерфейса для сбора данных по обслуживанию см. в разделе «Резервное копирование конфигурации BMC» документации к XCC, соответствующей вашему серверу, по адресу <https://pubs.lenovo.com/lxcc-overview/>.
- Дополнительные сведения об использовании интерфейса командной строки для сбора данных по обслуживанию см. в разделе «Команда ffdc XCC» документации к XCC, соответствующей вашему серверу, по адресу <https://pubs.lenovo.com/lxcc-overview/>.

#### • Lenovo XClarity Administrator

Lenovo XClarity Administrator можно настроить для автоматического сбора и отправки диагностических файлов в службу поддержки Lenovo, когда определенные обслуживаемые события происходят в Lenovo XClarity Administrator и на управляемых конечных точках. Можно отправлять диагностические файлы в Поддержка Lenovo с помощью функции Call Home или в другой сервис-центр с помощью SFTP. Кроме того, можно вручную собрать диагностические файлы, открыть запись неполадки и отправить диагностические файлы в Поддержка Lenovo.

Дополнительные сведения о настройке автоматических уведомлений о неполадках в Lenovo XClarity Administrator см. по ссылке [https://pubs.lenovo.com/lxca/admin\\_setupcallhome](https://pubs.lenovo.com/lxca/admin_setupcallhome).

#### • Lenovo XClarity Essentials OneCLI

Lenovo XClarity Essentials OneCLI содержит приложение инвентаризации для сбора данных по обслуживанию. Поддерживаются внутриполосный и внеполосный режимы. В дополнение к аппаратным данным по обслуживанию, при использовании внутриполосного режима в рамках основной операционной системы на сервере, OneCLI может собирать сведения об операционной системе, такие как журнал событий операционной системы.

Чтобы получить данные по обслуживанию, можно выполнить команду getinfor. Дополнительные сведения о выполнении getinfor см. по ссылке [https://pubs.lenovo.com/lxce-onecli/onecli\\_r\\_getinfor\\_](https://pubs.lenovo.com/lxce-onecli/onecli_r_getinfor_command) [command](https://pubs.lenovo.com/lxce-onecli/onecli_r_getinfor_command).

## Обращение в службу поддержки

Для получения помощи в решении той или иной проблемы можно обратиться в службу поддержки.

Можно воспользоваться услугами обслуживания оборудования, предоставляемыми авторизованным сервис-центром Lenovo. Чтобы найти сервис-центр, уполномоченный компанией Lenovo выполнять гарантийное обслуживание, откройте веб-страницу по адресу [https://datacentersupport.lenovo.com/](https://datacentersupport.lenovo.com/serviceprovider) [serviceprovider](https://datacentersupport.lenovo.com/serviceprovider) и воспользуйтесь поиском с фильтрацией для разных стран. Номера телефонов службы поддержки Lenovo по регионам см. на стр. <https://datacentersupport.lenovo.com/supportphonelist>.

# Приложение B. Документы и поддержка

В этом разделе приведены удобные документы и ресурсы поддержки, а также представлены ссылки на загрузку драйверов и микропрограмм.

## Скачивание документов

В этом разделе приведены общие сведения и ссылка для скачивания полезных документов.

#### Документы

Скачайте указанные ниже документы по следующей ссылке:

[https://thinksystem.lenovofiles.com/help/topic/sr635-v3/pdf\\_files.html](https://thinksystem.lenovofiles.com/help/topic/sr635-v3/pdf_files.html)

- Руководства по установке направляющих
	- Установка направляющих в стойку
- Руководство пользователя
	- Полный обзор, конфигурация системы, замена аппаратных компонентов и устранение неполадок.

Некоторые главы из Руководства пользователя:

- Руководство по настройке системы: обзор сервера, идентификация компонентов, системные светодиодные индикаторы и дисплей диагностики, распаковка продукта, установка и настройка сервера.
- Руководство по обслуживанию оборудования: установка аппаратных компонентов, прокладка кабелей и устранение неполадок.
- Справочник по сообщениям и кодам
	- События XClarity Controller, LXPM и UEFI
- Руководство UEFI
	- Общие сведения о настройке UEFI

## Веб-сайты поддержки

В этом разделе представлены ресурсы поддержки, а также приведены ссылки для скачивания драйверов и микропрограмм.

#### Поддержка и загрузка

- Веб-сайт скачивания драйверов и программного обеспечения для сервера ThinkSystem SR635 V3
	- <https://datacentersupport.lenovo.com/products/servers/thinksystem/sr635v3/7d9h//downloads/driver-list/>
- Форум центра обработки данных Lenovo
	- [https://forums.lenovo.com/t5/Datacenter-Systems/ct-p/sv\\_eg](https://forums.lenovo.com/t5/Datacenter-Systems/ct-p/sv_eg)
- Поддержка Центра обработки данных Lenovo для ThinkSystem SR635 V3
	- <https://datacentersupport.lenovo.com/products/servers/thinksystem/sr635v3/7d9h/>
- Документы с информацией о лицензиях Lenovo
	- <https://datacentersupport.lenovo.com/documents/lnvo-eula>
- Веб-сайт Lenovo Press (руководства по продуктам, информационные листы и технические документы)
	- <https://lenovopress.lenovo.com/>
- Заявление о конфиденциальности Lenovo
	- <https://www.lenovo.com/privacy>
- Консультанты по безопасности продуктов Lenovo
	- [https://datacentersupport.lenovo.com/product\\_security/home](https://datacentersupport.lenovo.com/product_security/home)
- Планы гарантийного обслуживания продуктов Lenovo
	- <http://datacentersupport.lenovo.com/warrantylookup>
- Веб-сайт Центра поддержки операционных систем серверов Lenovo
	- <https://datacentersupport.lenovo.com/solutions/server-os>
- Веб-сайт Lenovo ServerProven (поиск совместимости дополнительных компонентов)
	- <https://serverproven.lenovo.com>
- Инструкции по установке операционной системы
	- <https://pubs.lenovo.com/thinksystem#os-installation>
- Отправка электронной заявки (запроса на обслуживание)
	- <https://support.lenovo.com/servicerequest>
- Подписка на уведомления о продуктах Lenovo Data Center Group (чтобы оставаться в курсе обновлений микропрограмм)
	- <https://datacentersupport.lenovo.com/solutions/ht509500>

# <span id="page-370-0"></span>Приложение C. Замечания

Lenovo может предоставлять продукты, услуги и компоненты, описанные в этом документе, не во всех странах. Сведения о продуктах и услугах, доступных в настоящее время в вашем регионе, можно получить у местного представителя Lenovo.

Ссылки на продукты, программы или услуги Lenovo не означают и не предполагают, что можно использовать только указанные продукты, программы или услуги Lenovo. Допускается использовать любые функционально эквивалентные продукты, программы или услуги, если при этом не нарушаются права Lenovo на интеллектуальную собственность. Однако при этом ответственность за оценку и проверку работы других продуктов, программ или услуг возлагается на пользователя.

Lenovo может располагать патентами или рассматриваемыми заявками на патенты, относящимися к предмету данной публикации. Предоставление этого документа не является предложением и не дает лицензию в рамках каких-либо патентов или заявок на патенты. Вы можете послать запрос на лицензию в письменном виде по следующему адресу:

Lenovo (United States), Inc. 8001 Development Drive Morrisville, NC 27560 U.S.A. Attention: Lenovo Director of Licensing

LENOVO ПРЕДОСТАВЛЯЕТ ДАННУЮ ПУБЛИКАЦИЮ «КАК ЕСТЬ», БЕЗ КАКИХ-ЛИБО ГАРАНТИЙ, ЯВНЫХ ИЛИ ПОДРАЗУМЕВАЕМЫХ, ВКЛЮЧАЯ, НО НЕ ОГРАНИЧИВАЯСЬ ТАКОВЫМИ, ПОДРАЗУМЕВАЕМЫЕ ГАРАНТИИ ОТНОСИТЕЛЬНО ЕЕ КОММЕРЧЕСКОГО ИСПОЛЬЗОВАНИЯ ИЛИ ПРИГОДНОСТИ ДЛЯ КАКИХ-ЛИБО ЦЕЛЕЙ. Законодательство некоторых стран не допускает отказ от явных или предполагаемых гарантий для ряда операций; в таком случае данное положение может к вам не относиться.

В приведенной здесь информации могут встретиться технические неточности или типографские опечатки. В публикацию время от времени вносятся изменения, которые будут отражены в следующих изданиях. Lenovo может в любой момент без предварительного уведомления вносить изменения в продукты и (или) программы, описанные в данной публикации.

Продукты, описанные в этом документе, не предназначаются для имплантации или использования в каких-либо устройствах жизнеобеспечения, отказ которых может привести к травмам или смерти. Информация, содержащаяся в этом документе, не влияет на спецификации продукта и гарантийные обязательства Lenovo и не меняет их. Ничто в этом документе не служит явной или неявной лицензией или гарантией возмещения ущерба в связи с правами на интеллектуальную собственность Lenovo или третьих сторон. Все данные, содержащиеся в этом документе, получены в специфических условиях и приводятся только в качестве иллюстрации. Результаты, полученные в других рабочих условиях, могут существенно отличаться.

Lenovo может использовать и распространять присланную вами информацию любым способом, каким сочтет нужным, без каких-либо обязательств перед вами.

Любые ссылки в данной информации на веб-сайты, не принадлежащие Lenovo, приводятся только для удобства и никоим образом не означают поддержки Lenovo этих веб-сайтов. Материалы на этих веб-сайтах не входят в число материалов по данному продукту Lenovo, и всю ответственность за использование этих веб-сайтов вы принимаете на себя.

Все данные по производительности, содержащиеся в этой публикации, получены в управляемой среде. Поэтому результаты, полученные в других рабочих условиях, могут существенно отличаться. Некоторые измерения могли быть выполнены в разрабатываемых системах, и нет гарантии, что в общедоступных системах результаты этих измерений будут такими же. Кроме того, результаты некоторых измерений могли быть получены экстраполяцией. Реальные результаты могут отличаться. Пользователи должны проверить эти данные для своих конкретных условий.

## Товарные знаки

LENOVO и THINKSYSTEM являются товарными знаками Lenovo.

Все прочие товарные знаки являются собственностью соответствующих владельцев.

### Важные примечания

Скорость процессора указывает внутреннюю тактовую частоту процессора; на производительность приложений влияют и другие факторы.

Скорость дисковода для компакт-дисков или DVD-дисков — это переменная скорость чтения. Действительная скорость изменяется; как правило, она меньше максимальной скорости.

При описании системы хранения, действительного и виртуального хранилища, объема каналов один КБ равен 1024 байт, один МБ равен 1 048 576 байт, а один ГБ равен 1 073 741 824 байт.

При описании емкости жесткого диска или объема коммуникационных устройств один МБ равен 1 000 000 байт, а один ГБ равен 1 000 000 000 байт. Общий объем памяти, доступный пользователям, зависит от рабочей среды.

Максимальная внутренняя емкость жесткого диска подразумевает замену любого стандартного жесткого диска и заполнение всех отсеков жестких дисков самыми вместительными дисками, поддерживаемыми в данный момент компанией Lenovo.

Для достижения максимального объема памяти может потребоваться замена стандартных модулей на дополнительные модули памяти.

У каждой ячейки твердотельной памяти есть присущее ей конечное число циклов записи, которое она может выполнить. Поэтому у твердотельных устройств есть параметр максимального количества циклов записи, выражаемый в общем количестве записанных байт total bytes written (TBW). Устройство, которое преодолело этот порог, может не отвечать на команды системы или может перестать поддерживать запись. Lenovo не отвечает за замену устройства, которое превысило максимальное гарантированное количество циклов программирования или стирания, как описано в официальных опубликованных спецификациях для устройства.

Компания Lenovo не предоставляет никаких гарантий, связанных с продуктами, которые выпускаются не Lenovo. Поддержка (если таковая есть) продуктов, произведенных другой компанией, должна осуществляться соответствующей компанией, а не Lenovo.

Некоторое программное обеспечение может отличаться от розничной версии (если доступно) и может не содержать руководств по эксплуатации или всех функций.

## Замечания об электромагнитном излучении

При подключении к оборудованию монитора необходимо использовать специальный кабель монитора и устройства подавления помех, входящие в комплект монитора.

Дополнительные замечания об электромагнитном излучении можно найти по следующему адресу:

[https://pubs.lenovo.com/important\\_notices/](https://pubs.lenovo.com/important_notices/)

## Заявление о директиве RoHS Бюро стандартов, метрологии и контроля региона Тайвань (Китай)

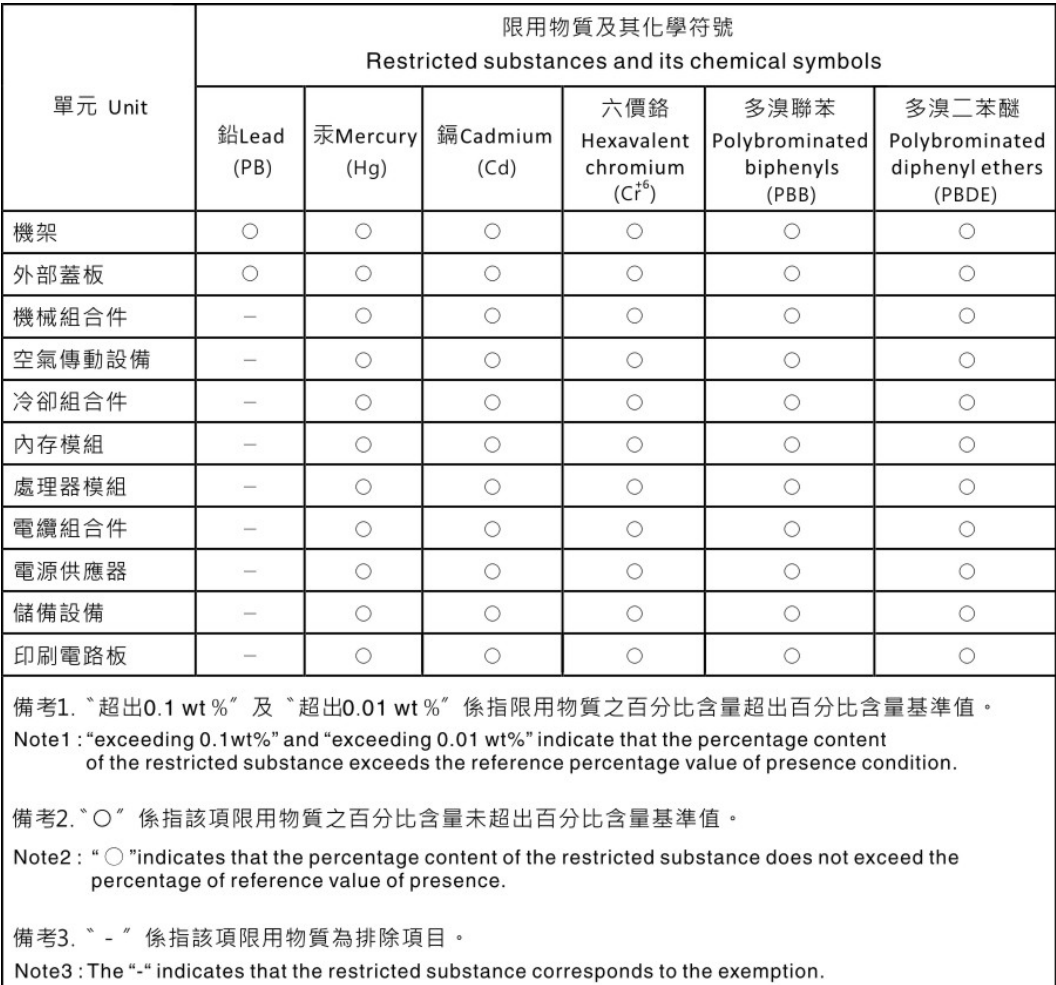

## Контактная информация отдела импорта и экспорта в регионе Тайвань (Китай)

Ниже приведена контактная информация отдела импорта и экспорта в регионе Тайвань (Китай).

委製商/進口商名稱: 台灣聯想環球科技股份有限公司 進口商地址: 台北市南港區三重路 66號 8樓 進口商電話: 0800-000-702

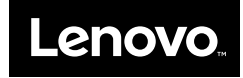